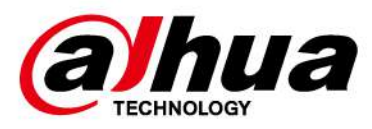

# **Cámara de red Web 5.0**

## **Operación manual**

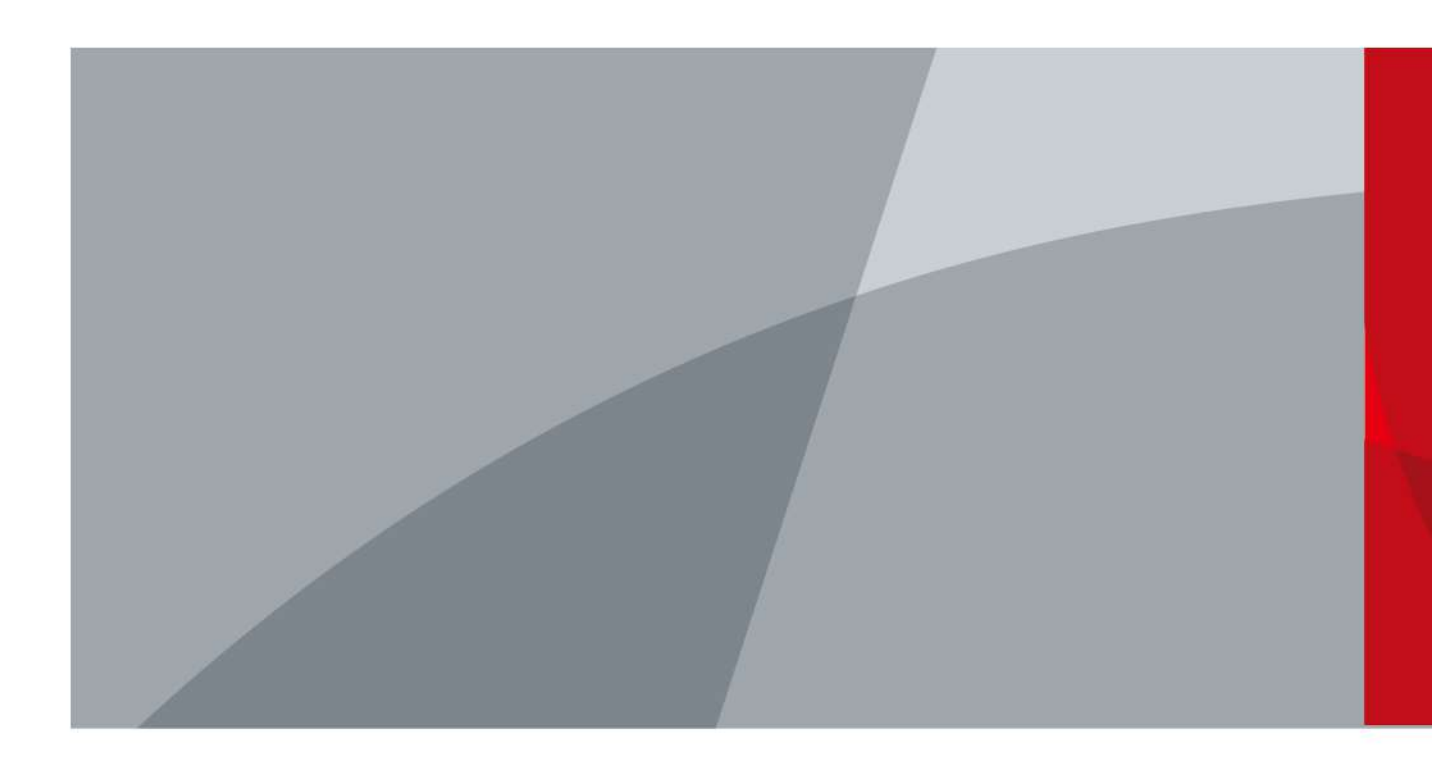

ZHEJIANG DAHUA VISIÓN TECNOLOGÍA CO., LTD. V1.2.0

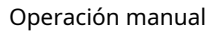

<span id="page-1-0"></span>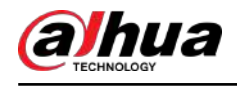

## **Prefacio**

### General

Este manual presenta las funciones, la configuración, el funcionamiento general y el mantenimiento del sistema de la cámara de red. Lea atentamente antes de utilizar la plataforma y guarde el manual en un lugar seguro para consultarlo en el futuro.

#### Instrucciones de seguridad

Las siguientes palabras de advertencia pueden aparecer en el manual.

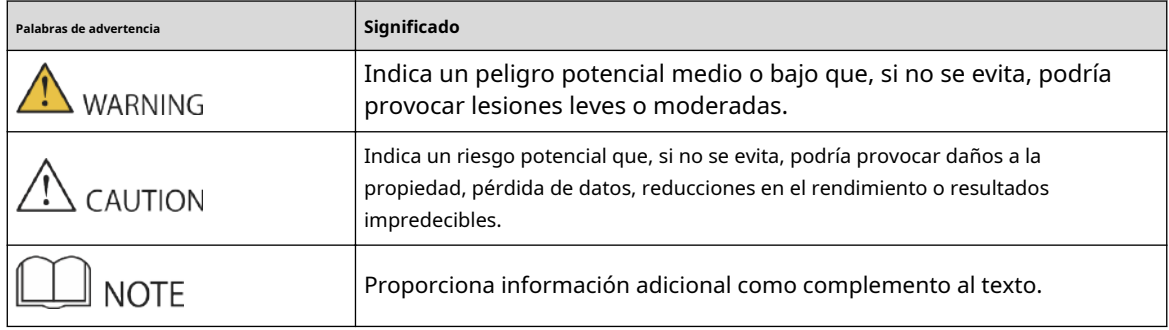

### Revisión histórica

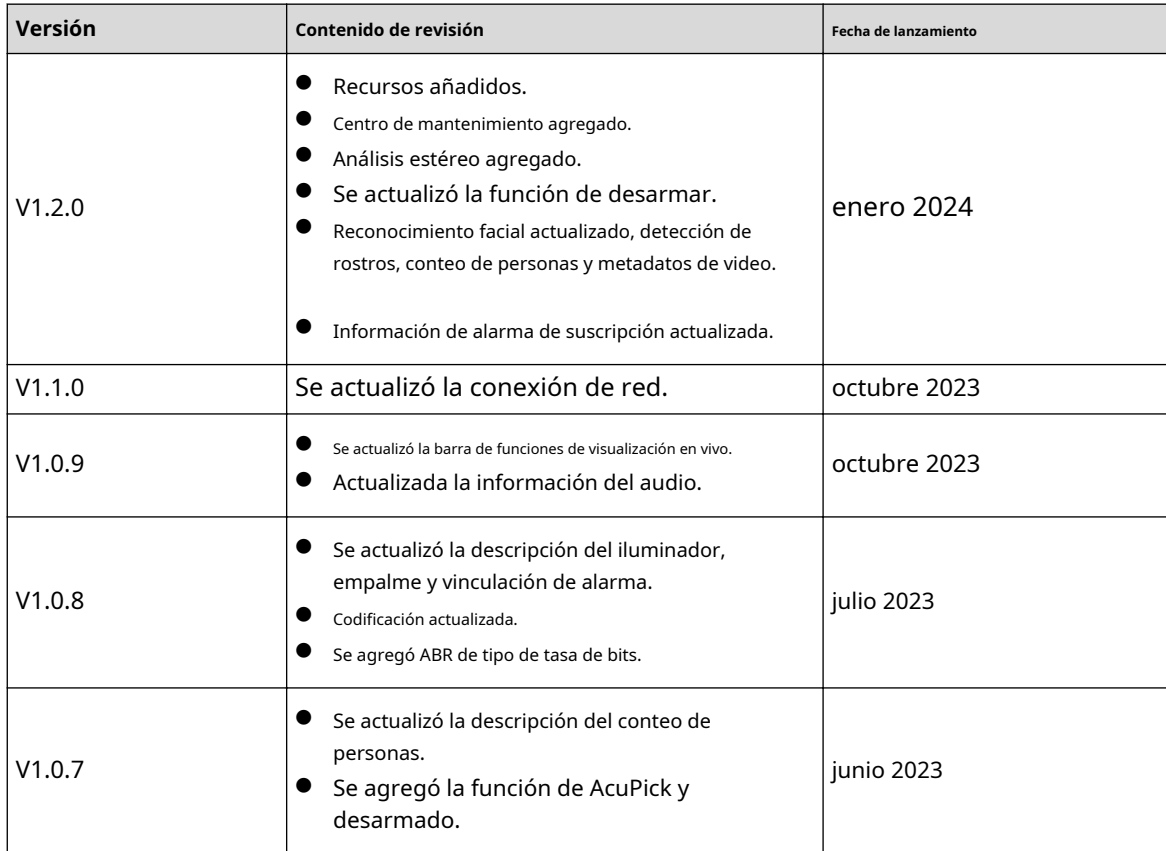

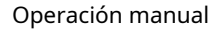

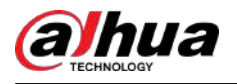

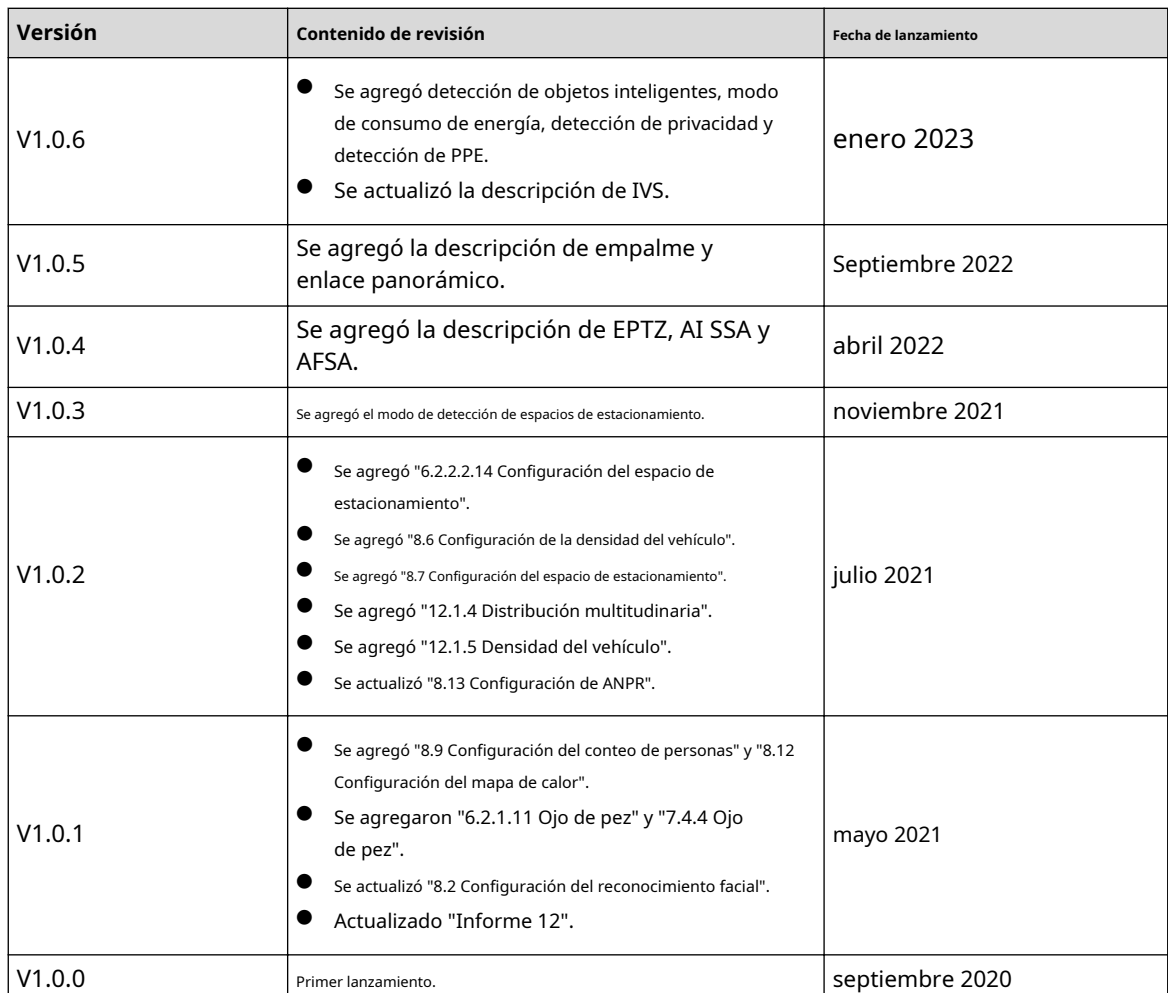

#### Aviso de protección de privacidad

Como usuario del dispositivo o controlador de datos, puede recopilar datos personales de otras personas, como su rostro, audio, huellas dactilares y número de matrícula. Debe cumplir con las leyes y regulaciones locales de protección de la privacidad para proteger los derechos e intereses legítimos de otras personas mediante la implementación de medidas que incluyen, entre otras: Proporcionar una identificación clara y visible para informar a las personas sobre la existencia del área de vigilancia y proporcionar la información de contacto requerida.

#### Acerca del Manual

- El manual es sólo para referencia. Pueden encontrarse ligeras diferencias entre el manual y el producto.
- No somos responsables de las pérdidas incurridas debido a la operación del producto de manera que no cumpla con el manual.
- El manual se actualizará de acuerdo con las últimas leyes y regulaciones de las jurisdicciones relacionadas. Para obtener información detallada, consulte el manual del usuario en papel, utilice nuestro CD-ROM, escanee el código QR o visite nuestro sitio web oficial. El manual es sólo para referencia. Es posible que se encuentren ligeras diferencias entre la versión electrónica y la versión en papel.
- Todos los diseños y software están sujetos a cambios sin previo aviso por escrito. Las actualizaciones de productos pueden provocar que aparezcan algunas diferencias entre el producto real y el manual. Comuníquese con el servicio de atención al cliente para obtener el programa más reciente y la documentación complementaria.

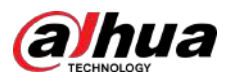

- Pueden existir errores en la impresión o desviaciones en la descripción de las funciones, operaciones y datos técnicos. Si hay alguna duda o disputa, nos reservamos el derecho de dar una explicación final.
- Actualice el software del lector o pruebe otro software de lectura convencional si no se puede abrir el manual (en formato PDF).
- Todas las marcas comerciales, marcas comerciales registradas y nombres de empresas que aparecen en este manual son propiedad de sus respectivos dueños.
- Visite nuestro sitio web, comuníquese con el proveedor o con el servicio de atención al cliente si ocurre algún problema durante el uso del dispositivo.
- Si existe alguna incertidumbre o controversia, nos reservamos el derecho de dar una explicación final.

<span id="page-4-0"></span>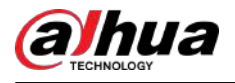

## **Salvaguardias y advertencias importantes**

Esta sección presenta contenido que cubre el manejo adecuado del dispositivo, la prevención de riesgos y la prevención de daños a la propiedad. Lea atentamente antes de usar el dispositivo y cumpla con las pautas al usarlo.

## Requisitos de transporte

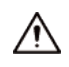

- Transporte el dispositivo en condiciones permitidas de humedad y temperatura.
- Embale el dispositivo con un embalaje proporcionado por su fabricante o con un embalaje de la misma calidad antes de transportarlo.
- No ejerza demasiada presión sobre el dispositivo, ni lo vibre violentamente ni lo sumerja en líquido durante el transporte.

#### Requisitos de almacenamiento

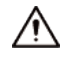

- Guarde el dispositivo en condiciones permitidas de humedad y temperatura.
- No coloque el dispositivo en un lugar húmedo, polvoriento, extremadamente caliente o frío que tenga una fuerte radiación electromagnética o una iluminación inestable.
- No ejerza demasiada presión sobre el dispositivo, ni lo vibre violentamente ni lo sumerja en líquido durante el almacenamiento.

#### requerimientos de instalación

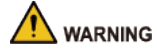

- Cumpla estrictamente con el código y las normas locales de seguridad eléctrica y verifique si el suministro de energía es correcto antes de operar el dispositivo.
- Siga los requisitos eléctricos para alimentar el dispositivo.
	- $\Diamond$  Al seleccionar el adaptador de corriente, la fuente de alimentación debe cumplir con los requisitos de ES1 en el estándar IEC 62368-1 y no ser superior a PS2. Tenga en cuenta que los requisitos de suministro de energía están sujetos a la etiqueta del dispositivo.
	- $\Diamond$ Recomendamos utilizar el adaptador de corriente suministrado con el dispositivo.
- No conecte el dispositivo a dos o más tipos de fuentes de alimentación, a menos que se especifique lo contrario, para evitar daños al dispositivo.
- El dispositivo debe instalarse en un lugar al que solo puedan acceder los profesionales, para evitar el riesgo de que personas no profesionales sufran lesiones al acceder al área mientras el dispositivo está funcionando. Los profesionales deben tener pleno conocimiento de las salvaguardias y advertencias de uso del dispositivo.

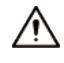

- No ejerza demasiada presión sobre el dispositivo, no lo vibre violentamente ni lo sumerja en líquido durante la instalación.
- Se debe instalar un dispositivo de desconexión de emergencia durante la instalación y el cableado en un lugar de fácil acceso para un corte de energía de emergencia.

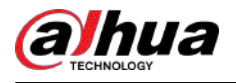

- Le recomendamos utilizar el dispositivo con un dispositivo de protección contra rayos para una mayor protección contra los rayos. Para escenarios al aire libre, cumpla estrictamente con las normas de protección contra rayos.
- Conecte a tierra la parte de conexión a tierra funcional del dispositivo para mejorar su confiabilidad (algunos modelos no están equipados con orificios de conexión a tierra). El dispositivo es un aparato eléctrico de clase I. Asegúrese de que la fuente de alimentación del dispositivo esté conectada a una toma de corriente con conexión a tierra de protección.
- La cubierta del domo es un componente óptico. No toque ni limpie directamente la superficie de la cubierta durante la instalación.

### Requisitos de operación

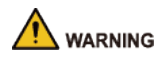

- La tapa no debe abrirse mientras el dispositivo esté encendido.
- No toque el componente de disipación de calor del dispositivo para evitar el riesgo de quemarse.

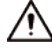

- Utilice el dispositivo en las condiciones permitidas de humedad y temperatura.
- No apunte el dispositivo a fuentes de luz intensas (como la luz de una lámpara y la luz solar) al enfocarlo, para evitar reducir la vida útil del sensor CMOS y provocar brillo excesivo y parpadeo.
- Cuando utilice un dispositivo de rayo láser, evite exponer la superficie del dispositivo a la radiación del rayo láser.
- Evite que fluya líquido hacia el dispositivo para evitar daños a sus componentes internos.
- Proteja los dispositivos interiores de la lluvia y la humedad para evitar descargas eléctricas e incendios.
- No bloquee la abertura de ventilación cerca del dispositivo para evitar la acumulación de calor.
- Proteja el cable de alimentación y los cables para que no se pisen ni se aprieten, especialmente en los enchufes, tomas de corriente y en el punto donde salen del dispositivo.
- No toque directamente el CMOS fotosensible. Utilice un soplador de aire para limpiar el polvo o la suciedad de la lente.
- La cubierta del domo es un componente óptico. No toque ni limpie directamente la superficie de la cubierta cuando la use.
- Puede haber riesgo de descarga electrostática en la cubierta del domo. Apague el dispositivo al instalar la cubierta después de que la cámara termine de ajustarse. No toque directamente la cubierta y asegúrese de que la cubierta no esté expuesta a otros equipos o cuerpos humanos.
- Reforzar la protección de la red, los datos de los dispositivos y la información personal. Se deben tomar todas las medidas de seguridad necesarias para garantizar la seguridad de la red del dispositivo, como usar contraseñas seguras, cambiar periódicamente la contraseña, actualizar el firmware a la última versión y aislar las redes informáticas. Para el firmware IPC de algunas versiones anteriores, la contraseña ONVIF no se sincronizará automáticamente después de que se haya cambiado la contraseña principal del sistema. Debe actualizar el firmware o cambiar la contraseña manualmente.

#### Requisitos de mantenimiento

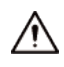

● Siga estrictamente las instrucciones para desmontar el dispositivo. El desmontaje del dispositivo por parte de personas no profesionales puede provocar fugas de agua o producir imágenes de mala calidad. Para un dispositivo que debe desmontarse antes de su uso, asegúrese de que el anillo de sellado esté plano y en la ranura del sello al volver a colocar la cubierta. Cuando note que se está formando agua condensada en la lente o el desecante se vuelve verde después de desarmar el dispositivo, comuníquese con el servicio posventa para reemplazar el desecante. Es posible que no se proporcionen desecantes según el modelo real.

V

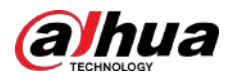

- Utilice los accesorios sugeridos por el fabricante. La instalación y el mantenimiento deben ser realizados por profesionales calificados.
- No toque directamente el CMOS fotosensible. Utilice un soplador de aire para limpiar el polvo o la suciedad de la lente. Cuando sea necesario limpiar el dispositivo, humedezca ligeramente un paño suave con alcohol y limpie suavemente la suciedad.
- Limpie el cuerpo del dispositivo con un paño suave y seco. Si hay manchas difíciles, límpielas con un paño suave humedecido en un detergente neutro y luego seque la superficie. No utilice disolventes volátiles como alcohol etílico, benceno, diluyentes o detergentes abrasivos en el dispositivo para evitar dañar el revestimiento y degradar el rendimiento del dispositivo.
- La cubierta del domo es un componente óptico. Cuando esté contaminado con polvo, grasa o huellas dactilares, utilice un algodón desengrasante humedecido con un poco de éter o un paño suave y limpio humedecido en agua para limpiarlo suavemente. Una pistola de aire comprimido es útil para quitar el polvo.
- Es normal que una cámara hecha de acero inoxidable se oxide en su superficie después de usarse en un ambiente fuertemente corrosivo (como la playa y plantas químicas). Utilice un paño suave abrasivo humedecido con un poco de solución ácida (se recomienda vinagre) para limpiarlo suavemente. Luego, séquelo con un paño.

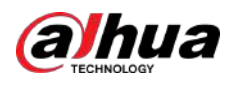

## Tabla de contenido

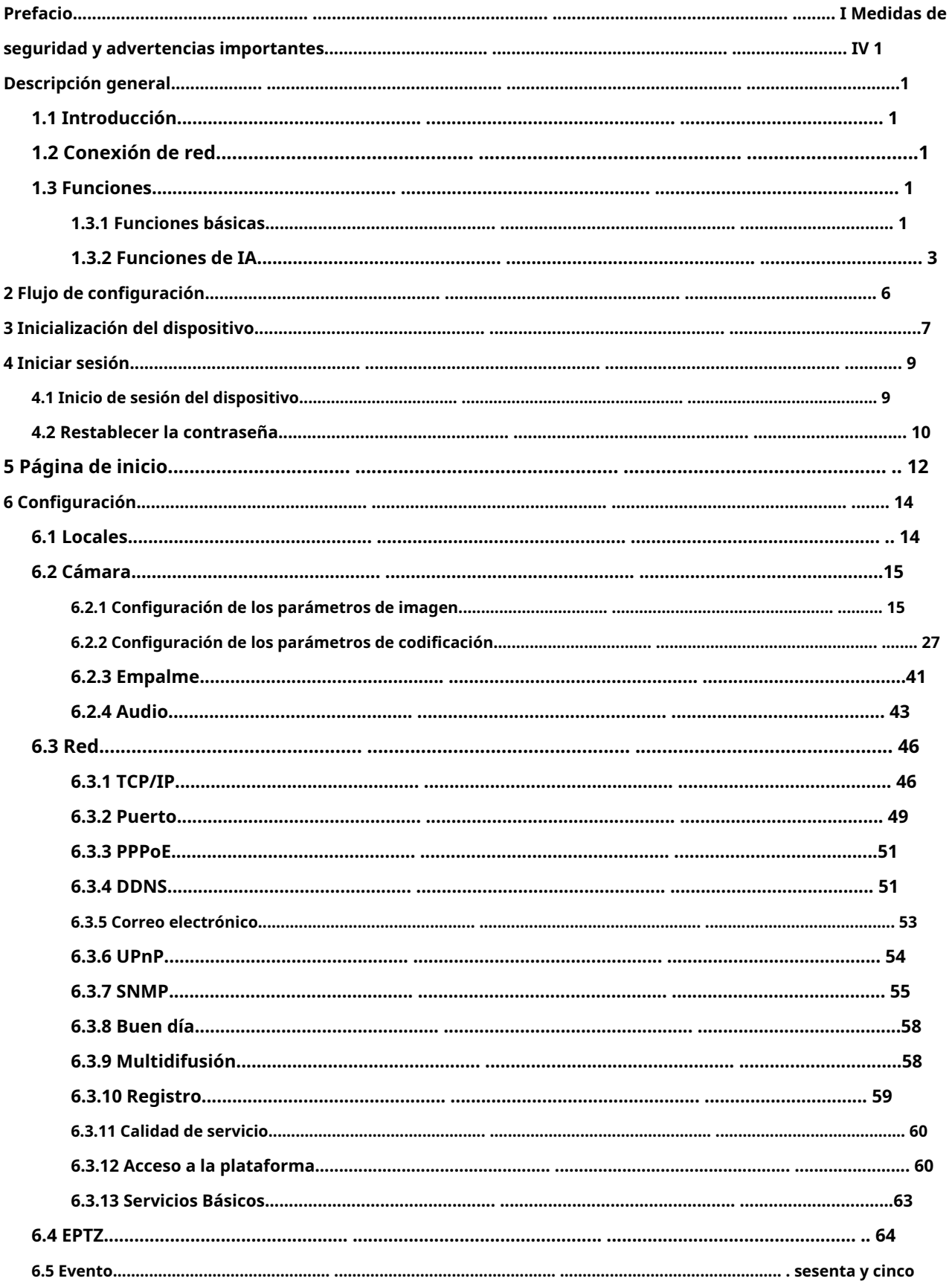

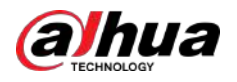

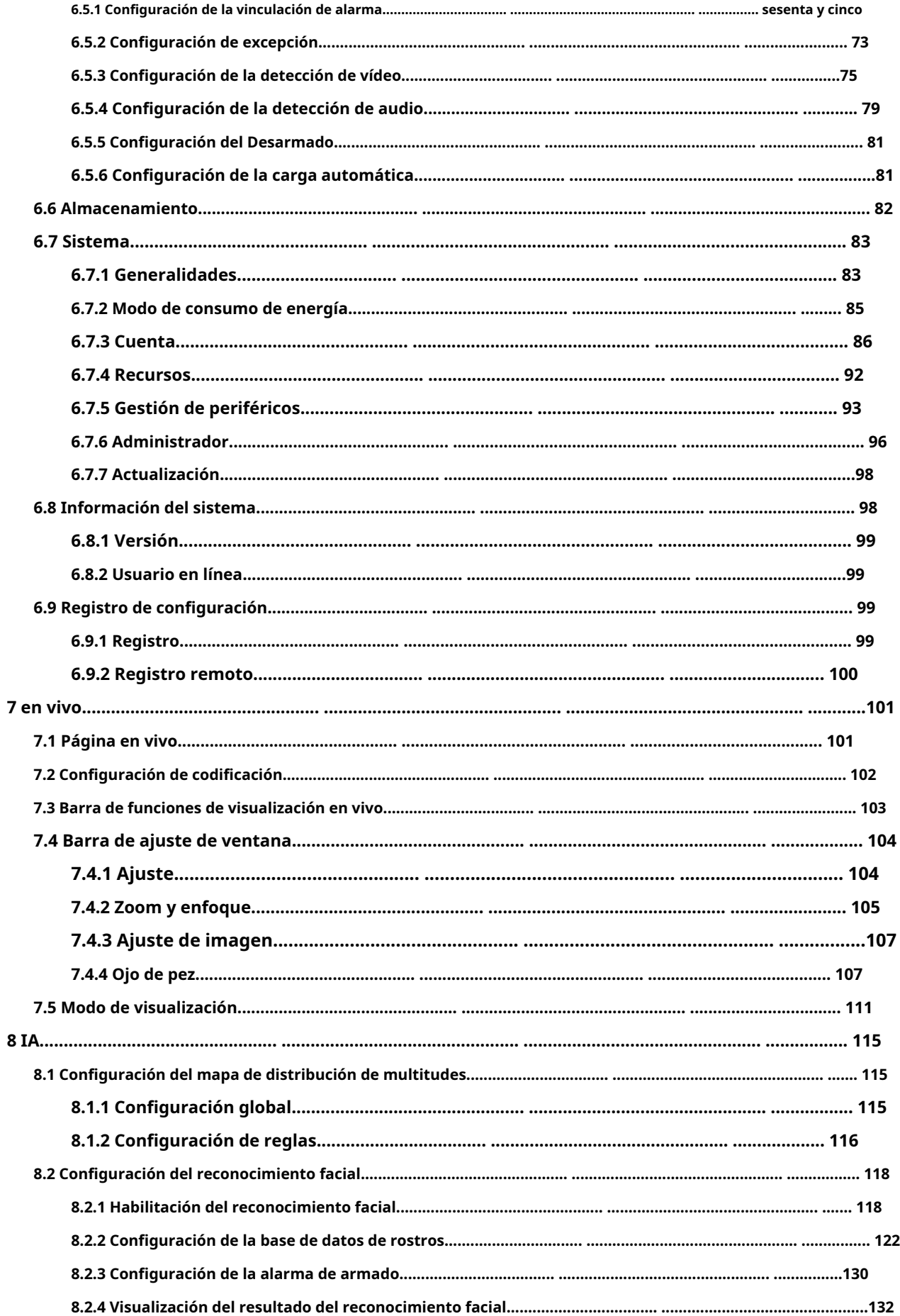

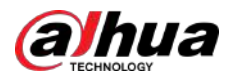

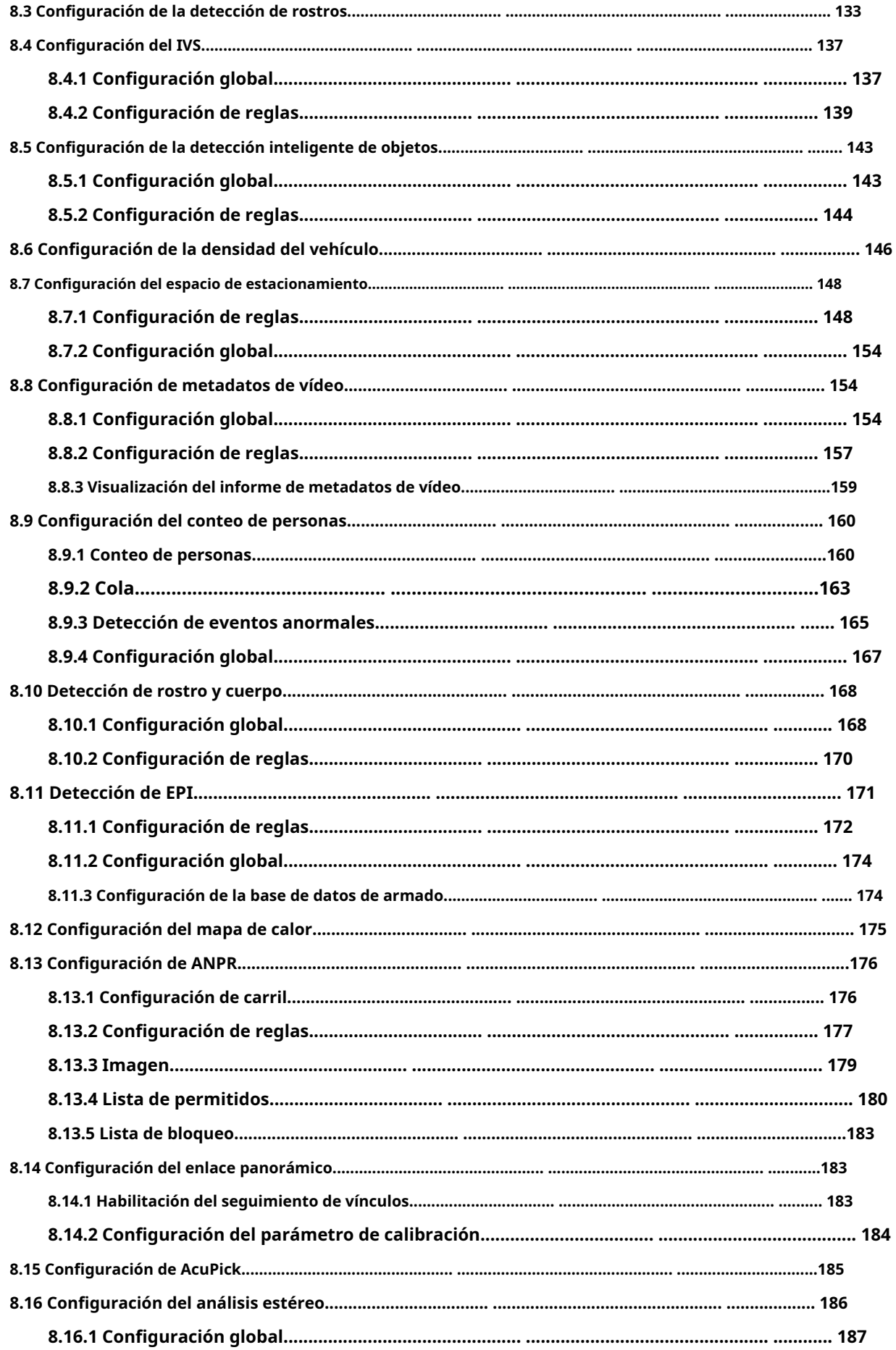

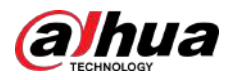

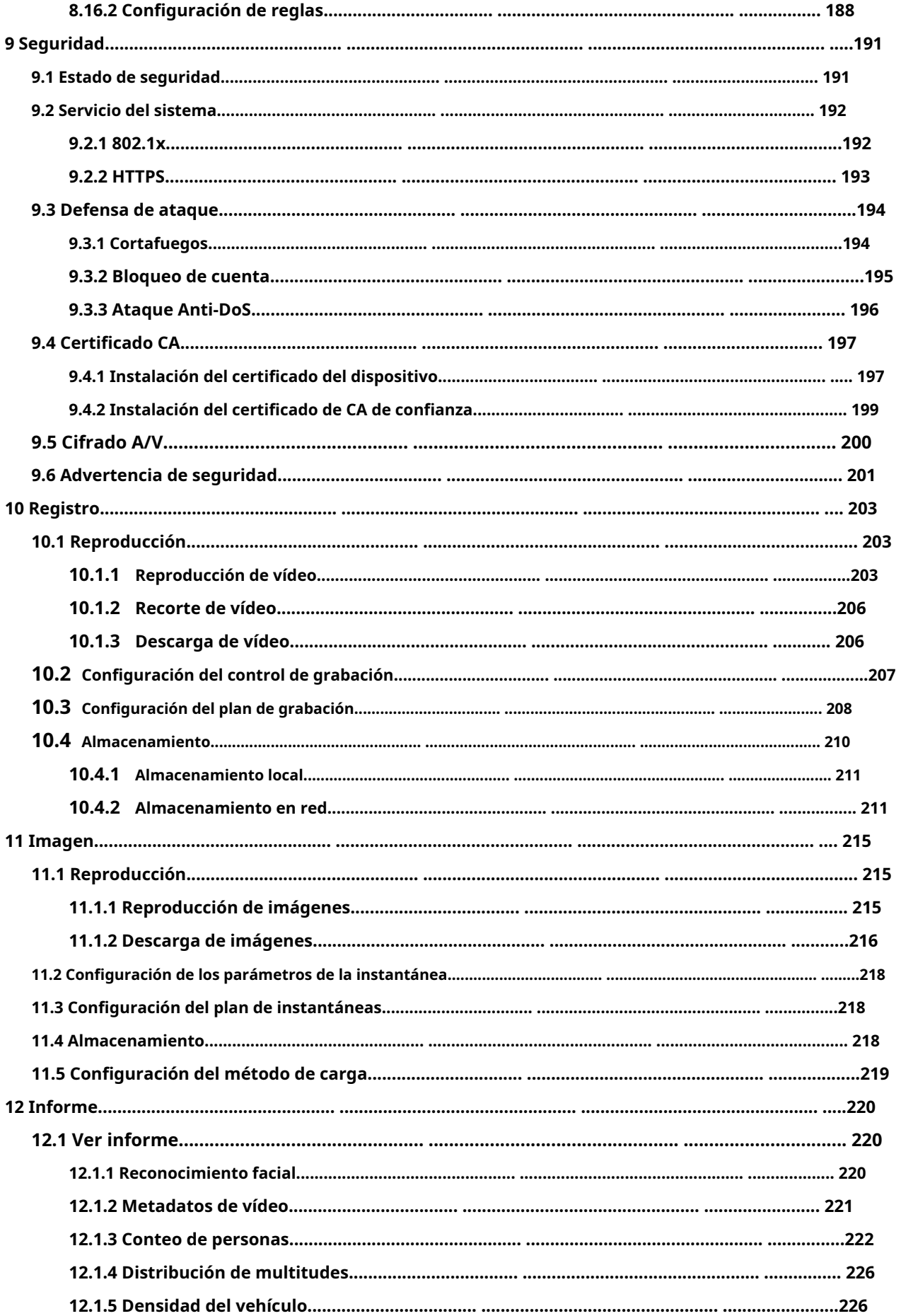

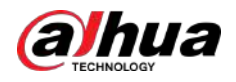

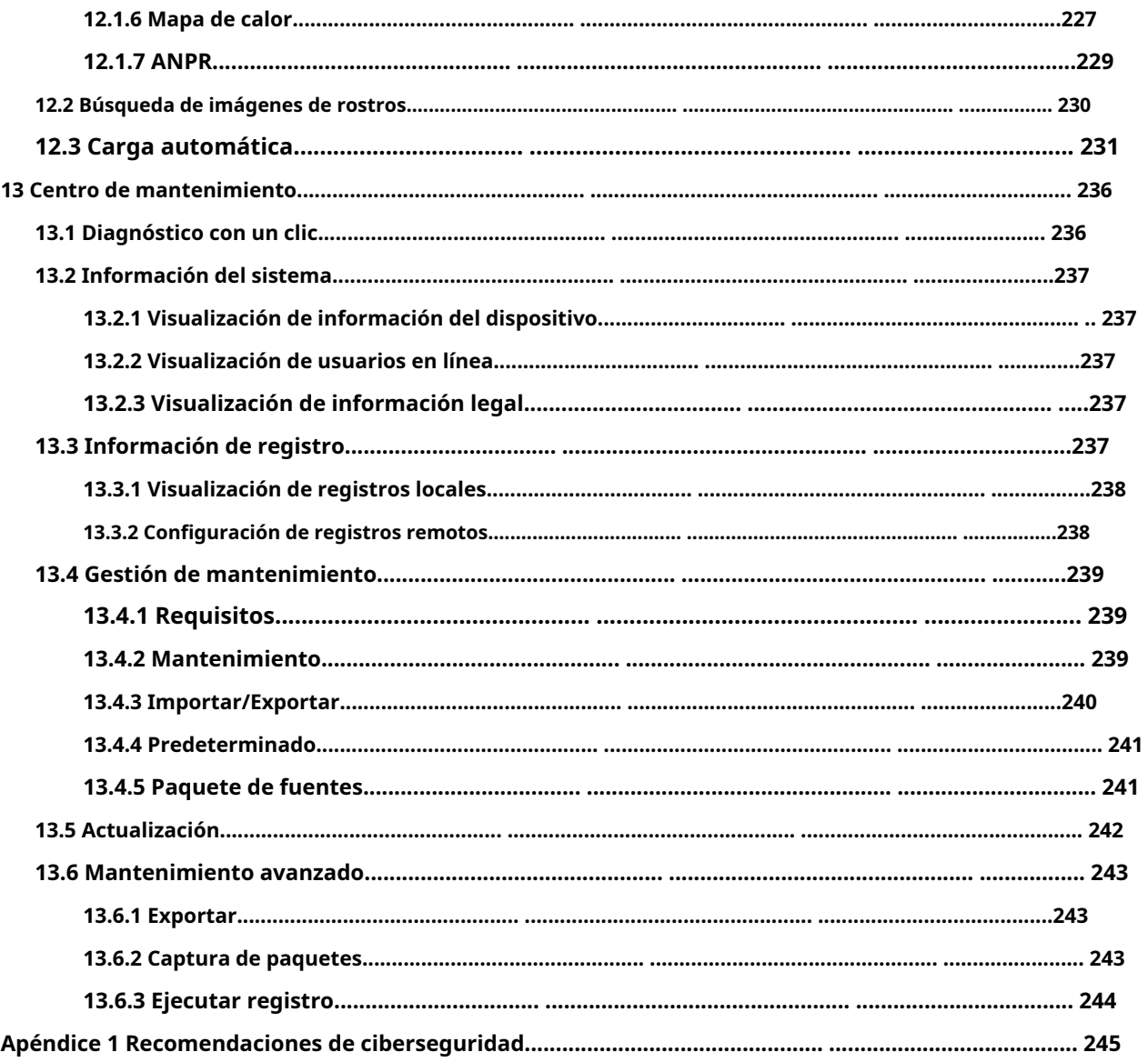

<span id="page-12-0"></span>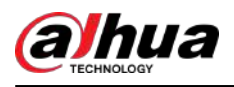

#### **1. Información general**

## **1.1 Introducción**

La cámara IP (cámara de protocolo de Internet), es un tipo de cámara de video digital que recibe datos de control y envía datos de imágenes a través de Internet. Se utilizan comúnmente para vigilancia y no requieren ningún dispositivo de grabación local, sino sólo una red de área local.

La cámara IP se divide en cámara de un solo canal y cámara multicanal según la cantidad de canales. Para la cámara multicanal, puede configurar los parámetros para cada canal.

## **1.2 Conexión de red**

En la topología de red IPC general, el IPC se conecta a la PC a través de un conmutador o enrutador de red.

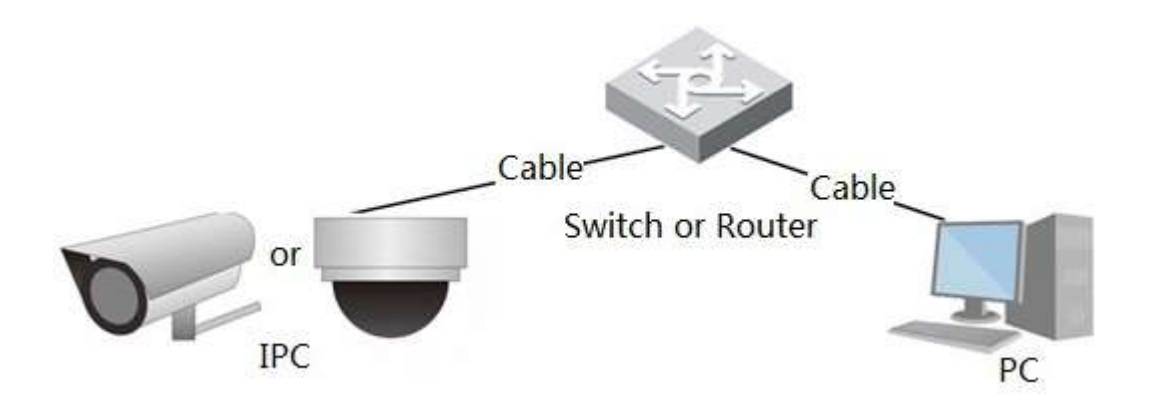

Figura 1-1 Red IPC general

Obtenga la dirección IP buscando en ConfigTool y luego podrá comenzar a acceder a IPC a través de la red.

Utilice el sistema Windows para administrar la cámara. No es compatible con el sistema macOS.

## **1.3 Funciones**

Las funciones pueden variar según los diferentes dispositivos.

## **1.3.1 Funciones básicas**

Monitoreo en tiempo real

- Vista en vivo.
- Al ver la imagen en vivo, puede habilitar el audio, la conversación de voz y conectar el centro de monitoreo para un procesamiento rápido de la anomalía.
- Ajuste la imagen a la posición adecuada mediante PTZ.
- Anormalidad de instantánea y triple instantánea de la imagen de monitoreo para su posterior visualización y procesamiento.
- Registre la anomalía de la imagen de monitoreo para su posterior visualización y procesamiento.

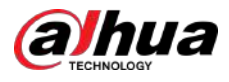

Configure los parámetros de codificación y ajuste la imagen de visualización en vivo.

#### Alarma

- Configure el modo de aviso de alarma y el tono según el tipo de alarma.
- Ver mensajes de aviso de alarma.

#### Excepción

- Incluye error de tarjeta SD, desconexión de red, acceso ilegal, detección de voltaje y excepción de seguridad.
- Cuando se activa un error en la tarjeta SD o un acceso ilegal, el sistema vincula la salida de alarma y el envío de un correo electrónico.
- Cuando se activa la alarma de desconexión de la red, el sistema vincula la grabación y la salida de alarma.
- Cuando el voltaje de entrada es mayor o menor que el voltaje nominal, se activa la alarma y el sistema vincula el envío de correo electrónico.

#### Detección de vídeo

- Incluye detección de movimiento, detección de manipulación de vídeo y detección de cambio de escena.
- Cuando se activa una alarma, el sistema realiza vínculos como grabación, salida de alarma, envío de correo electrónico, operación PTZ y captura de pantalla.

#### Detección de audio

- Incluye detección anormal de entrada de audio y detección de cambio de intensidad.
- Cuando se activa una alarma, el sistema realiza vínculos como grabación, salida de alarma, envío de correo electrónico, operación PTZ y captura de pantalla.

#### Registro

- Graba automáticamente según lo programado.
- Reproduzca videos e imágenes grabados según sea necesario.
- Descargue videos e imágenes grabados.
- Grabación vinculada a alarma.

## Cuenta

- Agregue, edite y elimine el grupo de usuarios y administre las autoridades de los usuarios según el grupo de usuarios.
- Agregue, edite y elimine el usuario y configure las autoridades del usuario.
- Cambiar contraseña del usuario.

<span id="page-14-0"></span>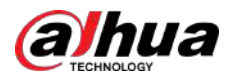

## **1.3.2 Funciones de IA**

## IVS

- Reglas: cable trampa, intrusión, objeto abandonado, objeto en movimiento, movimiento rápido, detección de estacionamiento, reunión de personas y detección de merodeo.
- Cuando se activa una alarma, el sistema realiza vínculos como grabación, salida de alarma, envío de correo electrónico y captura de pantalla.

#### Detección de rostro

- Detecta rostros y muestra los atributos relacionados.
- Cuando se activa una alarma, el sistema realiza vínculos como grabación, salida de alarma, envío de correo electrónico, operación PTZ y captura de pantalla.

#### Reconocimiento facial

- Muestra el resultado del reconocimiento en la página de visualización en vivo.
- En modo general, compara el rostro detectado con los rostros en la base de datos de rostros después de detectar el rostro. Puede configurar el modo de alarma y el modo de informe para cada base de datos de rostros por separado y establecer vínculos para cada modo de informe.
- En el modo de conteo, realiza un conteo preciso de rostros después de detectarlos.
- Cuando se activa una alarma, el sistema realiza vínculos como grabación, salida de alarma, envío de correo electrónico, operación PTZ y captura de pantalla.

#### Mapa de distribución de multitudes

- Vea la distribución de la multitud en tiempo real para tomar la decisión oportuna y evitar accidentes como una estampida.
- Cuando se activa una alarma, el sistema realiza vínculos como grabación, salida de alarma, envío de correo electrónico, operación PTZ y captura de pantalla.

#### Metadatos de vídeo

- Captura personas, vehículos no motorizados y vehículos, y muestra la información relacionada en la página en vivo.
- Cuando se activa una alarma, el sistema vincula la salida de alarma.

#### Conteo de personas

- Cuenta el flujo de personas que entran y salen del área de detección y genera un informe.
- Cuando el número de personas contadas en el área de detección o la duración de la estadía excede el valor configurado, se activará una alarma.
- Cuando se activa una alarma, el sistema realiza vínculos como grabación, salida de alarma, envío de correo electrónico, operación PTZ y captura de pantalla.

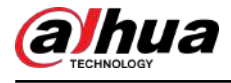

#### Mapa de calor

- Cuenta la densidad acumulada de objetos en movimiento y muestra el resultado en diferentes colores.
- Vea el informe del mapa de calor, que incluye el mapa de calor y el mapa de seguimiento (el mapa de seguimiento no está disponible en las cámaras de ojo de pez económicas).

## ANPR

- Reconoce el número de placa en el área de detección y muestra la información relacionada en la página en vivo.
- Cuando se activa una alarma, el sistema vincula la salida de alarma y la instantánea.

#### Detección de rostro y cuerpo

- Detecta rostros y cuerpos humanos por separado y luego correlaciona el rostro y el cuerpo.
- Cuando se selecciona el modo compatible, la cámara puede detectar atributos que incluyen máscaras faciales, cascos, gafas, chalecos de seguridad, color superior y color inferior, y determinar si se cumplen los requisitos de PPE. Las alarmas de cumplimiento o incumplimiento del EPI se pueden activar según la configuración de alarma.
- Cuando se activa una alarma, el sistema vincula la salida de alarma y la instantánea.

#### Plaza de aparcamiento

- Admite plaza de aparcamiento planificada y plaza de aparcamiento abierta.
- Cuando se activa una alarma, el sistema realiza vínculos como grabación, salida de alarma, envío de correo electrónico y captura de pantalla.

#### Densidad de vehículos

- Incluye congestión vial y límite de estacionamiento, y admite ver estadísticas de vehículos a través de la página en vivo.
- Cuando el vehículo contado excede el número de vehículo configurado y el tiempo de congestión excede el tiempo configurado, se activará una alarma.
- Cuando se activa una alarma, el sistema realiza vínculos como grabación, salida de alarma y envío de correo electrónico.

#### Detección de EPI

- Cuando los atributos de destino no coinciden con los atributos configurados, se activa la alarma.
- Cuando se activa una alarma, el sistema realiza vínculos como grabación, envío de correos electrónicos y salida de alarma.

#### Protección de la privacidad

Los objetos objetivo quedarán borrosos mediante mosaicos o bloques de colores cuando sean detectados.

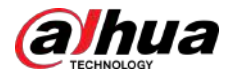

#### Detección inteligente de objetos

- Admite la detección inteligente de objetos abandonados y de objetos perdidos.
- Cuando se activa una alarma, el sistema realiza enlaces como grabación, salida de alarma, envío de correo electrónico y instantánea.

## AcuPick

Logre una búsqueda precisa y rápida en el NVR seleccionado.

<span id="page-17-0"></span>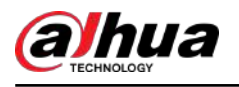

## **2 Flujo de configuración**

Para conocer el flujo de configuración del dispositivo, consulte la Figura 2-1. Para obtener más información, consulte la Tabla 2-1. Configure el dispositivo según la situación real.

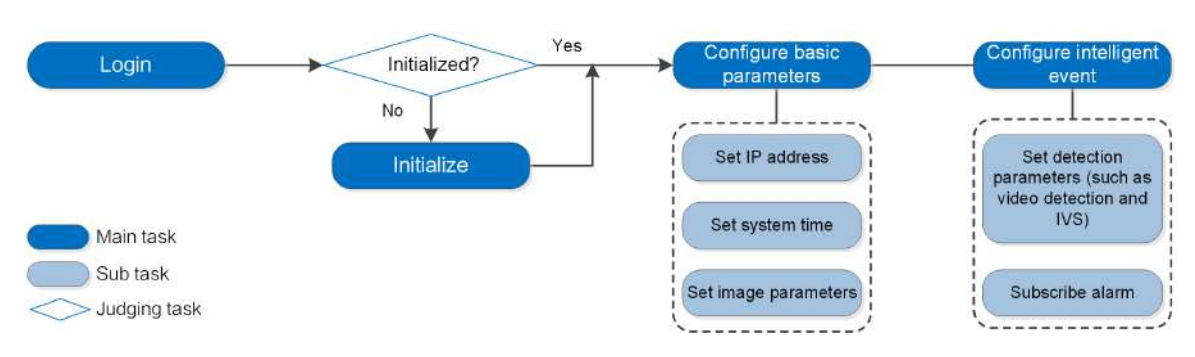

#### Figura 2-1 Flujo de configuración

#### Tabla 2-1 Descripción del flujo

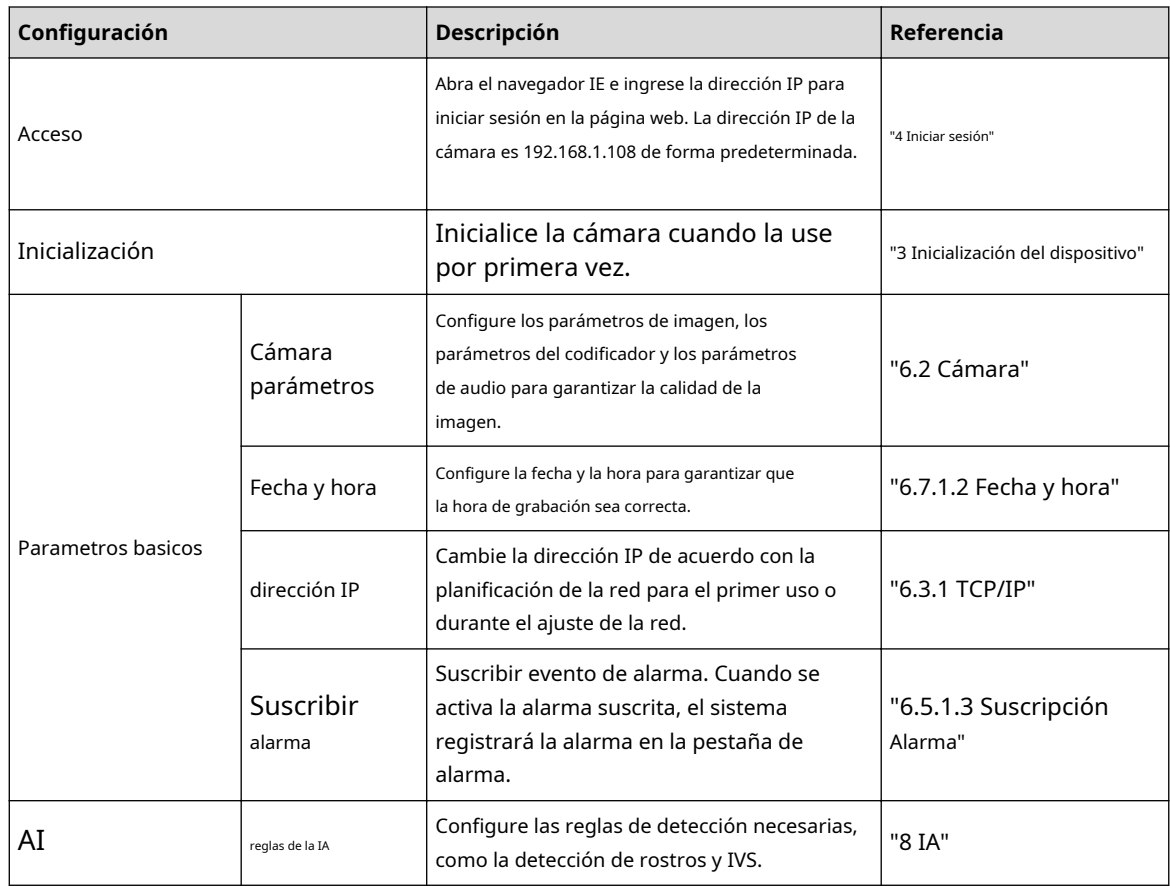

<span id="page-18-0"></span>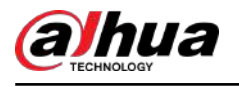

 $\Box$ 

## **3 Inicialización del dispositivo**

Se requiere la inicialización del dispositivo para el primer uso. Este manual se basa en el funcionamiento de la página web. También puede inicializar el dispositivo a través de ConfigTool, NVR o dispositivos de plataforma.

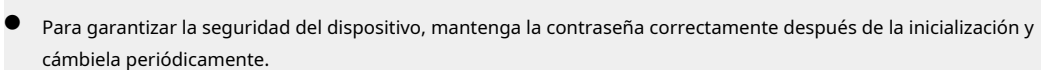

● Al inicializar el dispositivo, mantenga la IP de la computadora y la IP del dispositivo en la misma red.

#### Procedimiento

Paso 1 Abra el navegador IE, ingrese la dirección IP del dispositivo en la barra de direcciones y luego presione la tecla Enter.

 $\square$ 

La IP es 192.168.1.108 por defecto.

Figura 3-1 Configuración de región

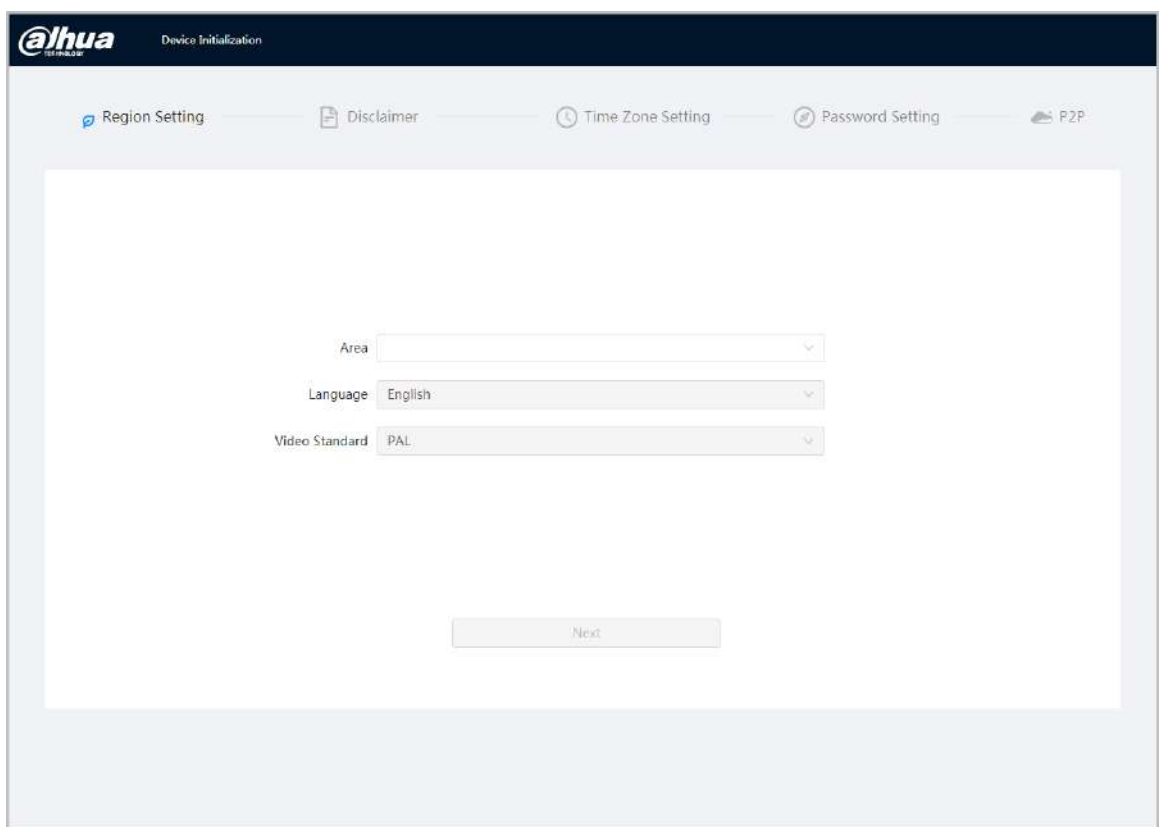

Paso 2 Seleccione el área, el idioma y el estándar de video según la situación real y luego haga clic en **Próximo**.

Paso 3 Configure los parámetros de tiempo y luego haga clic en**Próximo**.

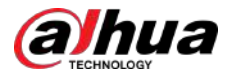

Figura 3-2 Configuración de contraseña

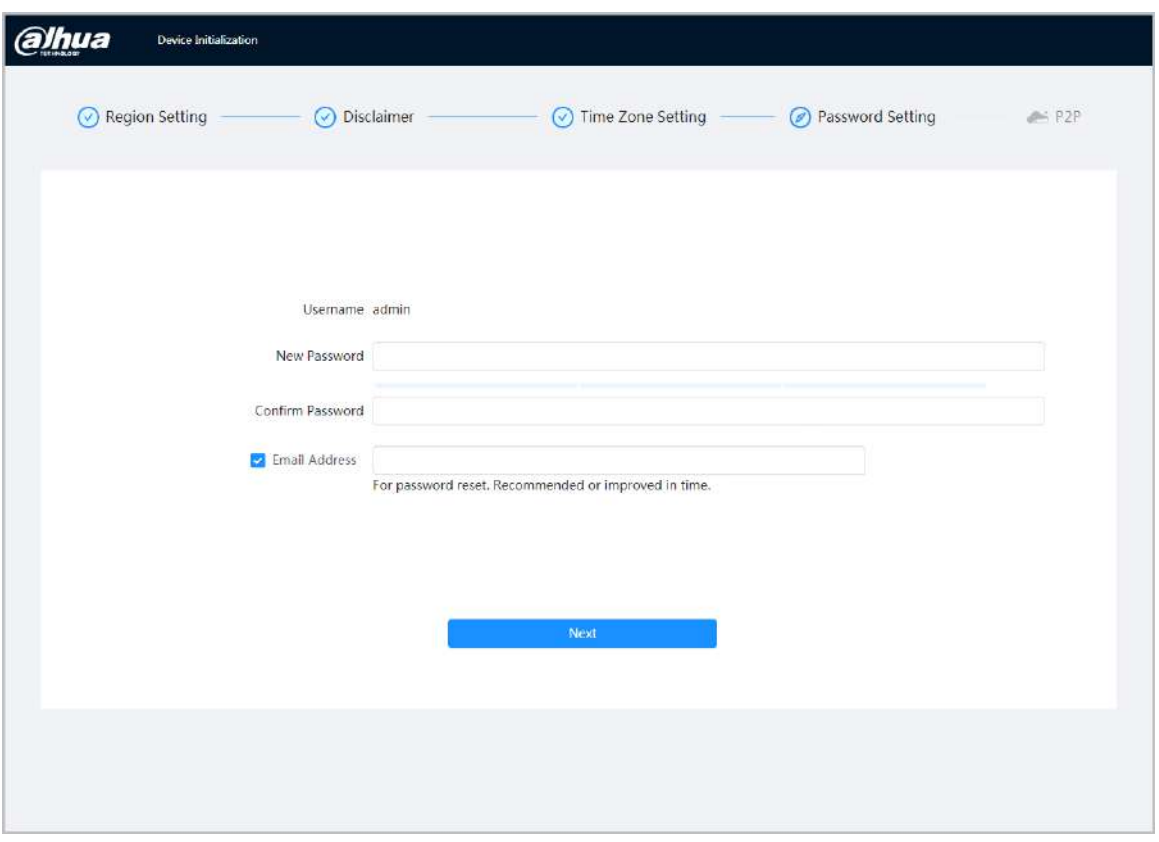

Etapa 4 Establezca la contraseña para la cuenta de administrador.

#### Tabla 3-1 Descripción de la configuración de contraseña

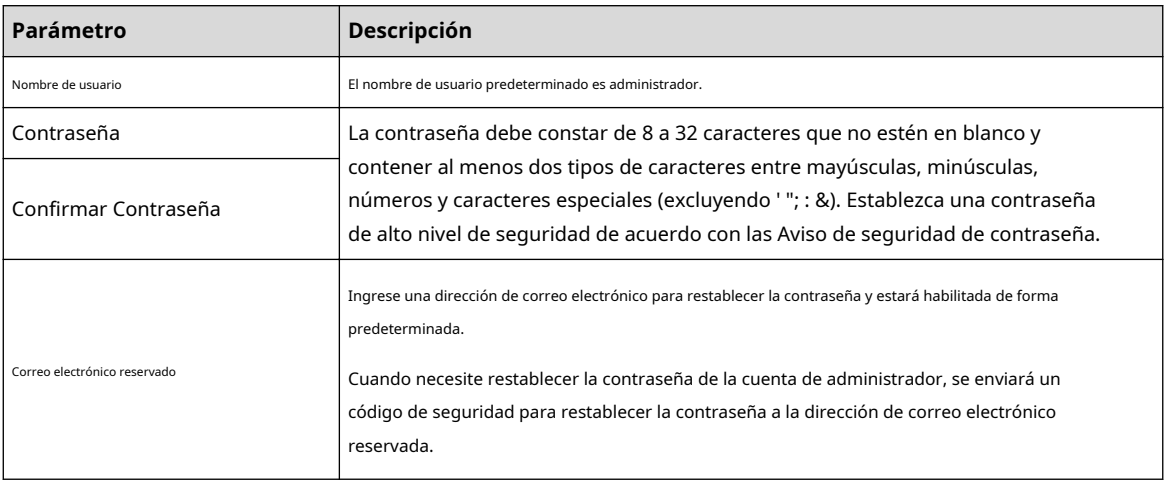

Paso 5 Hacer clic**Próximo**,y luego**P2P**Se muestra la página.

<span id="page-20-0"></span>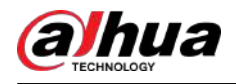

#### **4 Iniciar sesión**

#### **4.1 Inicio de sesión del dispositivo**

Esta sección presenta cómo iniciar sesión en la página web. Aquí tomamos Chrome como ejemplo.

 $\square$ 

- Debe inicializar la cámara antes de iniciar sesión en la página web. Para obtener más información, consulte "3 I[nicialización](#page-18-0)  [del dispositivo".](#page-18-0)
- Siga las instrucciones para descargar e instalar el complemento para el primer inicio de sesión.

#### Procedimiento

Paso 1 Abra el navegador IE, ingrese la dirección IP de la cámara (192.168.1.108 por defecto) en la barra de direcciones y presione Enter.

Paso 2 Ingrese el nombre de usuario y la contraseña.

El nombre de usuario es administrador por defecto.

 $\boxed{1}$ 

Hacer clic**¿Contraseña olvidada?**y puede restablecer la contraseña a través de la dirección de correo electrónico que se establece durante la inicialización. Para obtener más información, consulte "4.2 [Restablecimiento de la contraseña".](#page-21-0)

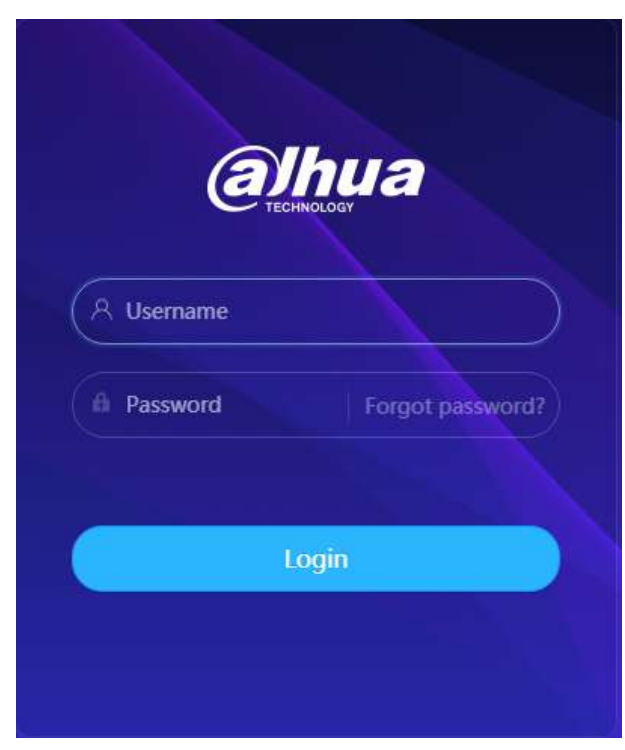

Figura 4-1 Iniciar sesión

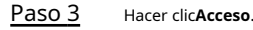

<span id="page-21-0"></span>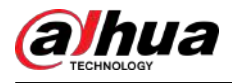

#### Figura 4-2 Página en vivo

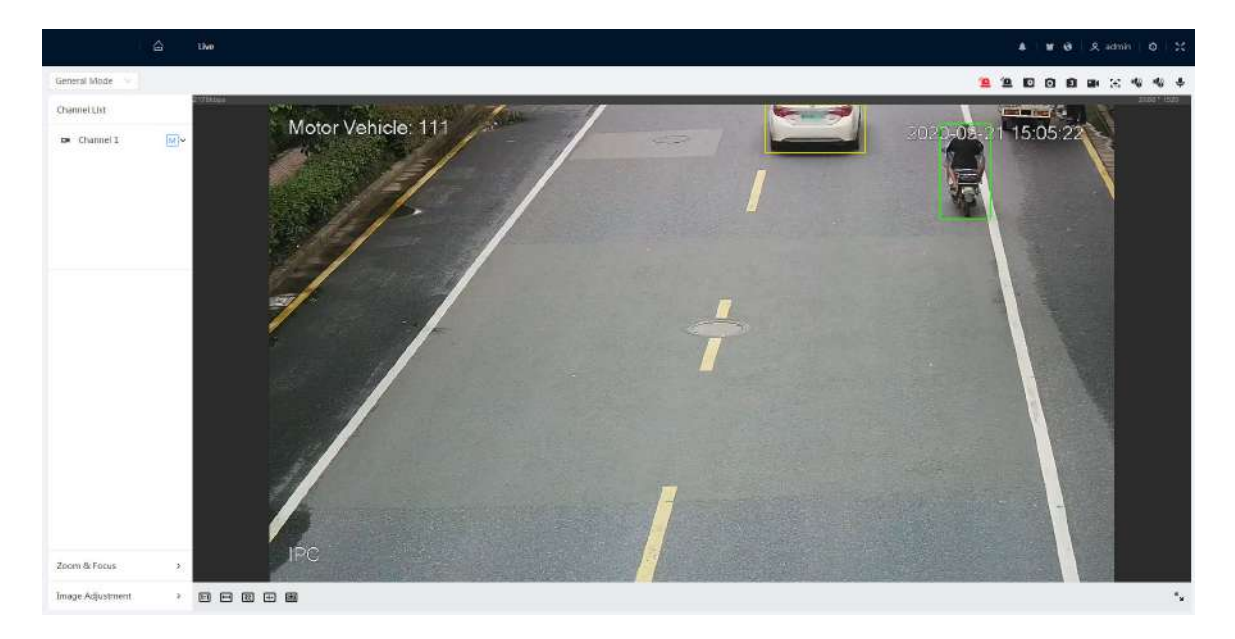

## **4.2 Restablecer contraseña**

Cuando necesite restablecer la contraseña de la cuenta de administrador, se enviará un código de seguridad a la dirección de correo electrónico ingresada que se puede utilizar para restablecer la contraseña.

#### Requisitos previos

Ha habilitado el servicio de restablecimiento de contraseña. Para obtener más información, consulte "6.[7.3.1.2 Restablecimiento de la contraseña".](#page-100-0)

#### Procedimiento

Paso 1 Abra el navegador IE, ingrese la dirección IP del dispositivo en la barra de direcciones y presione Enter.

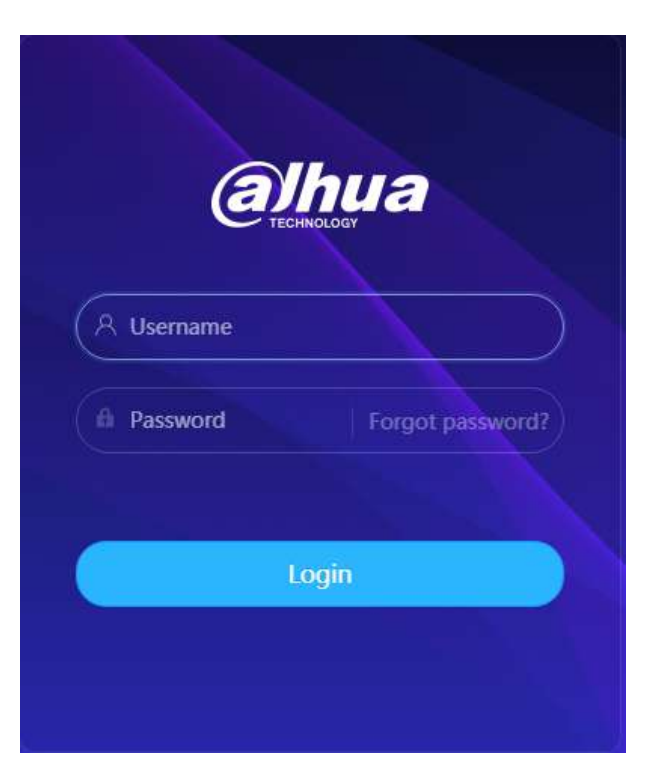

Figura 4-3 Iniciar sesión

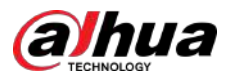

Paso 2 Hacer clic**¿Contraseña olvidada?**y puede restablecer la contraseña a través de la dirección de correo electrónico que se establece durante la inicialización.

<span id="page-23-0"></span>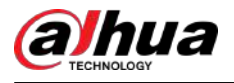

## **5 Página de inicio**

en la esquina superior izquierda de la página para mostrar la página de inicio.

#### Figura 5-1 Página de inicio

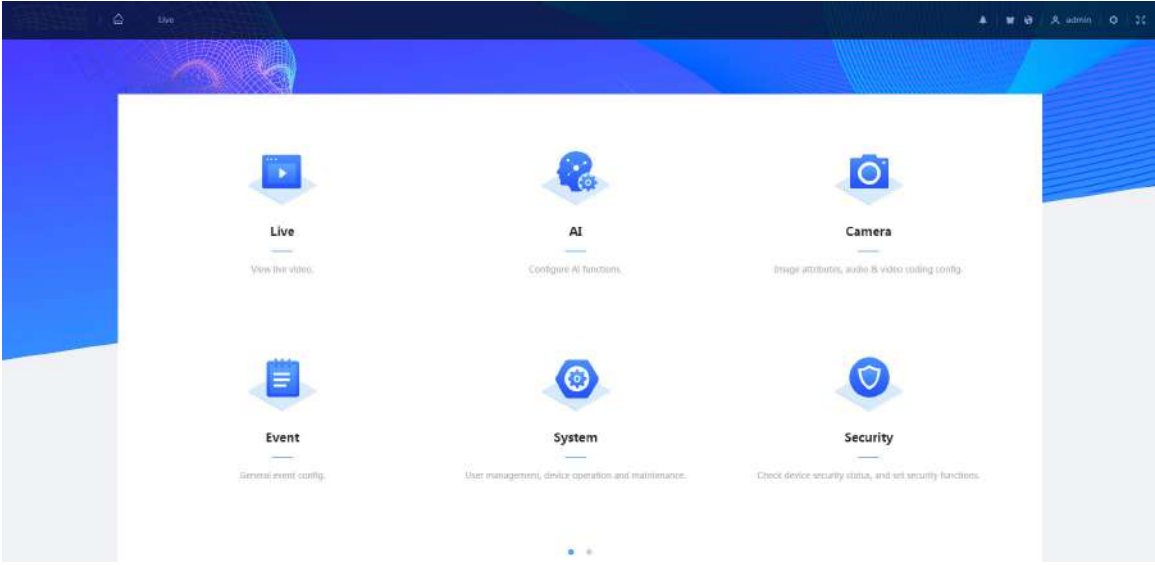

- En vivo: vea la imagen de monitoreo en tiempo real.
- AI: Configura las funciones AI de la cámara.
- Cámara: configure los parámetros de la cámara, incluidos los parámetros de imagen, los parámetros del codificador y los parámetros de audio.
- PTZ: configure los ajustes de PTZ.
- Evento: configure eventos generales, incluida la excepción de vinculación de alarma, la detección de video y la detección de audio.
- Sistema: configure los parámetros del sistema, incluidos generales, fecha y hora, cuenta, seguridad, valores predeterminados, importación/ exportación, control remoto, mantenimiento automático y actualización.
- Seguridad: verifique el estado de seguridad del dispositivo y configure las funciones de seguridad.
- Grabar: reproduce o descarga vídeo grabado.
- Imagen: reproduzca o descargue archivos de imagen.
- Centro de mantenimiento: diagnostica el estado de funcionamiento de los dispositivos y realiza el mantenimiento.
- Para la cámara con múltiples canales, al seleccionar los números de canal, puede configurar los parámetros de los canales.
- Informe: busque el informe de eventos de IA y el informe del sistema.
- Suscripción de alarma: Suscribir alarma.
- Ajuste de piel: establece la piel.
- Configuración de idioma: establece el idioma.
- ዶ en la esquina superior derecha de la página, seleccione**Reiniciar**y la cámara ● Reiniciar: haga clic se reinicia.
- admin en la esquina superior derecha de la página, seleccione**Cerrar sesión**ir al Cerrar sesión: haga clic página de inicio de sesión.

El sistema se cerrará automáticamente después de estar inactivo durante un período de tiempo.

● Configuración: haga clic en en la esquina superior derecha de la página para configurar los parámetros básicos.

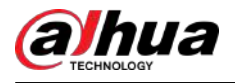

● Pantalla completa: haga clic en en la esquina superior derecha de la página para ingresar al modo de pantalla completa; haga clic para salir del modo de pantalla completa.

<span id="page-25-0"></span>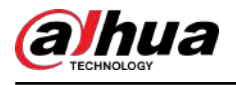

## **6 Configuración**

Esta sección presenta la configuración básica de la cámara, incluida la configuración local, de la cámara, de la red, del evento, del almacenamiento, del sistema, de la información del sistema y del registro.

Para**Cámara**,**Evento**y**Sistema**, puede ir a la página de configuración a través de dos métodos. Esta sección toma el método 1 como ejemplo.

- Método 1: haga clic <sup>©</sup> y luego seleccione el elemento correspondiente.
- Método 2: haga clic en el icono correspondiente en la página de inicio.

## **6.1 Locales**

Puede seleccionar el protocolo y configurar la ruta de almacenamiento para instantáneas en vivo, grabaciones en vivo, instantáneas de reproducción, descargas de reproducción y clips de video.

#### Procedimiento

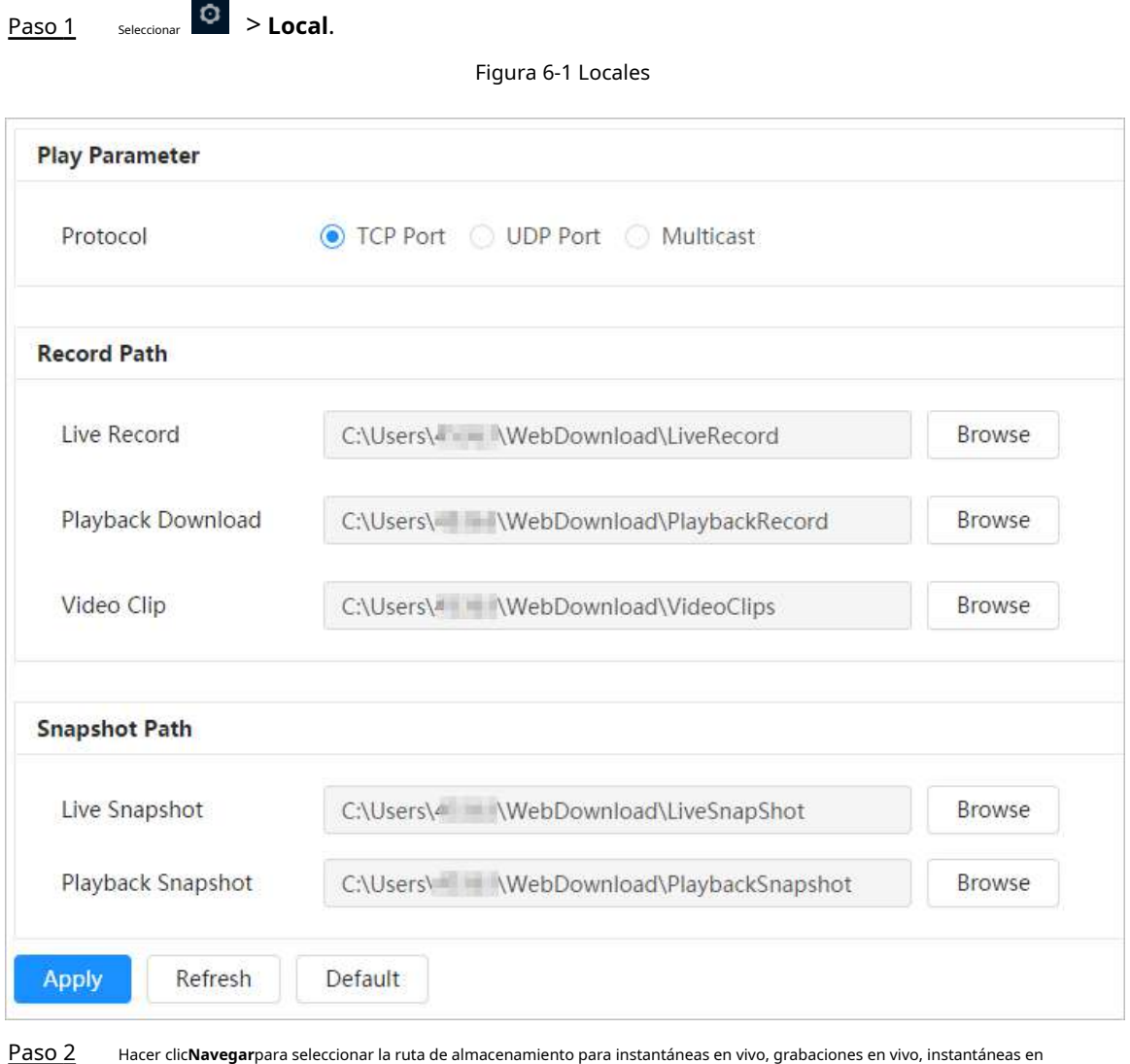

reproducción, descargas en reproducción y clips de video.

<span id="page-26-0"></span>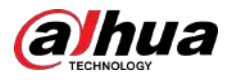

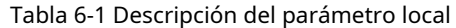

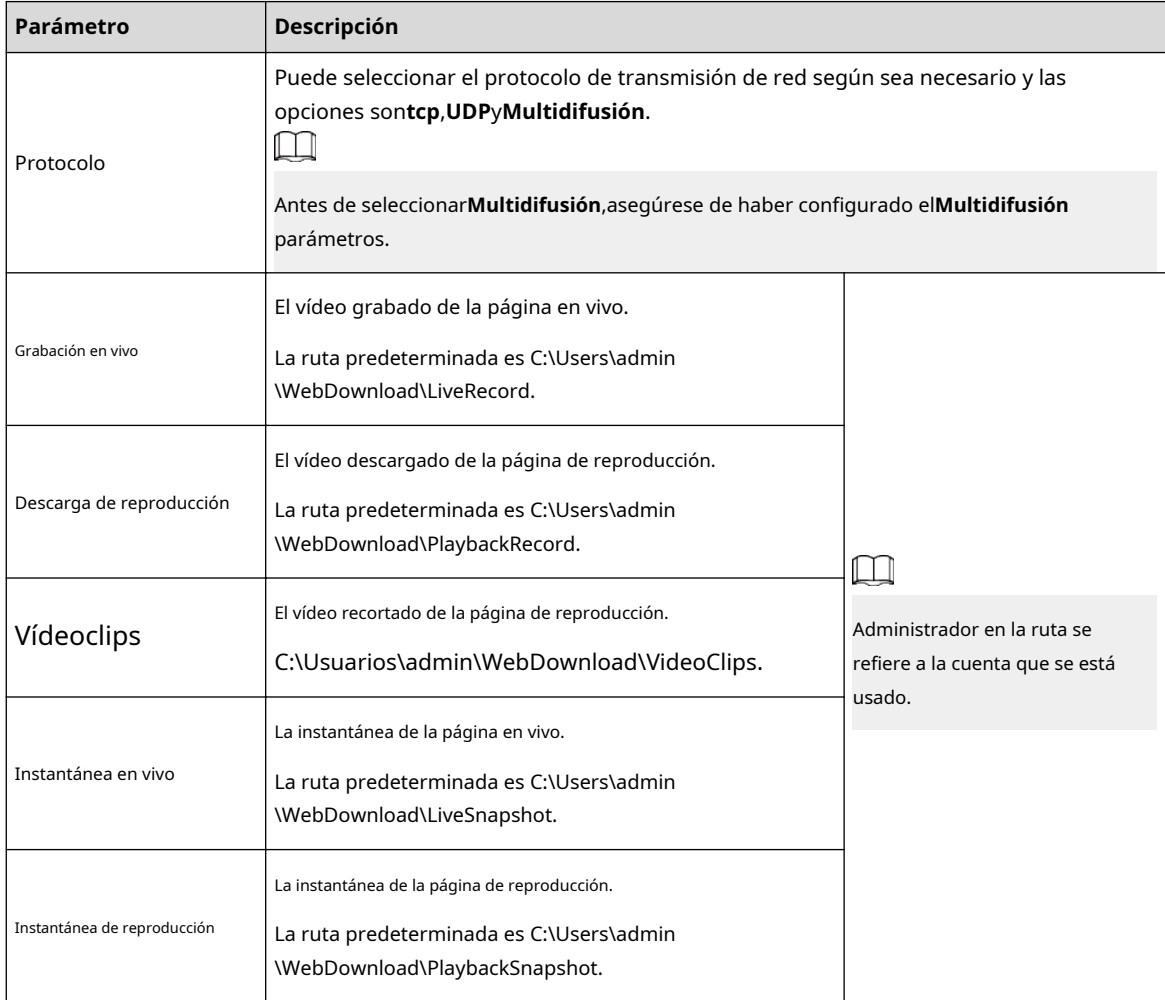

Paso 3 Hacer clic**Aplicar**.

## **6.2 Cámara**

Esta sección presenta la configuración de la cámara, incluidos los parámetros de imagen, los parámetros del codificador y los parámetros de audio.

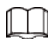

Los parámetros de la cámara de diferentes dispositivos pueden variar.

#### **6.2.1 Configuración de los parámetros de imagen**

Configure los parámetros de la imagen según la situación real, incluida la imagen, la exposición, la luz de fondo, el balance de blancos, el día/la noche y el iluminador.

#### **6.2.1.1 Diseño de página**

Configure los parámetros de la cámara para mejorar la claridad de la escena y garantizar que la vigilancia se realice correctamente.

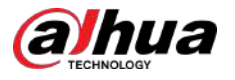

Puede seleccionar el modo normal, el modo diurno o el modo nocturno para ver la configuración y el efecto del modo seleccionado, como la imagen, la exposición y la luz de fondo.

Seleccione el modo de trabajo según sea necesario.

#### ● Autoadaptable: La cámara ajustará la imagen según el entorno.

Figura 6-2 Diseño de página (autoadaptable)

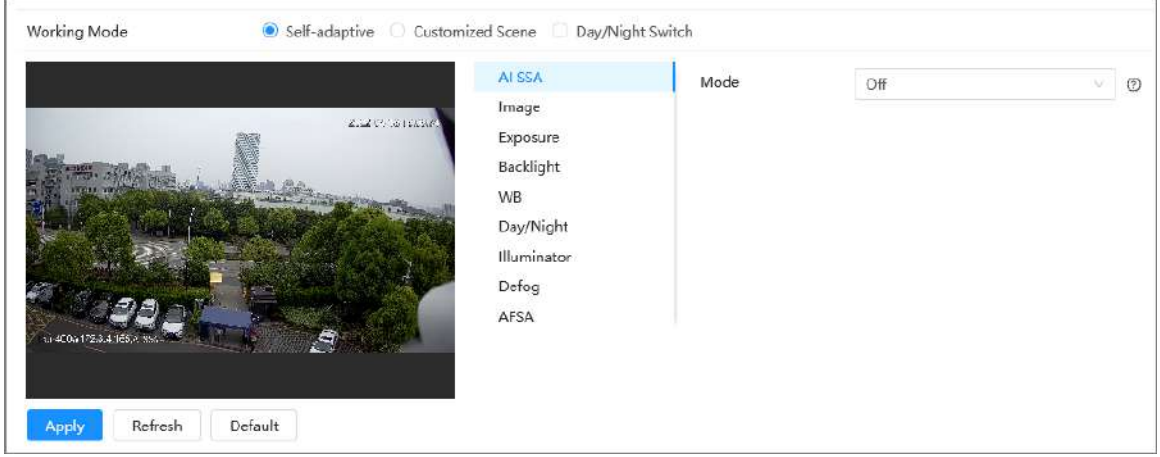

● Escena personalizada: puede seleccionar el perfil según sea necesario. Seleccione el perfil en**Configuración del plan de tiempo** y arrastre el bloque deslizante para establecer un tiempo determinado como perfil seleccionado. Por ejemplo, establezca de 8:00 a 18:00 como día y de 0:00 a 8:00 y de 18:00 a 24:00 como noche.

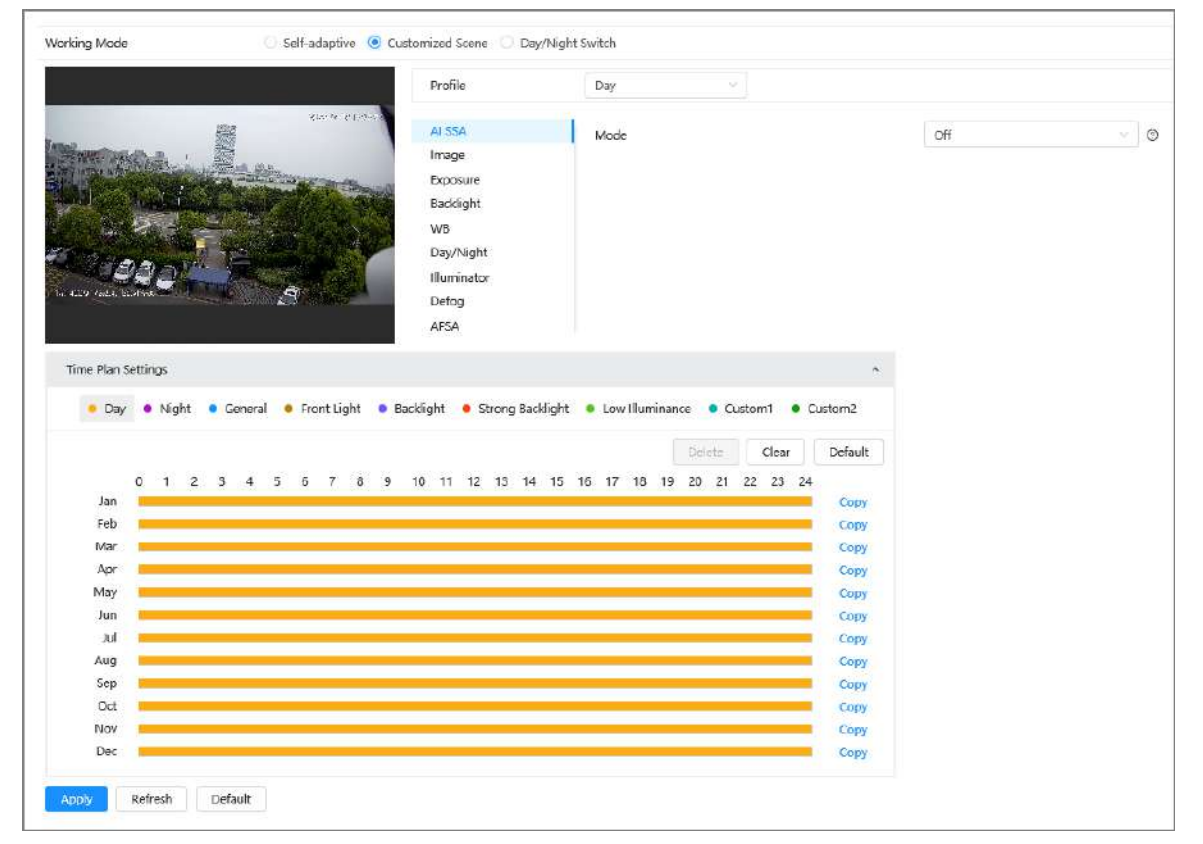

Figura 6-3 Diseño de página (escena personalizada)

● Cambio día/noche: Puede seleccionar**Día**o**noche**en**Perfil**y el sistema de vigilancia funciona bajo**Día/Noche**.

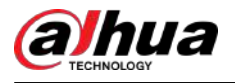

#### Figura 6-4 Diseño de página (cambio día/noche)

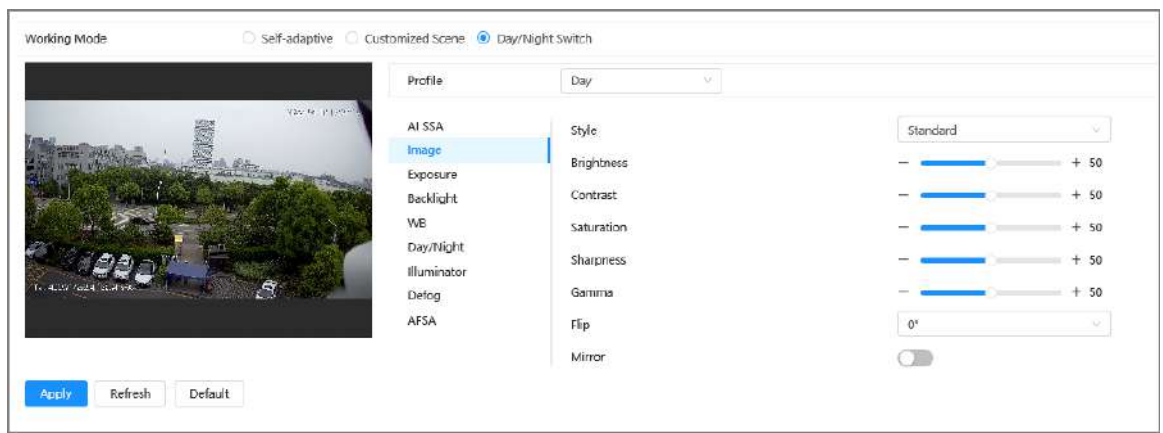

## **6.2.1.2 AI SSA**

Al habilitar AI SSA (Autoadaptación de escena AI), la cámara podría detectar condiciones ambientales, como lluvia, niebla, contraluz, poca luz y parpadeo, para ajustar los parámetros de la imagen para adaptarse a las condiciones, asegurando que siempre se muestren imágenes claras. producido.

#### Procedimiento

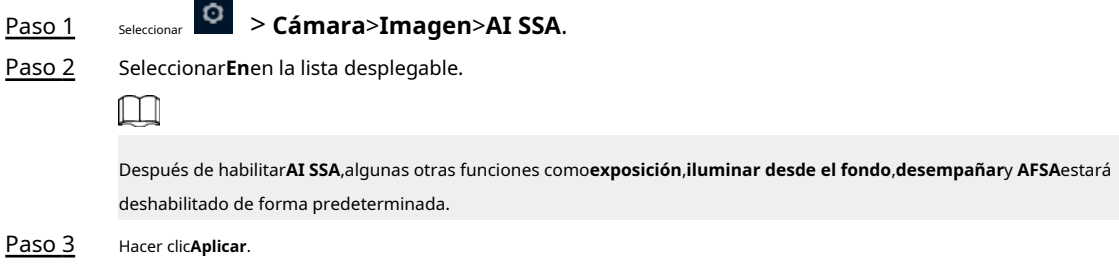

### **6.2.1.3 Imagen**

Puede configurar los parámetros de la imagen según sea necesario.

#### Procedimiento

#### Paso 1 Seleccionar > **Cámara**>**Imagen**>**Imagen**. Figura 6-5 Imagen Image Style Standard  $\vee$ Exposure **Brightness** 50 Backlight Contrast 50 **WB** Day/Night Saturation 50 Light Sharpness 50 Gamma  $+$ 50 Flip  $0^{\circ}$  $\vee$ Mirror  $\bigcirc$

Paso 2 Configurar los parámetros de la imagen.

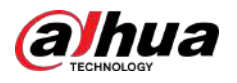

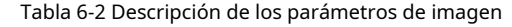

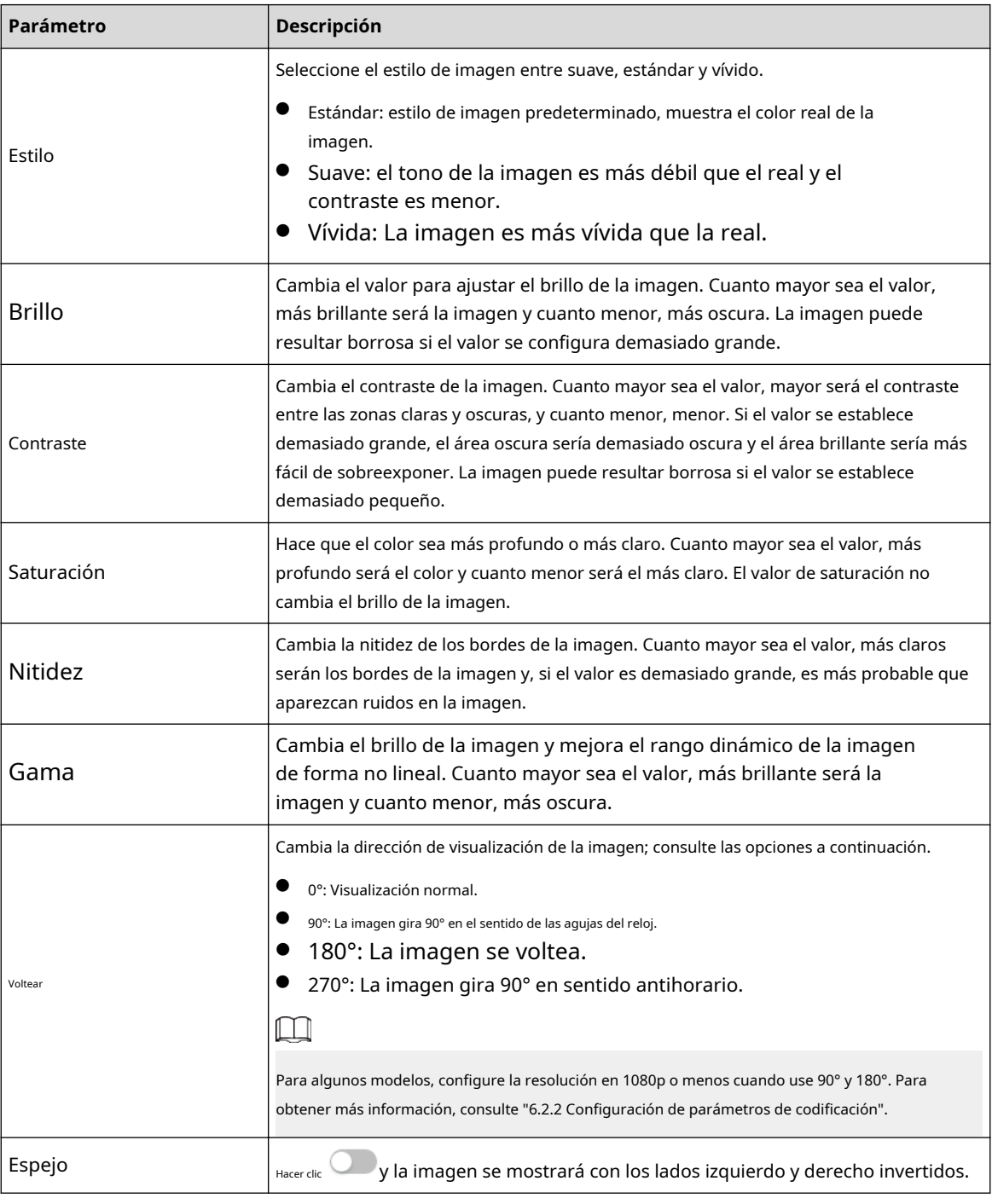

Paso 3 Hacer clic**Aplicar**.

## **6.2.1.4 Exposición**

Configure el iris y el obturador para mejorar la claridad de la imagen.

### $\Box$

Las cámaras con WDR verdadero no admiten exposiciones prolongadas cuando WDR está habilitado en**Iluminar desde el fondo**.

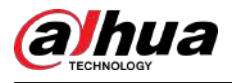

#### Procedimiento

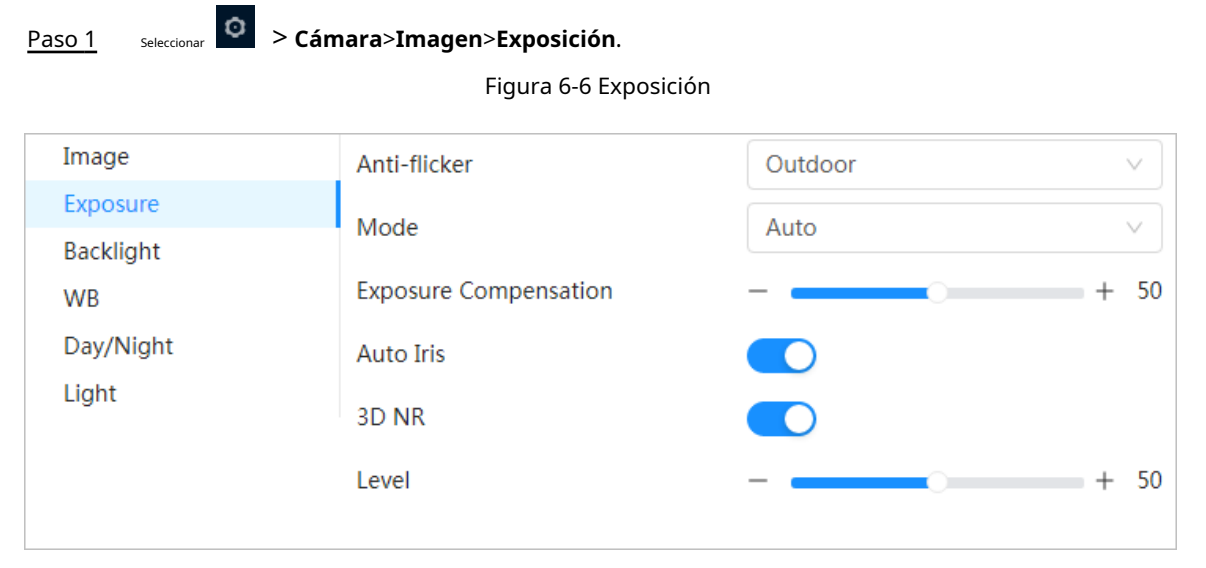

Paso 2 Configurar los parámetros de exposición.

#### Tabla 6-3 Descripción de los parámetros de exposición

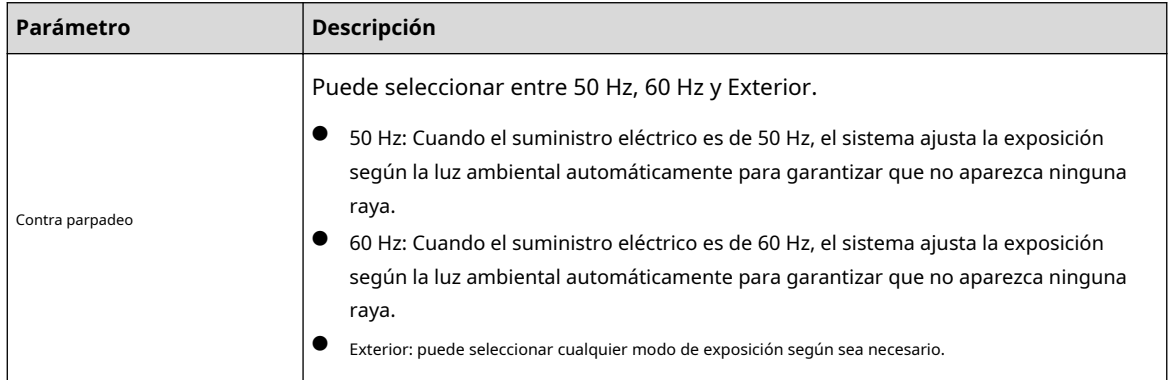

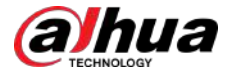

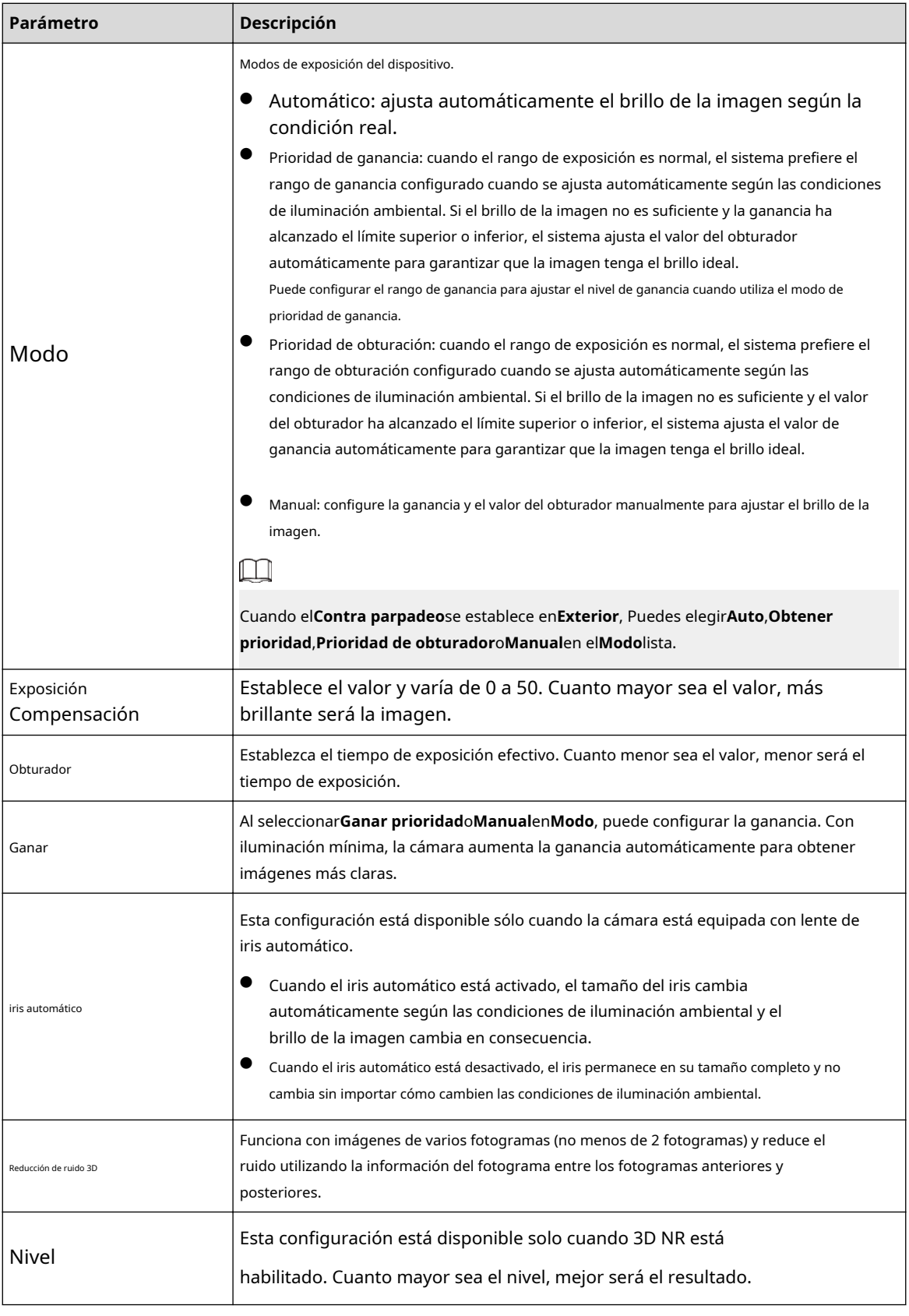

Paso 3 Hacer clic**Aplicar**.

### **6.2.1.5 Luz de fondo**

Puede seleccionar el modo de retroiluminación entre Auto, BLC, WDR y HLC.

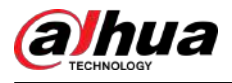

#### Procedimiento

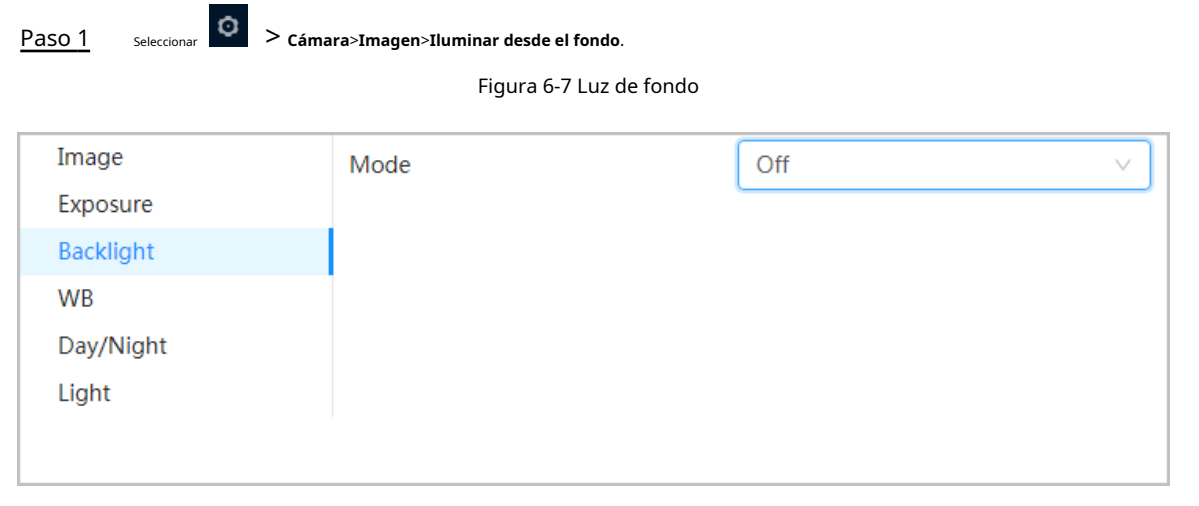

#### Paso 2 Configure los parámetros de retroiluminación.

Tabla 6-4 Descripción de los parámetros de retroiluminación

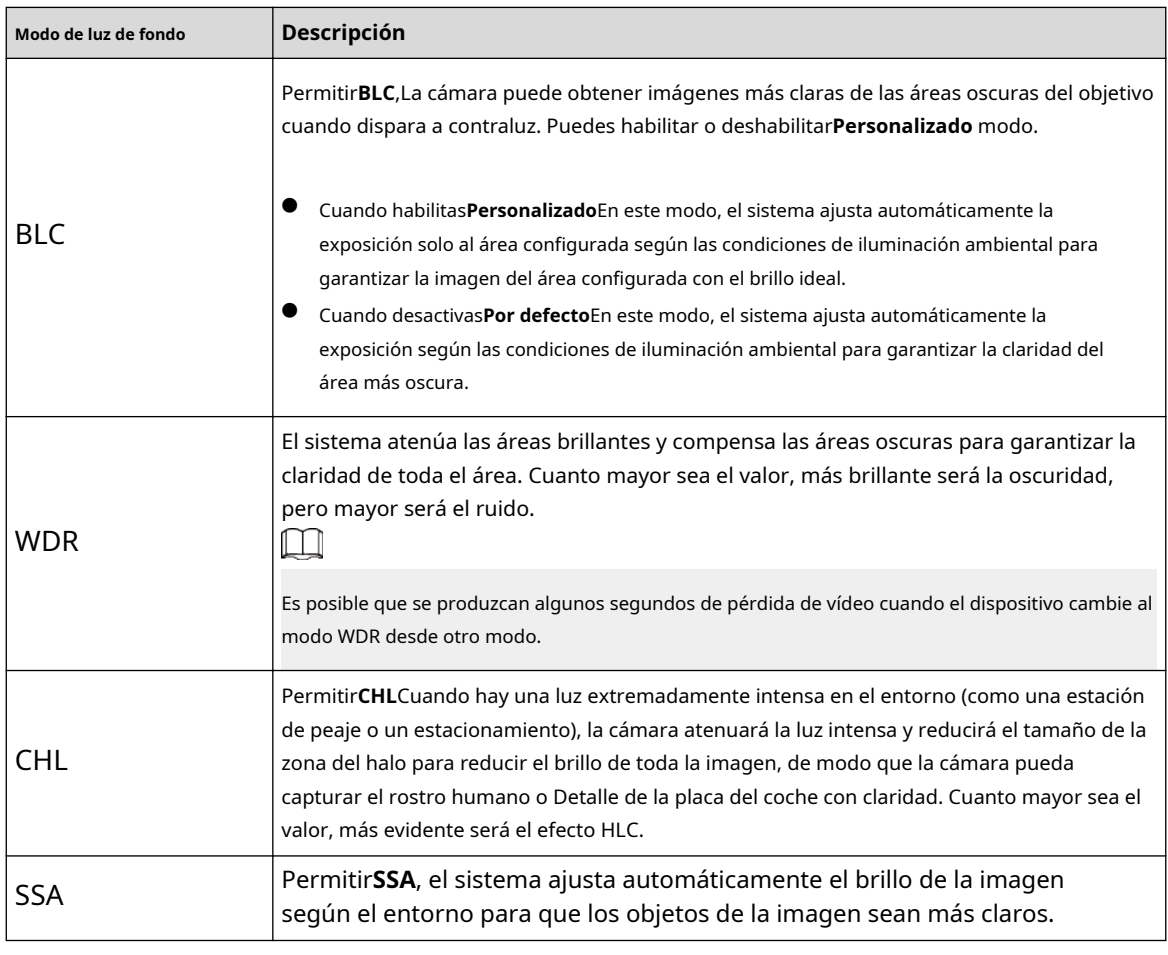

Paso 3 Hacer clic**Aplicar**.

#### **6.2.1.6 Banco Mundial**

La función WB hace que el color de la imagen se muestre exactamente como es. En el modo WB, los objetos blancos siempre mostrarían color blanco en diferentes entornos.

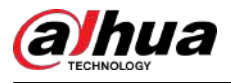

#### Procedimiento

| $S^{electionar}$ > Cámara>Imagen>BM.<br>Paso 1 |      |      |   |
|------------------------------------------------|------|------|---|
| Figura 6-8 Banco Mundial                       |      |      |   |
| Image                                          | Mode | Auto | v |
| Exposure                                       |      |      |   |
| Backlight                                      |      |      |   |
| <b>WB</b>                                      |      |      |   |
| Day/Night                                      |      |      |   |
| Light                                          |      |      |   |

Paso 2 Configure los parámetros del WB.

Tabla 6-5 Descripción de los parámetros del WB

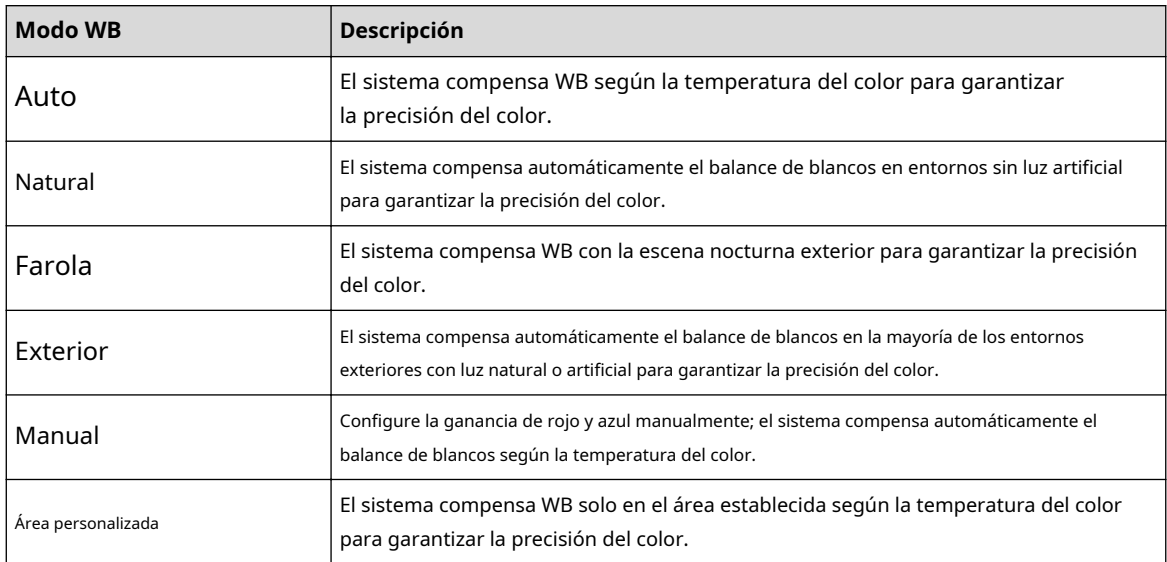

Paso 3 Hacer clic**Aplicar**.

## **6.2.1.7 Día/Noche**

Configure el modo de visualización de la imagen. El sistema cambia entre el modo color y blanco y negro según la condición real.

Procedimiento

Paso 1 Seleccionar > **Cámara**>**Imagen**>**Día/Noche**.

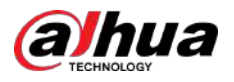

#### Figura 6-9 Día/noche

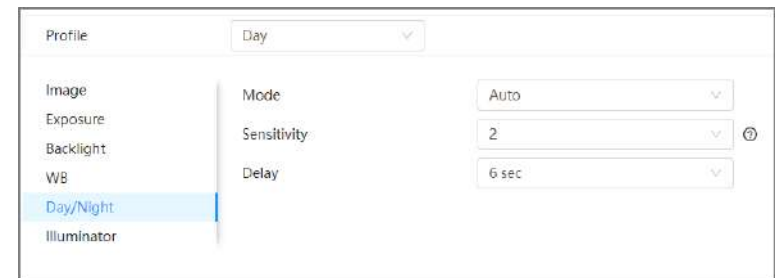

Paso 2 Configurar parámetros de día y noche.

Tabla 6-6 Descripción de los parámetros diurnos y nocturnos

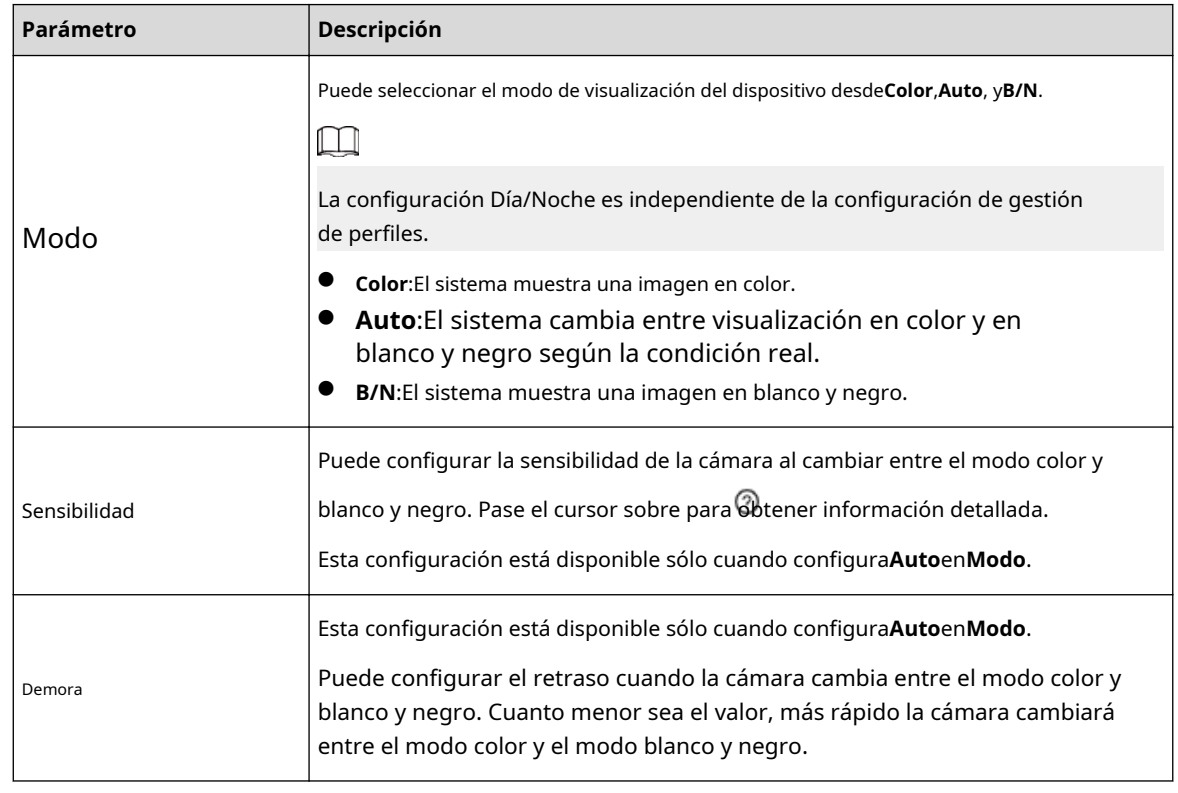

Paso 3 Hacer clic**Aplicar**.

## **6.2.1.8 Iluminador**

Esta configuración está disponible sólo cuando el dispositivo está equipado con iluminador.

#### Procedimiento

Paso 1 Seleccionar > **Cámara**>**Imagen**>**Iluminador**.

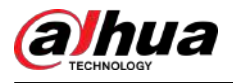

#### Figura 6-10 Luz

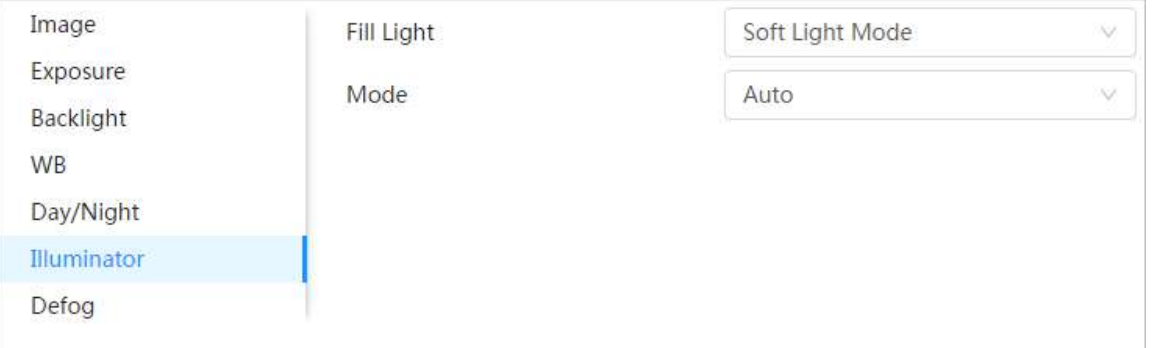

Paso 2 Seleccione la luz de relleno para la cámara.

- **Modo infrarrojo**:El sistema vinculará la luz IR en un ambiente oscuro.
- **Modo de luz suave**:El sistema vinculará la luz IR y la luz cálida al mismo tiempo en ambientes oscuros y ajustará el brillo de las dos luces para obtener imágenes claras.
- **Modo de luz cálida**:El sistema vinculará la luz cálida en el ambiente oscuro.

#### $\square$

Límite superior de brillo: establezca el límite superior de brillo para ajustar la imagen.

● **Iluminación inteligente**:El sistema vinculará la luz IR en un ambiente oscuro. Si se detecta el cuerpo humano, se activará la luz cálida.

## $\Box$

- $\diamond$  Retraso del iluminador: establezca el tiempo que la luz cálida permanece encendida después de que se fue el objeto de detección.
- $\diamond$  Límite superior de brillo: establezca el límite superior de brillo para ajustar la imagen.

Figura 6-11 Iluminación inteligente

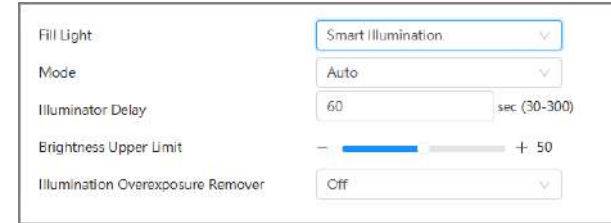

● **A tiempo**:Configure diferentes modos de luz de relleno en diferentes momentos.

#### 1. Haga clic**Configuración**junto a**Plan de tiempo**.

2. Seleccione el modo de luz de relleno y luego arrastre el control deslizante de tiempo.

#### $\Box$

Configura el modo de luz por un día, haz clic**Copiar**y luego podrá copiar fácilmente la configuración a otras fechas.

3. Haga clic**DE ACUERDO**.
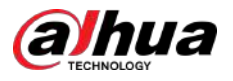

Figura 6-12 Configuración del plan de tiempo

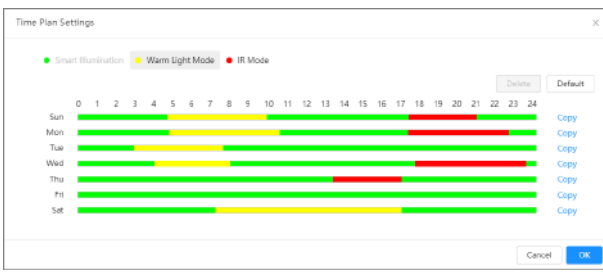

#### Paso 3 Seleccione el modo.

- **Manual**:Ajuste el brillo del iluminador manualmente y luego el sistema suministrará el iluminador a la imagen en consecuencia.
- **Auto**:El sistema ajusta la intensidad del iluminador según las condiciones de iluminación ambiental.
- **Prioridad de zoom**:El sistema ajusta la intensidad del iluminador automáticamente según el cambio de la luz ambiental.
	- $\Diamond$  Cuando la luz ambiental se vuelve más oscura, el sistema enciende primero las luces de cruce, si el brillo aún no es suficiente, enciende las luces de carretera.
	- $\Diamond$  Cuando la luz ambiental se vuelve más brillante, el sistema atenúa las luces altas hasta que se apagan, y luego las luces bajas.
	- $\degree$  Cuando el enfoque alcanza un gran ángulo definido, el sistema no encenderá la luz de carretera para evitar la sobreexposición en distancias cortas. Mientras tanto, puedes configurar la compensación de luz manualmente para ajustar la intensidad de la luz IR.
- **Apagado**:El iluminador está apagado.

#### Etapa 4 (Opcional) Configurar**Eliminador de sobreexposición de iluminación**.

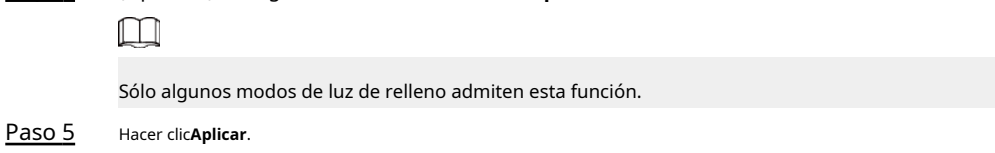

#### **6.2.1.9 Desempañado**

La calidad de la imagen se ve comprometida en entornos con niebla o niebla, y se puede utilizar el desempañado para mejorar la claridad de la imagen.

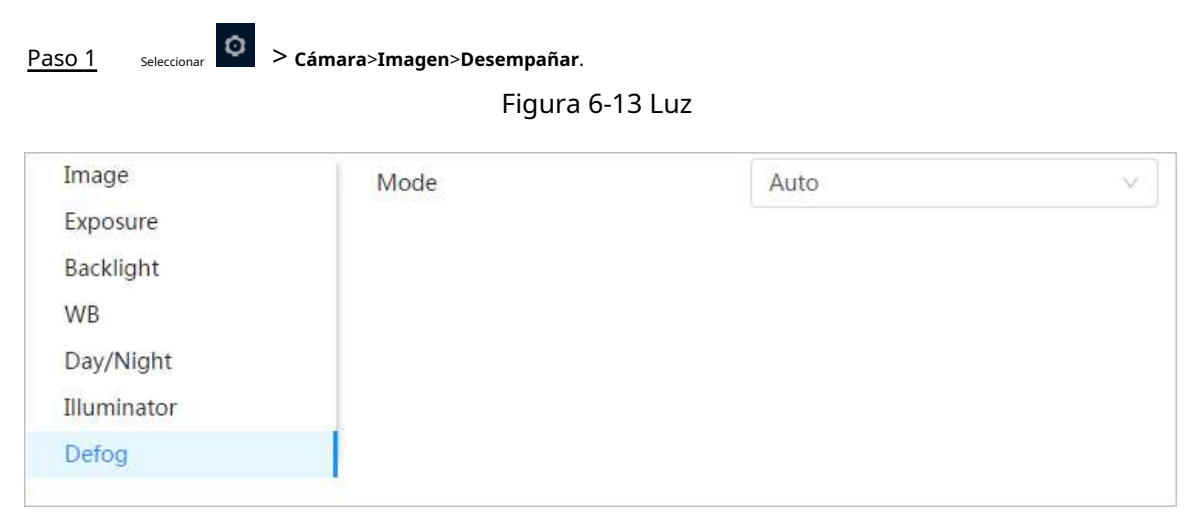

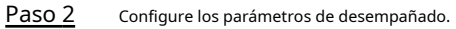

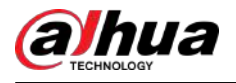

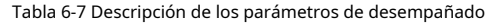

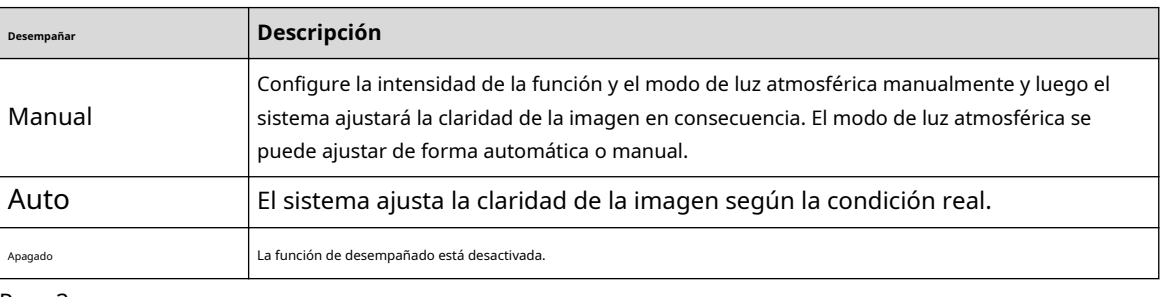

Paso 3 Hacer clic**Aplicar**.

### **6.2.1.10 AFSA**

Puede habilitar AFSA (Autoadaptación antiparpadeo) para evitar el parpadeo de la imagen.

#### Procedimiento

Paso 1 Seleccionar > **Cámara**>**Imagen**>**AFSA**. Figura 6-14 AFSA AI SSA Mode Off Image off Exposure On Backlight Auto WB Day/Night Illuminator Defog AFSA Paso 2 Seleccionar**En**o**Auto**en la lista desplegable.  $\Box$ 

> Cuando seleccionas**Auto**, La función AFSA se habilitará cuando la cámara detecte parpadeo y se deshabilitará cuando no haya parpadeo.

Paso 3 Hacer clic**Aplicar**.

#### **6.2.1.11 Ojo de pez**

Seleccione el modo de instalación y el modo de grabación de acuerdo con la escena de instalación real. Cuando la cámara accede a la plataforma con flujo correctivo, la plataforma muestra la imagen correctiva.

 $\square$ 

Esta función sólo está disponible en dispositivos de ojo de pez.

Procedimiento

Paso 1 Seleccionar > **Cámara**>**Imagen**>**ojo de pez**.

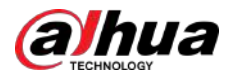

#### Figura 6-15 Ojo de pez

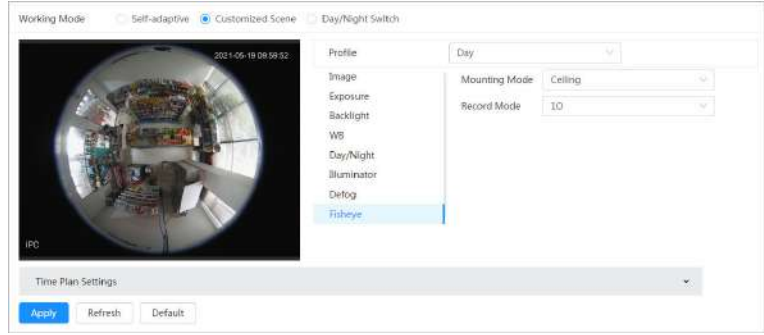

Paso 2 Configure el modo de instalación y el modo de grabación.

Tabla 6-8 Descripción de los parámetros de ojo de pez

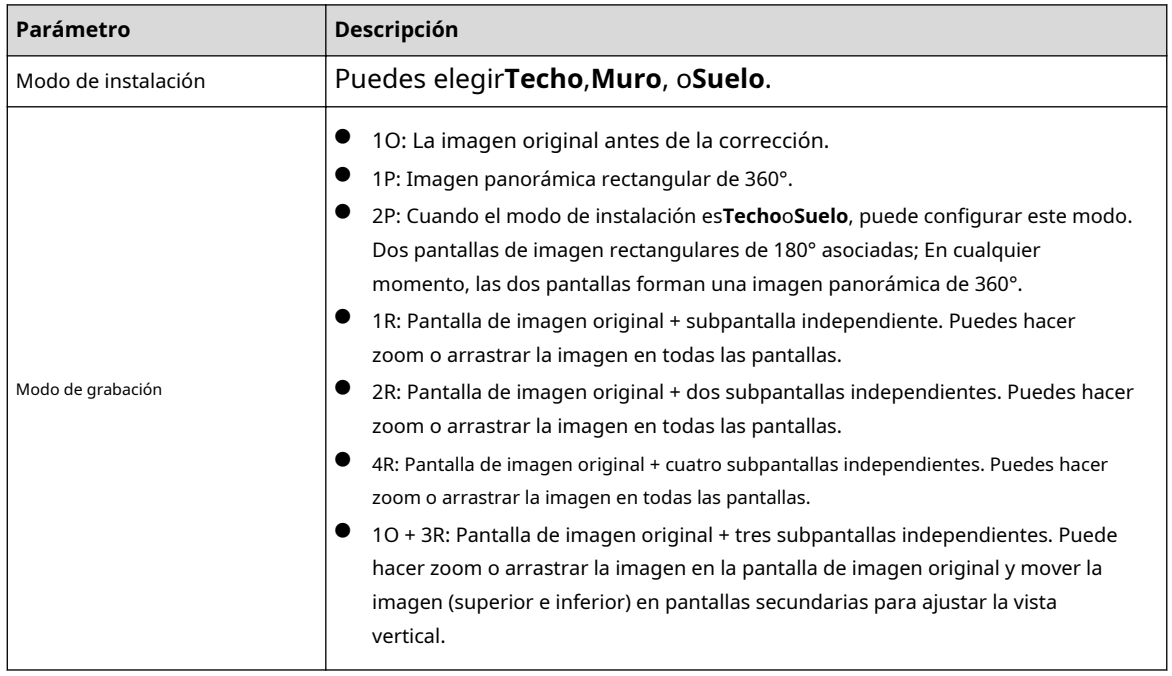

Paso 3 Hacer clic**Aplicar**.

#### **6.2.2 Configuración de parámetros de codificación**

Esta sección presenta los parámetros de video, como video, instantánea, superposición, ROI (región de interés) y ruta.

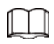

Hacer clic**Por defecto**,y el dispositivo se restaura a la configuración predeterminada. Hacer clic**Actualizar**para ver la última configuración.

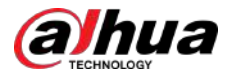

## **6.2.2.1 Codificar**

Configure los parámetros de transmisión de video, como compresión, resolución, velocidad de fotogramas, tipo de velocidad de bits, velocidad de bits, intervalo de fotograma I, SVC y marca de agua.

#### Procedimiento

Paso 1 Seleccionar > **Cámara**>**Codificar**>**Codificar**.

Figura 6-16 Codificar

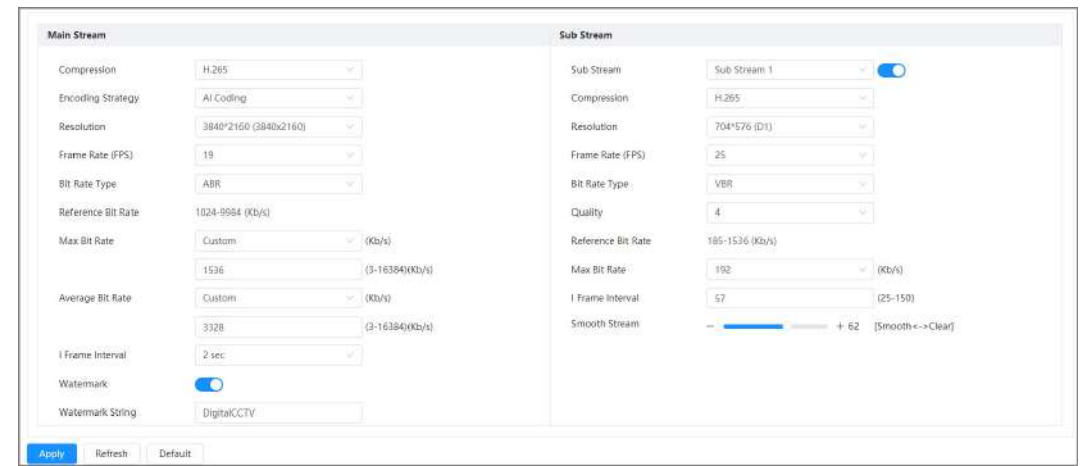

Paso 2 Configure los parámetros de codificación.

Tabla 6-9 Descripción de los parámetros de codificación

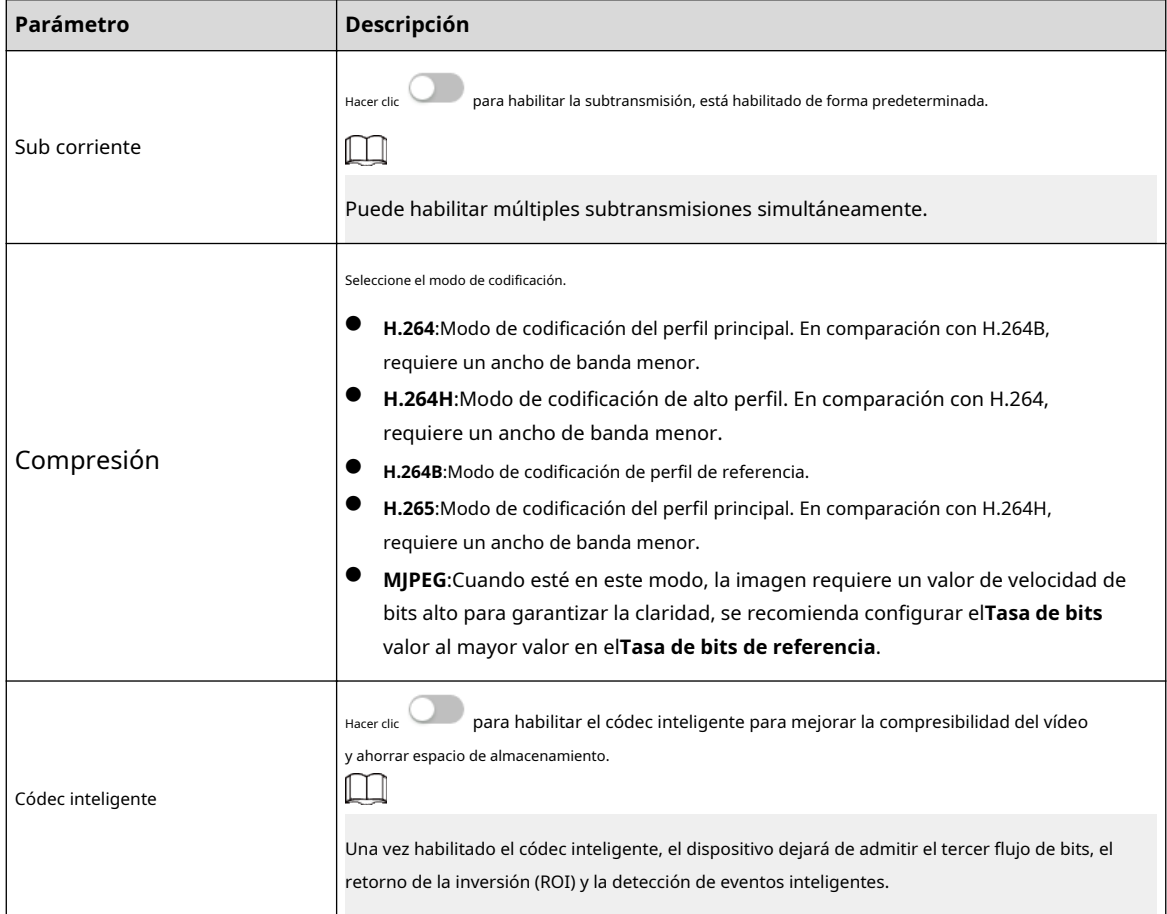

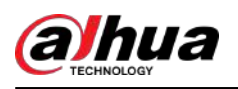

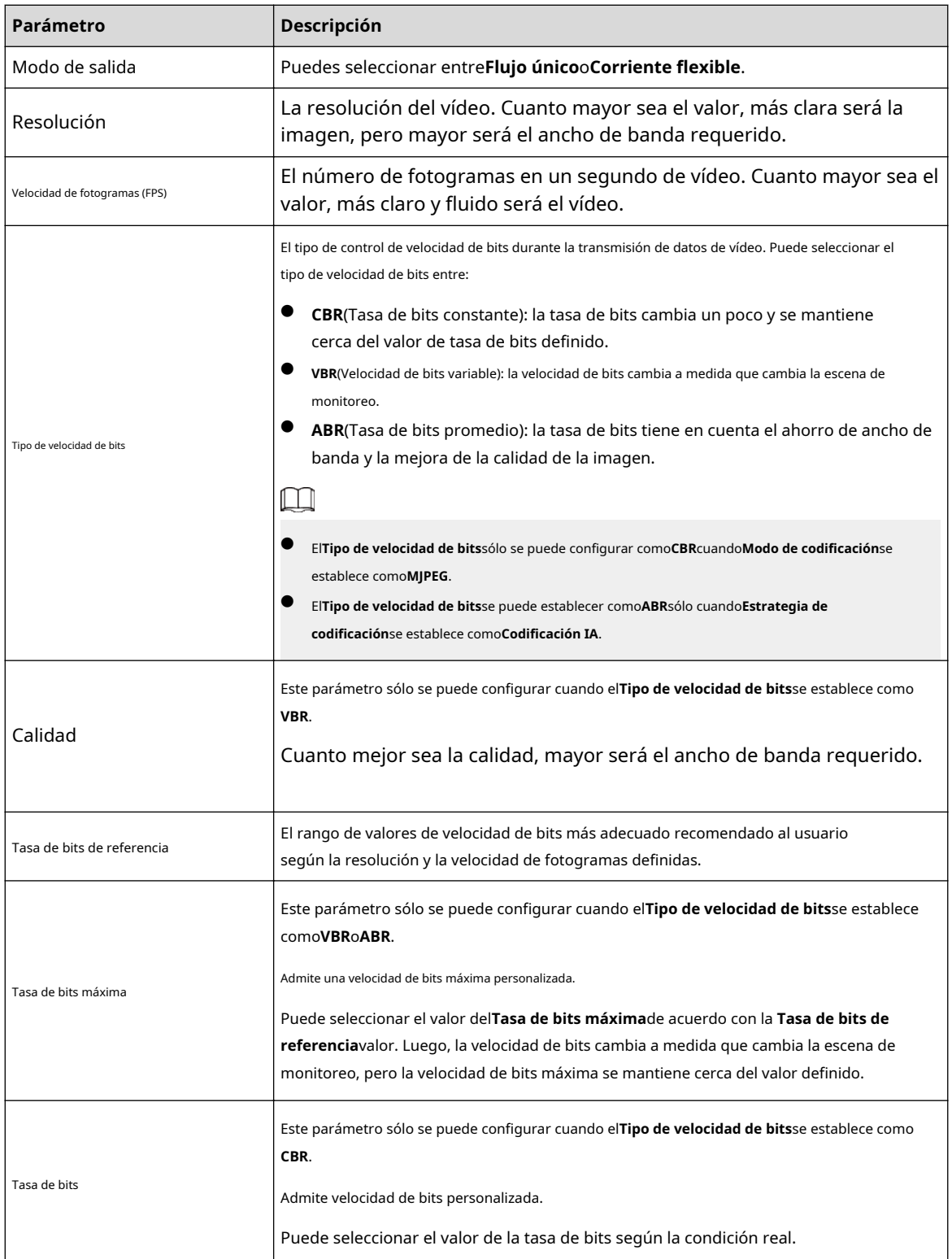

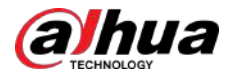

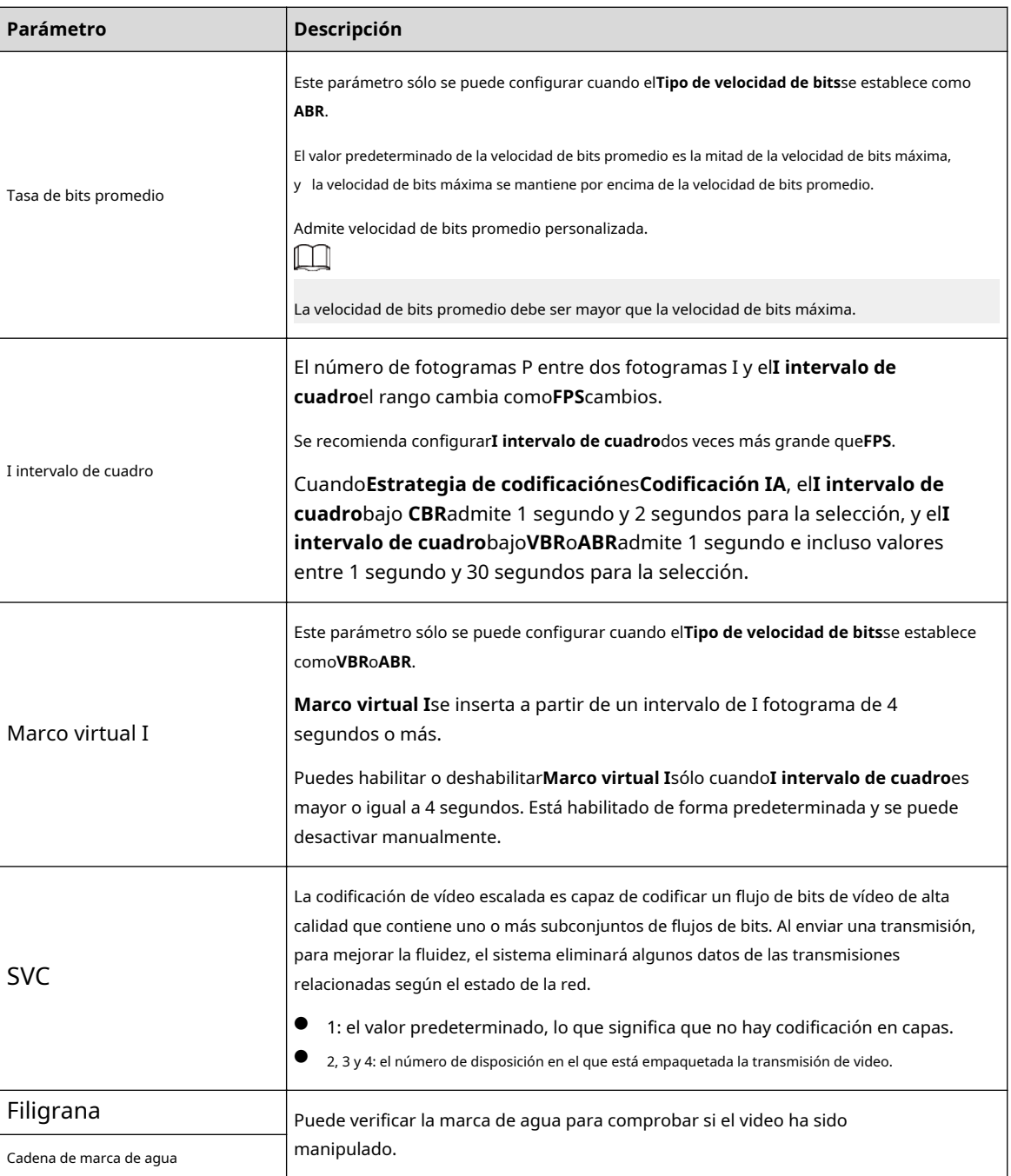

Paso 3 Hacer clic**Aplicar**.

#### **6.2.2.2 Superposición**

Configure la información superpuesta y se mostrará en la**Vivir**página.

#### **6.2.2.2.1 Configurar la máscara de privacidad**

Puede habilitar esta función cuando necesite proteger la privacidad de algún área de la imagen de video.

### Información de contexto

Puede seleccionar el tipo de enmascaramiento desde**Bloque de color**y**Mosaico**.

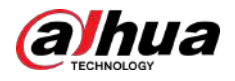

- Al seleccionar**Bloque de color**Sólo que puedes dibujar triángulos y cuadriláteros convexos como bloques. Puedes arrastrar 8 bloques como máximo y el color es negro.
- Al seleccionar**Mosaico**, puedes dibujar rectángulos como bloques con mosaico. Puedes dibujar 4 bloques como máximo.
- **Bloque de color**+**Mosaico**: Puedes dibujar 8 bloques como máximo.

#### Procedimiento

Paso 1 Seleccionar > **Cámara**>**Codificar**>**Cubrir**>**Enmascaramiento de privacidad**.

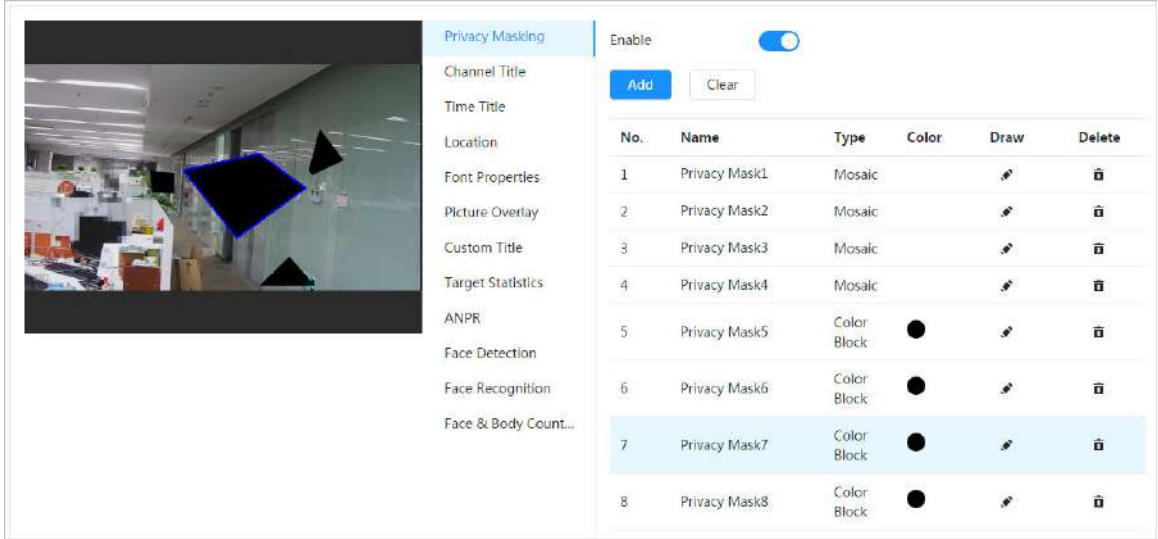

Figura 6-17 Máscara de privacidad

Paso 2 Configurar el enmascaramiento de privacidad.

- 1. Haga clic en al lado de**Permitir**.
- 2. Haga clic**Agregar**y luego arrastre el bloque al área que necesita cubrir.
- 3. Ajuste el tamaño del rectángulo para proteger la privacidad.
- 4. Haga clic**Aplicar**.

#### Operaciones relacionadas

● Ver y editar el bloque

Seleccione la regla de enmascaramiento de privacidad que desea editar en la lista, luego la regla se resalta y el marco de bloqueo se muestra en la imagen. Puede editar el bloque seleccionado según sea necesario, incluido mover la posición y ajustar el tamaño.

● Editar el nombre del bloque

Haga doble clic en el nombre en**Nombre**para editar el nombre del bloque.

● eliminar el bloque

Hacer clic para eliminar bloques uno por uno.

Hacer clic**Claro**para eliminar todos los bloques.

#### **6.2.2.2.2 Configurar el título del canal**

Puede habilitar esta función cuando necesite mostrar el título del canal en la imagen del video.

#### Procedimiento

Paso 1 Seleccionar > **Cámara**>**Codificar**>**Cubrir**>**Título del canal**.

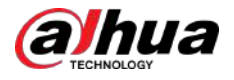

 $\overline{\mathbb{D}}$ 

#### Figura 6-18 Título del canal

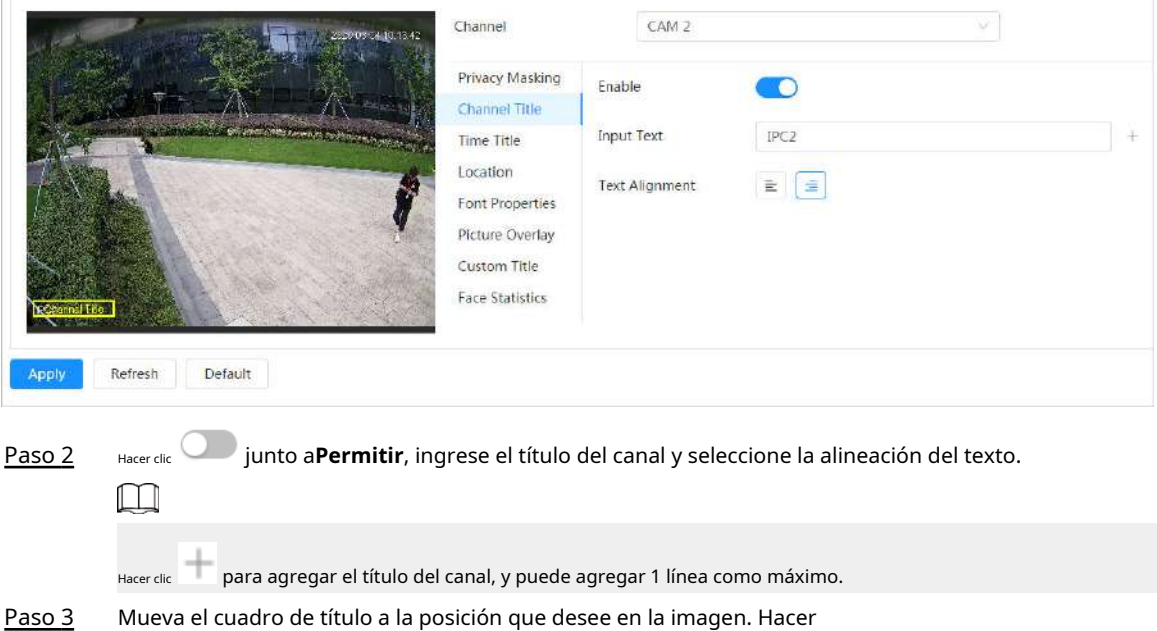

Etapa 4 clic**Aplicar**.

٦

#### **6.2.2.2.3 Configuración del título de hora**

Paso 5

clic**Aplicar**.

Puede habilitar esta función cuando necesite mostrar la hora en la imagen de video.

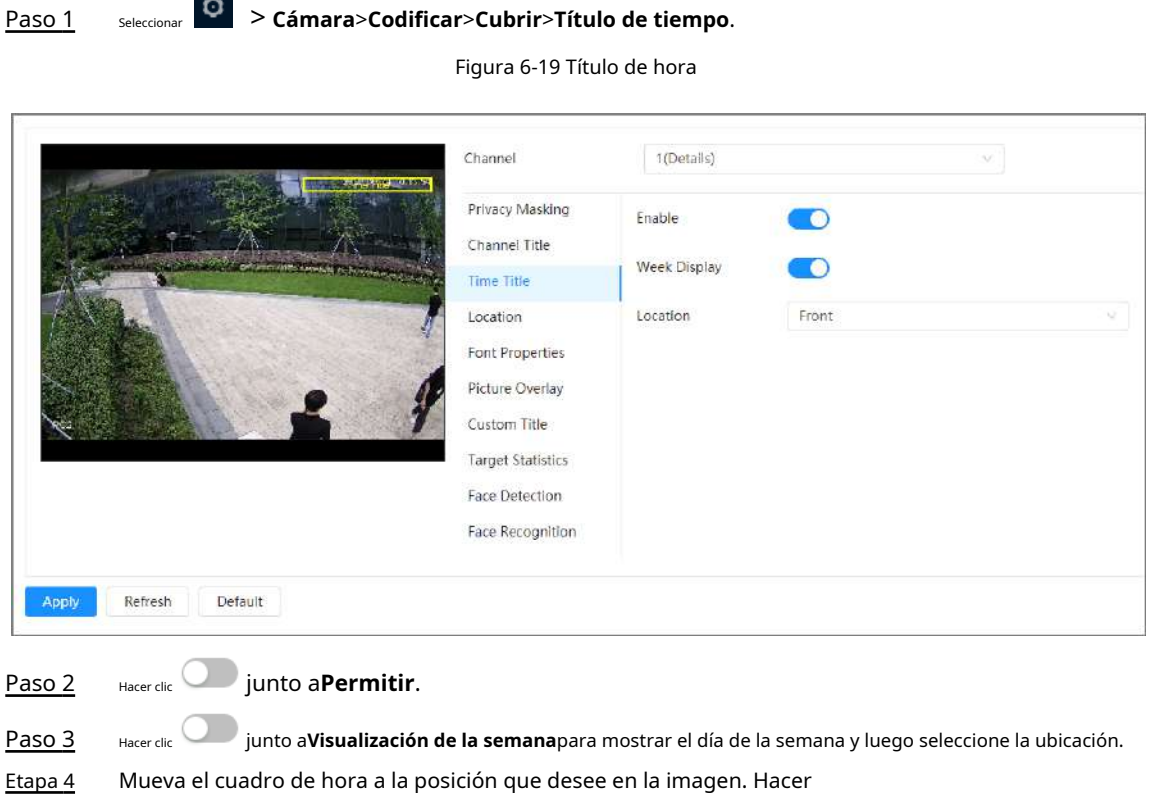

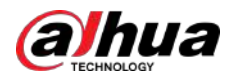

### **6.2.2.2.4 Configurar la ubicación**

Puede habilitar esta función si necesita mostrar texto en la imagen del video.

móvil con protocolo privado mostrará la información del GPS como prioridad.

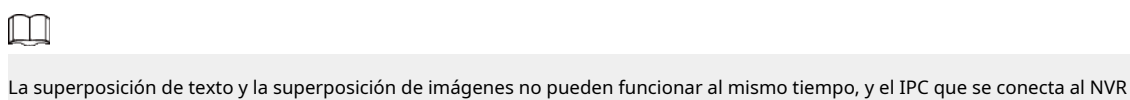

#### Procedimiento

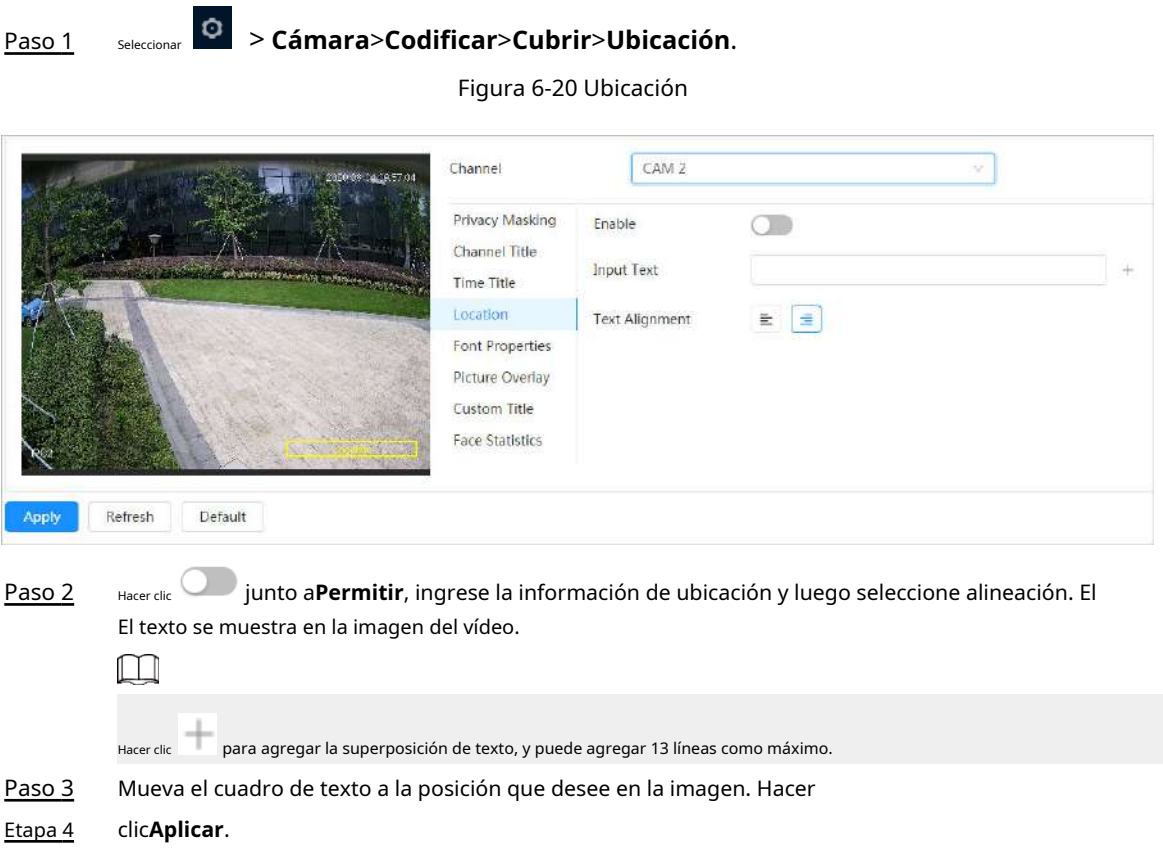

#### **6.2.2.2.5 Configurar propiedades de fuente**

Puede habilitar esta función si necesita ajustar el tamaño de fuente en la imagen del video.

#### Procedimiento

Paso 1 Seleccionar > **Cámara**>**Codificar**>**Cubrir**>**Propiedades de fuente**.

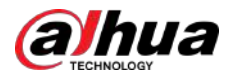

#### Operación manual

#### Figura 6-21 Propiedades de fuente

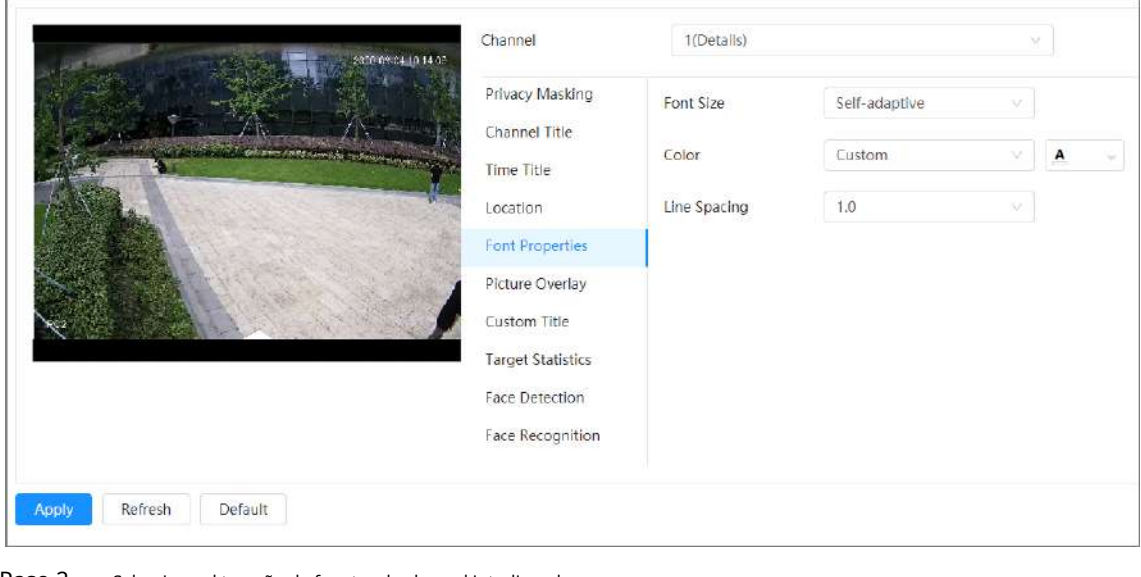

Paso 2 Seleccione el tamaño de fuente, el color y el interlineado.

Para el color, puedes elegir**Reverso en blanco y negro**o**Costumbre**(establezca el valor RGB para personalizar el color de fuente).

Paso 3 Hacer clic**Aplicar**.

#### **6.2.2.2.6 Configurar la superposición de imágenes**

Puede habilitar esta función si necesita mostrar información de la imagen en la imagen del video.

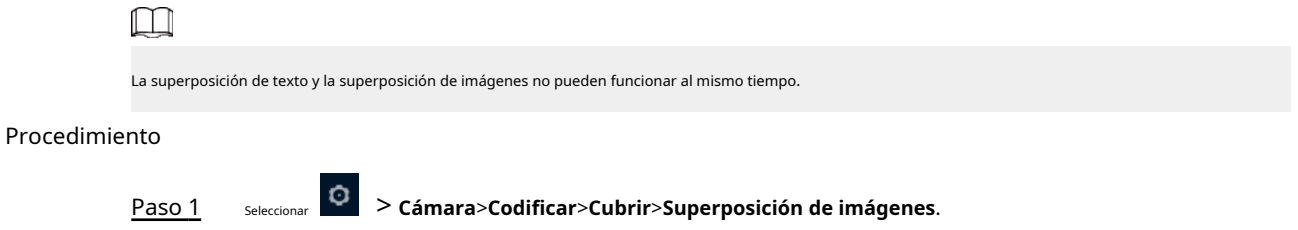

Figura 6-22 Superposición de imágenes

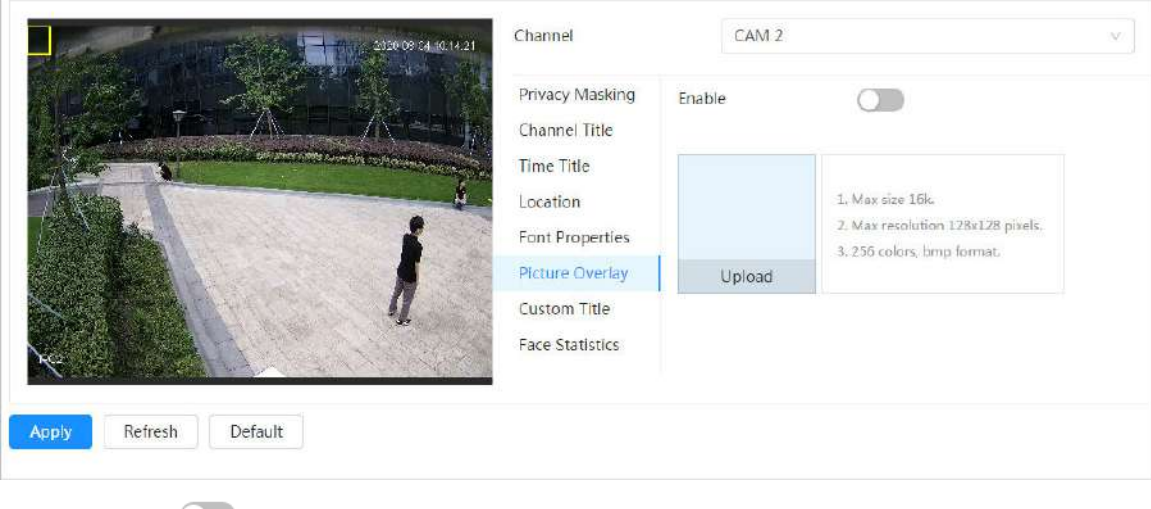

Paso 2

junto a**Permitir**,hacer clic**Subir**y luego seleccione la imagen que desea superponer.

La imagen se muestra en la imagen de vídeo.

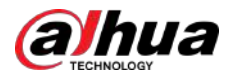

Paso 3 Mueva la imagen superpuesta a la posición que desee en la imagen. Hacer

Etapa 4 clic**Aplicar**.

#### **6.2.2.2.7 Configurar título personalizado**

Puede habilitar esta función si necesita mostrar información personalizada en la imagen de video.

#### Procedimiento

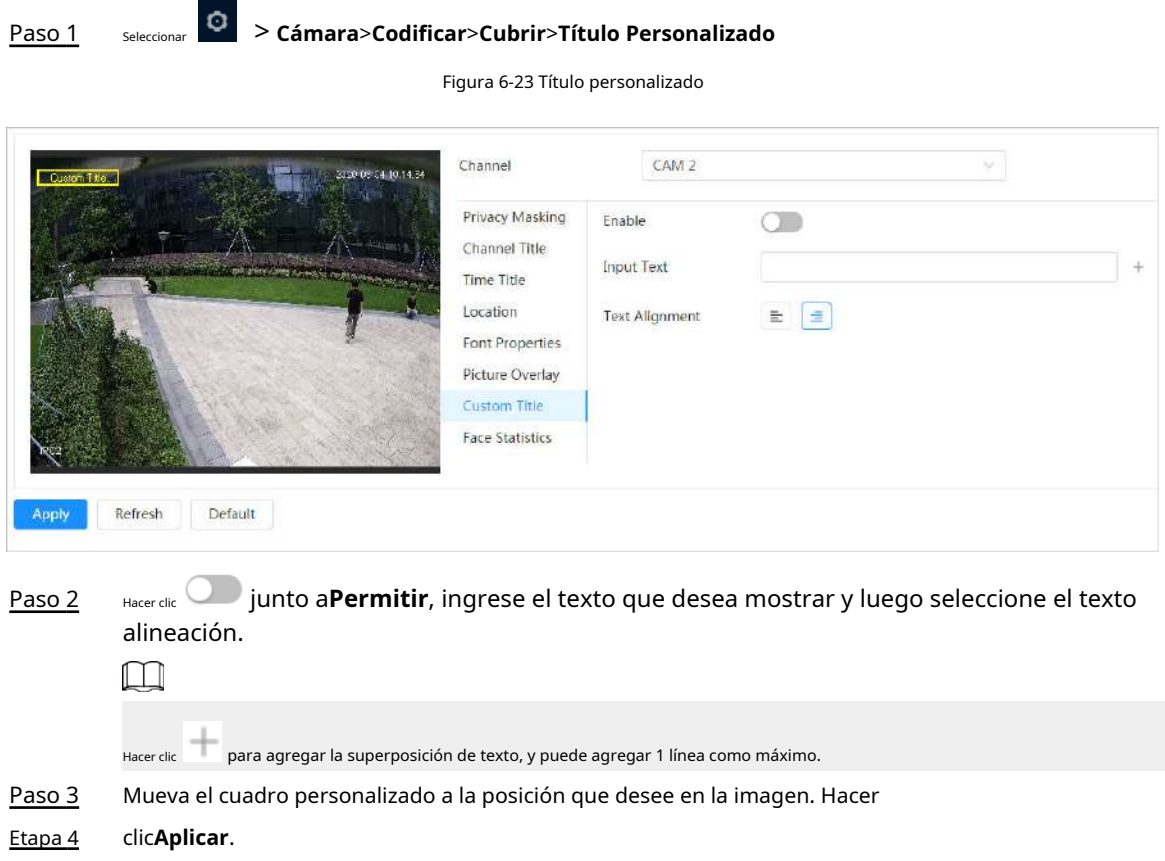

#### **6.2.2.2.8 Configurar estadísticas de destino**

Después de configurar las estadísticas de destino, la cantidad de estadísticas de destino se mostrará en la imagen.

#### Procedimiento

Paso 1 Seleccionar > **Cámara**>**Codificar**>**Cubrir**>**Estadísticas de destino**.

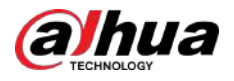

 $\overline{\phantom{a}}$ 

#### Operación manual

#### Figura 6-24 Estadísticas de destino

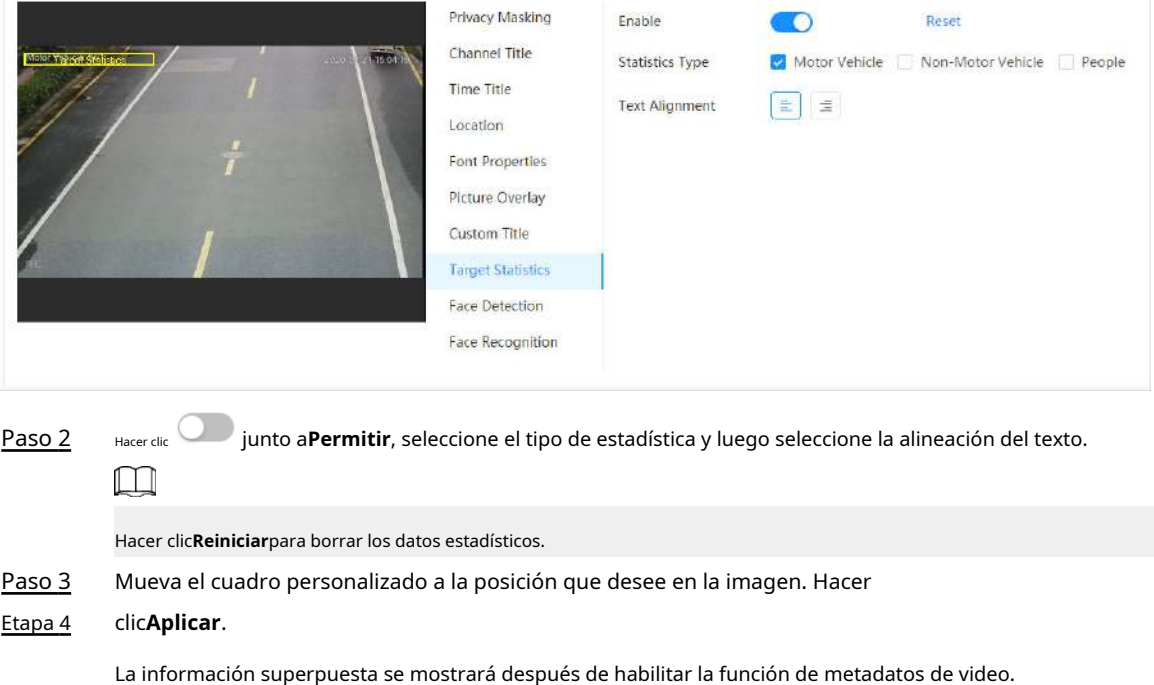

#### **6.2.2.2.9 Configuración de ANPR**

Después de habilitar esta función, la información de las estadísticas ANPR se mostrará en la imagen. Cuando la función de superposición está habilitada durante la configuración de reglas inteligentes, esta función se habilita simultáneamente.

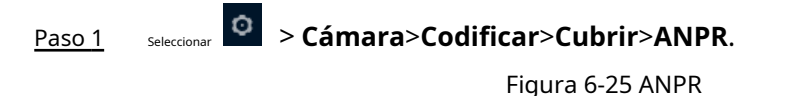

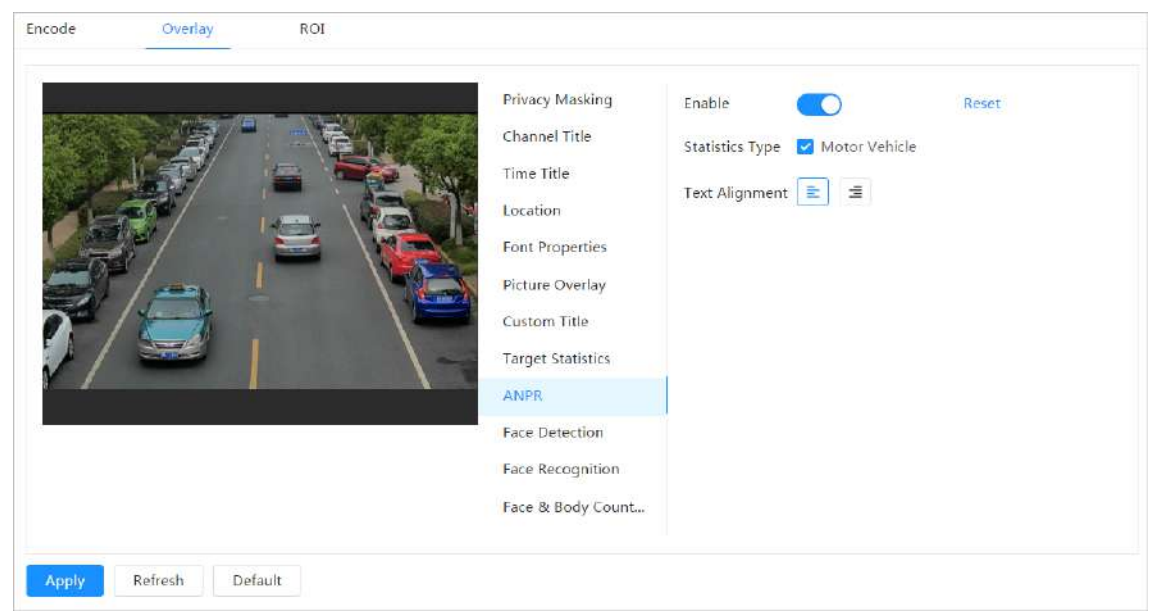

Paso 2 Selecciona el**Permitir**, seleccione el tipo de estadística y luego seleccione la alineación del texto.

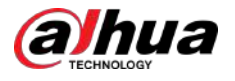

 $\boxed{1}$ 

Hacer clic**Reiniciar**para borrar los datos estadísticos. Paso 3 Etapa 4 Mueva el cuadro ANPR a la posición que desee en la imagen. Hacer clic**Aplicar**.

#### **6.2.2.2.10 Configurar la detección de rostros**

Después de habilitar esta función, la información de las estadísticas faciales se mostrará en la imagen. Cuando la función de superposición está habilitada durante la configuración de reglas inteligentes, esta función se habilita simultáneamente.

#### Procedimiento

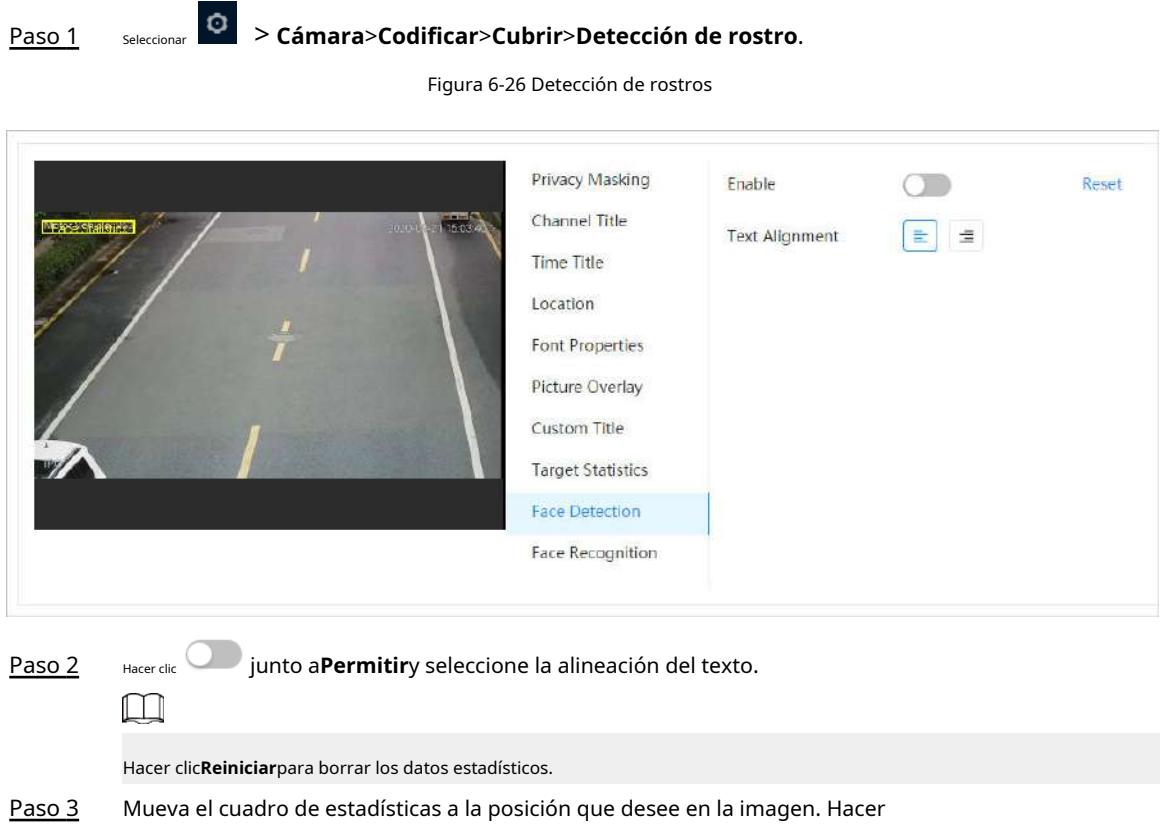

#### Etapa 4 clic**Aplicar**.

La información se mostrará en la imagen después de habilitar la función de detección de rostros.

#### **6.2.2.2.11 Configurar el reconocimiento facial**

Después de habilitar esta función, la información de las estadísticas faciales se mostrará en la imagen. Cuando la función de superposición está habilitada durante la configuración de reglas inteligentes, esta función se habilita simultáneamente.

#### Procedimiento

Paso 1 Seleccionar > **Cámara**>**Codificar**>**Cubrir**>**Reconocimiento facial**.

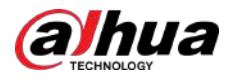

#### Operación manual

#### Figura 6-27 Reconocimiento facial

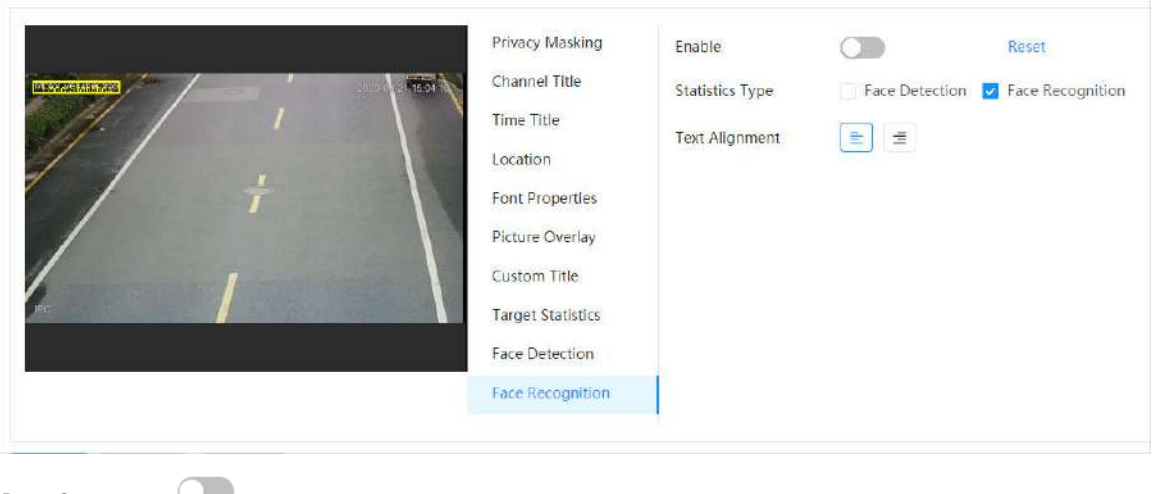

Paso 2 Hacer clic **junto aPermitir**, seleccione el tipo de estadística y luego seleccione la alineación del texto.

Hacer clic**Reiniciar**para borrar los datos estadísticos.

Paso 3 Mueva el cuadro de estadísticas a la posición que desee en la imagen. Hacer

#### Etapa 4 clic**Aplicar**.

 $\square$ 

La información se mostrará en la imagen después de habilitar la función de reconocimiento facial.

#### **6.2.2.2.12 Configurar estadísticas faciales**

Después de habilitar esta función, la información de las estadísticas faciales se mostrará en la imagen. Cuando la función de superposición está habilitada durante la configuración de reglas inteligentes, esta función se habilita simultáneamente.

#### Procedimiento

# Paso 1 Seleccionar > **Cámara**>**Codificar**>**Cubrir**>**Estadísticas faciales**.

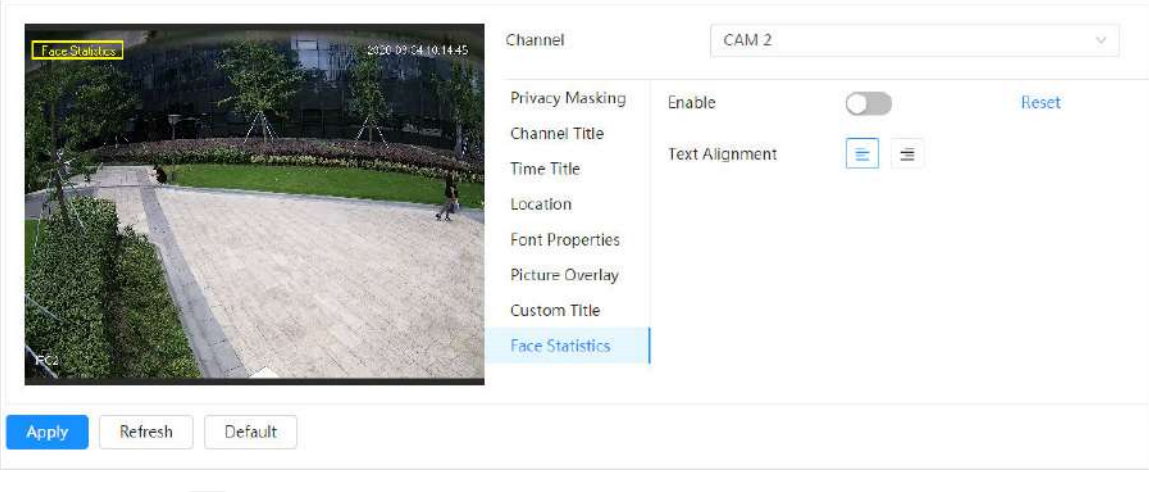

Figura 6-28 Estadísticas faciales

Paso 2 Hacer clic **inter de la permitir**y seleccione la alineación del texto.

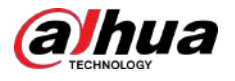

 $\boxed{1}$ 

Hacer clic**Reiniciar**para borrar los datos estadísticos. Paso 3 Etapa 4 Mueva el cuadro de estadísticas a la posición que desee en la imagen. Hacer clic**Aplicar**.

#### **6.2.2.2.13 Configurar el conteo de caras y cuerpos**

Después de habilitar esta función, la información del recuento de rostros y cuerpos se mostrará en la imagen. Cuando la función de superposición está habilitada durante la configuración de reglas inteligentes, esta función se habilita simultáneamente.

#### Procedimiento

#### Paso 1 Seleccionar > **Cámara**>**Codificar**>**Cubrir**>**Conteo de rostros y cuerpos**. Figura 6-29 Conteo de rostros y cuerpos Encode Overlay ROI Privacy Masking Enable Reset Channel Title Text Alignment = = **Time Title** Location Font Properties Picture Overlay Custom Title **Target Statistics** ANPR **Face Detection** Face Recognition Face & Body Count. Refresh Default Apply Paso 2 Selecciona el**Permitir**y luego seleccione la alineación del texto.  $\Box$ Hacer clic**Reiniciar**para borrar los datos estadísticos. Paso 3 Mueva el cuadro de recuento de rostros y cuerpos a la posición que desee en la imagen. Hacer clic**Aplicar**. Etapa 4

**6.2.2.2.14 Configuración del espacio de estacionamiento**

Después de habilitar esta función, la información del espacio de estacionamiento se mostrará en la imagen. Cuando la función de superposición está habilitada durante la configuración de reglas inteligentes, esta función se habilita simultáneamente.

#### Procedimiento

Paso 1 Seleccionar > **Cámara**>**Codificar**>**Cubrir**>**Plaza de aparcamiento**.

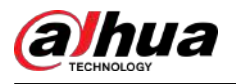

#### Figura 6-30 Plaza de aparcamiento

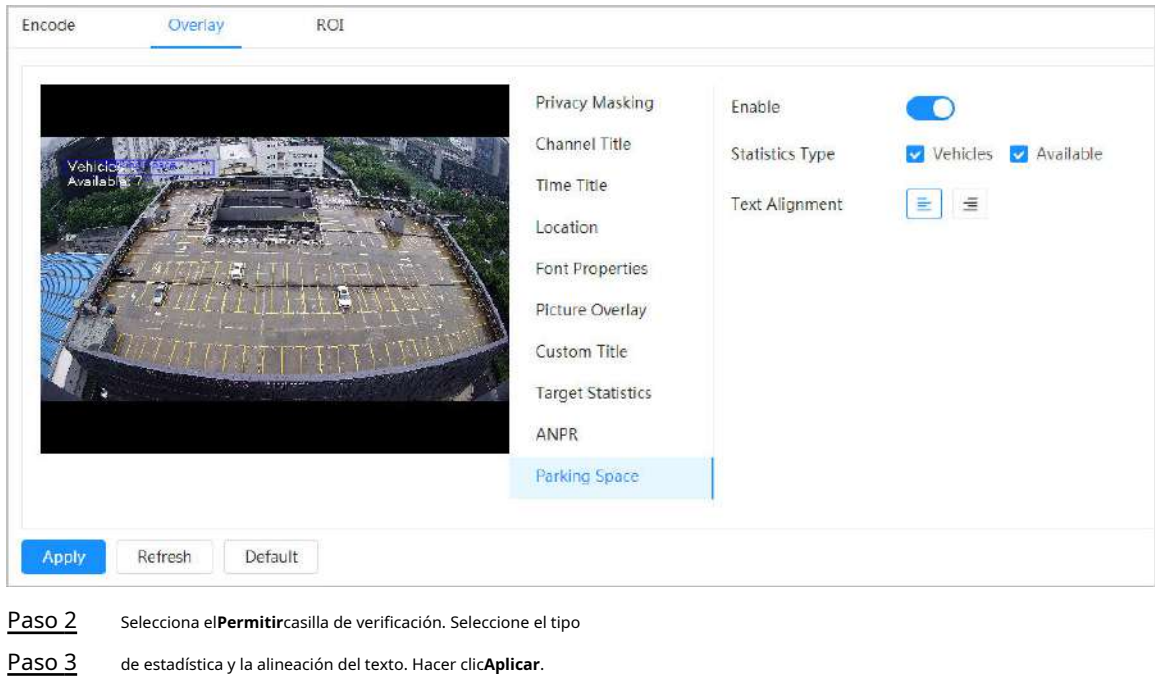

#### **6.2.2.2.15 Configurar el conteo de personas**

Etapa 4

Después de habilitar esta función, la información del conteo de personas se mostrará en la imagen. Cuando la función de superposición está habilitada durante la configuración de reglas inteligentes, esta función se habilita simultáneamente.

#### Procedimiento

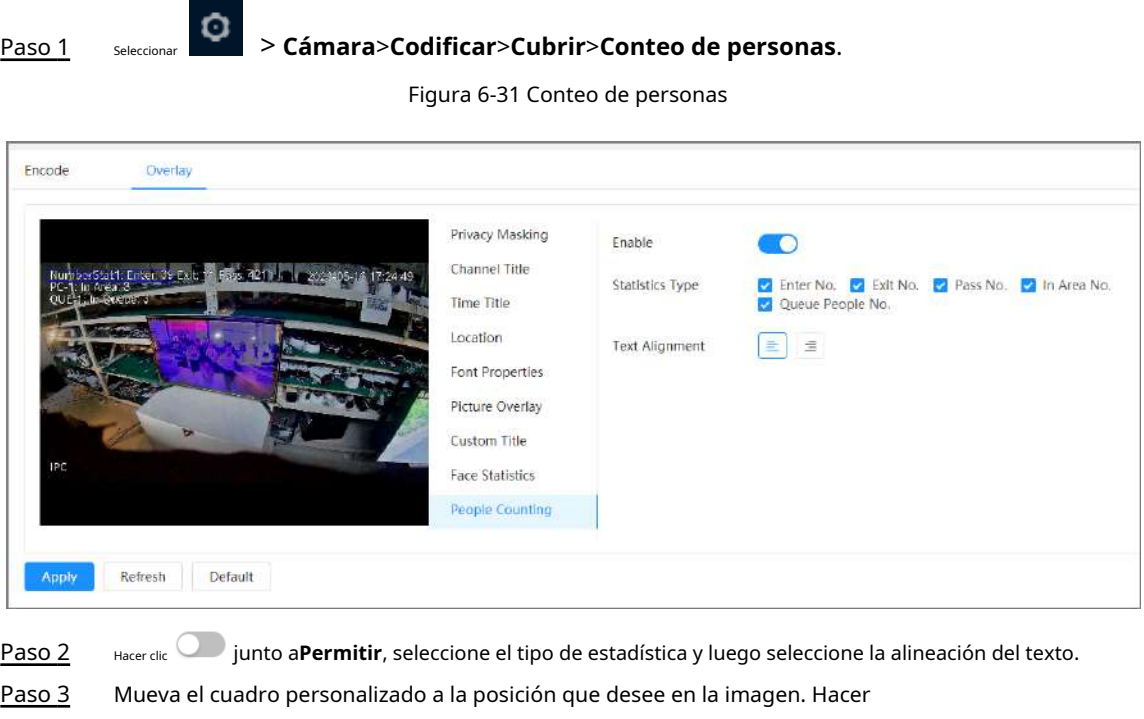

Etapa 4 clic**Aplicar**.

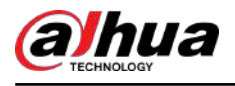

#### **6.2.2.3 Retorno de la inversión**

Seleccione ROI (región de interés) en la imagen y configure la calidad de imagen de ROI, y luego la imagen seleccionada se muestra con una calidad definida.

#### Procedimiento

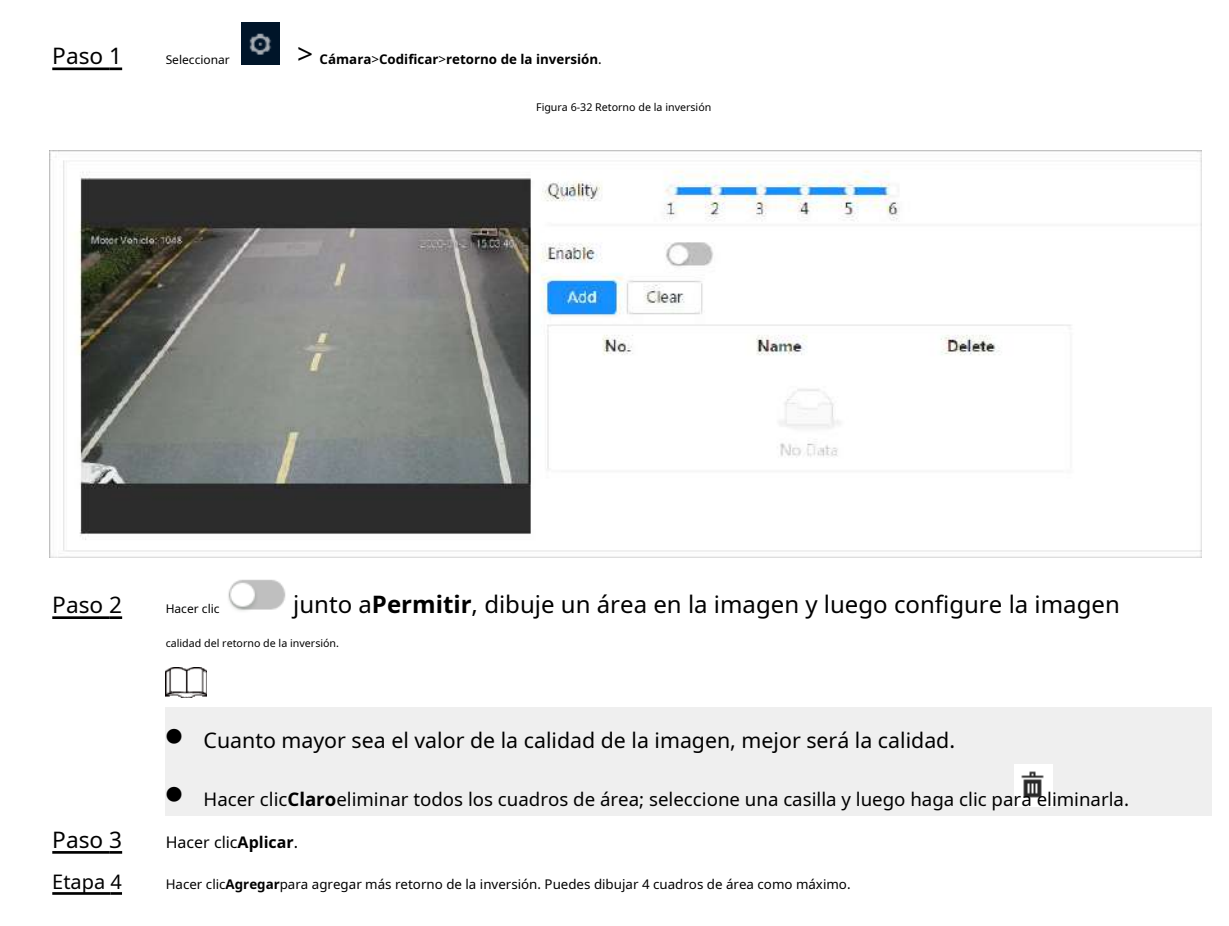

# **6.2.3 Empalme**

### **6.2.3.1 Empalme panorámico**

Cuando el panorama contenga varias imágenes capturadas con diferentes lentes, habilite esta función. Antes de realizar el empalme, asegúrese de que la escena de vigilancia sea grande y que no haya objetos que impidan que la cámara tome una fotografía clara; de lo contrario, el empalme podría fallar.

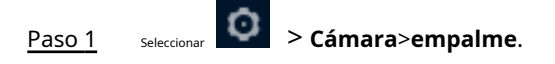

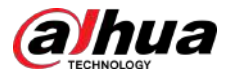

#### Figura 6-33 Empalme

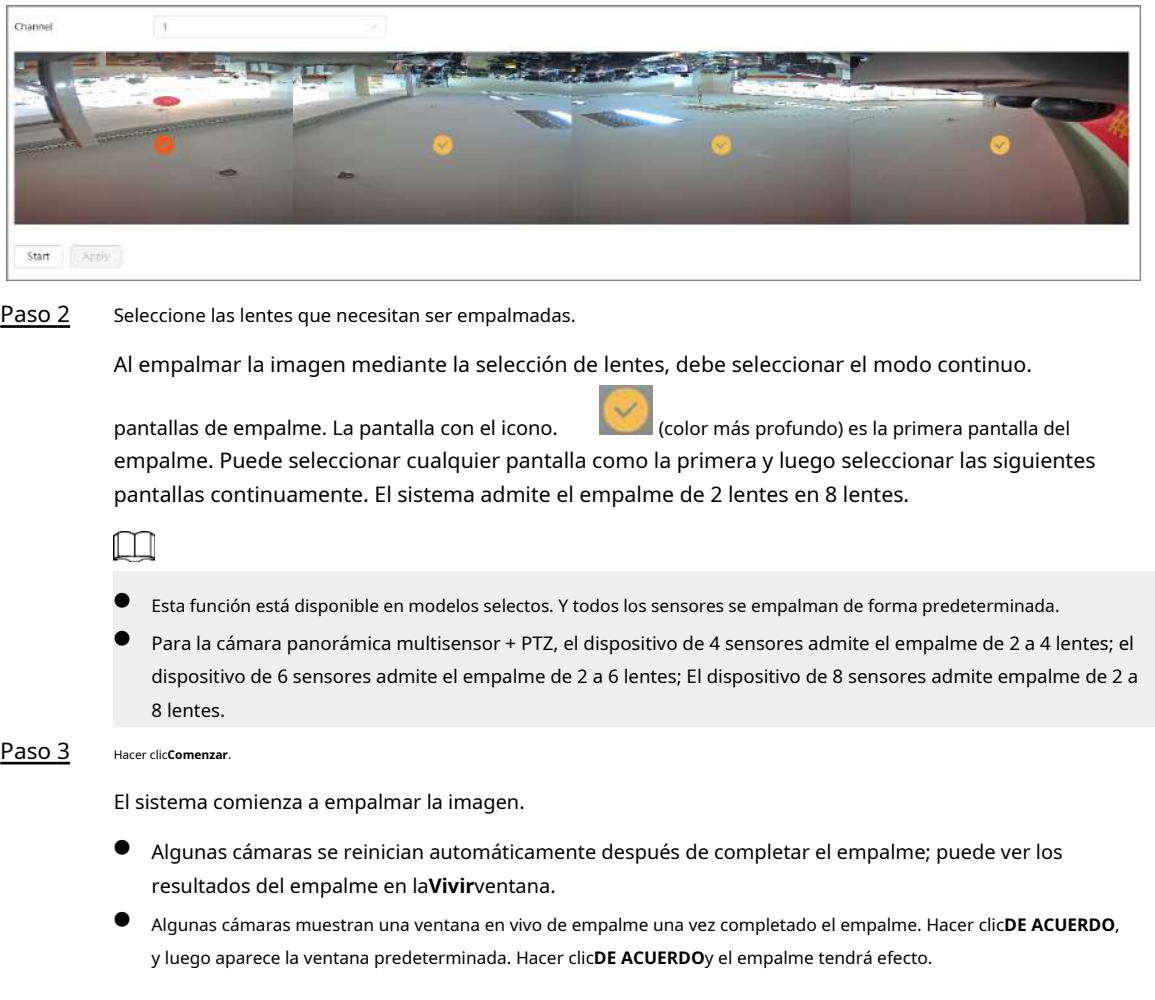

#### **6.2.3.2 Empalme de lentes duales**

#### Procedimiento

Paso 1

> **Cámara**>**empalme**.

Paso 2

Seleccione el tipo. Soportes**Empalme por distancia**y**Empalme automático**.

● Empalme por distancia

Seleccionar

Configure la distancia de empalme del objeto a detectar y luego haga clic en**Aplicar**. El sistema muestra automáticamente el resultado del empalme correspondiente.

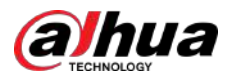

#### Figura 6-34 Empalme por distancia

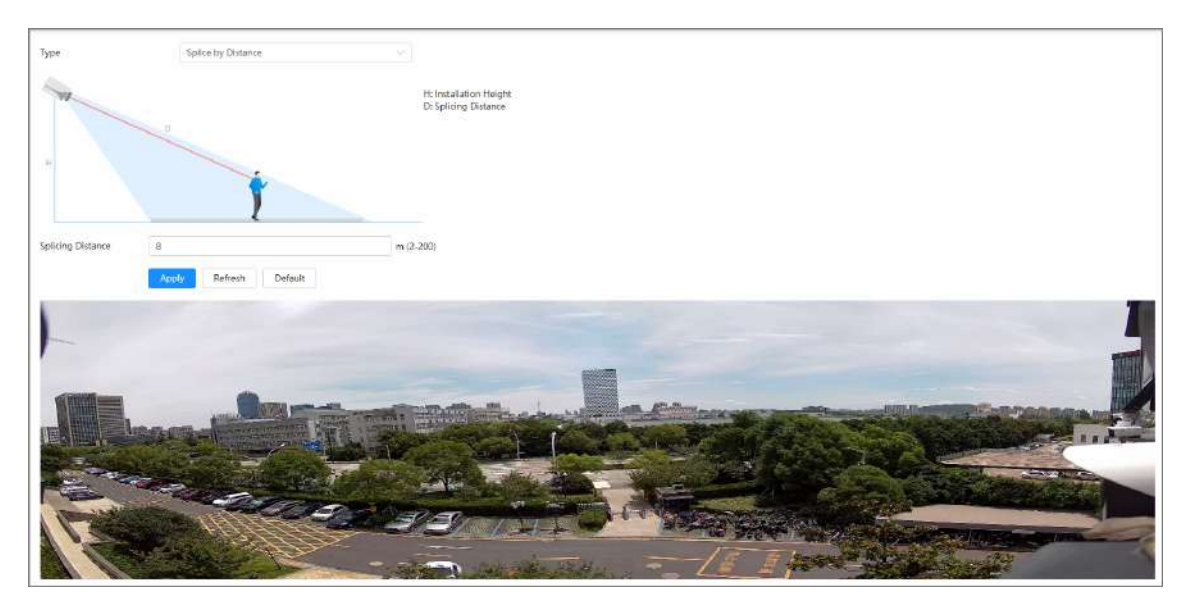

● Empalme automático

1. Haga clic**Comenzar**, el sistema comienza a empalmar la imagen.

2. Espere 3 minutos, el sistema muestra los resultados del empalme una vez completado el empalme.

3. Verifique el resultado y luego haga clic**Aplicar**. El empalme surtirá efecto.

Figura 6-35 Empalme automático

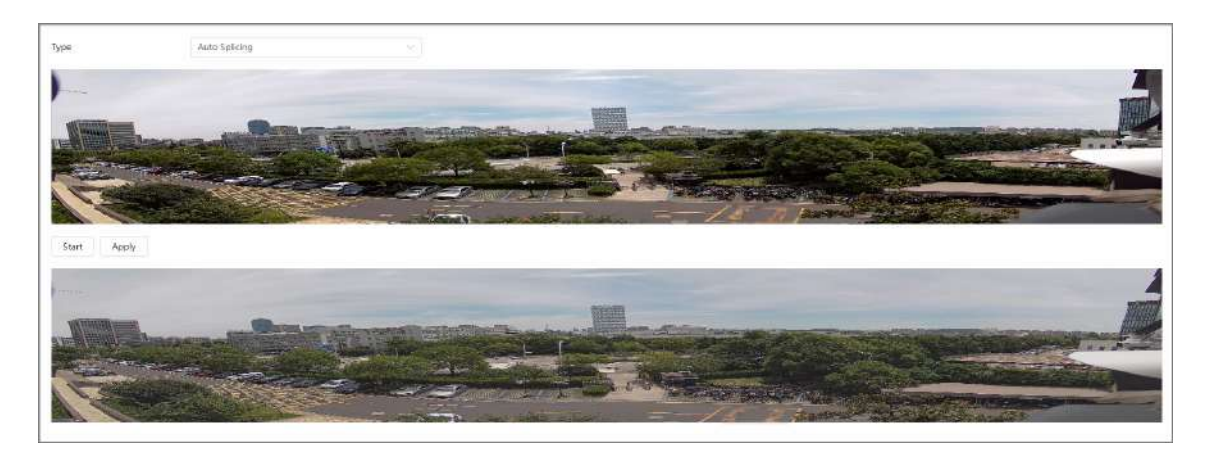

# **6.2.4 Audio**

Puede configurar parámetros de audio y audio de alarma.

#### **6.2.4.1 Configuración de parámetros de audio**

Esta sección presenta los parámetros de audio, incluido el modo de codificación, la frecuencia de muestreo, el tipo de entrada de audio y el filtro de ruido.

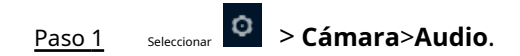

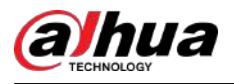

#### Figura 6-36 Audio

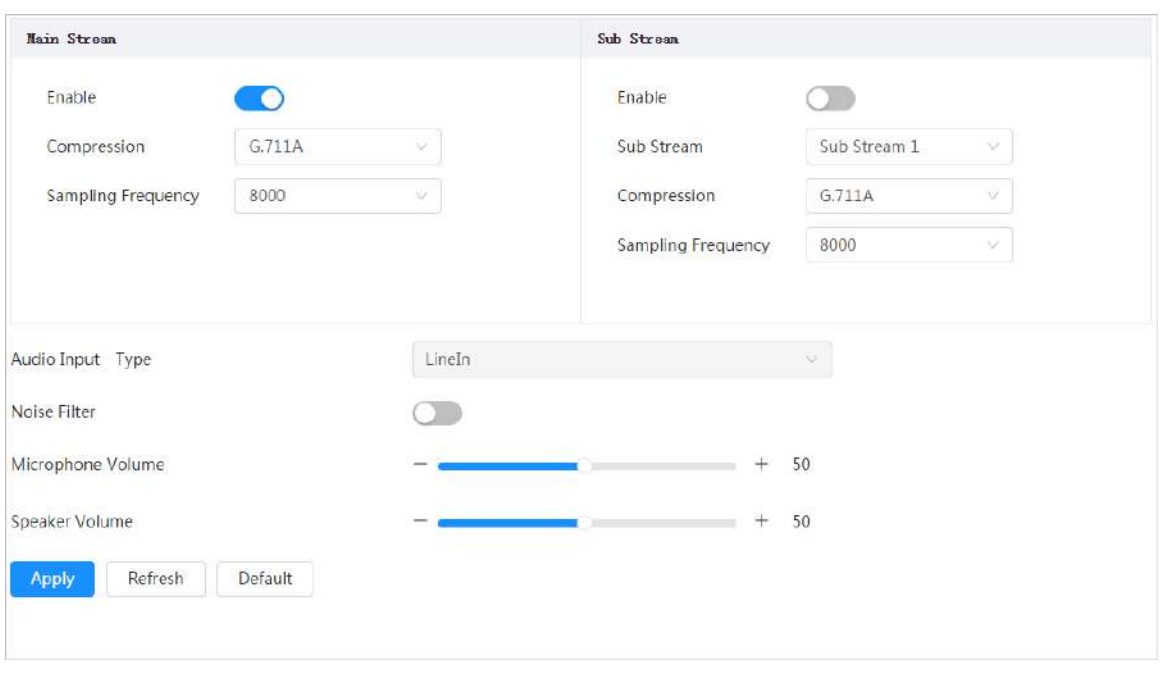

Paso 2

### junto a**Permitir**en**Convencional**o**Sub corriente**.

Para la cámara con múltiples canales, seleccione el número de canal.

∕∖

Active o desactive la función de adquisición de audio según los requisitos de la escena.

Paso 3 Configurar parámetros de audio.

Tabla 6-10 Descripción de los parámetros de audio

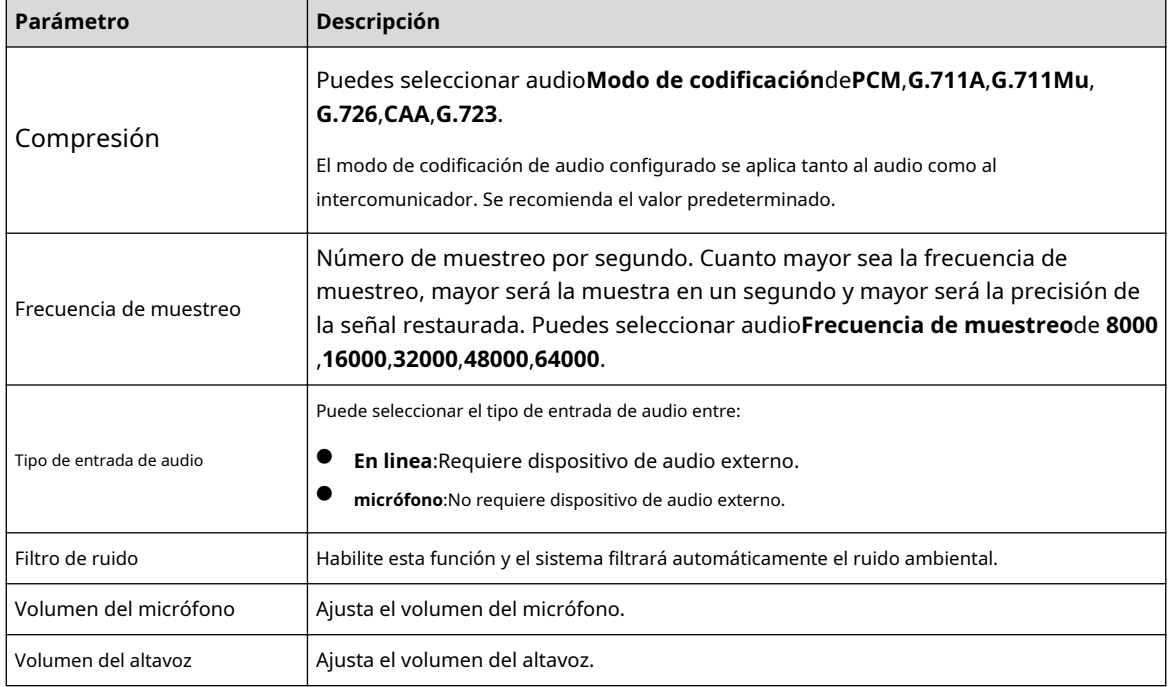

Etapa 4 Hacer clic**Aplicar**.

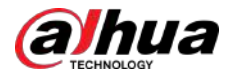

#### **6.2.4.2 Configuración del tono de alarma**

Puede grabar o cargar un archivo de audio de alarma. El archivo de audio se reproducirá cuando se active la alarma.

#### Procedimiento

Paso 1 Seleccionar > **Cámara**>**Tono de audio**. Figura 6-37 Tono de audio **Main Stream** Sub Stream Enable  $\bullet$ Enable  $\cap$ Compression  $G.711A$ Sub Stream Sub Stream 1 Compression  $G.711A$ Sampling Frequency 8000 Sampling Frequency 8000 Audio Input Type LineIn Noise Filter  $\mathcal{L}$ Microphone Volume  $50$ Speaker Volume 50 Refresh Default Apply Paso 2 Hacer clic**Agregar**. Paso 3 Configura el archivo de audio. ● Seleccionar**Registro**,ingrese el nombre del audio en el cuadro de entrada y luego haga clic en**Registro**. ● Seleccionar**Subir**,hacer clic**Navegar**para seleccionar el archivo de audio que se va a cargar y luego haga clic en **Subir**. M ● La cámara admite la grabación de archivos de audio únicamente en formato .pcm. La grabación solo es

Puede cargar archivos de audio en formato .pcm, .wav2, .mp3 o .aac.

Figura 6-38 Agregar tono de alarma

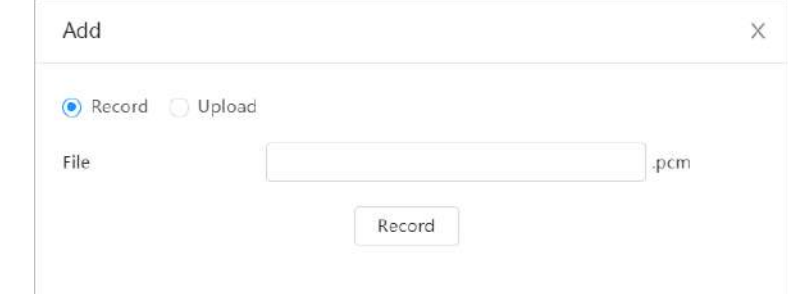

Etapa 4 Seleccione el archivo que necesita.

compatible con modelos selectos.

#### Operaciones relacionadas

● Editar archivo de audio

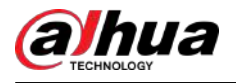

Hacer clic para editar el nombre del archivo. ● Eliminar archivo de audio Hacer clic para eliminar el nombre del archivo. ● Reproducir archivo de audio Hacer clic para reproducir el nombre del archivo. ● Descargar archivo de audio Hacer clic **para descargar el nombre del archivo.** 

# **6.3 Red**

Esta sección presenta la configuración de red.

# **6.3.1 TCP/IP**

Puede configurar la dirección IP y el servidor DNS (Sistema de nombres de dominio), etc., según la planificación de la red.

#### Requisitos previos

La cámara se ha conectado a la red.

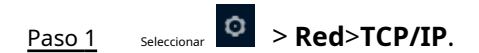

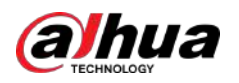

Figura 6-39 TCP/IP

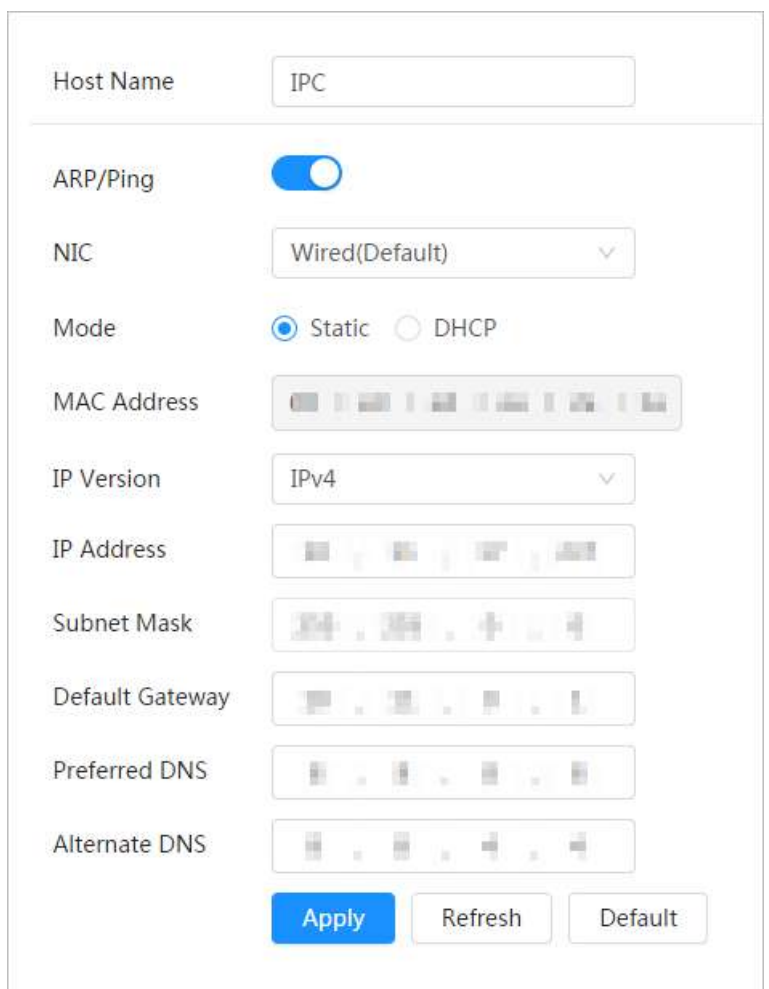

Paso 2 Configure los parámetros TCP/IP.

Tabla 6-11 Descripción de los parámetros TCP/IP

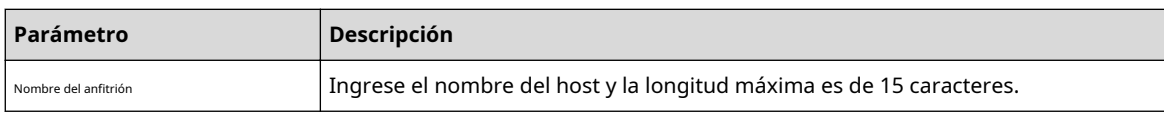

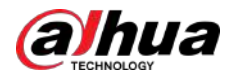

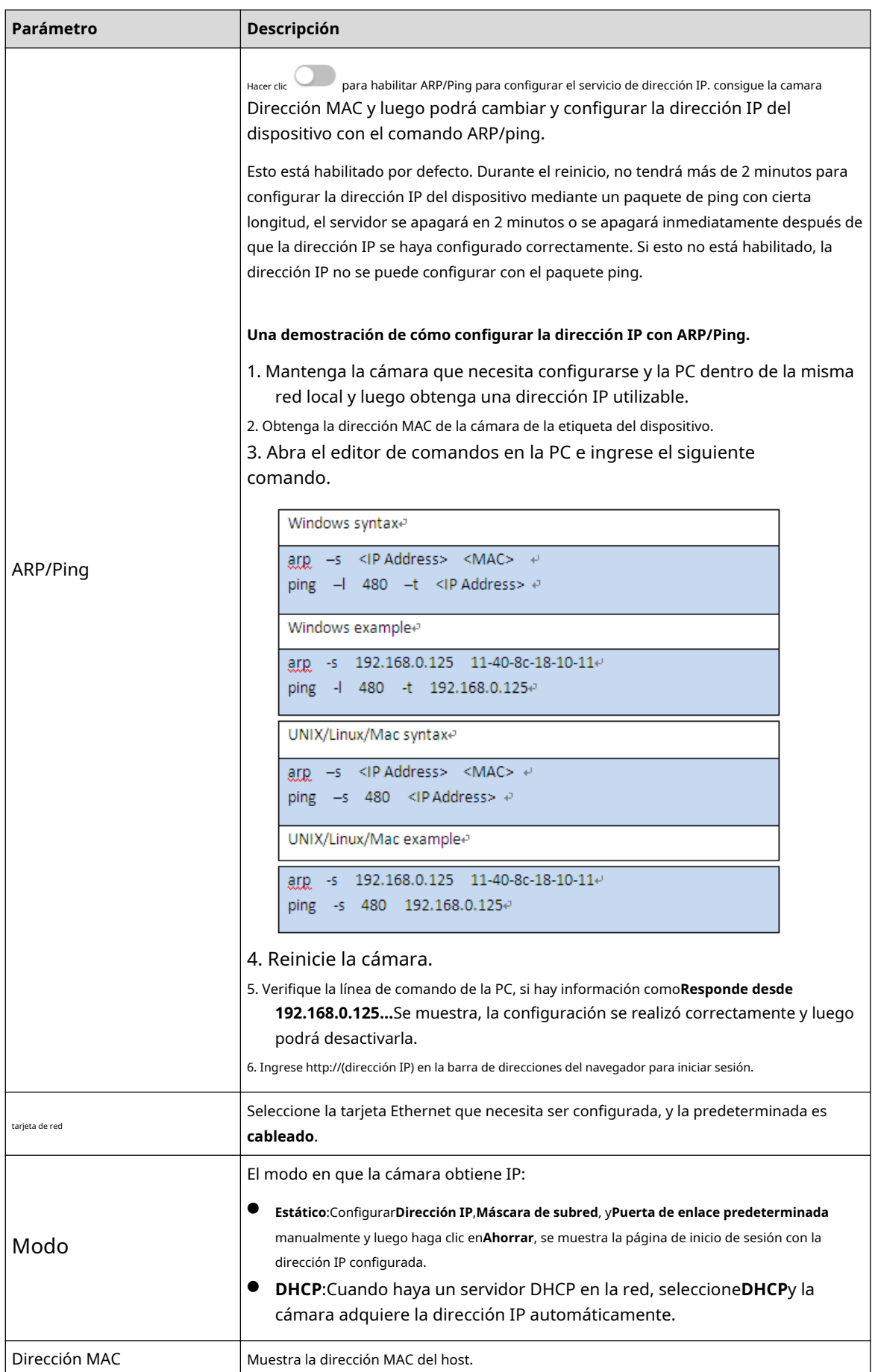

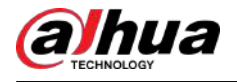

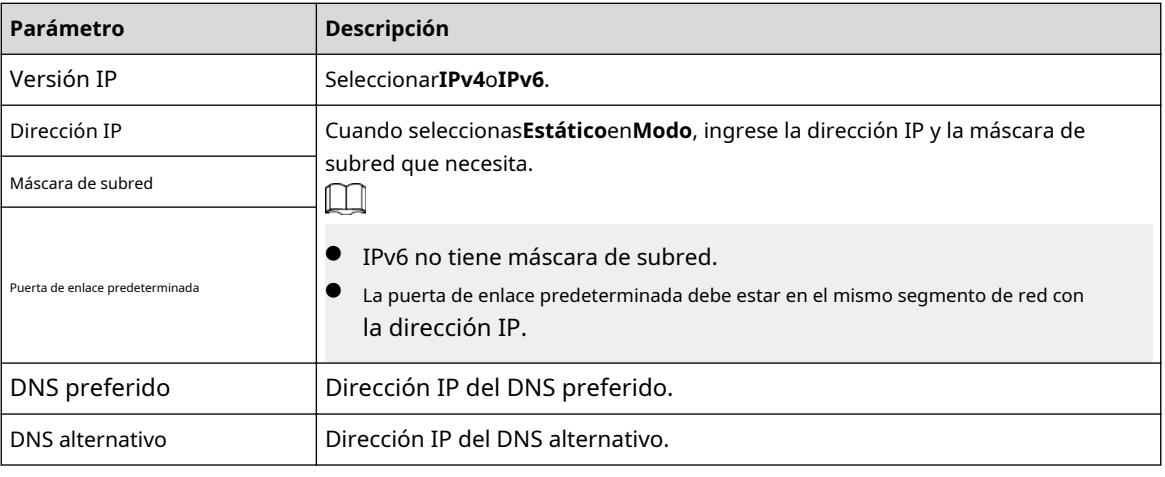

Paso 3 Hacer clic**Aplicar**.

Paso 1 Seleccionar > **Red**>**TCP/IP**.

### **6.3.2 Puerto**

Configure los números de puerto y la cantidad máxima de usuarios (incluye web, cliente de plataforma y cliente de teléfono móvil) que pueden conectarse al dispositivo simultáneamente.

#### Procedimiento

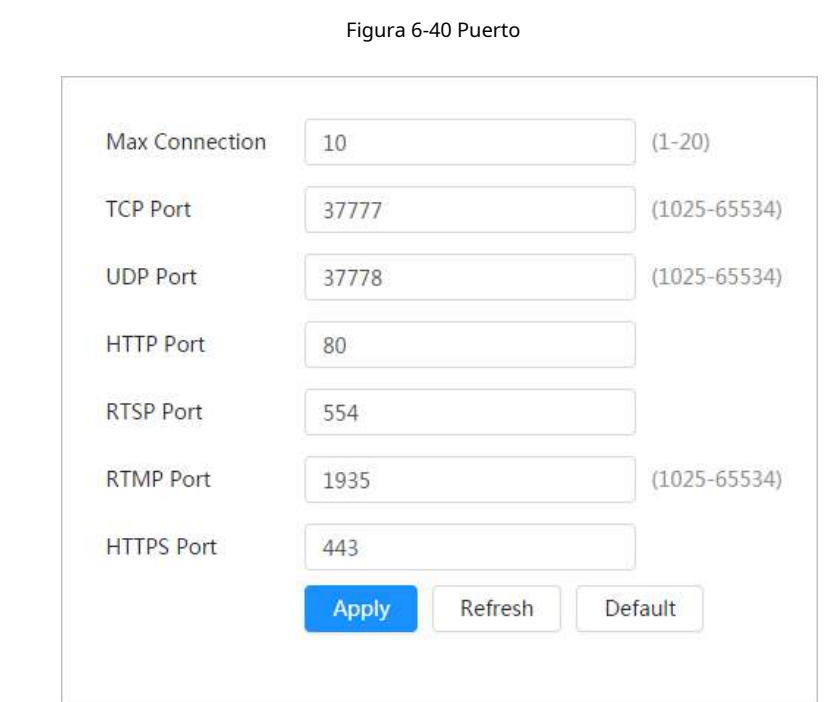

Paso 2 Configure los parámetros del puerto.

 $\Box$ 

- 0–1024, 1900, 3800, 5000, 5050, 9999, 37776, 37780–37880, 39999, 42323 están ocupados para usos específicos.
- No utilice el mismo valor de ningún otro puerto durante la configuración del puerto.

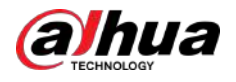

#### Tabla 6-12 Descripción de los parámetros del puerto

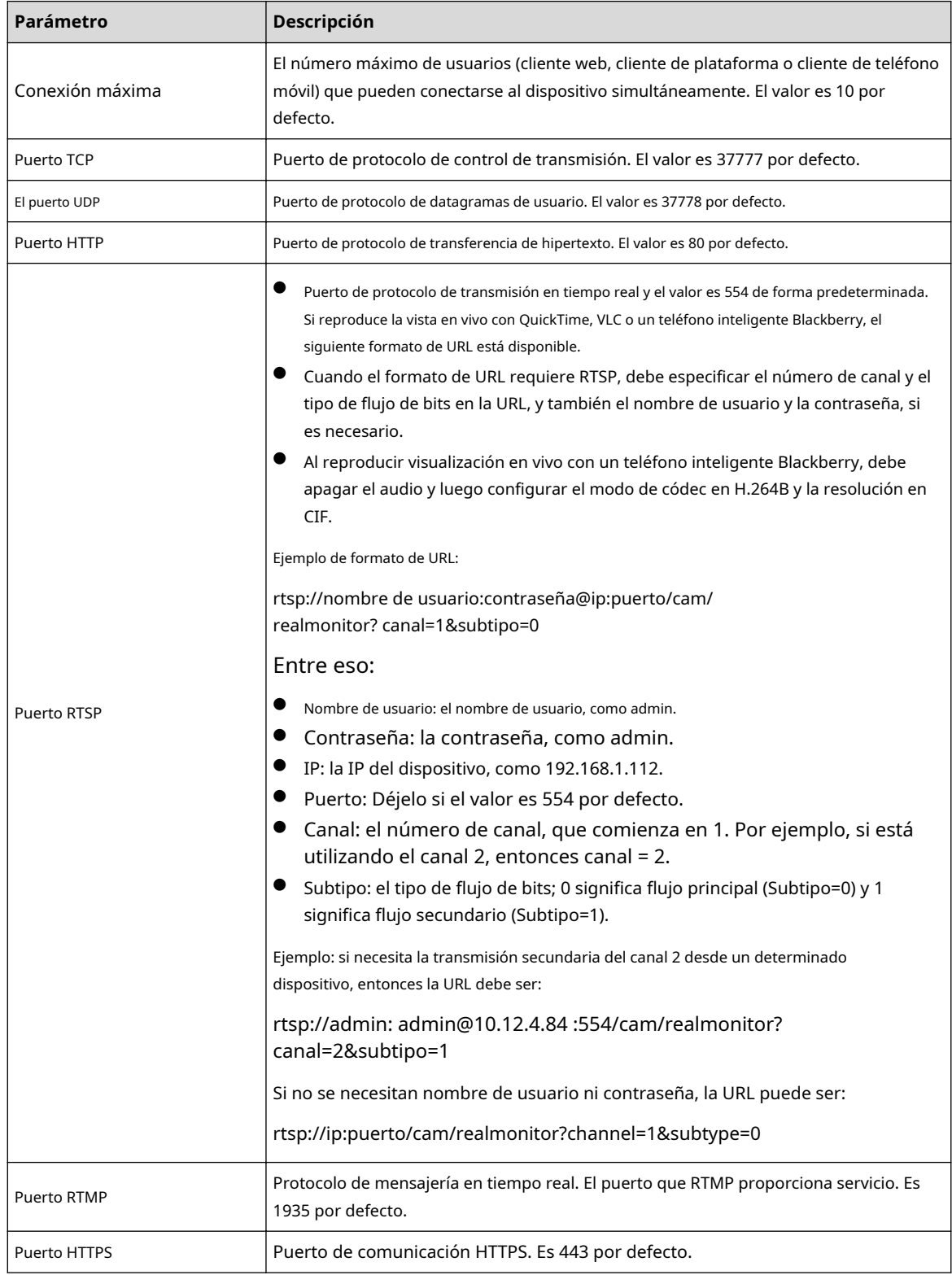

#### Paso 3 Hacer clic**Aplicar**.

 $\Box$ 

La configuración de**Conexión máxima**entra en vigor inmediatamente y otros entrarán en vigor después del reinicio.

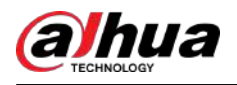

# **6.3.3 PPPoE**

El protocolo punto a punto a través de Ethernet es uno de los protocolos que utiliza el dispositivo para conectarse a Internet. Obtenga el nombre de usuario y la contraseña de PPPoE del proveedor de servicios de Internet y luego configure la conexión de red a través de PPPoE; la cámara adquirirá una dirección IP dinámica WAN.

Requisitos previos

- La cámara se ha conectado a la red.
- Obtuvo la cuenta y la contraseña del proveedor de servicios de Internet.

#### Procedimiento

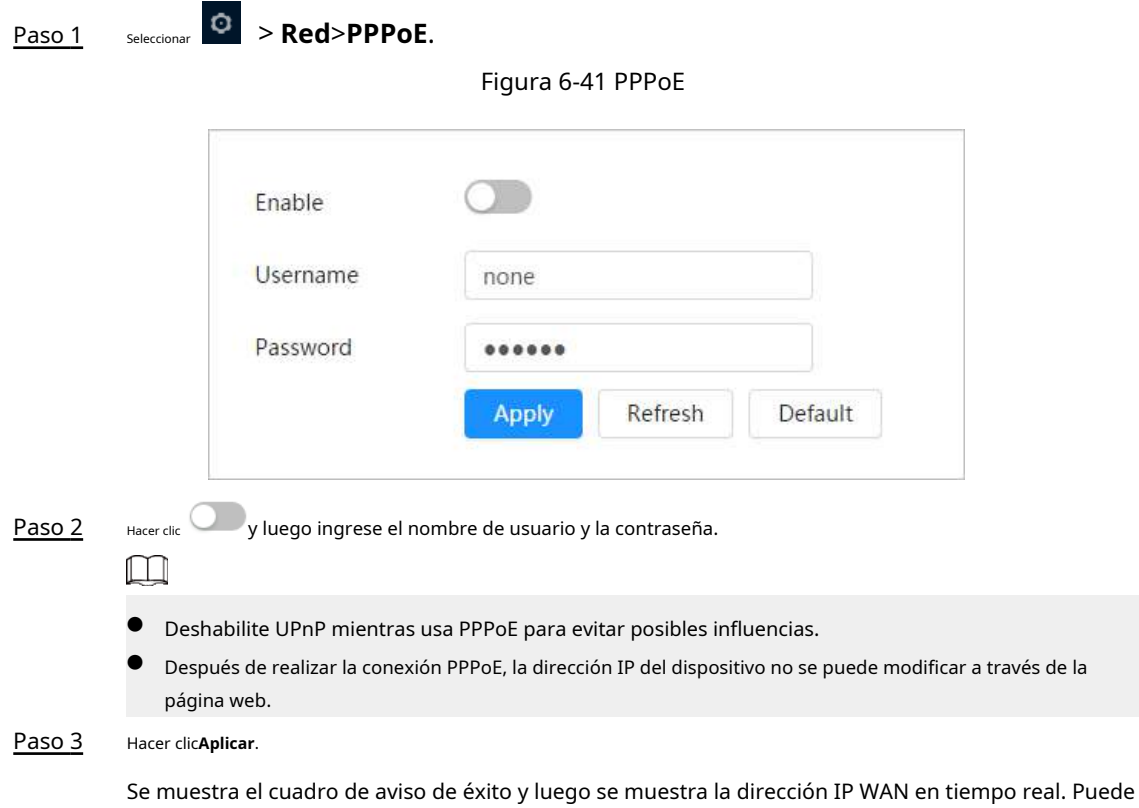

# **6.3.4 DDNS**

Configure DDNS correctamente y luego el nombre de dominio en el servidor DNS coincidirá con su dirección IP y la relación coincidente se actualizará en tiempo real. Siempre puedes visitar la cámara con el mismo nombre de dominio sin importar cómo cambie la dirección IP.

#### Requisitos previos

Verifique el tipo de servidor DNS admitido por la cámara.

acceder a la cámara a través de la dirección IP.

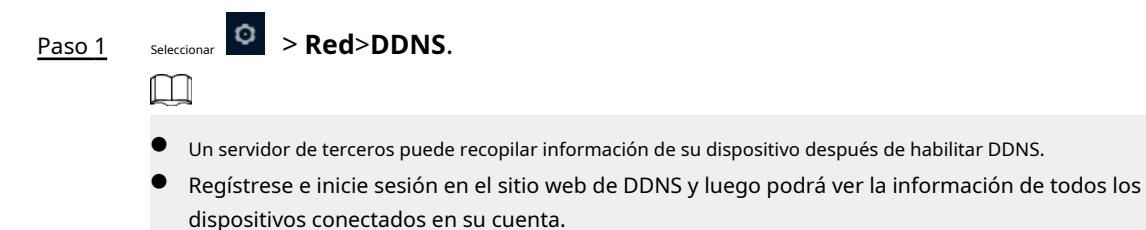

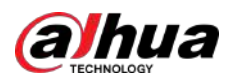

Figura 6-42 DDNS

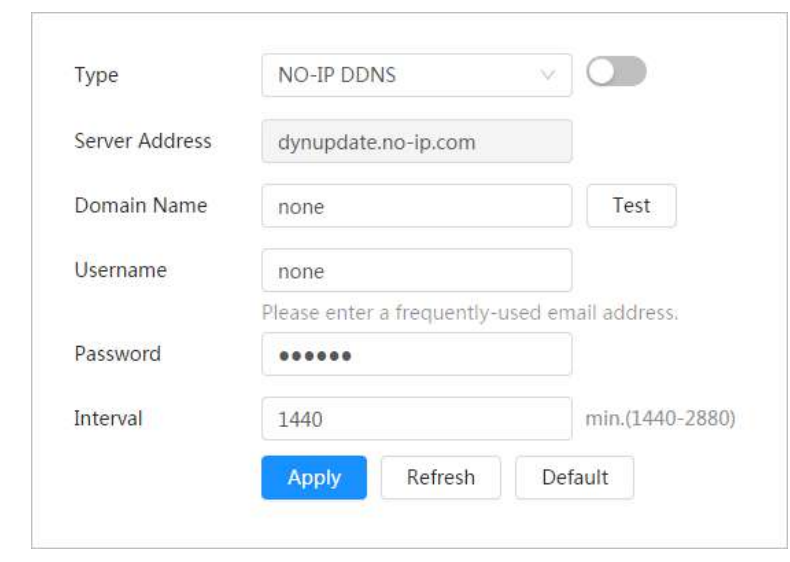

Paso 2 Hacer clic **para habilitar la función.** 

Paso 3 Configure los parámetros de DDNS.

#### Tabla 6-13 Descripción de los parámetros DDNS

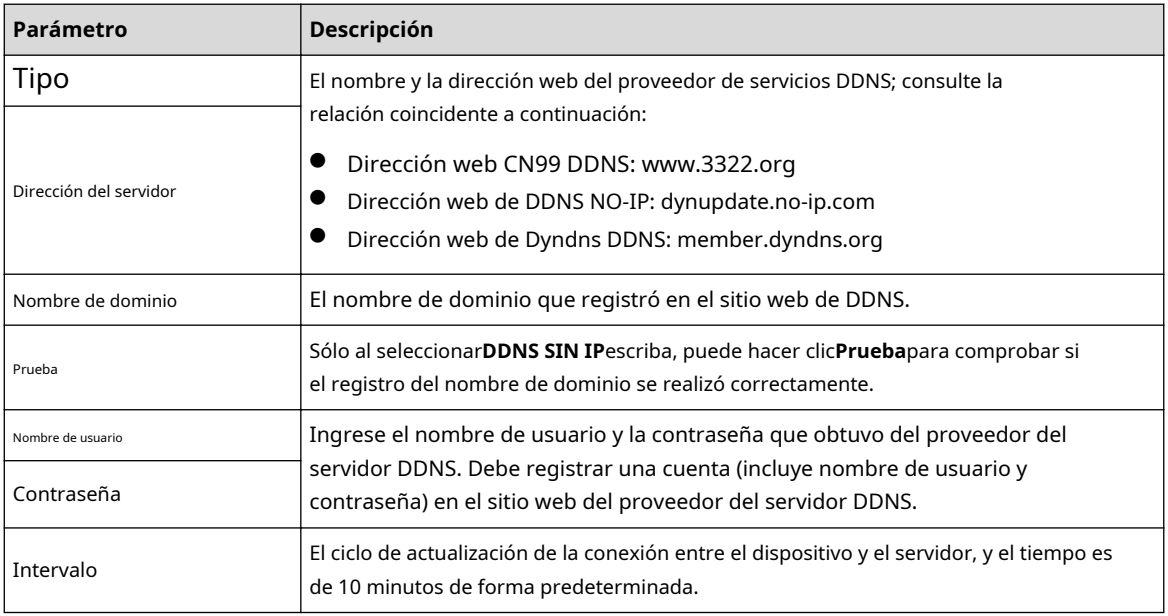

Etapa 4 Hacer clic**Aplicar**.

#### Resultados

Abra el navegador en la PC, luego ingrese el nombre de dominio en la barra de direcciones y presione**Ingresar**, se muestra la página de inicio de sesión.

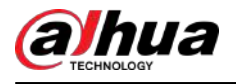

#### **6.3.5 Correo electrónico**

Configure el parámetro de correo electrónico y habilite el enlace de correo electrónico. El sistema envía un correo electrónico a la dirección definida cuando se activa la alarma correspondiente.

#### Procedimiento

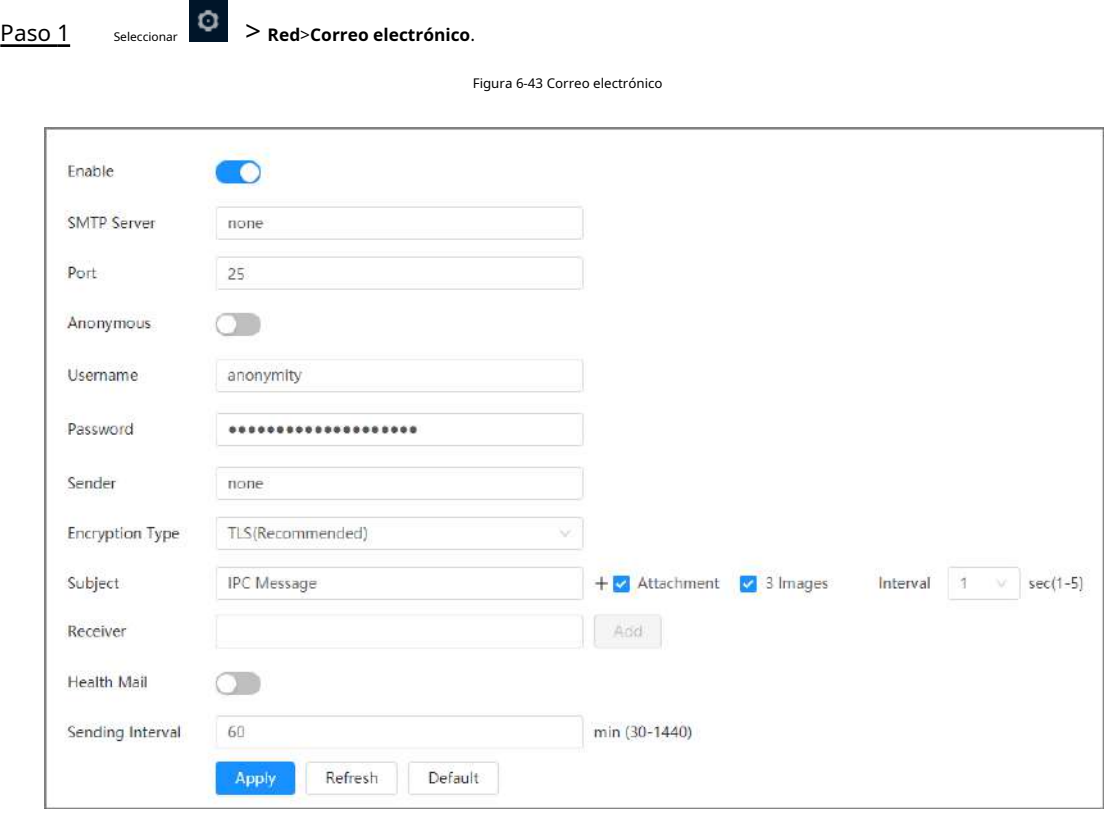

Paso 2

Hacer clic **Contain a para habilitar la función.** 

Paso 3

Configurar los parámetros del correo electrónico.

Tabla 6-14 Descripción de los parámetros de correo electrónico

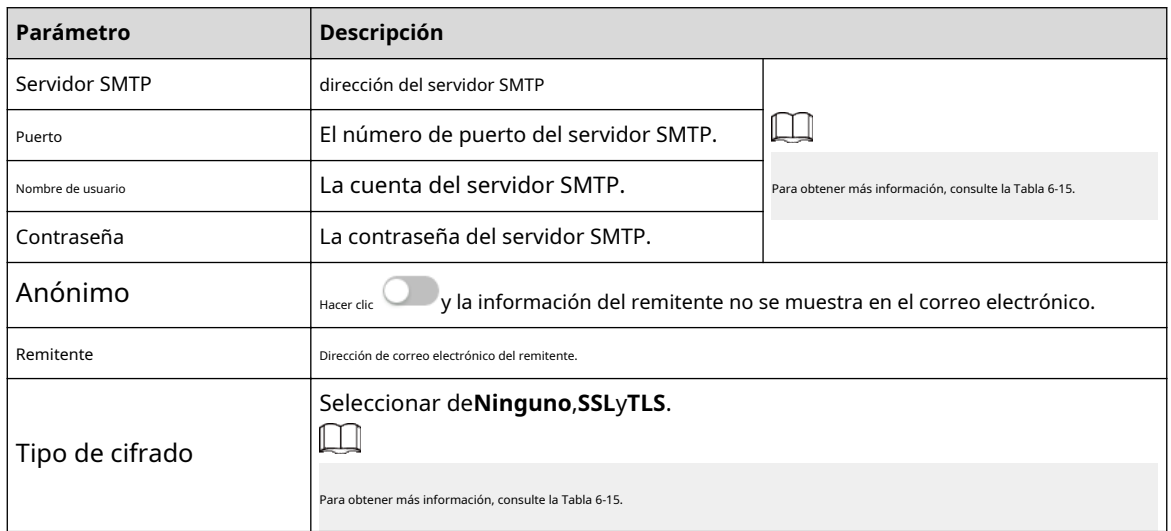

<span id="page-65-0"></span>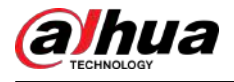

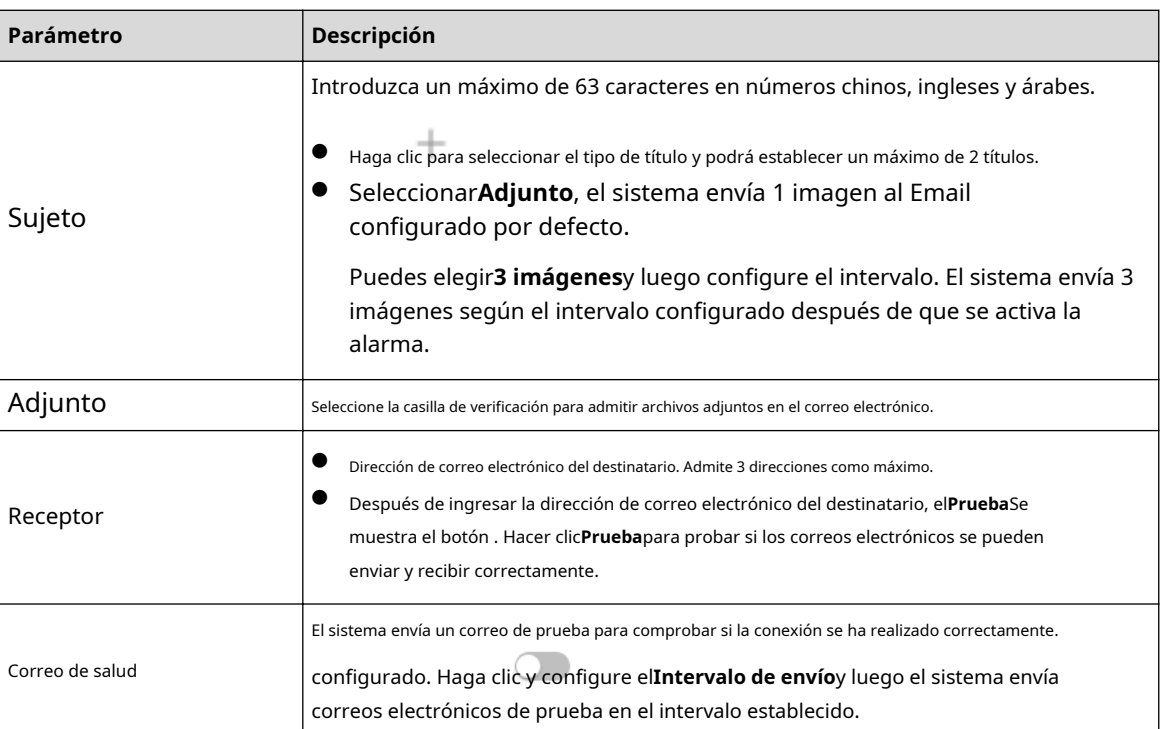

Tabla 6-15 Descripción de la configuración principal del buzón

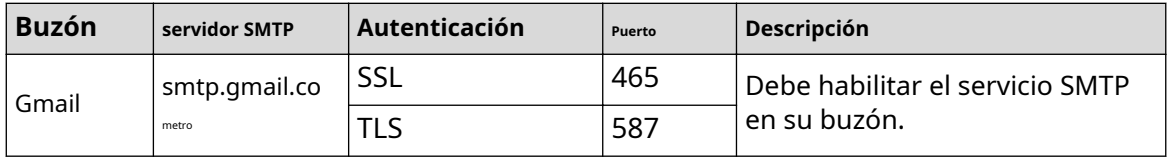

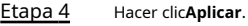

# **6.3.6 UPnP**

UPnP (Universal Plug and Play) es un protocolo que establece una relación de mapeo entre redes de área local y de área amplia. Esta función le permite acceder al dispositivo de área local a través de una dirección IP de área amplia.

Requisitos previos

- Asegúrese de que el servicio UPnP esté instalado en el sistema.
- Inicie sesión en el enrutador y configure la dirección IP WAN para configurar la conexión a Internet.
- Habilite UPnP en el enrutador.
- Conecte su dispositivo al puerto LAN del enrutador.
- seleccionar **LO** > **Red>TCP/IP**, en**Dirección IP**,ingrese la dirección IP del área local del enrutador o seleccionar**DHCP**y adquiere la dirección IP automáticamente.

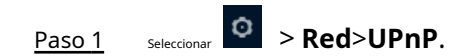

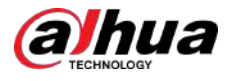

#### Figura 6-44 UPnP

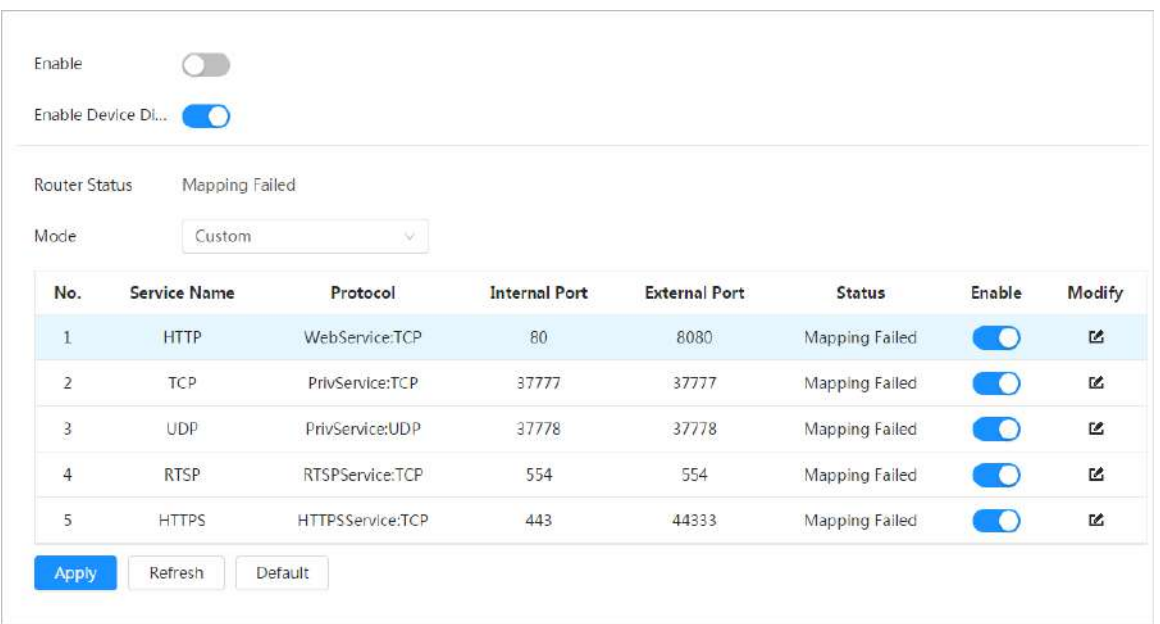

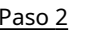

# Paso 2 Hacer clic junto a**Permitir**,y hay dos modos de mapeo:**Costumbre**y**Por defecto**.

- Seleccionar**Costumbre**, hag**a ci**ic y luego podrá cambiar el puerto externo según sea necesario.
- Seleccionar**Por defecto**y luego el sistema finaliza el mapeo con el puerto desocupado automáticamente y no puede editar la relación de mapeo.

#### Paso 3 Hacer clic**Aplicar**.

Abra el navegador web en la PC, ingrese http://dirección IP de área amplia: número de puerto externoy luego podrá visitar el dispositivo de área local con el puerto correspondiente.

# **6.3.7 SNMP**

SNMP (Protocolo simple de administración de red), que se puede utilizar para permitir que software como MIB Builder y MG-SOFT MIB Browser se conecten a la cámara y administren y monitoreen la cámara.

#### Requisitos previos

- Instale herramientas de administración y monitoreo SNMP como MIB Builder y MG-SOFT MIB Browser.
- Obtenga el archivo MIB de la versión coincidente del soporte técnico.

#### Procedimiento

Paso 1 Seleccionar > **Red**>**SNMP**.

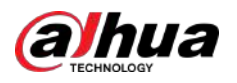

Figura 6-45 SNMP (1)

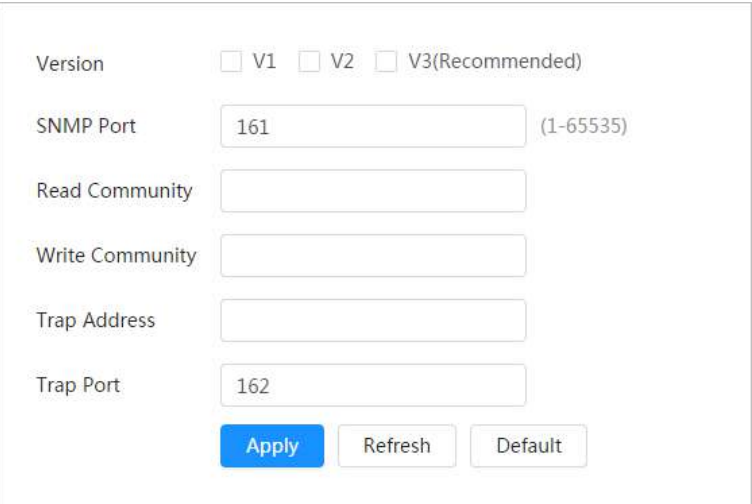

Figura 6-46 SNMP (2)

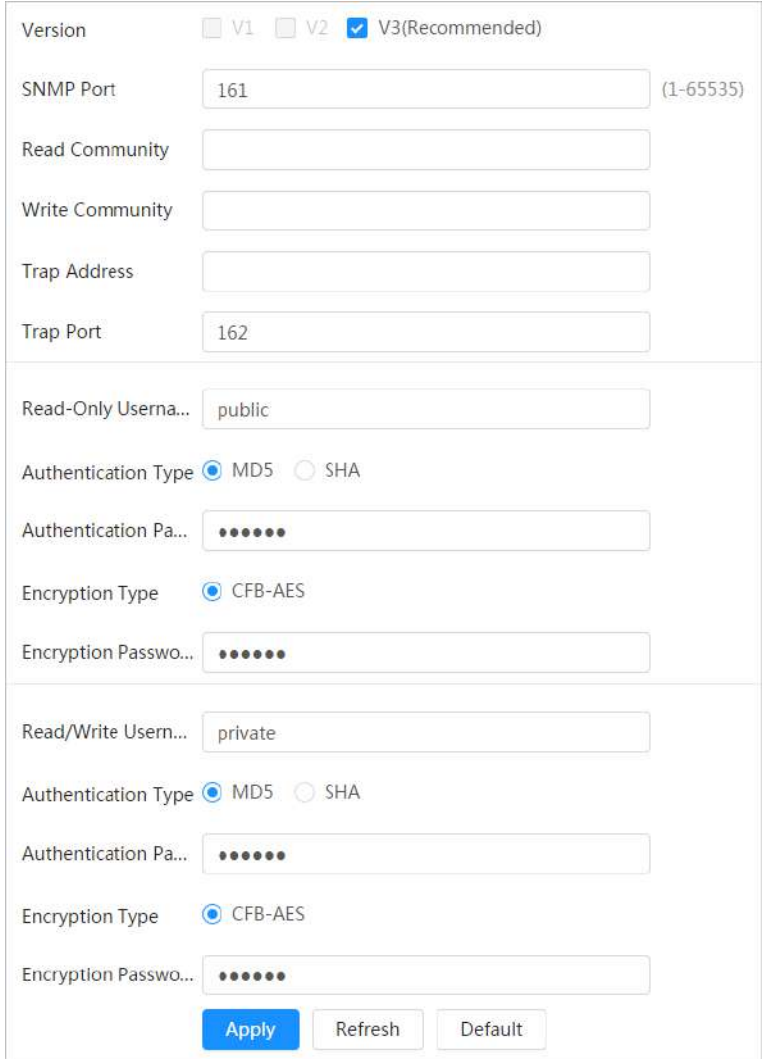

Paso 2 Seleccione la versión de SNMP para habilitar SNMP.

- Seleccionar**V1**, y el sistema solo puede procesar información de la versión V1.
- Seleccionar**V2**y el sistema solo puede procesar información de la versión V2.

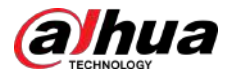

● Seleccionar**V3**,y luego**V1**y**V2**dejar de estar disponible. Puede configurar el nombre de usuario, la contraseña y el tipo de autenticación. Requiere el nombre de usuario, la contraseña y el tipo de autenticación correspondientes para visitar su dispositivo desde el servidor.

 $\Box$ 

Usando**V1**y**V2**podría causar fuga de datos, y**V3**es recomendado.

Paso 3 En**Dirección trampa**, ingrese la dirección IP de la PC que tiene instalados MIB Builder y MG-SOFT MIB Browser, y deje otros parámetros con los valores predeterminados.

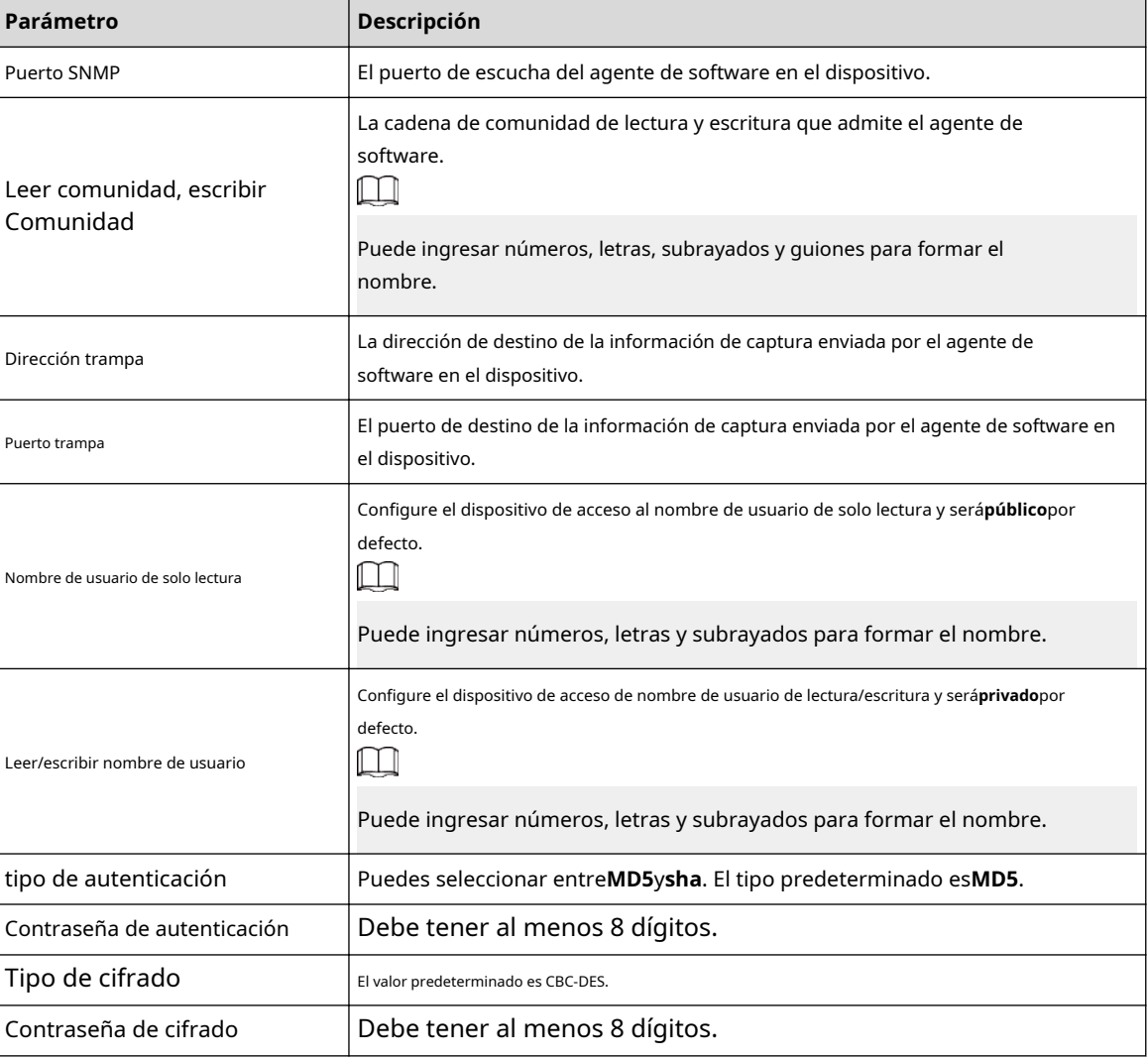

#### Tabla 6-16 Descripción de los parámetros SNMP

Etapa 4 Hacer clic**Aplicar**.

#### Resultados

Vea la configuración del dispositivo a través de MIB Builder o MG-SOFT MIB Browser.

- 1. Ejecute MIB Builder y MG-SOFT MIB Browser.
- 2. Compile los dos archivos MIB con MIB Builder.
- 3. Cargue los módulos generados con MG-SOFT MIB Browser.
- 4. Ingrese la dirección IP del dispositivo que necesita administrar en el navegador MIB de MG-SOFT y luego seleccione la versión para buscar.
- 5. Despliegue todas las listas de árbol que se muestran en el navegador MG-SOFT MIB y luego podrá ver la información de configuración, la cantidad de canales de video, la cantidad de canales de audio y la versión del software.

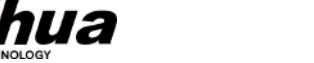

### $\Box$

Utilice una PC con Windows y desactive el servicio SNMP Trap. El navegador MG-SOFT MIB mostrará un mensaje cuando se active la alarma.

# **6.3.8 Buen día**

Habilite esta función y el sistema operativo y los clientes compatibles con Bonjour encontrarán la cámara automáticamente. Puede realizar una visita rápida a la cámara con el navegador Safari.

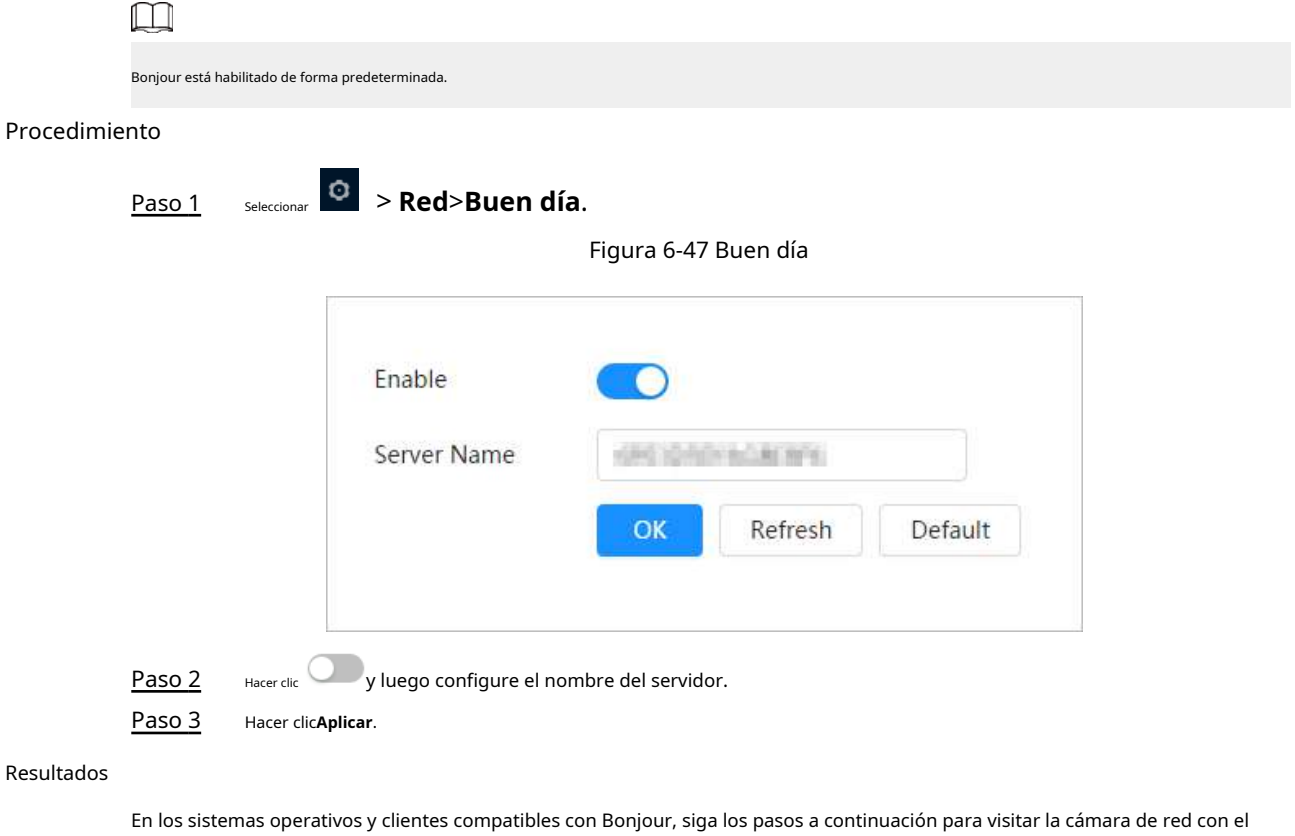

navegador Safari.

- 1. Haga clic**Mostrar todos los marcadores**en Safari.
- 2. Habilitar**Buen día**. El sistema operativo o el cliente detecta automáticamente las cámaras de red con Bonjour habilitado en la LAN.
- 3. Haga clic en la cámara para visitar la página web correspondiente.

### **6.3.9 Multidifusión**

Cuando varios usuarios ven la imagen de vídeo del dispositivo simultáneamente a través de la red, es posible que falle debido al ancho de banda limitado. Puede resolver este problema configurando una IP de multidifusión (224.0.1.0– 238.255.255.255) para la cámara y adoptando el protocolo de multidifusión.

#### Procedimiento

Paso 1 Seleccionar > **Red**>**Multidifusión**.

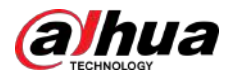

#### Figura 6-48 Multidifusión

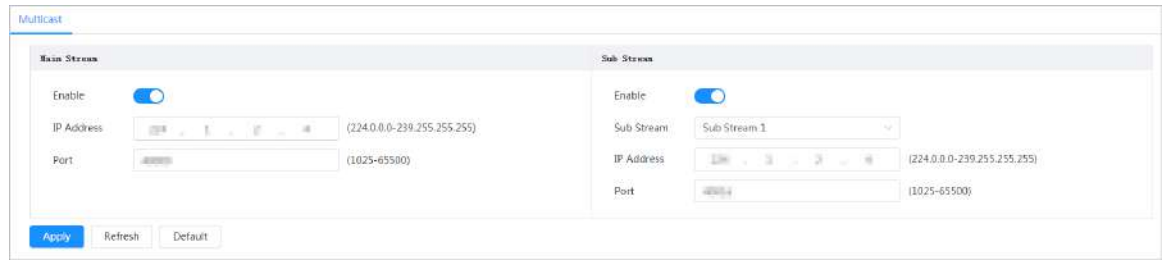

Paso 2 Hacer clic e ingrese la dirección IP y el número de puerto.

Tabla 6-17 Descripción de los parámetros de multidifusión

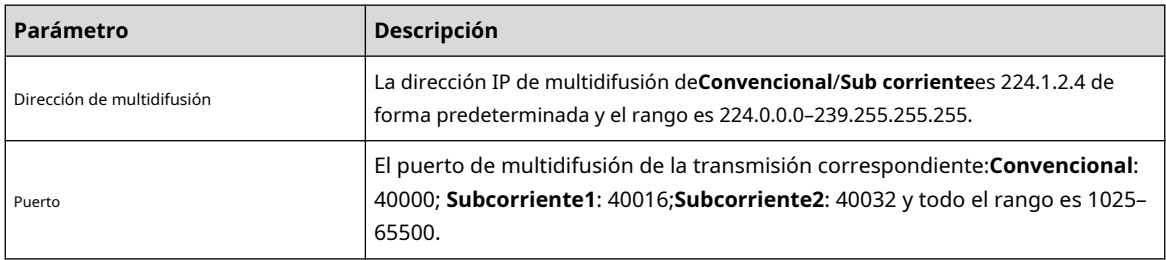

Paso 3 Hacer clic**Aplicar**.

#### Resultados

Sobre el**Vivir**página, seleccione**RTSP**en**Multidifusión**y luego podrá ver la imagen de video con protocolo de multidifusión.

## **6.3.10 Registrarse**

Después de habilitar esta función, cuando la cámara esté conectada a Internet, informará la ubicación actual al servidor especificado que actúa como tránsito para facilitar que el software del cliente acceda a la cámara.

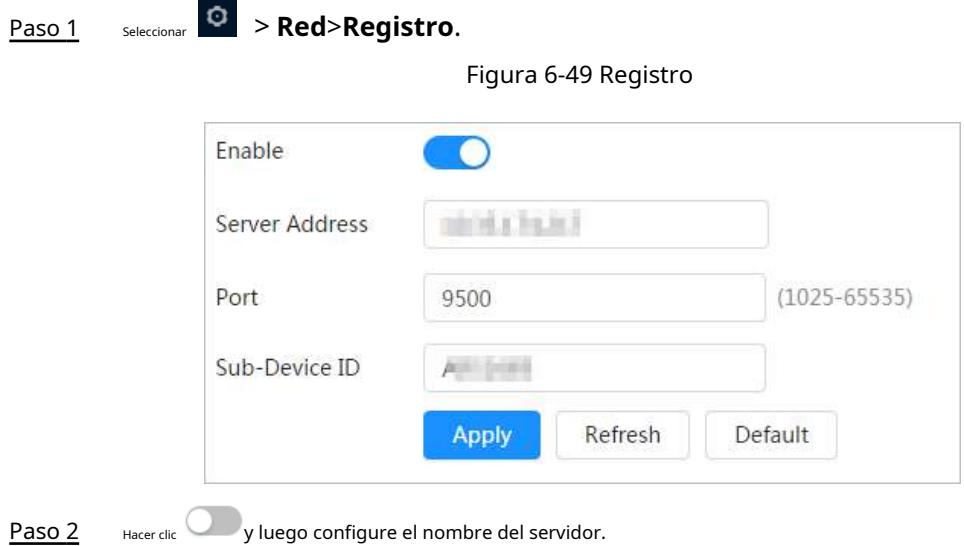

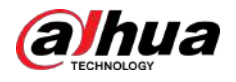

#### Tabla 6-18 Descripción de los parámetros de registro

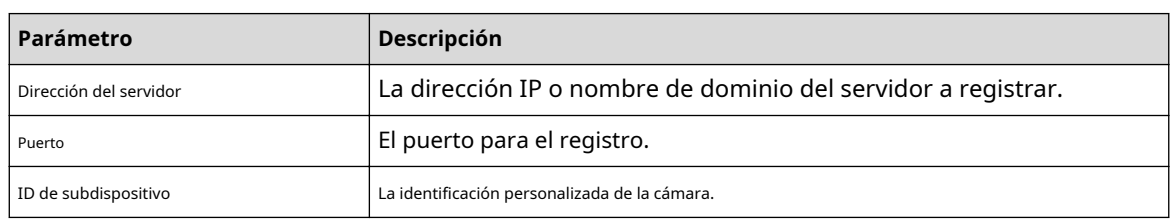

Paso 3 Hacer clic**Aplicar**.

#### **6.3.11 Calidad de servicio**

Puede resolver problemas como retrasos en la red y congestión con esta función. Ayuda a asegurar el ancho de banda, reducir el retraso en la transmisión, la tasa de pérdida de paquetes y la fluctuación del retraso para mejorar la experiencia.

0–63 significa 64 grados de prioridad; 0 para el más bajo y 63 el más alto.

#### Procedimiento

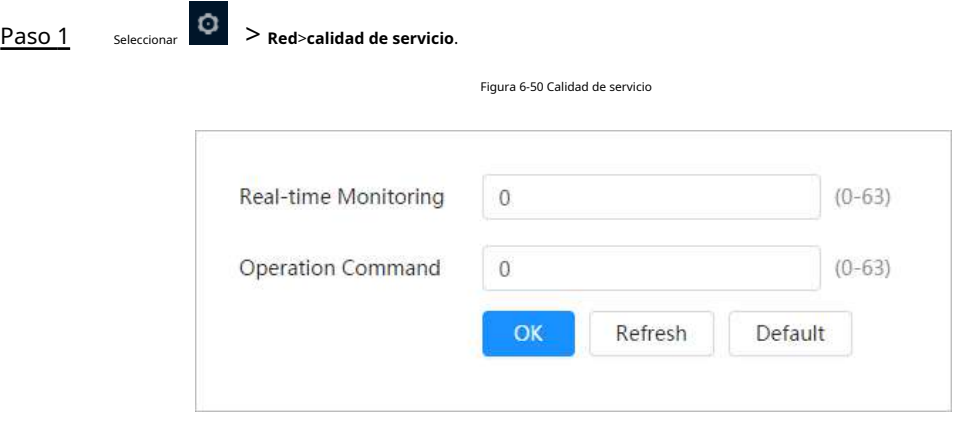

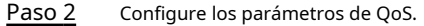

#### Tabla 6-19 Descripción de los parámetros de QoS

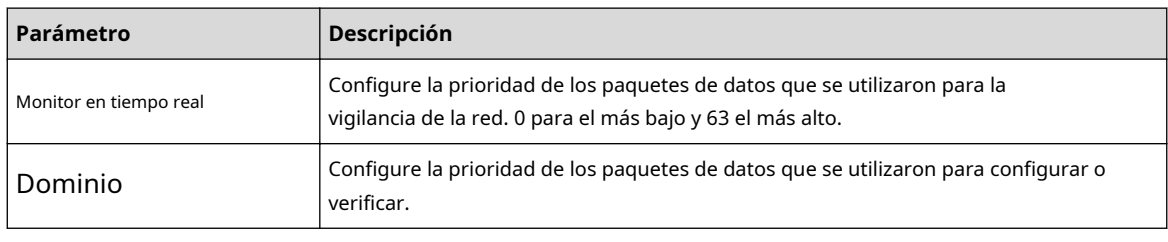

Paso 3 Hacer clic**Ahorrar**.

### **6.3.12 Acceso a la plataforma**

## **6.3.12.1 P2P**

La tecnología P2P (peer-to-peer) permite a los usuarios administrar dispositivos fácilmente sin necesidad de DDNS, mapeo de puertos o servidor de tránsito.

### Información de contexto

Escanee el código QR con su teléfono inteligente y luego podrá agregar y administrar más dispositivos en el cliente de teléfono móvil.
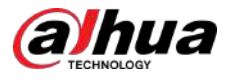

#### Procedimiento

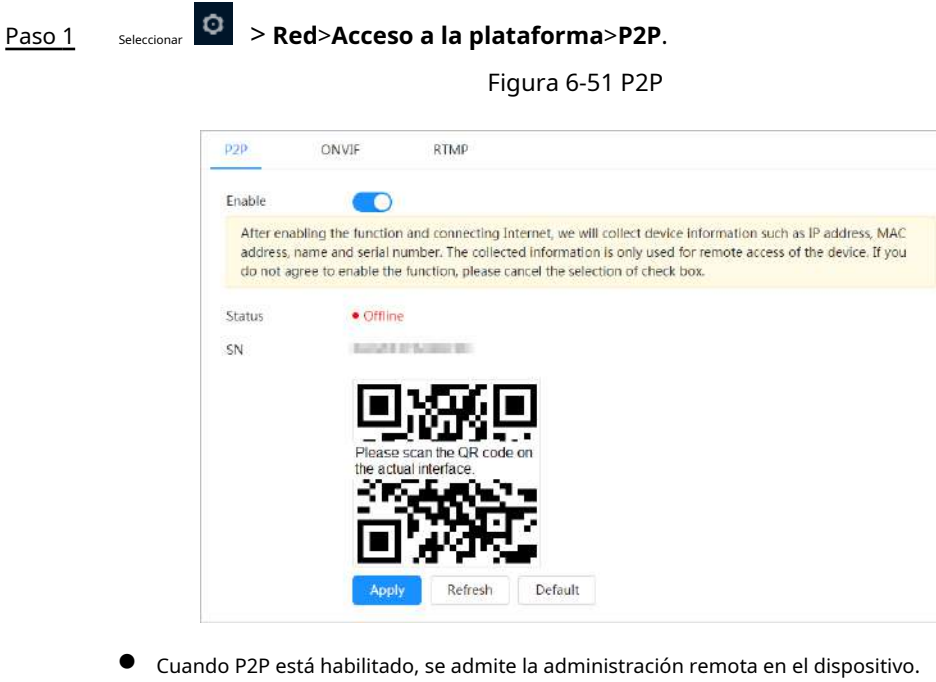

- Cuando P2P está habilitado y el dispositivo accede a la red, el estado se muestra en línea. Se recopilará la información de la dirección IP, la dirección MAC, el nombre del dispositivo y el SN del dispositivo. La información recopilada es sólo para acceso remoto. puedes cancelar**Permitir** selección para rechazar la colección.
- Paso 2 Inicie sesión en el cliente de teléfono móvil y toque**Gestión de dispositivos**
- Paso 3 . Grifo**+**en la esquina superior derecha. Escanea el código QR en el**P2P**

Etapa 4 página. Siga las instrucciones para finalizar la configuración.

Paso 5

### **6.3.12.2 ONVIF**

La verificación ONVIF está habilitada de forma predeterminada, lo que permite que los productos de video en red (incluidos los dispositivos de grabación de video y otros dispositivos de grabación) de otros fabricantes se conecten a su dispositivo.

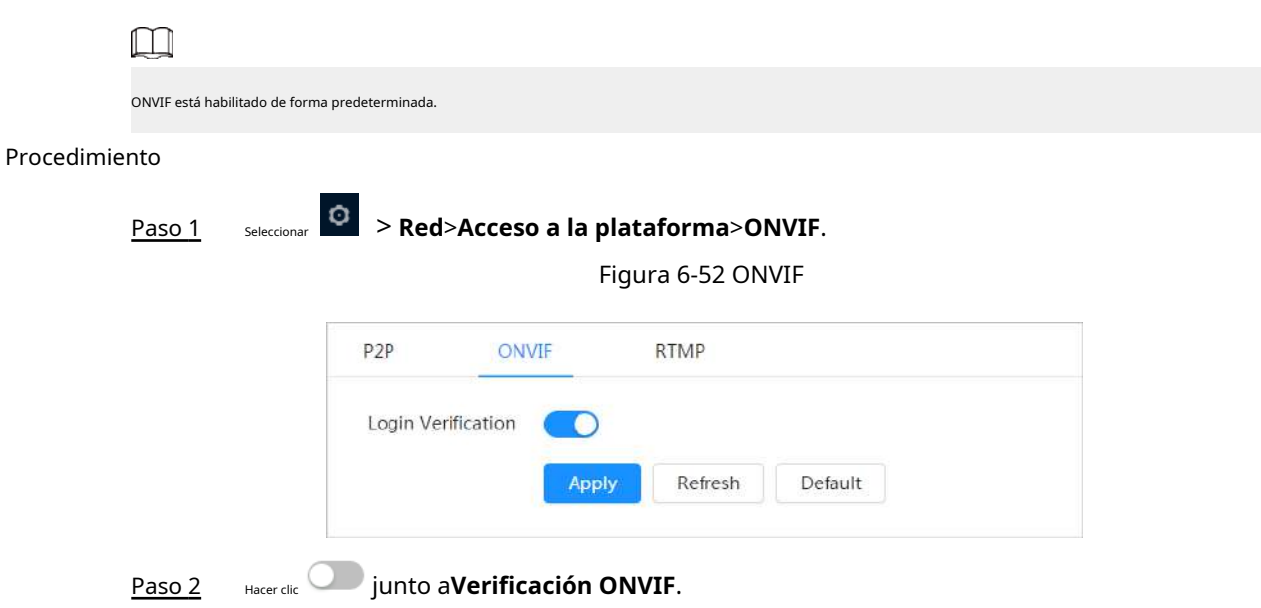

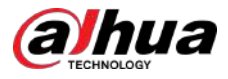

Paso 3 Hacer clic**Aplicar**.

## **6.3.12.3 RTMP**

A través de RTMP, puede acceder a una plataforma de terceros (como Ali y YouTube) para realizar la visualización de videos en vivo.

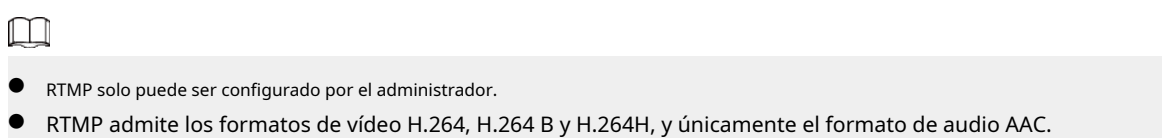

### Procedimiento

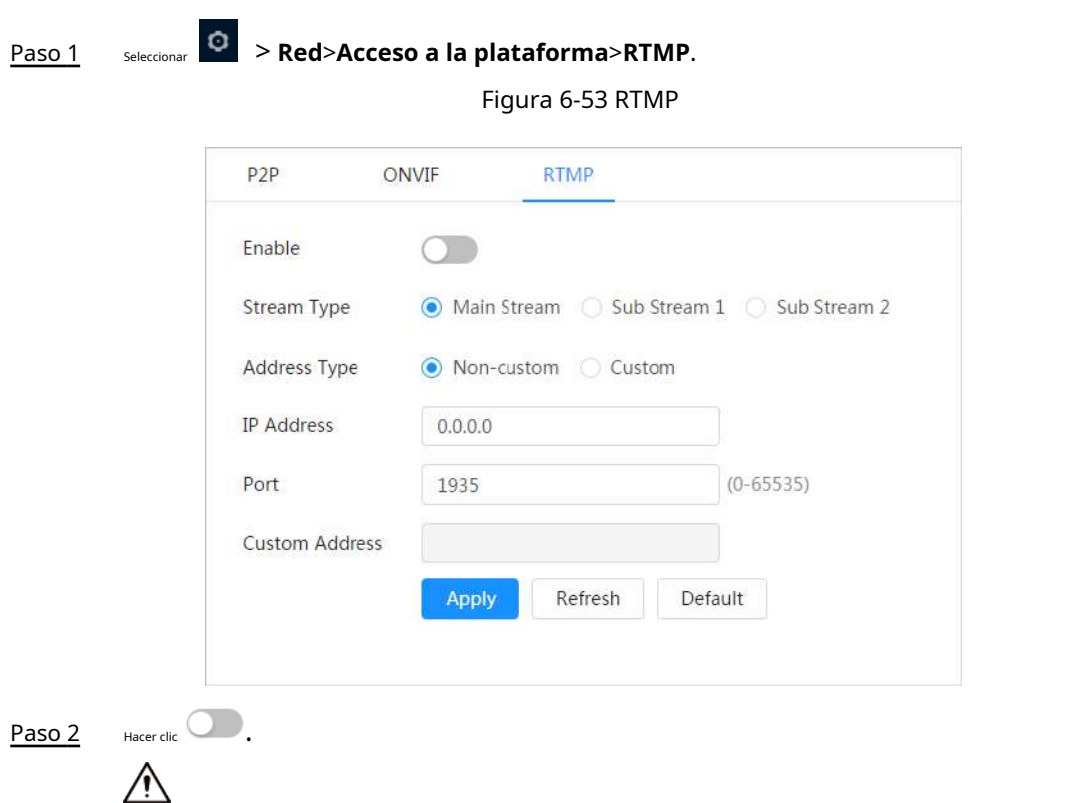

Asegúrese de que la dirección IP sea confiable al habilitar RTMP.

Paso 3 Configure los parámetros RTMP.

### Tabla 6-20 Descripción de los parámetros RTMP

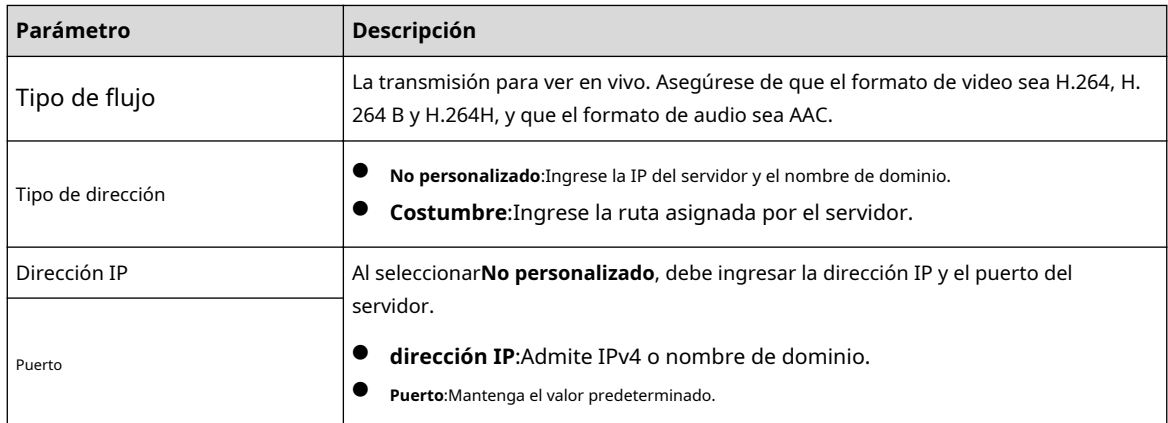

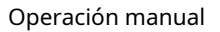

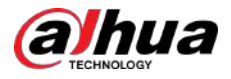

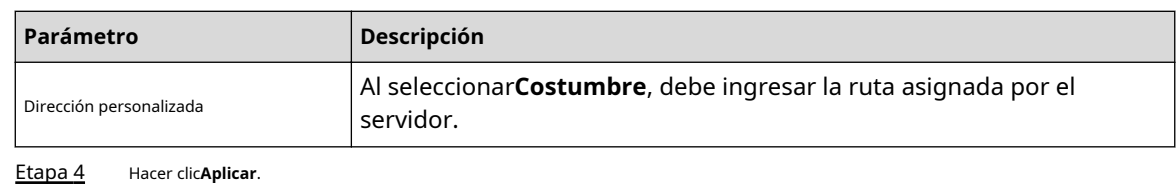

## **6.3.13 Servicios Básicos**

Configure los hosts IP (dispositivos con dirección IP) que pueden visitar el dispositivo. Solo los hosts de la lista de sitios confiables pueden iniciar sesión en la página web. Esto es para mejorar la seguridad de la red y los datos.

### Procedimiento

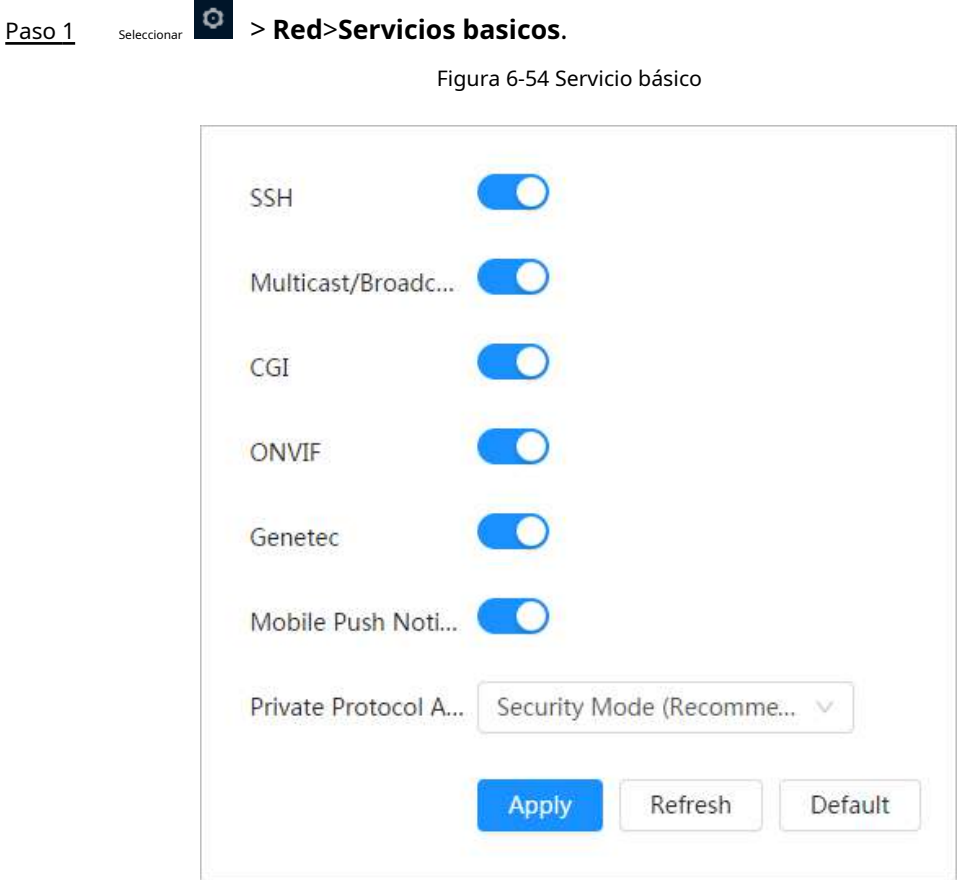

Paso 2 Habilitar el servicio básico según las necesidades reales.

Tabla 6-21 Descripción de los parámetros de servicio básicos

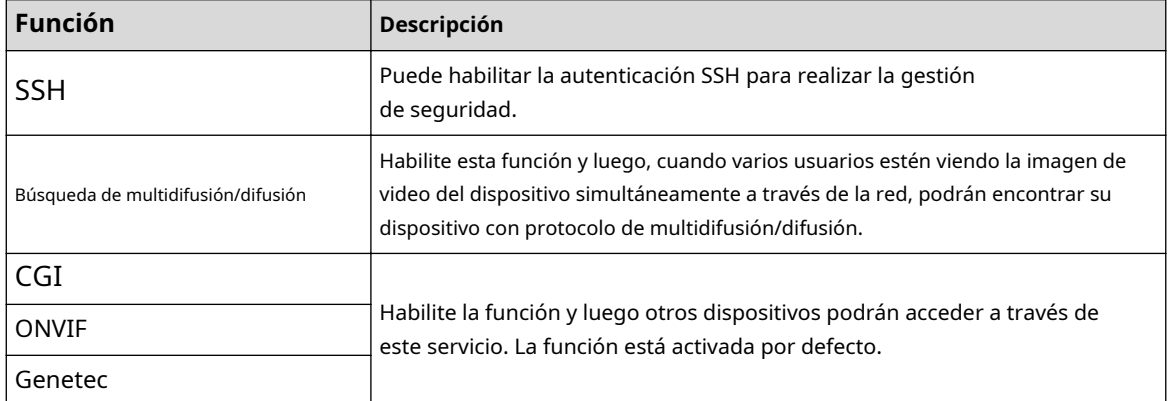

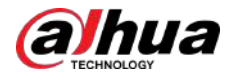

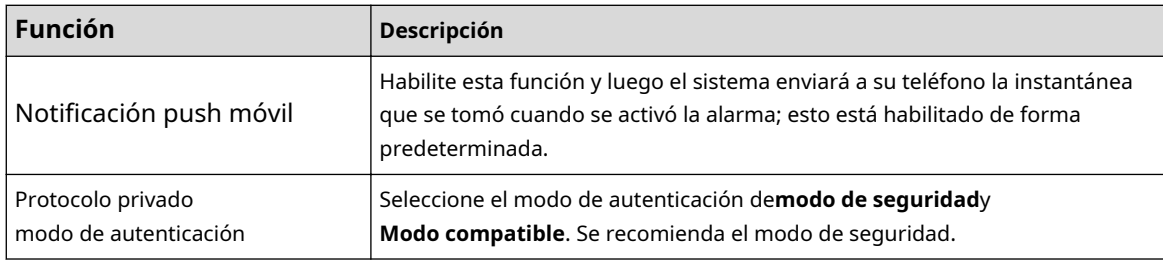

Paso 3 Hacer clic**Aplicar**.

### **6.4 Zona EPTZ**

La función EPTZ puede acercar y rastrear simultáneamente a múltiples personas y vehículos que activan alarmas. Proporciona ricos detalles y una vista panorámica al mismo tiempo.

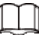

Esta función solo está disponible en dispositivos seleccionados.

### Procedimiento

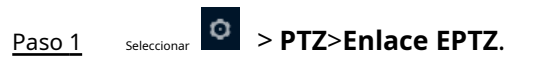

Figura 6-55 EPTZ

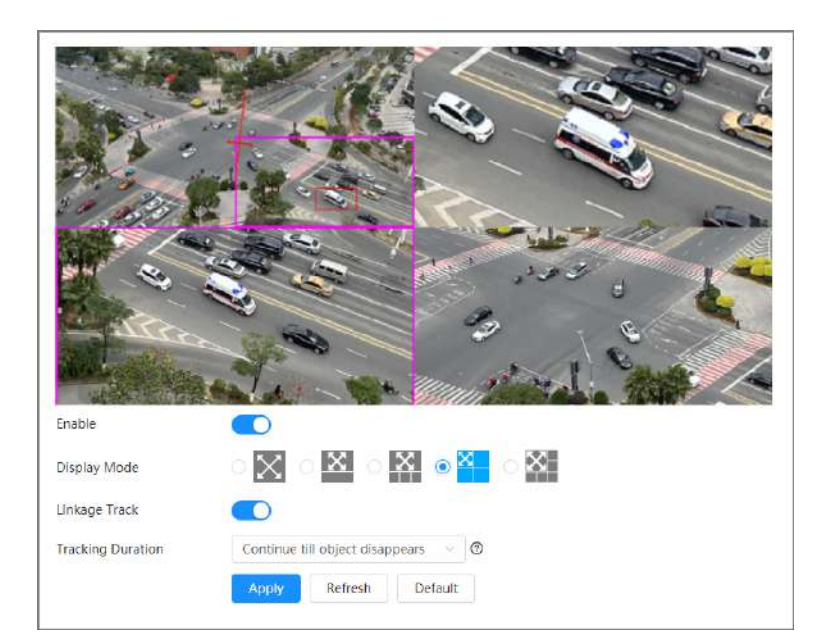

Paso 2 Habilite esta función y seleccione el modo de visualización.

Tabla 6-22 Descripción de los modos de visualización

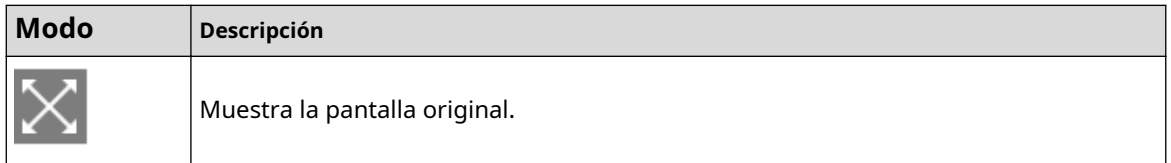

<span id="page-76-0"></span>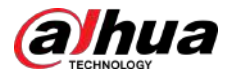

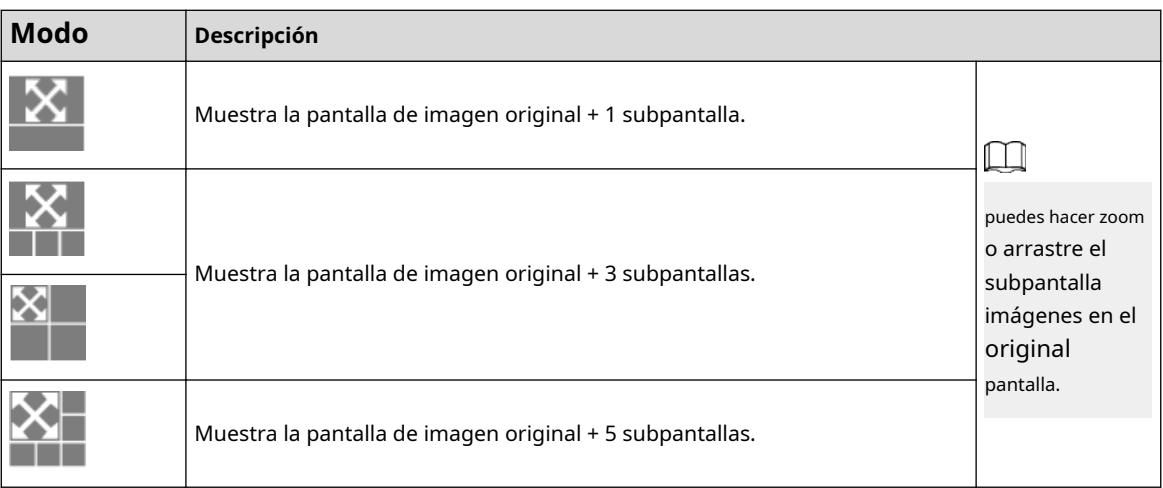

Paso 3 (Opcional) Habilite el**Pista de enlace**y seleccione el modo de duración del seguimiento en la lista desplegable.

- Personalizado: seleccione el tiempo de duración del seguimiento manualmente. Por ejemplo, si configura de 30 sa 60 s, después de rastrear el objeto A durante 30 segundos, si aparece el objeto B, la cámara comenzará a rastrear el objeto B; Si no aparece ningún otro objeto en el proceso de seguimiento A, la cámara dejará de seguir el objeto A después de 60 segundos.
- Continuar hasta que el objeto desaparezca: la cámara dejará de rastrear cuando el objeto detectado desaparezca de la imagen.

Etapa 4 Hacer clic**Aplicar**.

## **6.5 Evento**

### **6.5.1 Configuración del enlace de alarma**

**6.5.1.1 Configuración de la entrada de alarma**

Procedimiento

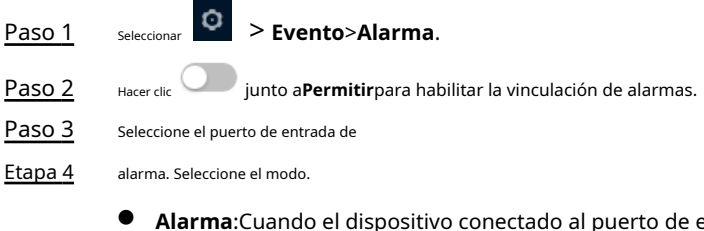

entrada de alarma activa una alarma, el sistema realiza la vinculación de alarma definida.

<span id="page-77-0"></span>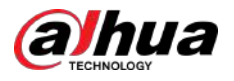

### Figura 6-56 Alarma

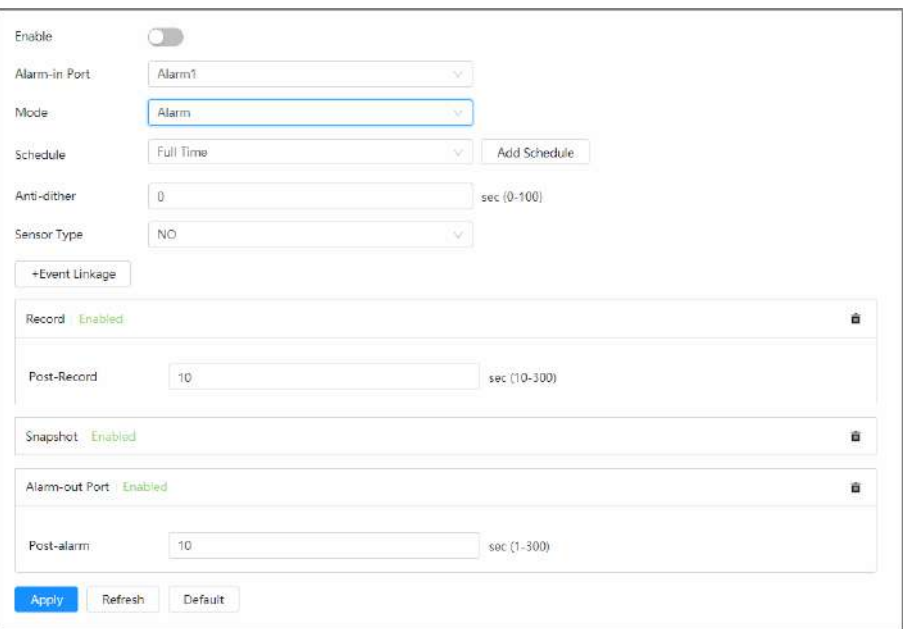

1. Configure el tipo de sensor (NO o NC).

2. Configure el anti-vibración. Registre únicamente un evento de alarma durante el período anti-vibración.

3. Seleccione el cronograma y los períodos de armado y las acciones de vinculación de alarma. Puedes hacer clic **Agregar horario** para agregar un nuevo horario. Para obtener más información, consulte "6.5.1.2.1 [Agregar programación".](#page-78-0)

● **Armar/Desarmar**:Activa/desactiva la función de armado del dispositivo de entrada de alarma.

Figura 6-57 Armado/desarmado

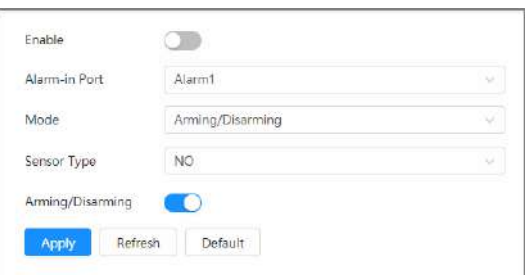

Paso 5 Hacer clic**Aplicar**.

### **6.5.1.2 Vinculación de alarma**

Al configurar eventos de alarma, seleccione enlaces de alarma (como registro, instantánea). Cuando se activa la alarma correspondiente en el período de armado configurado, el sistema emitirá una alarma.

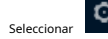

seleccionar **C** > **Evento>Alarma**y luego haga clic en junto aPermitirpara habilitar la vinculación de alarmas.

<span id="page-78-0"></span>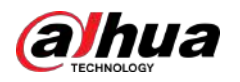

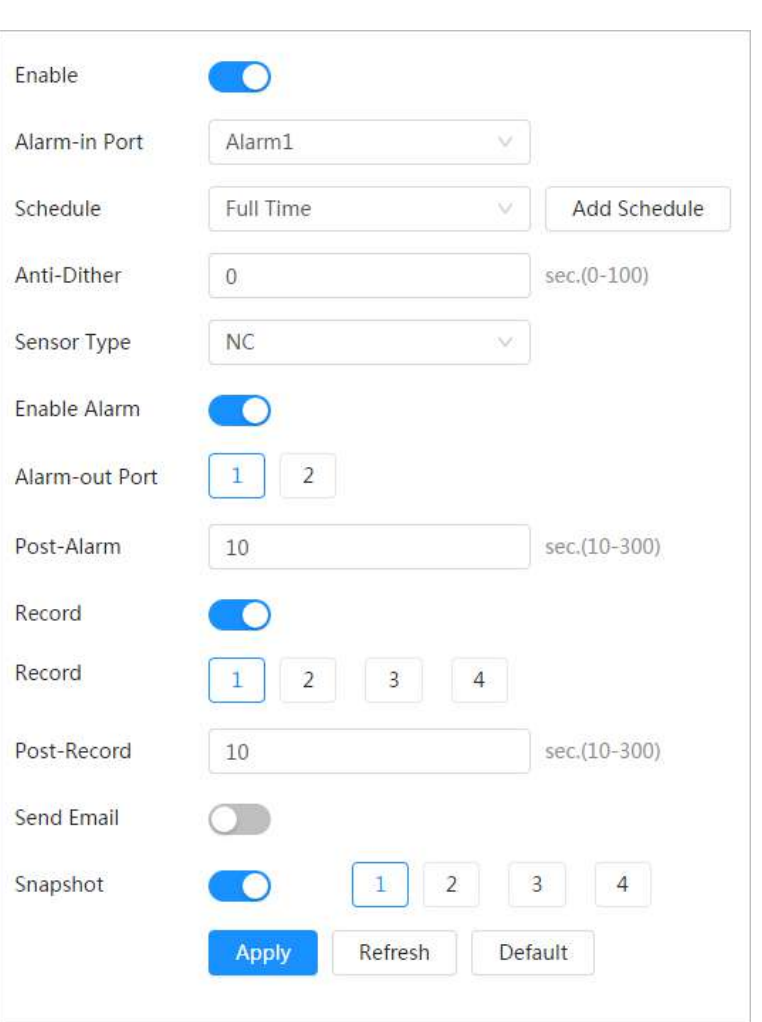

Figura 6-58 Vinculación de alarma

## **6.5.1.2.1 Agregar horario**

Establecer períodos de armado. El sistema solo realiza la acción de vinculación correspondiente en el período configurado.

Procedimiento

Paso 1 Hacer clic**Agregar horario**junto a**Cronograma**.

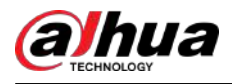

### Figura 6-59 Horario

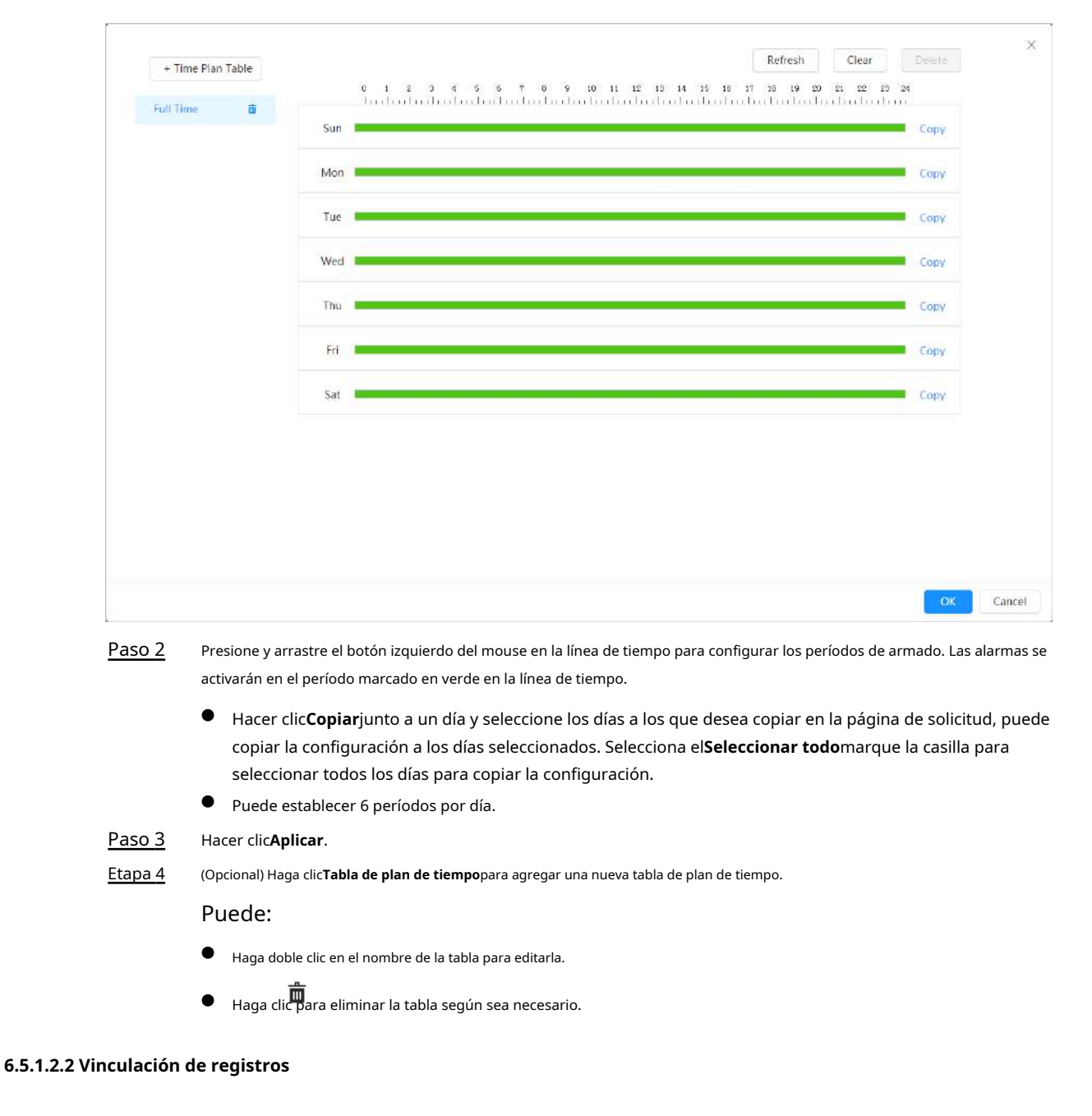

El sistema puede vincular el canal de grabación cuando ocurre un evento de alarma. Después de la alarma, el sistema deja de grabar después de un período prolongado de acuerdo con las**Post-grabación**configuración.

### Requisitos previos

- Después del tipo de alarma correspondiente (**Normal**,**Movimiento**, o**Alarma**) está habilitado, el canal de grabación vincula la grabación. Para obtener más información, consulte "10.3 Config[uración del plan de grabación".](#page-219-0)
- Habilite el modo de grabación automática, la vinculación de grabación entrará en vigor. Para obtener más información, consult[e "10.2 Configuración del control de](#page-218-0) [grabación".](#page-218-0)

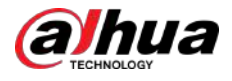

### Establecer vínculo de registro

Sobre el**Alarma**página, haga clic elle para habilitar la vinculación de registros, seleccione el canal según sea necesario y configure **Post-grabación**para configurar el enlace de alarma y el retraso de registro.

Después**Post-grabación**está configurado, la grabación de alarma continúa durante un período prolongado después de que finaliza la alarma.

> Figura 6-60 Vinculación de registros Record Record 1  $\overline{\mathcal{L}}$ 4 sec.(10-300) Post-Record  $10$

### **6.5.1.2.3 Vinculación de instantáneas**

Una vez configurado el enlace de instantáneas, el sistema puede emitir una alarma y tomar instantáneas automáticamente cuando se activa una alarma.

### Requisitos previos

Después del tipo de alarma correspondiente (**Normal**,**Movimiento**, o**Alarma**) está habilitado, el canal de instantáneas vincula la captura de la imagen. Para obtener más información, consulte "10.3 Configuració[n del plan de grabación".](#page-219-0)

### Procedimiento

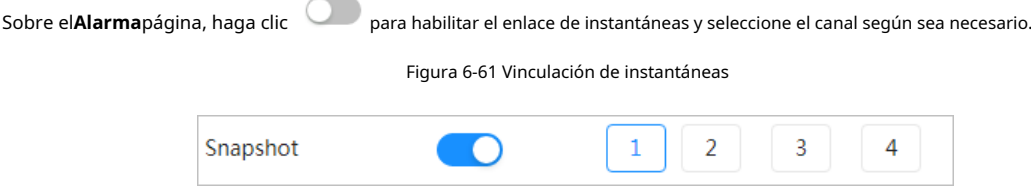

#### **6.5.1.2.4 Conexión de salida de alarma**

Cuando se activa una alarma, el sistema puede vincularse automáticamente con el dispositivo de alarma.

Sobre el**Alarma**página, haga clic en configurar**Post-alarma**. para habilitar el enlace de salida de alarma, seleccione el canal según sea necesario y luego

Cuando se configura el retraso de la alarma, la alarma continúa durante un período prolongado después de que finaliza.

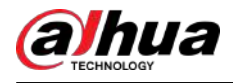

Figura 6-62 Conexión de salida de alarma

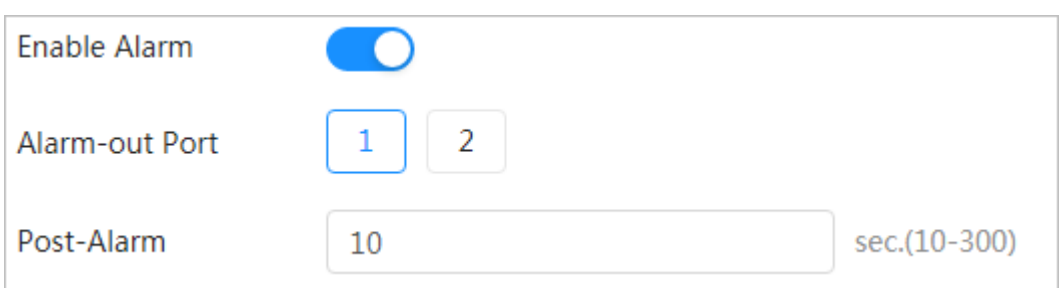

#### **6.5.1.2.5 Vinculación de correo electrónico**

Cuando se activa una alarma, el sistema enviará automáticamente un correo electrónico a los usuarios. La vinculación de correo electrónico

entra en vigor solo cuando se configura SMTP. Para obtener más información, consulte "6.3.5 Correo electrónico".

Figura 6-63 Enlace de correo electrónico

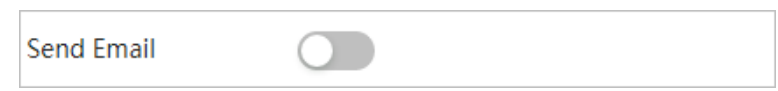

### **6.5.1.2.6 Enlace de envío de comando**

Cuando se activa una alarma, el sistema puede enviar automáticamente la información de la alarma a la dirección IP definida.

#### Procedimiento

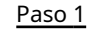

En el**Alarma**página, haga clic**+Vinculación de eventos**. En la lista desplegable, seleccione**Enviar comando**.

Paso 2 Configurar el servidor.

1. Haga clic**Configuración del servidor**.

Figura 6-64 Configuración del servidor

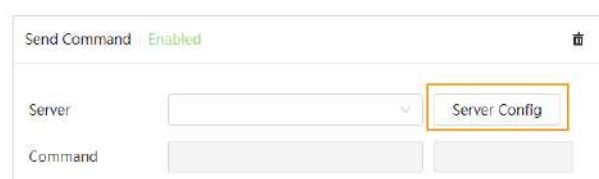

2. Haga clic**Agregar**y luego ingrese la información como nombre, IP/nombre de dominio y puerto.

Figura 6-65 Agregar el servidor

| Add<br>Delete |         |         |                |      |                                 |                |      |                |
|---------------|---------|---------|----------------|------|---------------------------------|----------------|------|----------------|
|               | No.     | Name    | IP/Domain Name | Port | <b>PERMITER</b><br><b>HTTPS</b> | Authentication | Test | ${\bf Delete}$ |
|               |         | 11      | Visit of the   |      |                                 | ĸ              | Test | ā              |
|               | Refresh | Default |                |      |                                 |                |      |                |

3. (Opcional) Configure otra información.

- Hacer clic bajo**HTTPS**para habilitar HTTPS.
- Hacer clic bajo**Autenticación**para configurar la información de autenticación.
- Hacer clic**Prueba**para comprobar si la IP/nombre de dominio y el puerto están disponibles.

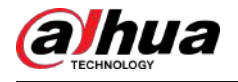

- Haga clic para eliminar la información del servidor.
- 4. Haga clic**Aplicar**,y luego cerrar el**Configuración del servidor**página.
- Paso 3 En el**Servidor**lista desplegable, seleccione el servidor configurado.

El sistema muestra automáticamente la dirección IP y el puerto, y luego puede ingresar el resto de la información según sea necesario.

Figura 6-66 Seleccione el servidor

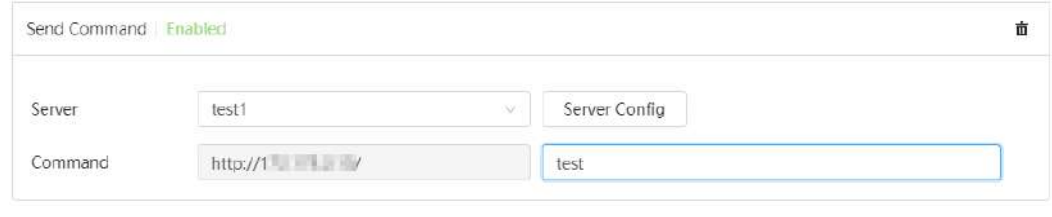

Etapa 4 Hacer clic**Aplicar**.

### **6.5.1.3 Suscripción de alarma**

### **6.5.1.3.1 Tipos de alarma**

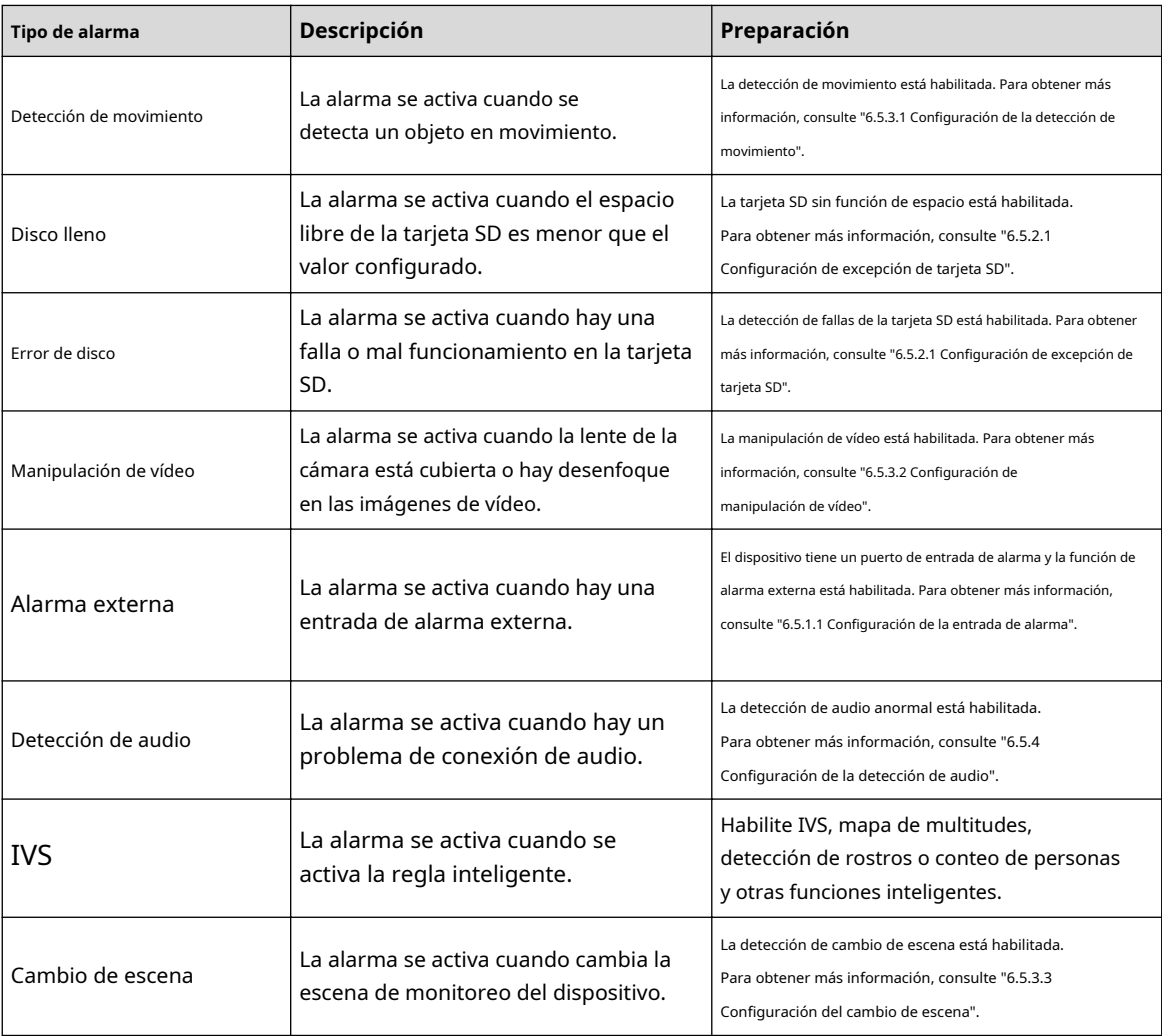

Tabla 6-23 Descripción de los tipos de alarma

<span id="page-83-0"></span>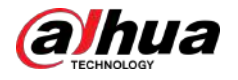

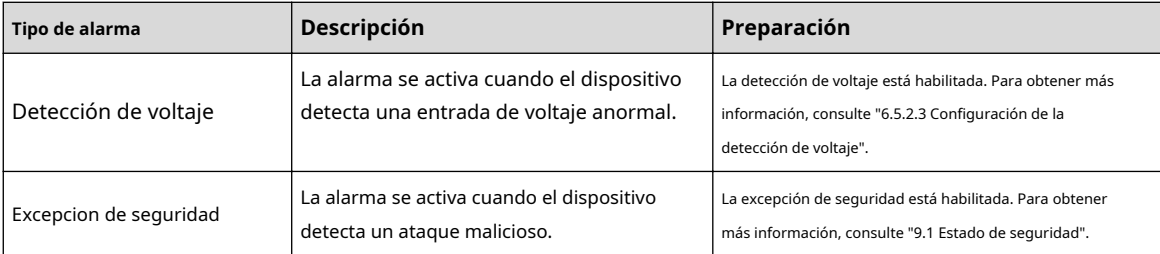

### **6.5.1.3.2 Suscripción de información de alarma**

Puede suscribirse al evento de alarma. Cuando se activa un evento de alarma suscrito, el sistema registra información detallada de la alarma en el lado derecho de la página.

 $\boxed{1}$ 

Las funciones de diferentes dispositivos pueden variar.

### Procedimiento

Paso 1 Hacer clic **de la partida esquina superior derecha de la página principal.** 

### Figura 6-67 Alarma (suscripción)

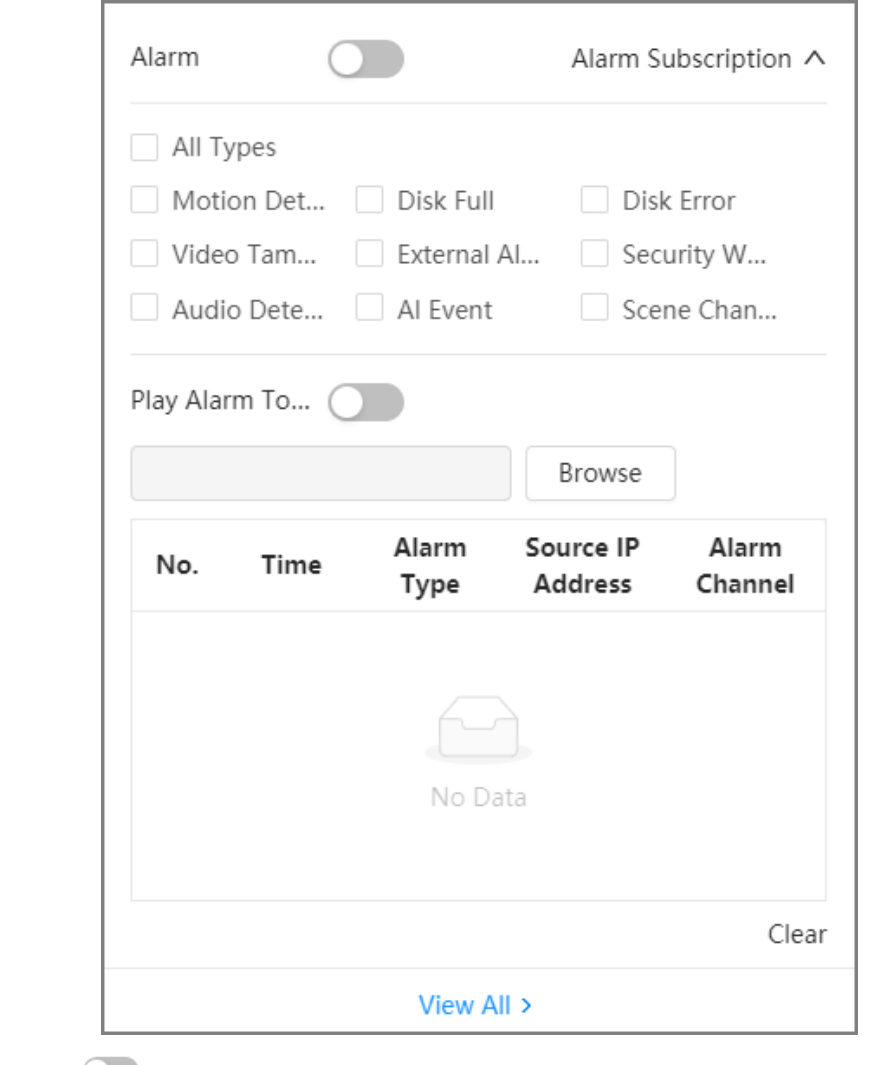

Paso 2 Hacer clic **Contract punto a Activar la alarma**.

<span id="page-84-0"></span>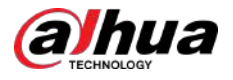

Paso 3 Seleccione el tipo de alarma según la necesidad real. Para obtener más información, consulte "6.5.1.3.2 Suscripción de [información de alarma".](#page-83-0)

El sistema solicita y registra información de alarma de acuerdo con las condiciones reales.

Cuando se activa el evento de alarma suscrito y la página de suscripción de alarma no está

aparece un número en y se registra la información de la alarma

automáticamente. Haga c<sup>ali</sup>cara ver los detalles en la lista de alarmas. Puedes hacer clic**Claro**para borrar el registro.

Etapa 4

Hacer clic **interproducir tono de alarma**y seleccione la ruta del tono.

El sistema reproducirá el archivo de audio seleccionado cuando se active la alarma seleccionada.

#### Operaciones relacionadas

- Ver todo: Consulta la información completa de todos los mensajes de alarma.
- Borrar: elimina todos los mensajes de alarma.

### **6.5.2 Configuración de excepción**

La anomalía incluye tarjeta SD, red, acceso ilegal, detección de voltaje y excepción de seguridad.

 $\Box$ 

Sólo el dispositivo con tarjeta SD tiene funciones anormales, incluyendo**Sin tarjeta SD**,**Error de tarjeta SD**, y **Advertencia de capacidad**.

#### **6.5.2.1 Configuración de la excepción de la tarjeta SD**

En caso de excepción de la tarjeta SD, el sistema realiza la vinculación de alarma. Los tipos de eventos incluyen**Sin tarjeta SD**, **Poco espacio en la tarjeta SD**, y**Error de tarjeta SD**. Las funciones pueden variar según los diferentes modelos.

#### Procedimiento

Paso 1 Seleccionar > **Evento**>**Excepción**>**Excepción de tarjeta SD**.

Figura 6-68 Excepción de tarjeta SD

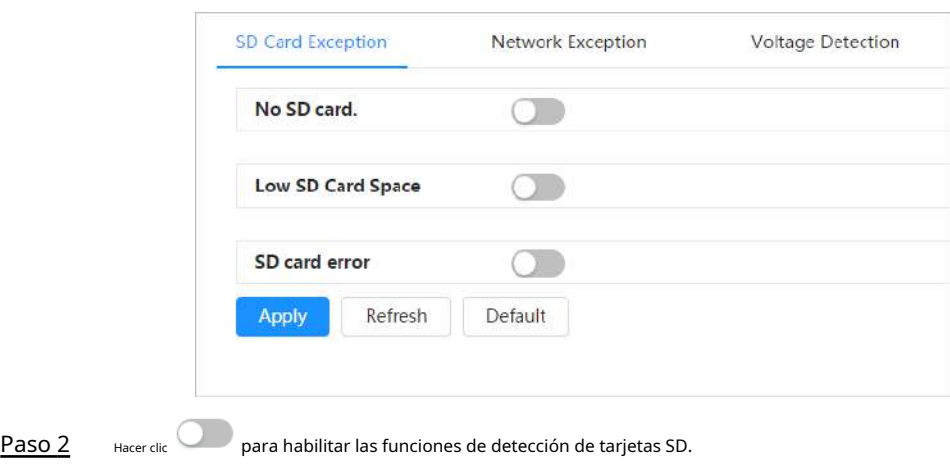

Al habilitar**Poco espacio en la tarjeta SD**,colocar**Límite de capacidad**. Cuando el espacio restante de la tarjeta SD es menor que este valor, se activa la alarma.

Paso 3 Establecer acciones de vinculación de alarmas. Para obtener más informació[n, consulte "6.5.1.2 Vinculación de alarma".](#page-77-0)

Etapa 4 Hacer clic**Aplicar**.

<span id="page-85-0"></span>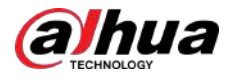

### **6.5.2.2 Configuración de excepción de red**

En caso de anomalía en la red, el sistema realiza una vinculación de alarma. Los tipos de eventos incluyen**Desconectado** y**Conflicto de propiedad intelectual**.

### Procedimiento

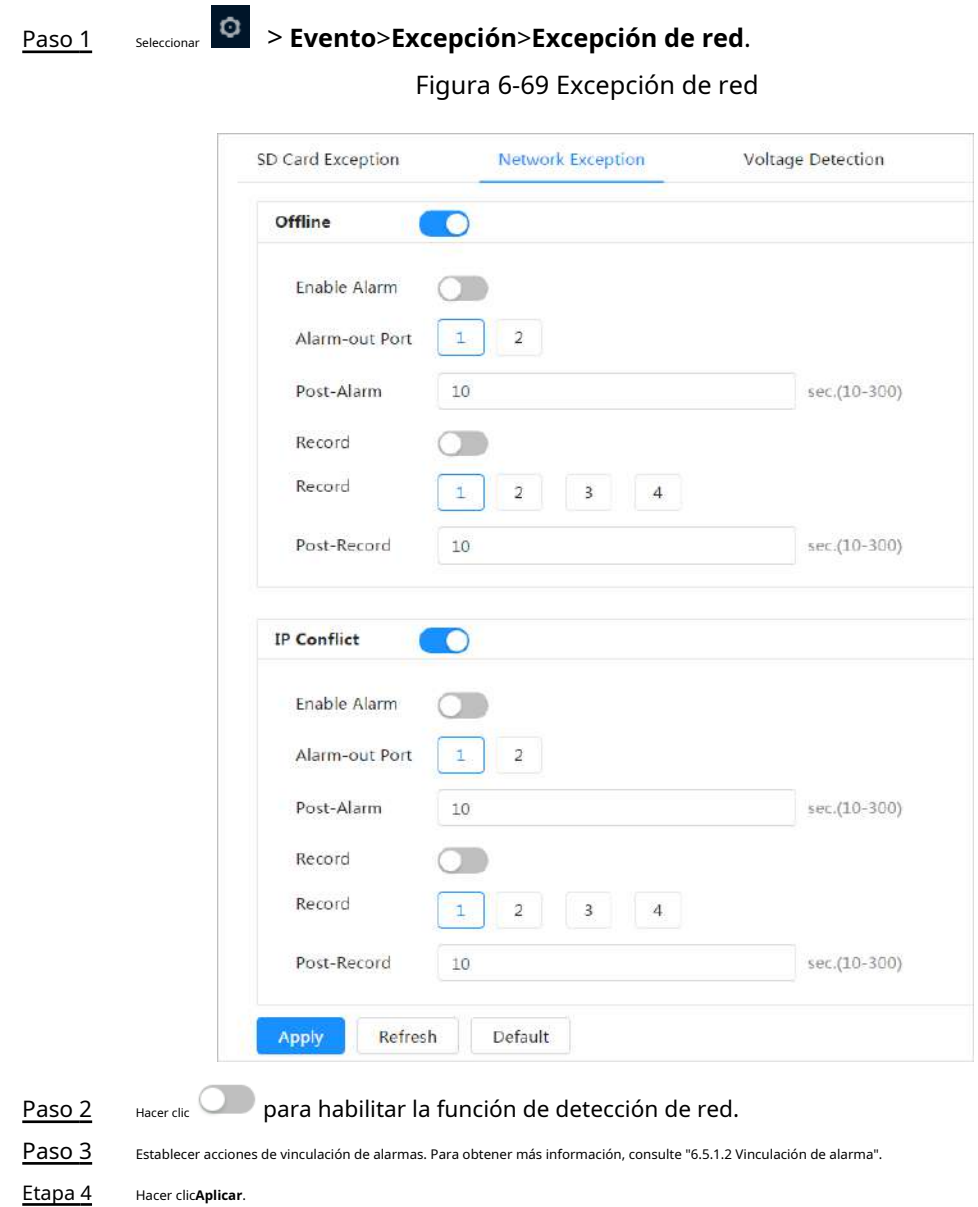

### **6.5.2.3 Configuración de la detección de voltaje**

Cuando el voltaje de entrada es mayor o menor que el valor nominal del dispositivo, el sistema realiza una conexión de alarma.

### Procedimiento

Paso 1 Seleccionar > **Evento**>**Excepción**>**Detección de voltaje**.

<span id="page-86-0"></span>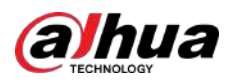

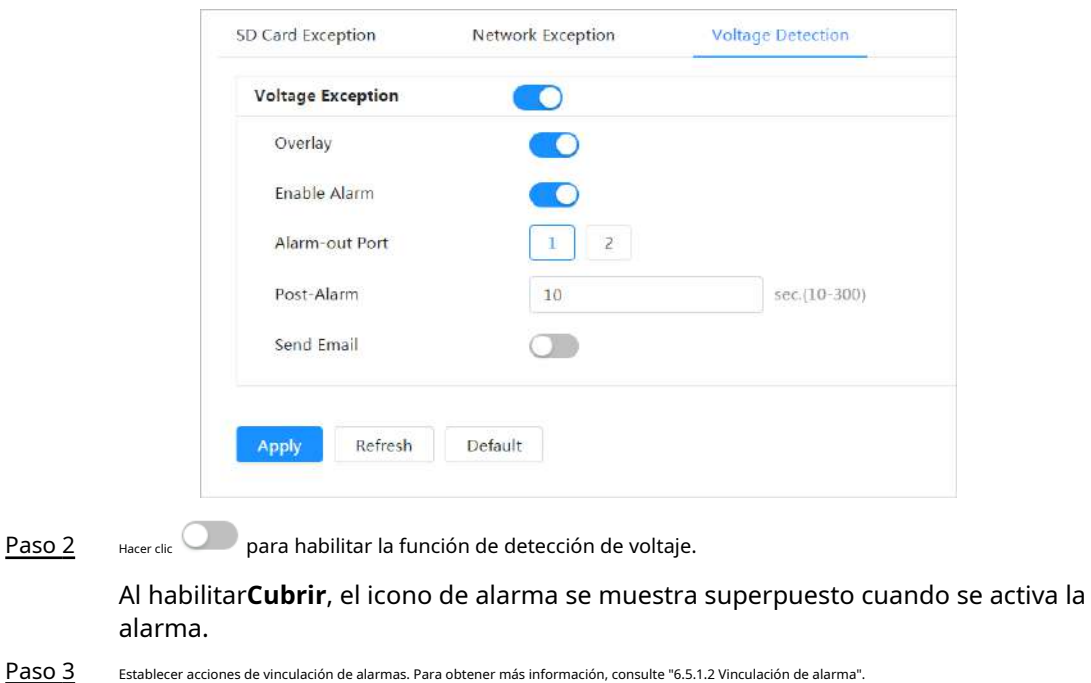

#### Figura 6-70 Detección de voltaje

### **6.5.3 Configuración de la detección de vídeo**

Hacer clic**Aplicar**.

Compruebe si hay cambios considerables en el vídeo analizando las imágenes de vídeo. En caso de cualquier cambio considerable en el vídeo (como un objeto en movimiento o una imagen borrosa), el sistema realiza una vinculación de alarma.

### **6.5.3.1 Configuración de la detección de movimiento**

El sistema realiza una vinculación de alarma cuando aparece un objeto en movimiento en la imagen y su velocidad de movimiento alcanza la sensibilidad configurada.

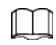

Etapa 4

- Si habilita la detección de movimiento y la detección de movimiento inteligente simultáneamente y configura las actividades vinculadas, las actividades vinculadas surtirán efecto de la siguiente manera:
	- $\diamond$  Cuando se activa la detección de movimiento, la cámara grabará y tomará instantáneas, pero otros enlaces configurados, como el envío de correos electrónicos, la operación PTZ no tendrán efecto.
	- $\Diamond$  Cuando se activa la detección de movimiento inteligente, todos los enlaces configurados entran en vigor.
- Si solo habilita la detección de movimiento, todos los enlaces configurados entrarán en vigor cuando se active la detección de movimiento.

#### Procedimiento

Paso 1 Seleccionar > **Evento**>**Detección de vídeo**>**Detección de movimiento**.

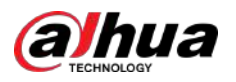

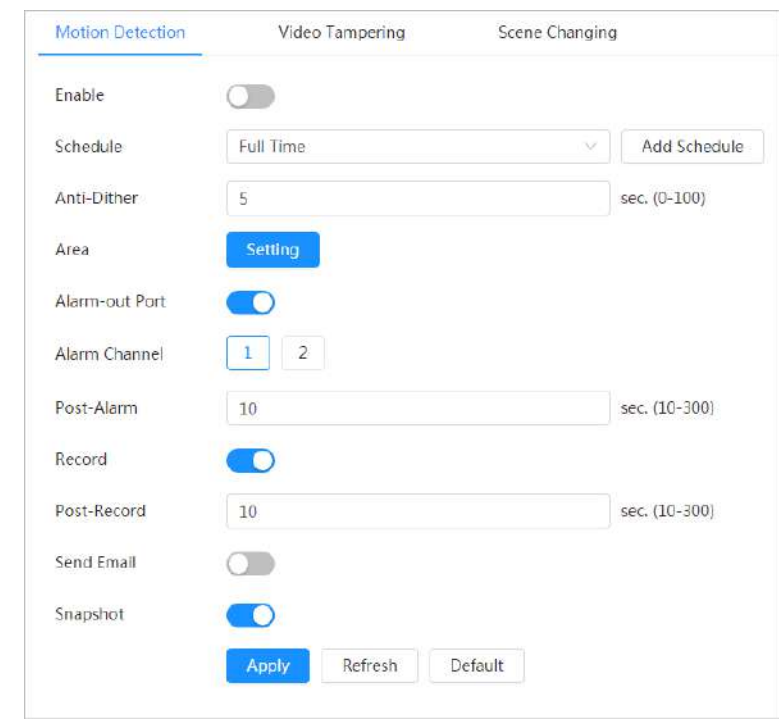

Figura 6-71 Detección de movimiento

Paso 2

Hacer clic para habilitar la función de detección de movimiento.

Paso 3 Configure el área para la detección de movimiento.

1. Haga clic**Configuración**junto a**Área**.

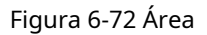

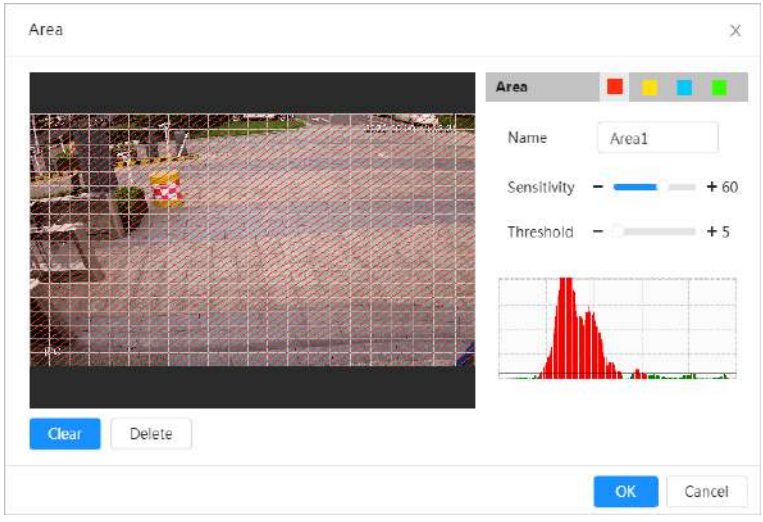

2. Seleccione un color y establezca el nombre de la región. Seleccione un área efectiva para la detección de movimiento en la imagen y establezca**Sensibilidad**y**Límite**.

- Seleccione un color en la región. para establecer diferentes parámetros de detección para cada
- Sensibilidad: Grado sensible a los cambios externos. Es más fácil activar la alarma con mayor sensibilidad.
- Umbral: Umbral de área efectiva para la detección de movimiento. Cuanto menor sea el umbral, más fácilmente se activará la alarma.

<span id="page-88-0"></span>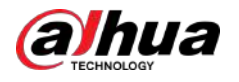

- De forma predeterminada, toda la imagen de vídeo es el área efectiva para la detección de movimiento.
- La línea roja en la forma de onda indica que se activa la detección de movimiento y la línea verde indica que no hay detección de movimiento. Ajuste la sensibilidad y el umbral según la forma de onda.

3. Haga clic**DE ACUERDO**.

Etapa 4 Establezca períodos de armado y acción de vinculación de alarma. Para obtener más información, con[sulte "6.5.1.2 Vinculación de alarma".](#page-77-0)

Si los horarios existentes no pueden cumplir con los requisitos de la escena, puede hacer clic en**Agregar horario** para agregar un nuevo horario. Para obtener más información, consulte "6.5.1.2.1 [Agregar programación".](#page-78-0)

Anti-dither: Después del**Anti-vacilación**Cuando se configura el tiempo, el sistema solo registra un evento de detección de movimiento en el período.

Paso 5 Hacer clic**Aplicar**.

#### **6.5.3.2 Configuración de manipulación de vídeo**

El sistema realiza una conexión de alarma cuando la lente está cubierta o la salida de video es de pantalla monocolor debido a la luz y otras razones.

#### Procedimiento

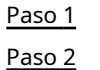

Seleccionar > **Evento**>**Detección de vídeo**>**Manipulación de vídeo**.

Seleccione el tipo de evento.

- **Manipulación de vídeo**:Cuando el porcentaje de la imagen manipulada y la duración excedan los valores configurados, se activará una alarma.
- **Detección de desenfoque**:Cuando la imagen esté borrosa, se activará una alarma. Esta función está disponible en modelos selectos.

<span id="page-89-0"></span>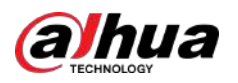

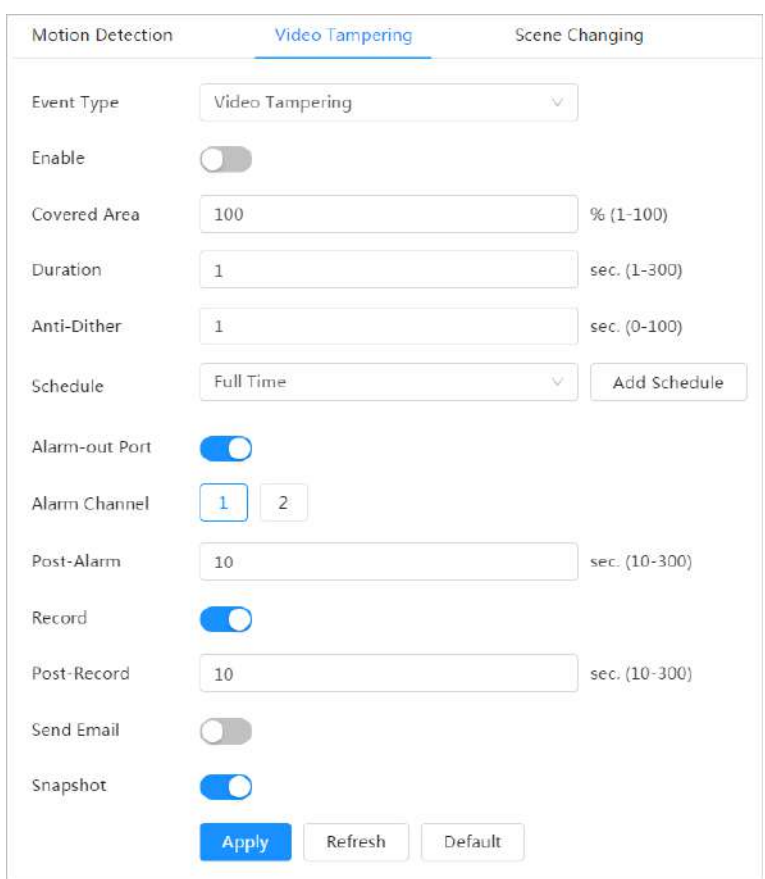

Figura 6-73 Manipulación de vídeo

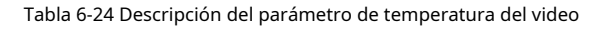

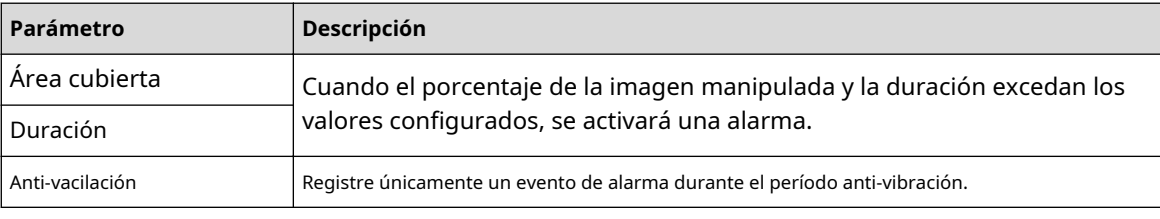

Paso 3 Establezca períodos de armado y acción de vinculación de alarma. Para obtener más información, con[sulte "6.5.1.2 Vinculación de alarma".](#page-77-0)

Si los horarios existentes no pueden cumplir con los requisitos de la escena, puede hacer clic en**Agregar horario** para agregar un nuevo horario. Para obtener más información, consulte "6.5.1.2.1 [Agregar programación".](#page-78-0)

Etapa 4 Hacer clic**Aplicar**.

### **6.5.3.3 Configuración del cambio de escena**

El sistema realiza un enlace de alarma cuando la imagen cambia de la escena actual a otra.

Procedimiento

Paso 1 Seleccionar > **Evento**>**Detección de vídeo**>**Cambio de escena**.

<span id="page-90-0"></span>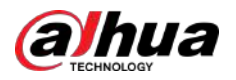

Figura 6-74 Cambio de escena

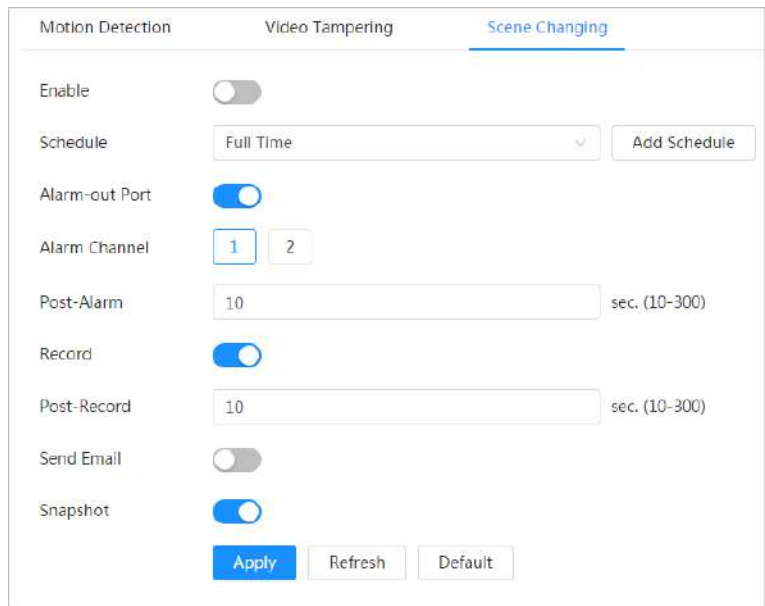

Paso 2 Seleccione el cronograma y los períodos de armado y la acción de vinculación de alarma. Para obtener más información, consulte "6.5.1.[2 Vinculación](#page-77-0) [de alarma".](#page-77-0)

Si los horarios existentes no pueden cumplir con los requisitos de la escena, puede hacer clic en**Agregar horario** para agregar un nuevo horario. Para obtener más información, consulte "6.5.1.2.1 [Agregar programación".](#page-78-0)

Paso 3 Hacer clic**Aplicar**.

### **6.5.4 Configuración de la detección de audio**

El sistema realiza una vinculación de alarmas cuando se detecta una voz vaga, un cambio de tono o un cambio rápido de intensidad del sonido.

### Procedimiento

Paso 1 Seleccionar > **Evento**>**Detección de audio**.

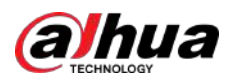

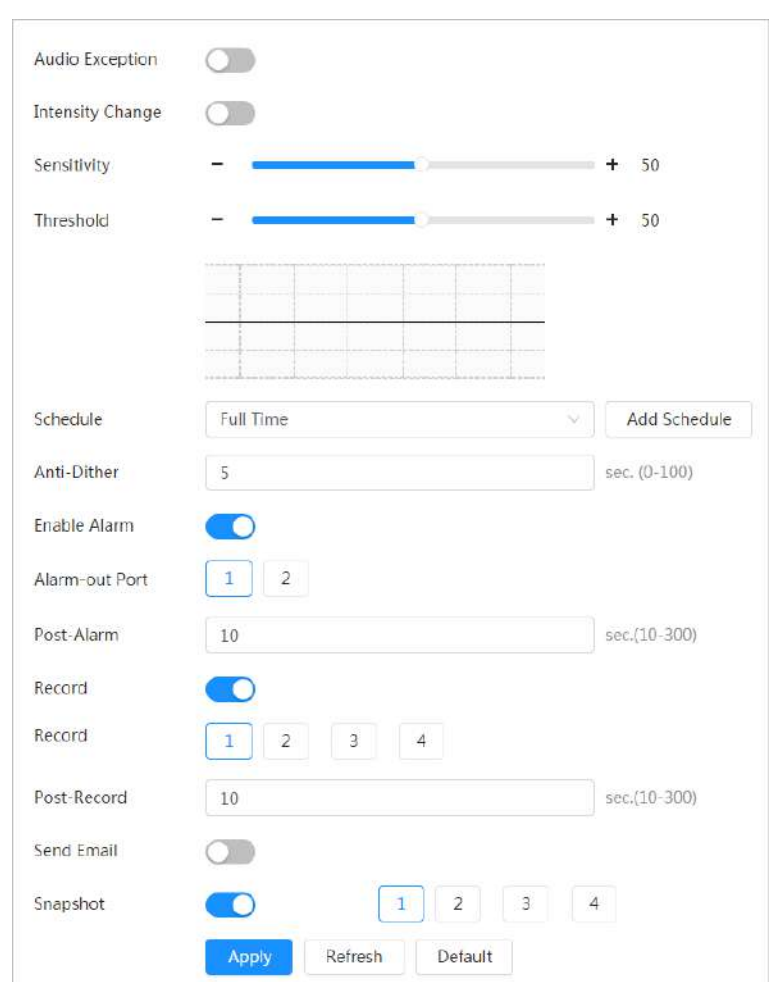

Figura 6-75 Detección de audio

#### Paso 2 Establecer parámetros.

- Entrada anormal: haga clic junto a**Excepción de audio**, y la alarma se dispara cuando el sistema detecta una entrada de sonido anormal.
- Cambio de intensidad: haga clic en junto a**Cambio de intensidad**,y luego establecer **Sensibilidad**y **Límite**. La alarma se activa cuando el sistema detecta que la intensidad del sonido supera el umbral configurado.
	- $\Diamond$  Es más fácil activar la alarma con una sensibilidad más alta o un umbral más pequeño. Establezca un umbral alto para entornos ruidosos.
	- $\diamond$  La línea roja en la forma de onda indica que se activa la detección de audio y la línea verde indica que no hay detección de audio. Ajuste la sensibilidad y el umbral según la forma de onda.
- Paso 3 Seleccione el cronograma y los períodos de armado y la acción de vinculación de alarma. Para obtener más información, consulte "6.5.1.[2 Vinculación](#page-77-0) [de alarma".](#page-77-0)

Si los horarios existentes no pueden cumplir con los requisitos de la escena, puede hacer clic en**Agregar horario** para agregar un nuevo horario. Para obtener más información, consulte "6.5.1.2.1 [Agregar programación".](#page-78-0)

Etapa 4 Hacer clic**Aplicar**.

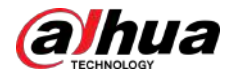

### **6.5.5 Configuración del desarmado**

Admite el control de acciones de vinculación de alarma de desarmado con un solo clic. Después de habilitar **Notificación de eventos**, el sistema solo activa las acciones de vinculación de alarma seleccionadas.

Procedimiento

Paso 1 Paso 2

### Seleccionar > **Evento**>**Encantador**.

Permitir**Encantador**o**Desarmar por período**según sea necesario.

- **Encantador**:El sistema deja de activar acciones de vinculación de alarma todo el tiempo.
- **Desarmar por período**:El sistema deja de activar acciones de vinculación de alarmas en el período seleccionado. Para agregar un cronograma, consulte "6.5[.1.2.1 Agregar un cronograma".](#page-78-0)

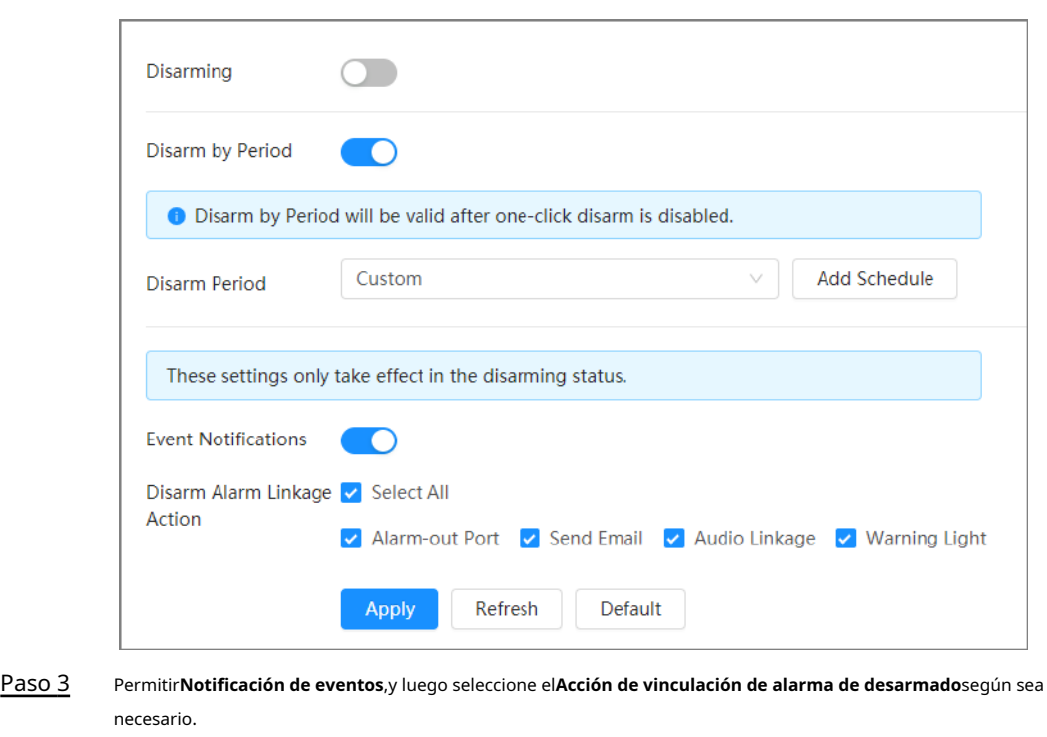

Figura 6-76 Desarmado

El sistema solo activa las acciones de vinculación de alarma seleccionadas.

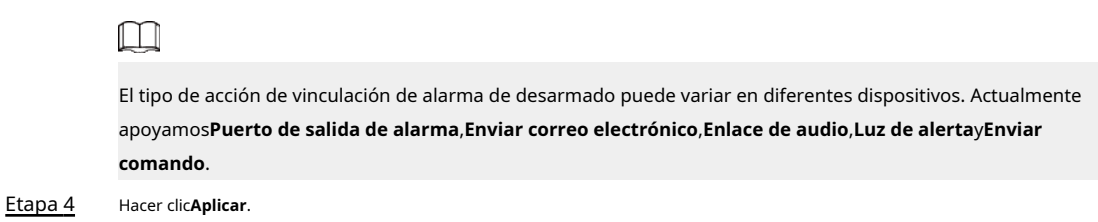

### **6.5.6 Configuración de la carga automática**

Seleccione el modo de carga, habilítelo y luego configure los parámetros. La cámara cargará periódicamente informes de las funciones de IA a un servidor definido.

Procedimiento

- Paso 1 Seleccionar**Informe**>**Carga**
- Paso 2 **automática**. Habilite la función.

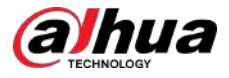

Paso 3 Hacer clic**Agregar**y luego configure los parámetros del método de carga HTTP.

Puede agregar información de 2 servidores como máximo.

### Figura 6-77 Carga de imágenes

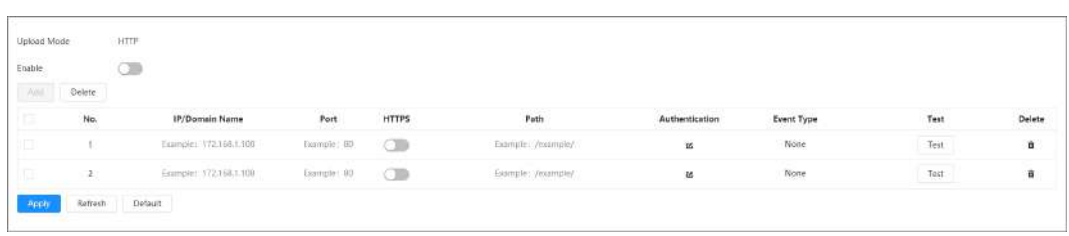

#### Tabla 6-25 Descripción de los parámetros del modo HTTP

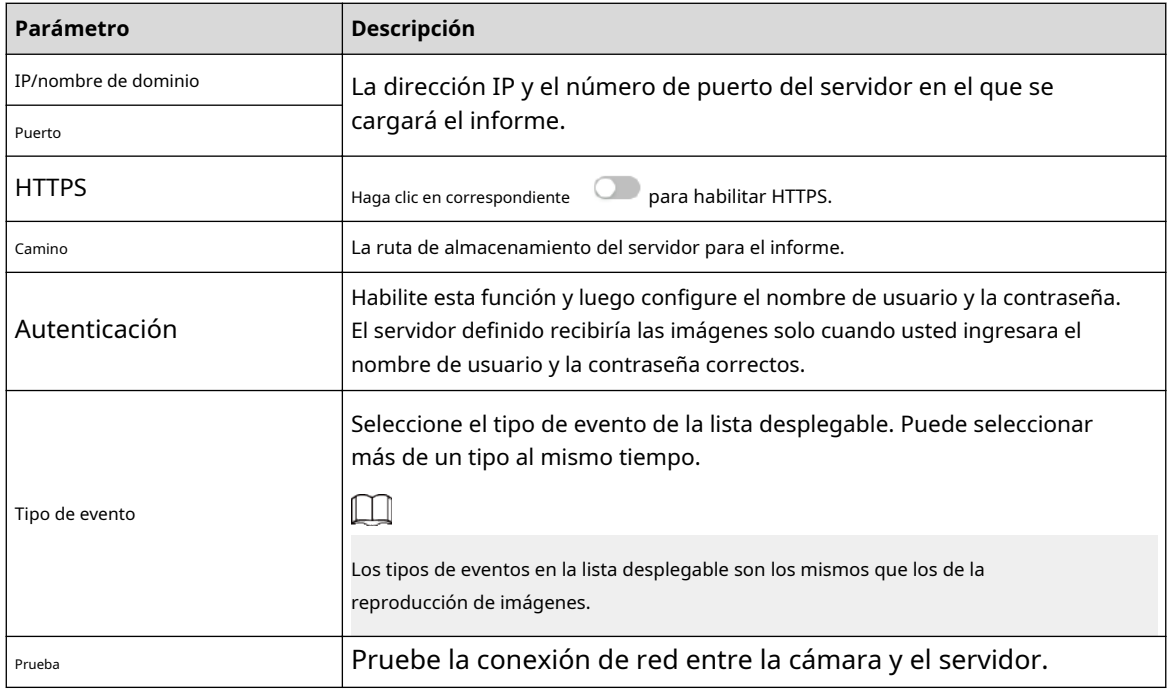

Etapa 4 Hacer clic**Aplicar**.

#### **6.6 Almacenamiento**

Muestra la información de la tarjeta SD local. Puedes configurarlo como sólo lectura o lectura y escritura; También puedes intercambiar y formatear la tarjeta SD en caliente.

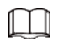

 $\Box$ 

Las funciones pueden variar según los diferentes modelos.

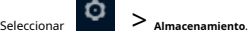

- Hacer clic**Solo lectura**y luego la tarjeta SD se configura en solo lectura.
- Hacer clic**Leer escribir**y luego la tarjeta SD se configura para lectura y escritura.
- Hacer clic**Intercambio en caliente**, y luego podrás sacar la tarjeta SD.
- Hacer clic**Formato**y podrá formatear la tarjeta SD.

Al leer una tarjeta SD en una PC, si la capacidad de la tarjeta SD es mucho menor que la capacidad nominal, deberá formatear la tarjeta SD. Luego, los datos de la tarjeta SD se borrarán y la tarjeta SD se borrará.

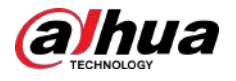

formateado para ser un sistema de archivos privado. El sistema de archivos privado puede mejorar enormemente el rendimiento de lectura/ escritura de archivos multimedia de la tarjeta SD. Descargue Diskmanager desde Toolbox para leer la tarjeta SD. Para obtener más detalles, comuníquese con los técnicos de posventa.

#### Figura 6-78 Locales

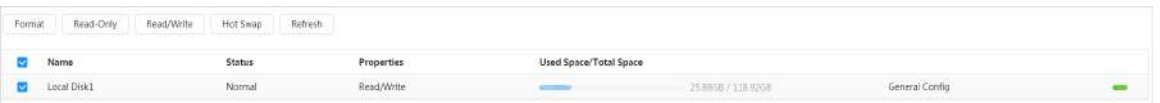

## **6.7 Sistema**

Esta sección presenta las configuraciones del sistema, incluidas las generales, fecha y hora, cuenta, seguridad, configuración PTZ, predeterminada, importación/exportación, remota, mantenimiento automático y actualización.

### **6.7.1 Generalidades**

### **6.7.1.1 Básico**

Puede configurar el nombre del dispositivo y el estándar de video.

### Procedimiento

Paso 1 Seleccionar > **Sistema**>**General**>**Básico**.

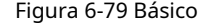

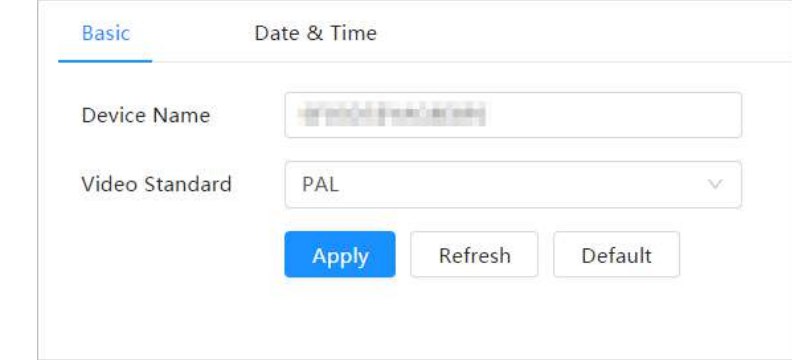

Paso 2 Configurar parámetros generales.

Tabla 6-26 Descripción de parámetros generales

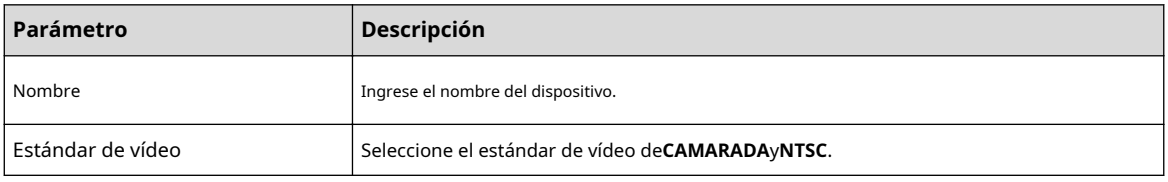

Paso 3 Hacer clic**Aplicar**.

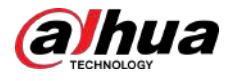

### **6.7.1.2 Fecha y hora**

Paso 1

Puede configurar el formato de fecha y hora, zona horaria, hora actual, DST (horario de verano) o servidor NTP.

### Procedimiento

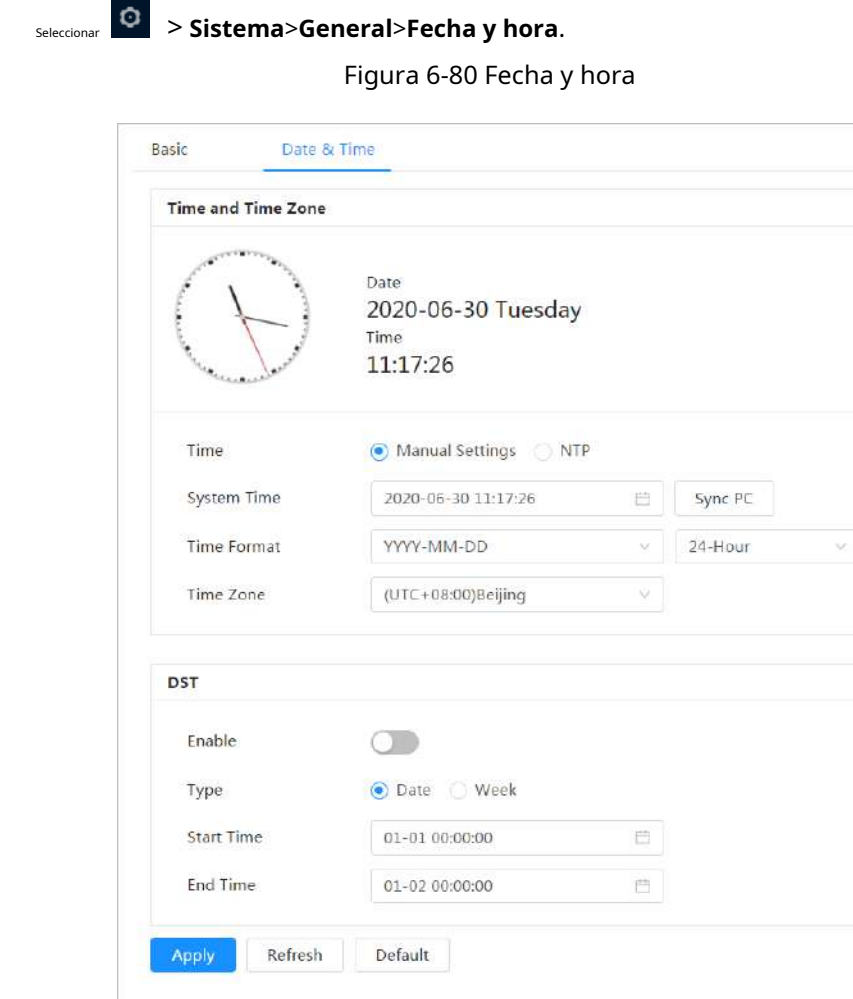

Paso 2 Configurar parámetros de fecha y hora.

Tabla 6-27 Descripción de los parámetros de fecha y hora

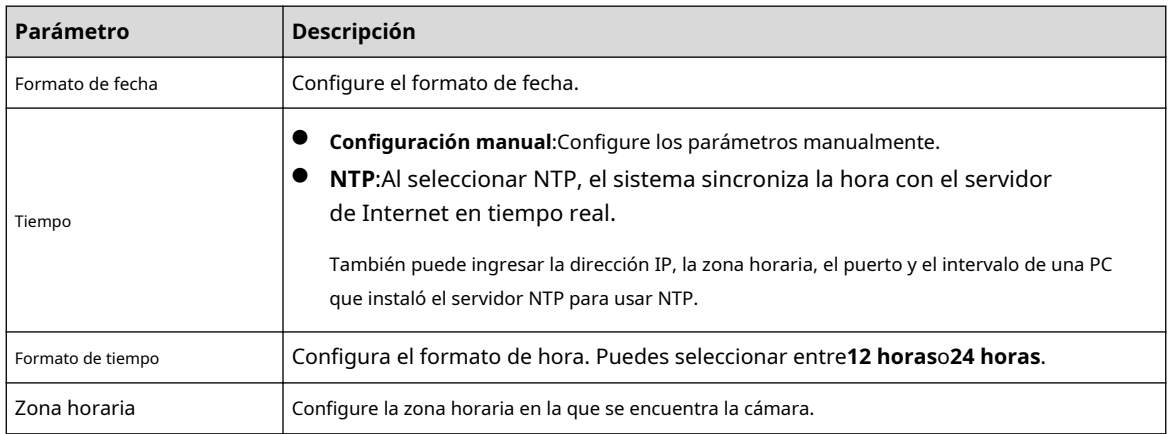

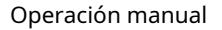

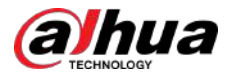

| Parámetro         | Descripción                                                                                                    |
|-------------------|----------------------------------------------------------------------------------------------------|
| Tiempo actual     | Configurar la hora del sistema.<br>Hacer clicSincronizar PCy la hora del sistema cambia a la hora de la PC.                                                           |
| horario de verano | Habilite el horario de verano según sea necesario.<br>y configurar la hora de inicio y finalización del horario de verano con <b>Fecha</b> o<br>Hacer clic<br>Semana. |

Paso 3 Hacer clic**Aplicar**.

## **6.7.2 Modo de consumo de energía**

Configure el modo de suspensión, el modo general o el modo de ahorro de energía según sea necesario. Cuando la batería del dispositivo cae al 20%, 15% o 10%, informa automáticamente el evento de batería baja a la plataforma.

### **6.7.2.1 Configuración del modo de suspensión**

El dispositivo sólo funcionará cuando se despierte.

### Procedimiento

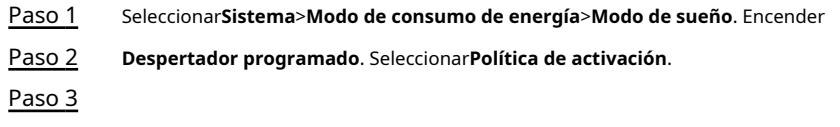

### Figura 6-81 Activación por duración

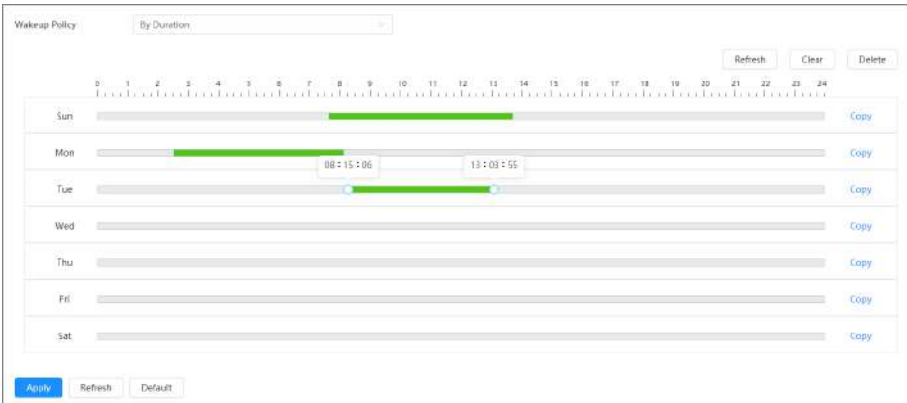

### Figura 6-82 Activación por intervalo

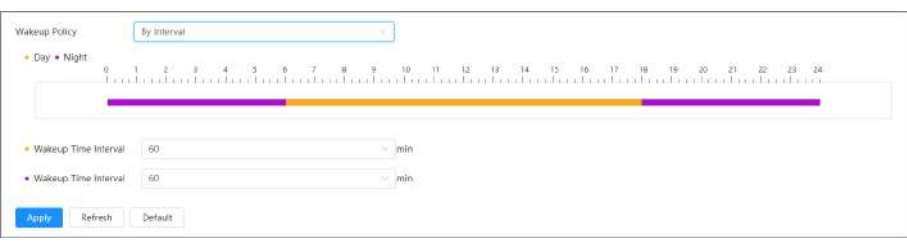

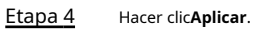

<span id="page-97-0"></span>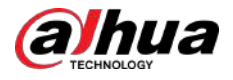

### **6.7.2.2 Configuración del modo general**

El dispositivo se encuentra en estado de consumo de energía normal cuando está en modo general. Configure el umbral de energía y luego el dispositivo entrará en modo de suspensión si la energía es inferior al umbral configurado.

#### Procedimiento

Paso 1 Seleccionar**Sistema**>**Modo de consumo de energía**>**Modo general**.

- Paso 2 Encender**Dormir**y luego configure el umbral. Hacer clic**Aplicar**.
- Paso 3

### **6.7.2.3 Configuración del modo de ahorro de energía**

Cuando esta función está habilitada, el dispositivo reducirá la resolución y la velocidad de fotogramas para minimizar el consumo de energía. Este modo está habilitado de forma predeterminada.

#### Procedimiento

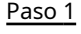

Seleccionar**Sistema**>**Modo de consumo de energía**>**Modo de ahorro de energía**. Hacer clic

Paso 2 **Aplicar**.

## **6.7.3 Cuenta**

Puede administrar usuarios, como agregarlos, eliminarlos o editarlos. Los usuarios incluyen administradores, usuarios agregados y usuarios de ONVIF.

La gestión de usuarios y grupos solo está disponible para usuarios administradores.

- La longitud máxima del nombre de usuario o grupo es de 31 caracteres y consta de números, letras, subrayado, guión, punto y @.
- La contraseña debe constar de 8 a 32 caracteres que no estén en blanco y contener al menos dos tipos de caracteres entre mayúsculas, minúsculas, números y caracteres especiales (excluyendo ' " ; : &).
- Puedes tener 18 usuarios y 8 grupos como máximo.
- Puede administrar usuarios a través de un solo usuario o grupo, y no se permiten nombres de usuario o nombres de grupo duplicados. Un usuario solo puede estar en un grupo a la vez y los usuarios del grupo pueden poseer autoridades dentro del rango de autoridad del grupo.
- Los usuarios en línea no pueden editar su propia autoridad.
- Hay un administrador por defecto que tiene la máxima autoridad.
- Seleccionar**Inicio de sesión anónimo**,y luego inicie sesión solo con la dirección IP en lugar de nombre de usuario y contraseña. Los usuarios anónimos sólo tienen permisos de vista previa. Durante el inicio de sesión anónimo, haga clic en **Cerrar sesión**y luego podrá iniciar sesión con otro nombre de usuario.

### **6.7.3.1 Usuario**

### **6.7.3.1.1 Agregar usuario**

Eres usuario administrador por defecto. Puede agregar usuarios y configurar diferentes permisos.

Procedimiento

Paso 1 Seleccionar > **Sistema**>**Cuenta**>**Usuario**.

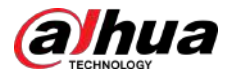

### Figura 6-83 Usuario

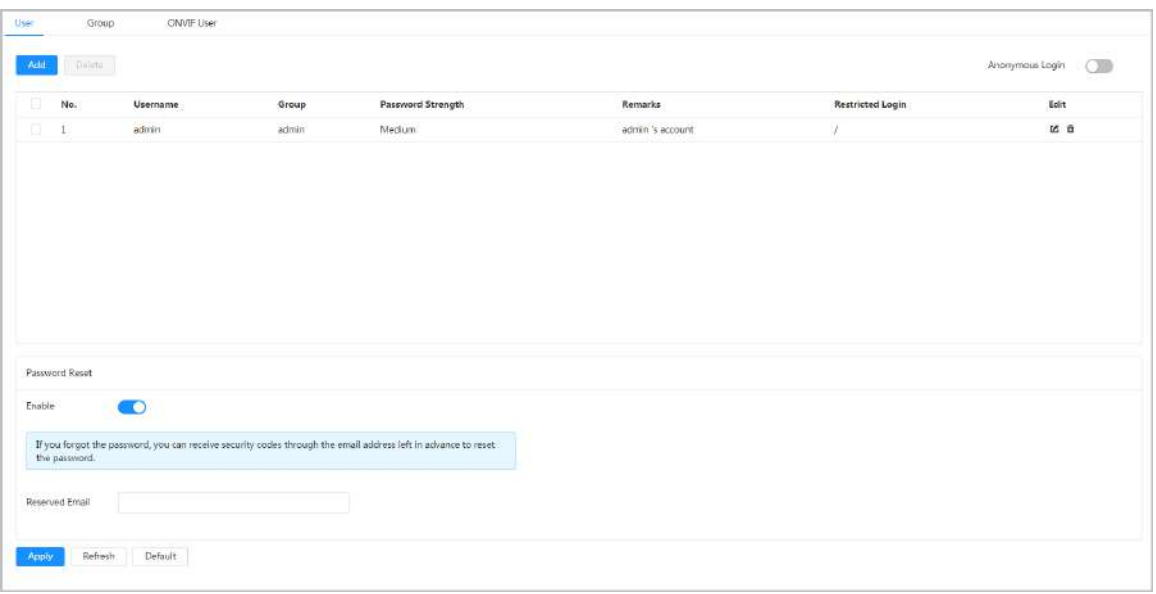

Paso 2 Hacer clic**Agregar**.

Figura 6-84 Agregar usuario (sistema)

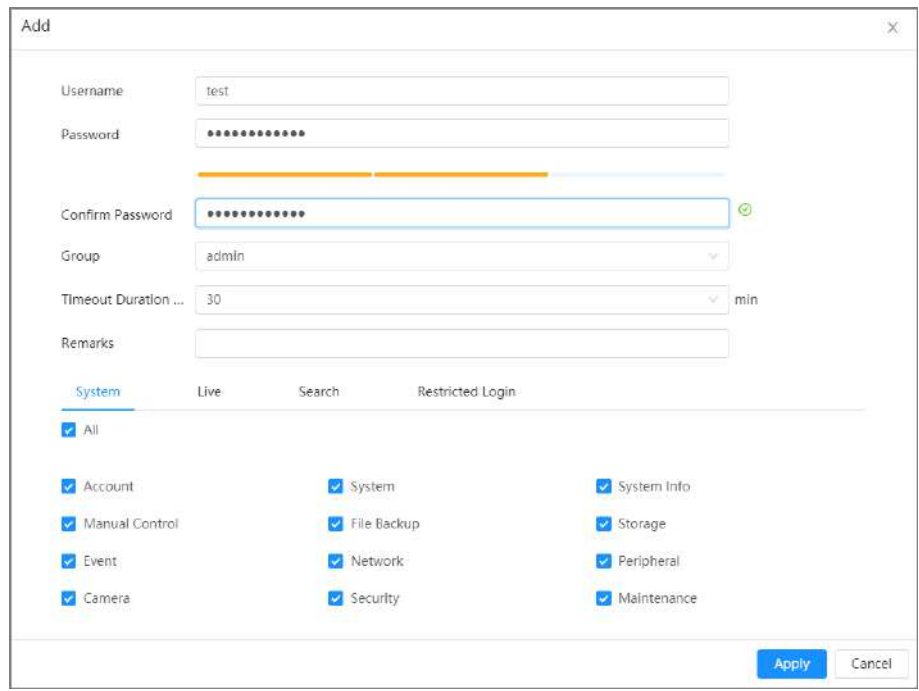

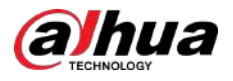

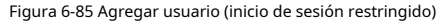

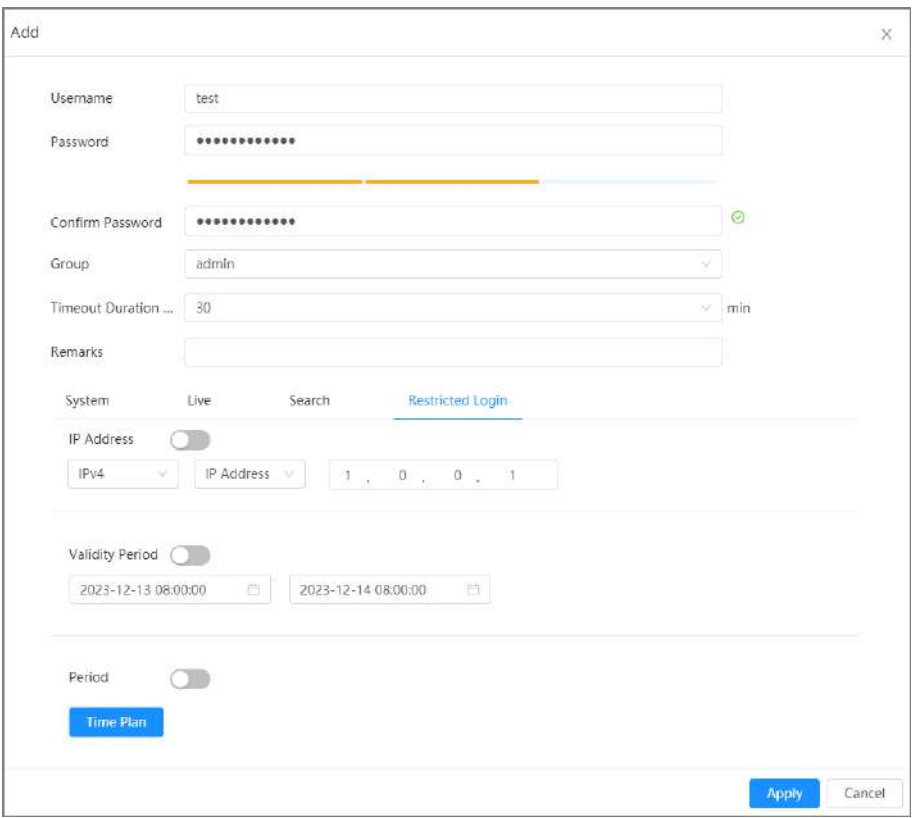

Paso 3 Configurar parámetros de usuario.

### Tabla 6-28 Descripción de los parámetros de usuario

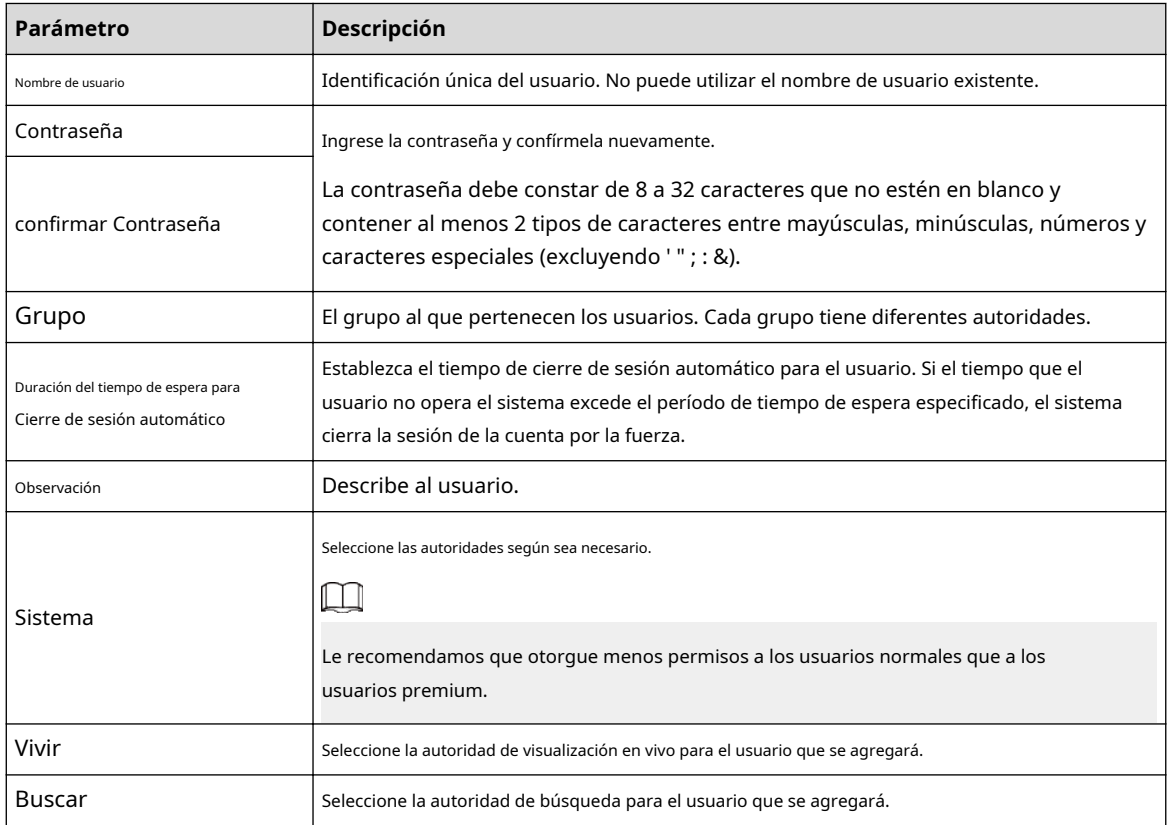

### Operación manual

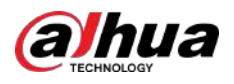

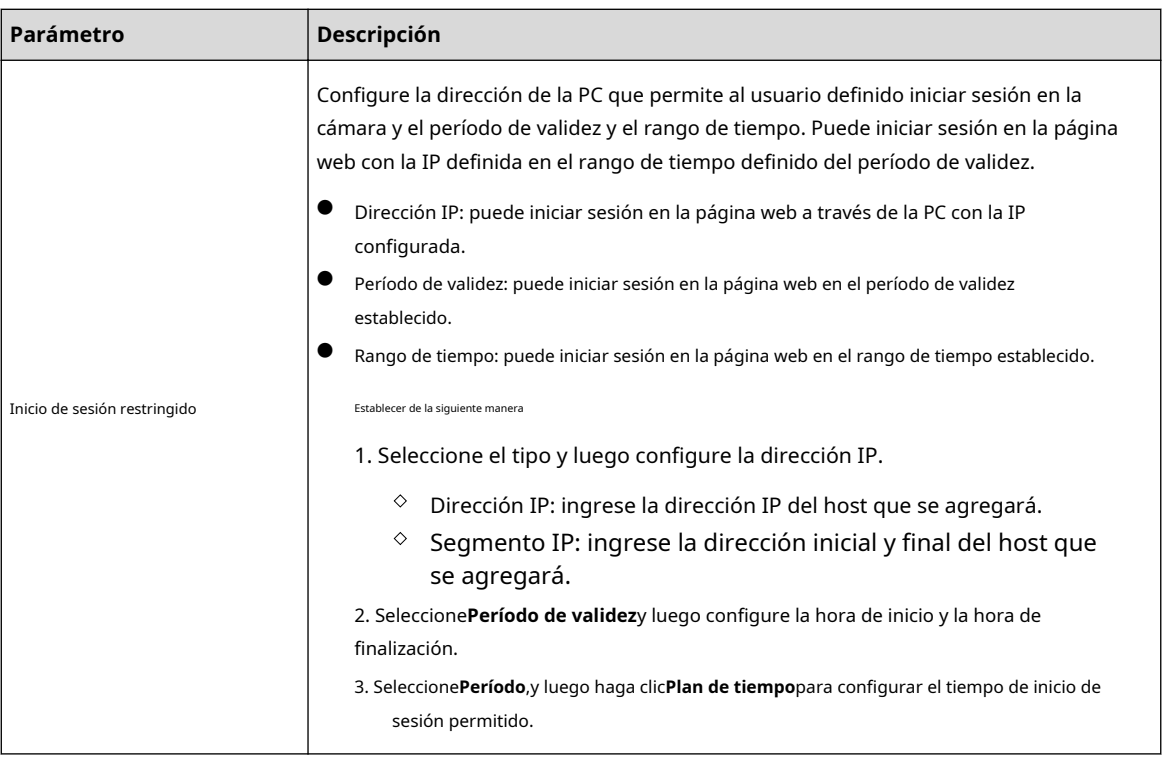

Etapa 4 Hacer clic**Aplicar**.

El usuario recién agregado se muestra en la lista de nombres de usuario.

### Operaciones relacionadas

● Haga diépara editar contraseña, grupo, nota o autoridades.  $\Box$ 

Para la cuenta de administrador, solo puede editar la contraseña.

● Haga clic para eliminar los usuarios agregados. El usuario administrador no se puede eliminar.

### **6.7.3.1.2 Restablecer contraseña**

Habilite la función y podrá restablecer la contraseña haciendo clic**¿Contraseña olvidada?**en la página de inicio de sesión. Para obtener más información, consulte "4.2 Restableci[miento de la contraseña".](#page-21-0)

### Procedimiento

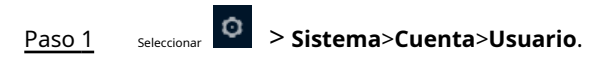

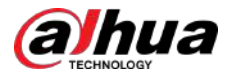

### Figura 6-86 Usuario

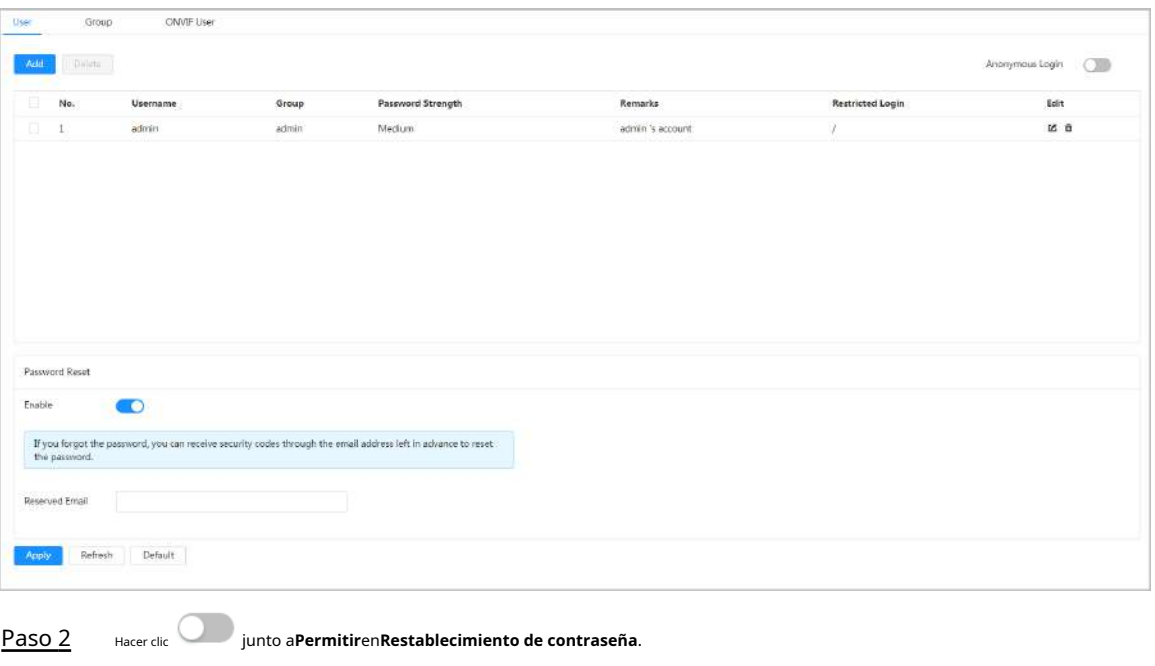

Si la función no está habilitada, solo podrá restablecer la contraseña reiniciando la cámara. Ingrese la

dirección de correo electrónico reservada. Paso 3

Hacer clic**Aplicar**. Etapa 4

### **6.7.3.2 Agregar grupo de usuarios**

Tiene dos grupos llamados administrador y usuario de forma predeterminada, y puede agregar un grupo nuevo, eliminar un grupo agregado o editar la autoridad y la nota del grupo.

#### Procedimiento

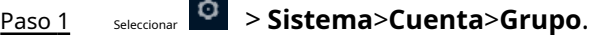

Figura 6-87 Nombre del grupo

|        | Group          | ONVIF User |                     |           |
|--------|----------------|------------|---------------------|-----------|
| Add    | Dielete        |            |                     |           |
| Ħ      | No.            | Group      | Remarks             | Operation |
| $\Box$ | $\mathbbm{1}$  | admin      | administrator group | 区亩        |
| O.     | $\overline{2}$ | user       | user group          | 区亩        |

Paso 2 Hacer clic**Agregar**.

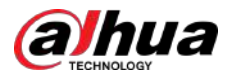

#### Figura 6-88 Agregar grupo

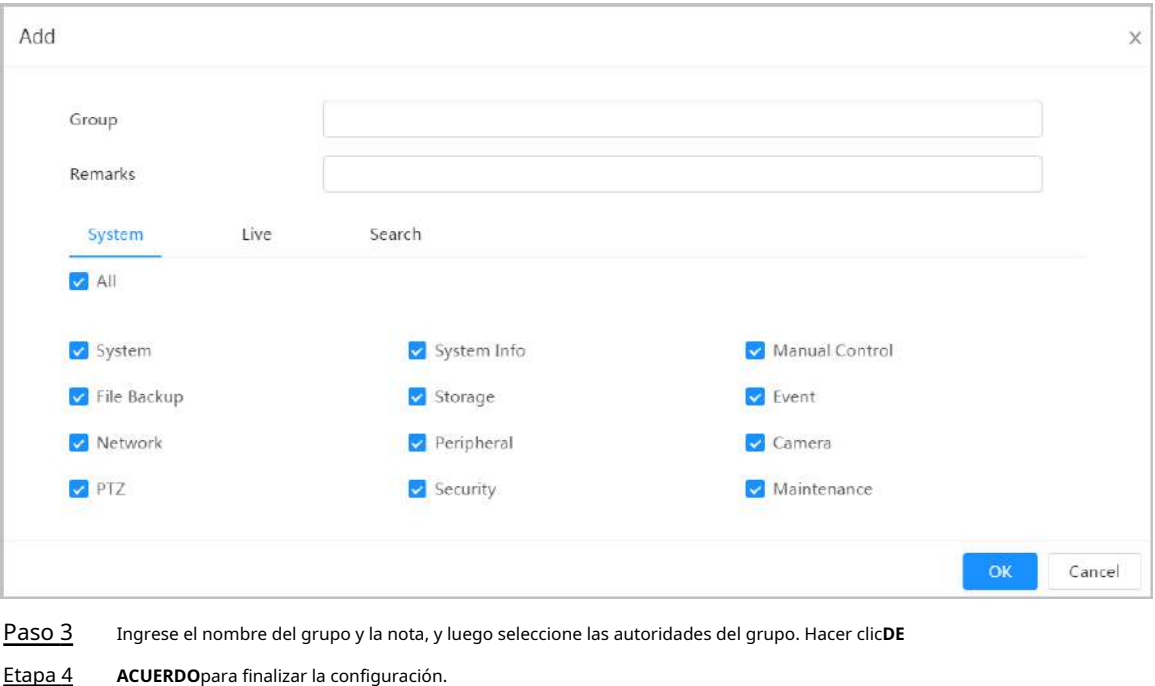

El grupo recién agregado se muestra en la lista de nombres de grupos.

### Operaciones relacionadas

● Hacer clic para editar contraseña, grupo, nota o autoridades. ● Hacer clic ■ para eliminar los usuarios agregados. El usuario administrador no se puede eliminar.

El grupo de administradores y el grupo de usuarios no se pueden eliminar.

### **6.7.3.3 Usuario ONVIF**

 $\boxed{1}$ 

Puede agregar, eliminar usuarios ONVIF y cambiar sus contraseñas.

### Procedimiento

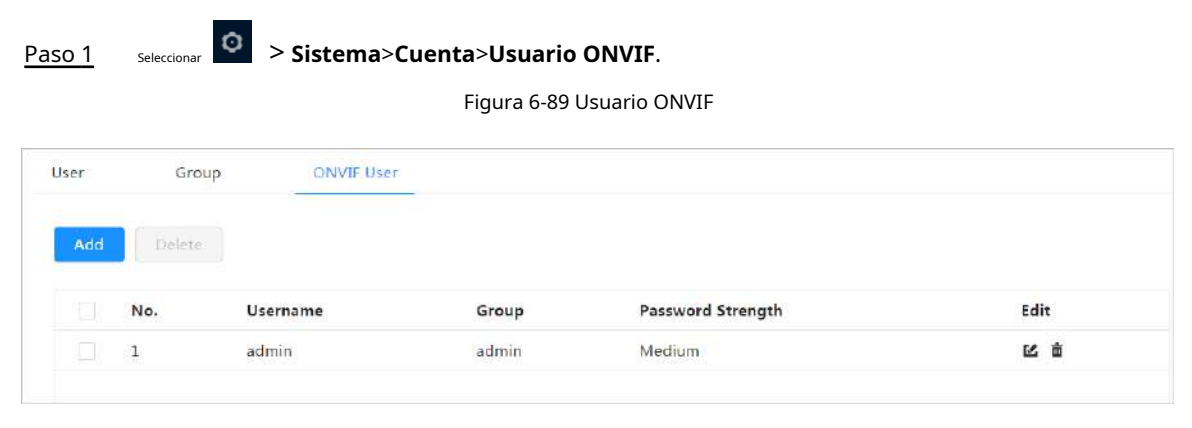

Paso 2 Hacer clic**Agregar**.

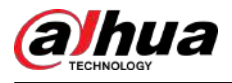

#### Figura 6-90 Agregar usuario ONVIF

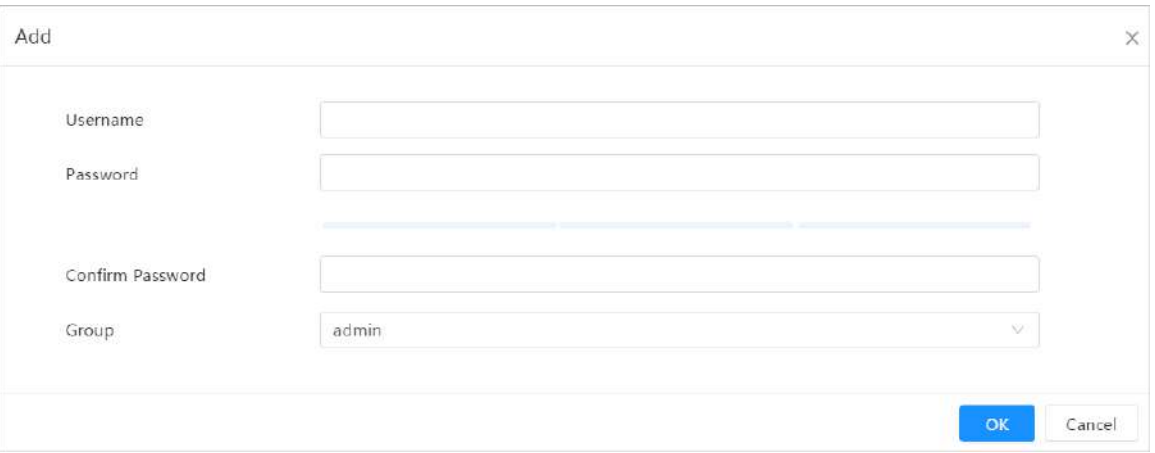

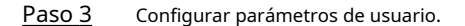

#### Tabla 6-29 Descripción de los parámetros de usuario de ONVIF

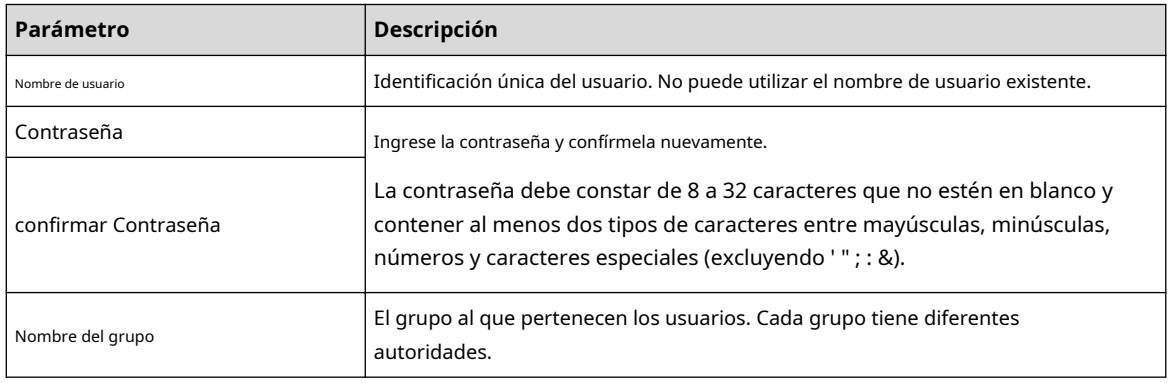

Etapa 4 Hacer clic**DE ACUERDO**.

El usuario recién agregado se muestra en la lista de nombres de usuario.

### Operaciones relacionadas

● Haga clépara editar contraseña, grupo, nota o autoridades.  $\Box$ 

Para la cuenta de administrador, solo puede cambiar la contraseña.

● Haga clic para eliminar los usuarios agregados.  $\Box$ 

La cuenta de administrador no se puede eliminar.

## **6.7.4 Recursos**

Procedimiento

Paso 1

Seleccionar

> **Sistema**>**Recursos**.

Paso 2 Seleccionar**Configuración de recursos**según sea necesario.

> ● **Priorizar vídeos**:El vídeo del dispositivo puede alcanzar 25/30 fps, pero las funciones de IA no están disponibles.

<span id="page-104-0"></span>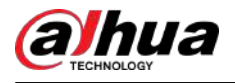

● **Priorizar la inteligencia**:Las funciones de IA están disponibles para el dispositivo, pero el vídeo no puede alcanzar los 25/30 fps.

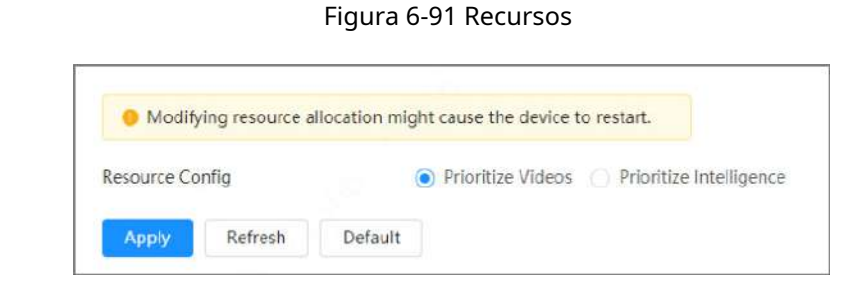

Paso 3 Hacer clic**Aplicar**.

La modificación de la asignación de recursos puede provocar que el dispositivo se reinicie.

## **6.7.5 Gestión de periféricos**

### **6.7.5.1 Configuración del puerto serie**

Configure el puerto serie del dispositivo externo.

Procedimiento

Paso 1 Paso 2 Seleccionar Configurar parámetros. > **Sistema**>**Periférico**>**Puerto serial**.

Figura 6-92 Configuración del puerto serie

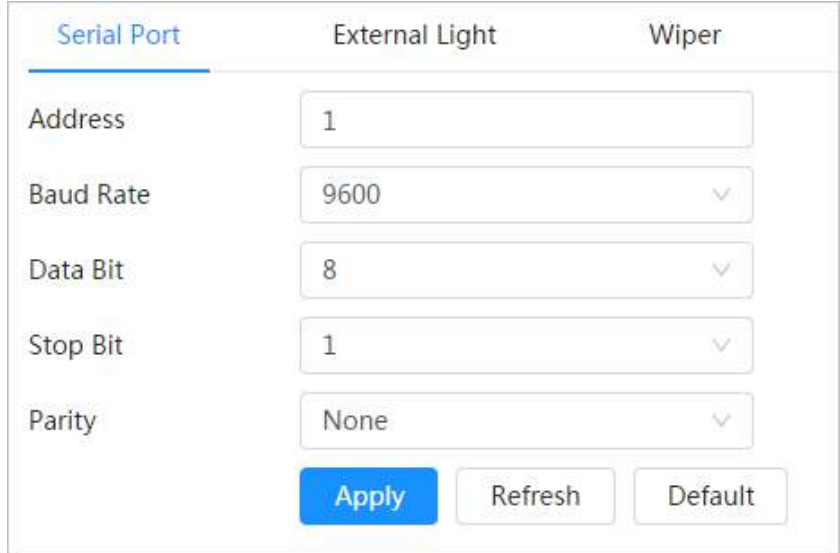

Tabla 6-30 Descripción de los parámetros de configuración del puerto serie

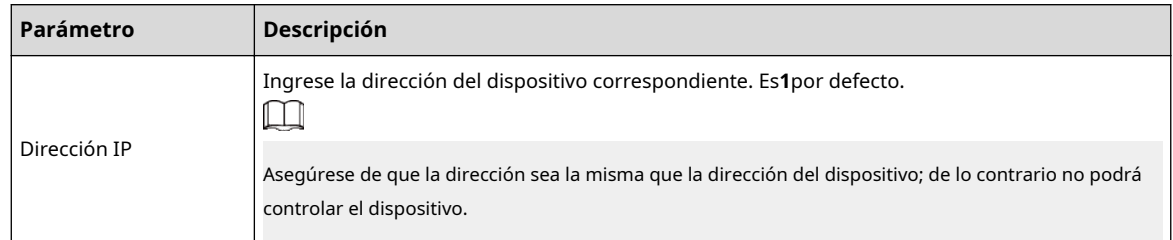

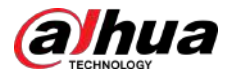

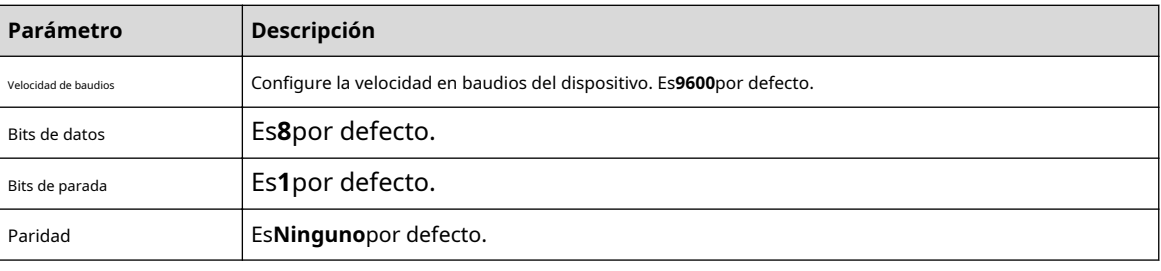

Paso 3 Hacer clic**Aplicar**.

### **6.7.5.2 Configuración de la luz externa**

Debe configurar el modo de luz externa cuando se utiliza la luz externa.

### Requisitos previos

- Conectar luz externa con puerto RS-485.
- Ha configurado los parámetros del puerto serie. Para obtener más información, consulte "6.[7.5.1 Configuración del puerto serie".](#page-104-0)

### Procedimiento

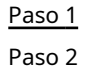

# > **Sistema**>**Periférico**>**Luz exterior**.

Seleccione el modo de trabajo según sea necesario.

### Figura 6-93 Luz externa

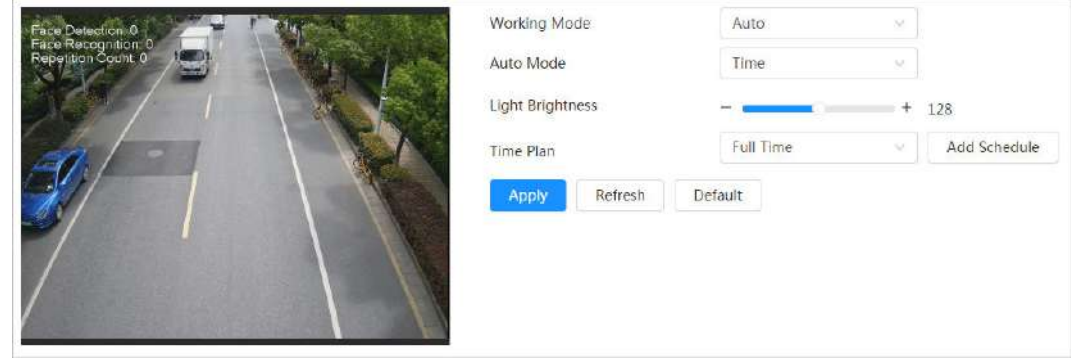

#### Tabla 6-31 Parámetros de la lámpara

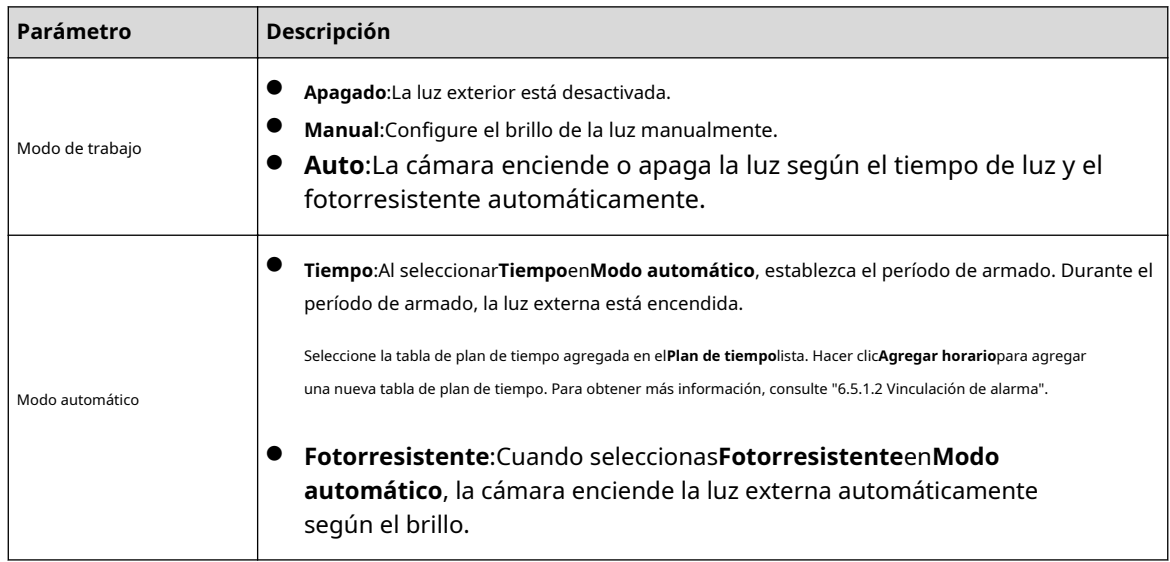

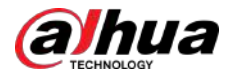

| Parámetro        | Descripción                                                                            |
|------------------|----------------------------------------------------------------------------------------|
| Brillo de la luz | Establezca el brillo de la luz exterior.                                               |
|                  | Para algunos modelos, puedes configurar el brillo de cada luz externa por<br>separado. |

Paso 3 Hacer clic**Aplicar**.

### **6.7.5.3 Configuración del limpiador**

### Procedimiento

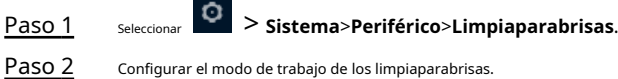

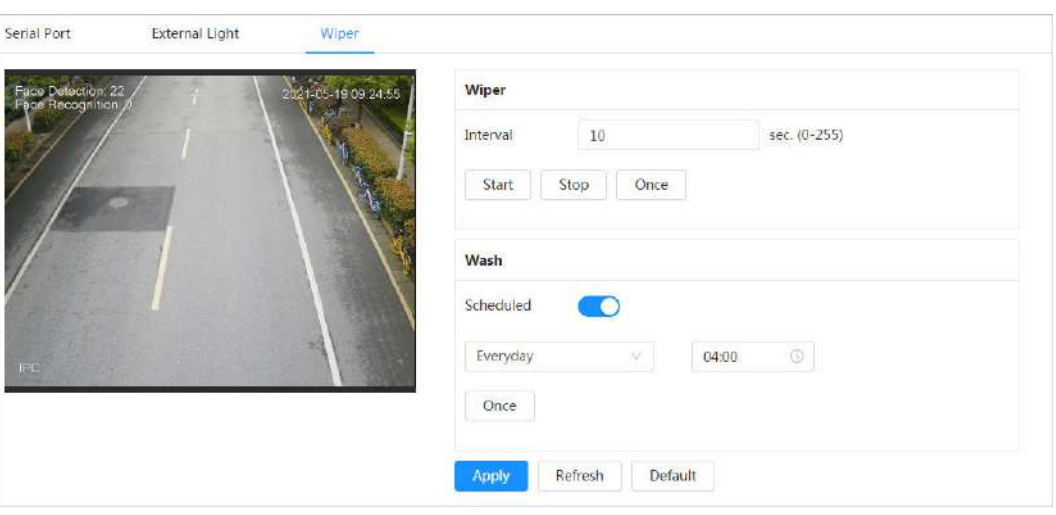

Figura 6-94 Limpiaparabrisas

#### Tabla 6-32 Descripción de los parámetros del limpiaparabrisas

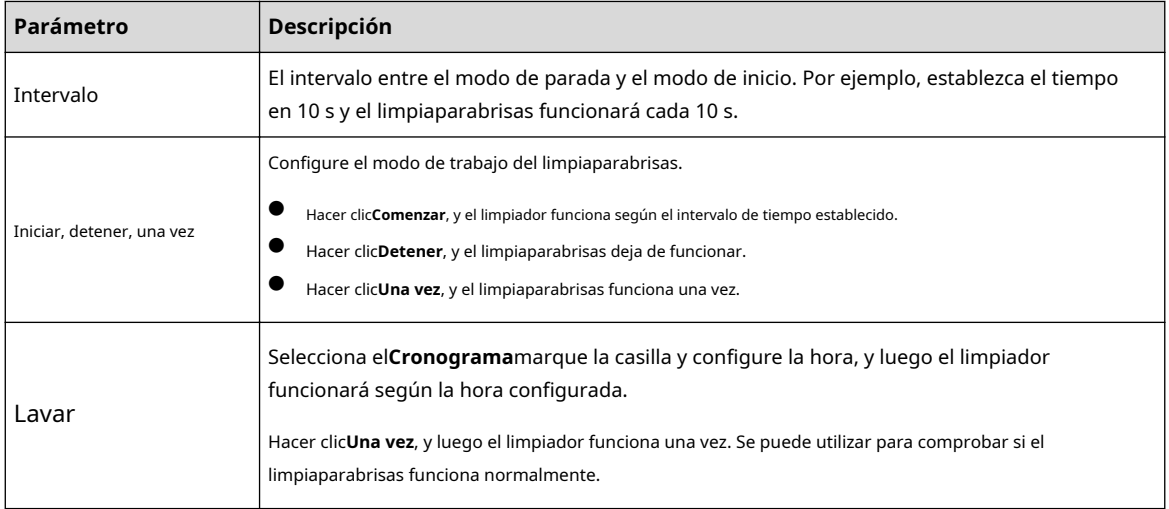

Paso 3 Hacer clic**Aplicar**.

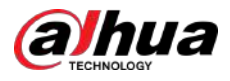

### **6.7.6 Administrador**

### **6.7.6.1 Requisitos**

Para asegurarse de que el sistema funcione normalmente, manténgalo según los siguientes requisitos:

- Verifique las imágenes de vigilancia con regularidad.
- Borre periódicamente la información de usuarios y grupos de usuarios que no se utilizan con frecuencia.
- Cambie la contraseña cada tres meses. Para obtener más información, consu[lte "6.7.3 Cuenta".](#page-97-0)
- Vea y analice los registros del sistema y procese la anomalía a tiempo.
- Haga una copia de seguridad de la configuración del sistema periódicamente.
- Reinicie el dispositivo y elimine los archivos antiguos con regularidad.
- Actualice el firmware a tiempo.

### **6.7.6.2 Mantenimiento**

Puede reiniciar el sistema manualmente y establecer la hora de reinicio automático y eliminación automática de archivos antiguos. Esta función está desactivada de forma predeterminada.

### Procedimiento

Paso 1 Seleccionar > **Sistema**>**Gerente**>**Mantenimiento**.

Figura 6-95 Mantenimiento

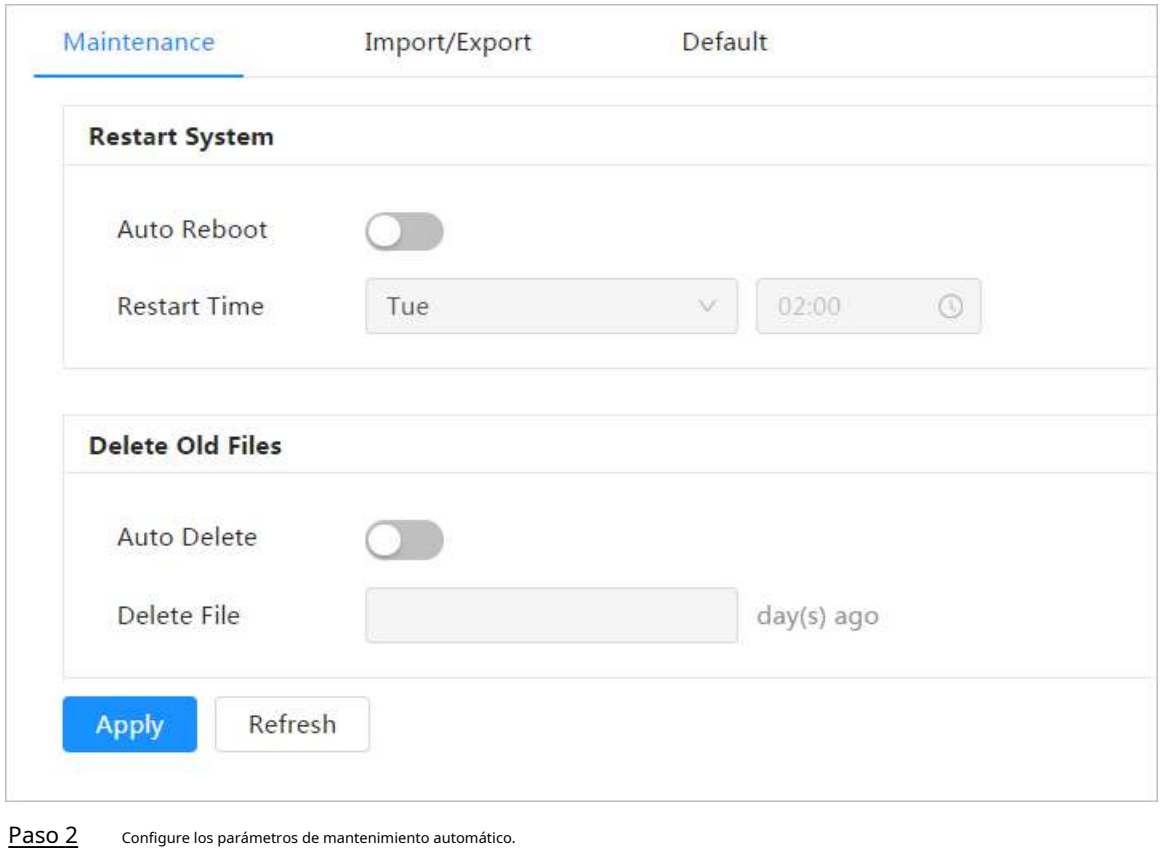

● Hacer clic junto a**Reinicio automático**en**Reiniciar el sistema**y luego configure la hora de reinicio. El El sistema se reiniciará automáticamente a la hora establecida cada semana.
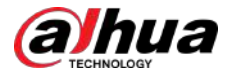

● Hacer clic junto a**Eliminación automática**en**Eliminar archivos antiguos**y luego configure la hora. El sistema eliminará automáticamente los archivos antiguos a la hora establecida. El rango de tiempo es de 1 a 31 días.

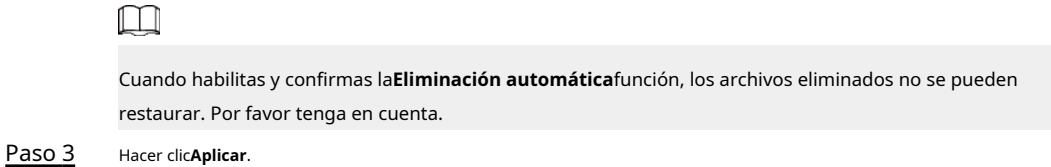

## **6.7.6.3 Importar/Exportar**

- Exporte el archivo de configuración del sistema para hacer una copia de seguridad de la configuración del sistema.
- Importe el archivo de configuración del sistema para realizar una configuración rápida o recuperar la configuración del sistema.

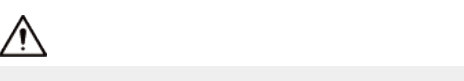

Importar un archivo de configuración incompatible podría dañar el dispositivo.

## Procedimiento

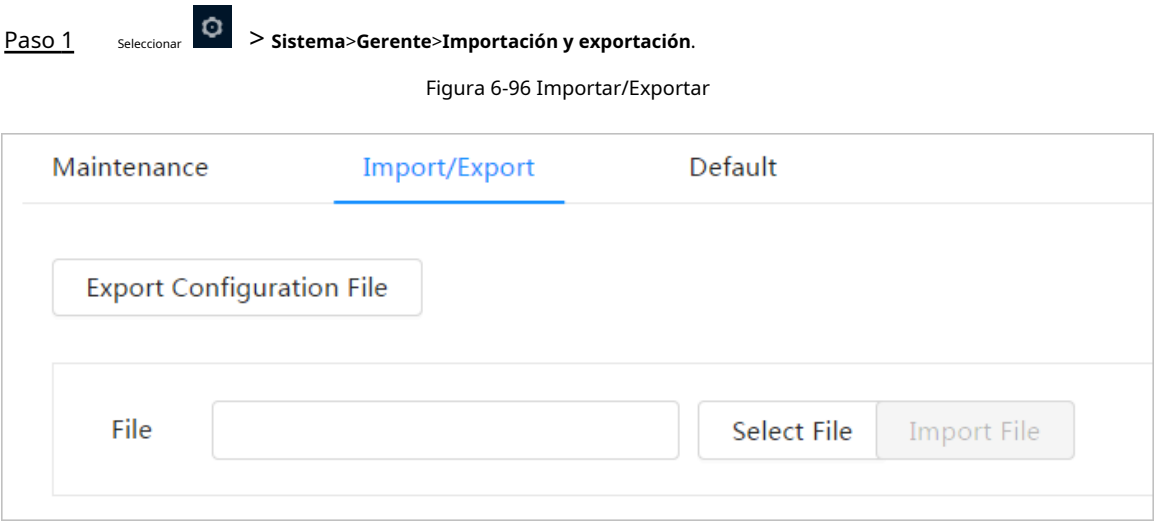

Paso 2 Importe o exporte el archivo.

- Importar: seleccione el archivo de configuración local y luego haga clic en**Importar archivo**para importar el archivo de configuración del sistema local al sistema.
- Exportar: haga clic**Exportar archivo de configuración**para exportar el archivo de configuración del sistema al almacenamiento local.

#### **6.7.6.4 Predeterminado**

Restaure el dispositivo a la configuración predeterminada o a los ajustes de fábrica.

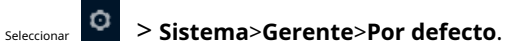

- Hacer clic**Por defecto**y luego todas las configuraciones, excepto la dirección IP y la cuenta, se restablecen a los valores predeterminados.
- Hacer clic**Predeterminado de fábrica**y todas las configuraciones se restablecen a la configuración de fábrica.

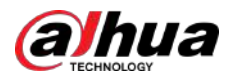

#### Figura 6-97 Predeterminado

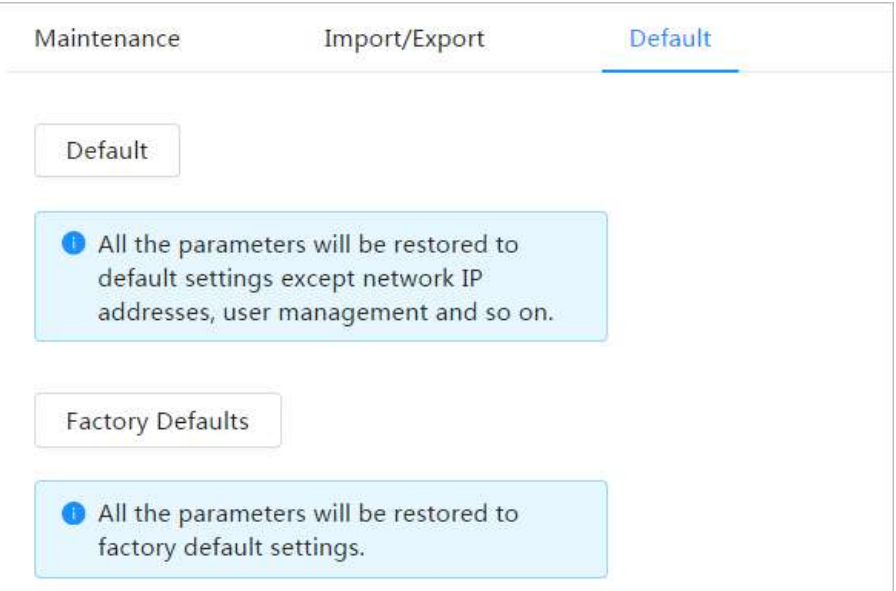

## **6.7.7 Actualización**

La actualización al último sistema puede perfeccionar las funciones de la cámara y mejorar la estabilidad.

Si se utilizó un archivo de actualización incorrecto, reinicie el dispositivo; de lo contrario, es posible que algunas funciones no funcionen correctamente.

#### Procedimiento

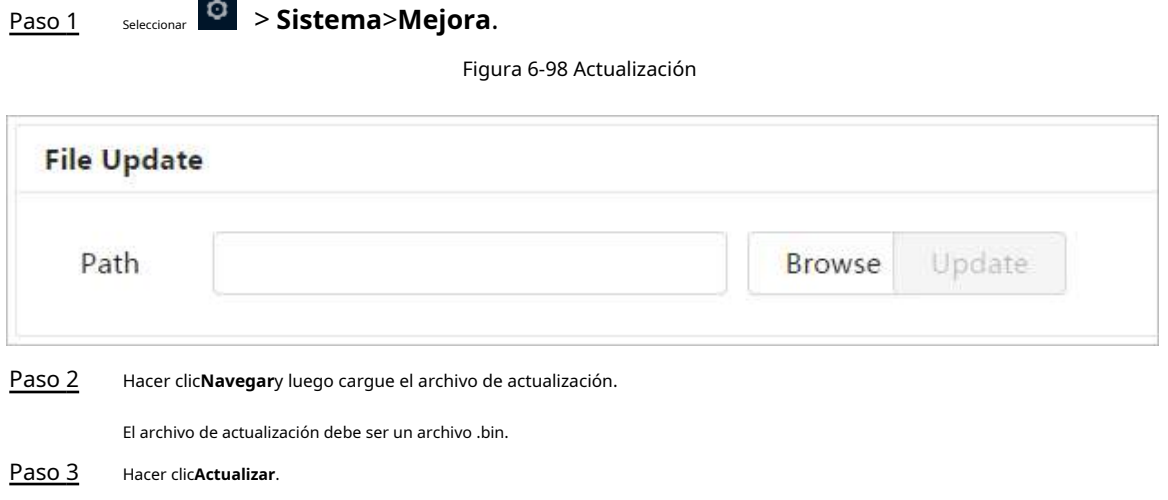

## **6.8 Información del sistema**

Puede ver la información, incluida la versión, el registro y el usuario en línea, y realizar una copia de seguridad o borrar registros.

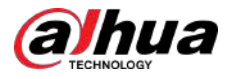

# **Versión 6.8.1**

Seleccionar y versión web. > **Información del sistema**>**Versión**para ver información del dispositivo, como hardware, versión del sistema,

## **6.8.2 Usuario en línea**

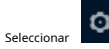

Seleccionar > **Información del sistema**>**Usuario en línea**para ver todos los usuarios en línea que inician sesión en la página web.

### **6.9 Registro de configuración**

## **6.9.1 Registro**

Puede ver y realizar copias de seguridad de los registros.

#### Procedimiento

Paso 1 Seleccionar > **Registro**>**Registro**.

Paso 2 Configurar**Hora de inicio**y**Hora de finalización**y luego seleccione el tipo de registro.

> La hora de inicio debe ser posterior al 1 de enero de 2000 y la hora de finalización debe ser anterior al 31 de diciembre de 2037.

El tipo de registro incluye**Todo**,**Sistema**,**Configuración**,**Datos**,**Evento**,**Registro**,**Cuenta**, y**Seguridad**.

- **Sistema**:Incluye inicio del programa, cierre anormal, cierre, reinicio del programa, cierre del dispositivo, reinicio del dispositivo, reinicio del sistema y actualización del sistema.
- **Configuración**:Incluye guardar la configuración y eliminar el archivo de configuración.
- **Datos**:Incluye configuración del tipo de disco, borrado de datos, intercambio en caliente, estado de FTP y modo de grabación.
- **Evento**(registra eventos como detección de video, plan inteligente, alarma y anormalidad): Incluye inicio y fin de evento.
- **Registro**:Incluye acceso a archivos, error de acceso a archivos y búsqueda de archivos.
- **Cuenta**:Incluye inicio de sesión, cierre de sesión, agregar usuario, eliminar usuario, editar usuario, agregar grupo, eliminar grupo y editar grupo.
- **Seguridad**:Incluye restablecimiento de contraseña y filtro IP. Hacer

Paso 3 clic**Buscar**.

- Haga clico haga clic en un registro determinado y luego podrá ver la información detallada en **Detalles**área.
- Hacer clic**Respaldo**y luego podrá hacer una copia de seguridad de todos los registros encontrados en la PC local.

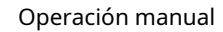

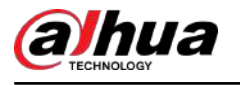

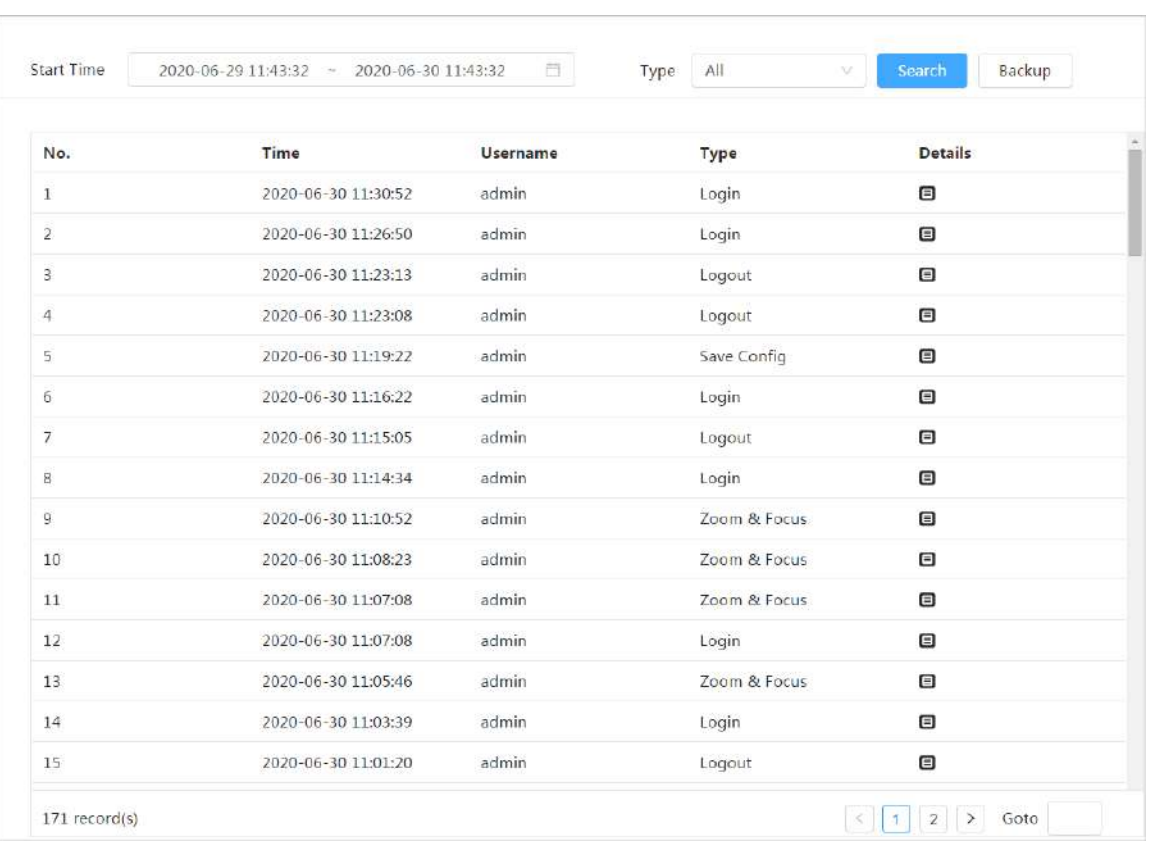

Figura 6-99 Registro

## **6.9.2 Registro remoto**

Configure el registro remoto y podrá obtener el registro relacionado accediendo a la dirección establecida.

Procedimiento

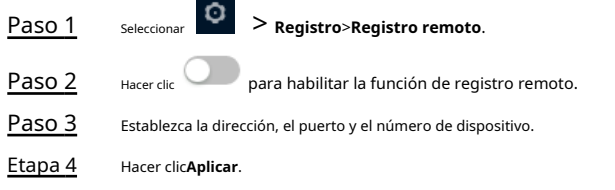

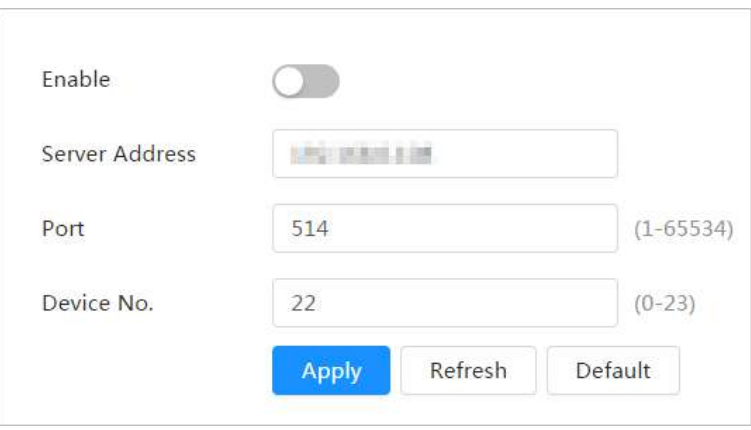

Figura 6-100 Registro remoto

<span id="page-112-0"></span>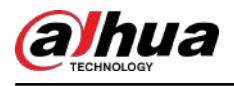

## **7 en vivo**

Este capítulo presenta el diseño de la página y la configuración de funciones.

## **7.1 Página en vivo**

Inicie sesión en la página web y luego haga clic en**Vivir**pestaña.

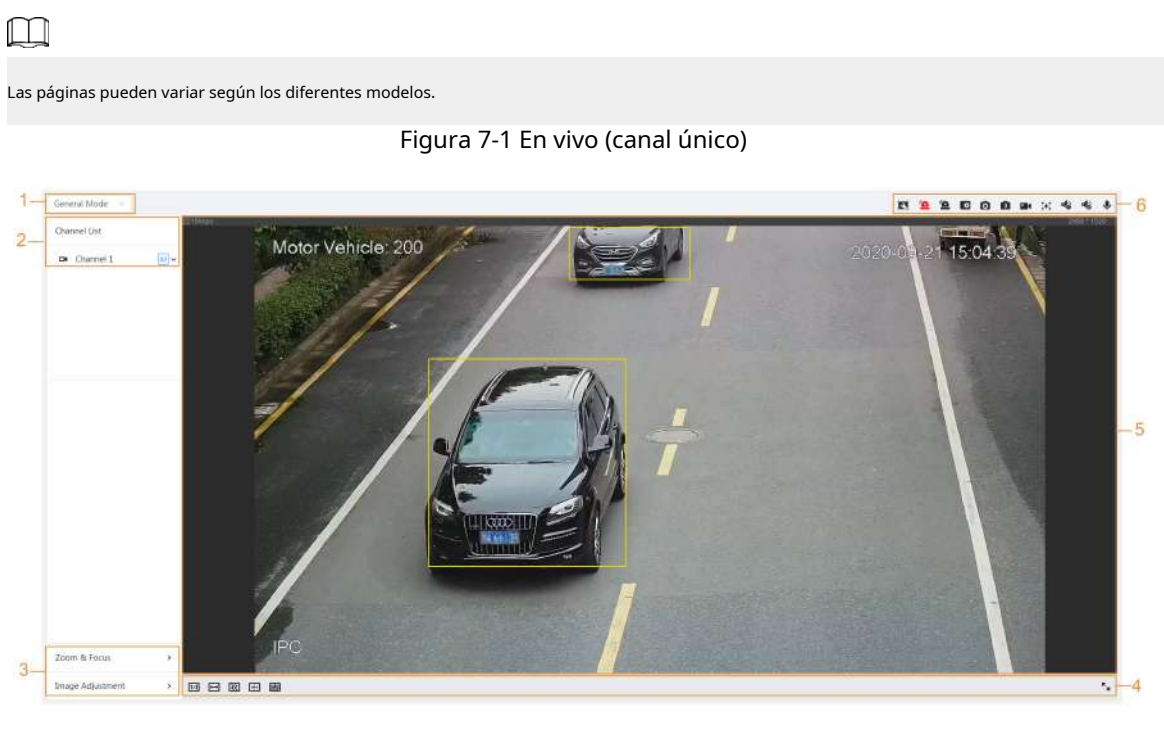

Figura 7-2 En vivo (múltiples canales)

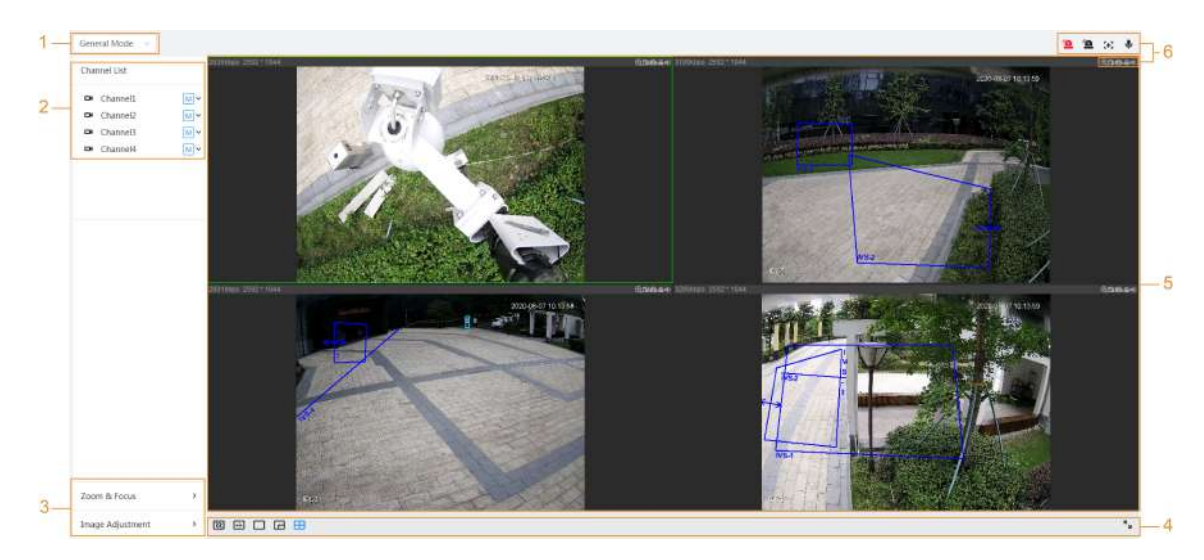

## Figura 7-3 En vivo (EPTZ)

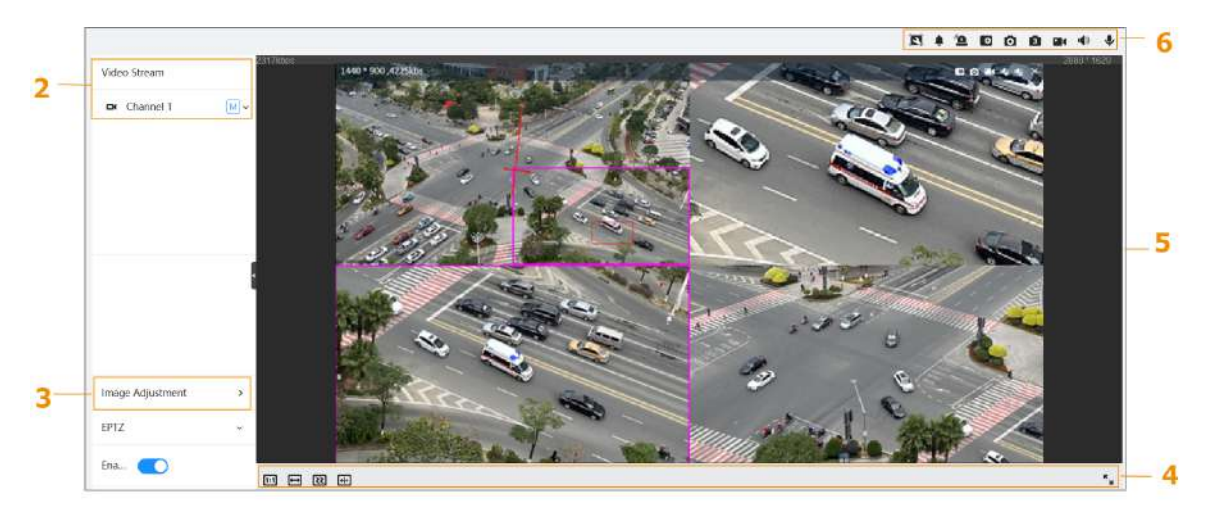

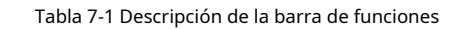

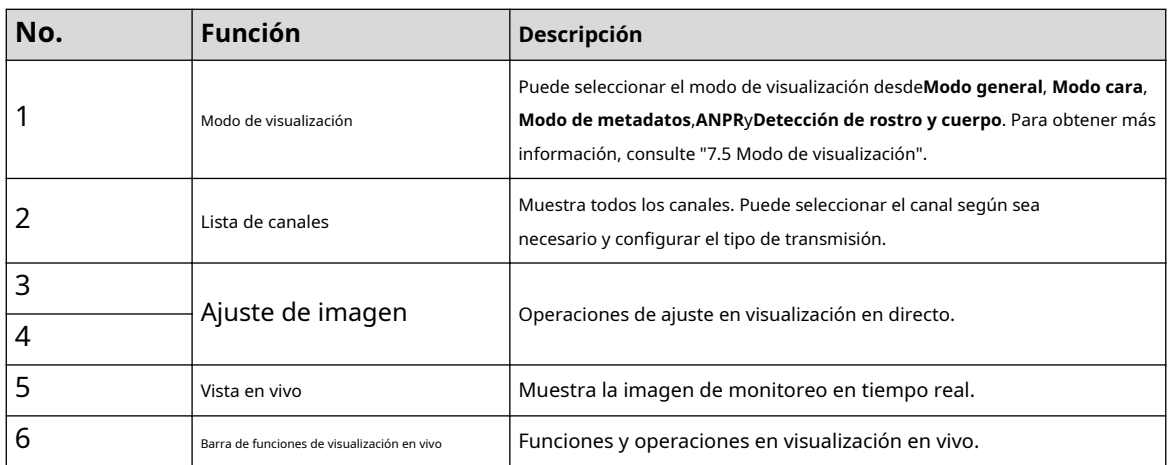

## **7.2 Configuración de codificación**

alhua

Hacer clic y luego seleccione la secuencia según sea necesario.

**Channel List** Channel1  $\mathbf{a}$  $\boxed{\mathsf{M}}$   $\blacksquare$ Channel<sub>2</sub>  $\blacksquare$ Main Stream Channel3  $\mathbf{D}$ Sub Stream 1  $\blacksquare$ Channel4 Sub Stream 2

Figura 7-4 Barra de codificación

● **Convencional**:Tiene un gran valor de flujo de bits e imágenes de alta resolución, pero también requiere un gran ancho de banda. Esta opción se puede utilizar para almacenamiento y monitoreo. Para obtener más información, consulte "6.2.2.1 Codifica[r".](#page-39-0)

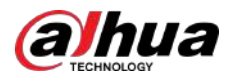

 $\sqrt{S2}$ 

- **Sub corriente**:Tiene un valor de flujo de bits pequeño, una imagen fluida y requiere menos ancho de banda. Esta opción normalmente se utiliza para reemplazar la transmisión principal cuando el ancho de banda no es suficiente. Para obtener más información, consulte ["6.2.2.1 Codificar".](#page-39-0)
- $\bullet \quad \boxed{\mathsf{M}}\ \ \text{significa que la corriente actual es la corriente principal;}$ significa que la corriente actual es la subcorriente 2.  $\boxed{\textbf{S1}}$  significa que la corriente actual es la subcorriente 1;

## **7.3 Barra de funciones de visualización en vivo**

Para la barra de funciones de visualización en vivo, consulte la Tabla 7-2.

Tabla 7-2 Descripción de la barra de funciones de visualización en vivo

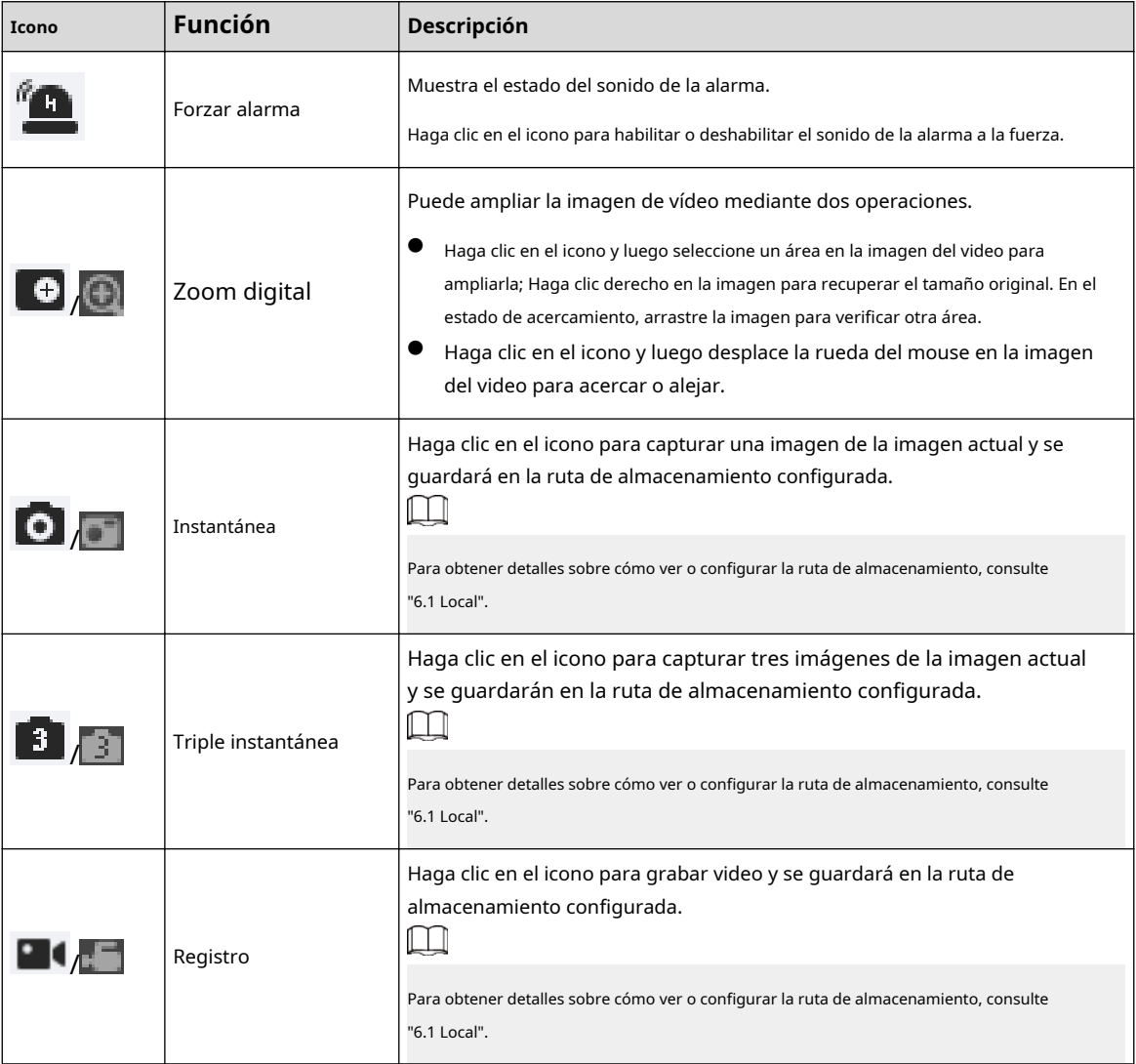

<span id="page-115-0"></span>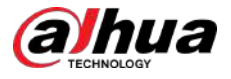

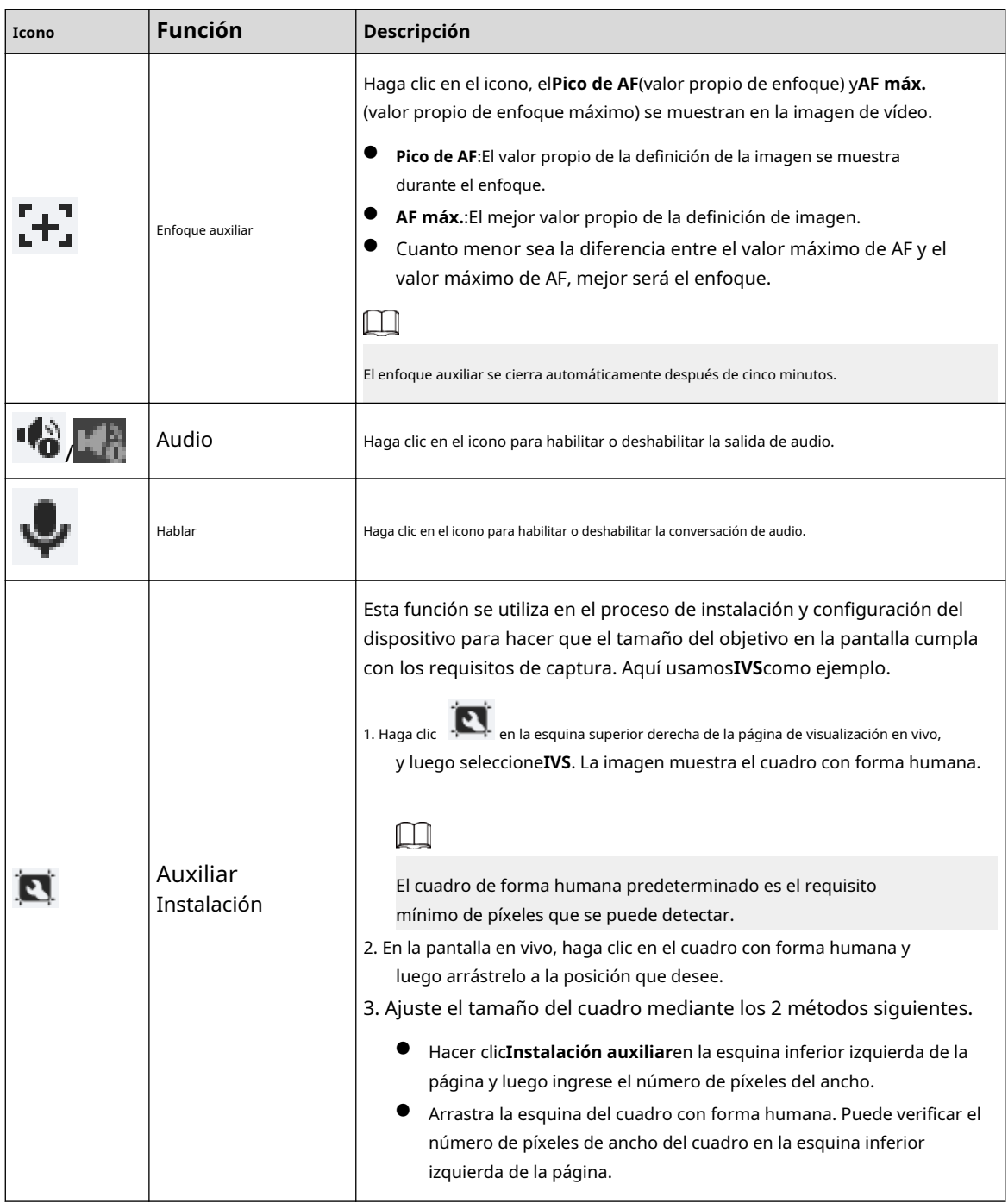

# **7.4 Barra de ajuste de ventana**

# **7.4.1 Ajuste**

Esta sección presenta el ajuste de la imagen.

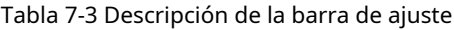

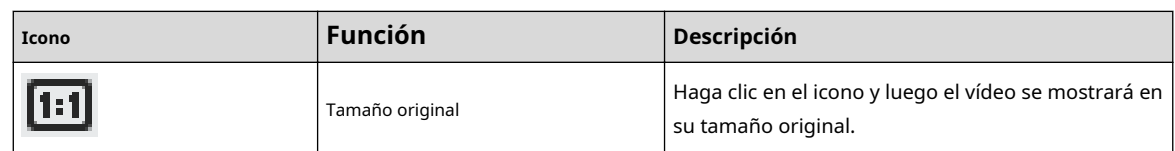

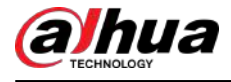

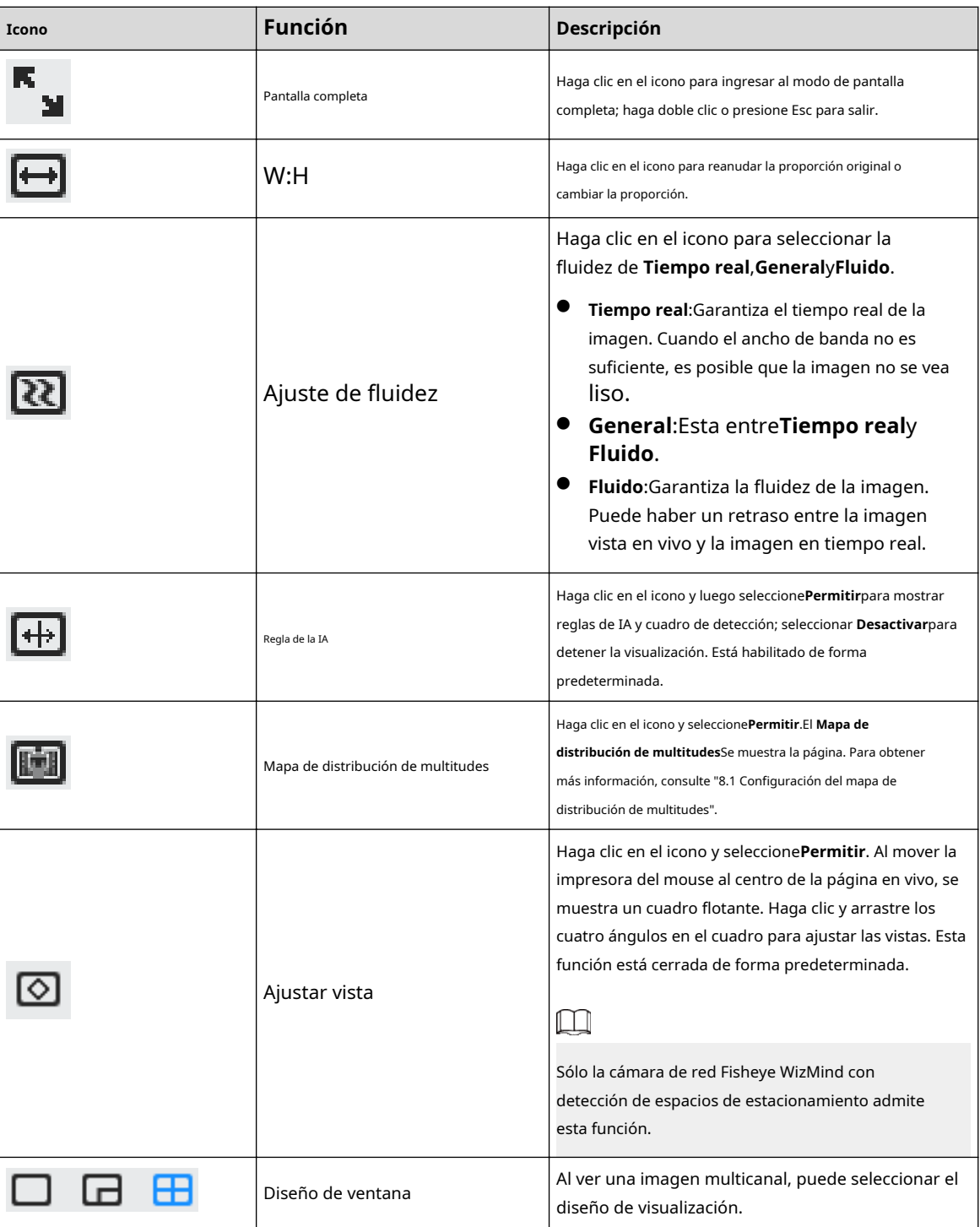

# **7.4.2 Zoom y enfoque**

Hacer clic**Zoom y enfoque**en la esquina inferior izquierda de**Vivir**página para ajustar la distancia focal para acercar o alejar la imagen de video; Al ajustar el enfoque de forma manual, automática o dentro de un área determinada, puede cambiar la claridad de la imagen o corregir errores de ajuste.

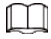

El enfoque se ajustaría automáticamente después de acercar o alejar el zoom.

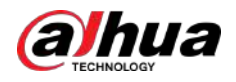

Figura 7-5 Zoom y enfoque

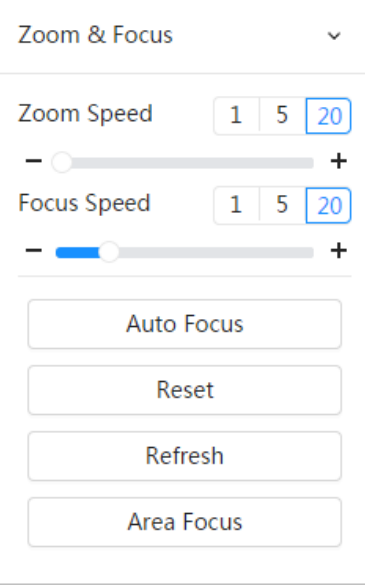

Tabla 7-4 Descripción del parámetro de zoom y enfoque

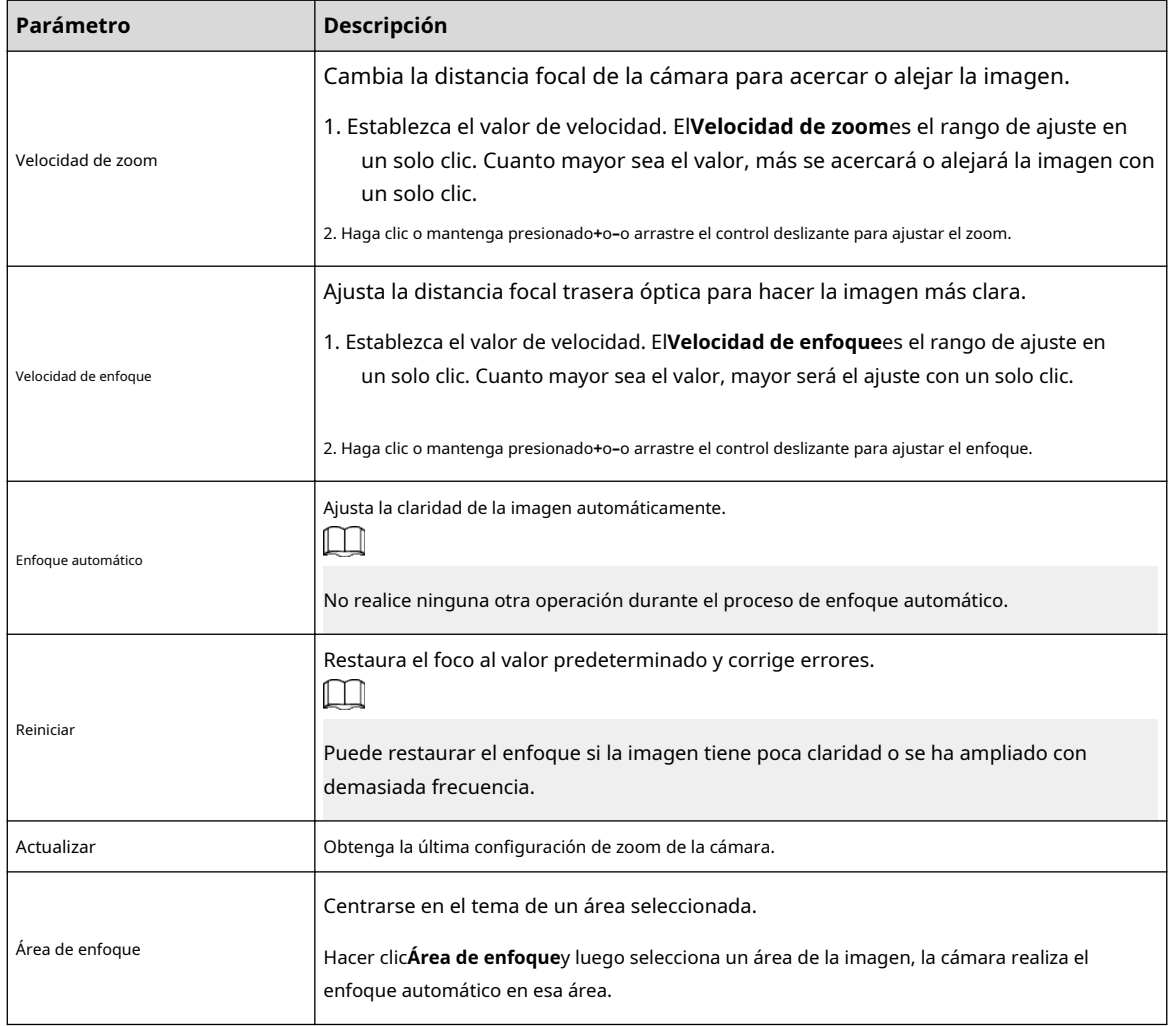

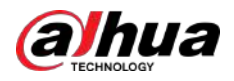

# **7.4.3 Ajuste de imagen**

Hacer clic**Ajuste de imagen**en la esquina inferior izquierda de**Vivir**página y haga clic**+**o**–**o arrastre el control deslizante para ajustar los parámetros de la imagen, incluidos el brillo, el contraste, el tono y la saturación.

 $\Box$ 

El ajuste solo está disponible en la página web y no ajusta los parámetros de la cámara.

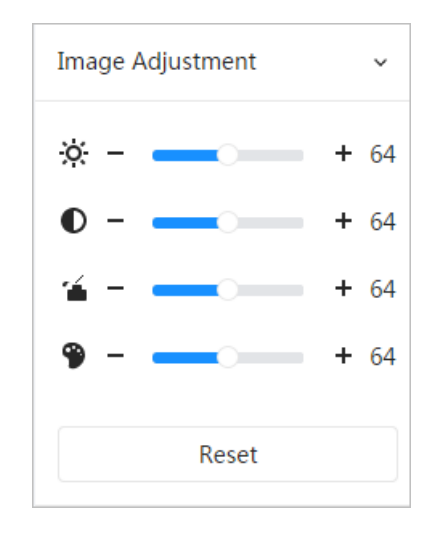

Figura 7-6 Ajuste de imagen

- -بَكْبْ (Ajuste de brillo): ajusta el brillo general de la imagen y cambia el valor cuando la imagen es demasiado brillante o demasiado oscura. Las áreas claras y oscuras tendrán cambios iguales.
- $\bullet$  (Ajuste de contraste): Cambia el valor cuando el brillo de la imagen es adecuado pero el contraste no es suficiente.
- (Ajuste de saturación): Ajusta la saturación de la imagen, este valor no cambia el brillo de la imagen.
- (Ajuste de tono): Hace que el color sea más profundo o más claro. El valor predeterminado lo establece el sensor de luz y es recomendable.

Hacer clic**Reiniciar**para restaurar el foco al valor predeterminado.

## $\Box$

Puede restaurar el zoom si la imagen tiene poca claridad o se ha ampliado con demasiada frecuencia.

## **7.4.4 Ojo de pez**

Puede seleccionar el modo de instalación, el modo de visualización y el modo VR de los dispositivos ojo de pez según sea necesario. Para obtener más información, consulte la Tabla 7-[5.](#page-119-0)

- **Modo de instalación**:Seleccione el modo de instalación según la situación real.
- **Modo de visualización**:Seleccione el modo de visualización de visualización en vivo.
- **Modo de realidad virtual**:Seleccione el modo VR para mostrar imágenes en modo estéreo.

<span id="page-119-0"></span>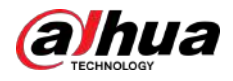

Figura 7-7 Montaje en techo tipo ojo de pez

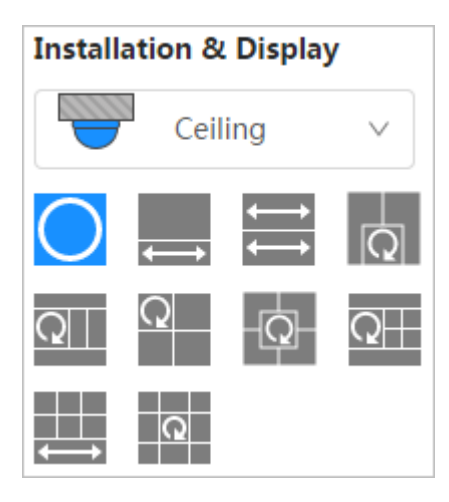

Figura 7-8 Montaje en pared ojo de pez

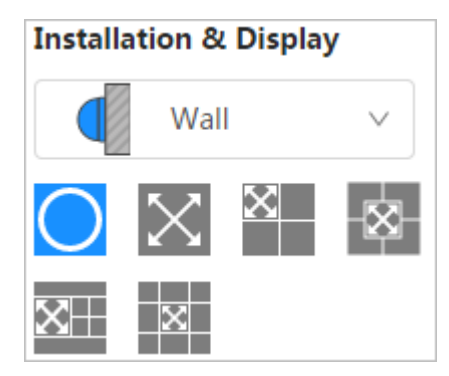

Figura 7-9 Montaje en suelo ojo de pez

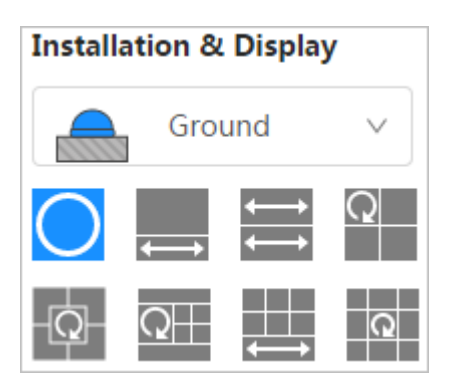

Figura 7-10 Modo ojo de pez-VR

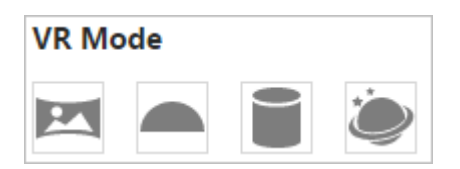

Tabla 7-5 Descripción de la configuración de ojo de pez

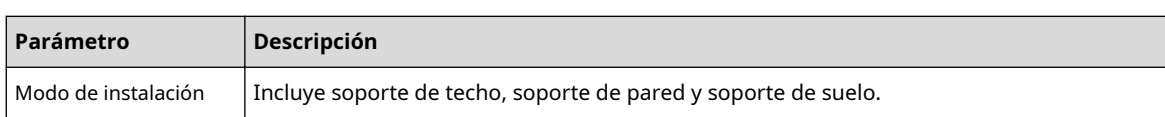

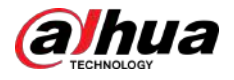

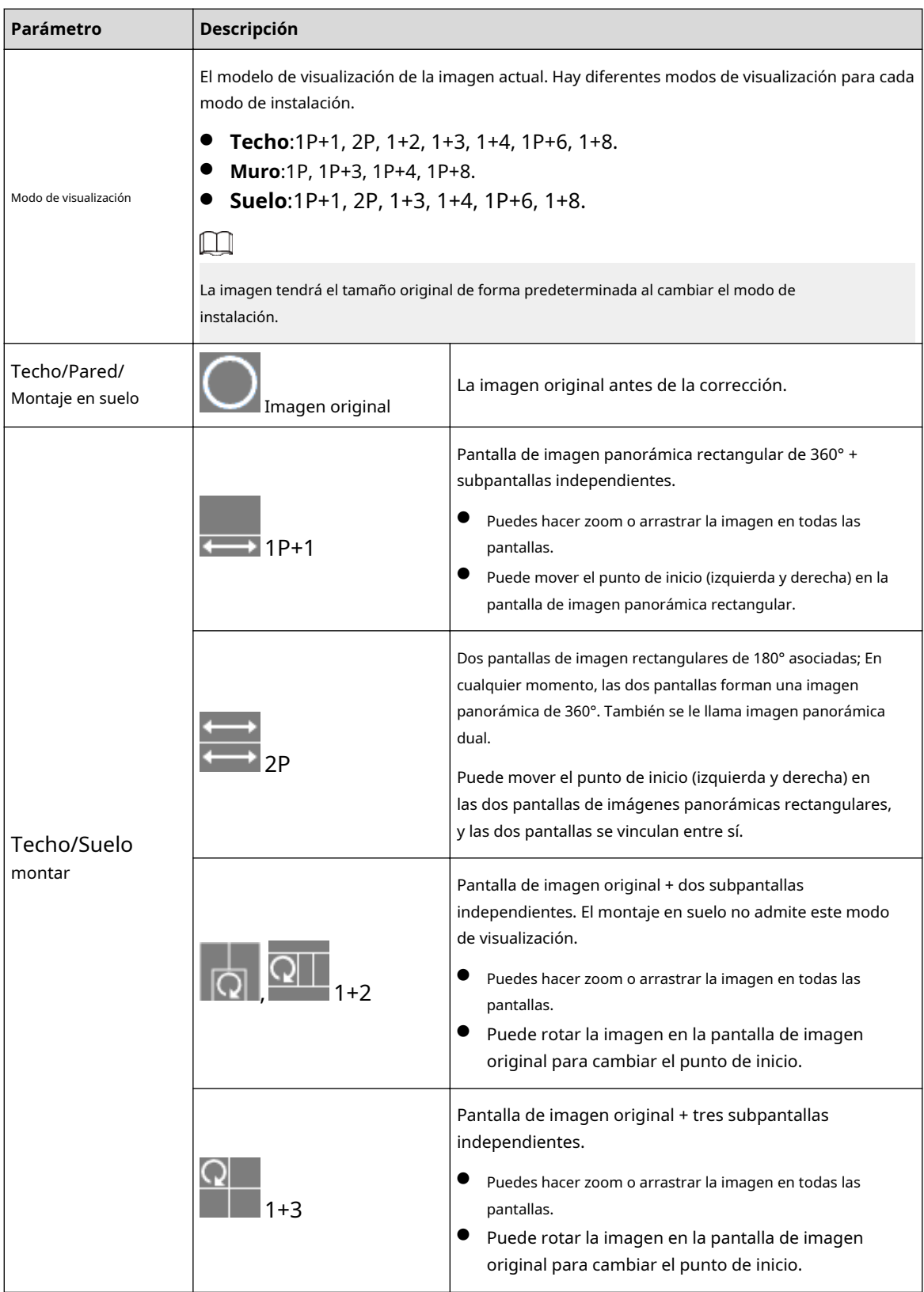

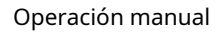

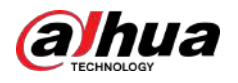

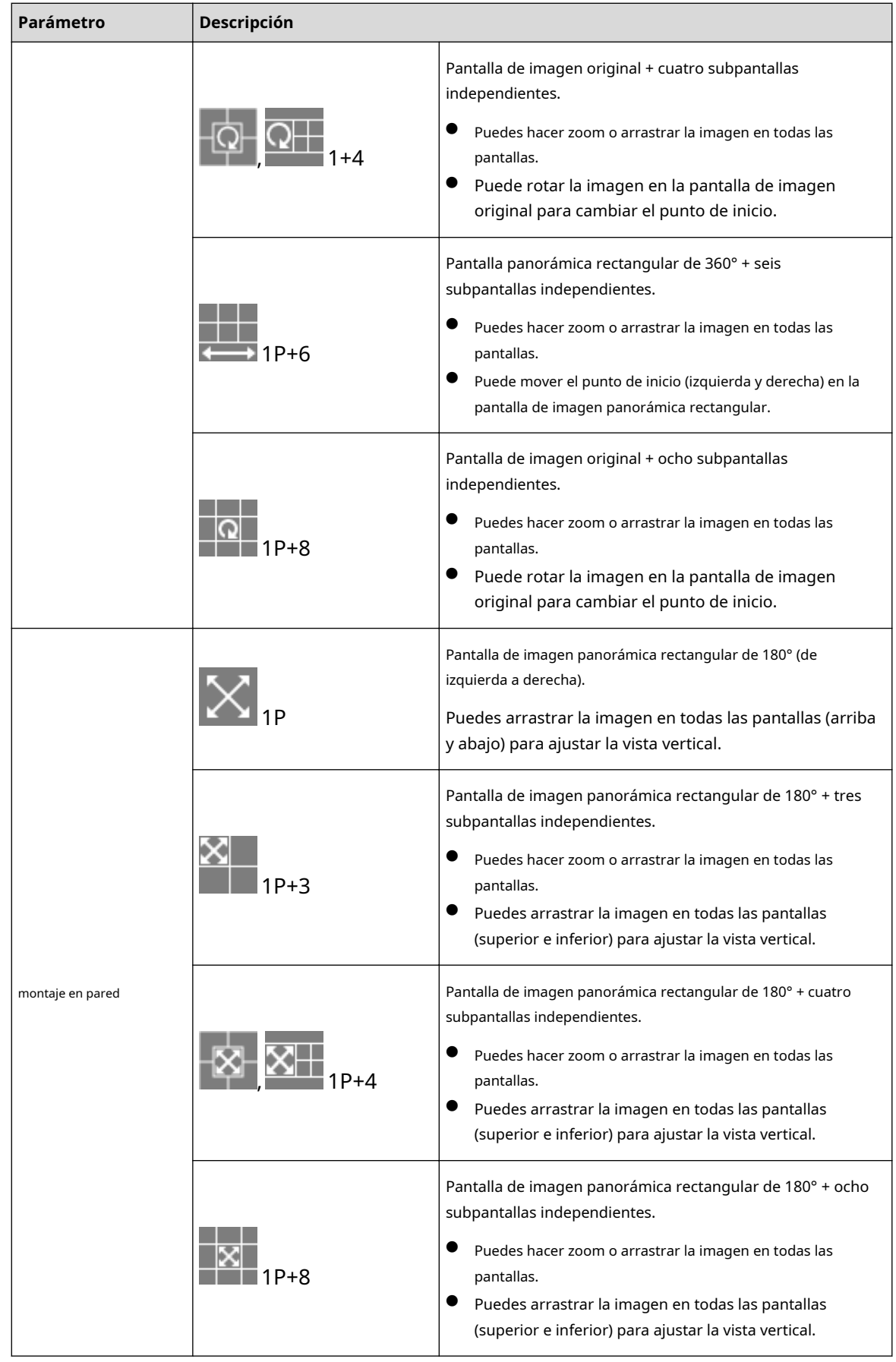

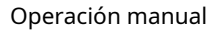

<span id="page-122-0"></span>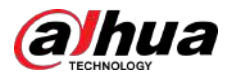

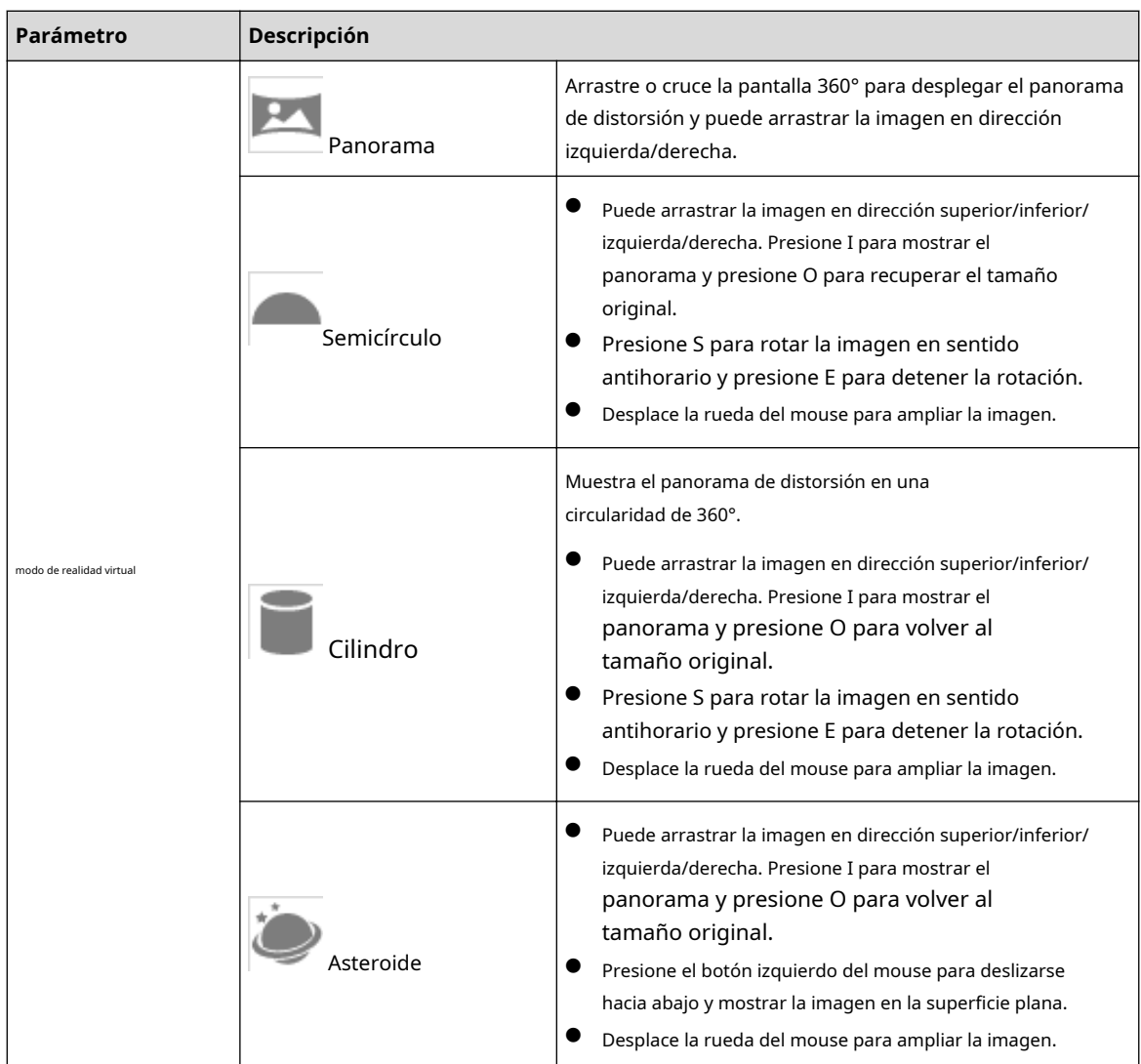

## **7.5 Modo de visualización**

Puede seleccionar el modo de visualización desde**Modo general**,**Modo cara**,**Modo de metadatos**,**ANPR**, **Detección de plazas de aparcamiento**,**Modo de detección de EPI**y**Detección de rostro y cuerpo**. Para el modo general, consulte la Figura 7-2. Esta secci[ón presenta pr](#page-112-0)incipalmente**Modo cara**,**Modo de metadatos**,**Modo de detección de EPI** y**Detección de plazas de aparcamiento**.

## $\Box$

- Las páginas pueden variar según los diferentes modelos.
- Asegúrate de haber habilitado la función correspondiente.
- Seleccionar**Modo cara**en la lista desplegable del modo de visualización.

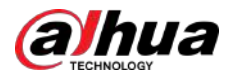

## Figura 7-11 Modo cara

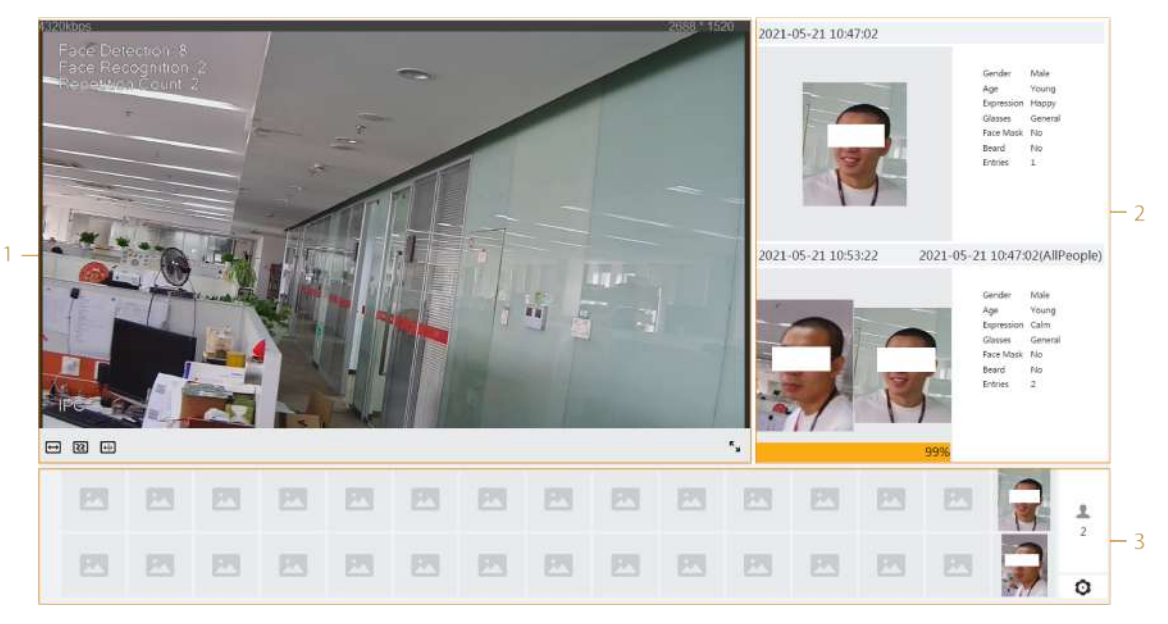

● Seleccionar**Modo de metadatos**en la lista desplegable del modo de visualización.

Figura 7-12 Modo de metadatos

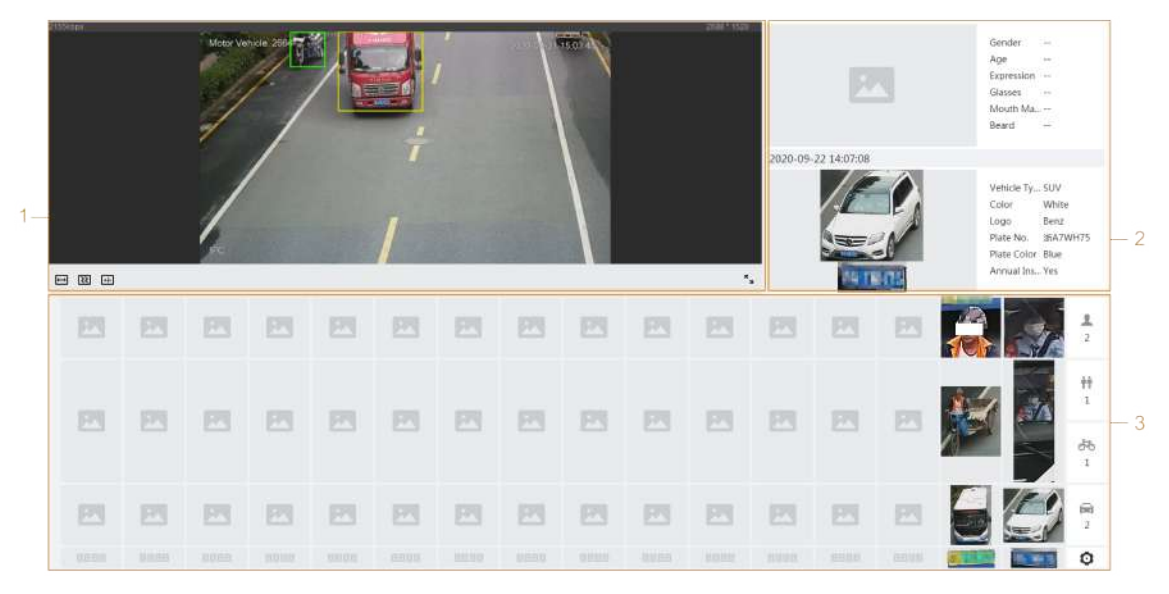

● Seleccionar**Modo de detección de EPI**en la lista desplegable del modo de visualización.

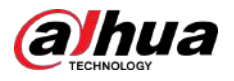

## Figura 7-13 Modo de detección de PPE

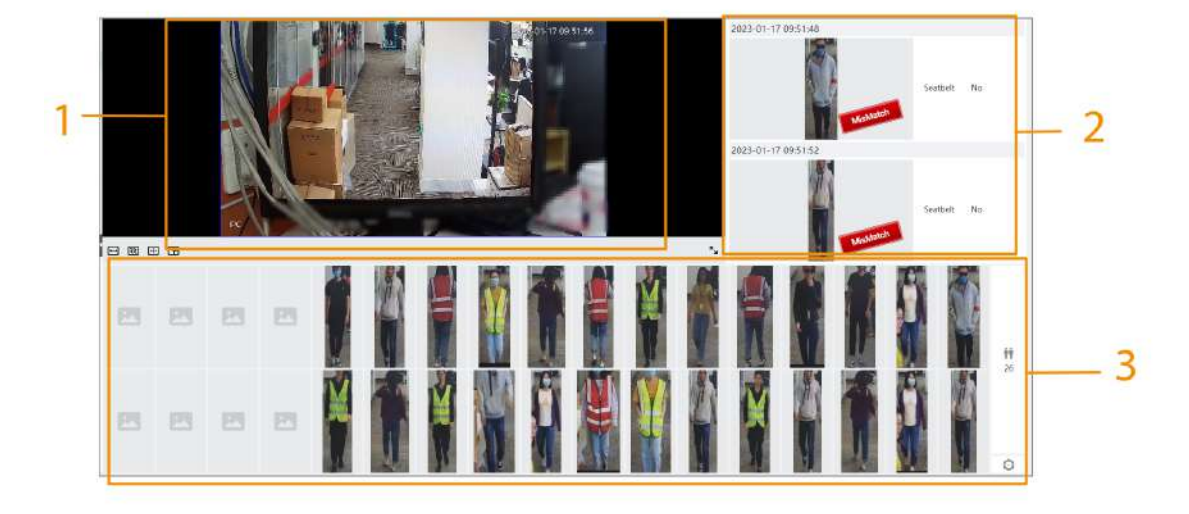

● Seleccionar**Detección de plazas de aparcamiento**en la lista desplegable del modo de visualización.

#### Figura 7-14 Detección de plazas de aparcamiento

Tabla 7-6 Descripción del diseño (modo facial, modo de metadatos y modo de detección de PPE)

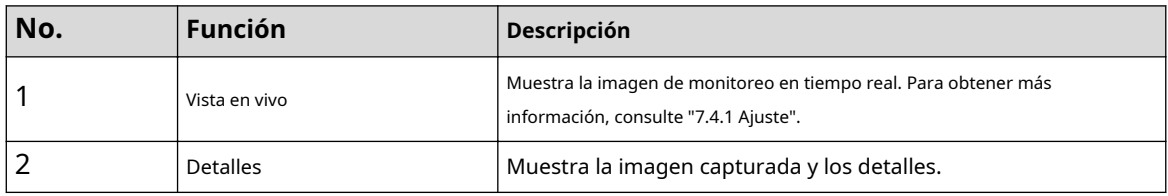

<sup>2021 10:20 12:0</sup> 1  $\overline{2}$ 1 2021 10 20 12:07:45 四 圆 四 四 四 四 図 四 四 四 四 3  $\frac{1}{6}$ 四 四 因 四 因 四 因 因 因 四

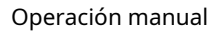

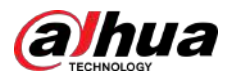

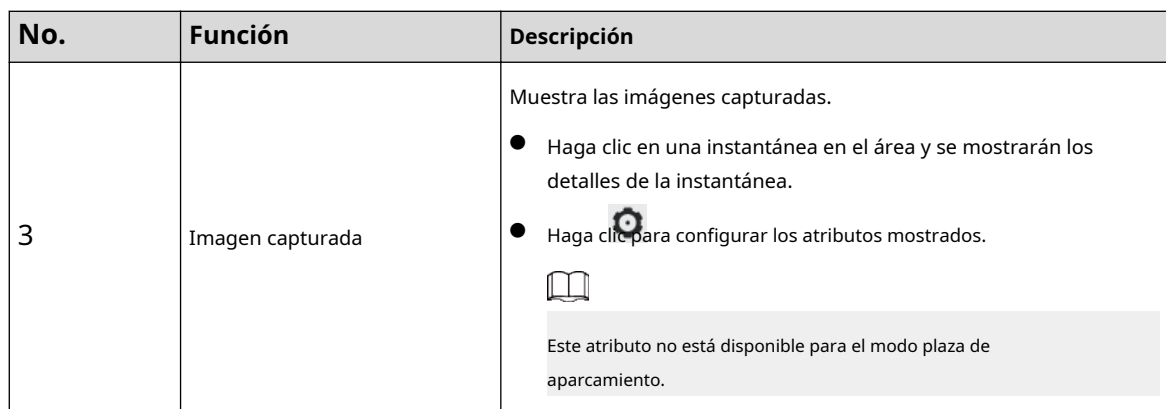

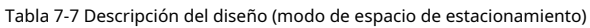

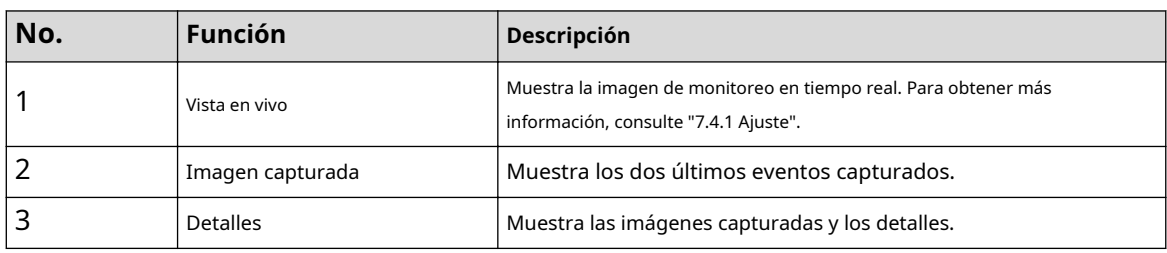

<span id="page-126-0"></span>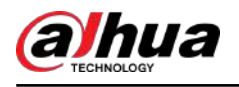

# **8 IA**

La cámara localiza, reconoce y rastrea los cambios en la escena de monitoreo, y analiza y juzga el comportamiento del objetivo sobre esta base, lo que se denomina función AI de monitoreo por video.

Cuando la función inteligente está habilitada, las reglas configuradas y sus efectos se pueden mostrar tanto en el video en vivo como en la página de configuración de reglas inteligentes. Cuando un objetivo activa la función AI, las líneas de reglas se muestran en rojo parpadeante.

## $\Box$

**Densidad de vehículos**,**Mapa de distribución de multitudes**y**Mapa de calor**No admite parpadeo rojo cuando se activa la alarma.

## **8.1 Configuración del mapa de distribución de multitudes**

Puede ver la distribución de la multitud en el mapa en tiempo real para armar a tiempo, evitar estampidas y otros accidentes.

# **8.1.1 Configuración global**

Establezca los parámetros de calibración de las cámaras panorámicas.

### Propósito de la calibración

Determine la relación correspondiente entre la imagen 2D capturada por la cámara y el objeto real 3D de acuerdo con una regla horizontal y tres reglas verticales calibradas por el usuario y la distancia real correspondiente.

## Notas

Al dibujar una regla de calibración, mantenga la longitud de la regla consistente con la longitud real del objeto.

### Procedimiento

- 1. Seleccione**AI**>**Plan inteligente**.
- 2. Haga clic en al lado de**Mapa de distribución de multitudes**para habilitar el mapa de distribución de público del canal correspondiente y luego haga clic en**Próximo**.
- 3. Haga clic en el**Configuración global**pestaña.
- 4. Haga clic en el icono de regla para dibujar una regla horizontal y tres reglas verticales en la imagen.

● El es el icono de la regla vertical, y el es el icono vertical horizontal.

 $\bullet$  Seleccione las reglas agregadas en la imagen y haga cli $\mathbf{u}$ ara eliminarlas.

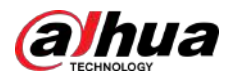

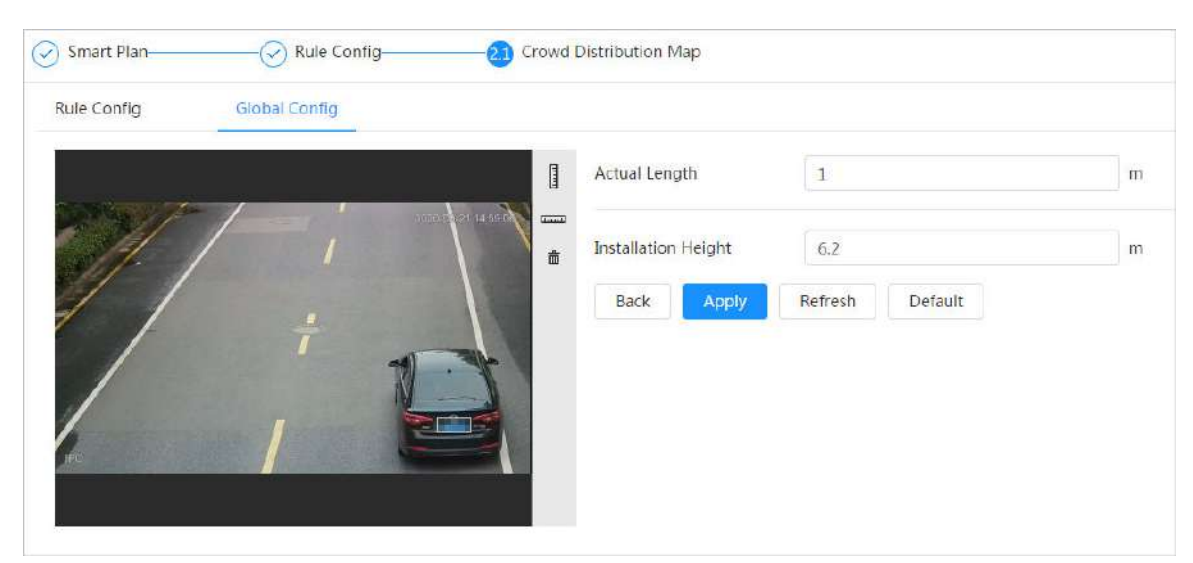

Figura 8-1 Configuración global del mapa de distribución de multitudes

5. Seleccione un tipo de calibración e ingrese la longitud real y luego haga clic en**Agregar reglas**. 6. Haga clic**Aplicar**.

## **8.1.2 Configuración de reglas**

Cuando el número de personas o la densidad de multitud en el área de detección excede el umbral configurado, el sistema realiza enlaces de alarma.

Requisitos previos

- Seleccionar**AI**>**Plan inteligente**y habilitar**Mapa de distribución de multitudes**.
- Ha configurado los parámetros en el**Configuración global**página.

### Procedimiento

Paso 1 Seleccionar**AI**>**Plan inteligente**.

Paso 2 Haga clic al lado de**Mapa de distribución de multitudes**,y luego haga clic**Próximo**. Haga clic en el

Paso 3 **Configuración de reglas**pestaña.

Figura 8-2 Configuración de reglas

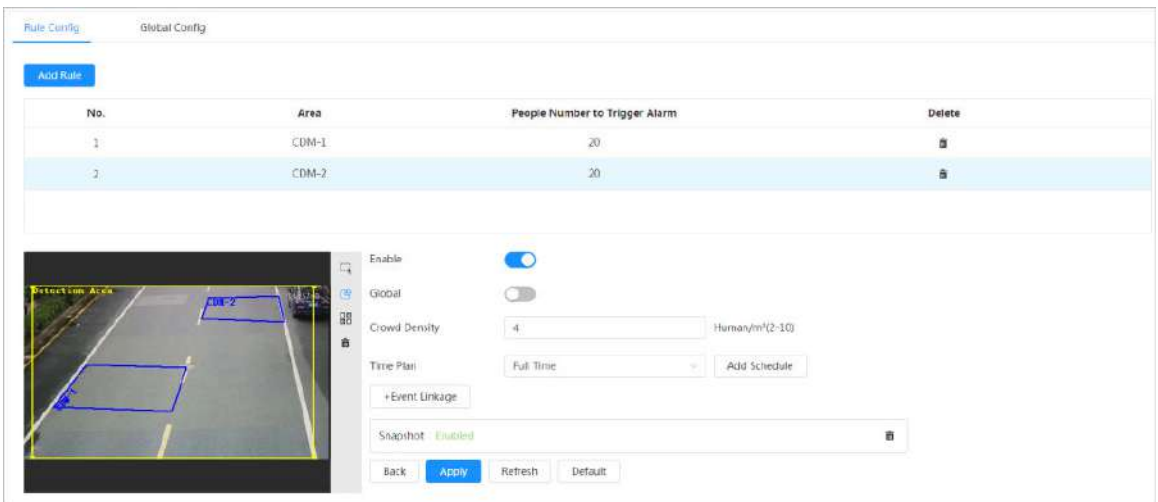

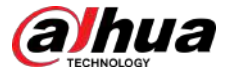

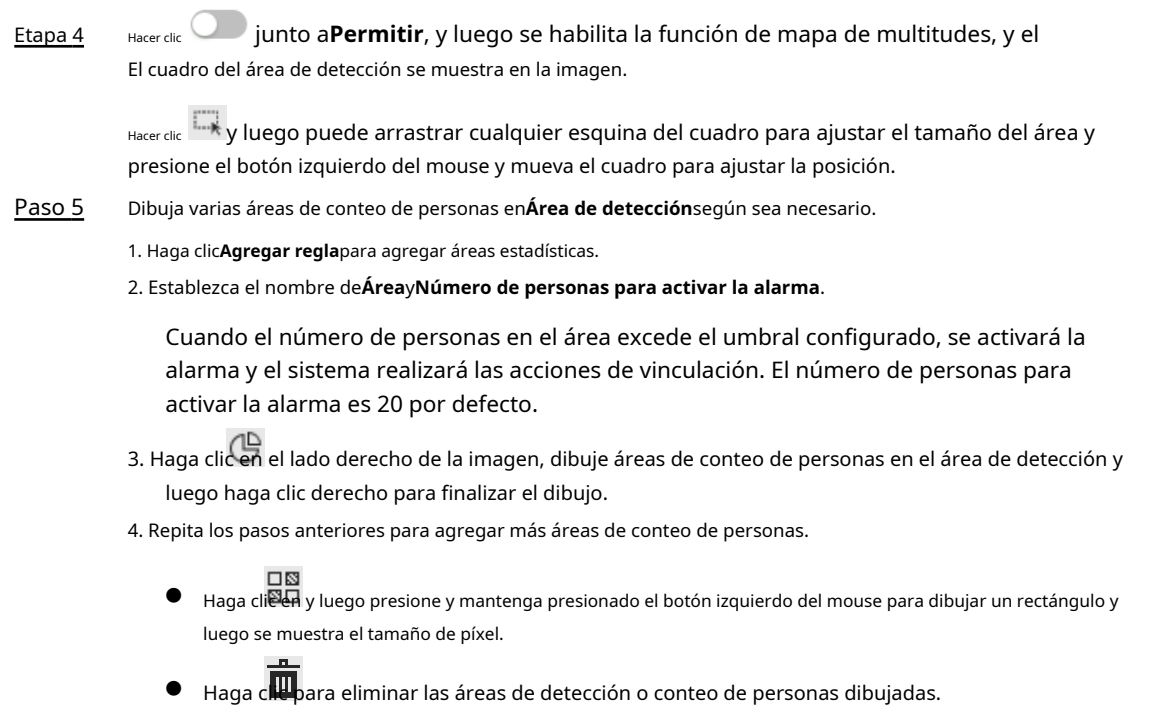

Paso 6 Configurar parámetros.

Tabla 8-1 Descripción de los parámetros del mapa de multitudes

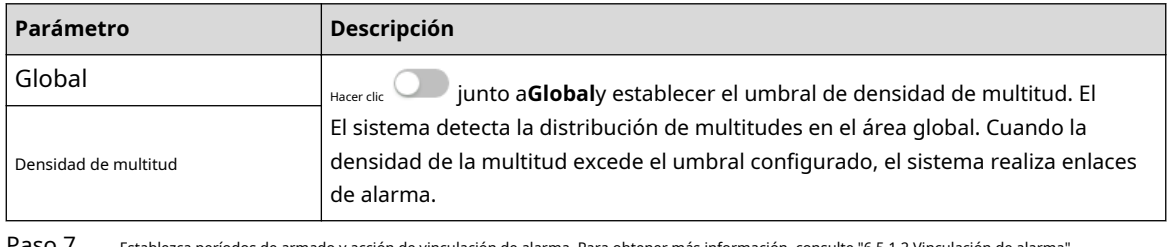

Paso 7 Establezca períodos de armado y acción de vinculación de alarma. Para obtener más información, con[sulte "6.5.1.2 Vinculación de alarma".](#page-77-0)

Hacer clic**+Vinculación de eventos**para establecer la acción de vinculación.

## Paso 8 Hacer clic**Aplicar**.

Para ver información de alarma en la pestaña de suscripción de alarma, debe suscribirse al evento de alarma relevante. Para obtener más información, consulte "6.5.[1.3.2 Suscripción de información de alarma".](#page-83-0)

### Resultados

Hacer clic sobre el**Vivir**página para ver el mapa de distribución de multitudes. Figura 8-3 Mapa de multitudes (1)

Haga doble clic en el área de renderizado en la esquina inferior derecha de la imagen para ver la distribución de la multitud en el área.

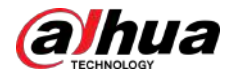

#### Figura 8-4 Mapa de multitudes (2)

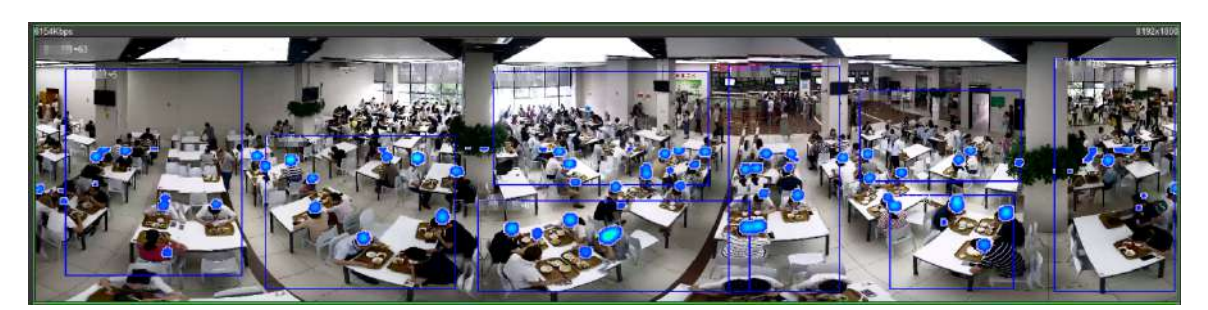

## **8.2 Configuración del reconocimiento facial**

Cuando se detecta o reconoce un rostro en el área de detección, el sistema realiza una vinculación de alarmas y admite la búsqueda de resultados de detección y reconocimiento de rostros.

- Detección de rostros: cuando se detecta un rostro en el área, el sistema realiza una vinculación de alarma, como grabar y enviar correos electrónicos.
- Reconocimiento facial: cuando se detecta un rostro en el área, el sistema compara la imagen del rostro capturada con la información en la base de datos de rostros y vincula la alarma según el resultado de la comparación.

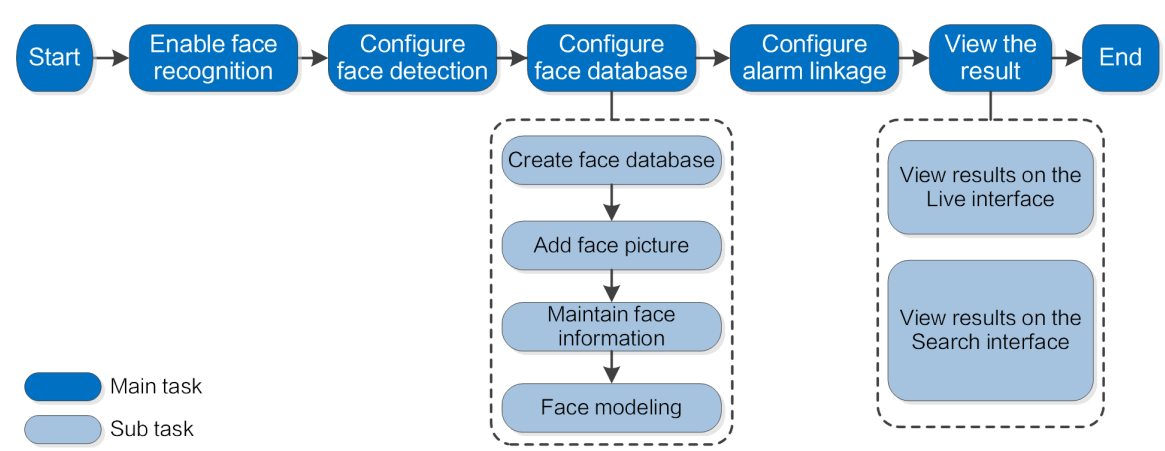

Figura 8-5 Diagrama de flujo de reconocimiento facial

## **8.2.1 Habilitar el reconocimiento facial**

Cuando se reconoce una cara en el área de detección, el sistema realiza una vinculación de alarma.

## Procedimiento

Paso 1 Seleccionar**AI**>**Plan inteligente**. Paso 2 Haga clic al lado de**Reconocimiento facial**para habilitar el reconocimiento facial del canal correspondiente y luego haga clic en**Próximo**.  $\Box$ Las páginas y funciones pueden variar en diferentes dispositivos. Consulte el dispositivo real para obtener información detallada.

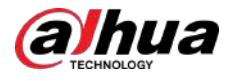

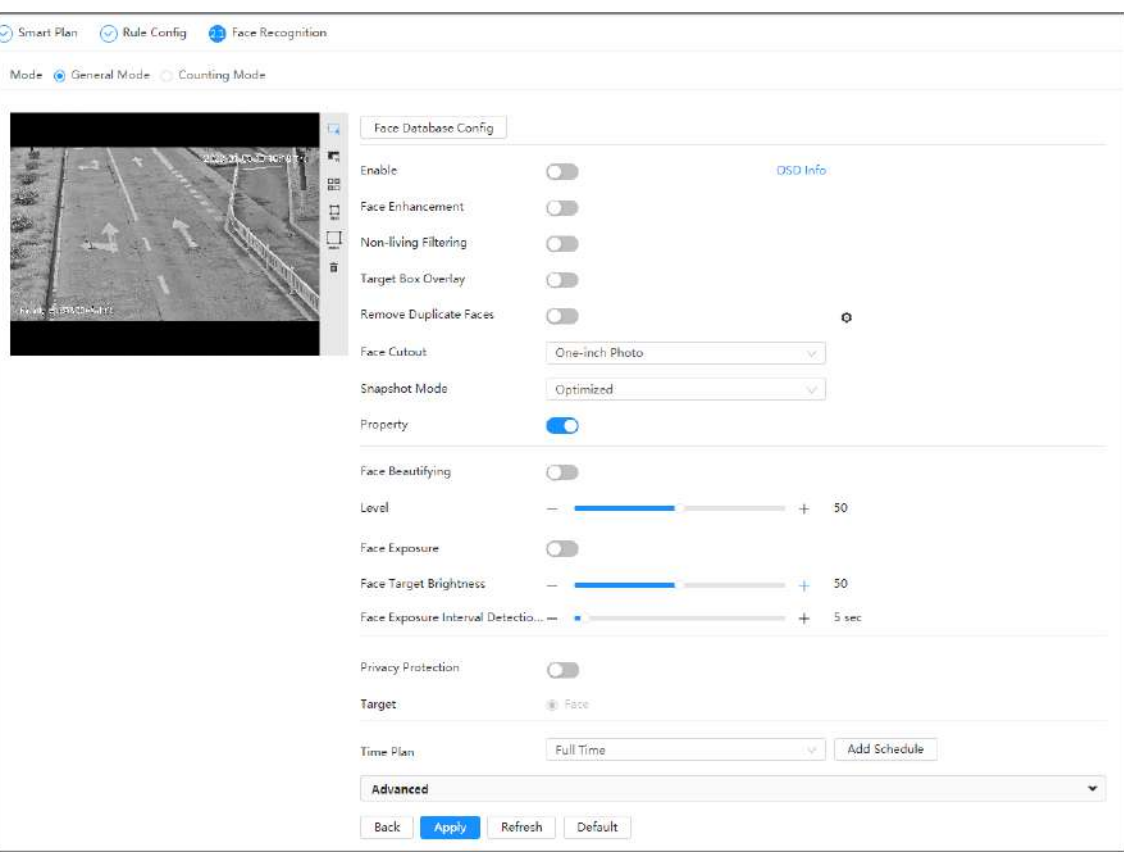

## Figura 8-6 Reconocimiento facial (1)

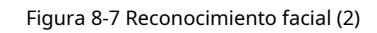

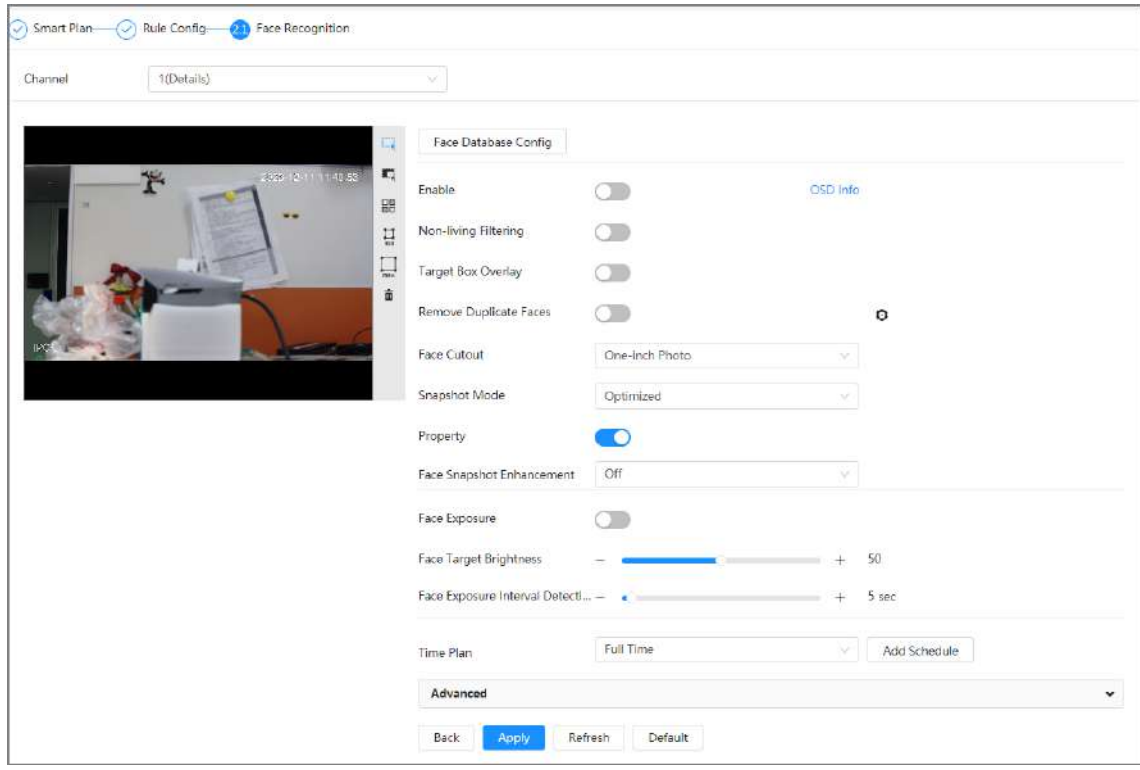

## Paso 3 Seleccione el modo de detección.

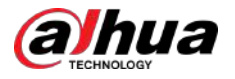

- **Modo general**:Cuando se detecta una cara en el área de detección, el sistema realiza una vinculación de alarma, como grabar y enviar correos electrónicos.
- Modo de conteo:Puede realizar un recuento de rostros preciso con 2 bases de datos de funciones predeterminadas (base de datos de todas las personas y base de datos de exclusión de personas). Los rostros detectados por la cámara se cargarán automáticamente en la base de datos de todas las personas; el rostro en la base de datos de personas excluidas no se contará. Agregue caras que no desee contar (como caras repetidas y caras merodeadoras) en la base de datos de personas excluidas para que el sistema no cuente las caras después de detectarlas.

#### Etapa 4 Haga clic al lado de**Permitir**para habilitar la función de detección de rostros.

```
Paso 5
```
(Opcional) Haga clic en otros íconos en el lado derecho de la imagen para dibujar el área de detección, el área de exclusión y filtrar objetivos en la imagen.

● Haga clic para dibujar la línea de regla en la imagen.

Cuando los objetivos entran o salen del área de detección a lo largo de la línea de dirección, las imágenes de sus rostros se cargarán en la base de datos de todas las personas y luego el sistema determinará si se deben contar después de compararlas con las de la base de datos de exclusión.

## M

Este icono sólo está disponible en el modo de conteo.

- Hacer dic <sup>Enci</sup>t para dibujar un área de detección de rostros en la imagen y haga clic derecho para finalizar la dibujo.
- Hacer clic <sup>m-ret</sup> para dibujar un área de exclusión para la detección de rostros en la imagen y haga clic derecho para terminar el dibujo.
- Haga clic para dibujar el tamaño mínimo del objetivo y haga clic para dibujar el tamaño máximo del objetivo. Solo cuando el tamaño del objetivo está entre el tamaño máximo y el tamaño mínimo, se puede activar la alarma.
- $\Box$ 図<br>Haga clic en y mantenga presionado el botón izquierdo del mouse para dibujar un rectángulo; se muestra el tamaño en píxeles.
- $H$ aga clic para eliminar la línea de detección.

Paso 6 Establecer parámetros.

Tabla 8-2 Descripción de los parámetros de detección de rostros

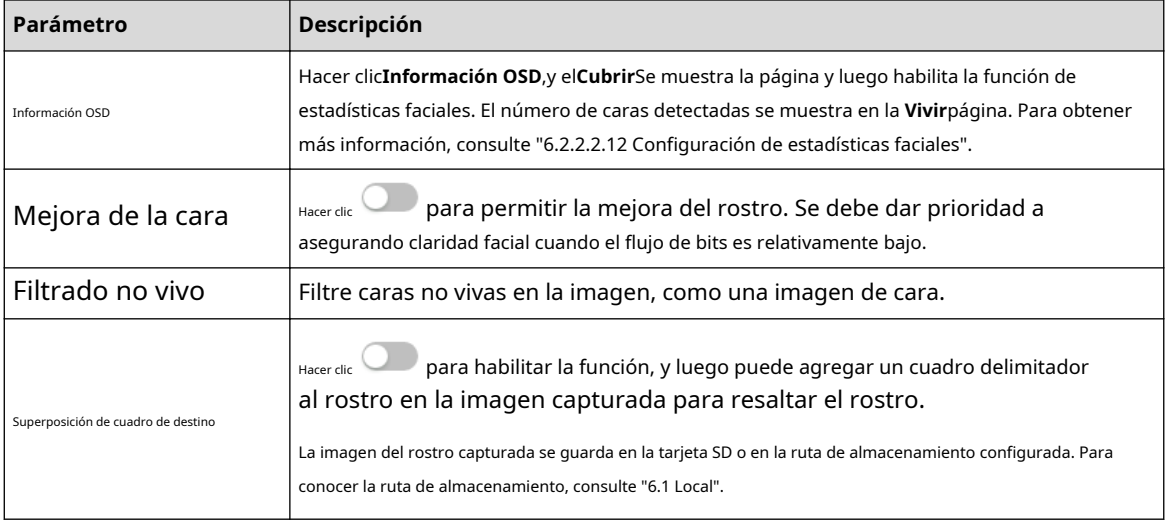

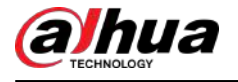

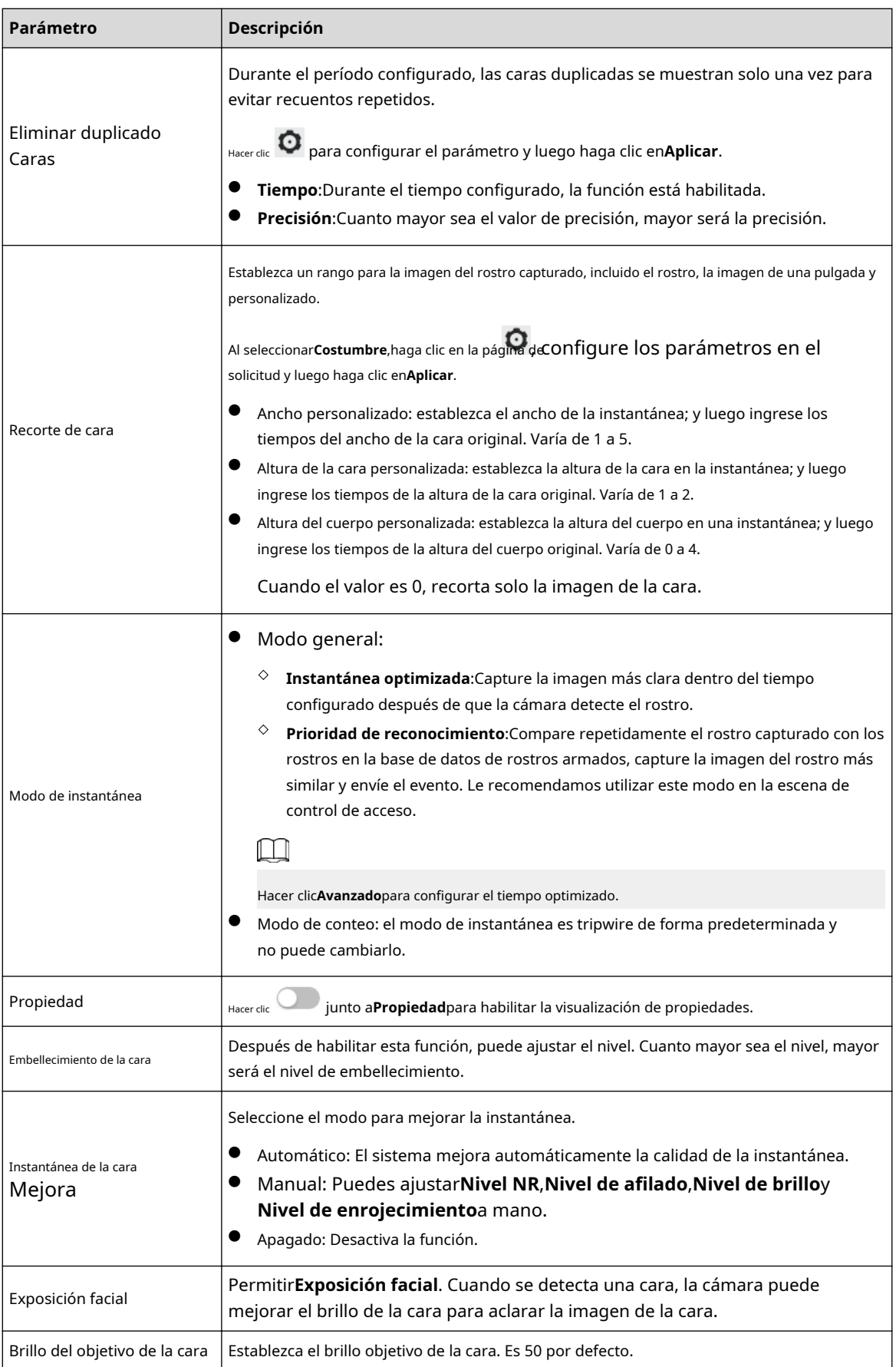

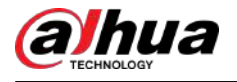

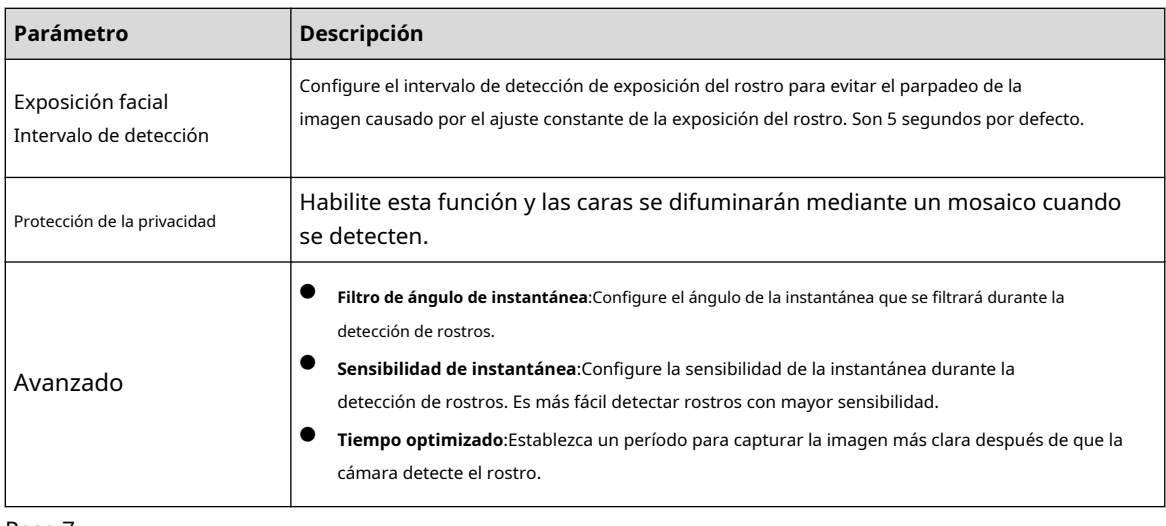

Paso 7 Establezca períodos de armado y acción de vinculación de alarma. Para obtener más información, con[sulte "6.5.1.2 Vinculación de alarma".](#page-77-0) 

#### Paso 8 Hacer clic**Aplicar**.

Para ver información de alarma en la pestaña de suscripción de alarma, debe suscribirse al evento de alarma relevante. Para obtener más información, consulte "6.5.[1.3.2 Suscripción de información de alarma".](#page-83-0)

## **8.2.2 Configuración de la base de datos de rostros**

Al configurar la base de datos de rostros, la información de la base de datos de rostros se puede utilizar para comparar con el rostro detectado.

La configuración de la base de datos de rostros incluye la creación de una base de datos de rostros, la adición de imágenes de rostros y el modelado de rostros.

## **8.2.2.1 Creación de base de datos de rostros**

La base de datos de rostros incluye imágenes de rostros, datos de rostros y otra información. También proporciona datos de comparación para las imágenes de rostros capturadas.

## Procedimiento

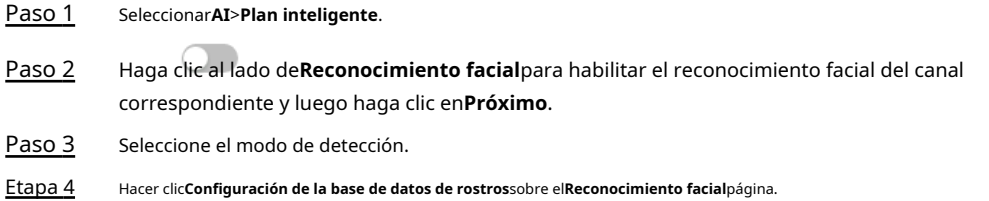

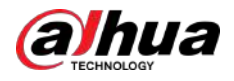

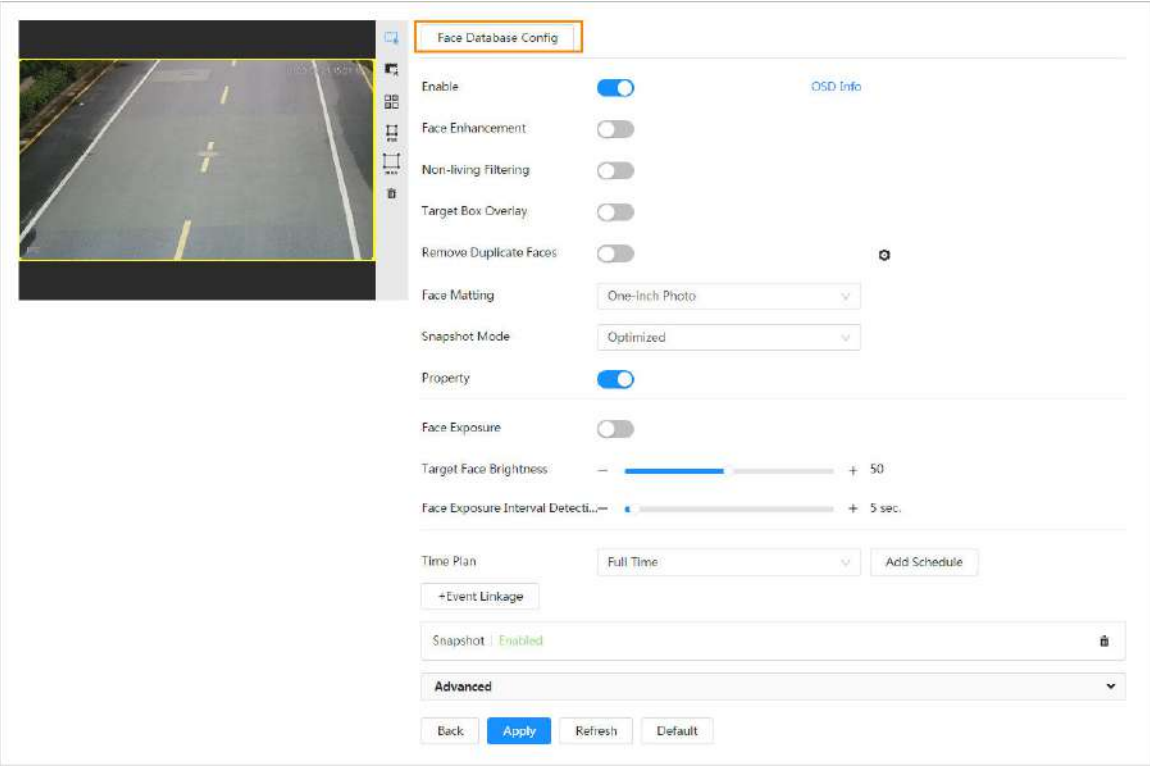

Figura 8-8 Configuración de la base de datos de rostros

Paso 5

Hacer clic**Agregar base de datos de rostros**.

Paso 6 Establezca el nombre de la base de datos de rostros.

Figura 8-9 Agregar base de datos de rostros

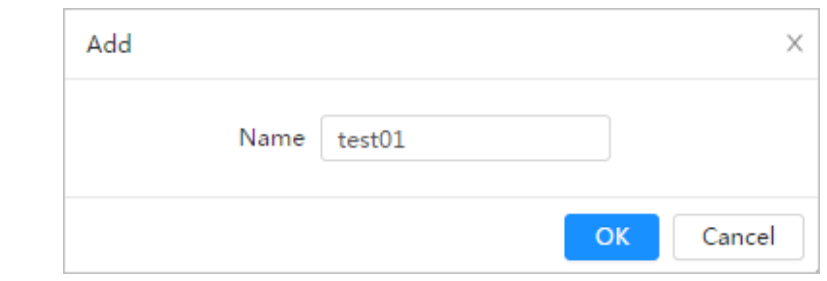

Paso 7 Hacer clic**DE ACUERDO**.

● Modo general: Puede agregar 5 bases de datos como máximo según sea necesario.

Figura 8-10 Base de datos de rostros agregada exitosamente (modo general)

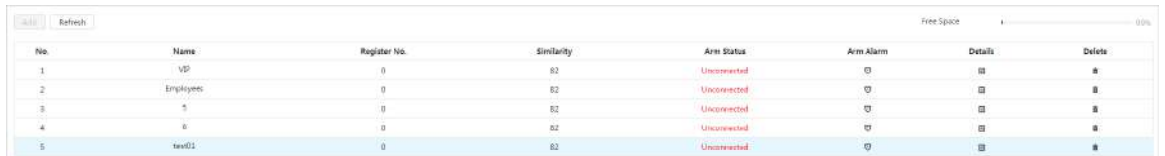

● Modo de conteo: Excepto dos bases de datos de funciones predeterminadas (base de datos de todas las personas y base de datos de exclusión de personas), puede agregar 5 bases de datos como máximo. Agregue caras que no desee contar (como caras repetidas y caras merodeadoras) en la base de datos de personas excluidas para que el sistema no cuente las caras después de detectarlas.

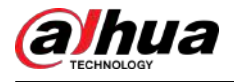

Figura 8-11 Base de datos de rostros agregada exitosamente (modo de conteo)

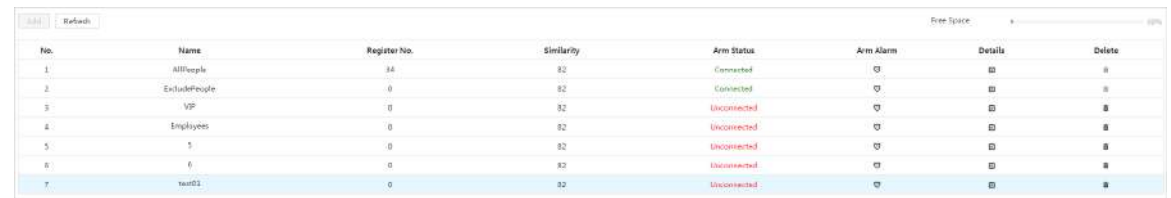

#### Operaciones relacionadas

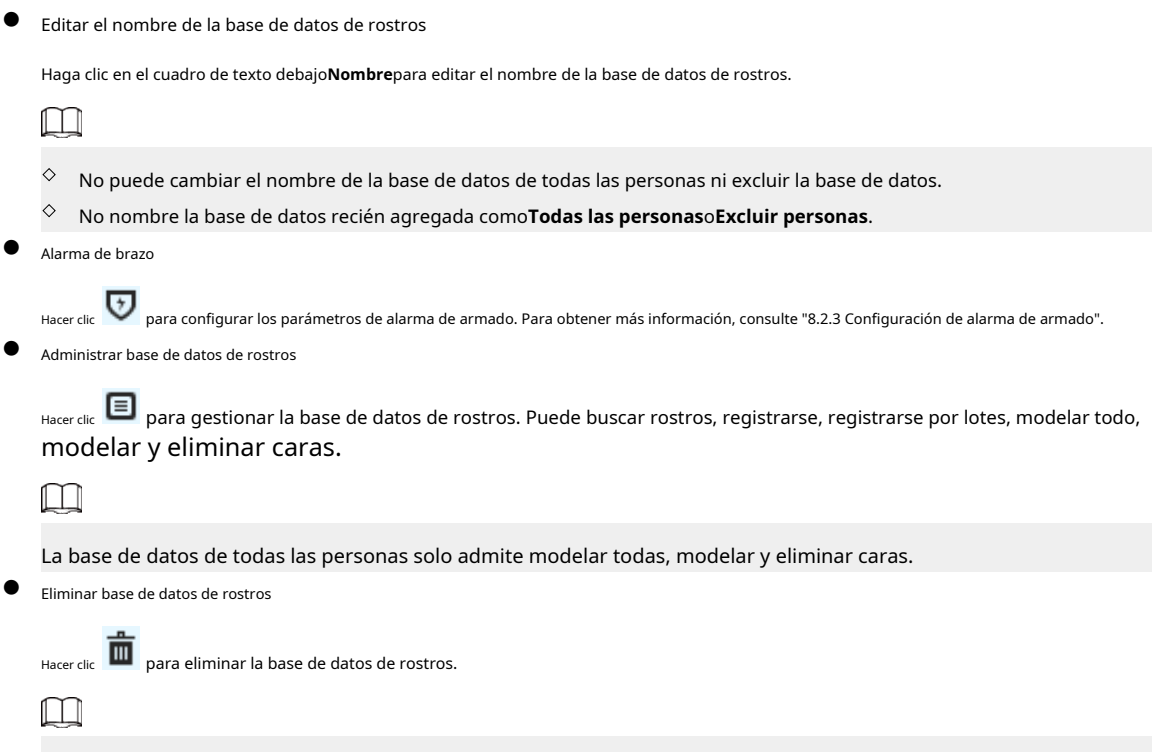

La base de datos de todas las personas y la base de datos de exclusión no se pueden eliminar.

## **8.2.2.2 Agregar imagen de cara**

Agregue una imagen de rostro a la base de datos de rostros creada. Se admiten la adición única y la importación por lotes.

Requisitos sobre fotografías de rostros.

- El tamaño de una imagen de una sola cara es de 50K a 150K en formato JPEG. La resolución es inferior a 1080p.
- El tamaño de la cara es del 30 % al 60 % de la imagen completa. El píxel debe estar al menos a 100 píxeles entre las orejas.
- Tomada en vista de rostro completo, directamente frente a la cámara, sin maquillaje, embellecimiento, gafas ni flecos. Las cejas, la boca y otros rasgos del rostro deben ser visibles.

## **8.2.2.2.1 Adición única**

Agregue imágenes de caras una por una. Seleccione esta forma cuando necesite agregar una pequeña cantidad de imágenes de caras.

Procedimiento

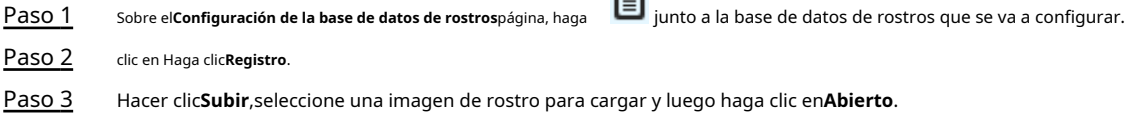

<span id="page-136-0"></span>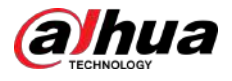

## $\boxed{1}$

Puede seleccionar manualmente el área de una cara. Después de cargar la imagen, seleccione una cara y haga clic **Confirmar pantalla**.Cuando hay varias caras en una foto, seleccione la cara de destino y haga clic en **Confirmar pantalla**para guardar la imagen de la cara.

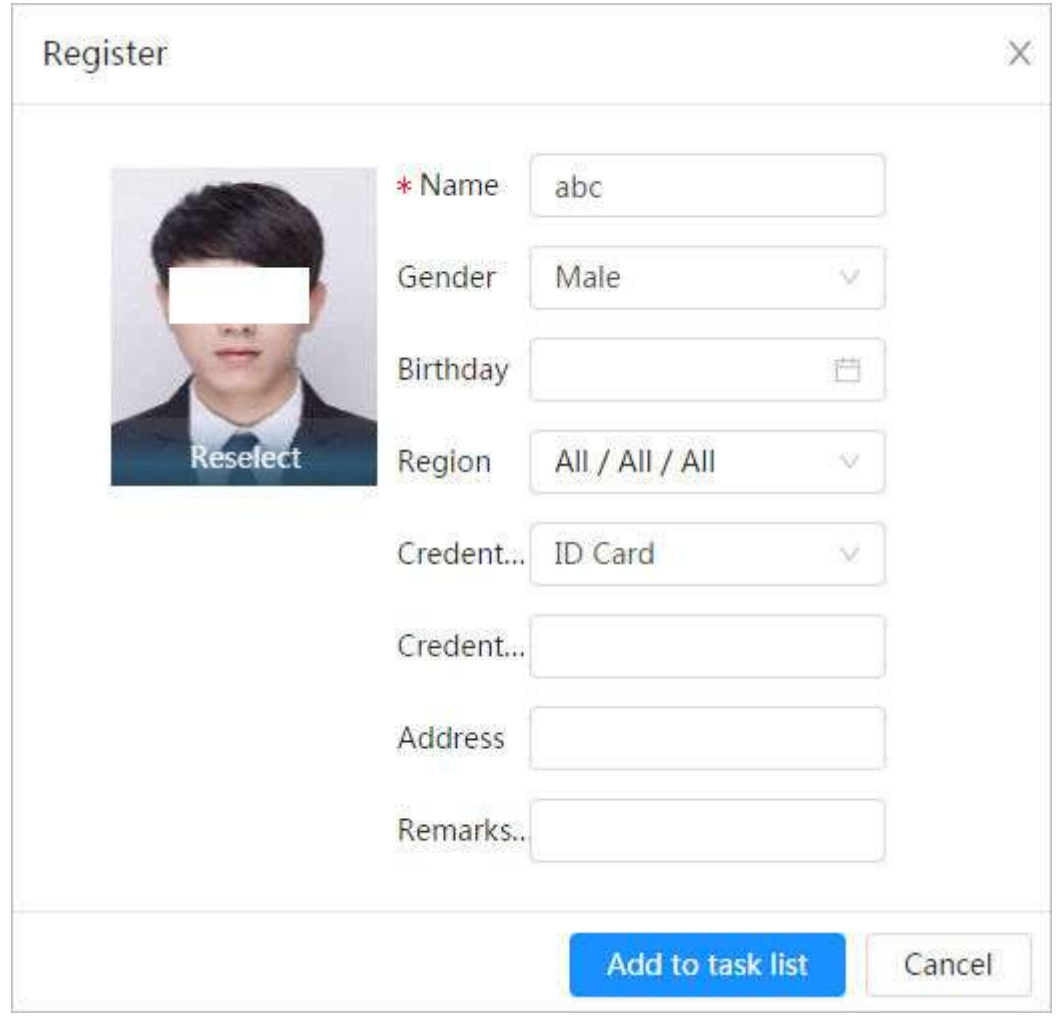

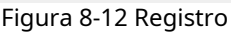

Etapa 4 Ingrese la información sobre la imagen de la cara según la situación real. Hacer clic**Agregar** 

#### Paso 5 **a la lista de tareas**.

Paso 6 Hacer clic **Fask List 1** y luego haga clic en **Operación**.

- Si la operación es exitosa, el sistema indica que se almacenó exitosamente y se modeló exitosamente.
- Si no se puede agregar un usuario, el código de error se muestra en la página. Para obtener más información, consulte la Tabla 8-3. Para la operación de modelado facial, consulte "8.2[.2.4 Modelado facial".](#page-140-0)

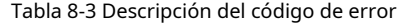

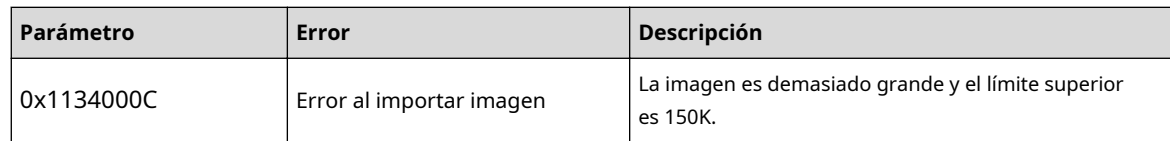

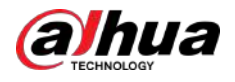

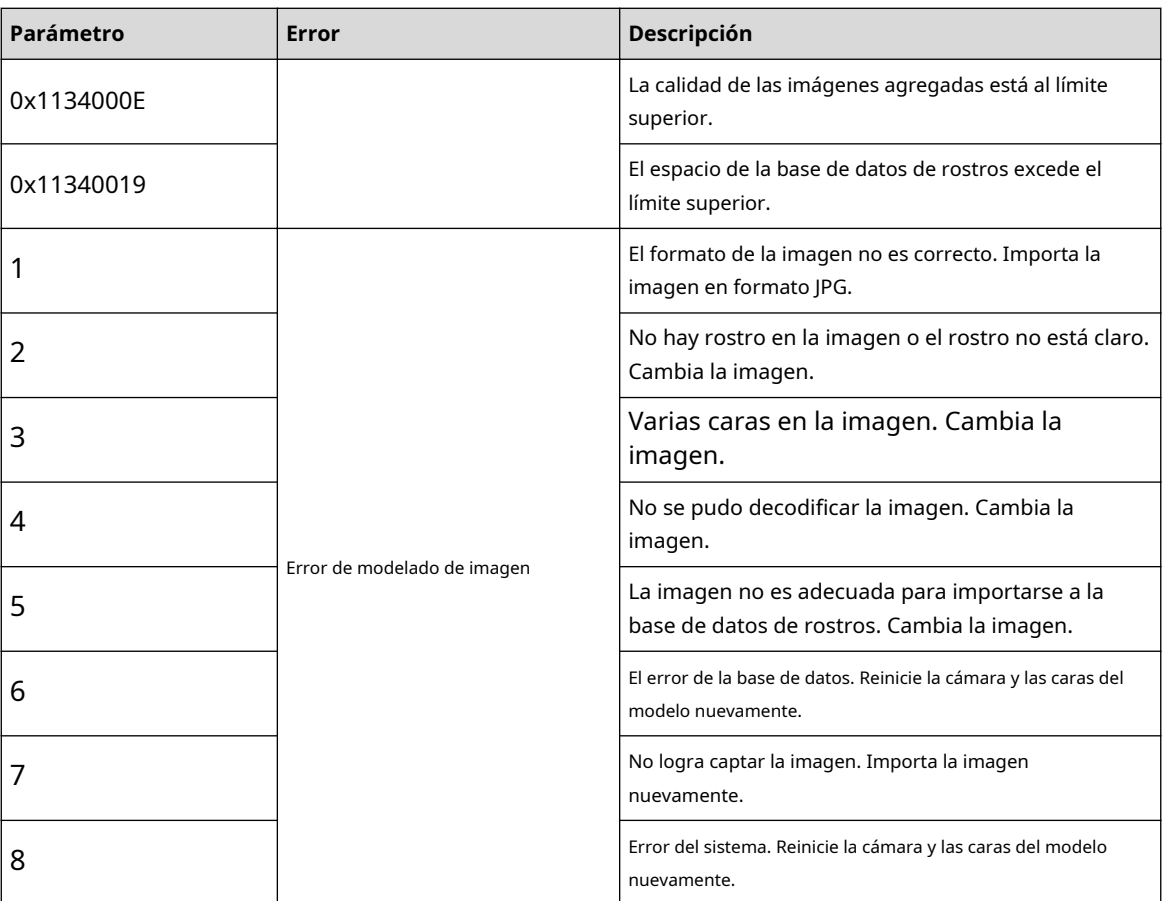

## **8.2.2.2.2 Importación por lotes**

Importe imágenes de rostros en lotes. Seleccione esta forma cuando necesite agregar una gran cantidad de imágenes de rostros.

### Requisitos previos

Antes de importar imágenes en lotes, nombre las imágenes de la cara en un formato de "Nombre#SGénero#BFecha de nacimiento#NRegión#TCredenciales Tipo#MID No.jpg" (por ejemplo, "John#S1#B1990-01-01#T1#M0000 ). Para conocer las reglas de nomenclatura, consulte la Tabla 8-4.

## $\Box$

- El máximo. El tamaño de una imagen de una sola cara es de 150K y la resolución es inferior a 1080p.
- Al nombrar imágenes, el nombre es obligatorio y los demás son opcionales.

Tabla 8-4 Descripción de reglas de nomenclatura para parámetros de importación por lotes

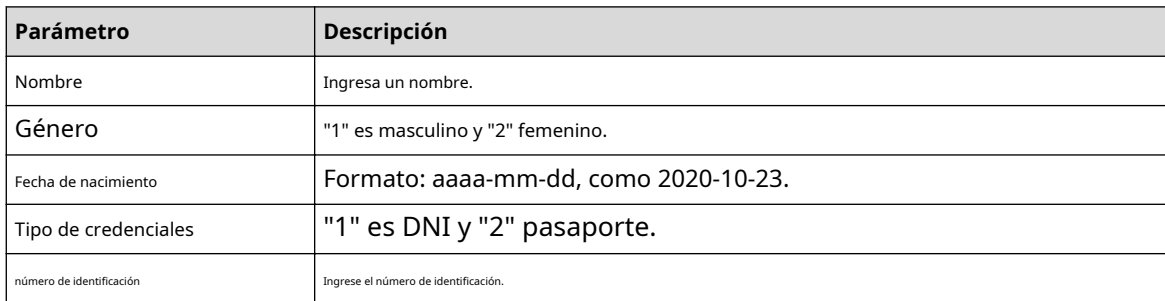

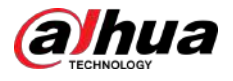

#### Procedimiento

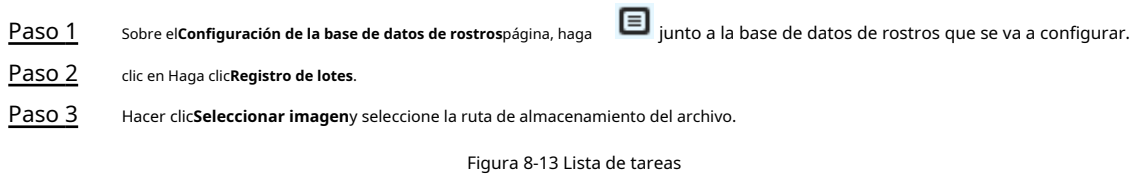

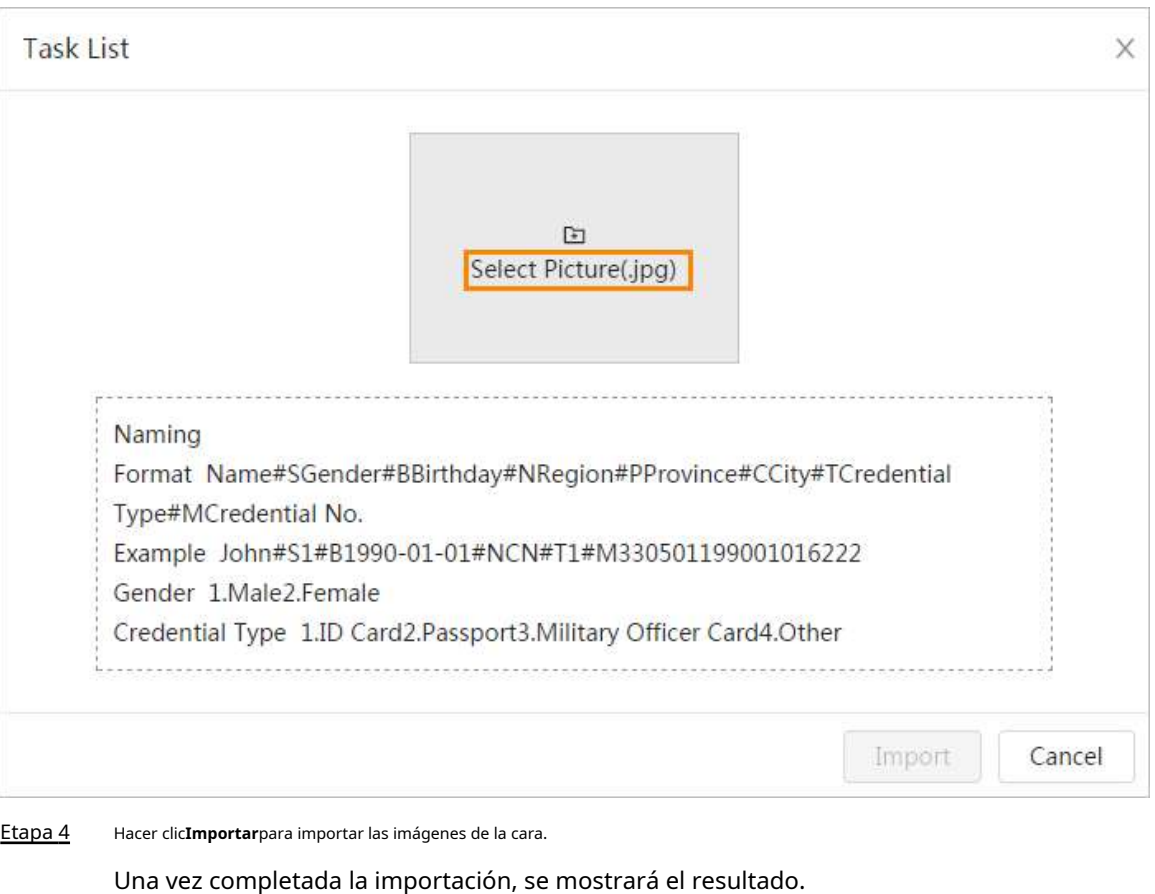

- Si la imagen se importa correctamente, haga clic en**Próximo**para hacer la operación de modelado.
- Si la importación de la imagen falló, haga clic en**Consulta**para ver los detalles de las imágenes y el código de error. Para obtener más información, consulte la Tabla 8-[3.](#page-136-0)

Hacer clic**Exportar**para exportar los detalles del error. Hacer

Paso 5 clic**Próximo**para hacer la operación de modelado.

Se muestra el resultado del modelado. Si el modelado falla, haga clic en**Consulta**y los detalles del error se mostrarán en la lista. Señale el estado del modelado para ver los detalles. Luego puede cambiar la imagen según el motivo del fallo. Para obtener detalles sobre el modelado, consulte "8.2.2.4 Mode[lado de rostros"](#page-140-0).

## **8.2.2.3 Administrar la imagen de la cara**

Agregue imágenes de rostros a la base de datos de rostros y luego administre y mantenga imágenes de rostros para garantizar la información correcta.

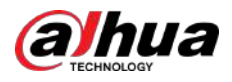

## **8.2.2.3.1 Edición de información facial**

#### Procedimiento

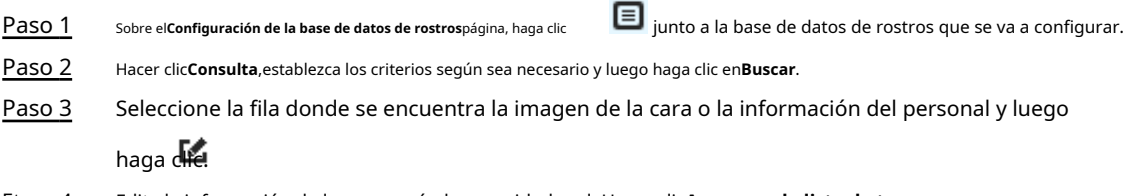

Etapa 4 Edite la información de la cara según la necesidad real. Hacer clic**Agregar a la lista de tareas**.

## Figura 8-14 Modificación de información facial

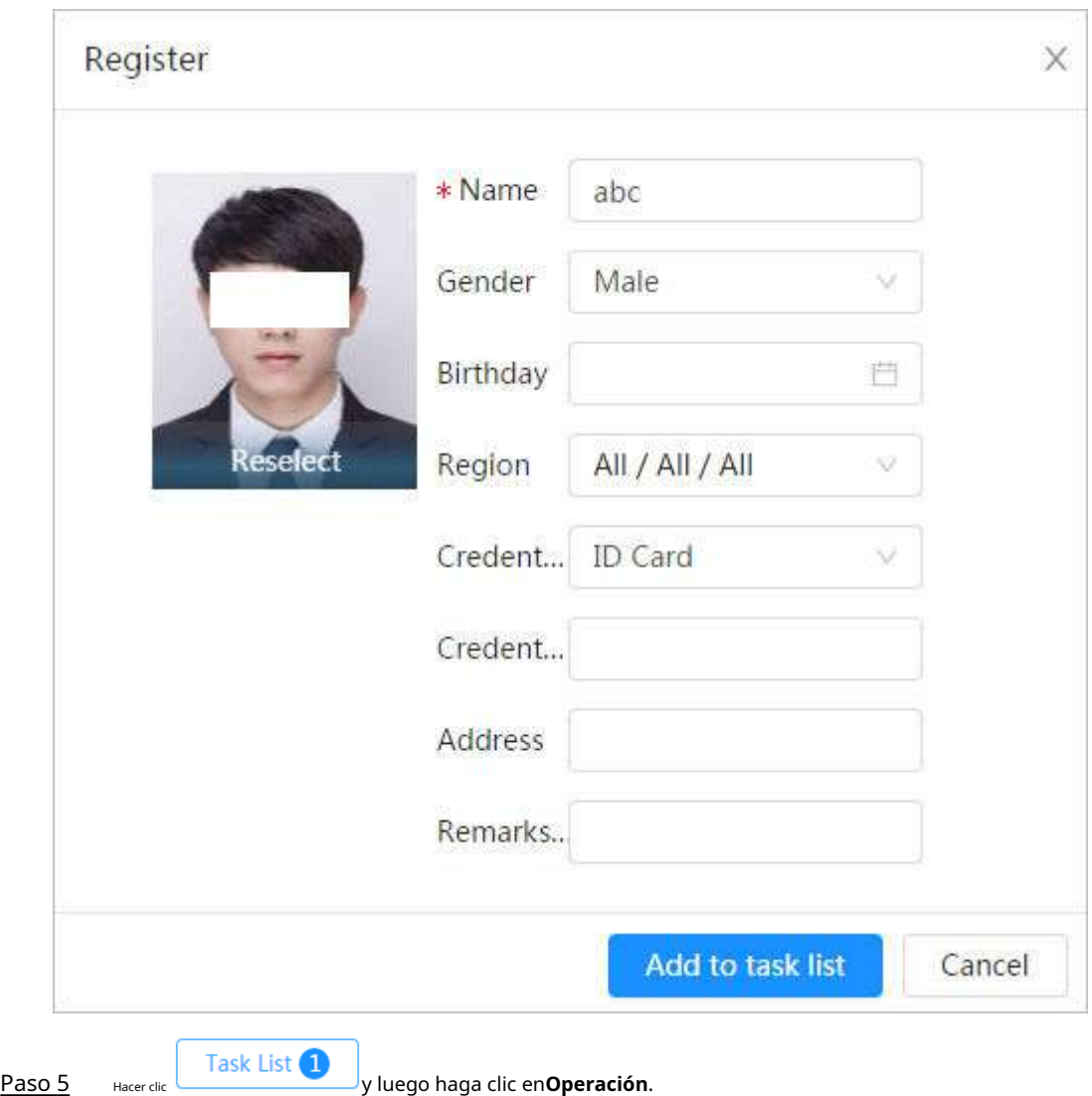

## **8.2.2.3.2 Eliminar imagen de rostro**

Sobre el**Configuración de la base de datos de rostros**página, haga clic **Consulta**, establezca los criterios de búsqueda según sea necesario, haga clic en**Buscar**, seleccione la información de la cara que debe eliminarse y elimínela.  $\Xi$  junto a la base de datos de rostros que se va a configurar. Hacer clic

● Eliminación única: seleccione la fila donde se encuentra la imagen de la cara o la información del personal, y haga clic para eliminar la imagen de la cara.

<span id="page-140-0"></span>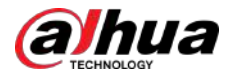

Task List<sup>2</sup>

,

Eliminación por lotes: seleccione en la esquina superior derecha de la imagen de la cara o de la fila donde

se encuentra la información del personal. Seleccione la información, haga clic**Borrar**,luego haga clic y luego haga clic**Operación**para eliminar las imágenes de caras seleccionadas.

Eliminar todo: cuando vea imágenes de caras en una lista, haga clic en la fila donde se encuentra el número de serie; al visualizar en miniatura, seleccione**Todo**para seleccionar todas las imágenes de caras. Hacer clic**Borrar**, luego haga clic Task List 2

y luego haga clic en**Operación**para eliminar todas las imágenes de caras.

### **8.2.2.4 Modelado de rostros**

El modelado facial extrae información de la imagen del rostro e importa la información a una base de datos para establecer modelos de características faciales relevantes. A través de esta función, se puede realizar el reconocimiento facial y otras detecciones inteligentes.

 $\Box$ 

- Cuantas más imágenes de rostros se seleccionen, más tiempo llevará el modelado de rostros. Espere pacientemente.
- Durante el modelado, algunas funciones de detección inteligente (como el reconocimiento facial) no están disponibles temporalmente y estarán disponibles después del modelado.

## Procedimiento

- Paso 1 Paso 2 Sobre el**Configuración de la base de datos de rostros**página, haga clic en Iniciar modelado. junto a la base de datos de rostros que se va a configurar. ● Modelado selectivo. Si hay muchas imágenes de rostros en la base de datos de rostros, puede establecer criterios de búsqueda para seleccionar las imágenes que deben modelarse.
	- 1. Establezca los criterios de búsqueda y haga clic**Buscar**.
	- 2. Seleccione las imágenes de caras a modelar.
	- 3. Haga clic**Modelado**.
	- Todo modelado.

Hacer clic**Modelando todo**para completar el modelado de todas las imágenes de rostros en la base de datos de

Paso 3 rostros. Ver el resultado del modelado.

Cuando el modelado falló,**Consulta**se mostrará en la página de resultados. Hacer clic**Consulta**para ver los detalles.

#### Figura 8-15 Modelado fallido

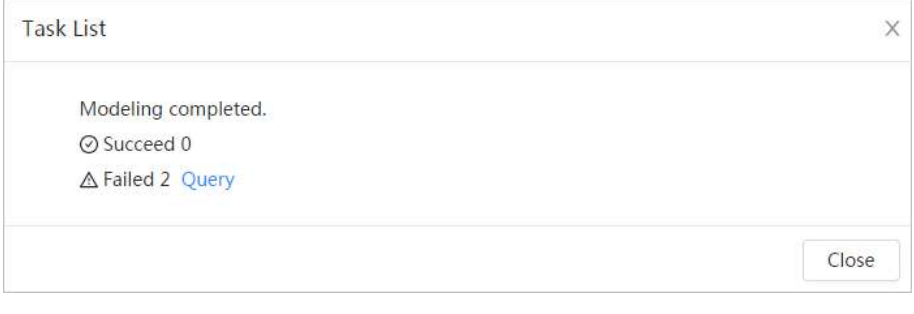

Hacer clic para ver la imagen de la cara en formato de lista; hacer clic para ver la imagen de la cara en formato de miniatura.

<span id="page-141-0"></span>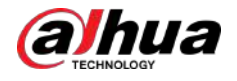

- Cuando el estado de modelado es**Válido**en la lista o se muestra en la esquina inferior izquierda de la miniatura, significa que el modelado se realizó correctamente.
- Cuando el estado de modelado es**Inválido**en la lista o se muestra en la esquina inferior izquierda de la miniatura, significa que el modelado falló. Señale el estado del modelado en la lista para ver los detalles del error. Cambia las imágenes según los detalles.

## **8.2.3 Configuración de alarma de armado**

Cuando el reconocimiento facial tiene éxito o falla, el dispositivo emite una alarma.

### Procedimiento

Paso 1 Paso 2 Sobre el**Configuración de la base de datos de rostros**página, haga clic en junto a la base de datos de rostros que se va a configurar. Base de datos de cara del brazo.

1. Haga clic en al lado de**Brazo**para habilitar el armado de la base de datos de rostros.

La instantánea se comparará con las imágenes de la base de datos de rostros armados.

2. Establezca la similitud.

El rostro detectado coincide con la base de datos de rostros solo cuando la similitud entre el rostro detectado y la característica del rostro en la base de datos de rostros alcanza el umbral de similitud configurado. Después de una coincidencia exitosa, el resultado de la comparación se muestra en la**Vivir** página.

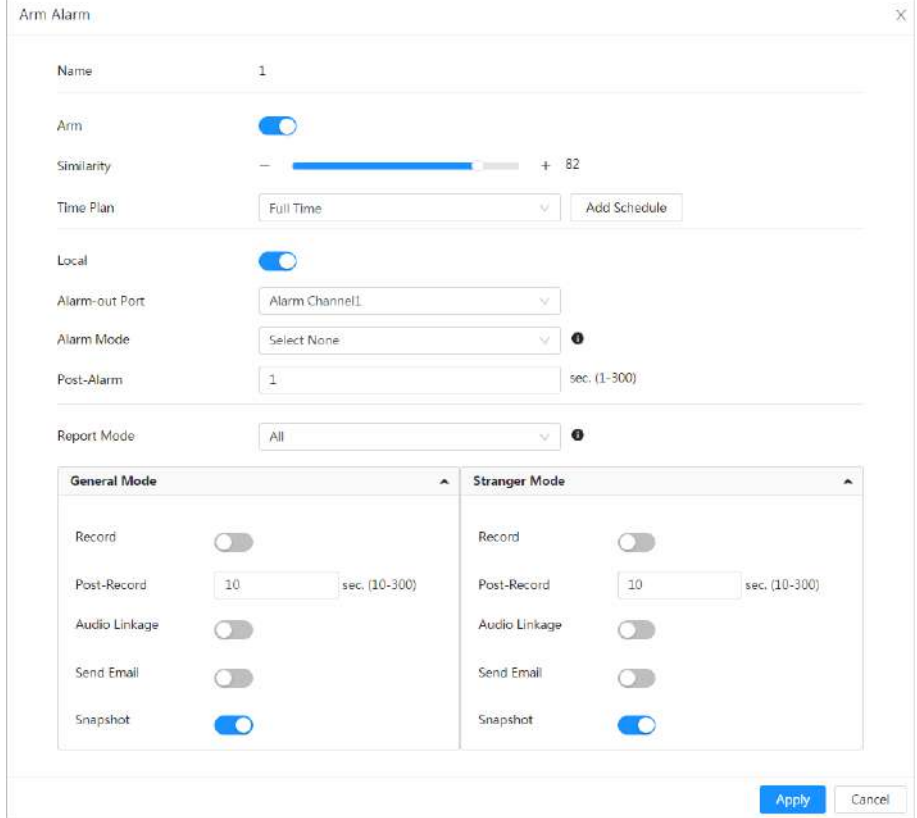

Figura 8-16 Armar alarma

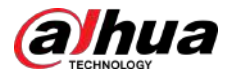

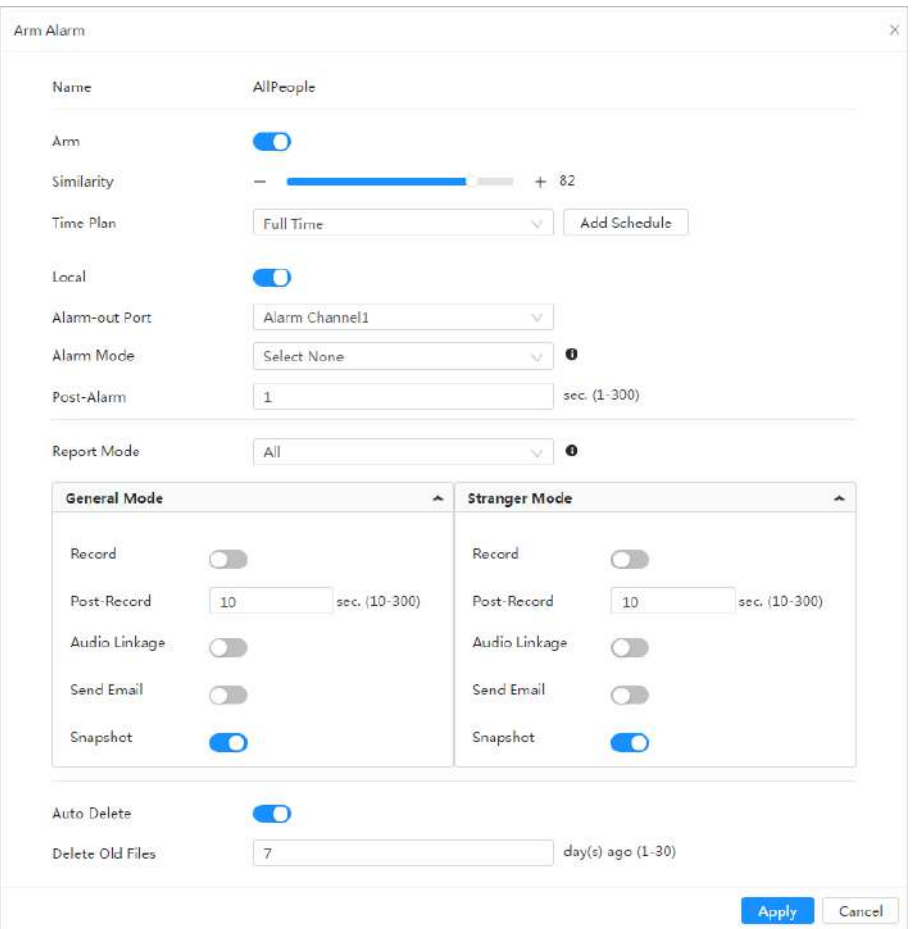

Figura 8-17 Activar alarma (todas las personas)

Figura 8-18 Activar alarma (excluir personas)

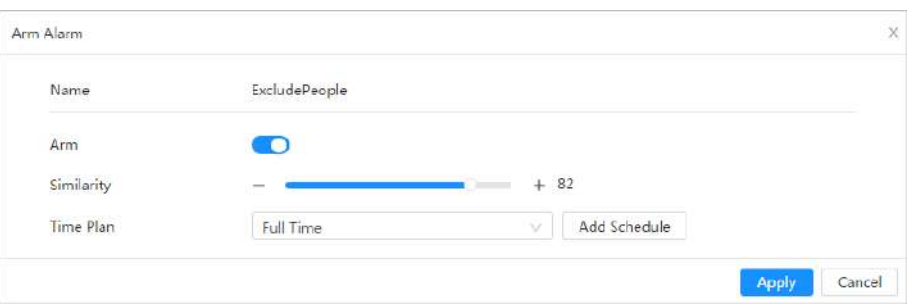

Paso 3 Establecer períodos de armado.

Etapa 4 Haga clic al lado de**Local**para habilitar la salida de alarma local.

Tabla 8-5 Salida de alarma local

| Parámetro                  | Descripción                                                                                                   |
|----------------------------|----------------------------------------------------------------------------------------------------|
| Puerto de salida de alarma | Para el dispositivo con múltiples canales de salida de alarma, seleccione los canales según sea<br>necesario. |

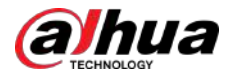

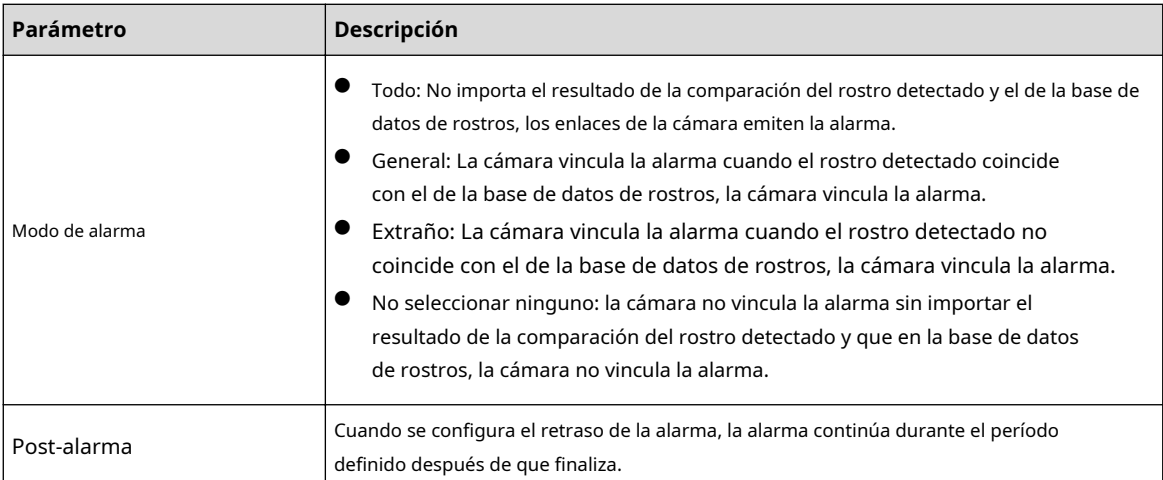

Paso 5 Seleccione el modo de informe y la acción de vinculación de alarma.

- Hay cuatro modos de informe:
	- $\Diamond$  Todo: la cámara informa eventos sin importar el resultado de la comparación del rostro detectado y el de la base de datos de rostros, y luego configura la acción de vinculación en **Modo general**y**Modo extraño**.
	- $\Diamond$  General: la cámara informa eventos cuando el rostro detectado coincide con el de la base de datos de rostros y luego configura la acción de vinculación en**Modo general**.
	- $\diamond$  Extraño: La cámara informa eventos cuando el rostro detectado no coincide con el de la base de datos de rostros y luego configura la acción de vinculación en**Modo extraño**.
	- $\diamond$  No seleccionar ninguno: la cámara no informa eventos sin importar el resultado de la comparación del rostro detectado y el de la base de datos de rostros. No es necesario configurar ninguna acción de vinculación.
- Establecer acción de vinculación de alarma. Para obtener más información[, consulte "6.5.1.2 Vinculación de alarma".](#page-77-0)
- 

Paso 6 Permitir**Eliminación automática**, establece el tiempo.

La cámara eliminará los archivos antiguos a las 0:00 según la hora configurada o cuando la base de datos esté llena.

M

Esta función sólo está disponible en la base de datos de todas las personas.

#### Paso 7 Hacer clic**Aplicar**.

Para ver información de alarma en la pestaña de suscripción de alarma, debe suscribirse al evento de alarma relevante. Para obtener más información, consulte "6.5.[1.3.2 Suscripción de información de alarma".](#page-83-0)

## **8.2.4 Ver el resultado del reconocimiento facial**

Seleccionar**Modo cara**en la lista desplegable del modo de visualización en la esquina superior derecha.

- La imagen en vivo se muestra en el lado izquierdo y las imágenes de rostros capturados y la información de atributos se muestran en el lado derecho. Cuando el reconocimiento es exitoso, las imágenes de rostros capturadas, las imágenes de la base de datos y la similitud de las imágenes de rostros y las imágenes de la base de datos se muestran en el lado derecho; el resultado del recuento de instantáneas y las miniaturas se muestran en la parte inferior de la imagen en vivo.
- Haga clic para configurar los atributos. Para obtener más información, cons[ulte "7.5 Modo de visualización".](#page-122-0)
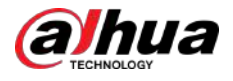

#### Figura 8-19 Resultado del reconocimiento facial

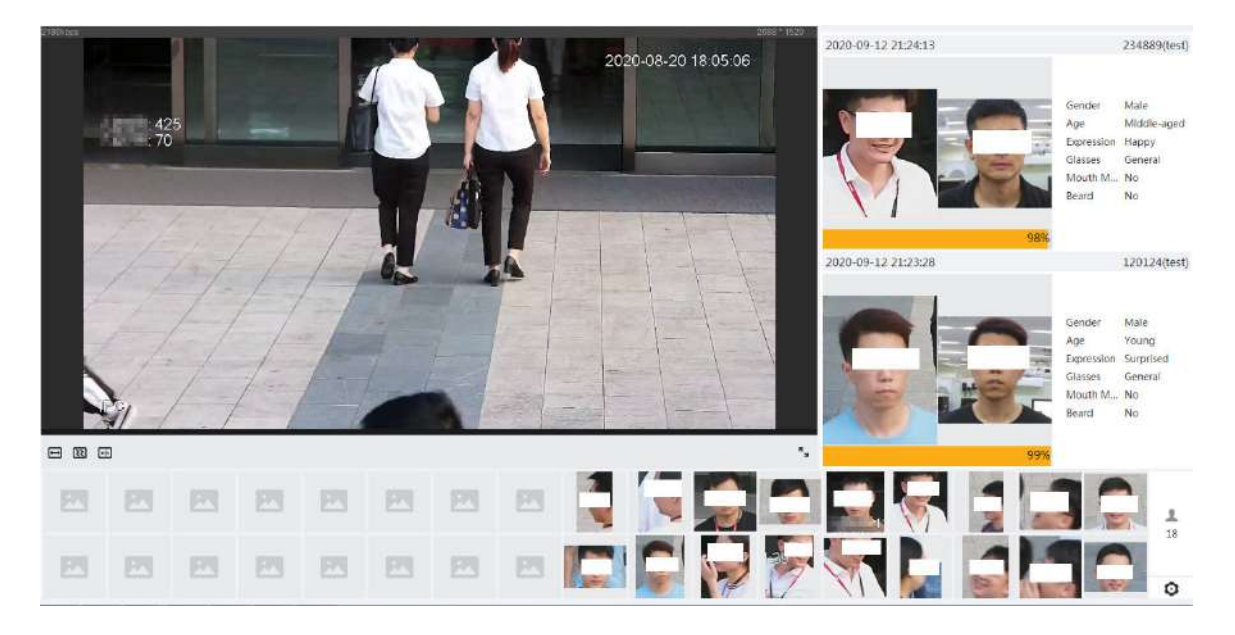

### **8.3 Configuración de la detección de rostros**

Cuando se detecta una cara en el área de detección, el sistema realiza una vinculación de alarma.

#### Procedimiento

- Paso 1 Seleccionar**AI**>**Plan inteligente**.
- Paso 2

Haga clic al lado de**Detección de rostro**para habilitar la detección de rostros del canal

correspondiente y luego haga clic en**Próximo**.

 $\boxed{1}$ 

Las páginas y funciones pueden variar en diferentes dispositivos. Consulte el dispositivo real para obtener información detallada.

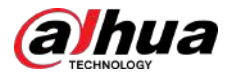

Figura 8-20 Detección de rostros (1)

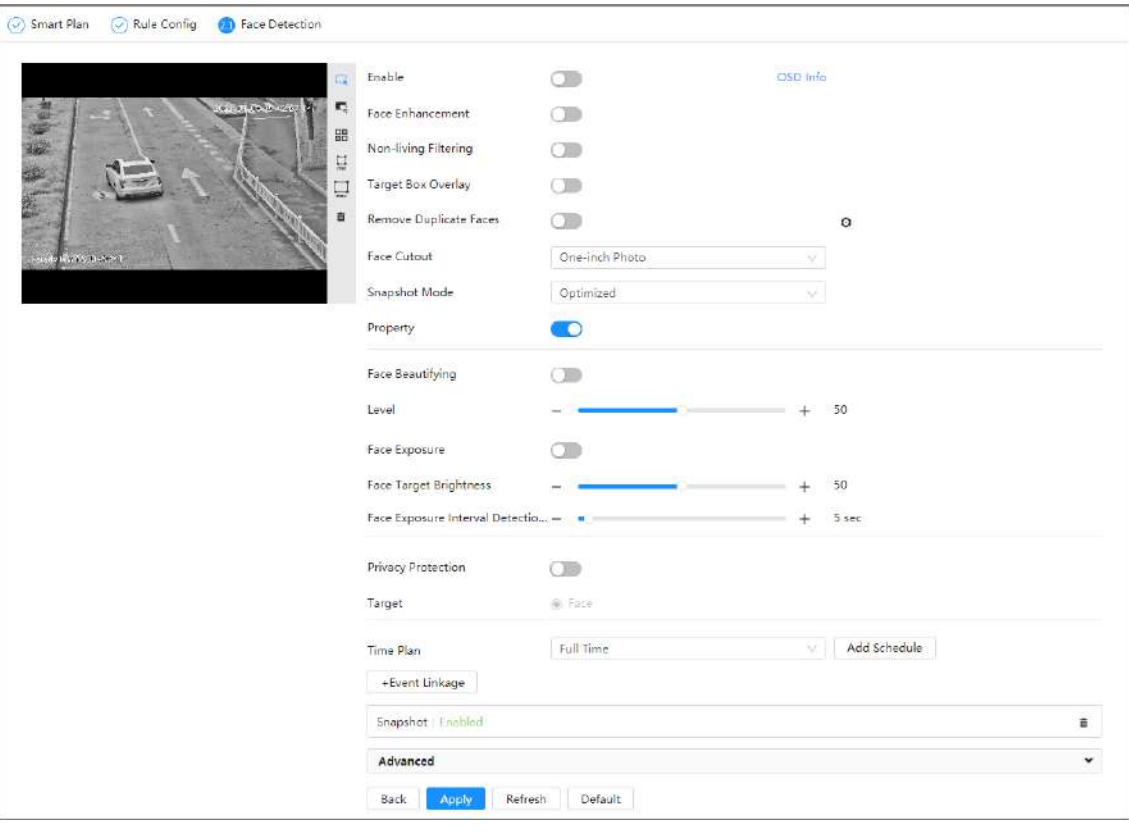

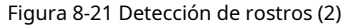

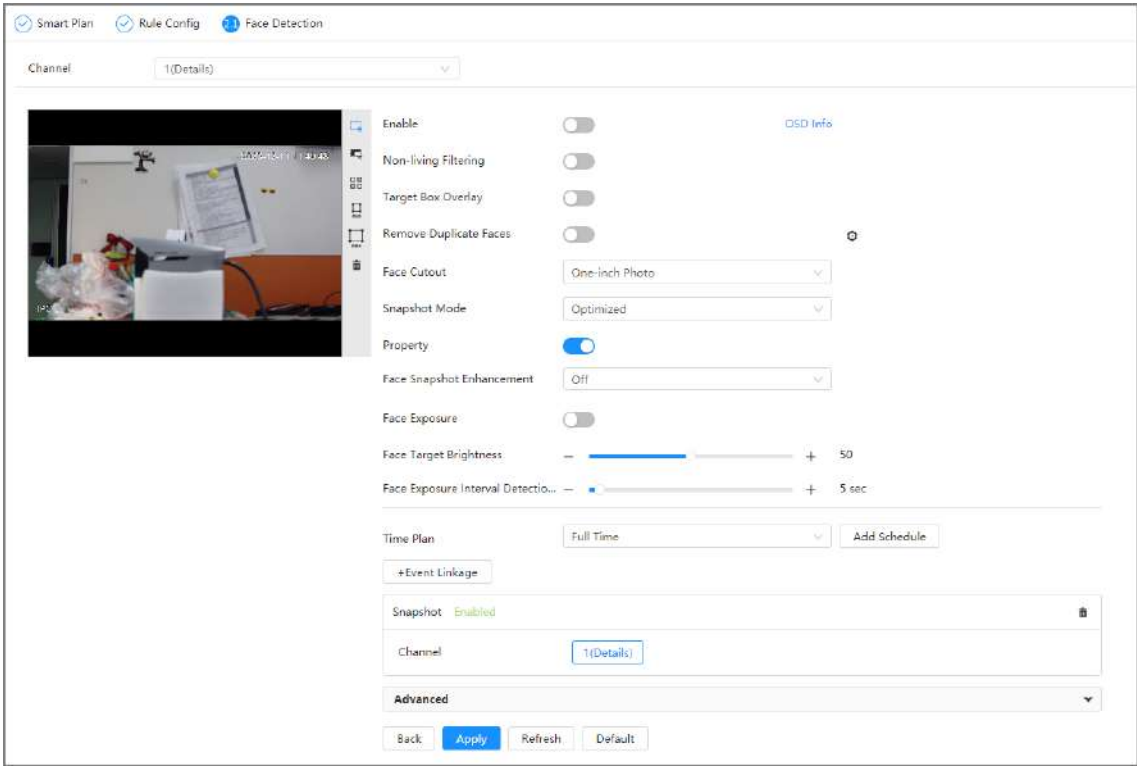

Paso 3

Hacer clic junto a**Permitir**para habilitar la función de detección de rostros.

Etapa 4 (Opcional) Haga clic en otros íconos en el lado derecho de la imagen para dibujar el área de detección, el área de exclusión y filtrar objetivos en la imagen.

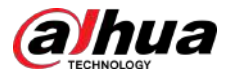

- Haga clic para dibujar un área de detección de rostros en la imagen. El área de detección es toda la imagen de forma predeterminada.
- Haga clic para dibujar un área de exclusión para la detección de rostros en la imagen.
- Haga clic para dibujar el tamaño mínimo del objetivo y haga clic para dibujar el tamaño máximo del objetivo. Solo cuando el tamaño del objetivo está entre el tamaño máximo y el tamaño mínimo, se puede activar la alarma.
- Haga clid en y resione y mantenga presionado el botón izquierdo del mouse para dibujar un rectángulo; se muestra el<br>● Haga clid en y resione y mantenga presionado el botón izquierdo del mouse para dibujar un rectángulo tamaño en píxeles.
- Haga clico para eliminar la línea de detección.

Paso 5 Establecer parámetros.

Tabla 8-6 Descripción de los parámetros de detección de rostros

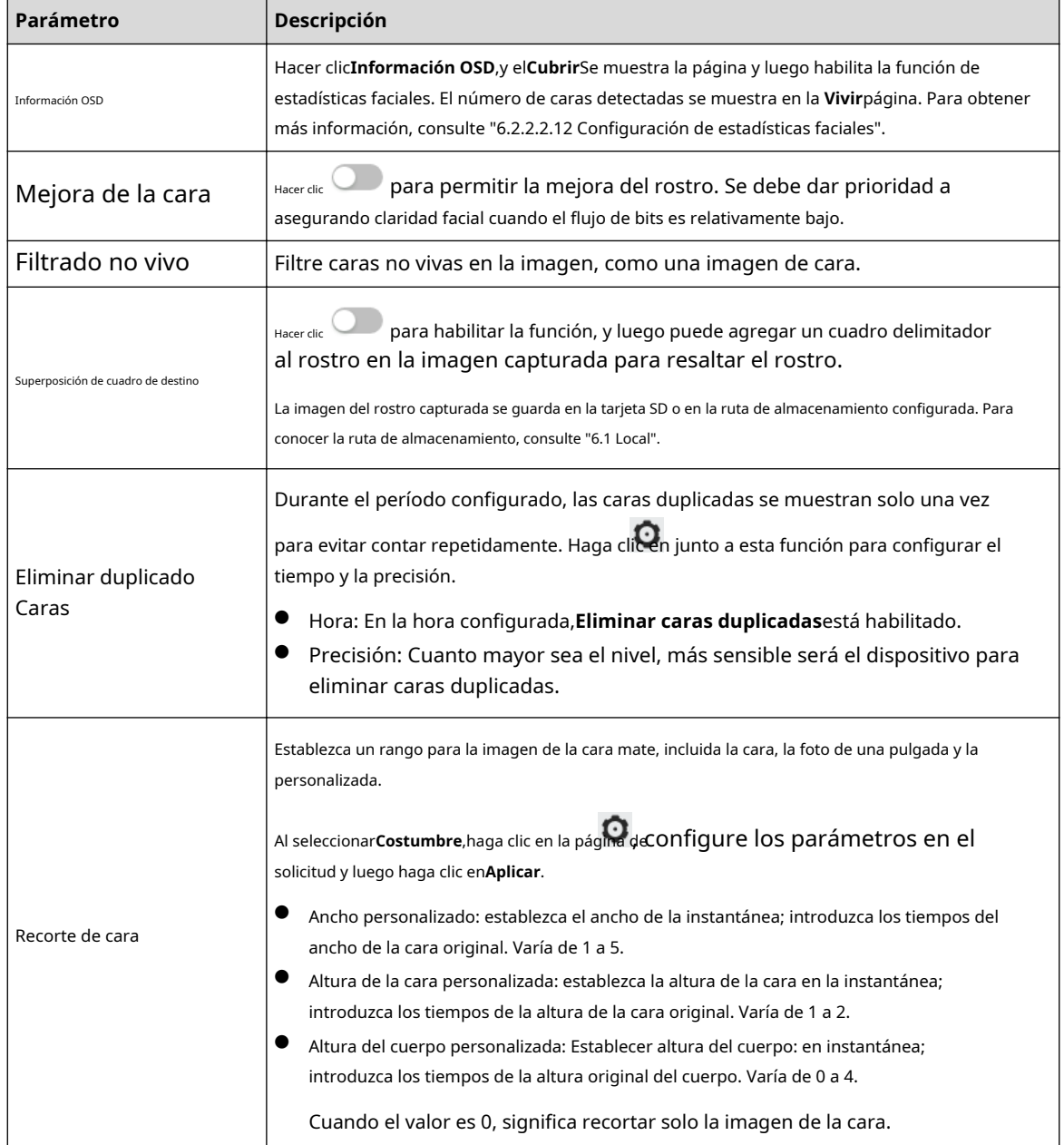

#### Operación manual

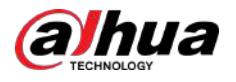

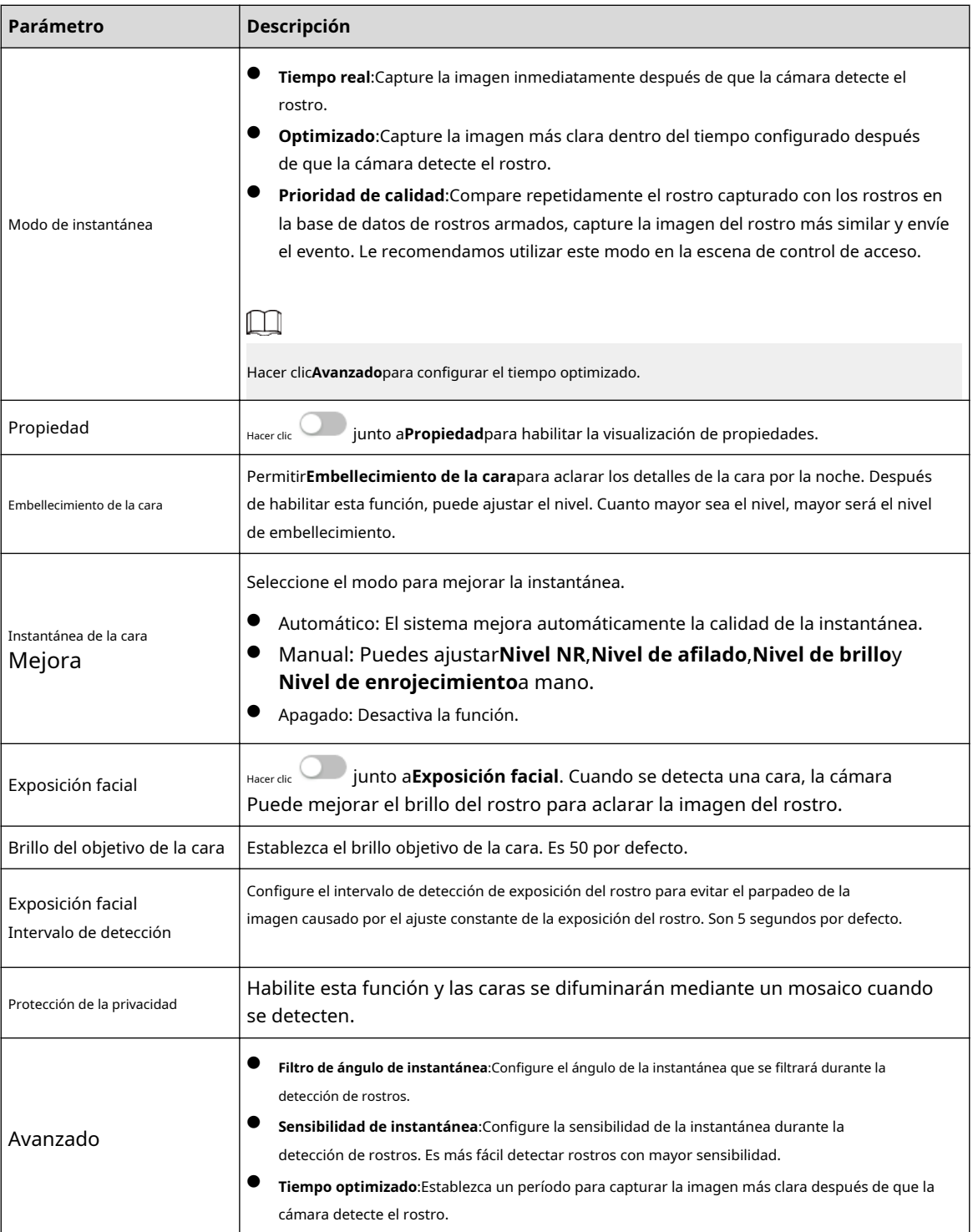

Paso 6 Paso 7

Hacer clic**Aplicar**.

Para ver información de alarma en la pestaña de suscripción de alarma, debe suscribirse al evento de alarma relevante. Para obtener más información, consulte "6.5.[1.3.2 Suscripción de información de alarma".](#page-83-0)

Establezca períodos de armado y acción de vinculación de alarma. Para obtener más información, con[sulte "6.5.1.2 Vinculación de alarma".](#page-77-0) 

#### Resultados

El resultado de la detección de rostros se muestra en la página en vivo.

- Se muestran las imágenes de rostros tomadas en tiempo real y la información de sus atributos.
- Haga clic en la imagen de una cara en el área de visualización y se mostrarán los detalles.

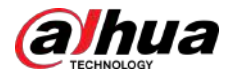

Figura 8-22 Resultado de la detección de rostros

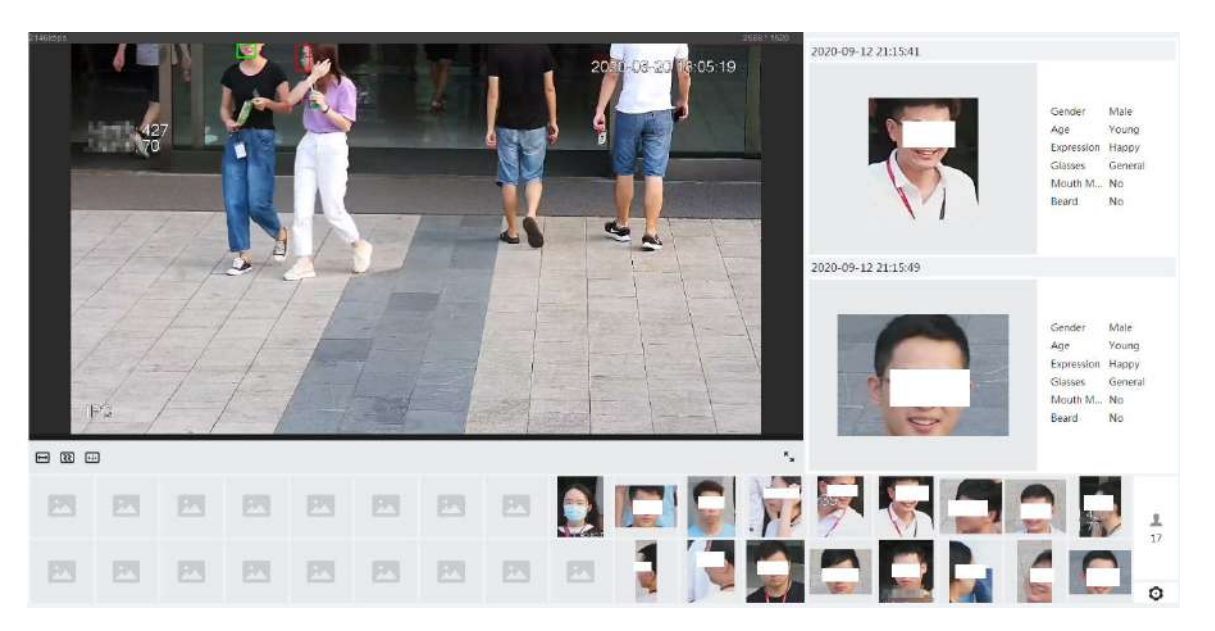

#### **8.4 Configuración del IVS**

Esta sección presenta los requisitos de selección de escenas, la configuración de reglas y la configuración global para IVS (sistema de video inteligente).

Los requisitos básicos para la selección de escenas son los siguientes.

- El objetivo no debe ocupar más del 10% de toda la imagen.
- El tamaño objetivo de la imagen no debe ser inferior a 10 × 10 píxeles. El tamaño del objeto abandonado en la imagen no debe ser inferior a 15 × 15 píxeles (imagen CIF). La altura y el ancho del objetivo no deben ser más de un tercio de la altura y el ancho de la imagen. La altura del objetivo recomendada es el 10% de la altura de la imagen.
- La diferencia de brillo entre el objetivo y el fondo no debe ser inferior a 10 niveles de gris.
- El objetivo debe estar continuamente presente en la imagen durante no menos de dos segundos, y la distancia de movimiento del objetivo debe ser mayor que su ancho y no menos de 15 píxeles (imagen CIF) al mismo tiempo.
- Reduzca la complejidad de la escena de vigilancia tanto como pueda. No se recomienda el uso de funciones de análisis inteligente en escenas con objetivos densos y cambios frecuentes de iluminación.
- Evite áreas como vidrio, suelo reflectante, superficie de agua y áreas interferidas por ramas, sombras y mosquitos. Evite escenas con contraluz y luz directa.

# **8.4.1 Configuración global**

Establezca reglas globales para IVS, incluidas anti-disturbios, calibración de profundidad de campo y parámetros de movimiento válidos para objetivos.

Propósito de la calibración

Determine la relación correspondiente entre la imagen 2D capturada por la cámara y el objeto real 3D de acuerdo con una regla horizontal y tres reglas verticales calibradas por el usuario y la distancia real correspondiente.

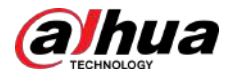

# Escena aplicable

- Vista media o lejana con altura de instalación superior a tres metros. No se admiten escenas con vista paralela o montadas en el techo.
- Calibre el plano horizontal, no las paredes verticales o superficies inclinadas.
- Esta función no es aplicable a escenas con vista distorsionada, como las vistas distorsionadas capturadas por una cámara súper gran angular o ojo de pez.

### Notas

- Dibujo de calibración
	- $\Diamond$  Área de calibración: El área de calibración dibujada debe estar en un plano horizontal.
	- $\Diamond$  Regla vertical: La parte inferior de tres reglas verticales debe estar en el mismo plano horizontal. Seleccione tres objetos de referencia con altura fija en distribución triangular como reglas verticales, como un vehículo estacionado al costado de la carretera o postes de farolas. Organice a tres personas para que dibujen en cada una de las tres posiciones en la escena de monitoreo.
	- $\Diamond$ Regla horizontal: seleccione un objeto de referencia con una longitud conocida en el suelo, como una señal en la carretera, o use una cinta para medir la longitud real.
- Verificación de calibración

Después de configurar la regla, dibuje una línea recta en la imagen, verifique el valor estimado de la línea recta y luego compare este valor con el valor medido en la escena real para verificar la precisión de la calibración. En caso de una diferencia importante entre el valor estimado y el real, ajuste o restablezca los parámetros hasta que se cumpla el requisito de error.

#### Procedimiento

1. Seleccione**AI**>**Plan inteligente**.

2. Haga clic en al lado de**IVS**para habilitar IVS del canal correspondiente y luego haga clic en**Próximo**.

3. Haga clic en el**Configuración global**pestaña.

#### Figura 8-23 Configuración global de IVS

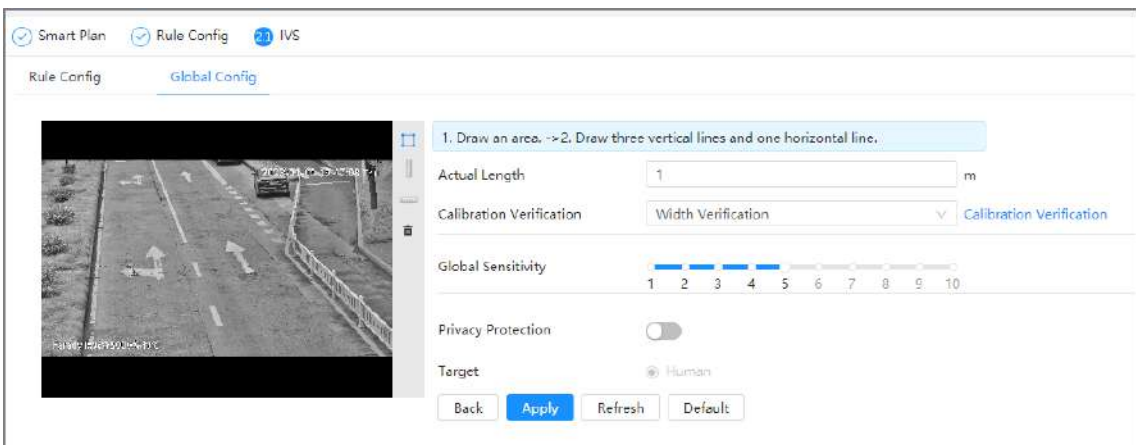

4. Configure el área de calibración y la regla.

a. Haga clic y dibuje un área de calibración en la imagen y haga clic derecho para finalizar el dibujo. b. Haga clic en el icono de regla para dibujar una regla horizontal y tres reglas verticales en el área de calibración.

<span id="page-150-0"></span>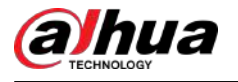

● indica regla vertical, y indica regla horizontal.

- Seleccione una regla agregada y haga lic para eliminarla.
- 5. Establezca la sensibilidad global.

Ajuste la sensibilidad del filtro. Con un valor más alto, es más fácil activar una alarma cuando se capturan objetos de bajo contraste y objetos pequeños, y la tasa de detección falsa es mayor.

- 6. Habilitar**Protección de la privacidad**. Una vez habilitado, el humano detectado quedará borroso mediante un mosaico.
- 7. Haga clic**Aplicar**.

Resultado

1. Seleccione el tipo de verificación y luego haga clic en**Verificación de calibración**.

Para verificar la regla vertical y la regla horizontal, seleccione respectivamente**Verificación de altura**y**Verificación de ancho**.

2. Dibuja una línea recta en la imagen para verificar si las reglas están configuradas correctamente.

En caso de una gran diferencia entre el valor estimado y el real, ajuste o restablezca los parámetros hasta que se cumpla el requisito de error.

# **8.4.2 Configuración de reglas**

Establezca reglas para IVS, incluida la detección de cruces de vallas, cables trampa, intrusión, objetos abandonados, objetos en movimiento, movimientos rápidos, detección de estacionamiento, reunión de multitudes y detección de merodeadores.

#### Requisitos previos

- Seleccionar**AI**>**Plan inteligente**y habilitar**IVS**.
- Seleccionar**AI**>**Plan inteligente**>**Configuración global**para finalizar la configuración global.

### Información de contexto

Para conocer las funciones y aplicaciones de las reglas, consulte la Tabla 8-7.

Tabla 8-7 Descripción de las funciones del IVS

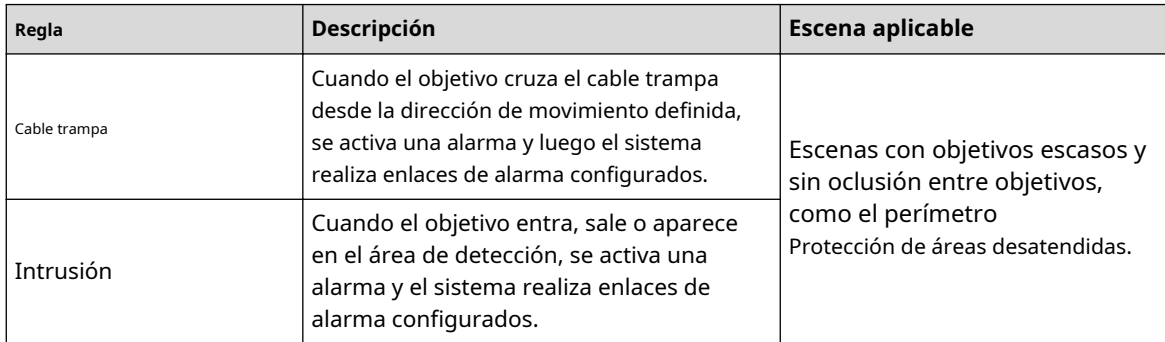

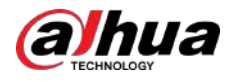

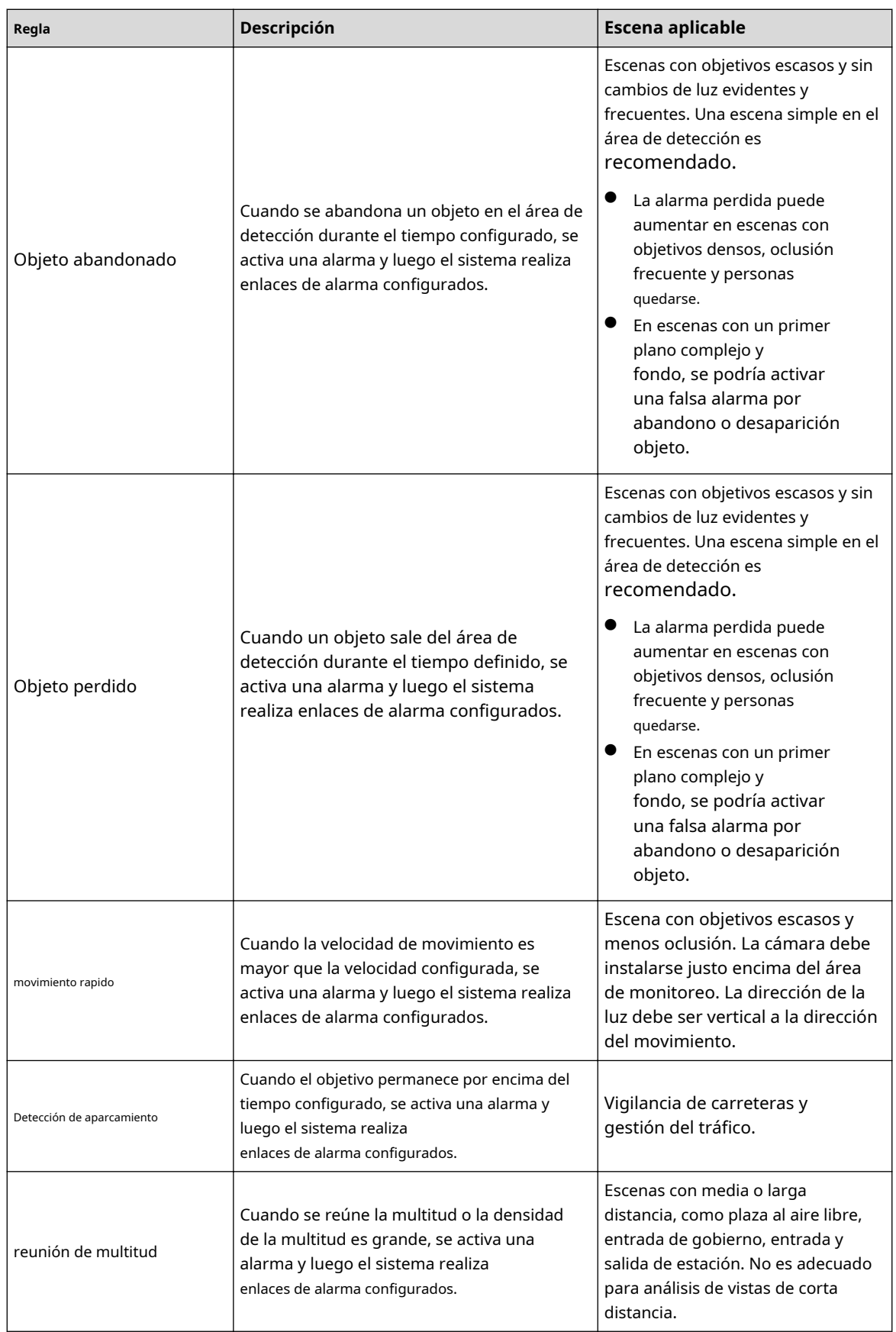

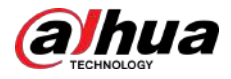

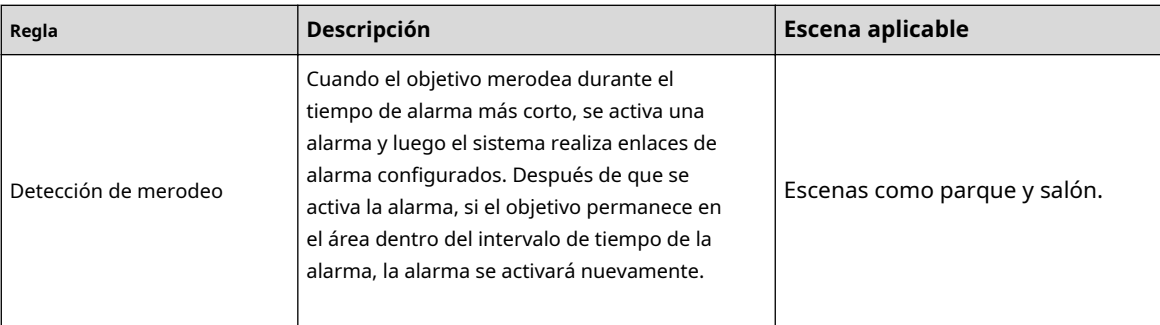

Configurar reglas IVS. Esta sección toma el cable trampa como ejemplo.

#### Procedimiento

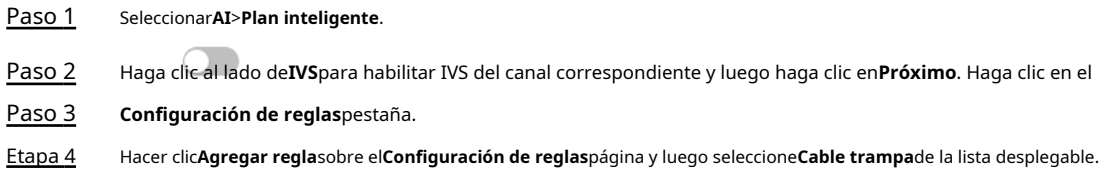

Haga doble clic en el nombre y podrá editar el nombre de la regla; la regla está habilitada de forma predeterminada.

Figura 8-24 Cable trampa

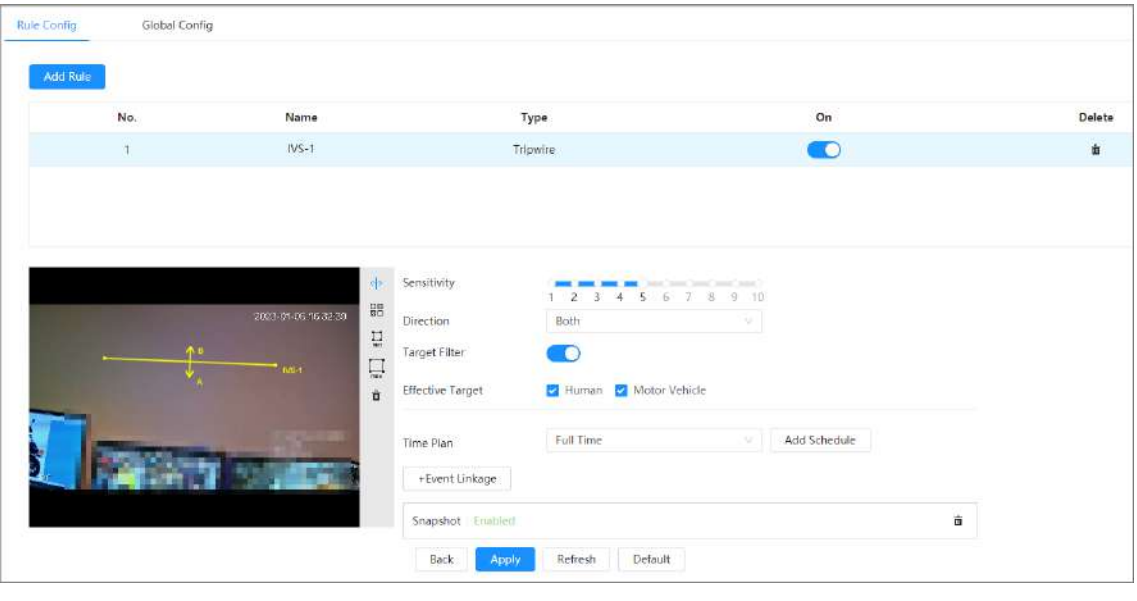

Paso 5 Hacer clic  $\leftrightarrow$  para dibujar una línea de regla en la imagen. Haga clic derecho para terminar de dibujar.

Para conocer los requisitos de las reglas de dibujo, con[sulte la Tabla 8](#page-150-0)-7. Después de dibujar las reglas, arrastre las esquinas del área de detección para ajustar el rango del área.

#### Tabla 8-8 Descripción del análisis IVS

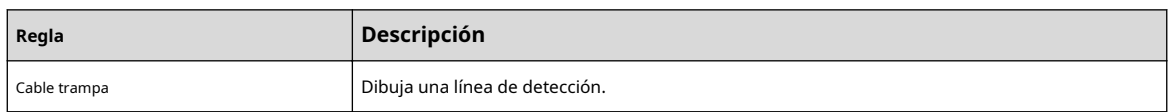

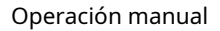

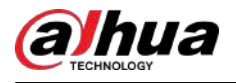

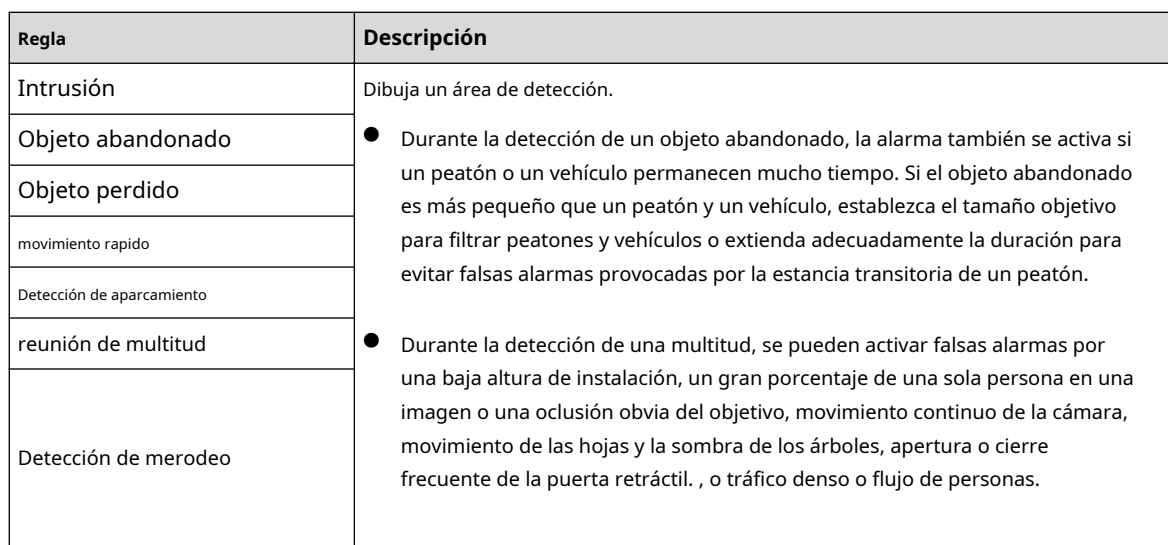

Paso 6 (Opcional) Haga clic en otros íconos en el lado derecho de la imagen para filtrar objetivos en la imagen.

- Hacer clic **min** para dibujar el tamaño mínimo del objetivo y haga clic en para tamaxi para dibujar el tamaño máximo del objetivo. Solo cuando el tamaño del objetivo está entre el tamaño máximo y el tamaño mínimo, se puede activar la alarma.
- Haga clid en y luego presione y mantenga presionado el botón izquierdo del mouse para dibujar un rectángulo; se muestra el<br>● Haga clid en y luego presione y mantenga presionado el botón izquierdo del mouse para dibujar tamaño en píxeles.
- $\bullet$  Haga clic para eliminar la línea de detección.

Paso 7 Establezca parámetros de reglas para IVS.

#### Tabla 8-9 Descripción de los parámetros del IVS

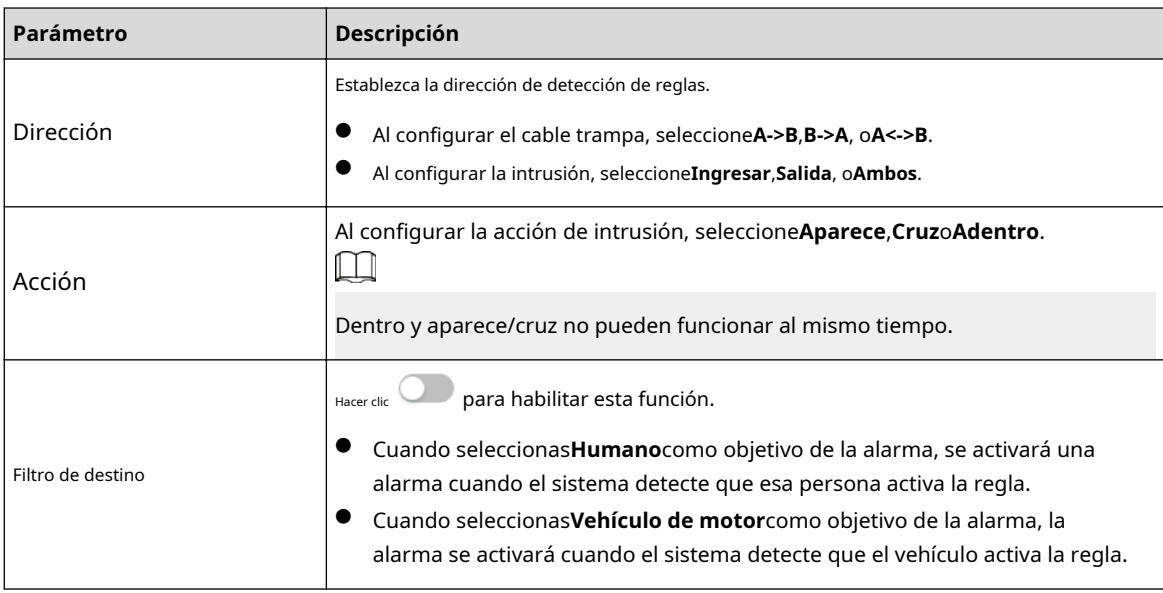

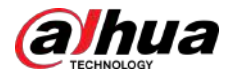

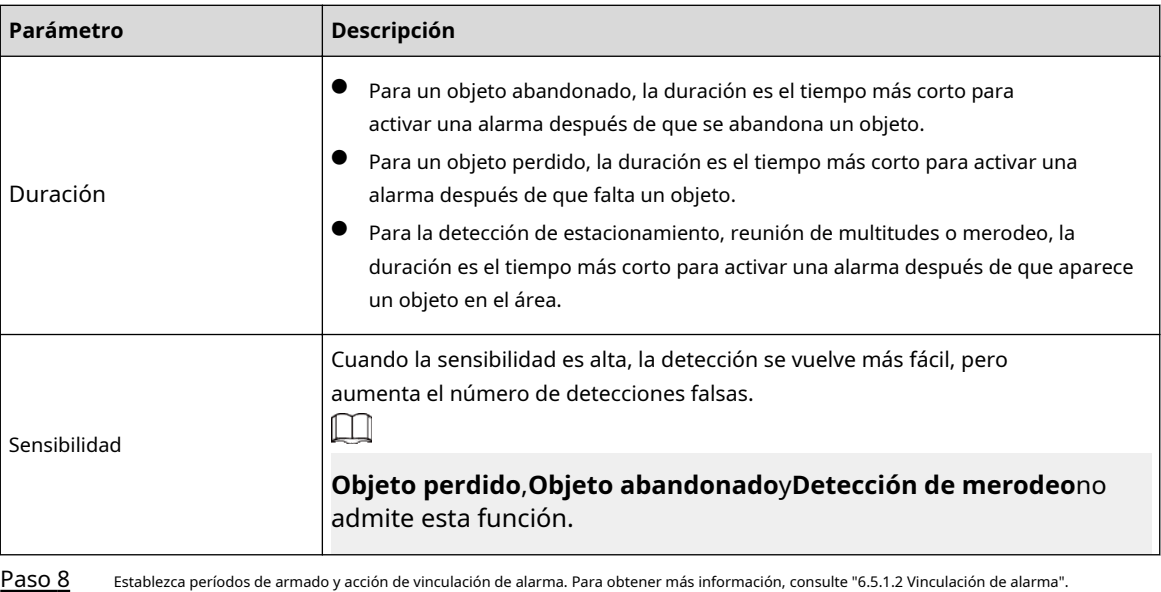

Hacer clic**+Vinculación de eventos**para establecer la acción de vinculación.

Paso 9 Hacer clic**Aplicar**.

Para ver información de alarma en la pestaña de suscripción de alarma, debe suscribirse al evento de alarma relevante. Para obtener más información, consulte "6.5.[1.3.2 Suscripción de información de alarma".](#page-83-0)

#### **8.5 Configuración de la detección inteligente de objetos**

Esta sección presenta los requisitos de selección de escenas, la configuración de reglas y la configuración global para la detección de objetos inteligentes.

Los requisitos básicos para la selección de escenas son los siguientes.

- El objetivo no debe ocupar más del 10% de toda la imagen.
- El tamaño objetivo de la imagen no debe ser inferior a 10 × 10 píxeles. El tamaño del objeto abandonado en la imagen no debe ser inferior a 15 × 15 píxeles (imagen CIF). La altura y el ancho del objetivo no deben ser más de un tercio de la altura y el ancho de la imagen. La altura del objetivo recomendada es el 10% de la altura de la imagen.
- La diferencia de brillo entre el objetivo y el fondo no debe ser inferior a 10 niveles de gris.
- $\bullet$   $\,$  El objetivo debe estar continuamente presente en la imagen durante no menos de dos segundos, y la distancia de movimiento del objetivo debe ser mayor que su ancho y no menos de 15 píxeles (imagen CIF) al mismo tiempo.
- Reduzca la complejidad de la escena de vigilancia tanto como pueda. No se recomienda el uso de funciones de análisis inteligente en escenas con objetivos densos y cambios frecuentes de iluminación.
- Evite áreas como vidrio, suelo reflectante, superficie de agua y áreas interferidas por ramas, sombras y mosquitos. Evite escenas con contraluz y luz directa.

# **8.5.1 Configuración global**

Procedimiento

Paso 1 Seleccionar**AI**>**Plan inteligente**. Paso 2 Paso 3 Haga clic al lado de**Detección inteligente de objetos**,y luego haga clic**Próximo**. Haga clic en el**Configuración global**pestaña.

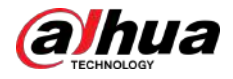

Etapa 4 Encender**Detección de objetos independiente**. Hacer

Paso 5 clic**Aplicar**.

# **8.5.2 Configuración de reglas**

predeterminada.

### Requisitos previos

Ha configurado la configuración global en**Detección inteligente de objetos**.

#### Procedimiento

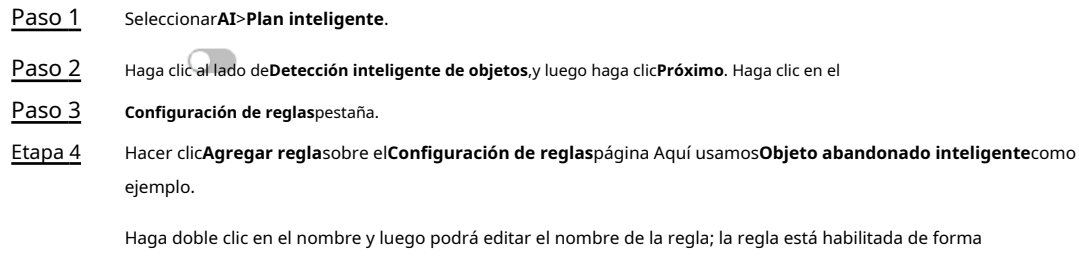

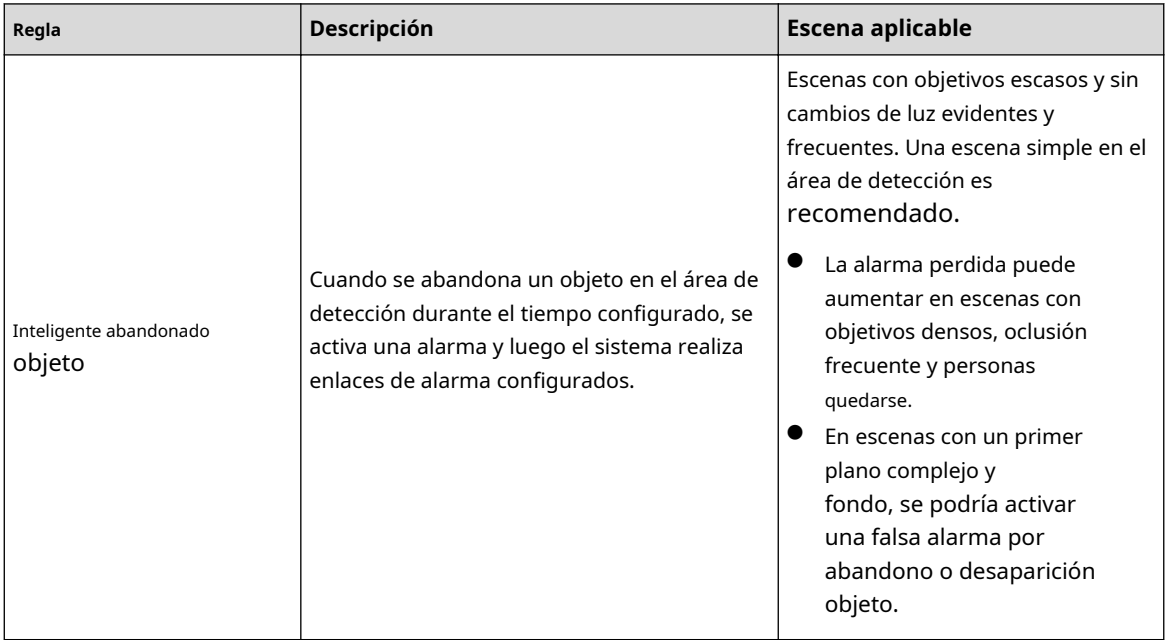

Tabla 8-10 Descripción de las funciones de detección de objetos inteligentes

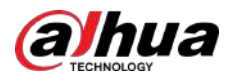

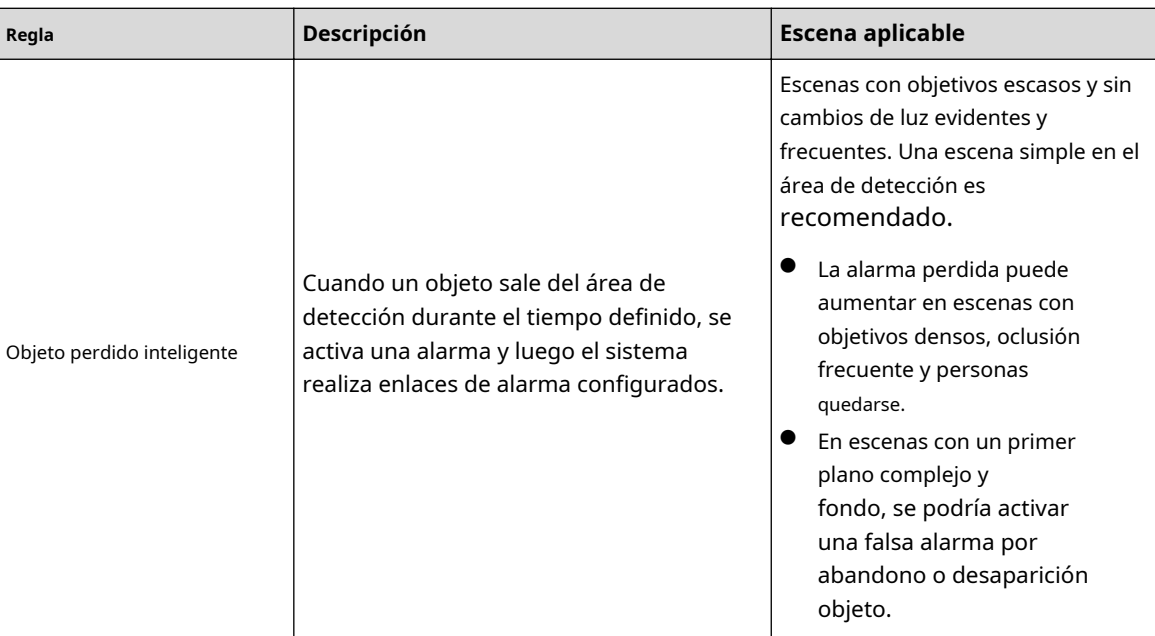

### Figura 8-25 Objeto abandonado inteligente

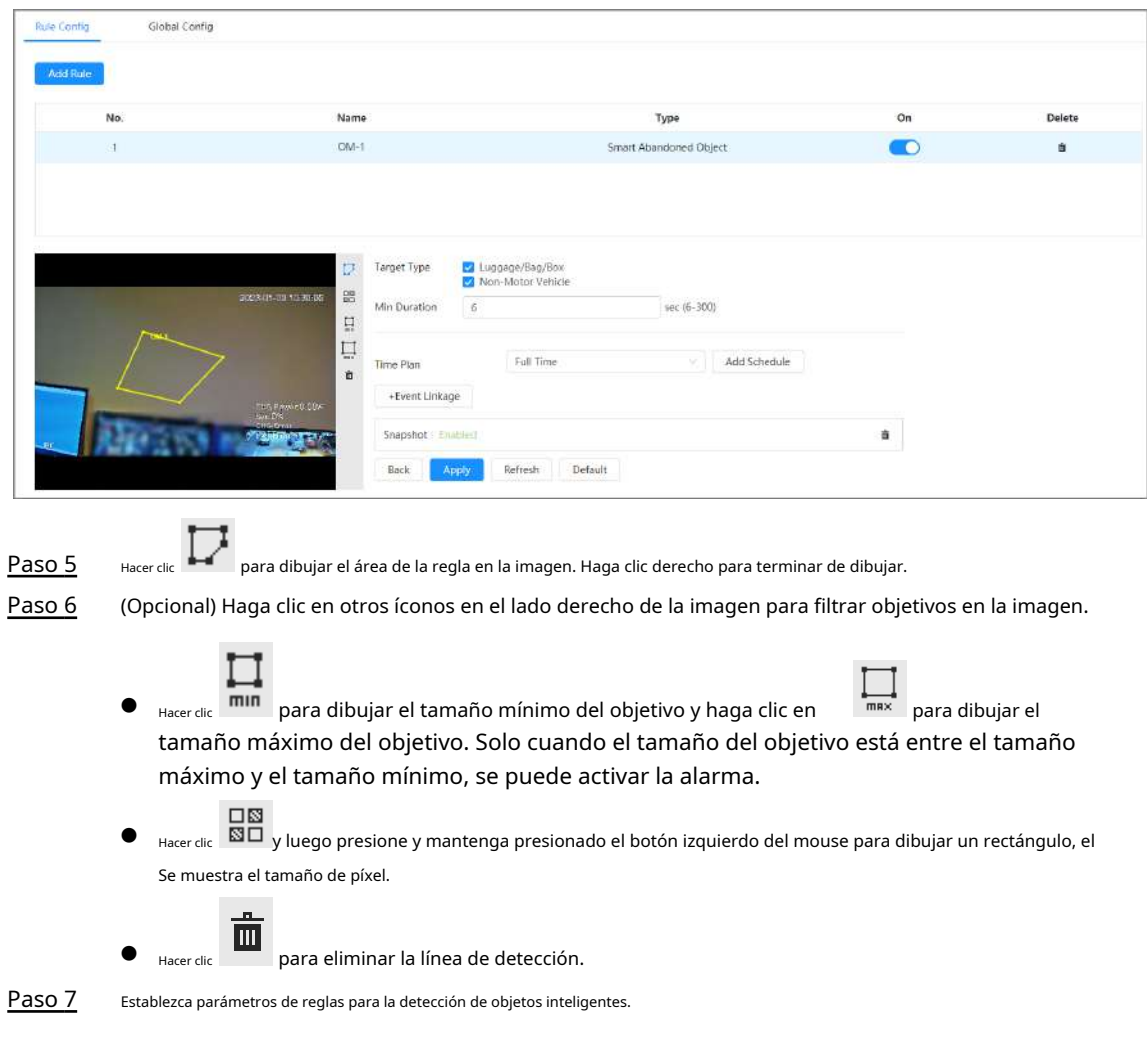

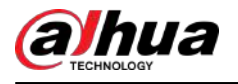

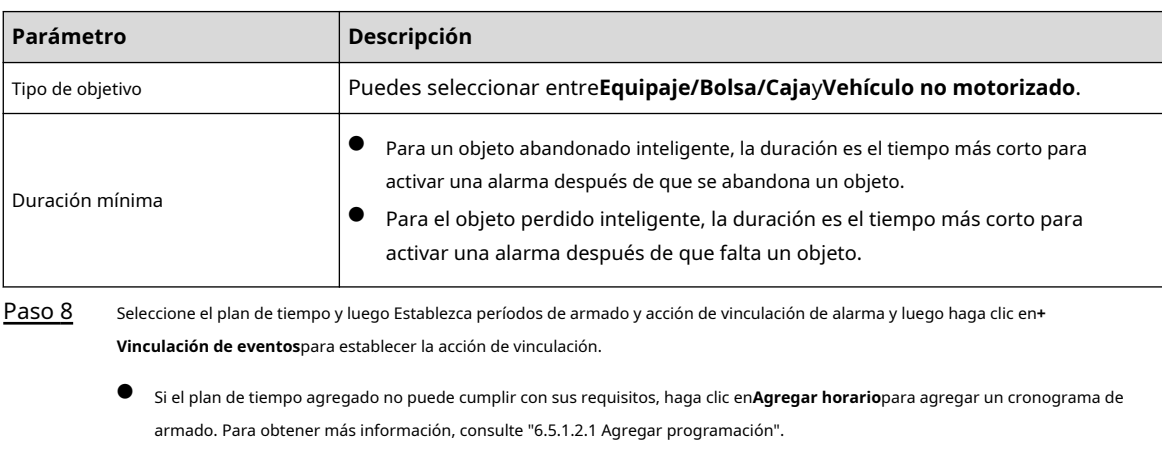

Tabla 8-11 Descripción de los parámetros de detección de objetos inteligentes

● Hacer clic**Vinculación de eventos**para agregar un evento vinculado y establecer parámetros de vinculación. Para obtener más información, [consulte "6.5.1.2 Vinculación de alarma](#page-77-0)".

Paso 9 Hacer clic**Aplicar**.

#### **8.6 Configuración de la densidad del vehículo**

Configure reglas para la densidad de vehículos, incluida la congestión de la carretera y el límite superior de estacionamiento, y podrá ver las estadísticas de los vehículos a través de la página en vivo.

### Información de contexto

Configure reglas para la congestión del tráfico y el límite superior de estacionamiento. Cuando el vehículo contado excede el número de vehículo configurado y el tiempo de congestión excede el tiempo configurado, se activará una alarma.

#### Procedimiento

- Paso 1 Seleccionar**AI**>**Plan inteligente**.
- Paso 2 Haga clic al lado de**Densidad de vehículos**,y luego haga clic**Próximo**. Hacer clic

Paso 3 **Agregar regla**para seleccionar reglas.

Figura 8-26 Agregar reglas

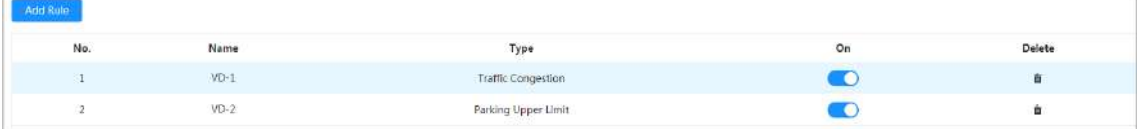

Etapa 4 (Opcional) Haga clic en otros íconos en el lado derecho de la imagen para dibujar el área de detección en la imagen.

- Haga clic para dibujar un área de detección en la imagen. El área de detección es toda la imagen de forma predeterminada.
- 口肉 Haga clid by luego presione y mantenga presionado el botón izquierdo del mouse para dibujar un rectángulo; se muestra el tamaño en píxeles.
- Haga cleo para eliminar la línea de detección.

Repita los pasos 1-4 para agregar múltiples áreas estadísticas. Puedes agregar hasta 9 reglas como máximo.

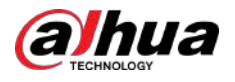

#### Figura 8-27 Densidad de vehículos (congestión del tráfico)

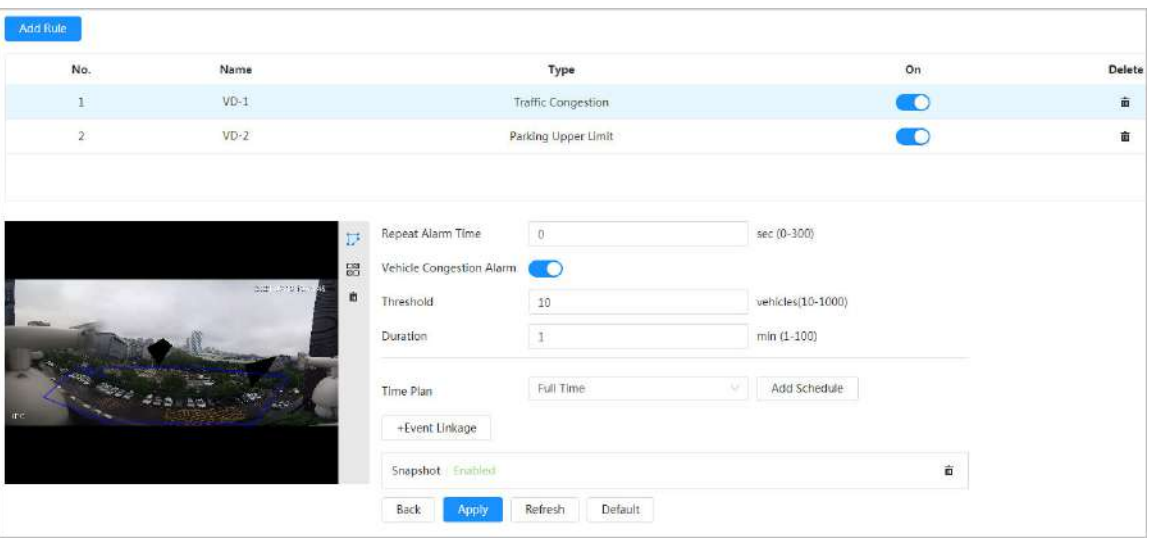

Figura 8-28 Densidad de vehículos (límite superior de estacionamiento)

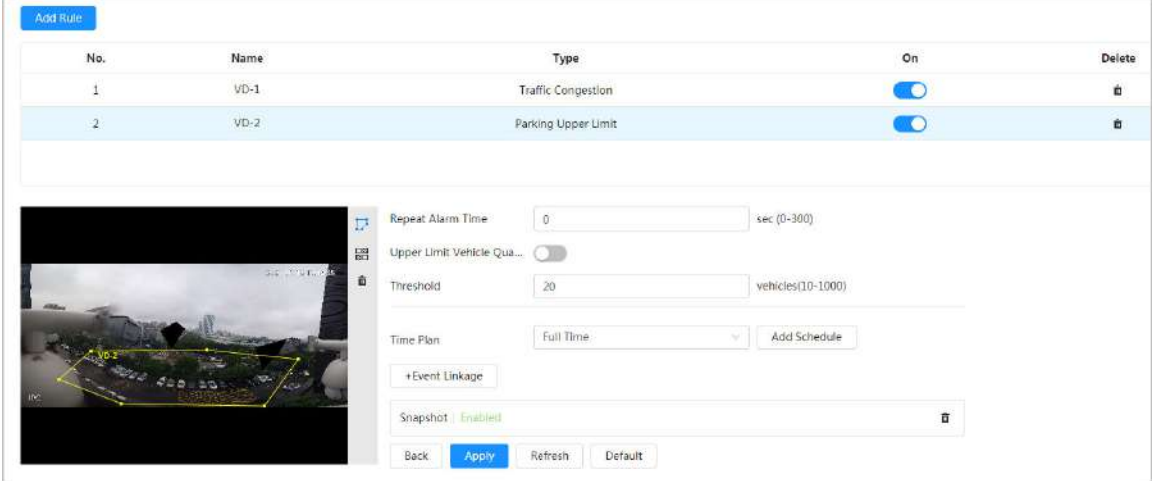

Paso 5 Establecer parámetros.

### Tabla 8-12 Descripción de parámetros

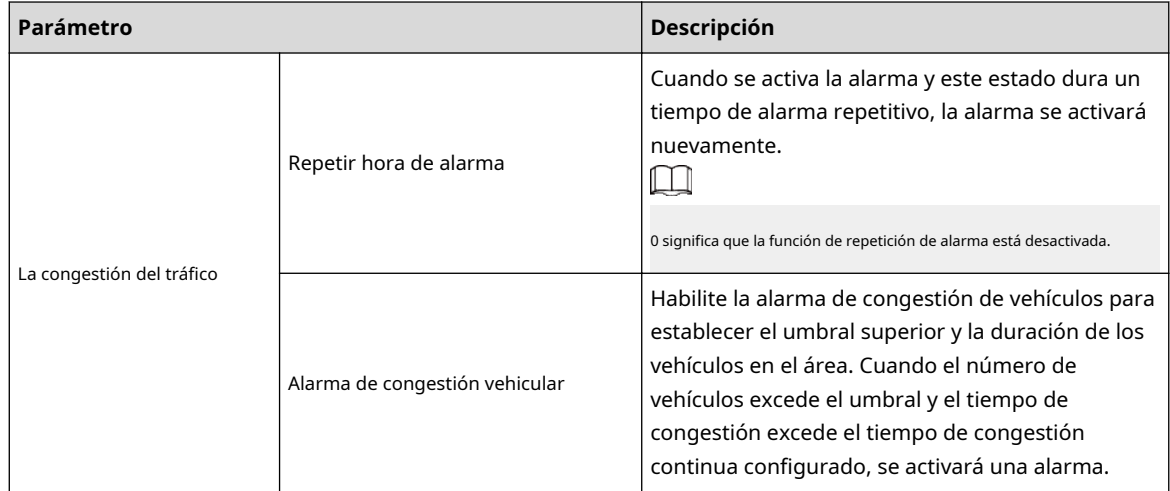

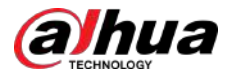

| Parámetro                          |                                                       | <b>Descripción</b>                                                                                                    |
|------------------------------------|-------------------------------------------------------|----------------------------------------------------------------------------------------------------|
|                                    | Repetir hora de alarma                                | Cuando se activa la alarma y este estado dura un<br>tiempo de alarma repetitivo, la alarma se activará<br>nuevamente.<br>0 significa que la función de repetición de alarma está desactivada.                                                                                                    |
| Límite superior de estacionamiento | Alarma de cantidad de vehículos de límite<br>superior | Habilite la alarma de cantidad de vehículos de<br>límite superior para establecer el umbral superior<br>y la duración de los vehículos en el área. Cuando<br>el número de vehículos excede el umbral y el<br>tiempo de congestión excede el tiempo de<br>congestión continua configurado, se activará una<br>alarma. El umbral superior de vehículos que<br>activan una alarma es de 20 vehículos por<br>defecto. |

Paso 6 Seleccione el plan de tiempo y haga clic+**Vinculación de eventos**.

- Si el plan de tiempo agregado no puede cumplir con sus requisitos, haga clic en**Agregar horario**para agregar un cronograma de armado. Para obtener más información, consulte "[6.5.1.2.1 Agregar programación".](#page-78-0)
- Hacer clic**Vinculación de eventos**para agregar un evento vinculado y establecer parámetros de vinculación. Para obtener más información, [consulte "6.5.1.2 Vinculación de alarma](#page-77-0)".

Paso 7 Hacer clic**Aplicar**.

#### **8.7 Configuración del espacio de estacionamiento**

Esta sección presenta la configuración de reglas y la configuración global para el espacio de estacionamiento.

# **8.7.1 Configuración de reglas**

### **8.7.1.1 Para detección de espacios de estacionamiento Cámara de red Fisheye WizMind**

#### Procedimiento

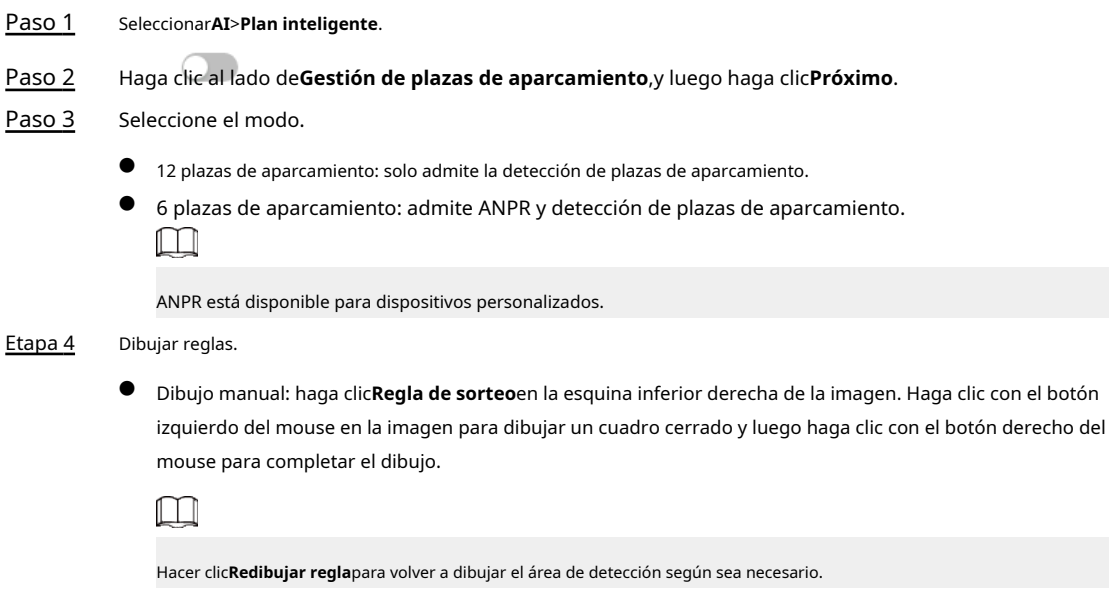

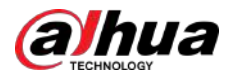

● Dibujo automático: seleccione el número de la lista desplegable y luego haga clic en**Dibujar**. Las reglas agregadas se mostrarán en la lista. Haga clic en el cuadro de texto debajo**Nombre**para editar el nombre de la regla. La regla está habilitada de forma predeterminada.

El sistema muestra automáticamente en la imagen el número de casillas de detección de plazas de aparcamiento. Haga clic y arrastre el cuadro según la plaza de aparcamiento real.

Figura 8-29 Plaza de aparcamiento

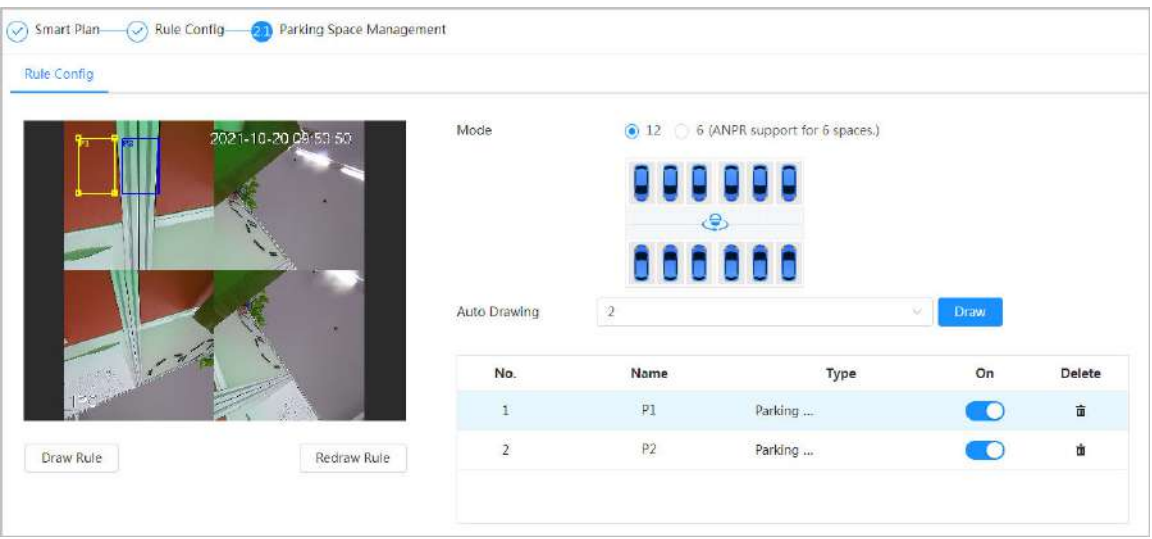

### Paso 5 Configure los parámetros.

Figura 8-30 Parámetros del espacio de estacionamiento

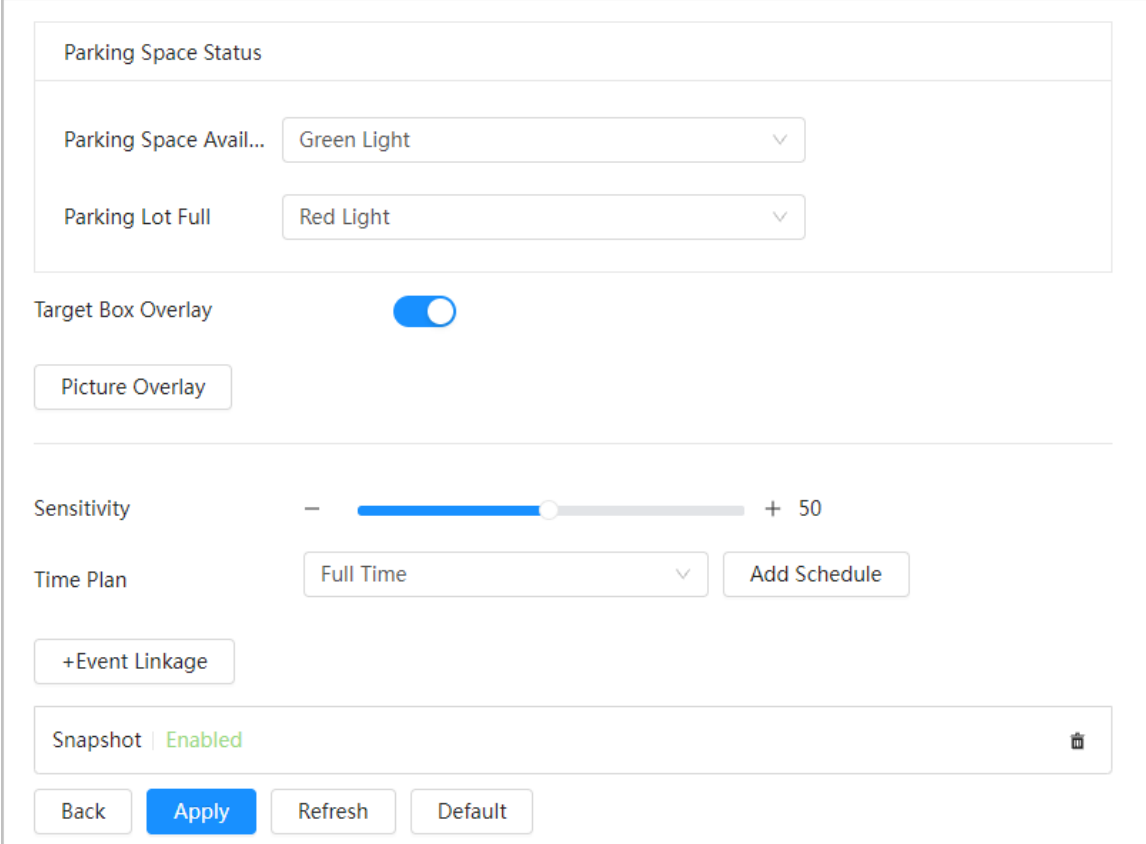

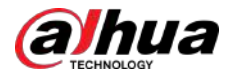

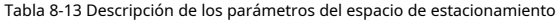

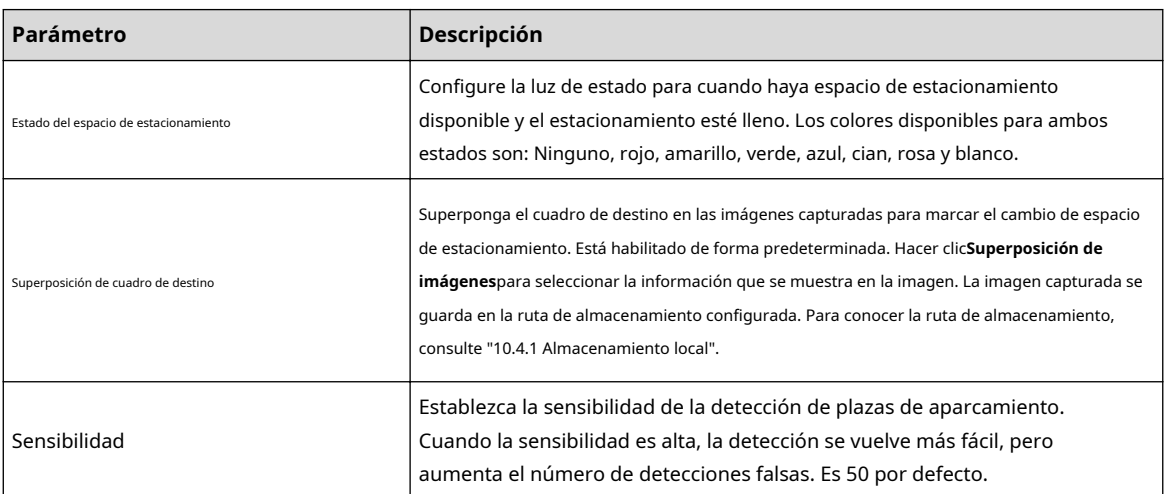

Paso 6 Seleccione el plan de tiempo y haga clic**+Vinculación de eventos**.

- Si el plan de tiempo agregado no cumple con sus requisitos, haga clic en**Agregar horario**para agregar un cronograma de armado. Para obtener más información, consult[e "6.5.1.2.1 Agregar programación".](#page-78-0)
- Hacer clic**Vinculación de eventos**para agregar eventos vinculados y configurar parámetros de vinculación. Para obtener más información, con[sulte "6.5.1.2 Vinculación de alarma".](#page-77-0)

Paso 7 Hacer clic**Aplicar**.

### **8.7.1.2 Para otras cámaras**

Establecer tipo planificado o abierto para plaza de aparcamiento.

#### Procedimiento

- Paso 1 Seleccionar**AI**>**Plan inteligente**. Paso 2 Paso 3 Etapa 4 Haga clic al lado de**Plaza de aparcamiento**,y luego haga clic**Próximo**. Haga clic en el **Configuración de reglas**pestaña. (Opcional) Haga clic en otros íconos en el lado derecho de la imagen para dibujar el área de detección, el área de exclusión y filtrar objetivos en la imagen.
	- e Hacer clic **para dibujar el área del rectángulo.** 
		- $\diamond$  Si selecciona un espacio de estacionamiento planificado, el área del rectángulo se dividirá en partes iguales según el número de espacios de estacionamiento planificados que haya configurado.

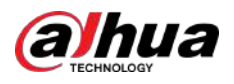

#### Figura 8-31 Configuración de reglas (1)

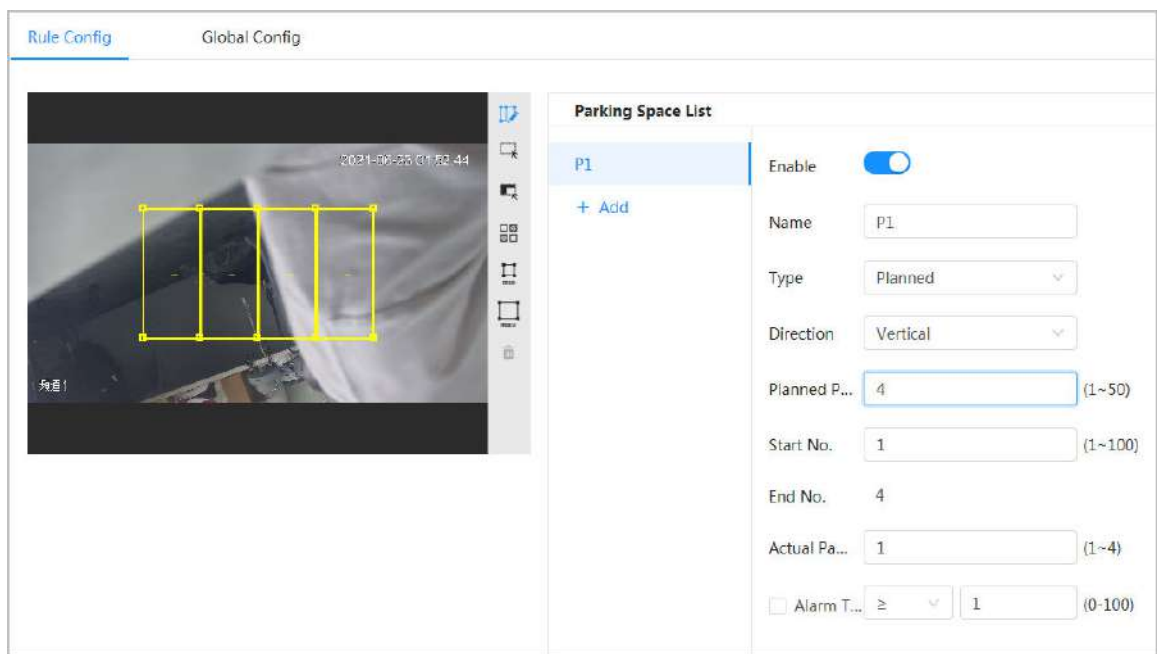

 $\diamond$   $\;$  Si selecciona un espacio de estacionamiento abierto, el área del rectángulo no se dividirá.

#### Figura 8-32 Configuración de reglas (2)

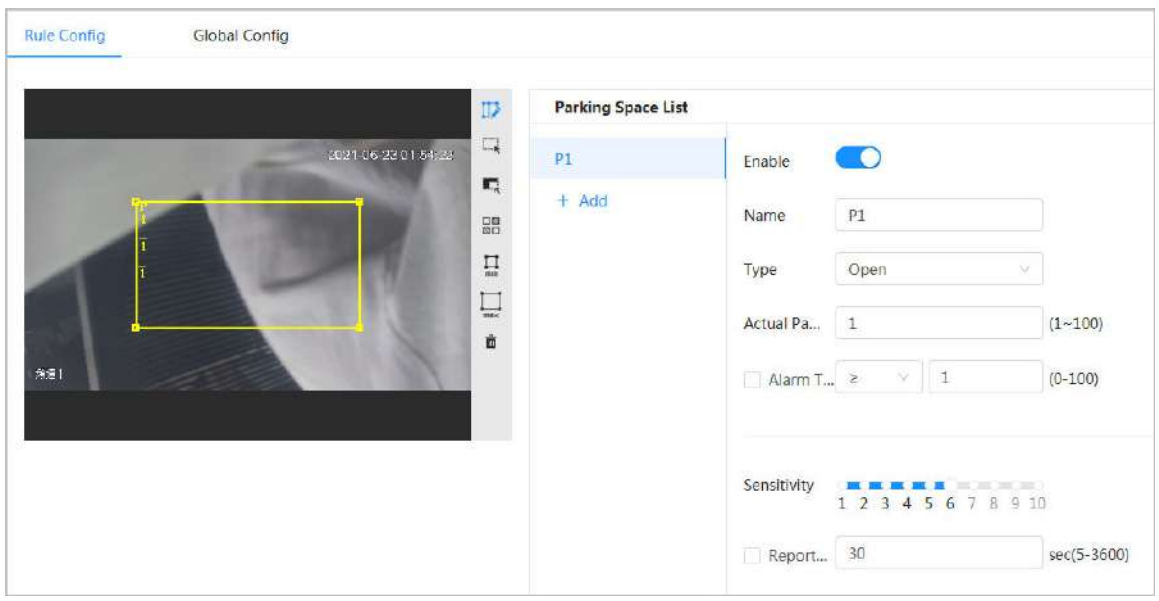

- Haga clic para dibujar un área de detección de plaza de aparcamiento en la imagen. El área de detección es toda la imagen de forma predeterminada.
- Haga clic para dibujar un área de exclusión para la detección de espacios de estacionamiento en la imagen.  $\Box$
- Haga clic para dibujar el tamaño mínimo del objetivo y haga clic para dibujar el tamaño máximo del objetivo. Solo cuando el tamaño del objetivo está entre el tamaño máximo y el tamaño mínimo, se puede activar la alarma.
- Haga clic en y luego presione y mantenga presionado el botón izquierdo del mouse para dibujar un rectángulo; se muestra el<br>● Haga clic en y luego presione y mantenga presionado el botón izquierdo del mouse para dibujar tamaño en píxeles.
- Haga clic para eliminar la línea de detección.

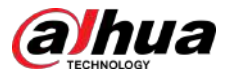

#### Paso 5 Seleccionar**Planificado/Abierto**en**Tipo**.

● Espacio de estacionamiento planificado

Se utiliza para la gestión de aparcamientos planificados (con plazas de aparcamiento claramente delimitadas). Cuando hay un coche aparcado en la plaza de aparcamiento, se dibuja un punto rojo. Y una plaza de aparcamiento sin coche se dibuja con un punto verde.

Figura 8-33 Espacio de estacionamiento planificado

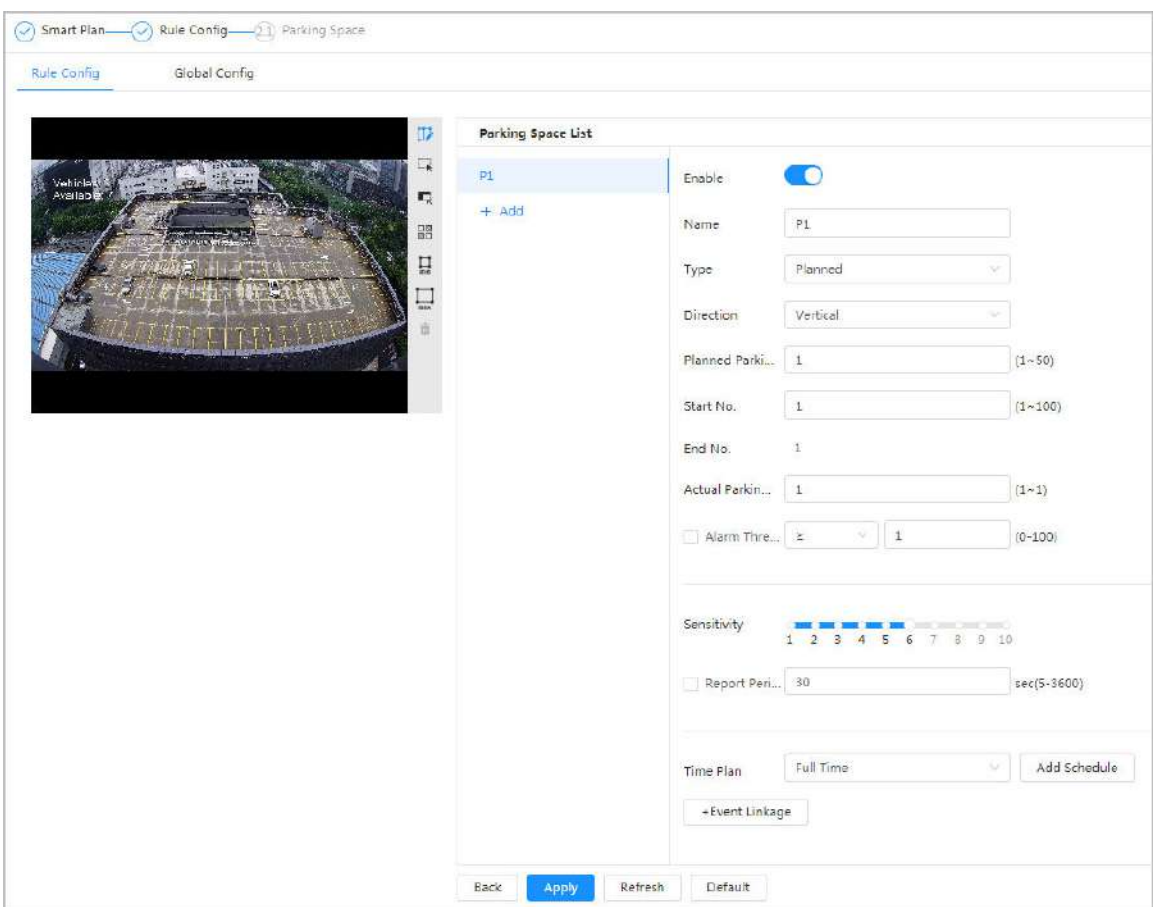

#### Tabla 8-14 Descripción de los parámetros de espacios de estacionamiento planificados

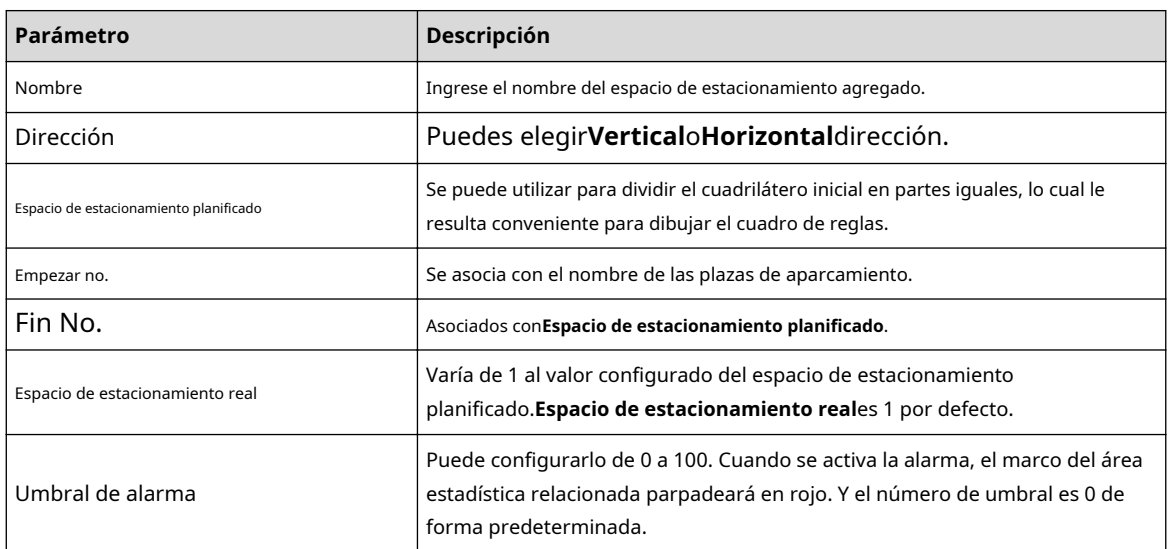

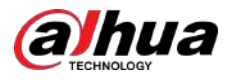

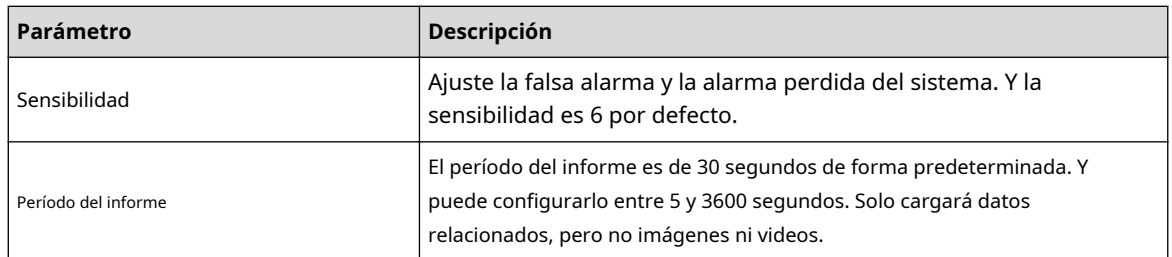

● Espacio de estacionamiento abierto

Se utiliza para la gestión de estacionamientos abiertos en un área grande. Cuando hay un coche aparcado en la plaza de aparcamiento, se dibuja un punto rojo. Y una plaza de aparcamiento sin coche no mostrará ningún punto.

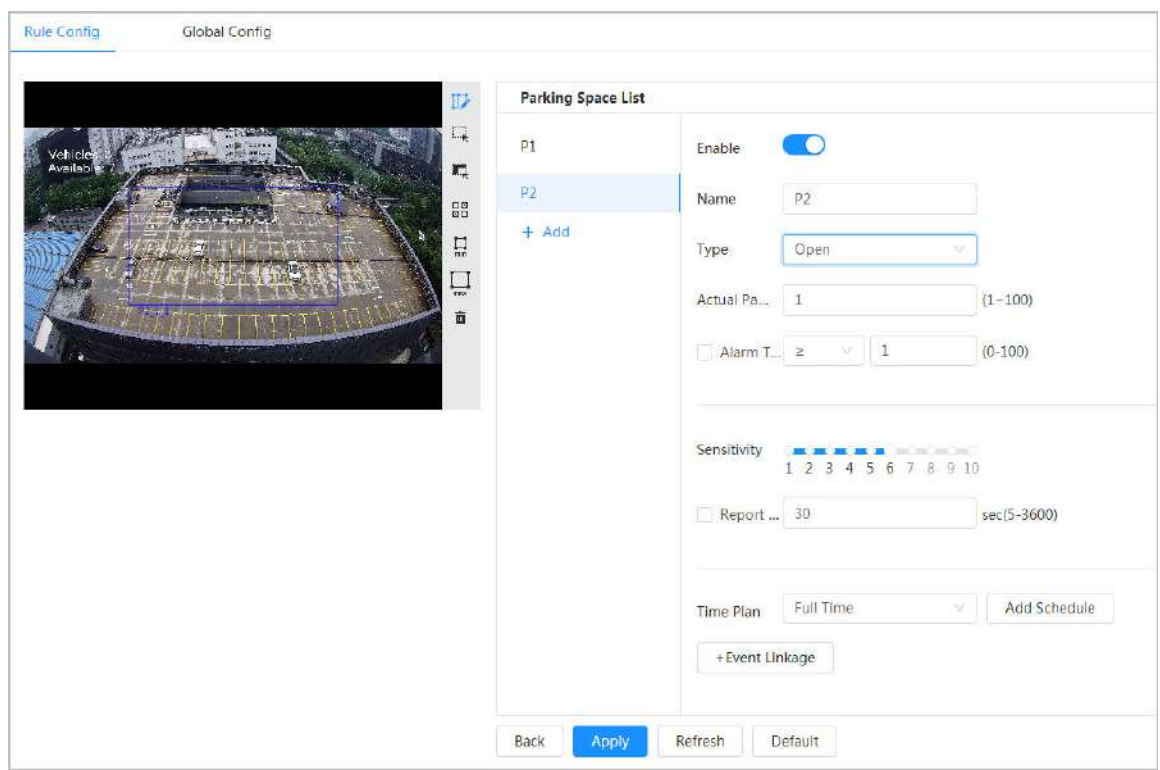

Figura 8-34 Parámetros de espacios de estacionamiento abiertos

#### Tabla 8-15 Descripción de los parámetros de espacios de estacionamiento abiertos

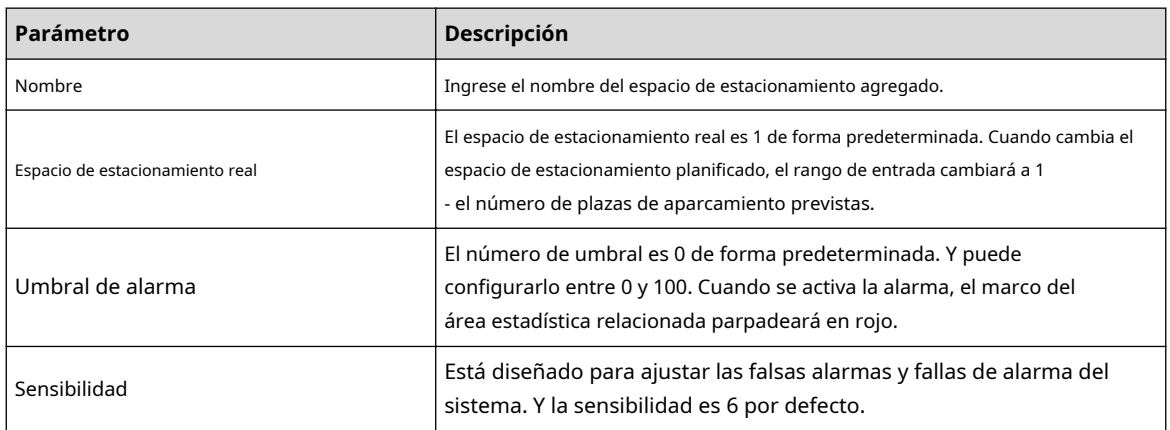

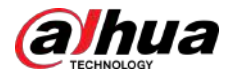

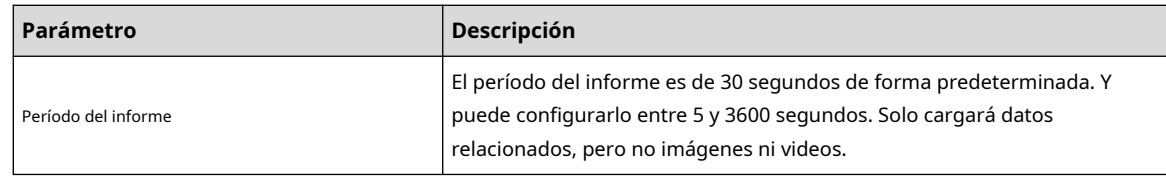

Paso 6 Seleccione el plan de tiempo y haga clic**+Vinculación de eventos** 

- Si el plan de tiempo agregado no puede cumplir con sus requisitos, haga clic en**Agregar horario**para agregar un cronograma de armado. Para obtener más información, consulte "[6.5.1.2.1 Agregar programación".](#page-78-0)
- Hacer clic**+Vinculación de eventos**para agregar un evento vinculado y establecer parámetros de vinculación. Para obtener más información, [consulte "6.5.1.2 Vinculación de alarma](#page-77-0)".

Paso 7 Hacer clic**Aplicar**.

# **8.7.2 Configuración global**

#### Procedimiento

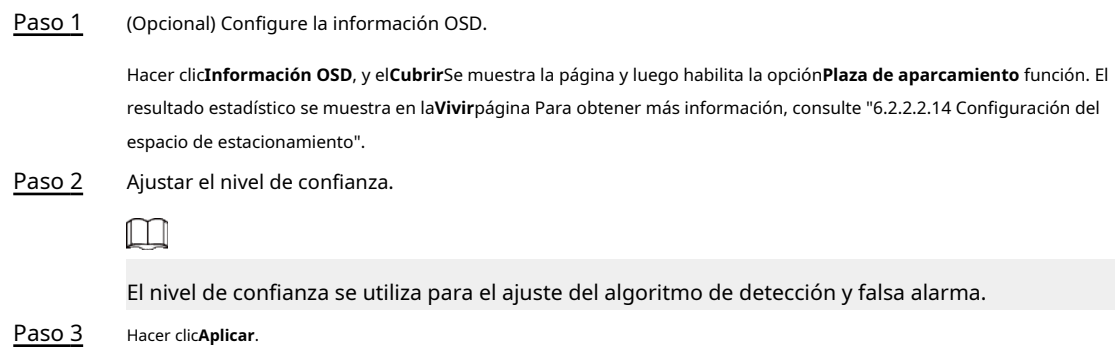

### **8.8 Configuración de metadatos de vídeo**

Clasifique personas, vehículos no motorizados y vehículos motorizados en el vídeo capturado y muestre los atributos relevantes en la página en vivo.

# **8.8.1 Configuración global**

Establezca la configuración global de los metadatos del video, incluidos los parámetros de cara y escena.

#### Procedimiento

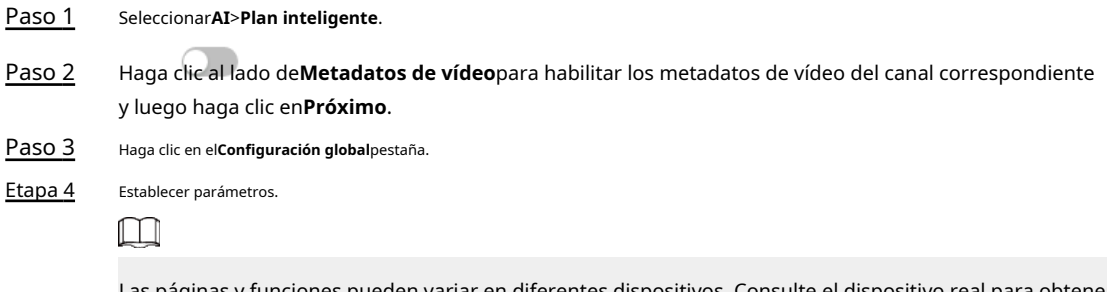

Las páginas y funciones pueden variar en diferentes dispositivos. Consulte el dispositivo real para obtener información detallada.

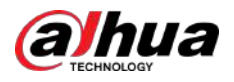

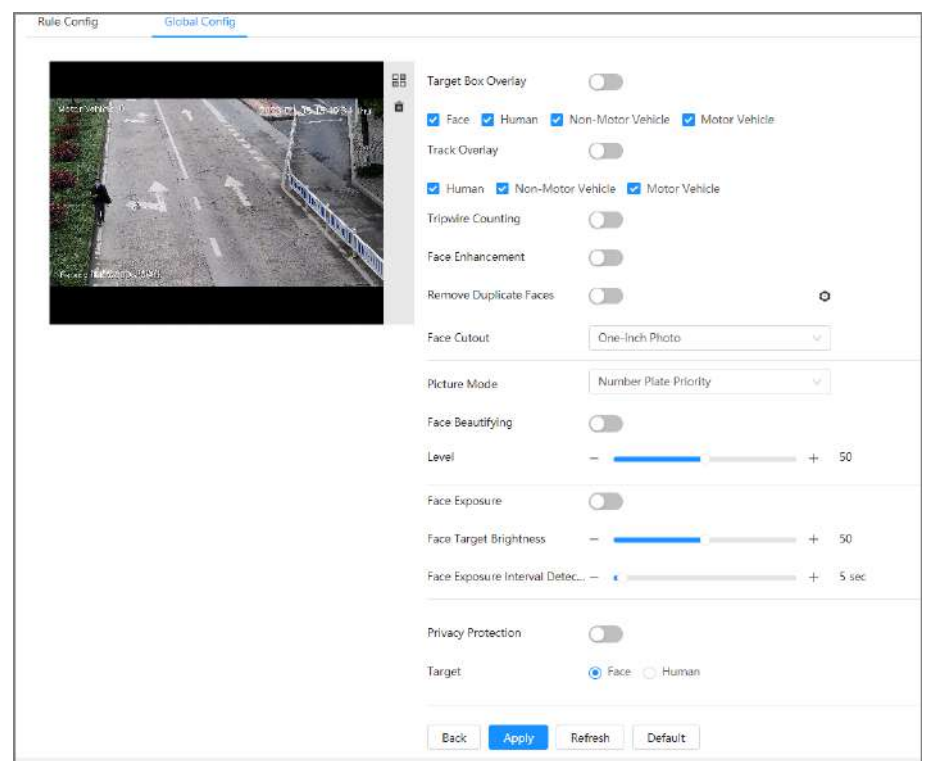

Figura 8-35 Configuración global de metadatos de video (1)

Figura 8-36 Configuración global de metadatos de video (2)

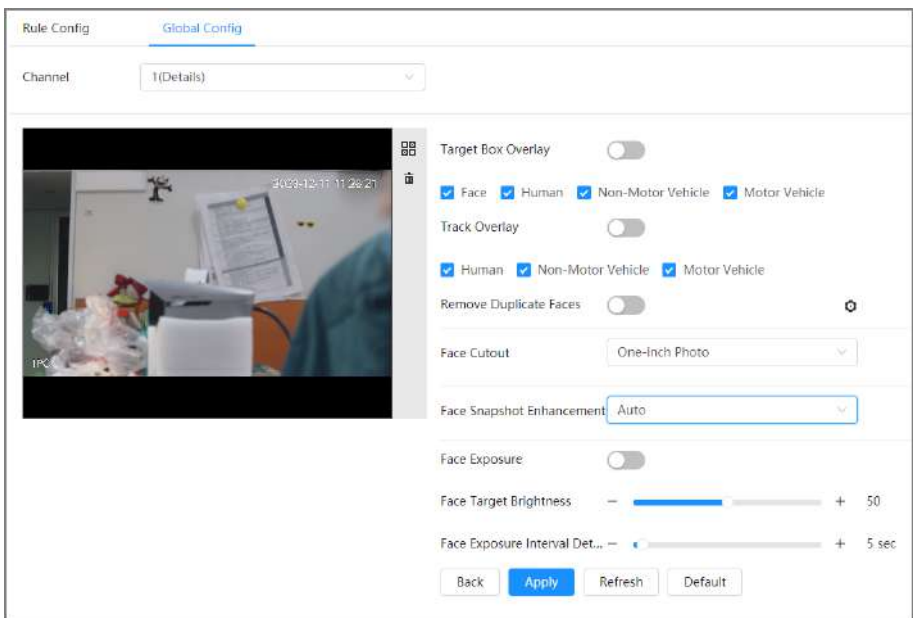

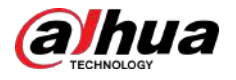

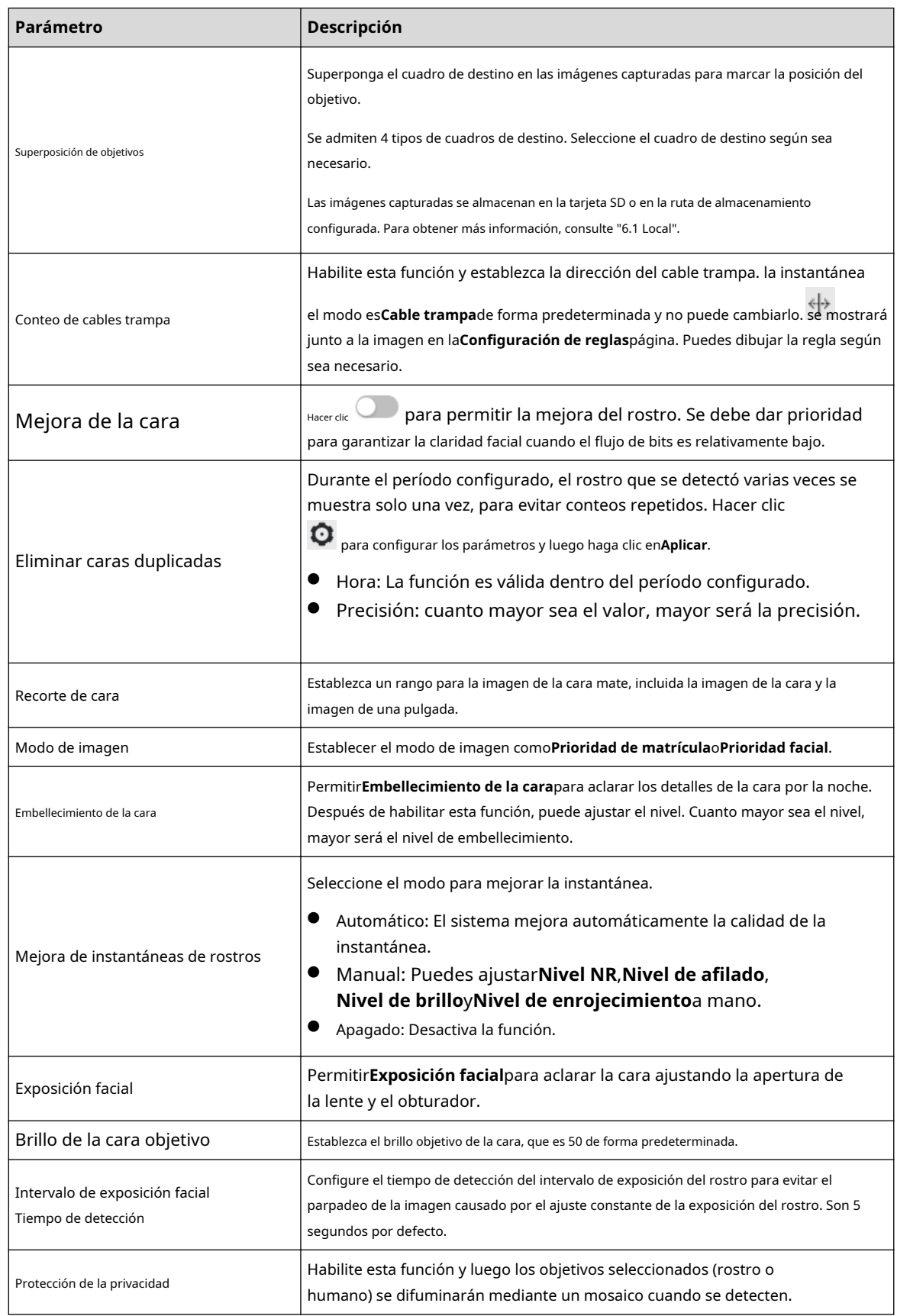

Tabla 8-16 Descripción de los parámetros del conjunto de escenas (metadatos de vídeo)

Paso 5 Hacer clic**Aplicar**.

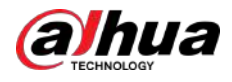

# **8.8.2 Configuración de reglas**

Establezca la escena y las reglas de detección, incluidas personas, vehículos no motorizados y vehículos motorizados.

Requisitos previos

- Seleccionar**AI**>**Plan inteligente**y habilitar**Metadatos de vídeo**.
- Ha configurado los parámetros en el**Configuración global**página.

#### Procedimiento

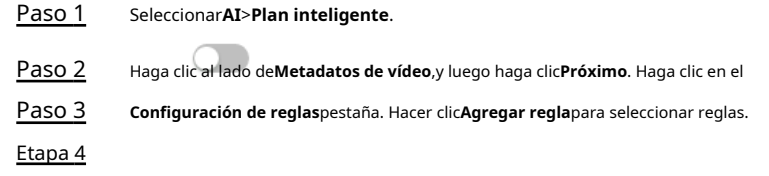

Las reglas agregadas se mostrarán en la lista. Haga clic en el cuadro de texto debajo**Nombre**para editar el nombre de la regla. La regla está habilitada de forma predeterminada.

Figura 8-37 Configuración de reglas (metadatos de video)

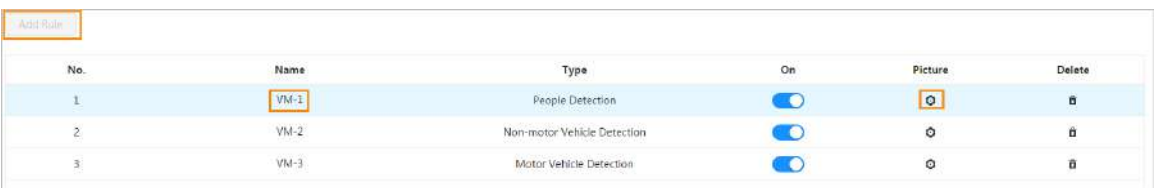

#### Paso 5 Configurar**Imagen**.

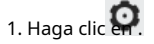

2. Establezca la superposición de vehículos de motor, vehículos no motorizados y personas y la posición de la caja.

Esta sección toma como ejemplo la configuración de la superposición de vehículos no motorizados.

- a. Seleccione el tipo de superposición que debe capturarse. Puede ajustar la posición de la información mostrada.
- b. Seleccione los tipos de carga de imágenes superpuestas.
- C.**Mostrar vídeo OSD**está habilitado de forma predeterminada. Deshabilite esta función y la información de superposición configurad[a en "6.2.2.2 Superpo](#page-41-0)sición" no se mostrará en la imagen.

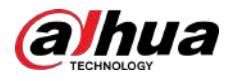

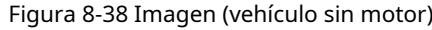

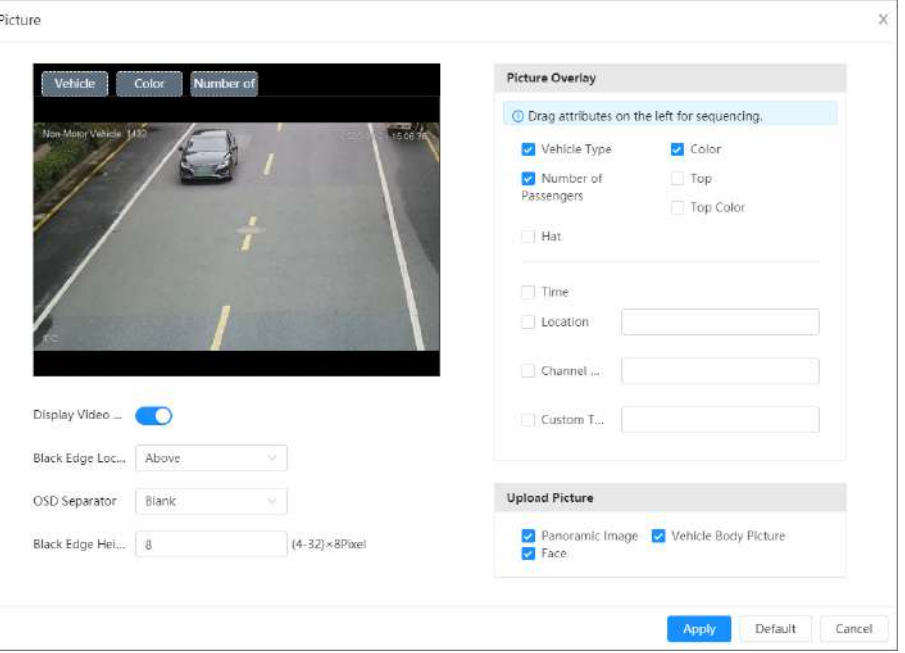

#### 3. Haga clic**Aplicar**.

Paso 6 (Opcional) Haga clic en los íconos en el lado derecho de la imagen para filtrar objetivos en la imagen.

● Haga clic para dibujar la línea de regla en la imagen.

Cuando los objetivos pasen el cable trampa a lo largo de la línea de dirección configurada, serán contados.

- Una vez habilitada la regla, se muestra el área de detección. Haga clic en y arrastre cualquier esquina del cuadro para ajustar su tamaño, presione el botón izquierdo del mouse y mueva el cuadro para ajustar la posición.
- Haga clic para dibujar un área de exclusión de área para la detección de rostros en la imagen y haga clic derecho para finalizar el dibujo.
- $\Box$ ● Haga clic para dibujar el tamaño mínimo del objetivo y haga clic para dibujar el tamaño máximo del objetivo. Solo cuando el tamaño del objetivo está entre el tamaño máximo y el tamaño mínimo, se puede activar la alarma.
- 口図<br>Haga cli**cēla**y luego presione y mantenga presionado el botón izquierdo del mouse para dibujar un rectángulo; se muestra el tamaño en píxeles.
- Haga clic para eliminar la línea de detección.

Paso 7 Establecer parámetros.

Tabla 8-17 Descripción de los parámetros del mapa de multitudes

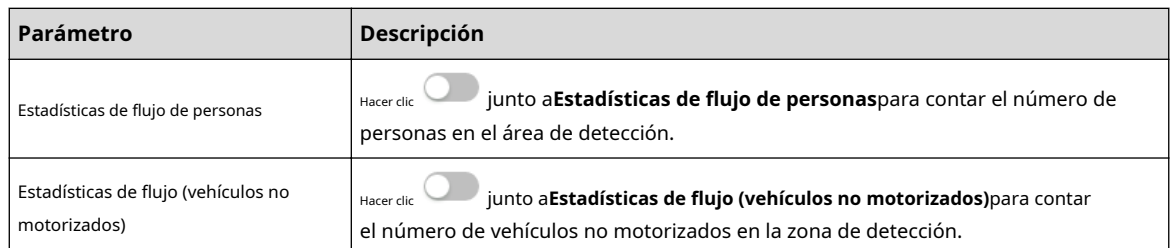

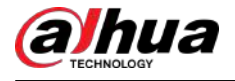

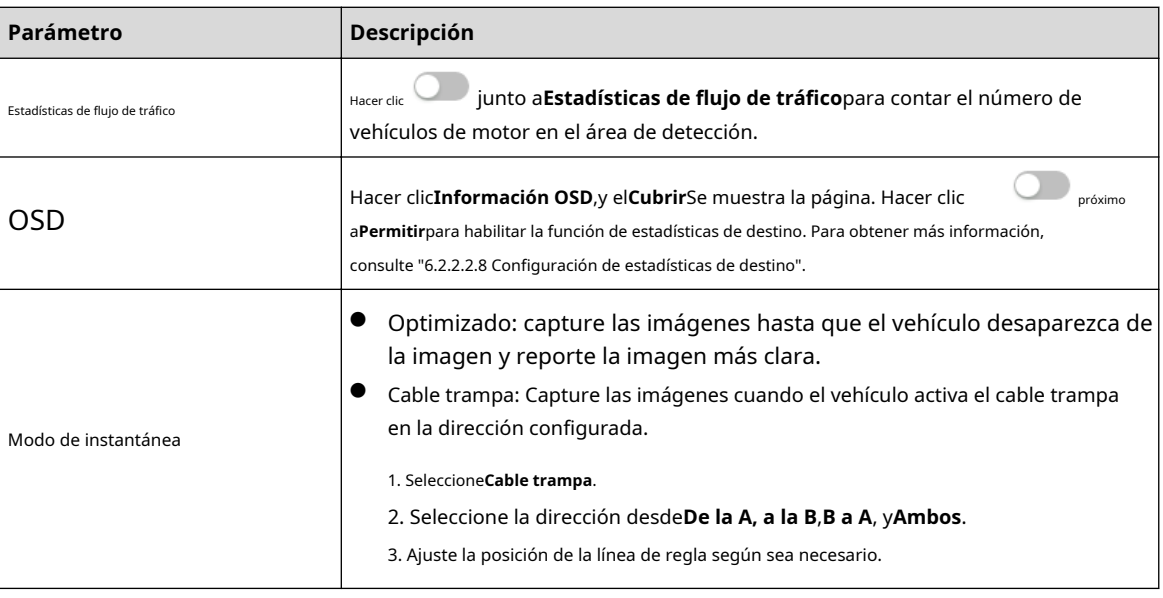

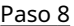

Paso 8 Establezca períodos de armado y acción de vinculación de alarma. Para obtener más información, con[sulte "6.5.1.2 Vinculación de alarma".](#page-77-0)

Hacer clic**+Vinculación de eventos**para establecer la acción de vinculación.

Paso 9 Hacer clic**Aplicar**.

Para ver información de alarma en la pestaña de suscripción de alarma, debe suscribirse al evento de alarma relevante. Para obtener más información, consulte "6.5.[1.3.2 Suscripción de información de alarma".](#page-83-0)

### **8.8.3 Visualización del informe de metadatos de vídeo**

Genere datos de reconocimiento de metadatos de video en forma de informe.

#### Procedimiento

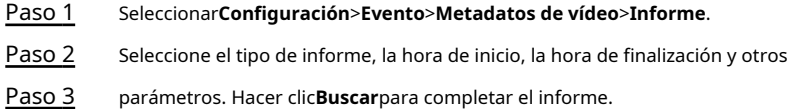

Se muestran los resultados estadísticos. Hacer clic**Exportar**para exportar el informe estadístico.

Figura 8-39 Informe de metadatos de vídeo

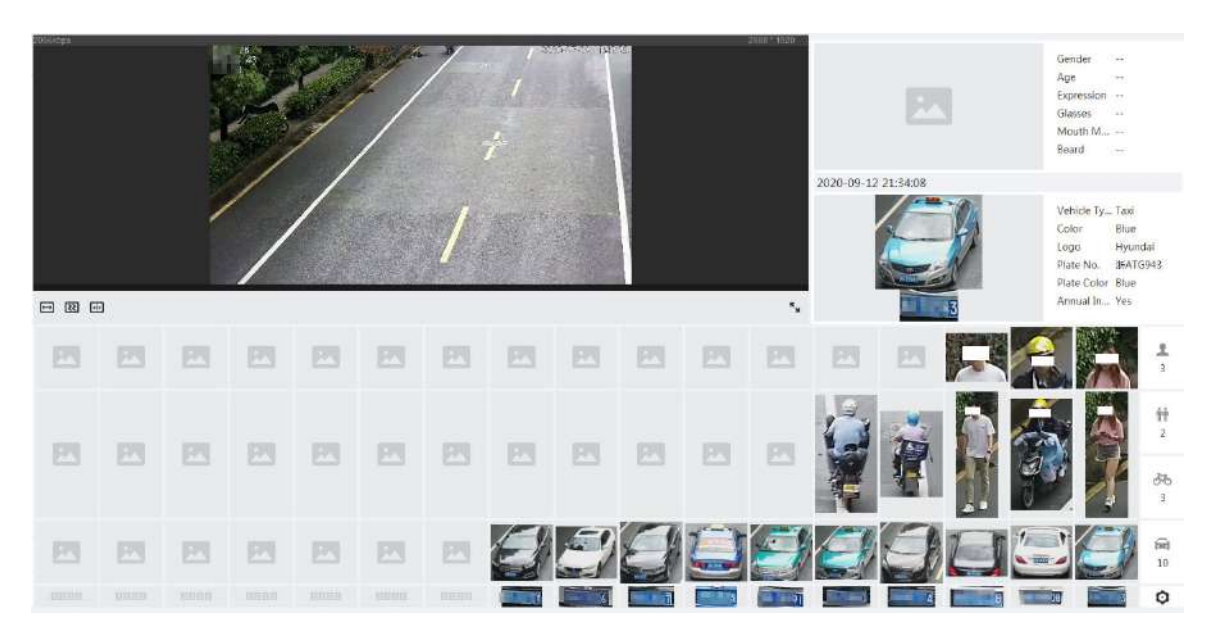

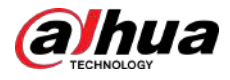

### **8.9 Configuración del conteo de personas**

Configure el conteo de personas (incluido el número de entrada, el número de salida y el número de estadía en el área), el número de cola y vea los datos del conteo de personas en forma de informe.

# **8.9.1 Conteo de personas**

El sistema cuenta el número de personas que entran y salen del área de detección. Cuando el número de personas contadas excede el valor configurado, se activa una alarma y el sistema realiza una vinculación de alarmas.

#### Información de contexto

Hay dos tipos de reglas para el conteo de personas.

- **Conteo de personas**:El sistema cuenta las personas que entran y salen del área de detección. Cuando el número de personas contadas que entran, salen o permanecen en el área excede el valor configurado, se activa una alarma y el sistema realiza una vinculación de alarma.
- **Área de conteo de personas**:El sistema cuenta las personas en el área de detección y el tiempo que permanecen en el área. Cuando el número de personas contadas en el área de detección o la duración de la estadía excede el valor configurado, se activa una alarma y el sistema realiza una vinculación de alarma. Esta función está disponible en algunos modelos selectos.

#### Procedimiento

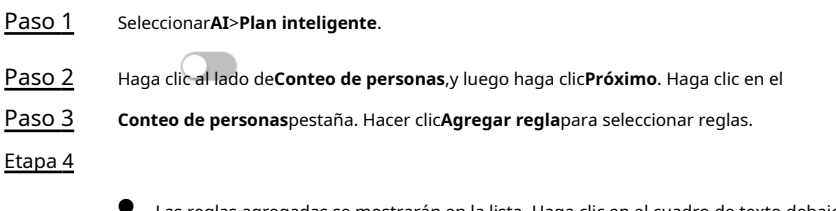

- Las reglas agregadas se mostrarán en la lista. Haga clic en el cuadro de texto debajo**Nombre**para editar el nombre de la regla. La regla está habilitada de forma predeterminada.
- Para los modelos que admiten múltiples reglas de conteo, se pueden superponer diferentes áreas de detección. Admite como máximo 4 reglas de conteo de personas y 4 reglas de conteo de personas de área.

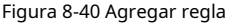

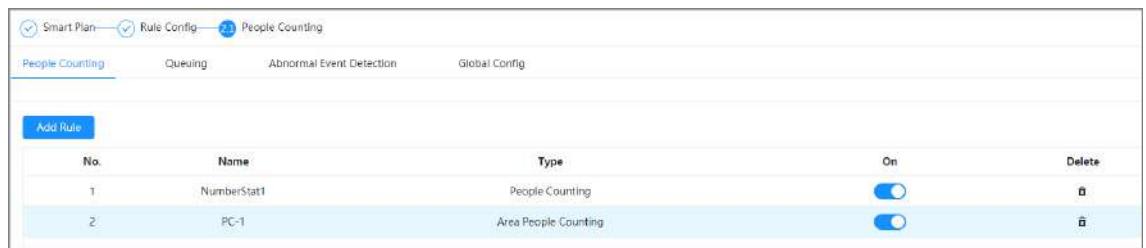

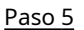

Paso 5 Dibuja un área de detección en la imagen.

- gente contando
	- 1. Haga clic botón derecho del ratón y luego mueva el cuadro para ajustar la posición. , arrastre cualquier esquina del cuadro para ajustar el tamaño del área, presione el botón
	- 2. Haga clic para dibujar una línea de regla en la imagen.

Cuando los objetivos entren o salgan del área de detección a lo largo de la línea de dirección, serán contados.

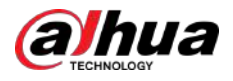

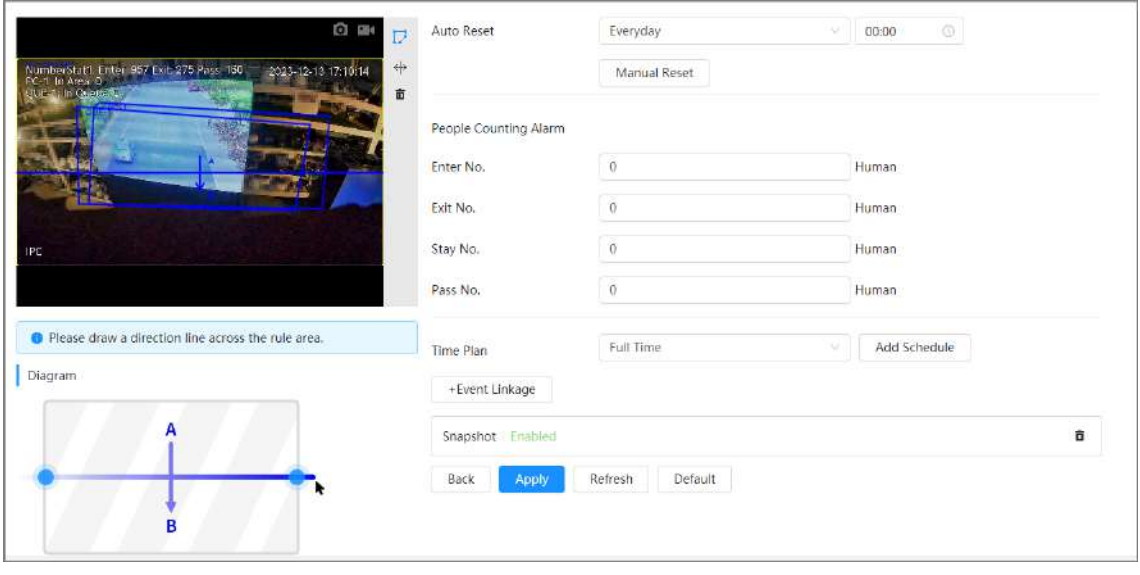

#### Figura 8-41 Conteo de personas

● Conteo de personas del área

Hacer clic y luego mueva el cuadro para ajustar la posición. y arrastre cualquier esquina del cuadro para ajustar su tamaño, presione el botón derecho del mouse

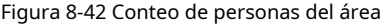

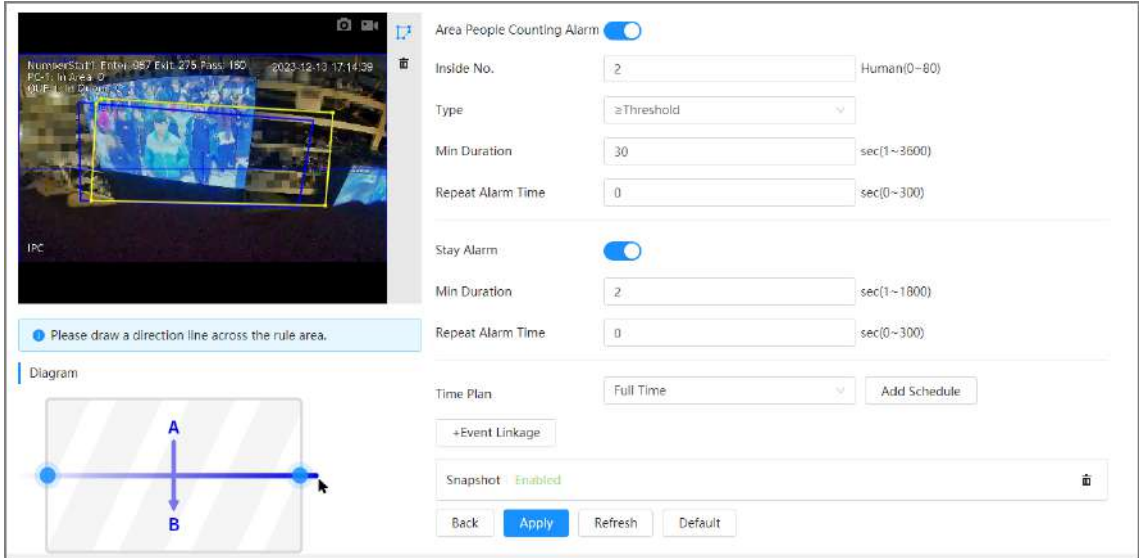

Paso 6 Establecer parámetros.

Tabla 8-18 Descripción de los parámetros de conteo de personas

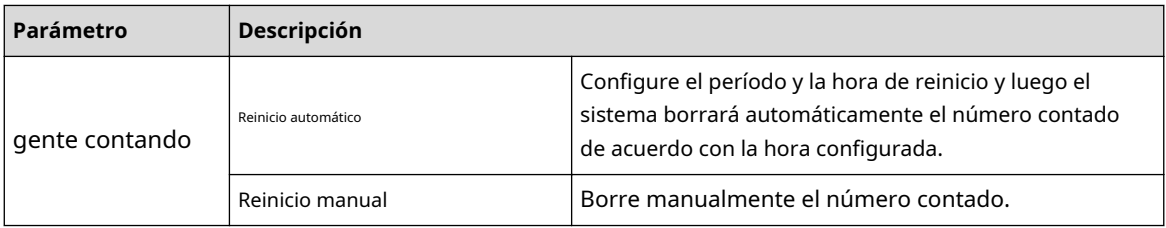

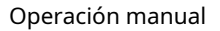

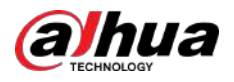

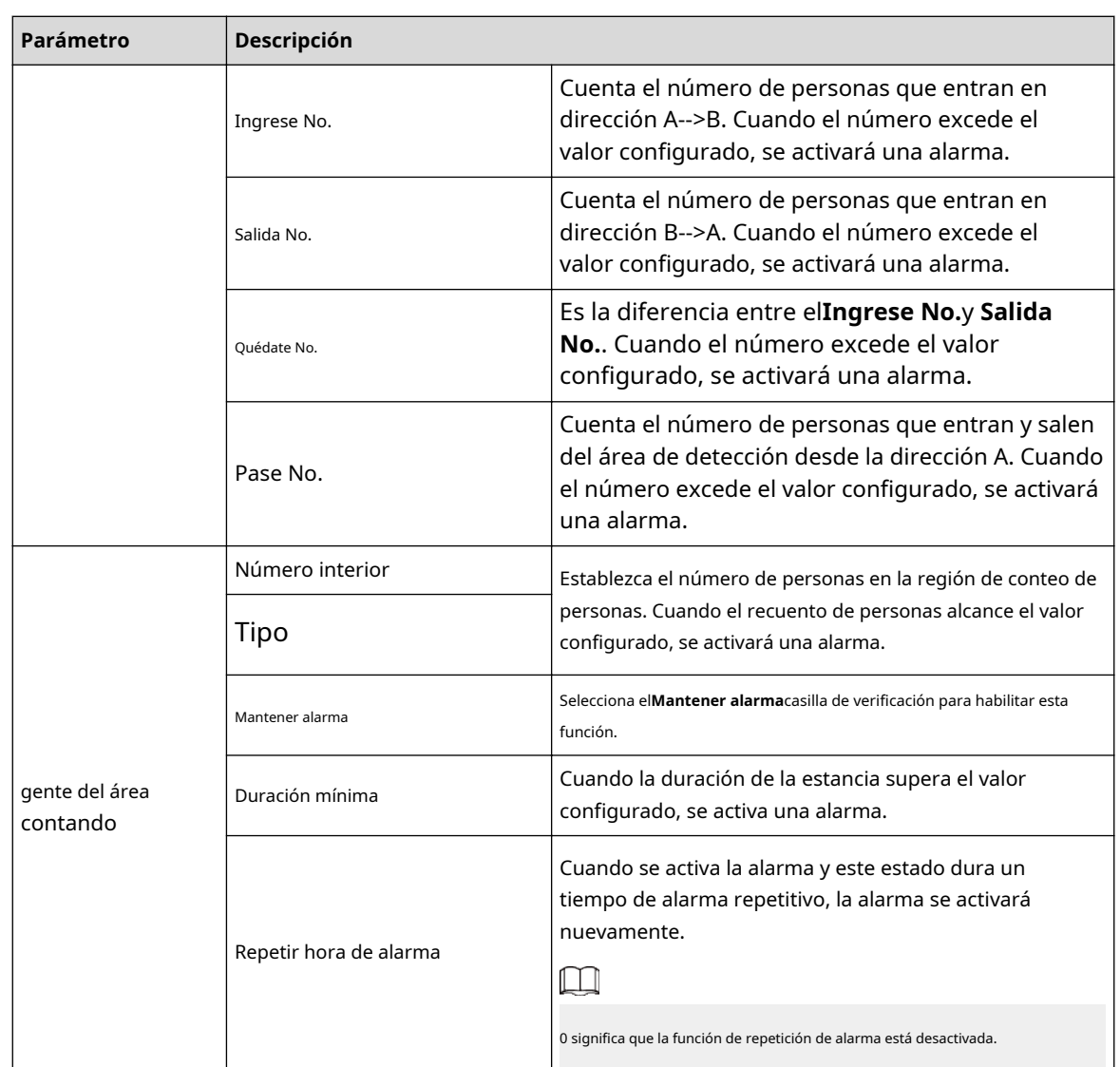

Paso 7 Establezca períodos de armado y acción de vinculación de alarma. Para obtener más información, con[sulte "6.5.1.2 Vinculación de alarma".](#page-77-0)

Hacer clic**+Vinculación de eventos**para establecer la acción de vinculación.

#### Paso 8 Hacer clic**Aplicar**.

Para ver información de alarma en la pestaña de suscripción de alarma, debe suscribirse al evento de alarma relevante. Para obtener más información, consulte "6.5.[1.3.2 Suscripción de información de alarma".](#page-83-0)

#### Resultados

Puede ver los resultados del conteo en la**Vivir**página.

- Para**Conteo de personas**regla, se muestran los números de entrada y salida.
- Para**Área de conteo de personas**regla, se muestra el número interior.

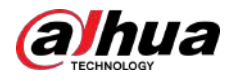

#### Figura 8-43 Resultado del conteo

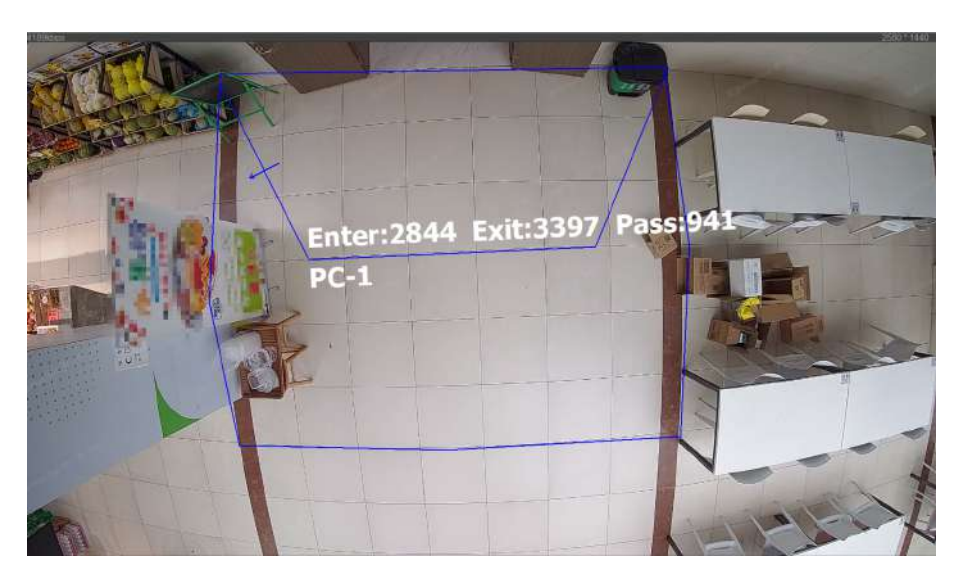

# **8.9.2 Cola**

El sistema cuenta las personas en cola en el área de detección. Cuando el número de personas en la cola excede el número configurado o el tiempo de la cola excede el tiempo configurado, se activará una alarma y el sistema realizará una vinculación de alarma.

#### Procedimiento

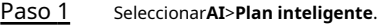

- Paso 2 Haga clic al lado de**Conteo de personas**,y luego haga clic**Próximo**. Haga clic
- Paso 3 en el**hacer cola**pestaña.
- Etapa 4
- Hacer clic**Agregar regla**>**hacer cola**para seleccionar reglas.
	- Las reglas agregadas se mostrarán en la lista. Haga clic en el cuadro de texto debajo**Nombre**para editar el nombre de la regla. La regla está habilitada de forma predeterminada.
	- Para los modelos que admiten múltiples reglas de conteo, se pueden superponer diferentes áreas de detección. Admite como máximo 4 reglas de cola.

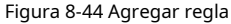

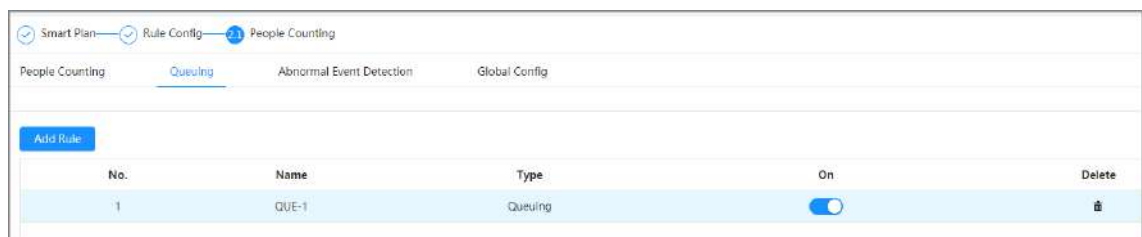

Paso 5 Dibuja un área de detección en la imagen.

Hacer clic dibujo. para dibujar el área de detección y presione el botón derecho del mouse para completar el

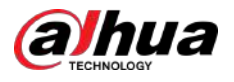

### Figura 8-45 Cola

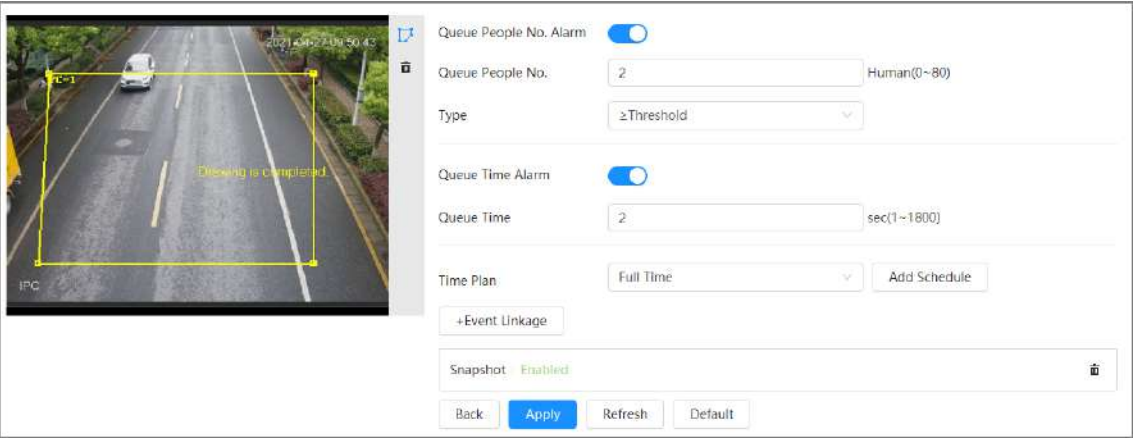

Paso 6 Establecer parámetros.

### Tabla 8-19 Descripción de la cola

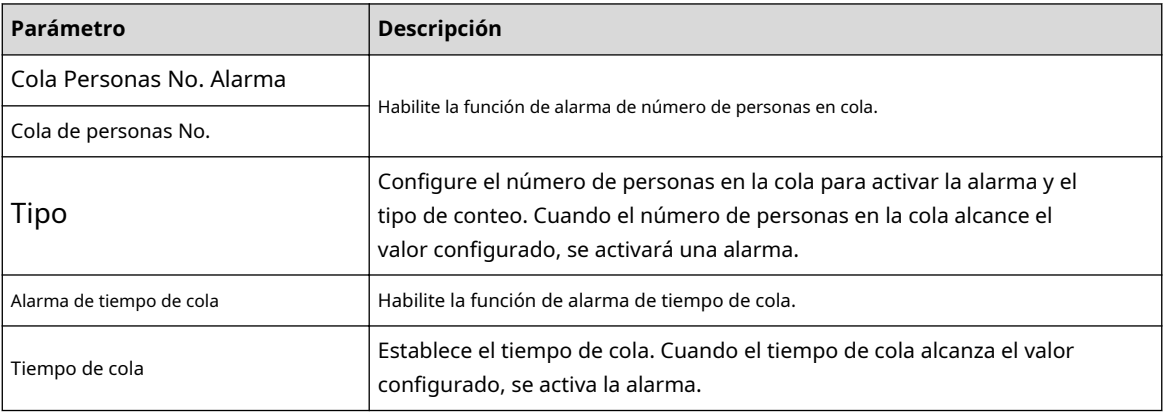

Paso 7 Establezca períodos de armado y acción de vinculación de alarma. Para obtener más información, con[sulte "6.5.1.2 Vinculación de alarma".](#page-77-0)

Hacer clic**+Vinculación de eventos**para establecer la acción de vinculación.

### Paso 8 Hacer clic**Aplicar**.

Para ver información de alarma en la pestaña de suscripción de alarma, debe suscribirse al evento de alarma relevante. Para obtener más información, consulte "6.5.[1.3.2 Suscripción de información de alarma".](#page-83-0)

#### Resultados

Puede ver los resultados de la cola en el**Vivir**página.

El número de cola y el tiempo de permanencia de cada objetivo se muestran en la página.

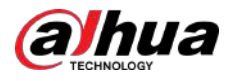

#### Figura 8-46 Resultado de la cola

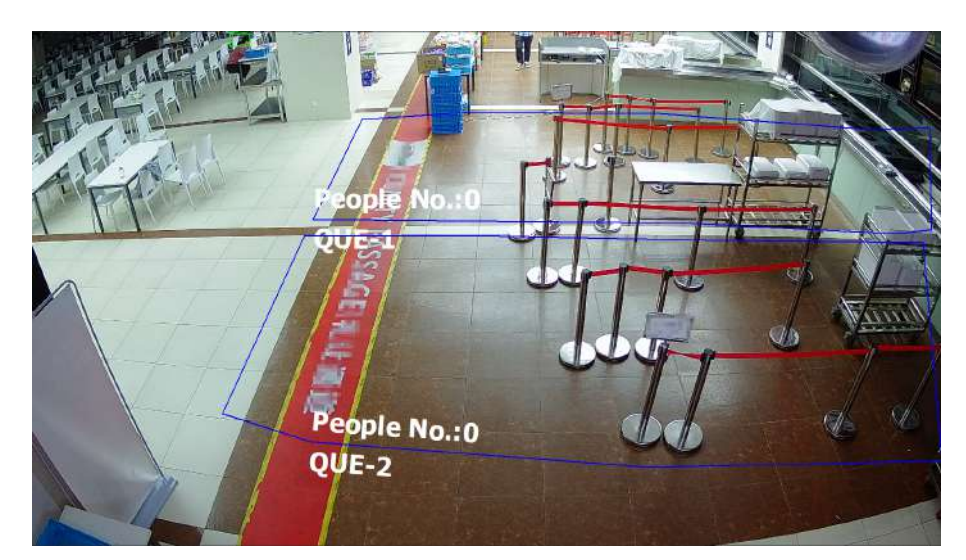

# **8.9.3 Detección de eventos anormales**

El sistema detecta la congestión en el área de detección. Cuando la congestión detectada excede el valor configurado, se activa una alarma y el sistema realiza una vinculación de alarmas.

#### Procedimiento

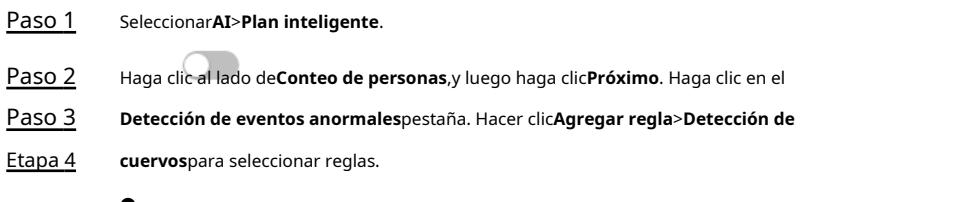

- Las reglas agregadas se mostrarán en la lista. Haga clic en el cuadro de texto debajo**Nombre**para editar el nombre de la regla. La regla está habilitada de forma predeterminada.
- Para los modelos que admiten múltiples reglas de conteo, se pueden superponer diferentes áreas de detección. Admite como máximo 4 reglas de cola.

Figura 8-47 Agregar regla

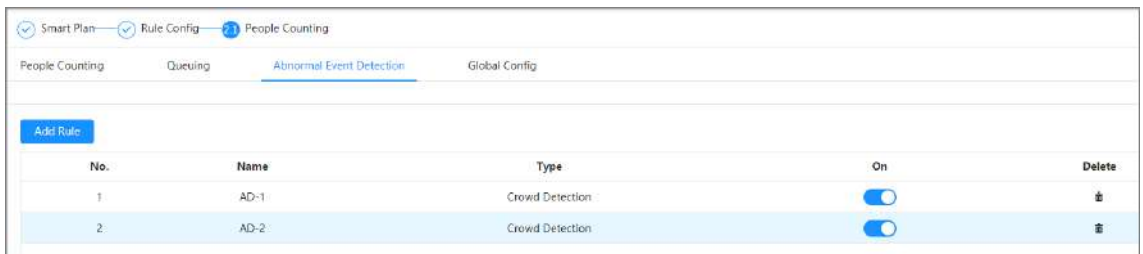

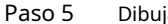

Paso 5 Dibuja un área de detección en la imagen.

Hacer clic botón derecho del ratón y mueva el cuadro para ajustar la posición.  $\mathbb F_q$ y arrastre cualquier esquina del cuadro para ajustar el tamaño del área y presione el botón

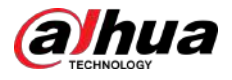

#### Figura 8-48 Detección de eventos anormales

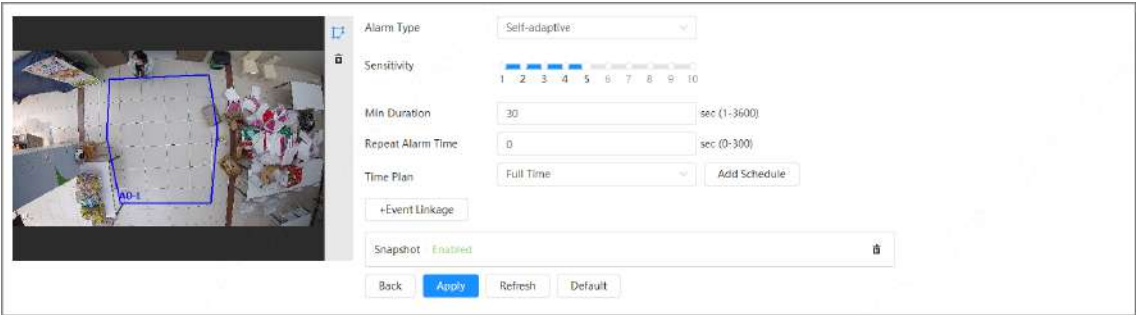

Paso 6 Establecer parámetros.

| Parámetro              | Descripción                                                                                                    |  |
|------------------------|----------------------------------------------------------------------------------------------------|--|
|                        | Puedes seleccionar entreAutoadaptativoyCostumbre.                                                                                                    |  |
| Tipo de alarma         | Autoadaptativo: el sistema calcula el número de personas<br>y el área de detección para determinar si se activa la<br>alarma.<br>Personalizado: configure el número de público para diferentes niveles de<br>público. Cuando el número exceda el valor configurado, se activará una alarma.<br>Se pueden agregar hasta 5 niveles. |  |
| Sensibilidad           | Cuanto mayor sea la sensibilidad, más fácil será la detección, pero mayores serán las<br>detecciones falsas.                                                                                                    |  |
| Deración mínima        | Cuando la duración de la congestión excede el valor configurado, se<br>activa una alarma.                                                                                                    |  |
| Repetir hora de alarma | Cuando se activa la alarma y este estado dura un tiempo de alarma<br>repetitivo, la alarma se activará nuevamente.                                                                                                    |  |
|                        | 0 significa que la función de repetición de alarma está desactivada.                                                                                                    |  |
| Nivel de multitud      | Cuando el tipo de alarma esCostumbre, hacer clicAgregarpara agregar nivel de<br>multitud. Cuando el número exceda el valor configurado, se activará una<br>alarma.                                                                                                    |  |
| Paso 7                 | El número de personas en el nivel de multitud agregado más tarde debe ser<br>mayor que el número agregado antes.<br>Al eliminar el nivel de multitud, elimínelo del nivel más alto.<br>Establezca períodos de armado y acción de vinculación de alarma. Para obtener más información, consulte "6.5.1.2 Vinculación de alarma".   |  |

#### Tabla 8-20 Descripción de la detección de eventos anormales

Hacer clic**+Vinculación de eventos**para establecer la acción de vinculación.

#### Paso 8 Hacer clic**Aplicar**.

Para ver información de alarma en la pestaña de suscripción de alarma, debe suscribirse al evento de alarma relevante. Para obtener más información, consulte "6.5.[1.3.2 Suscripción de información de alarma".](#page-83-0)

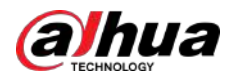

# **8.9.4 Configuración global**

Después de configurar el terreno de calibración y habilitar la autoadaptación de altitud, el dispositivo podría ajustar automáticamente el campo de visión de acuerdo con la altura y el ángulo de instalación.

Procedimiento

Paso 1 Seleccionar**AI**>**Plan inteligente**. Paso 2 Paso 3 Haga clic al lado de**Conteo de personas**,y luego haga clic**Próximo**. Haga clic en el**Configuración global**pestaña.

Figura 8-49 Configuración global

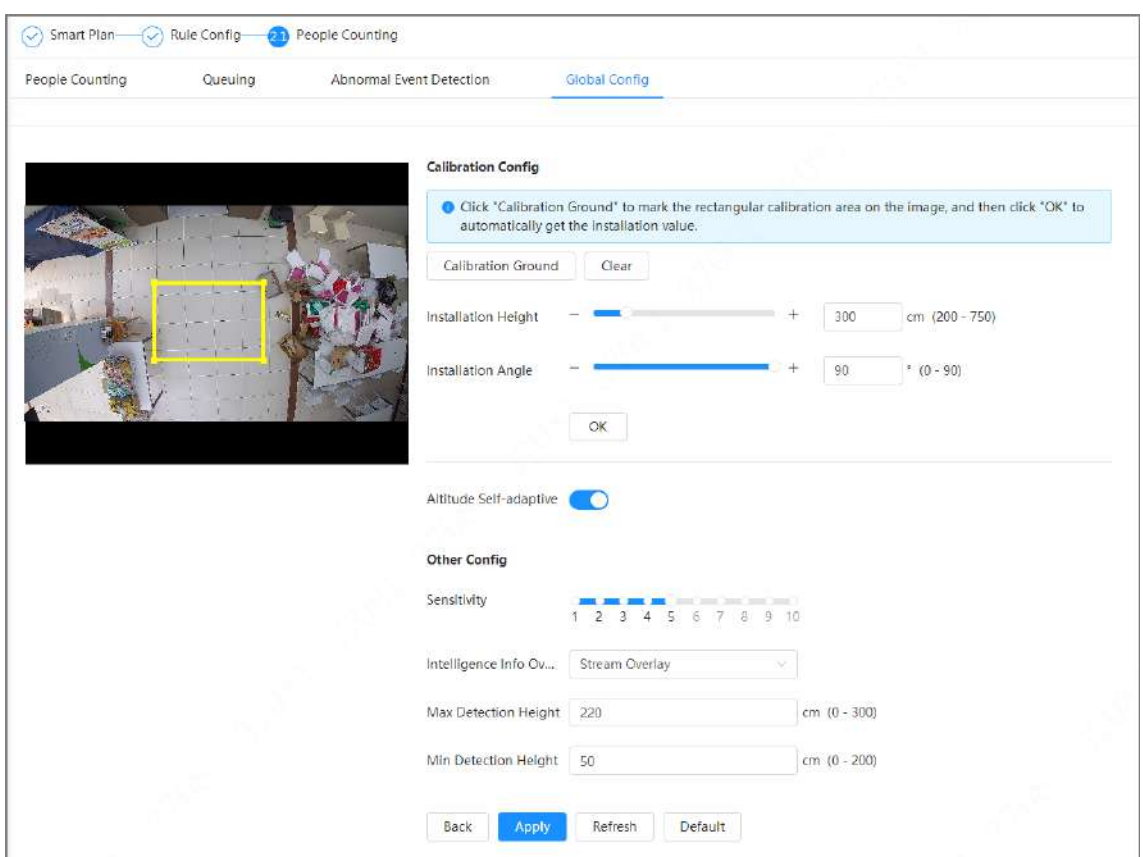

Etapa 4 Establezca la configuración de calibración.

- Método 1: Configure manualmente la altura y el ángulo de instalación según la situación real.
- Método 2: Calcule automáticamente la altura y el ángulo de instalación mediante el terreno de calibración.

Aquí usamos el método 2 como ejemplo.

- 1. Haga clic**Tierra de calibración**.
- 2. Dibuja el cuadro amarillo en la página en vivo.

Щ

Intente elegir una posición cerca del centro de la región de detección y que sea fácil de reconocer.

- 3. Haga clic**DE ACUERDO**. El dispositivo calcula automáticamente la altura y el ángulo de instalación.
- Paso 5 Permitir**Altitud autoadaptativa**.

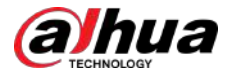

#### Paso 6 Establece la sensibilidad.

Cuando la sensibilidad es alta, la detección se vuelve más fácil, pero aumenta el número de detecciones falsas.

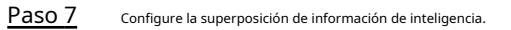

Superposición de transmisión: superponga la información en la transmisión.

 $\Box$ 

Al habilitar**Superposición de transmisión**,el**Cubrir**La función en la configuración de la cámara se desactivará. Cuando**Cubrir**vuelve a habilitarse, la función restablece y mantiene la configuración anterior.

● Superposición: haga clic**Información OSD**, y el**Cubrir**Se muestra la página y luego habilita la opción **Conteo de personas**función. El número de información detectada se muestra en la **Vivir**página. Para obtener más información, consulte "6.2.2.2.15 C[onfigurar el recuento de personas".](#page-51-0)

Paso 8 Configure la altura de detección máxima y mínima.

Paso 9 Hacer clic**Aplicar**.

# **8.10 Detección de rostro y cuerpo**

Después de habilitar esta función, la cámara detecta rostros y cuerpos humanos por separado y luego correlaciona el rostro y el cuerpo. Al seleccionar el modo compatible, la cámara puede detectar atributos que incluyen máscaras faciales, cascos, gafas, chalecos de seguridad, color superior y color inferior, y determinar si se cumplen los requisitos de PPE. Las alarmas de cumplimiento o incumplimiento del EPI se pueden activar según la configuración de alarma.

# **8.10.1 Configuración global**

Establezca la configuración global de detección de rostro y cuerpo, incluidos los parámetros de rostro y escena.

#### Procedimiento

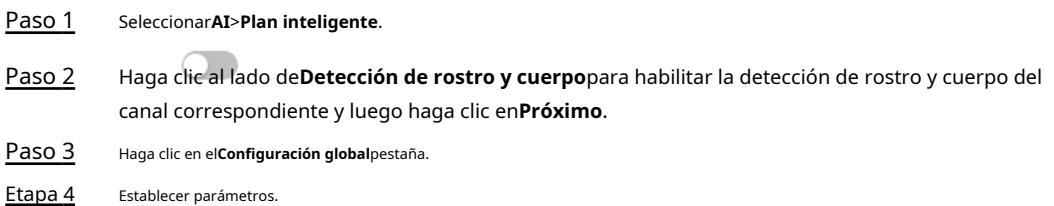
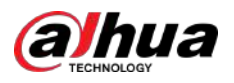

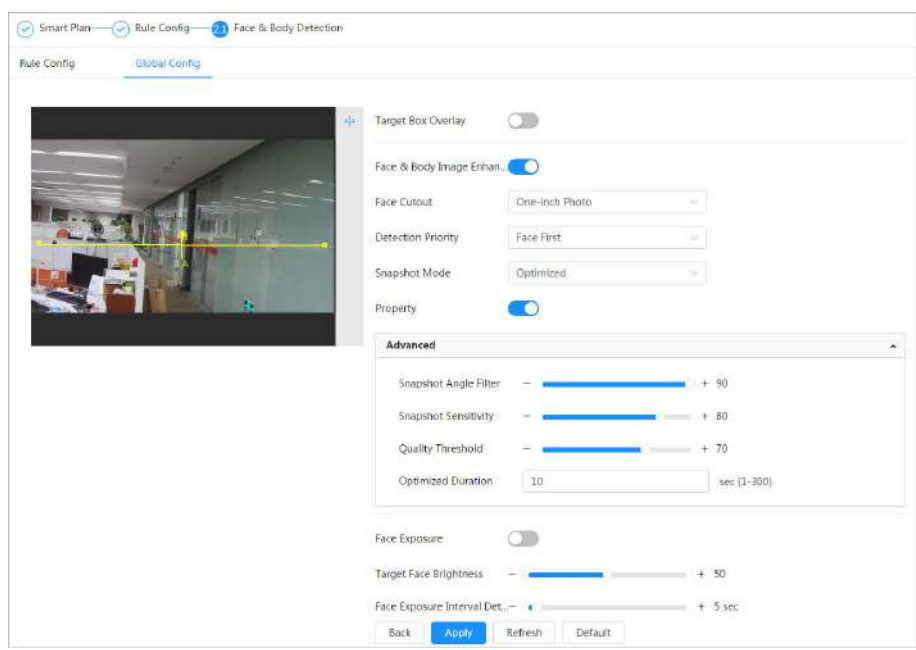

Figura 8-50 Configuración global de detección de rostro y cuerpo

Tabla 8-21 Descripción de los parámetros de configuración de escena (detección de rostro y cuerpo)

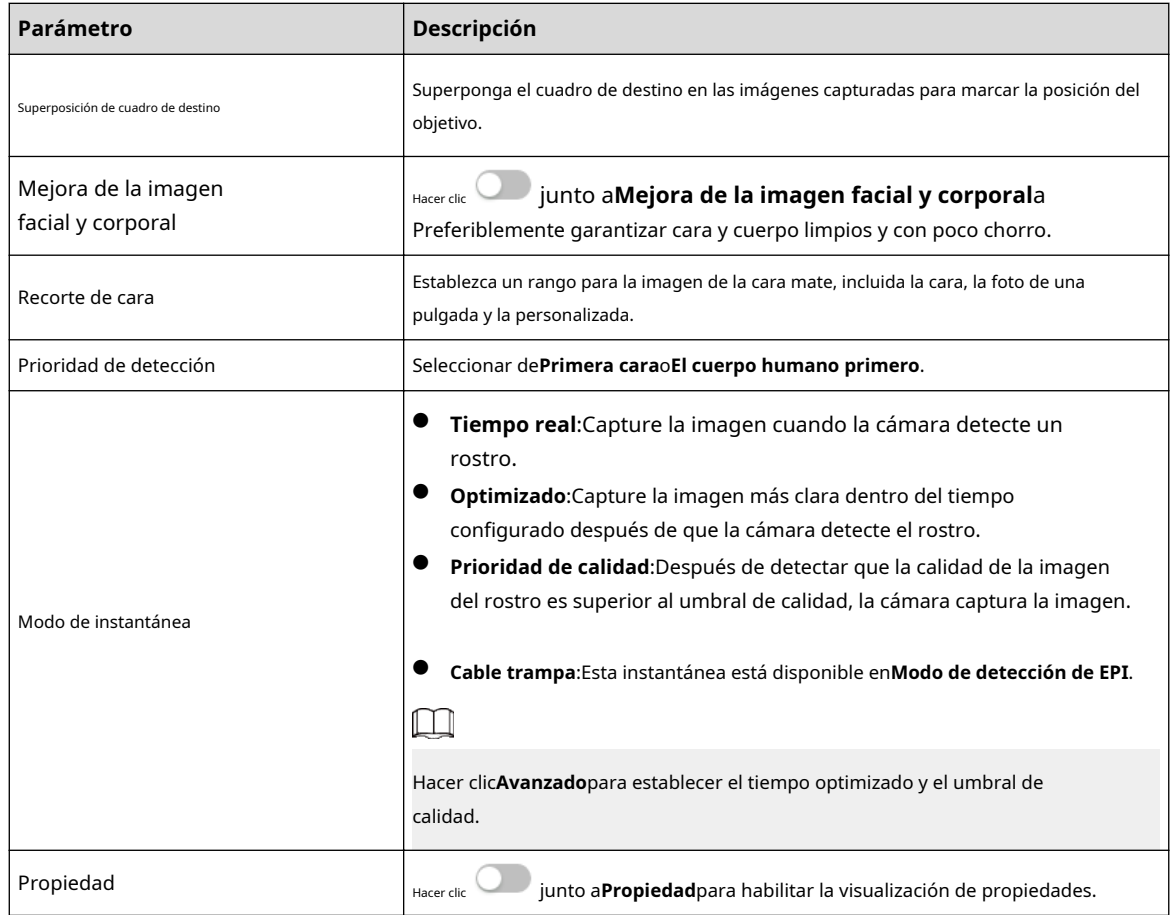

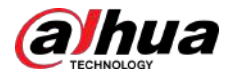

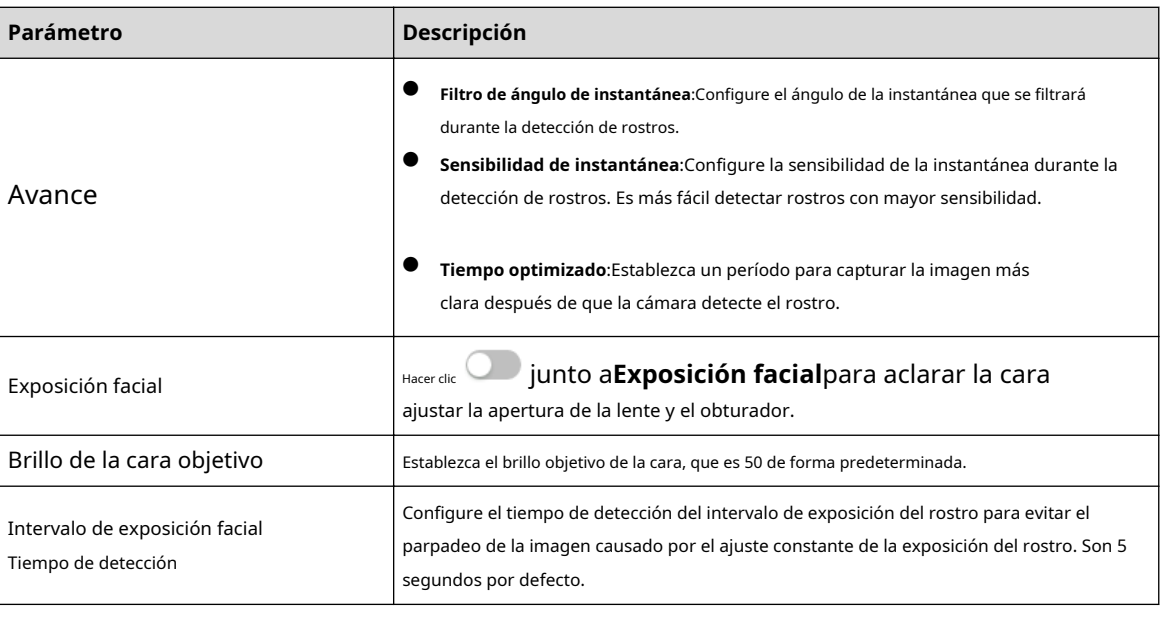

Paso 5 Hacer clic**Aplicar**.

## **8.10.2 Configuración de reglas**

Establezca la escena y las reglas de detección, incluidas personas, vehículos no motorizados y vehículos motorizados.

### Requisitos previos

- Seleccionar**AI**>**Plan inteligente**y habilitar**Detección de rostro y cuerpo**.
- Ha configurado los parámetros en el**Configuración global**página.

### Procedimiento

- Paso 1 SeleccionarAI>Plan inteligente.
- Paso 2 Haga clic al lado de**Detección de rostro y cuerpo**,y luego haga clic**Próximo**. Haga clic en el

Paso 3 **Configuración de reglas**pestaña.

Figura 8-51 Configuración de reglas

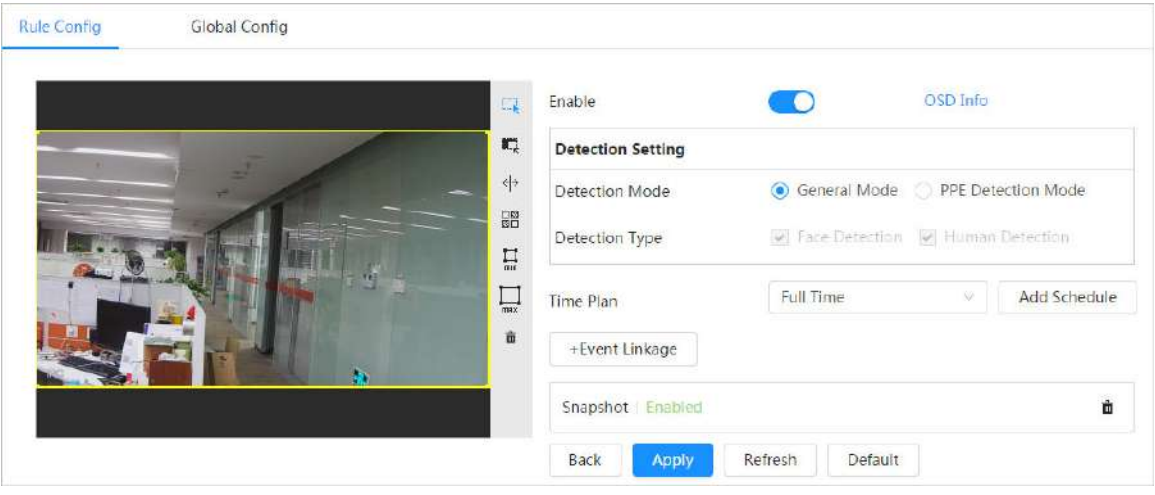

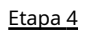

Hacer clic junto a**Permitir**para habilitar la función de detección de rostros.

Paso 5 (Opcional) Haga clic en otros íconos en el lado derecho de la imagen para dibujar el área de detección, el área de exclusión y filtrar objetivos en la imagen.

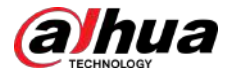

- Hacer clic <sup>lich</sup> para dibujar un área de detección de rostros en la imagen y haga clic derecho para finalizar la dibujo.
- Hacer clic <sup>m-ret</sup> para dibujar un área de exclusión para la detección de rostros en la imagen y haga clic derecho para terminar el dibujo.
- Haga clic para dibujar la línea de regla en la imagen.
- Haga clic para dibujar el tamaño mínimo del objetivo y haga clic para dibujar el tamaño máximo del objetivo. Solo cuando el tamaño del objetivo está entre el tamaño máximo y el tamaño mínimo, se puede activar la alarma.
- 口図<br>Haga clic en y mantenga presionado el botón izquierdo del mouse para dibujar un rectángulo; se muestra el tamaño en píxeles.
- Haga clic para eliminar la línea de detección.

Paso 6 (Opcional) Configure la información OSD.

Hacer clic**Información OSD**,y el**Cubrir**Se muestra la página y luego habilita la función de recuento de rostros y cuerpos. El número de caras y cuerpos detectados se muestra en la**Vivir** página. Para obtener más información, consulte "6.2.2.2.12 Configu[ración de estadísticas faciales".](#page-49-0)

- Paso 7 Seleccione el modo de detección.
	- **Modo general**(seleccionado de forma predeterminada): El sistema realizará una vinculación de alarma cuando la cámara detecte un rostro o una persona.
	- **Modo de detección de EPI**:
		- 1. Haga clic**+**junto a**Atributos de IA**.
		- 2. Seleccione los atributos de IA que desea detectar.

Los atributos de la IA incluyen mascarilla bucal, chaleco, casco de seguridad, gafas, color superior y color inferior. Para gafas, es necesario seleccionar el tipo de cristal; Para el casco de seguridad, el color superior y el color inferior, debe seleccionar los colores.

- 3. Haga clic**Aplicar**volver a la**Configuración de reglas**página.
- 4. Seleccione el modo de alarma.
	- **Alarma de atributos de coincidencia**:Cuando las propiedades del objetivo cumplen con las propiedades configuradas, se activará una alarma y el sistema realizará una vinculación de alarma.
	- $\Diamond$  **Alarma de atributos no coincidentes**:Cuando las propiedades del objetivo no cumplen con las propiedades configuradas, se activará una alarma y el sistema realizará una vinculación de alarma.
- Paso 8
	- Establezca períodos de armado y acción de vinculación de alarma. Para obtener más información, con[sulte "6.5.1.2 Vinculación de alarma".](#page-77-0)

Paso 9 Hacer clic**Aplicar**.

> Para ver información de alarma en la pestaña de suscripción de alarma, debe suscribirse al evento de alarma relevante. Para obtener más información, consulte "6.5.[1.3.2 Suscripción de información de alarma".](#page-83-0)

## **8.11 Detección de EPP**

Después de habilitar la detección de PPE (equipo de protección personal) y configurar las reglas relacionadas, cuando los atributos del objetivo no coinciden con los atributos configurados, se activa la alarma. Esta función puede usarse ampliamente en energía, finanzas, comercio minorista, manufactura y otras industrias de cumplimiento de servicios de los empleados.

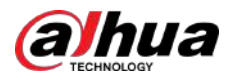

## **8.11.1 Configuración de reglas**

## Procedimiento

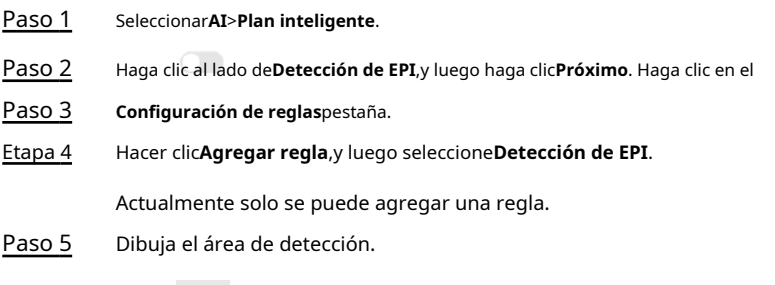

Hacer clic botón derecho del ratón y mueva el cuadro para ajustar la posición. , arrastre cualquier esquina del cuadro para ajustar el tamaño del área y luego presione el botón  $\overline{\phantom{a}}$ 

Paso 6 Configure los parámetros de detección.

Figura 8-52 Detección de PPE

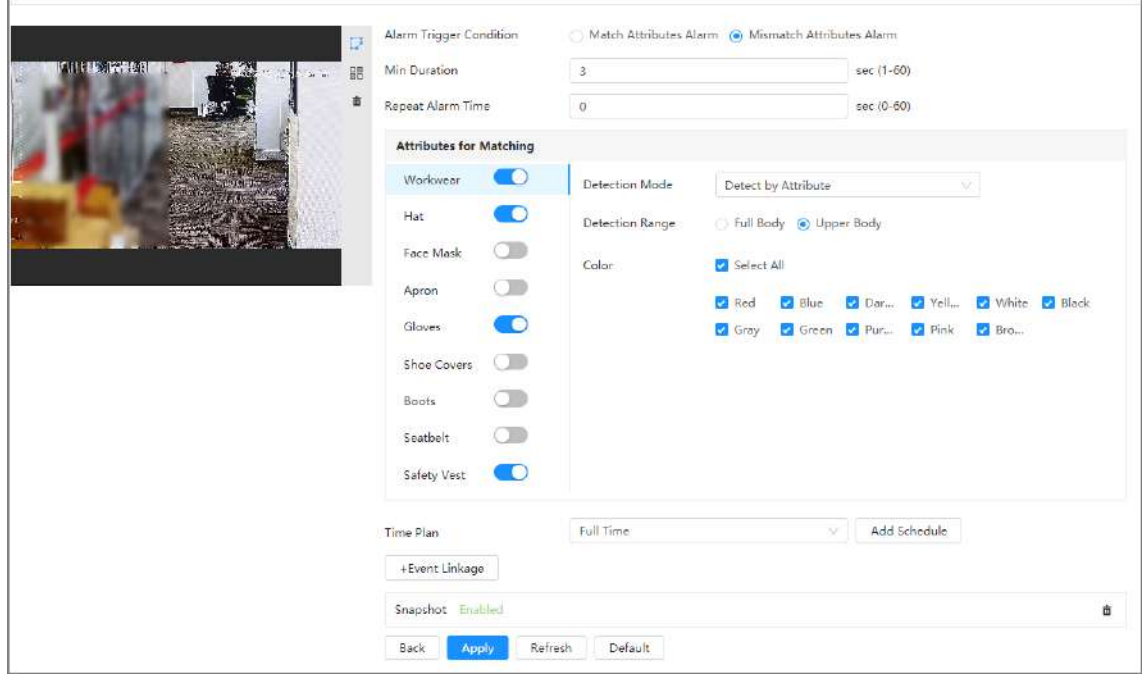

## Tabla 8-22 Descripción de los parámetros de detección de PPE

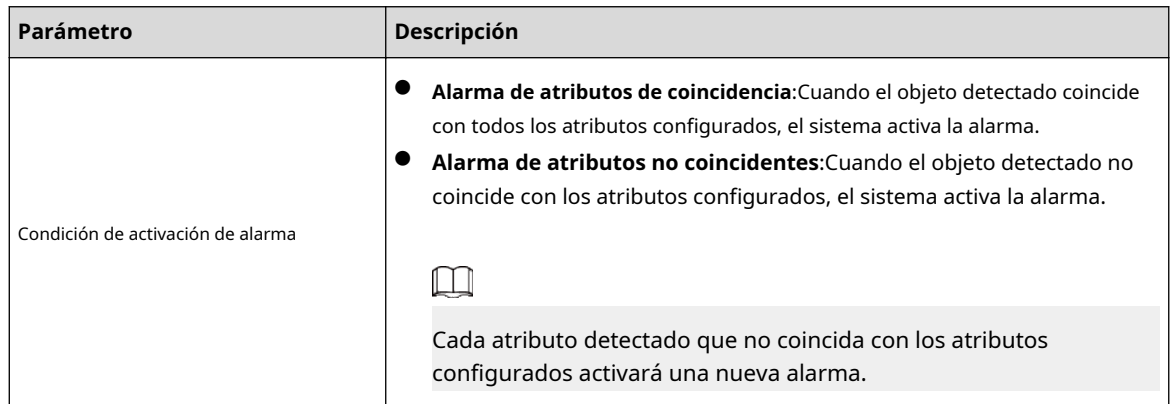

<span id="page-184-0"></span>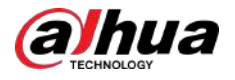

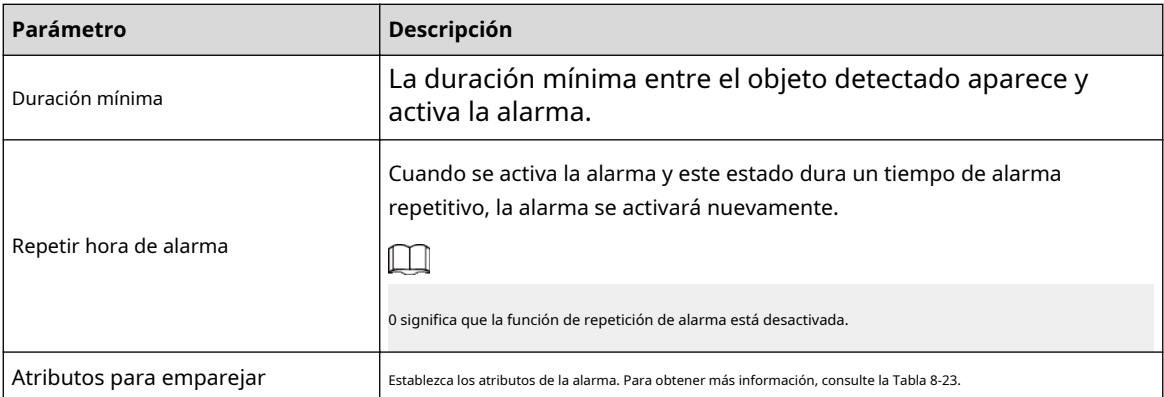

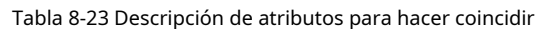

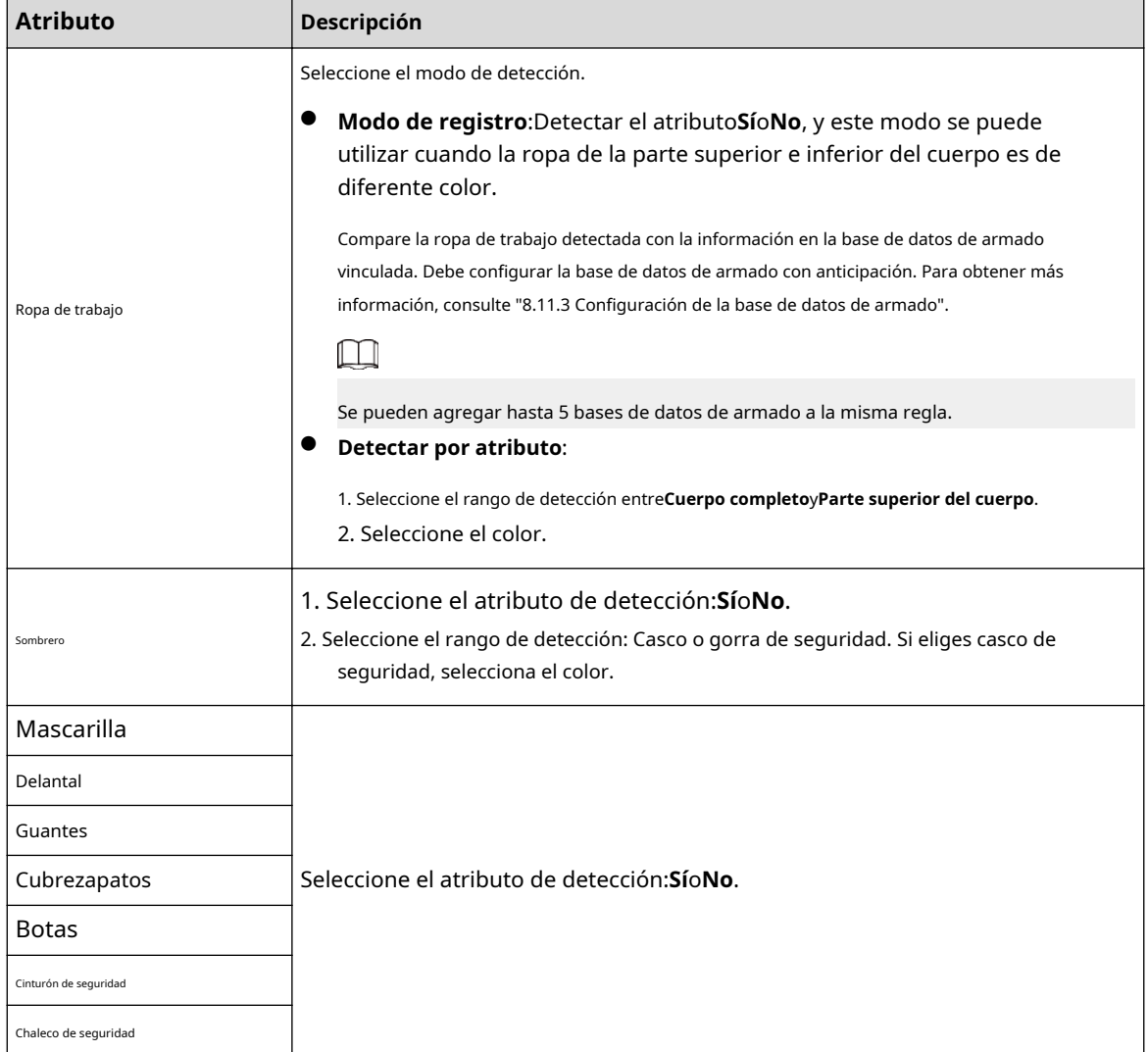

Paso 7 Seleccione el plan de tiempo y luego haga clic+Vinculación de eventos.

- Si el plan de tiempo agregado no puede cumplir con sus requisitos, haga clic en**Agregar horario**para agregar un cronograma de armado. Para obtener más información, consulte "[6.5.1.2.1 Agregar programación".](#page-78-0)
- Hacer clic**Vinculación de eventos**para agregar un evento vinculado y establecer parámetros de vinculación. Para obtener más información, [consulte "6.5.1.2 Vinculación de alarma](#page-77-0)".

Paso 8 Hacer clic**Aplicar**.

<span id="page-185-0"></span>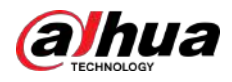

## **8.11.2 Configuración global**

Configure la protección de privacidad para la detección de PPE.

## Procedimiento

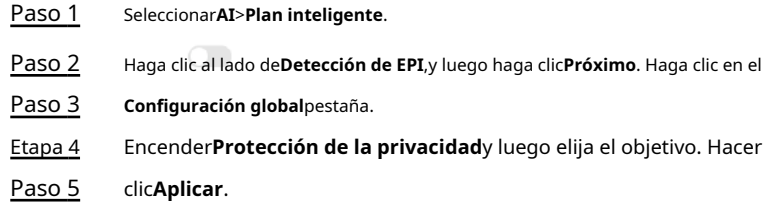

## **8.11.3 Configuración de la base de datos de armado**

### Requisitos previos

Se agregó detección de PPE en**Configuración de reglas**etiqueta.

#### Procedimiento

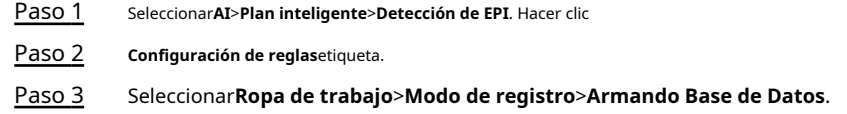

Figura 8-53 Armando la base de datos

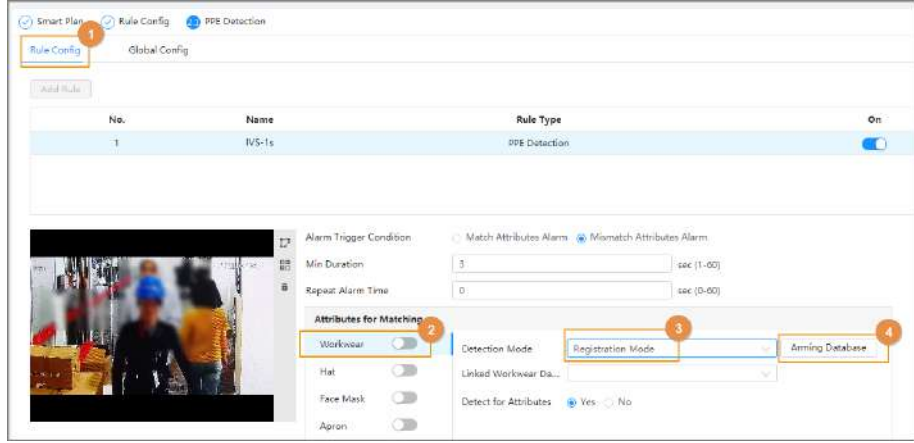

Etapa 4 Hacer clic**Agregar**en**Armando Base de Datos**página.

Se pueden agregar hasta 5 bases de datos de armado.

- Paso 5 Cree el nombre de la base de datos y luego seleccione el plan opcional. Puede seleccionar detectar cuerpo completo o medio cuerpo.
- Paso 6 Configurar la base de datos.

## 1. Haga clic abajo**Detalles**.

2. Importe las imágenes de modelado.

- Importar: importa una imagen.
- Importación por lotes: importe hasta 40 imágenes al mismo tiempo.

3. Seleccione las imágenes importadas y luego haga clic en**Modelado**.

4. Después del modelado, puede verificar el estado del modelado en la lista desplegable.

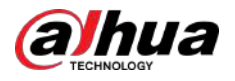

## Figura 8-54 Buscar el estado de modelado

| $r$ Back                                                                    |                                                                                                    |                      |                                         | test yellow 49Human      |        |                     |                |        |
|-----------------------------------------------------------------------------|----------------------------------------------------------------------------------------------------|----------------------|-----------------------------------------|--------------------------|--------|---------------------|----------------|--------|
| Modeling Status<br>All                                                      | All<br>All                                                                                                    | Search<br>Import     | <b>Batch Import</b>                     | Modeling<br>Modeling All | Delete |                     |                |        |
|                                                                             | Invalid<br>Valid                                                                                               |                      |                                         |                          |        |                     |                |        |
| Paso 7                                                                      | Hacer clicAtrásy luego regrese a la página de armado de la base de datos.                                      |                      |                                         |                          |        |                     |                |        |
| Paso 8                                                                      | abajoArmando alarmapara configurar los parámetros de armado de alarma.<br>Hacer clic<br>1. HabilitarBrazocaja. |                      |                                         |                          |        |                     |                |        |
|                                                                             | 2. Establezca la similitud según sea necesario.                                                                |                      |                                         |                          |        |                     |                |        |
|                                                                             | 3. Haga clicDE ACUERDO.                                                                                        |                      |                                         |                          |        |                     |                |        |
| Figura 8-55 Armando alarma<br>Arming Alarm<br>×<br>Artif<br><b>Heftesty</b> |                                                                                                    |                      |                                         |                          |        |                     |                |        |
| <b>Tio</b>                                                                  | <b>Mante</b>                                                                                                   | <b>Outlined Plan</b> | Name                                    | test yellow              |        | <b>Armira Alami</b> | <b>Details</b> | Delate |
|                                                                             | <b>Mary State</b>                                                                                              | <b>That lines:</b>   |                                         |                          |        | o                   | 面              | ٠      |
|                                                                             | lest plus                                                                                                    | Har body             | Arm<br>о                                |                          |        | <b>U</b>            | m.             | o      |
|                                                                             | <b>LEST</b>                                                                                                    | <b>TELEVILLE</b>     | Similarity<br>Optimal Plan<br>Full Body |                          |        | $\mathbb{R}$        | $\Box$         | ٠      |
|                                                                             |                                                                                                    |                      |                                         | <b>CTE</b>               | Cancel |                     |                |        |

Paso 9 vincular atributos de ropa de trabajo. Para obtener más información, consul[te la Tabla 8-23.](#page-184-0)

## **8.12 Configuración del mapa de calor**

Detecta la distribución de objetos que se mueven dinámicamente en el área objetivo dentro de un período determinado y muestra la distribución en un mapa de calor. El color varía del azul al rojo. El poder calorífico más bajo está en azul y el poder calorífico más alto está en rojo.

## Información de contexto

Cuando se produce una duplicación en la cámara o cambia el ángulo de visión, se borrarán los datos originales del mapa de calor.

## Procedimiento

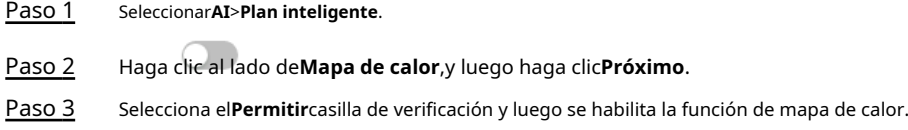

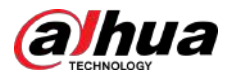

## Figura 8-56 Mapa de calor

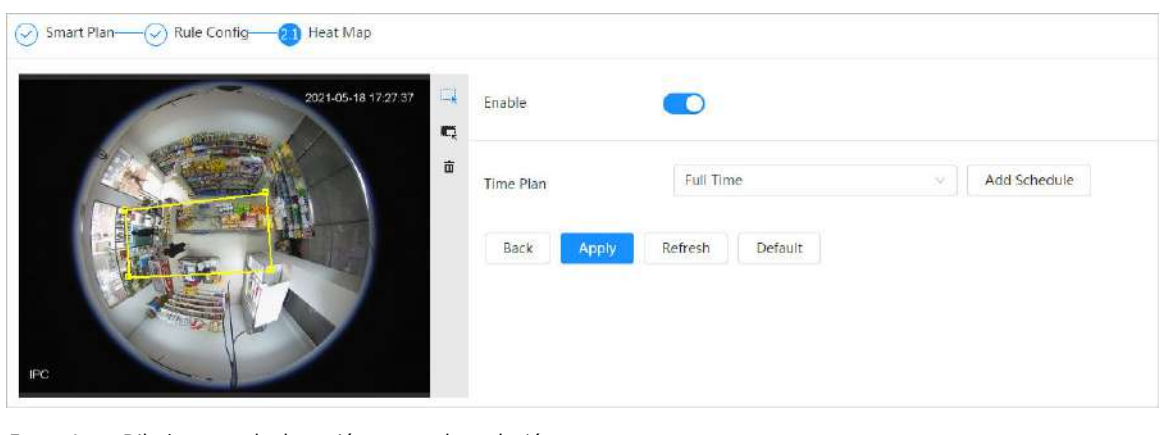

Etapa 4 Dibujar zona de detección y zona de exclusión.

- Hacer clic **i** hera dibujar un área de detección en la imagen. Haga clic derecho para terminar de dibujar. para
- Hacer dic <sup>無</sup>村 dibujar un área de exclusión en la imagen. Haga clic derecho para terminar de dibujar. para
- Hacer clic **III** limpiar el área de detección o el área de exclusión existente.
- Establezca períodos de armado y acción de vinculación de alarma. Para obtener más información, con[sulte "6.5.1.2 Vinculación de alarma".](#page-77-0)  Hacer clic**Aplicar**. Paso 5 Paso 6

## **8.13 Configuración de ANPR**

Cuando un vehículo de motor activa la línea de regla en el área de detección, capturará la placa e informará los atributos del vehículo de motor.

## **8.13.1 Configuración de carril**

Configure la configuración del carril, incluido el área de detección, la línea del carril, la línea de detección y la dirección del carril.

## Procedimiento

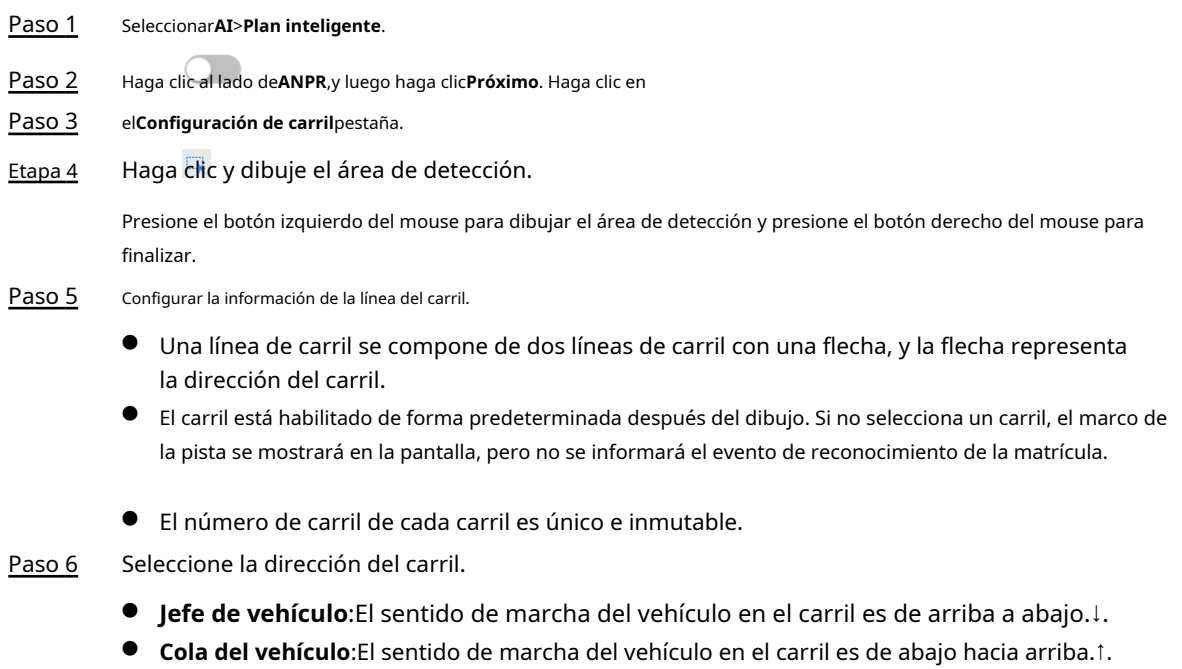

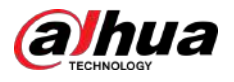

## Figura 8-57 ANPR

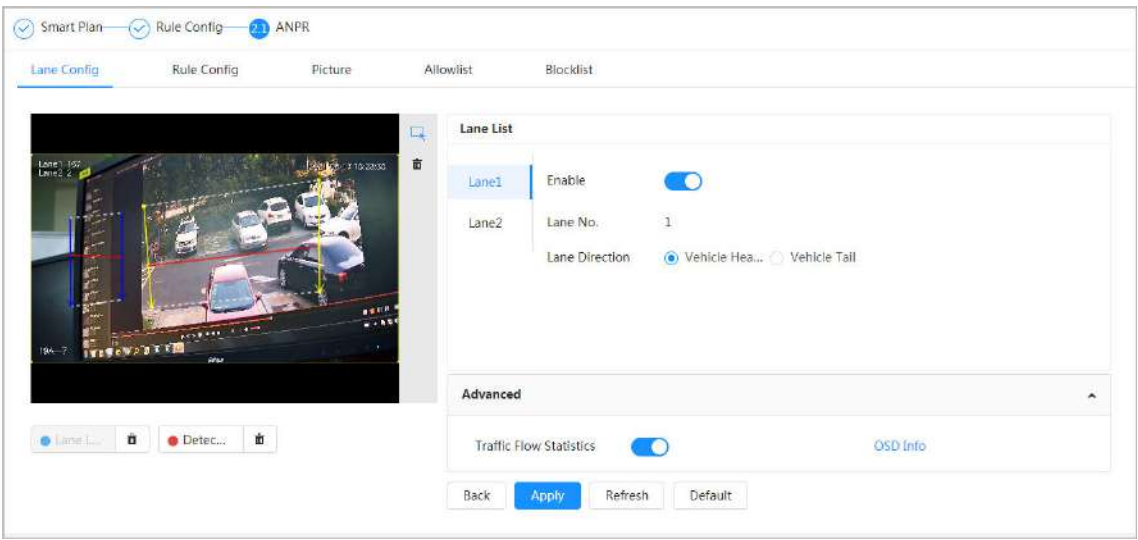

Paso 7 Configurar la información de la línea de detección.

- La línea de detección se muestra en rojo y solo está disponible en la línea del carril dibujada.
- Cuando un vehículo de motor activa la línea de detección, se tomará una instantánea. También se informará la placa y los atributos del vehículo.
- Paso 8 (Opcional) Puede repetir los pasos 4 a 7 para dibujar más líneas de carril y líneas de detección. Puede agregar dos líneas de carril como máximo.

Paso 9 (Opcional) Haga clic**Avanzado**.

- Hacer clic vehículo y genera un informe después de habilitar esta función. junto a**Estática del flujo de tráfico**. El sistema sólo detecta el número de motores
- Hacer clic**Información OSD**,y el**Cubrir**Se muestra la página y luego habilita la opción**Plaza de aparcamiento**función. El resultado estadístico se muestra en la**Vivir**página. Para obtener más información, [consulte "6.2.2.2.9 Configuración de A](#page-47-0)NPR".

Paso 10 Hacer clic**Aplicar**.

## **8.13.2 Configuración de reglas**

Cuando un vehículo de motor activa la línea del carril asociado, el sistema realiza la vinculación de alarma definida.

## Procedimiento

Paso 1 Seleccionar**AI**>**Plan inteligente**. Paso 2 Paso 3 Etapa 4 Haga clic al lado de**ANPR**,y luego haga clic**Próximo**. Haga clic en el**Configuración de reglas**pestaña. Haga clic en línea de carril para seleccionar la línea que configuró. Si no hay ninguna línea configurada, haga clic en**Agregar línea de carril.**

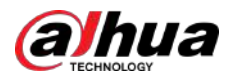

Figura 8-58 Configuración de reglas (1)

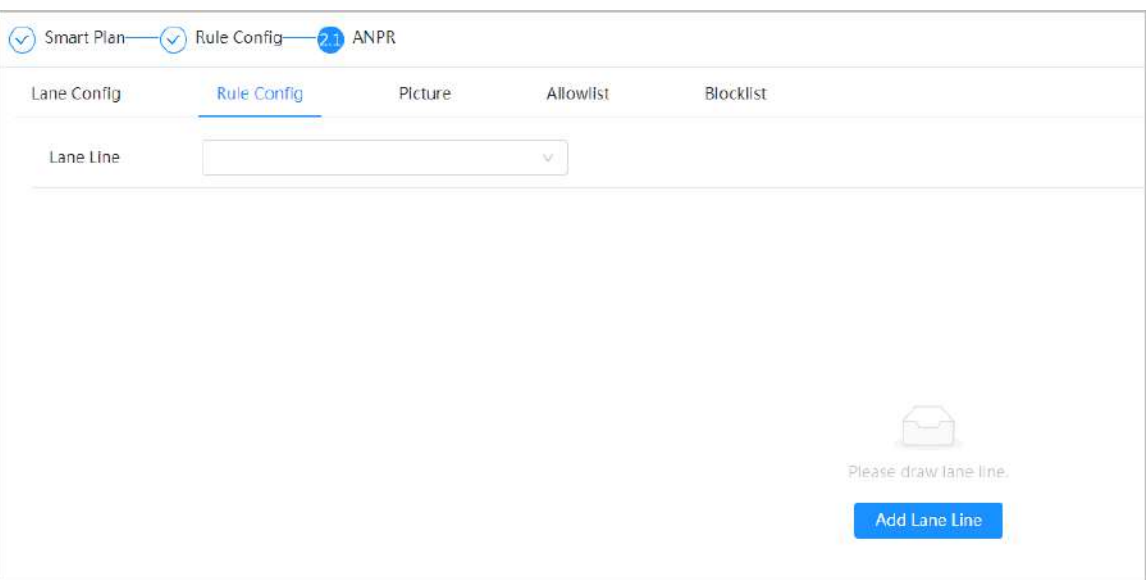

Figura 8-59 Configuración de reglas (2)

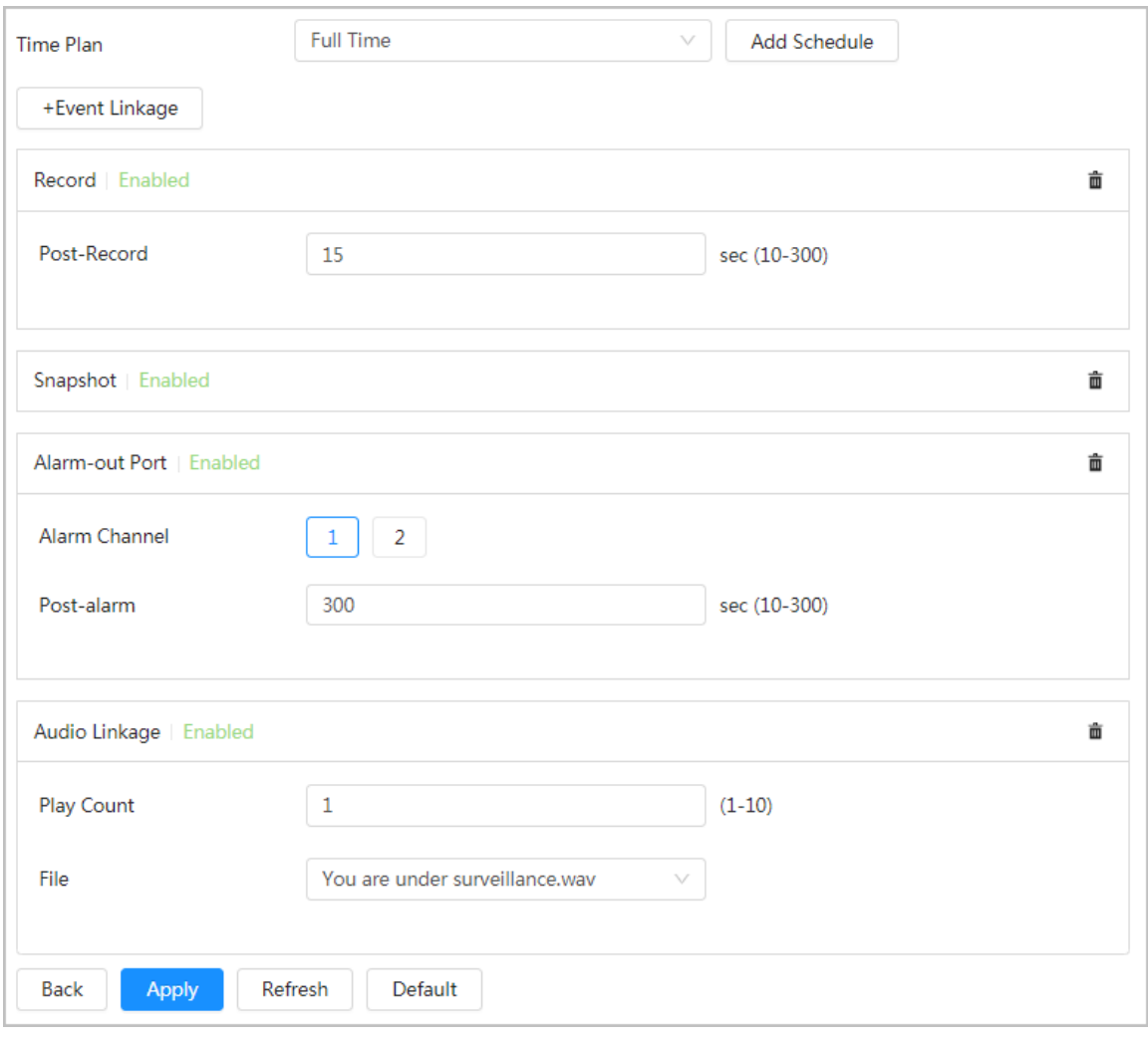

Paso 5 Seleccione el plan de tiempo y haga clic+Vinculación de eventos.

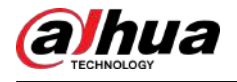

 $\overline{a}$ 

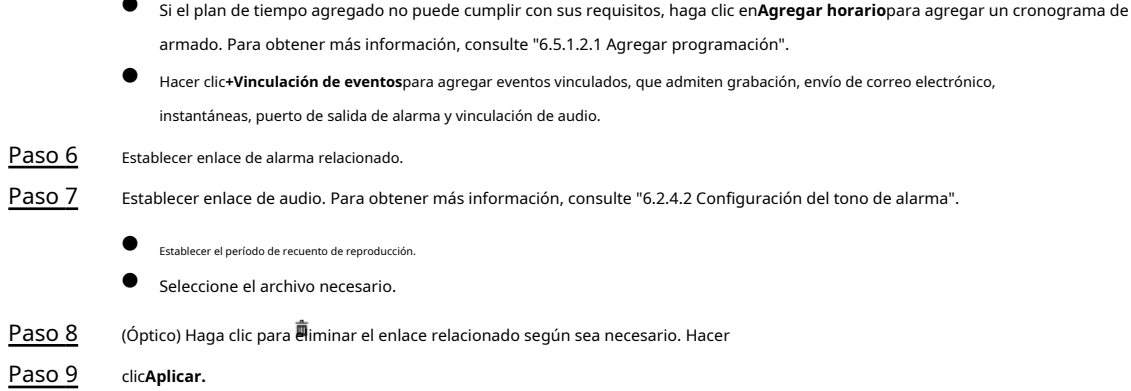

## **8.13.3 Imagen**

Configure la información superpuesta y la posición de visualización de la imagen, como el número de placa, la hora, el tipo de vehículo y el logotipo del vehículo.

#### Procedimiento

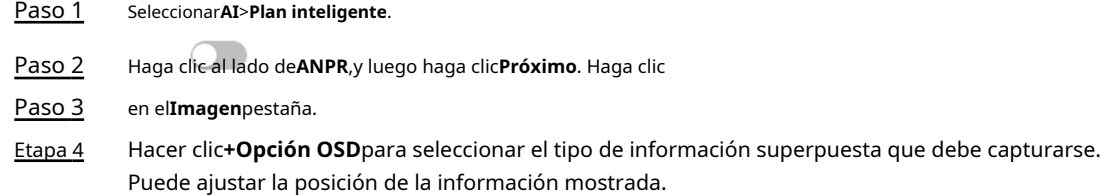

Figura 8-60 Imagen

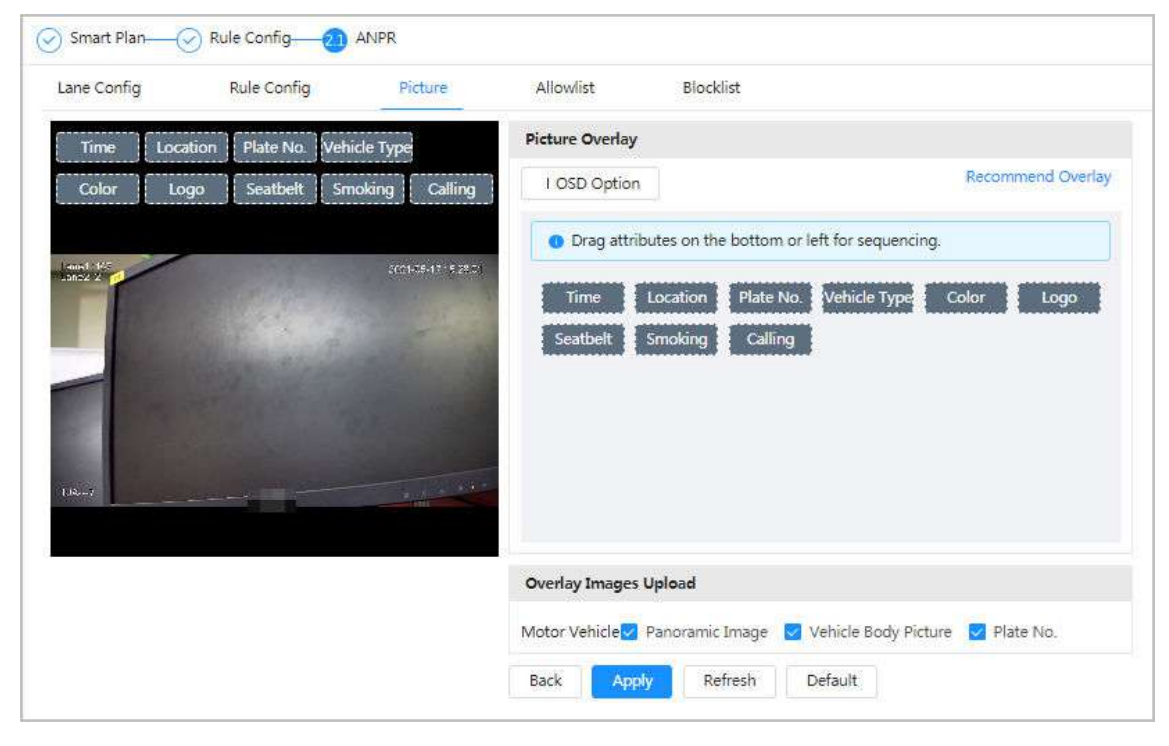

Paso 5 Seleccione los tipos de carga de imágenes superpuestas.

Paso 6 Hacer clic**Aplicar**.

<span id="page-191-0"></span>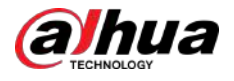

## **8.13.4 Lista de permitidos**

Después de habilitar la lista de permitidos, la cámara cargará el evento de la lista de permitidos y activará la alarma de vinculación cuando detecte el número de placa en la lista de permitidos.

## Información de contexto

Puede agregar 10,000 información de placas en la lista de permitidos como máximo.

### Procedimiento

Paso 1 Seleccionar**AI**>**Plan inteligente**>**Lista de permitidos**.

Paso 2 Haga clic al lado de**Permitir**para habilitar la función de lista blanca.

Figura 8-61 Habilitar lista de permitidos

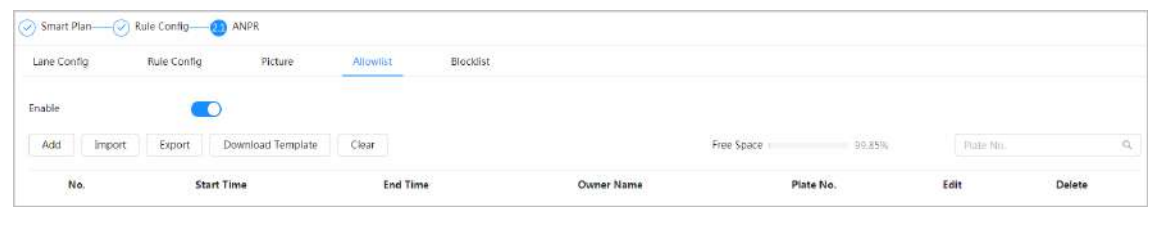

## Paso 3 Agregar lista de permitidos.

● Agregue la lista de permitidos uno por uno.

1. Haga clic**Agregar**.

```
2. Configure la información de la placa.
```
Figura 8-62 Agregar placa de lista de permitidos

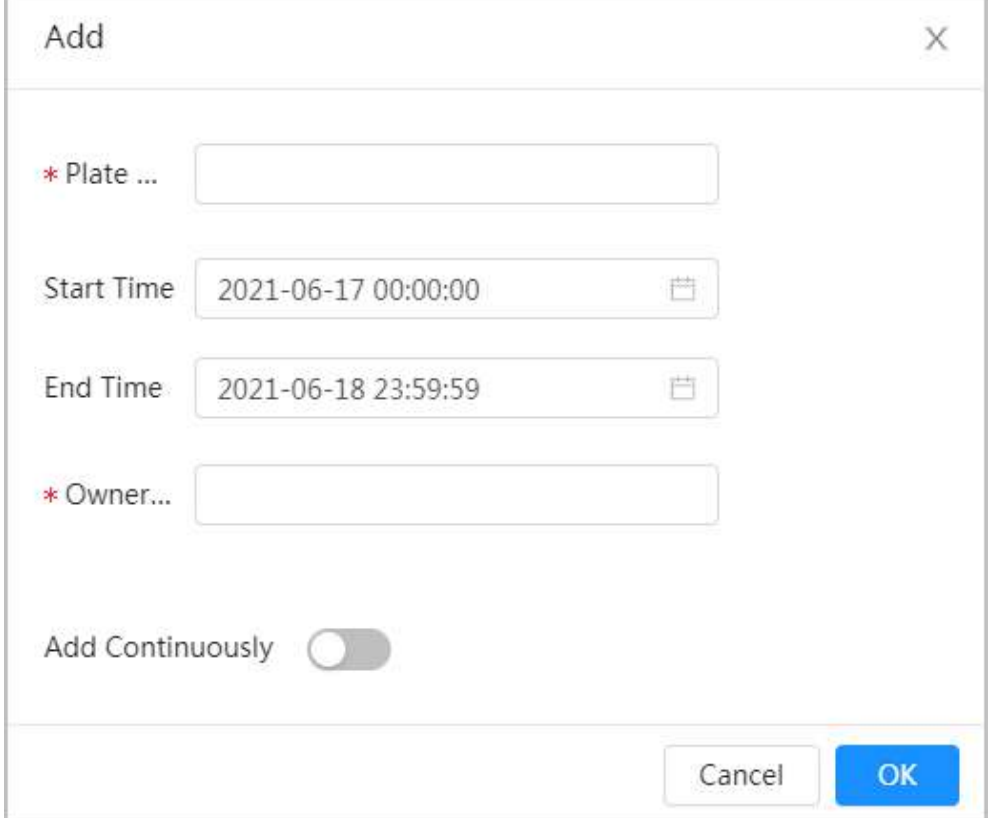

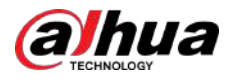

## Tabla 8-24 Descripción de parámetros

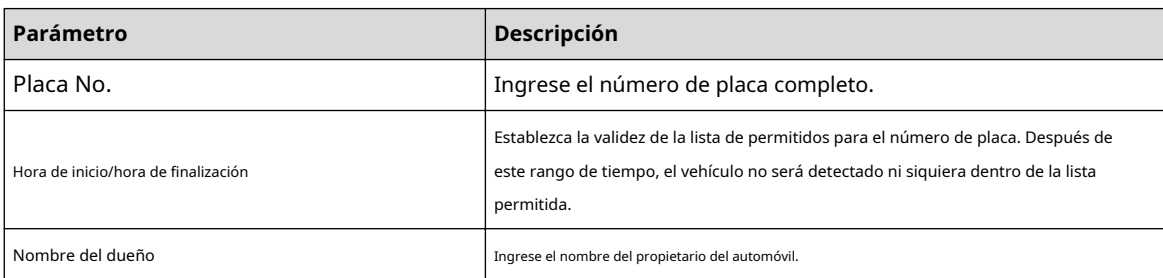

3. Haga clic**DE ACUERDO**.

Hacer clic**Agregar continuamente**para agregar más número de placa.

Agregue la lista de permitidos en lotes.

1. Consulte los pasos "Agregar listas permitidas una por una".

2. Haga clic**Exportar**.

3. No seleccionar**Cifrado**y luego haga clic**DE ACUERDO**para exportar el archivo de la lista de permitidos no cifrado.

## Figura 8-63 Configuración de cifrado (1)

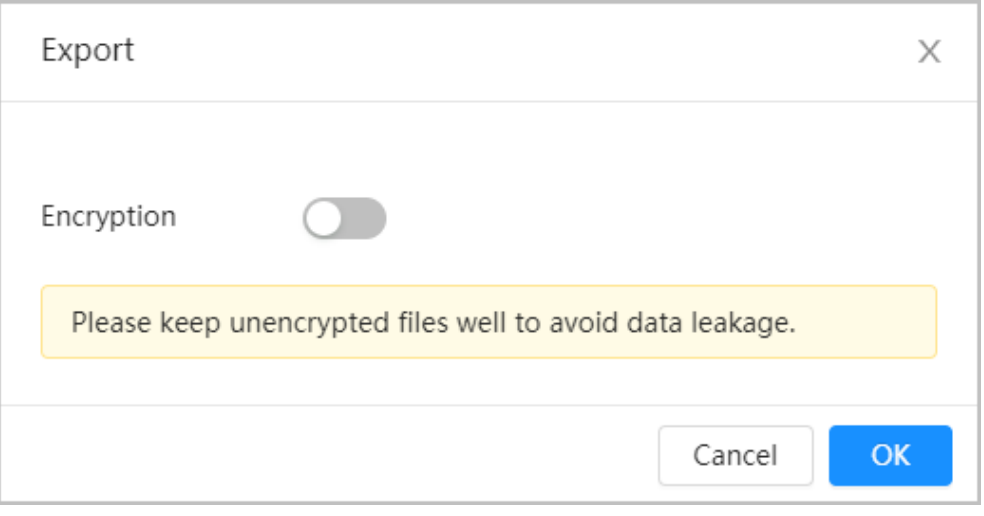

4. Agregue la información de la matrícula de acuerdo con la muestra del archivo exportado y luego guarde la tabla.

## Figura 8-64 Plantilla

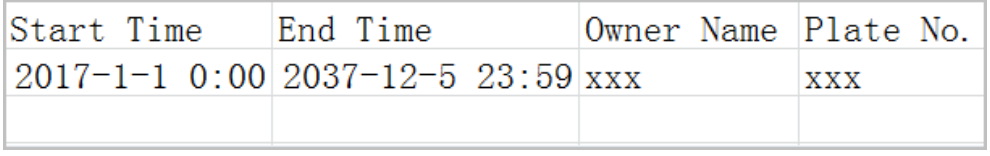

5. Haga clic**Importar**para cargar la tabla de la lista de permitidos.

- $\Diamond$  Si la tabla está cifrada, deberá ingresar la contraseña al cargarla. Si la tabla
- $\diamond$  no está cifrada, puede cargarla directamente.

Operaciones relacionadas

● Número de placa de búsqueda.

Q

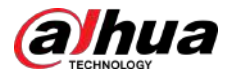

#### Figura 8-65 Lista de permitidos de búsqueda

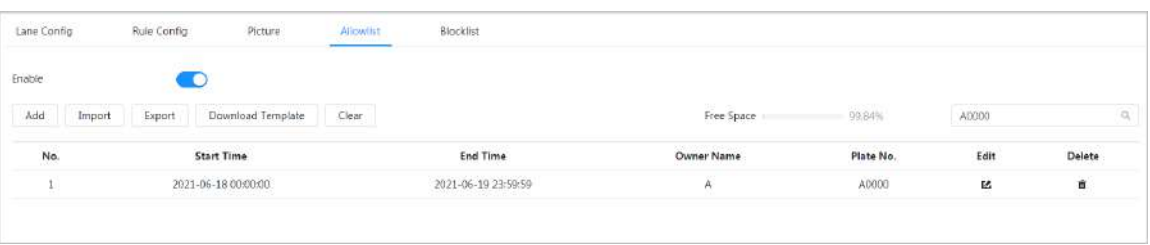

## $\boxed{1}$

Si no ingresa nada, se mostrarán todos los números de placa permitidos agregados.

● Editar información de la lista de permitidos.

Haz click para editar**Hora de inicio/hora de finalización**y**Nombre del dueño**.

- Eliminar lista de permitidos.
	- $\diamond$  Haga clic  $\overset{\bullet}{\overline{\mathbf{H}}}$ ra eliminar un número específico de la lista de permitidos.
	- Hacer clic**Claro**para eliminar todos los números de la lista permitida.
- Exportar lista de permitidos.

Hacer clic**Exportar**. Habilite el archivo cifrado o no cifrado según sea necesario y luego expórtelo a su computadora.

 $\circ$  Exporte el archivo en formato .csv si no está cifrado y podrá editarlo.

Figura 8-66 Configuración de cifrado (2)

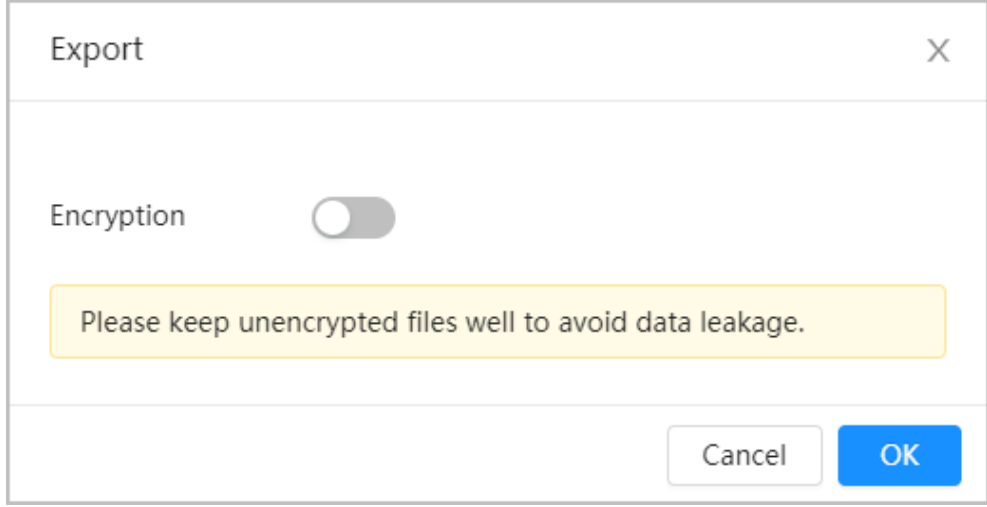

 $\Diamond$  Exporte el archivo en formato .backup si está cifrado y no podrá editarlo.

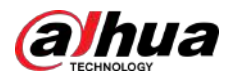

Figura 8-67 Configuración de cifrado (3)

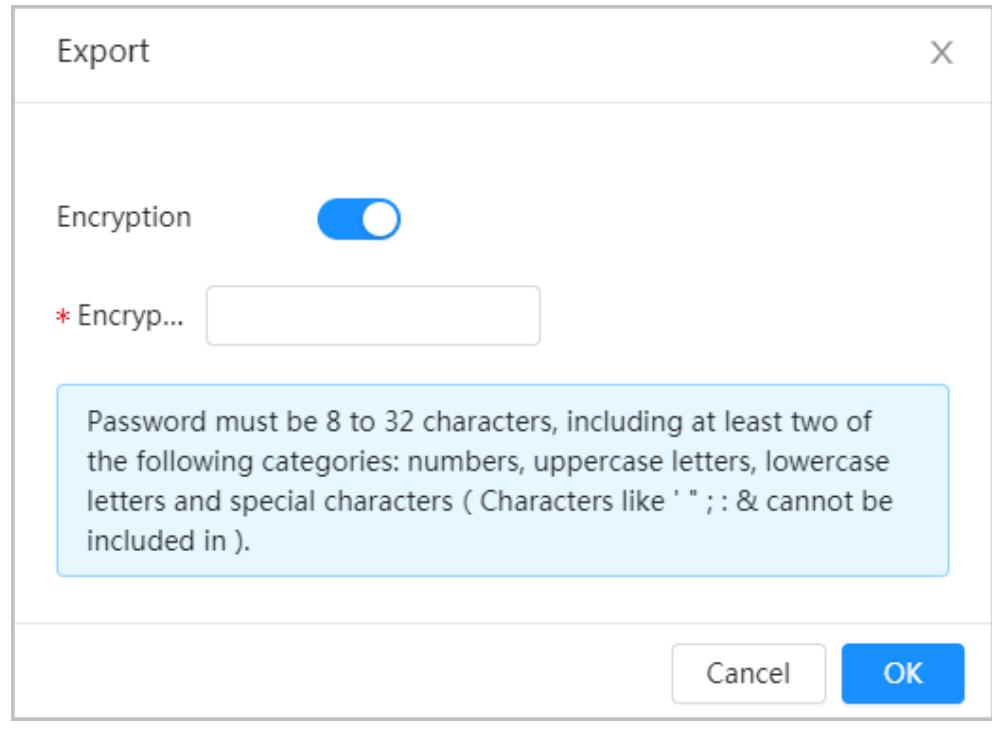

## **8.13.5 Lista de bloqueo**

Después de habilitar la lista de bloqueo, se activará una alarma cuando se detecte un número de placa en la lista de bloqueo.

Se activará una alarma cuando se detecte un número de placa en la lista de bloqueo.

Puede agregar 10,000 información de placas en la lista de bloqueo como máximo.

El funcionamiento de la lista de bloqueo es el mismo que el de la lista de permitidos. Para obtener más información, consulte ["8.13.4 Lista de permitidos".](#page-191-0)

## **8.14 Configuración del enlace panorámico**

## **8.14.1 Habilitación del seguimiento de vinculación**

## Información de contexto

 $\square$ 

**Pista de enlace**no está habilitado de forma predeterminada. Habilítelo cuando sea necesario.

### Procedimiento

Paso 1 Seleccionar**AI**>**Enlace panorámico**>**Pista de enlace**.

Paso 2 Haga clic al lado de**Permitir**para permitir**Pista de enlace**.

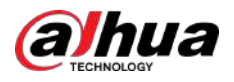

## Figura 8-68 Vía de enlace

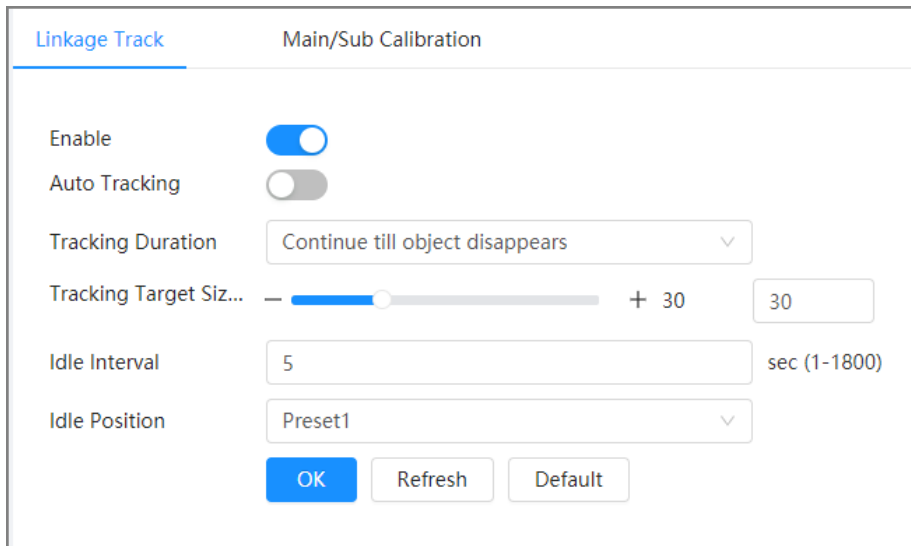

Paso 3 Configure otros parámetros.

### Tabla 8-25 Parámetros de la vía de enlace

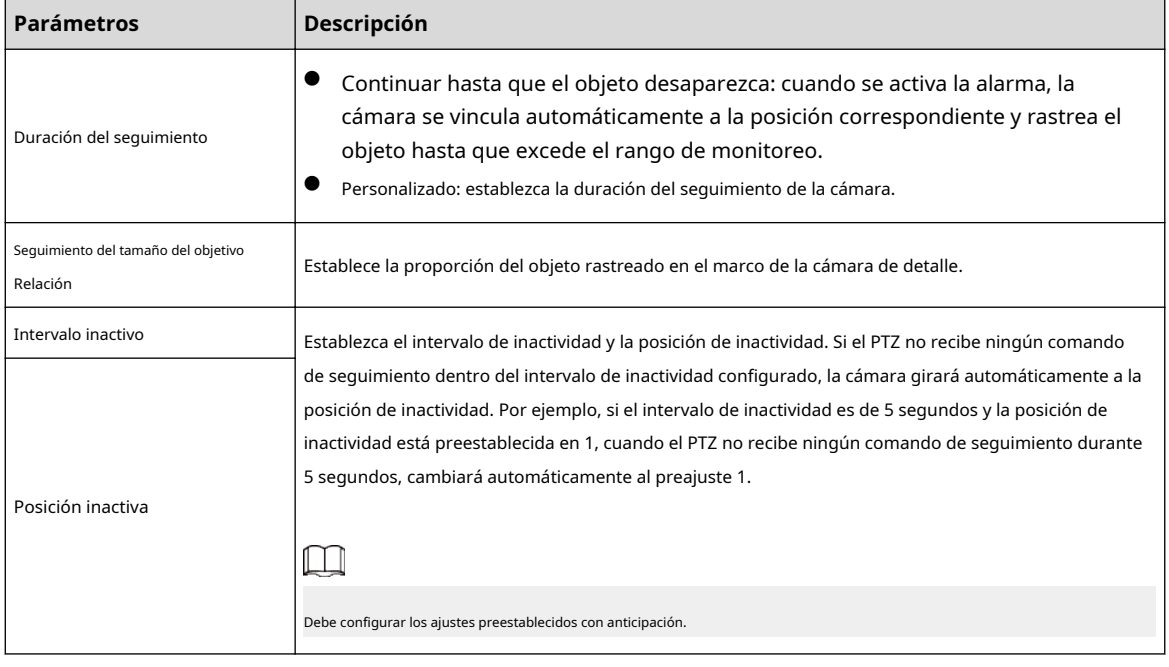

Etapa 4 Hacer clic**DE ACUERDO**.

## **8.14.2 Configuración del parámetro de calibración**

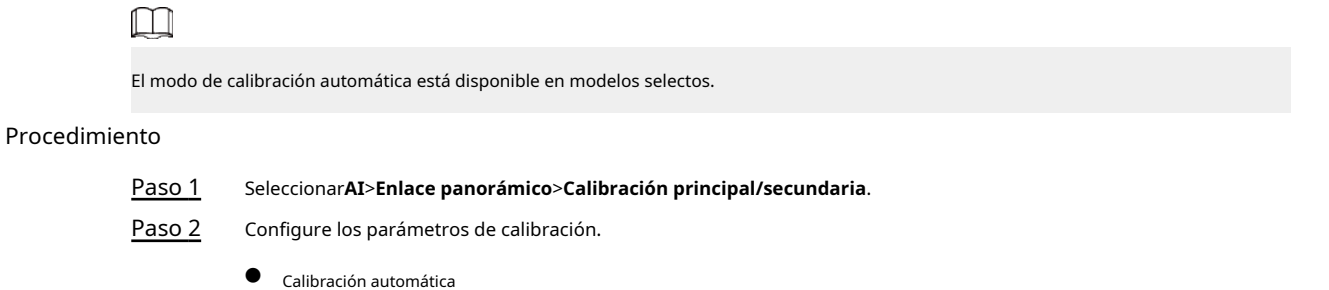

184

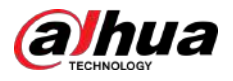

Seleccionar**Auto**en**Tipo**y luego haga clic en**Iniciar calibración**.

Figura 8-69 Calibración automática

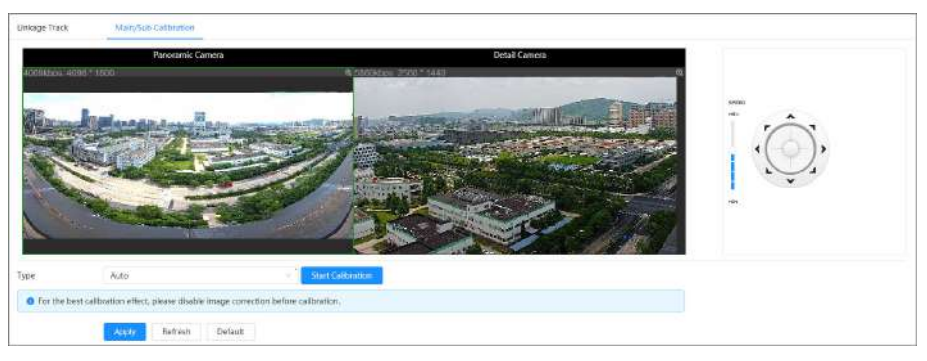

Calibración manual

 $\Box$ 

Seleccionar**Manual**en**Tipo**, seleccione la escena y luego agregue un punto de calibración en la imagen en vivo.

Las páginas web pueden variar según los diferentes modelos.

Figura 8-70 Calibración manual

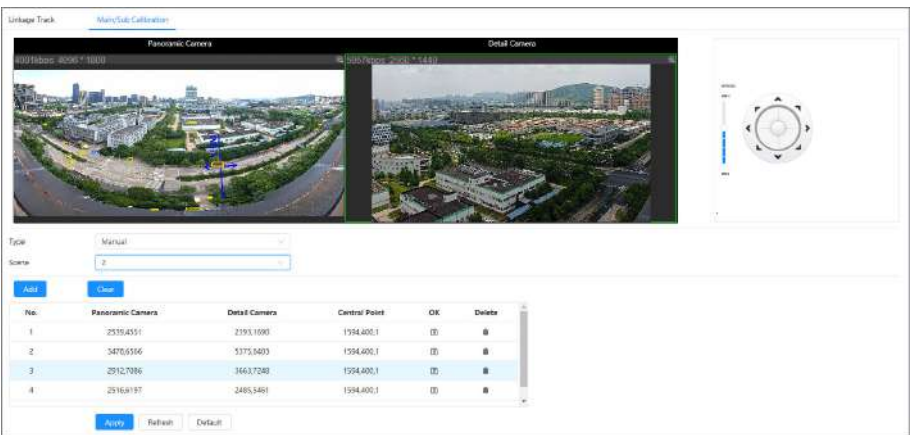

1. Ajuste la lente del domo de velocidad y gírela a la misma vista que la lente elegida y luego haga clic en **Agregar**.

Los puntos de calibración se muestran en ambas imágenes.

2. Empareje cada punto en las dos imágenes y mantenga los puntos emparejados en el mismo lugar de la vista en vivo.

3. Haga clic en .

Se necesitan al menos 4 pares de puntos de calibración para garantizar que las vistas de la cámara PTZ y la cámara panorámica sean lo más similares posible.

Paso 3 Hacer clic**Aplicar**.

## **8.15 Configuración de AcuPick**

Habilite esta función para lograr una búsqueda rápida y precisa en el NVR conectado.

 $\square$ 

Asegúrese de que el NVR conectado admita el modo AcuPick.

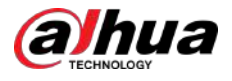

#### Procedimiento

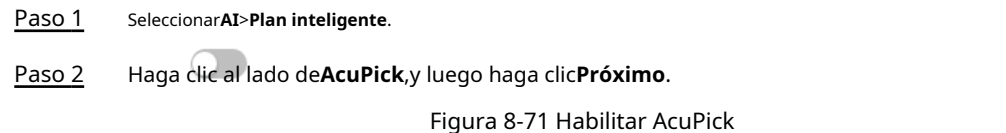

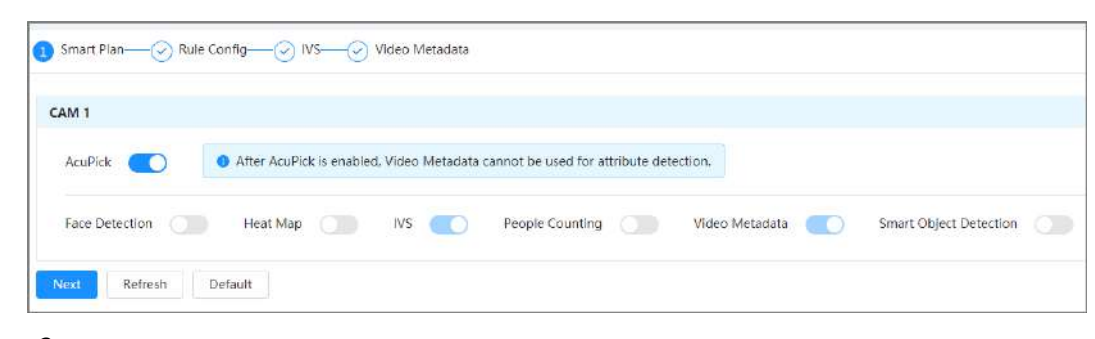

Paso 3 (Opcional) Configure la función IVS según sea necesario y luego haga clic en**Próximo**. Para obtener más información, consulte "8.4 Config[uración de IVS".](#page-148-0)

Etapa 4 Establecer la función de metadatos de vídeo. Para obtener más información, consu[lte "8.8 Configuración de metadatos de vídeo".](#page-165-0)

Apoyo**Detección de personas**,**Detección de vehículos sin motor**y**Detección de vehículos motorizados**. Solo cuando habilite las reglas, el dispositivo enviará la información correspondiente al NVR conectado.

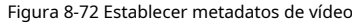

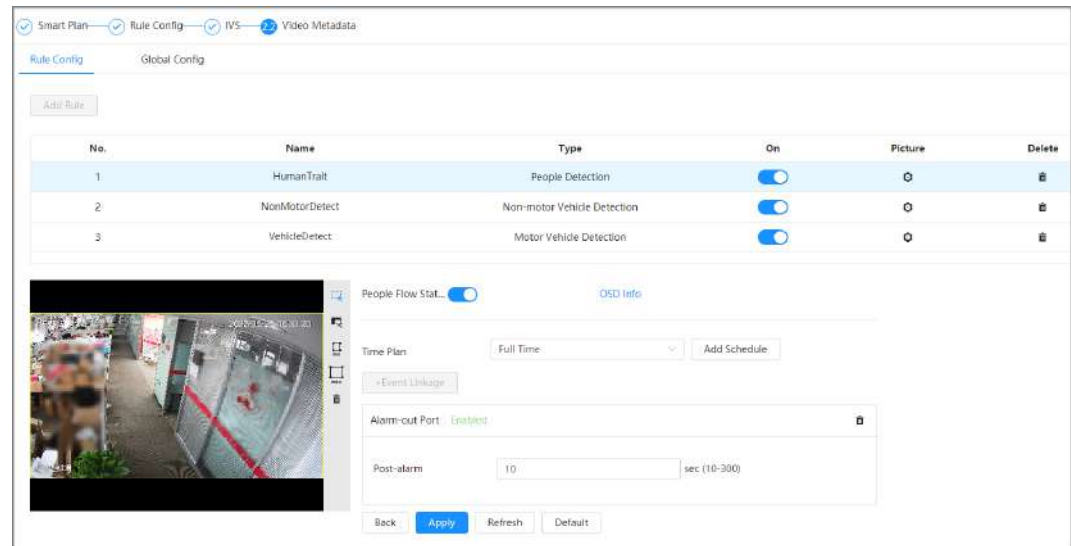

Paso 5 Hacer clic**Aplicar**.

## **8.16 Configuración del análisis estéreo**

Al dibujar y configurar las reglas del análisis de comportamiento estéreo, el sistema realizará acciones de vinculación de alarma cuando el video coincida con la regla de detección.

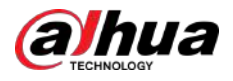

## **8.16.1 Configuración global**

Establezca reglas globales para el análisis estéreo, incluida la configuración de calibración, protección de la privacidad, autoadaptación de altitud y altura del filtro.

## Procedimiento

Paso 1 Seleccionar**AI**>**Plan inteligente**.

Paso 2 Haga clic al lado de**Análisis estéreo**,y luego haga clic**Próximo**. Haga clic en

Paso 3 el**Configuración global**pestaña.

Figura 8-73 Configuración global del análisis estéreo

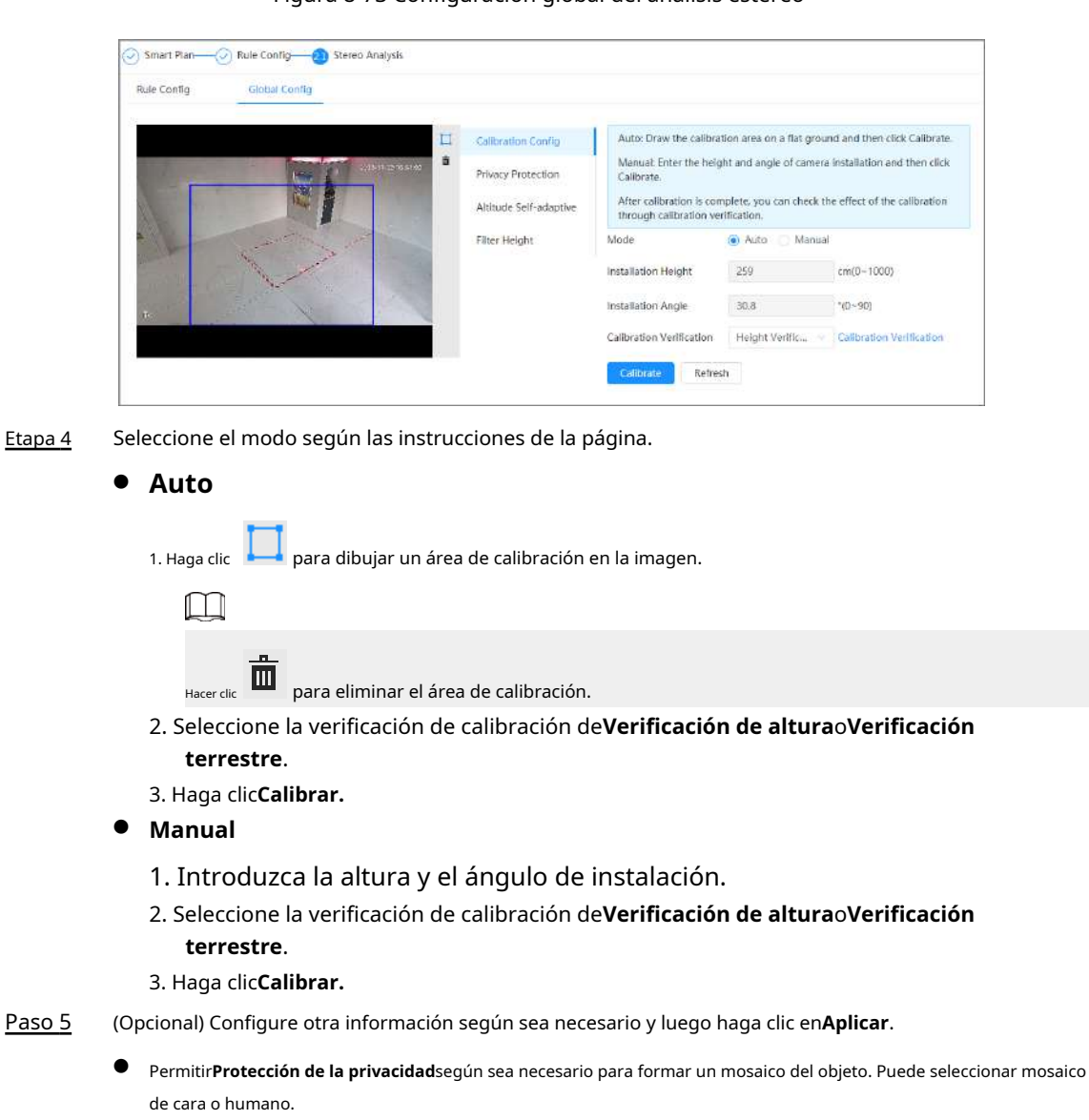

- Permitir**Altitud Autoadaptable**para ajustar automáticamente el campo de visión según la altura y el ángulo de instalación.
- Permitir**Altura del filtro**,y luego configurar el**Altura mínima de detección**y**Altura máxima de detección**.

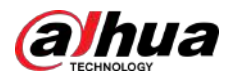

## **8.16.2 Configuración de reglas**

## Requisitos previos

- Seleccionar**AI**>**Plan inteligente**y luego habilite**Análisis estéreo**.
- Seleccionar**AI**>**Plan inteligente**>**Configuración global**para finalizar la configuración global.

## Información de contexto

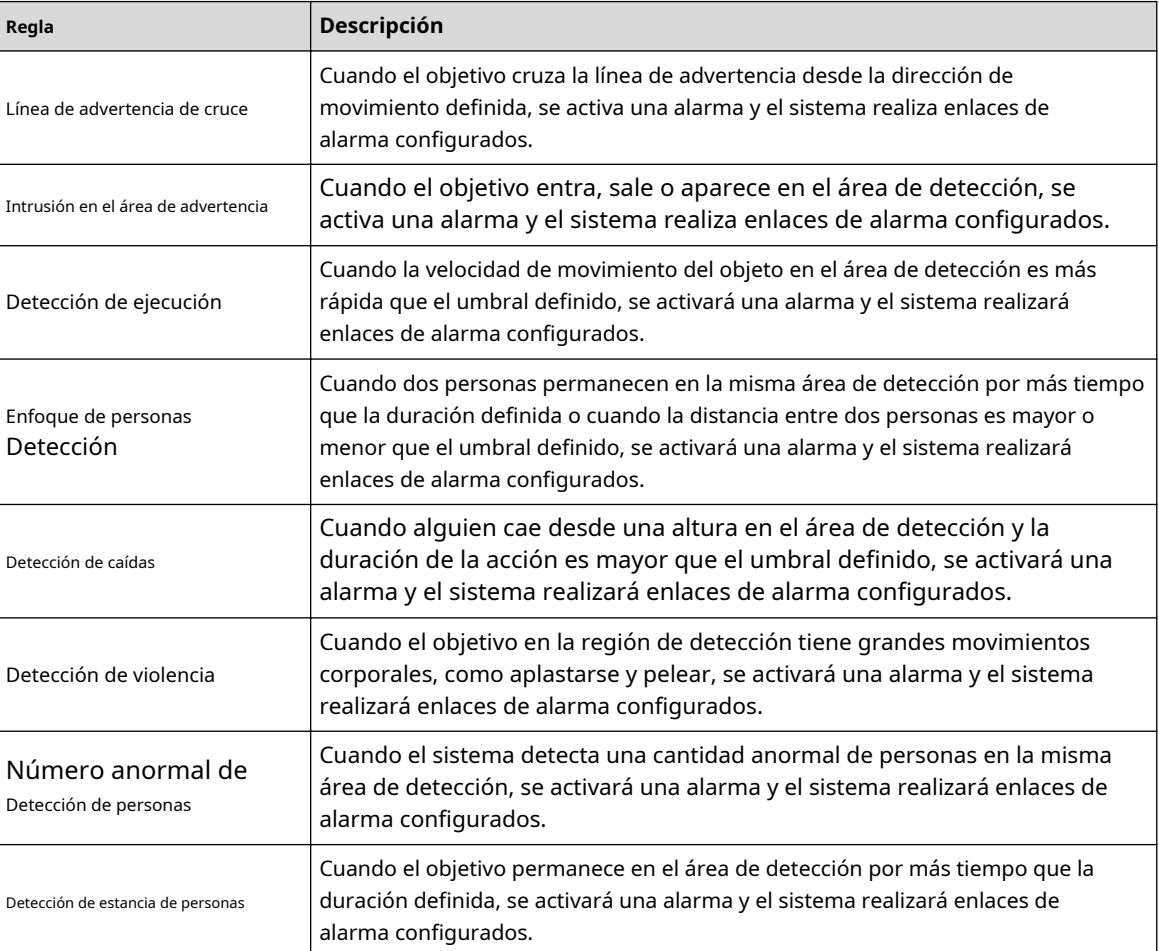

### Tabla 8-26 Descripción de funciones

Aquí usamos**Línea de advertencia de cruce**como ejemplo.

### Procedimiento

- Paso 1 Seleccionar**AI**>**Plan inteligente**.
- Paso 2 Haga clic al lado de**Análisis estéreo**,y luego haga clic**Próximo**. Haga clic en el
- Paso 3 **Configuración de reglas**pestaña.
- Etapa 4 Hacer clic**Agregar regla**sobre el**Configuración de reglas**página y luego seleccione**Línea de advertencia de cruce** de la lista desplegable.

Haga doble clic en el nombre y podrá editar el nombre de la regla; la regla está habilitada de forma predeterminada.

 $\Box$ 

Se pueden agregar hasta 10 reglas en total. Y 3 reglas para**Detección de violencia**Puede ser añadido.

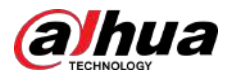

### Figura 8-74 Línea de advertencia de cruce

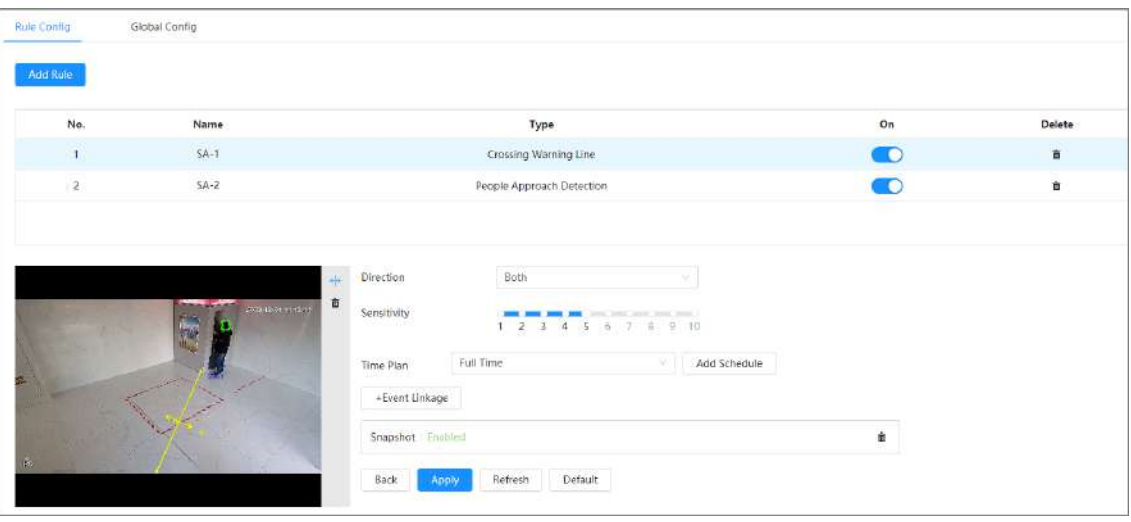

Paso 5

para dibujar una línea de regla en la imagen. Haga clic derecho para terminar de dibujar.

Después de dibujar las reglas, arrastre las esquinas de la línea de detección para ajustar el rango del área.

## Tabla 8-27 Descripción del análisis estéreo

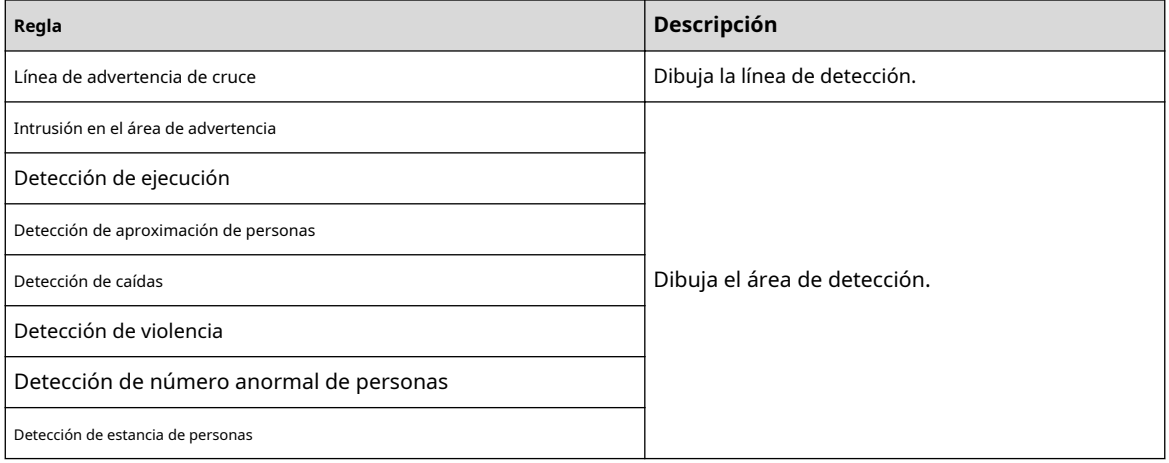

Paso 6 Establecer parámetros de reglas.

 $\boxed{1}$ 

Los parámetros pueden variar en diferentes subreglas. Consulte la página real para obtener información detallada.

## Tabla 8-28 Descripción del análisis estéreo

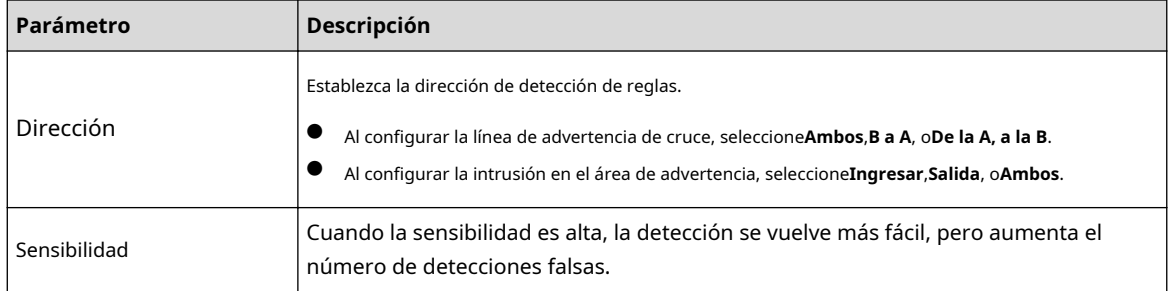

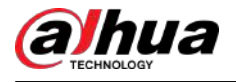

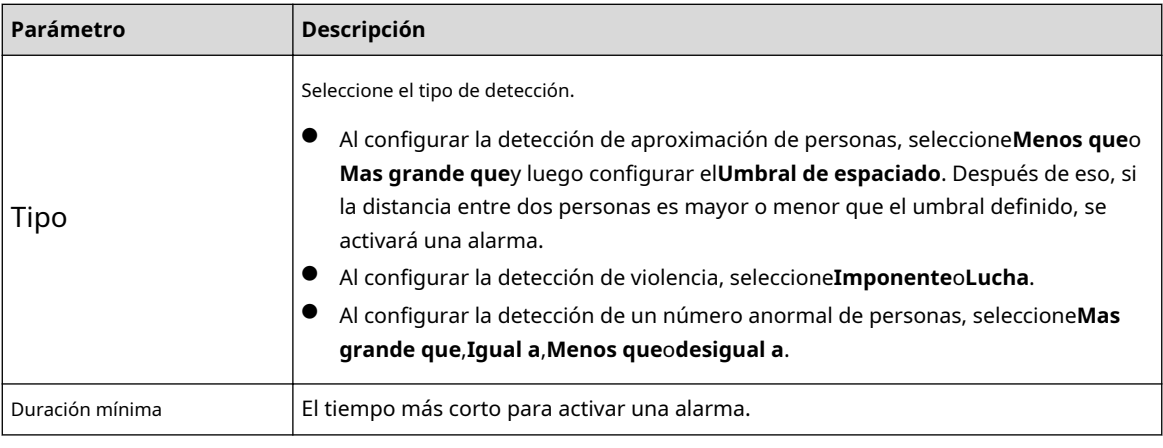

Paso 7 Establezca períodos de armado y acción de vinculación de alarma. Para obtener más información, con[sulte "6.5.1.2 Vinculación de alarma".](#page-77-0)

Hacer clic**+Vinculación de eventos**para establecer la acción de vinculación.

## Paso 8 Hacer clic**Aplicar**.

Para ver información de alarma en la pestaña de suscripción de alarma, debe suscribirse al evento de alarma relevante. Para obtener más información, consulte "6.5.[1.3.2 Suscripción de información de alarma".](#page-83-0)

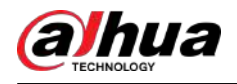

# **9 seguridad**

## **9.1 Estado de seguridad**

## Información de contexto

Detecte el usuario y el servicio, y escanee los módulos de seguridad para verificar el estado de seguridad de la cámara, de modo que cuando aparezca una anomalía, pueda procesarla oportunamente.

- Detección de usuarios y servicios: detecta la autenticación de inicio de sesión, el estado del usuario y la seguridad de la configuración para comprobar si la configuración actual cumple con las recomendaciones.
- Escaneo de módulos de seguridad: escanea el estado de ejecución de los módulos de seguridad, como transmisión de audio/video, protección confiable, advertencia de seguridad y defensa contra ataques, sin detectar si están habilitados.

#### Procedimiento

Paso 1

Seleccionar**Seguridad**>**Estado de seguridad**.

Paso 2 Hacer clic**Volver a escanear**para escanear el estado de seguridad de la cámara.

Figura 9-1 Estado de seguridad

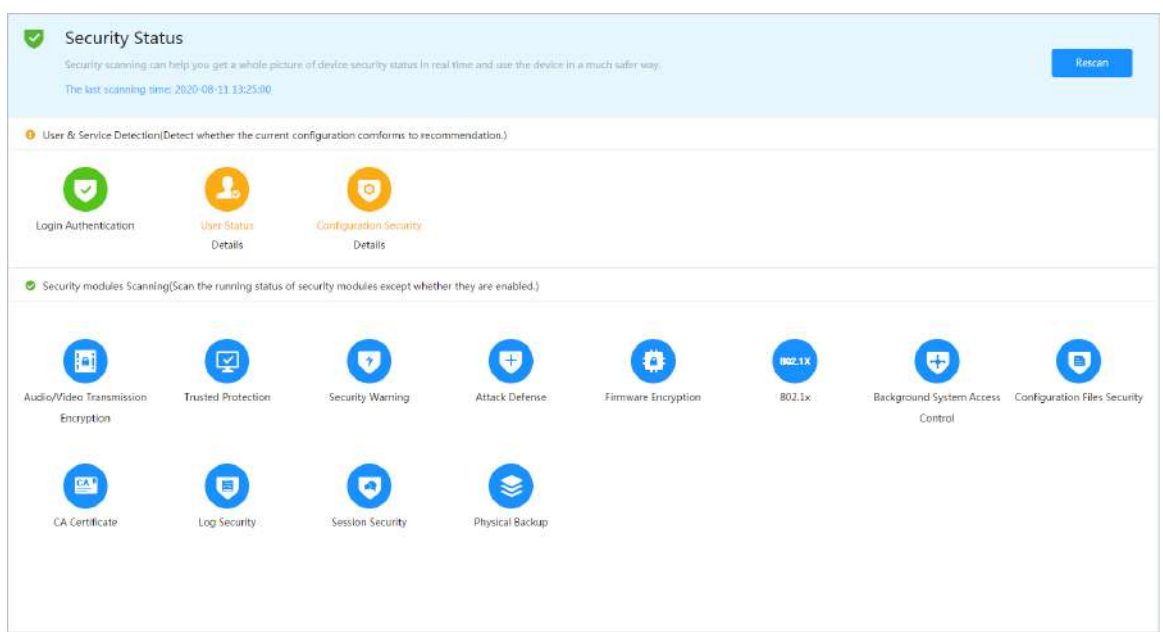

#### Operaciones relacionadas

Después del escaneo, se mostrarán diferentes resultados con diferentes colores. El amarillo indica que los módulos de seguridad son anormales y el verde indica que los módulos de seguridad son normales.

- 1. Haga clic**Detalles**para ver los detalles del resultado del escaneo.
- 2. Haga clic**Ignorar**para ignorar la excepción y no se analizará en el siguiente análisis.

Hacer clic**Detección de articulaciones**, y la excepción se analizará en el siguiente análisis.

3. Haga clic**Optimizar**, y se muestra la página correspondiente, y puede editar la configuración para borrar la excepción.

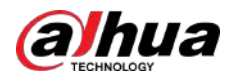

### Figura 9-2 Estado de seguridad

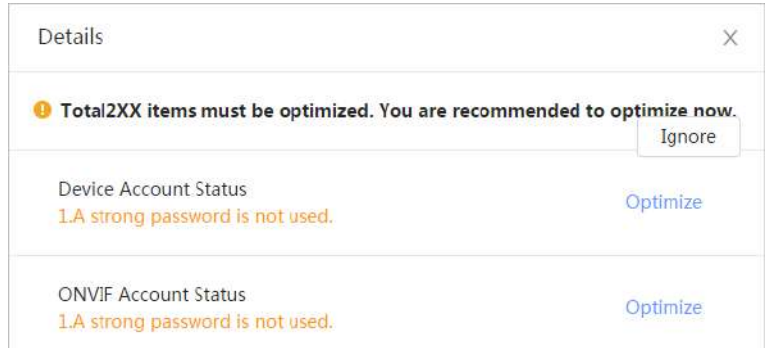

## **9.2 Servicio del sistema**

## **9.2.1 802.1x**

Las cámaras pueden conectarse a LAN después de pasar la autenticación 802.1x.

#### Procedimiento

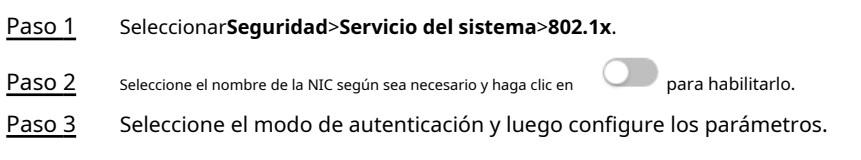

● PEAP: Protocolo EAP protegido.

 $\Box$ 

1. Seleccione PEAP como modo de autenticación.

2. Ingrese el nombre de usuario y la contraseña que se han autenticado en el servidor.

3. Haga clic en junto al certificado de CA y seleccione el certificado de CA confiable en la lista.

Si no hay ningún certificado en la lista, haga clic en**Gestión de certificados**en la barra de navegación izquierda. Para obtener más información, consulte "9.4.2 I[nstalación del certificado de CA de confianza".](#page-210-0)

Figura 9-3 802.1x (PEAP)

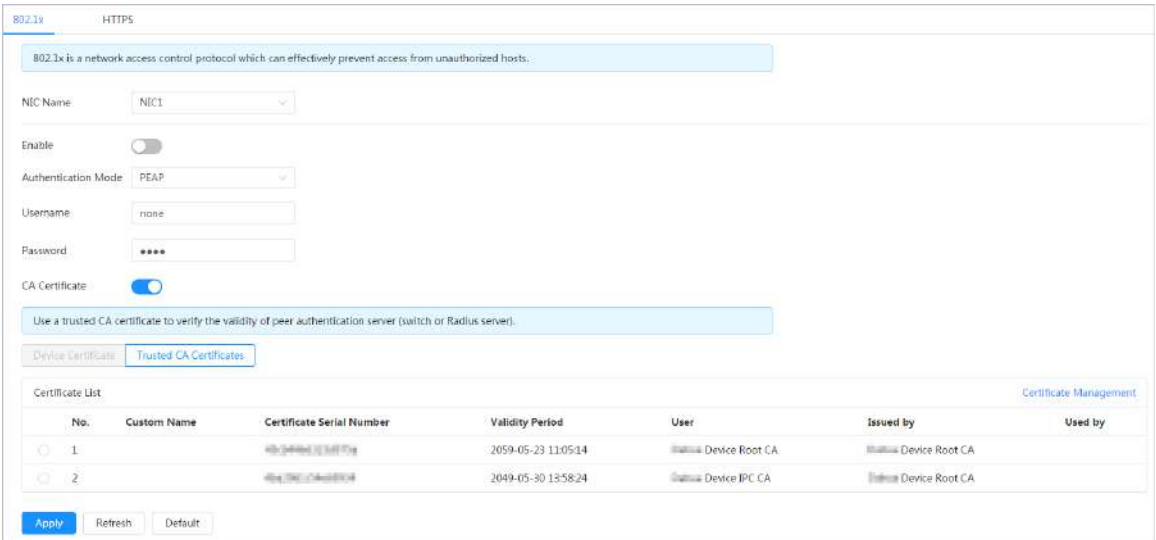

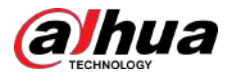

● TLS: Seguridad de la capa de transporte. Se aplica en dos programas de aplicación de comunicación para garantizar la seguridad e integridad de los datos.

1. Seleccione TLS como modo de autenticación.

- 2. Ingrese el nombre de usuario.
- 3. Haga clic en junto al certificado de CA y seleccione el certificado de CA confiable en la lista.  $\Box$

Si no hay ningún certificado en la lista, haga clic en**Gestión de certificados**en la barra de navegación izquierda. Para obtener más información, consulte "9.4.2 I[nstalación del certificado de CA de confianza".](#page-210-0)

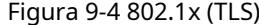

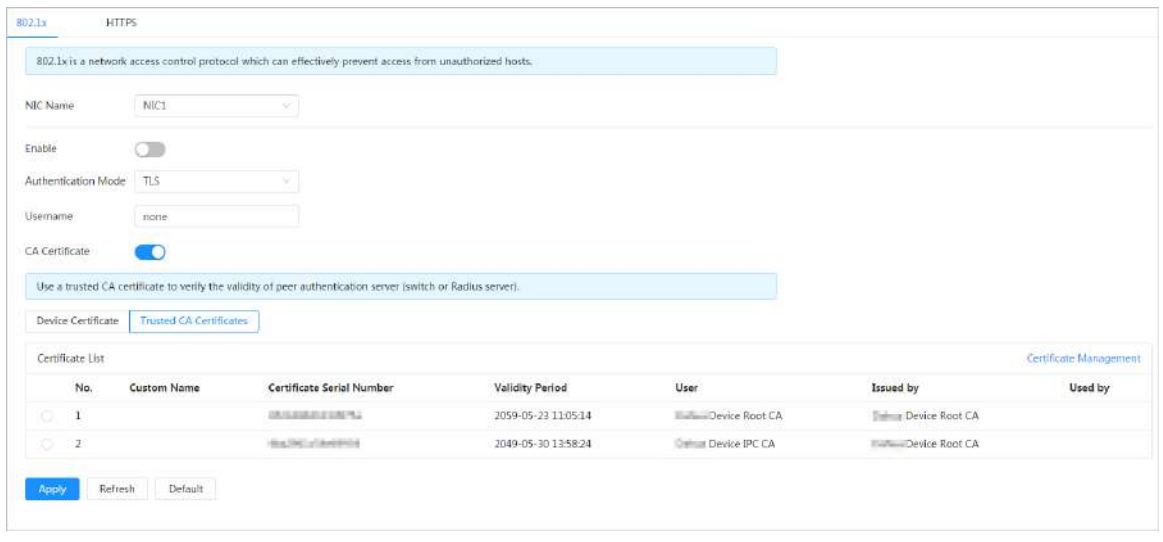

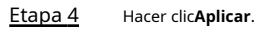

## **9.2.2 HTTPS**

Cree un certificado o cargue un certificado autenticado y luego podrá iniciar sesión a través de HTTPS con su PC. HTTPS puede proteger la autenticidad de la página en todo tipo de sitios web, proteger cuentas y mantener privadas las comunicaciones, la identidad y la navegación web del usuario.

#### Procedimiento

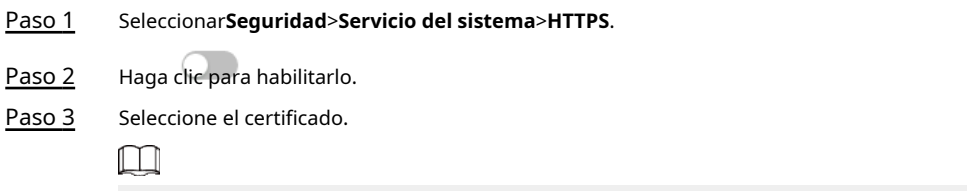

Si no hay ningún certificado en la lista, haga clic en**Gestión de certificados**en la barra de navegación izquierda. Para obtener más información, consulte "9.4.2 I[nstalación del certificado de CA de confianza".](#page-210-0)

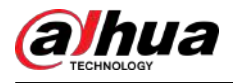

## Figura 9-5 HTTPS

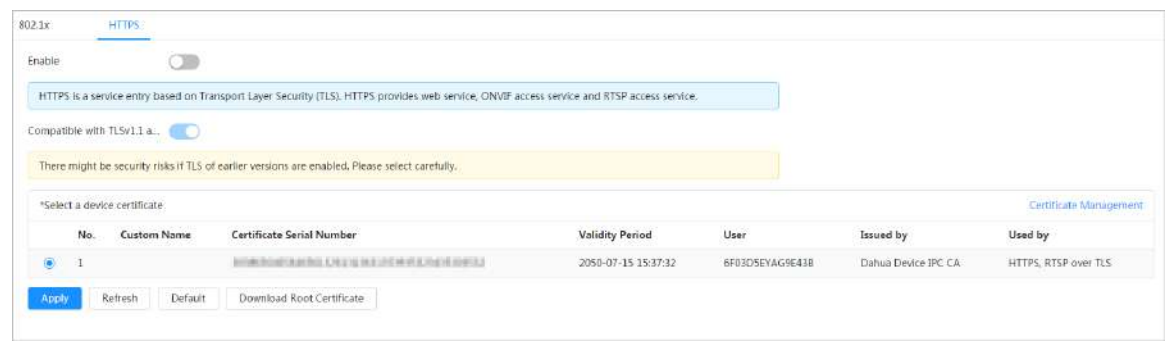

Etapa 4 Hacer clic**Aplicar**.

## **9.3 Defensa de ataque**

## **9.3.1 Cortafuegos**

Configure el firewall para limitar el acceso a la cámara.

Procedimiento

Paso 1 Seleccionar**Seguridad**>**Defensa de ataque**>**Cortafuegos**.

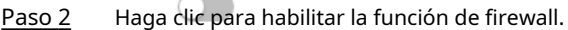

Figura 9-6 Cortafuegos

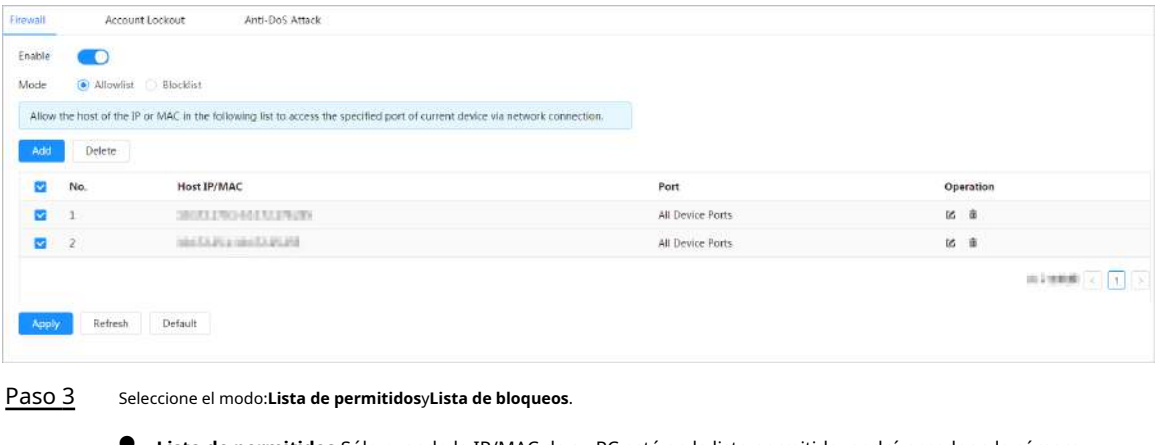

● **Lista de permitidos**:Sólo cuando la IP/MAC de su PC esté en la lista permitida, podrá acceder a la cámara. Los puertos son los mismos.

● **Lista de bloqueos**:Cuando la IP/MAC de su PC está en la lista de bloqueo, no puede acceder a la cámara. Los puertos son los mismos.

Etapa 4 Hacer clic**Agregar**para agregar la dirección IP/MAC del host a**Lista de permitidos**o**Lista de bloqueos**y luego haga clic en**DE ACUERDO**.

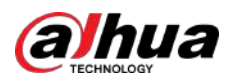

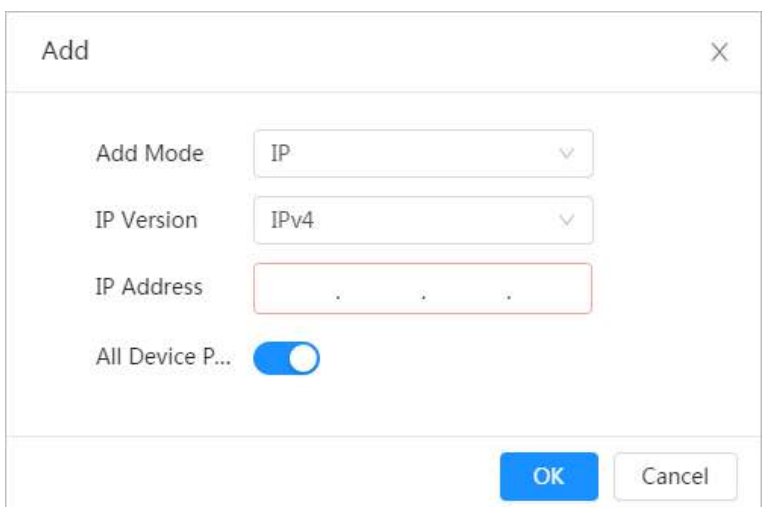

Figura 9-7 Cortafuegos

Paso 5 Hacer clic**Aplicar**.

Operaciones relacionadas

- Hacer clic  **para editar la información del host.**
- Hacer clic para eliminar la información del host.

## **9.3.2 Bloqueo de cuenta**

Si ingresa consecutivamente una contraseña incorrecta mayor que el valor configurado, la cuenta se bloqueará.

## Procedimiento

### Paso 1

## Paso 2

### Seleccionar**Seguridad**>**Defensa de ataque**>**Bloqueo de cuenta**.

Configure el intento de inicio de sesión y el tiempo de bloqueo para la cuenta del dispositivo y el usuario de ONVIF.

- Intento de inicio de sesión: límite superior de intentos de inicio de sesión. Si ingresa consecutivamente una contraseña incorrecta mayor que el valor configurado, la cuenta se bloqueará.
- Tiempo de bloqueo: el período durante el cual no puede iniciar sesión después de que los intentos de inicio de sesión alcancen el límite superior.

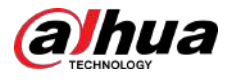

## Figura 9-8 Bloqueo de cuenta

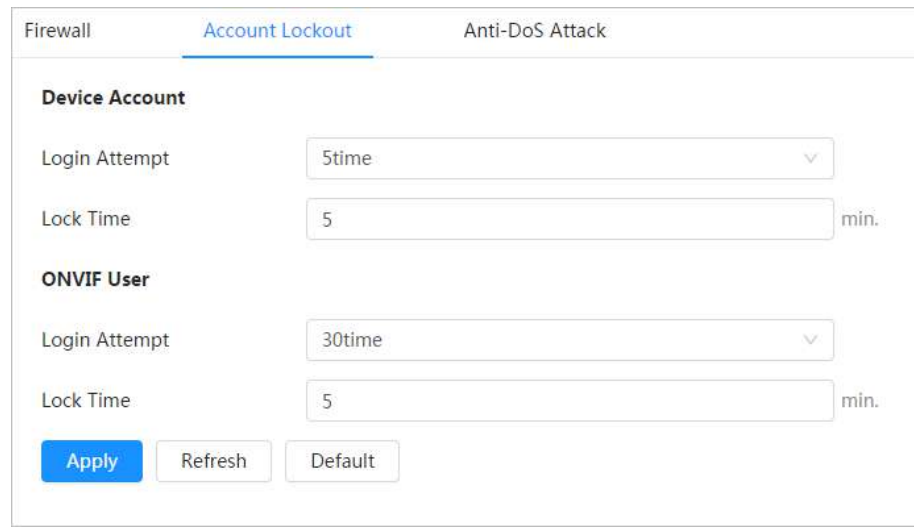

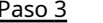

Paso 3 Hacer clic**Aplicar**.

## **9.3.3 Ataque anti-DoS**

Puedes habilitar**Defensa contra ataques de inundación SYN**y**Defensa contra ataques de inundaciones ICMP**para defender el dispositivo contra el ataque Dos.

#### Procedimiento

Paso 1 Paso 2

Seleccionar**Seguridad**>**Defensa de ataque**>**Ataque anti-DoS**.

Seleccionar**Defensa contra ataques de inundación SYN**o**Defensa contra ataques de inundaciones ICMP**para defender el dispositivo contra el ataque Dos.

Figura 9-9 Ataque Anti-DoS

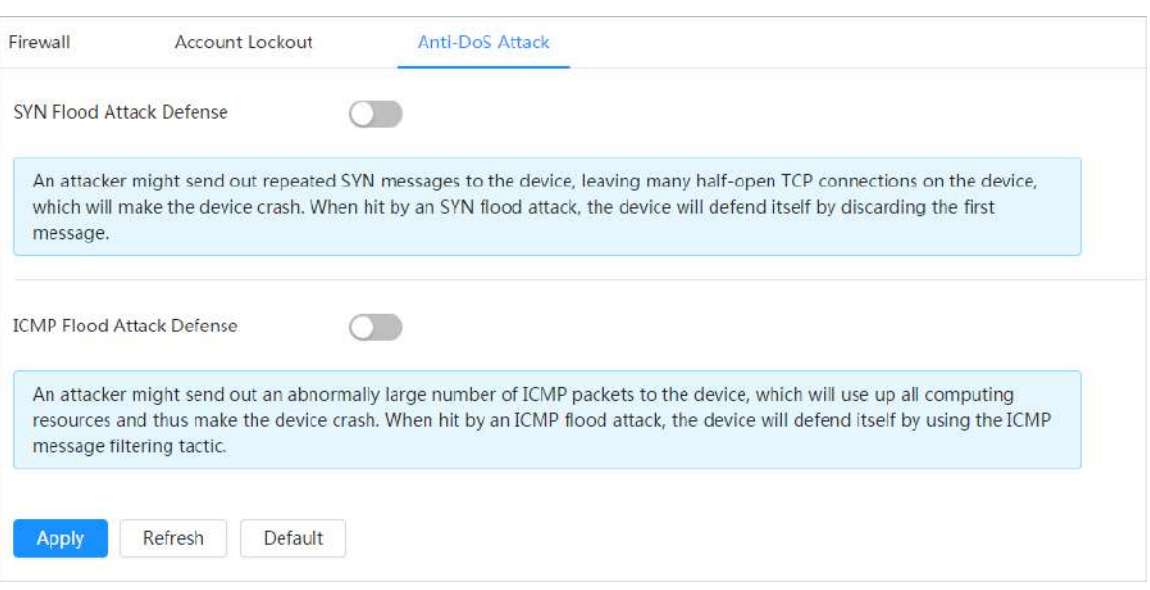

<span id="page-208-0"></span>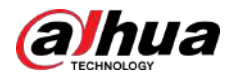

## **9.4 Certificado de CA**

## **9.4.1 Instalación del certificado del dispositivo**

Cree un certificado o cargue un certificado autenticado y luego podrá iniciar sesión a través de HTTPS con su PC.

## **9.4.1.1 Creación de certificado**

Creando certificado en el dispositivo.

## Procedimiento

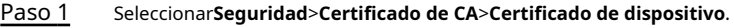

- Paso 2 Seleccionar**Instalación del certificado del dispositivo**. Seleccionar
- Paso 3 **Crear certificado**,y haga clic**Próximo**. Ingrese la información del
- Etapa 4 certificado.

## Figura 9-10 Información del certificado (1)

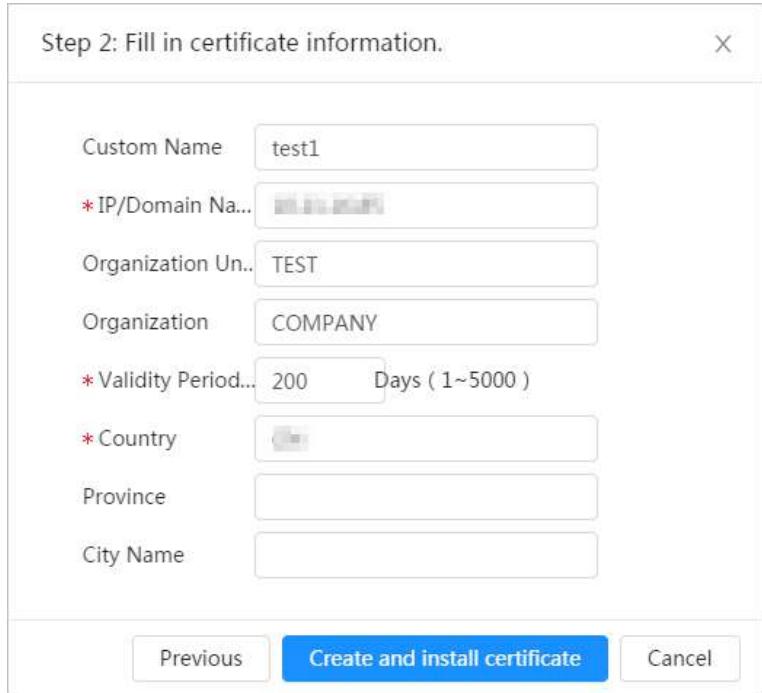

Paso 5 Hacer clic**Crear e instalar certificado**.

Una vez que el certificado se haya creado correctamente, podrá ver el certificado creado en la página **Certificado de dispositivo**página.

### Operaciones relacionadas

- Hacer clic**Ingrese al modo de edición**, puede editar el nombre personalizado del certificado.
- Hacer clic para descargar el certificado.
- Hacer clic para eliminar el certificado.

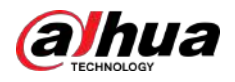

## **9.4.1.2 Solicitud e importación de certificado de CA**

Importe el certificado CA de terceros a la cámara.

## Procedimiento

- Paso 1 Seleccionar**Seguridad**>**Certificado de CA**>**Certificado de dispositivo**.
- Paso 2 Seleccionar**Instalación del certificado del dispositivo**.
- Paso 3 Seleccionar**Solicite certificado de CA e importación (recomendado)**,y haga clic**Próximo**.

Etapa 4 Ingrese la información del certificado.

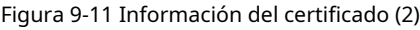

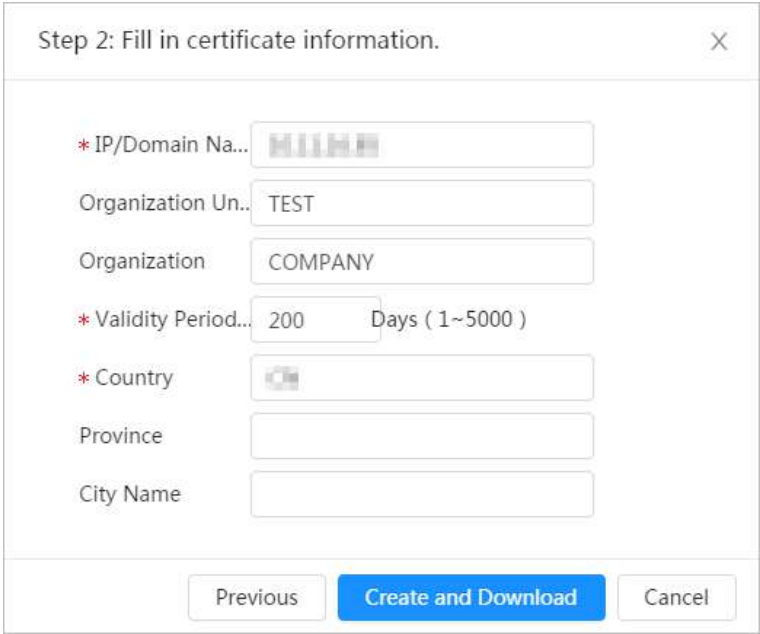

Paso 5 Hacer clic**Crear y descargar**.

Guarde el archivo de solicitud en su PC.

- Aplique el certificado CA de la autoridad certificadora de terceros. Paso 6
- Importe el certificado de CA firmado. Paso 7
	- 1. Guarde el certificado de CA en la PC.
	- 2. hacerPaso 1 aPaso 3 y haga clic**Navegar**para seleccionar el certificado CE firmado.
	- 3. Haga clic**Instalar e importar**.

Una vez que el certificado se haya creado correctamente, podrá ver el certificado creado en la página **Certificado de dispositivo**página.

- Hacer clic**Recrear**para crear el archivo de solicitud nuevamente.
- Hacer clic**Importar más tarde**para importar el certificado la próxima vez.

## Operaciones relacionadas

- Hacer clic**Ingrese al modo de edición**, puede editar el nombre personalizado del certificado.
- Hacer clic para descargar el certificado.
- Hacer clic para eliminar el certificado.

<span id="page-210-0"></span>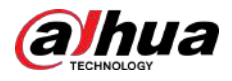

## **9.4.1.3 Instalación del certificado existente**

Importe el certificado de terceros existente a la cámara. Cuando solicite el certificado de terceros, también deberá solicitar el archivo de clave privada y la contraseña de clave privada.

## Procedimiento

- Paso 1 Seleccionar**Seguridad**>**Certificado de CA**>**Certificado de dispositivo**.
- Paso 2 Seleccionar**Instalación del certificado del dispositivo**.
- Paso 3 Seleccionar**Instalar certificado existente**,y haga clic**Próximo**.
- Etapa 4 Hacer clic**Navegar**para seleccionar el certificado y el archivo de clave privada, e ingrese la contraseña de clave privada.

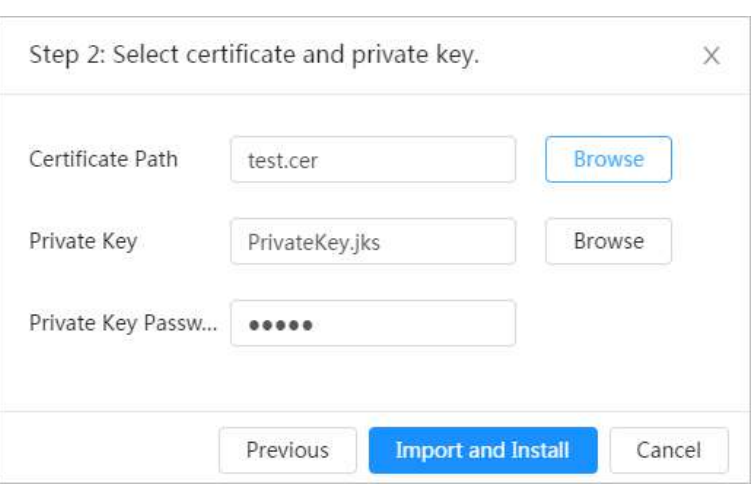

Figura 9-12 Certificado y clave privada

#### Paso 5 Hacer clic**Importar e instalar**.

Una vez que el certificado se haya creado correctamente, podrá ver el certificado creado en la página **Certificado de dispositivo**página.

### Operaciones relacionadas

- Hacer clic**Ingrese al modo de edición**, puede editar el nombre personalizado del certificado.
- Hacer clic para descargar el certificado.
- Hacer clic para eliminar el certificado.

## **9.4.2 Instalación del certificado de CA confiable**

El certificado CA es un certificado digital para la identidad legal de la cámara. Por ejemplo, cuando la cámara accede a la LAN a través de 802.1x, se requiere el certificado CA.

#### Procedimiento

- Paso 1 Seleccionar**Seguridad**>**Certificado de CA**>**Certificados de CA confiables**. Seleccionar
- Paso 2 **Instalación de certificado de confianza**. Hacer clic**Navegar**para seleccionar el
- Paso 3 certificado.

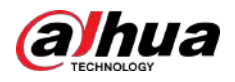

Figura 9-13 Instalación de certificado confiable

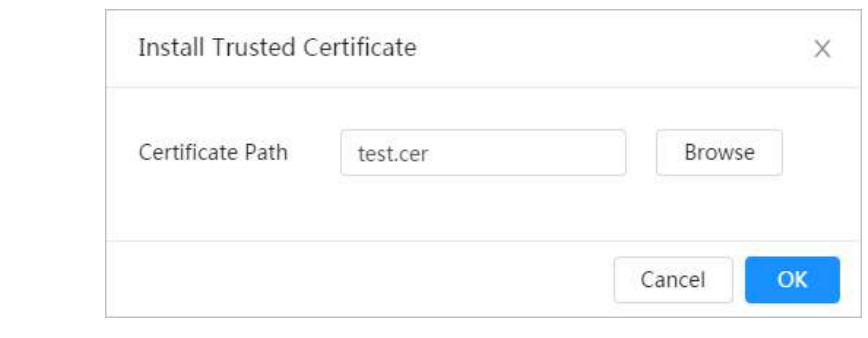

Etapa 4 Hacer clic**DE ACUERDO**.

Una vez que el certificado se haya creado correctamente, podrá ver el certificado creado en la página **Certificado de CA de confianza**página.

## Operaciones relacionadas

- Hacer clic**Ingrese al modo de edición**, puede editar el nombre personalizado del certificado.
- Hacer clic para descargar el certificado.
- Hacer clic para eliminar el certificado.

## **9.5 Cifrado audiovisual**

El dispositivo admite cifrado de audio y video durante la transmisión de datos.

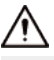

Se recomienda habilitar la función de cifrado A/V. Puede haber riesgos para la seguridad si esta función está desactivada.

### Procedimiento

Paso 1 Seleccionar**Seguridad**>**Cifrado** 

Paso 2 **audiovisual**. Configure los parámetros.

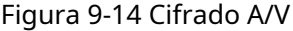

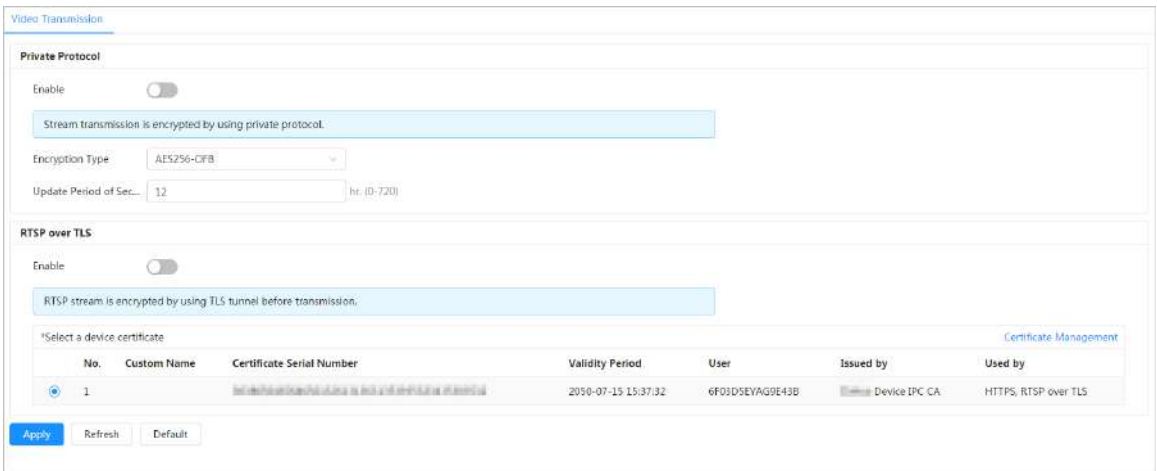

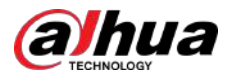

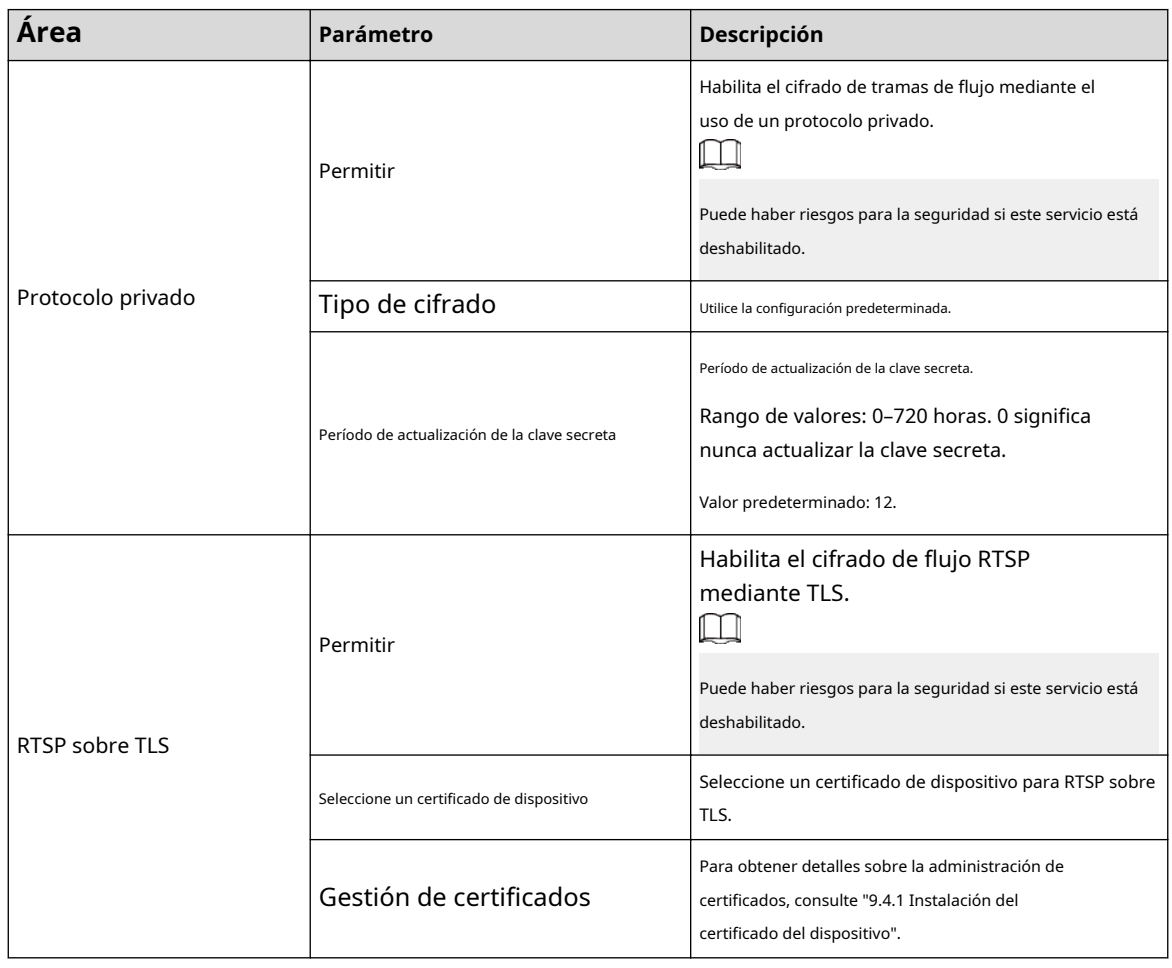

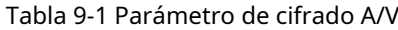

Paso 3 Hacer clic**Aplicar**.

## **9.6 Advertencia de seguridad**

Cuando se detecta un evento de excepción de seguridad, la cámara envía una advertencia para recordarle que debe procesarlo oportunamente para evitar riesgos de seguridad.

## Procedimiento

- Paso 1 Seleccionar**Seguridad>Advertencia de seguridad**.
- Paso 2 Haga clic al lado de**Permitir**para habilitar la advertencia de
- Paso 3 seguridad. Configure los parámetros.

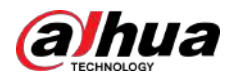

## Figura 9-15 Advertencia de seguridad

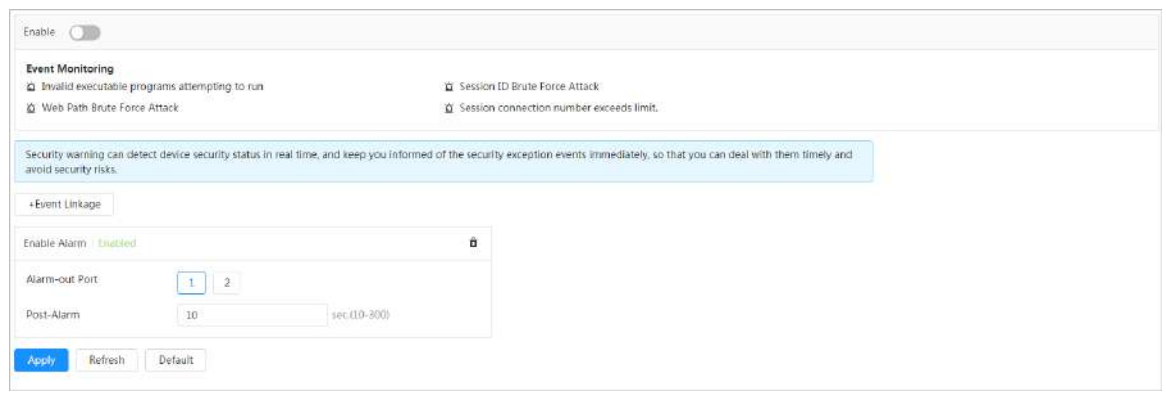

Etapa 4 Establezca períodos de armado y acción de vinculación de alarma. Para obtener más información, con[sulte "6.5.1.2 Vinculación de alarma".](#page-77-0)

Hacer clic**+Vinculación de eventos**para establecer la acción de vinculación.

Paso 5 Hacer clic**Aplicar**.

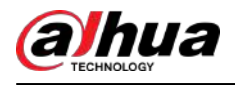

# **10 registro**

Esta sección presenta las funciones y operaciones de reproducción de video.

## **10.1 Reproducción**

## **10.1.1 Reproducción de vídeo**

Esta sección presenta el funcionamiento de la reproducción de vídeo.

### Requisitos previos

- Esta función está disponible en la cámara con tarjeta SD.
- Antes de reproducir video, configure el método de almacenamiento de registros, el cronograma de grabación y el control de grabación. Para obtener más información, consulte "10.2 Config[uración del control de grabación", "10.3 Configura](#page-218-0)c[ión del plan de grabación" y "10.4 Almacenam](#page-219-0)iento".

### Procedimiento

#### Paso 1 Seleccionar**Registro**>**Buscar vídeo**.

Paso 2

Seleccione el canal, el tipo de grabación y el tiempo de grabación y luego haga clic en**Buscar**.

● Hacer clic**Todo**,y seleccione el tipo de registro de la lista desplegable, puede seleccionar entre**Todo** , **General**,**Evento**,**Alarma**, y**Manual**.

Al seleccionar**Evento**Como tipo de registro, puede seleccionar los tipos de eventos específicos, como **Detección de movimiento**,**Manipulación de vídeo**y**Cambio de escena**.

Las fechas con puntos azules indican que hay vídeos grabados esos días.

## Figura 10-1 Buscar vídeo

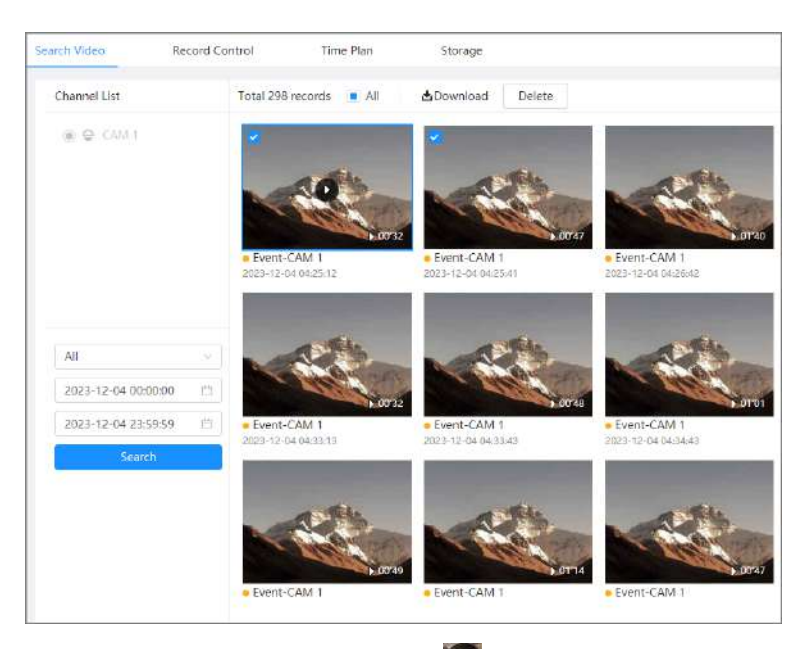

Paso 3 Señale el vídeo buscado y luego haga clic en

para reproducir el vídeo seleccionado.

Se muestra la página de reproducción de vídeo.

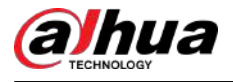

## Figura 10-2 Reproducción de vídeo

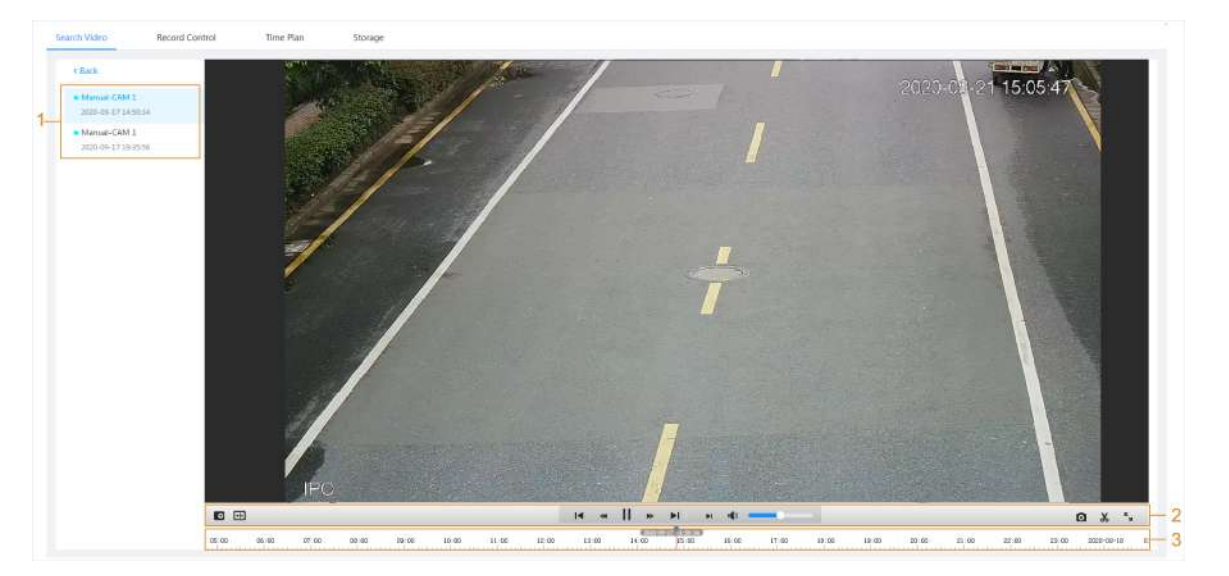

Tabla 10-1 Descripción de la página de reproducción de video

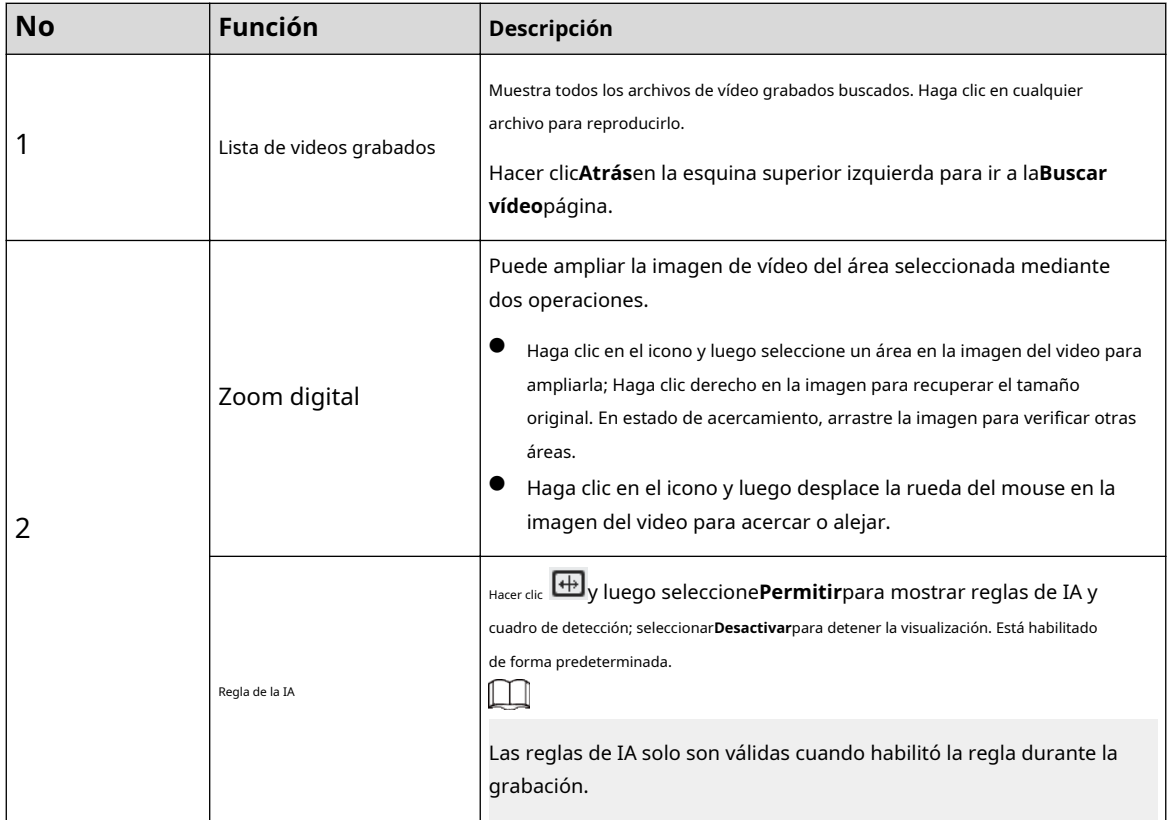
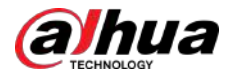

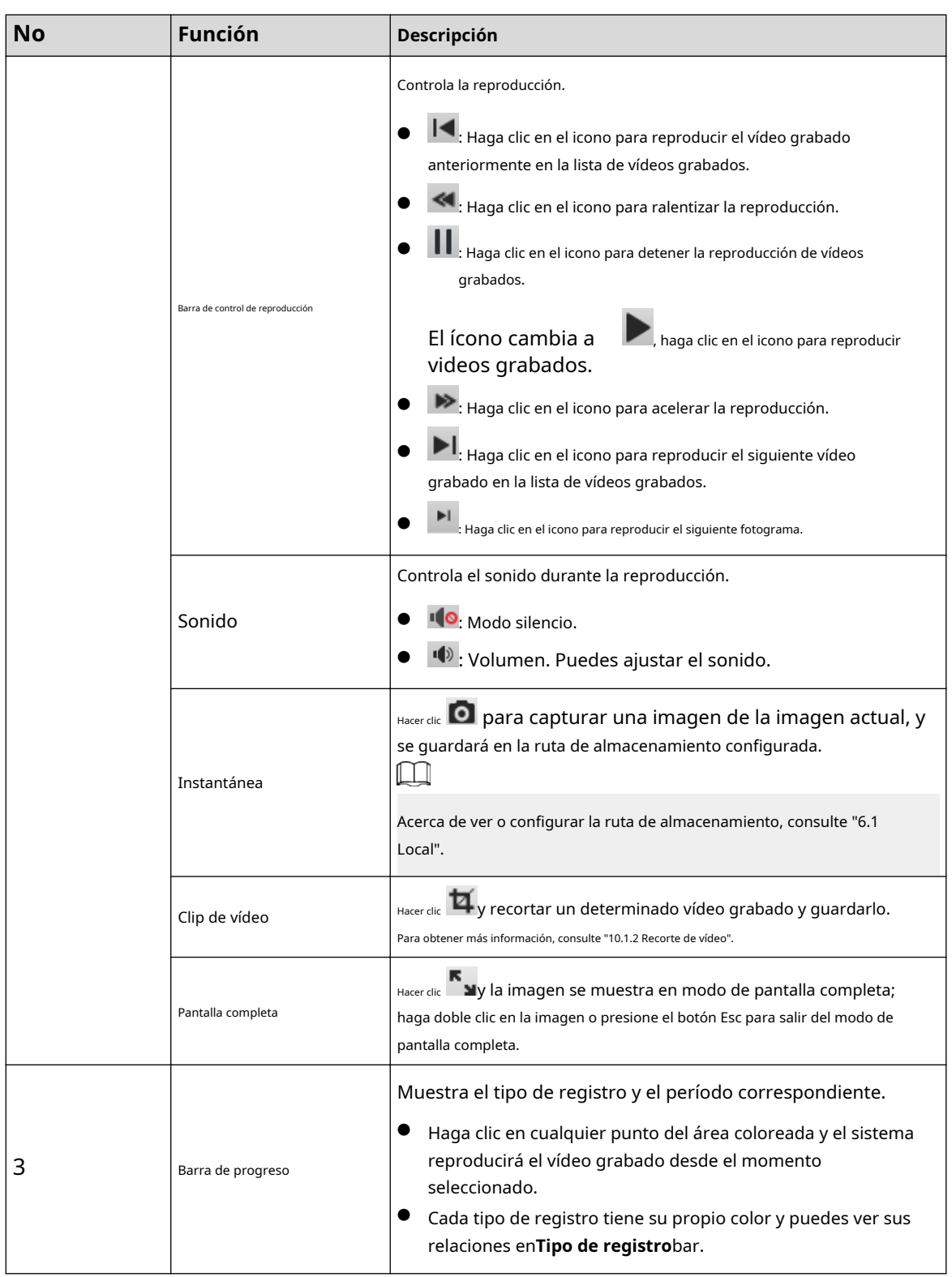

#### Operaciones relacionadas

- Descargar: haga clic en él para descargar los videos seleccionados. Para obtener más informaci[ón, consulte "10.1.3 Descarga de vídeo".](#page-217-0)
- Eliminar: haga clic en él para eliminar los videos seleccionados.

<span id="page-217-0"></span>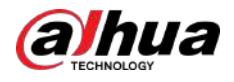

## **10.1.2 Recorte de vídeo**

#### Procedimiento

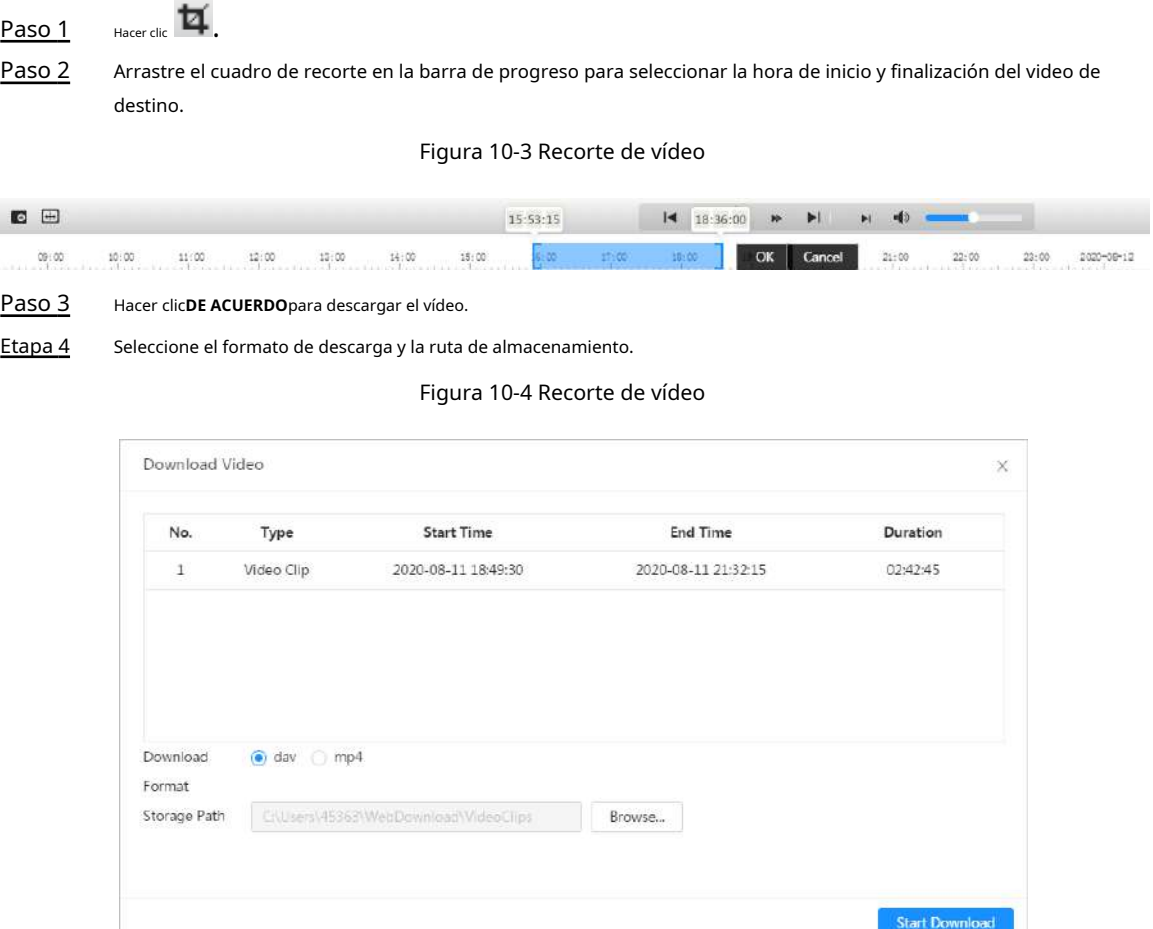

Paso 5 Hacer clic**Comienza a descargar**.

La reproducción se detiene y el archivo recortado se guarda en la ruta de almacenamiento configurada. Para obtener detalles sobre la ruta de almacenamiento, consulte "[6.1 Local".](#page-25-0)

# **10.1.3 Descarga de vídeo**

Descarga videos a una ruta definida. Puede descargar un solo video o descargarlos en lotes.

 $\square$ 

- No se admite la reproducción con descarga al mismo tiempo.
- Las operaciones pueden variar según los distintos navegadores.
- Para obtener detalles sobre cómo ver o configurar la ruta de almacenamiento, cons[ulte "6.1 Local".](#page-25-0)

#### Procedimiento

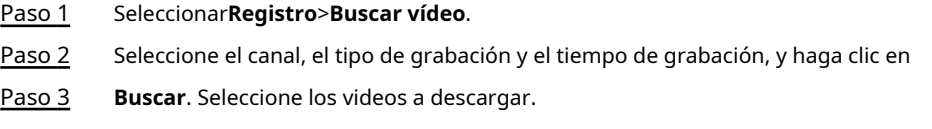

Seleccione en la esquina superior derecha de cada archivo de video para seleccionar uno o varios videos.

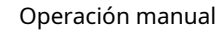

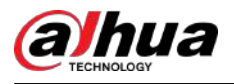

Seleccione junto a**Seleccionar todo**para seleccionar todos los videos buscados.

Figura 10-5 Selección de archivo de vídeo

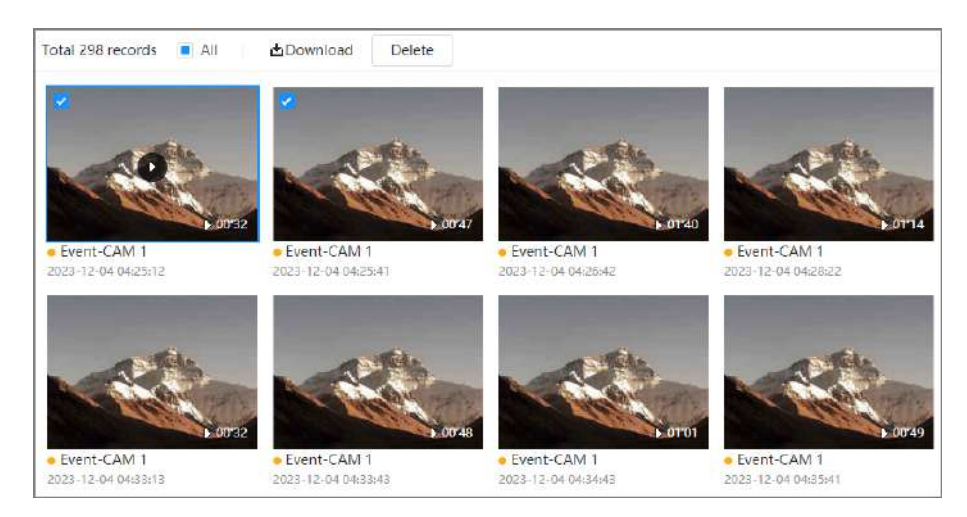

#### Etapa 4 Hacer clic**Descargar**.

Paso 5 Seleccione el formato de descarga y la ruta de almacenamiento.

#### Figura 10-6 Descarga de vídeo

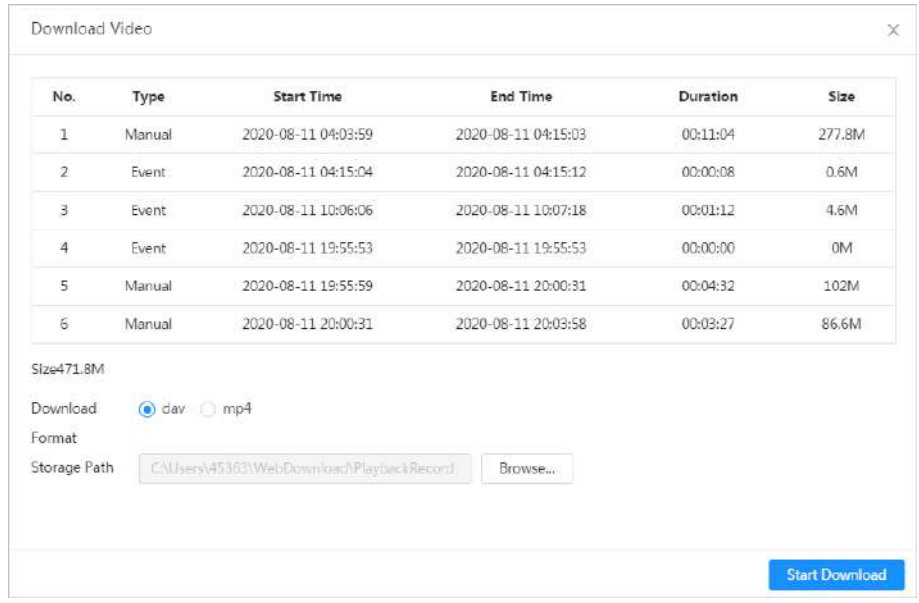

Paso 6 Hacer clic**Comienza a descargar**.

Los archivos descargados se guardan en la ruta de almacenamiento configurada. Para obtener detalles sobre la ruta de almacenamien[to, consulte "6.1](#page-25-0) Local".

### **10.2 Configuración del control de grabación**

Establezca parámetros como la duración del paquete, la grabación previa al evento, el disco lleno, el modo de grabación y la secuencia de grabación.

#### Procedimiento

Paso 1 Hacer clic**Registro**en la página de inicio y luego haga clic en**Control de registros**pestaña.

<span id="page-219-0"></span>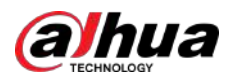

#### Figura 10-7 Control de registro

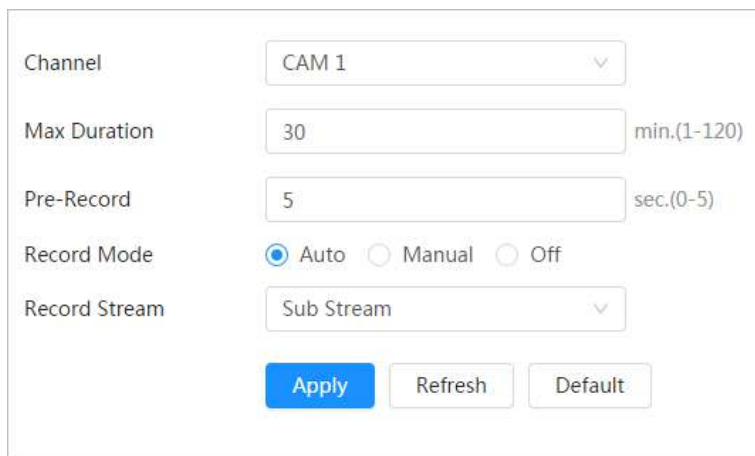

Paso 2 Establecer parámetros.

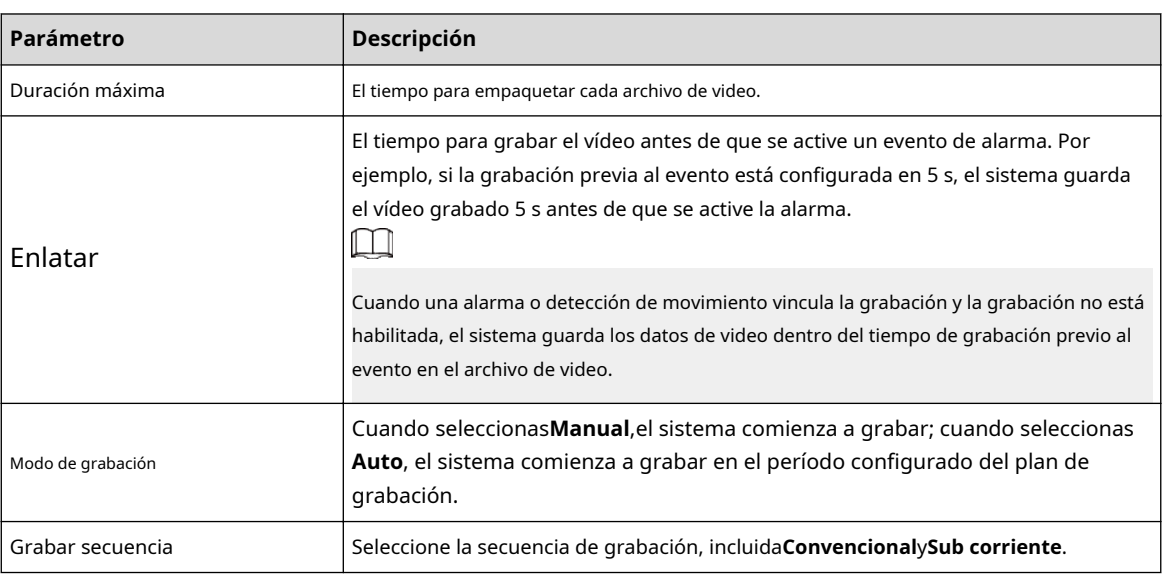

Tabla 10-2 Descripción de los parámetros de control de registros

Paso 3 Hacer clic**Aplicar**.

### **10.3 Configuración del plan de grabación**

Después del tipo de alarma correspondiente (**Normal**,**Movimiento**, y**Alarma**) está habilitado, el canal de grabación vincula la grabación.

Establecer ciertos días como festivos y cuándo**Registro**se selecciona en el calendario de días festivos, el sistema graba el vídeo según el calendario de días festivos definido.

#### Procedimiento

Paso 1 Hacer clic**Registro**en la página de inicio y luego haga clic en**Plan de tiempo**pestaña.

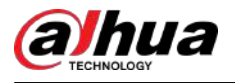

#### Figura 10-8 Plan de tiempo

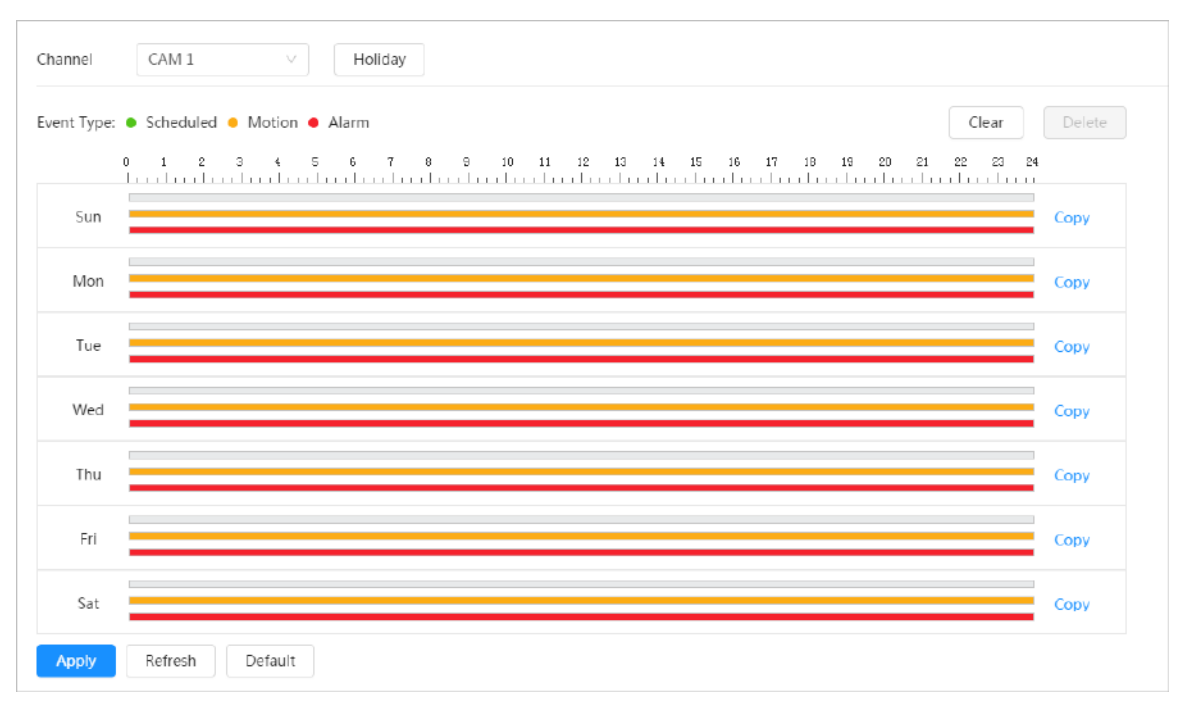

Paso 2 Establecer un plan de registro.

El verde representa el plan de grabación normal (como la grabación cronometrada); el amarillo representa el plan de grabación de movimiento (como la grabación activada por eventos inteligentes); el rojo representa el plan de grabación de alarma (como la grabación activada por una entrada de alarma). Seleccione un tipo de registro, como **Normal**y presione y arrastre directamente el botón izquierdo del mouse para establecer el período de grabación normal en la línea de tiempo.

### $\Box$

- Hacer clic**Copiar**junto a un día y seleccione los días a los que desea copiar en la página de solicitud, puede copiar la configuración a los días seleccionados. Selecciona el**Seleccionar todo**casilla de verificación para seleccionar todo el día para copiar la configuración.
- Puede establecer 6 períodos por día.

Paso 3 Hacer clic**Aplicar**.

#### Etapa 4

Hacer clic**Día festivo**para fijar días festivos.

<span id="page-221-0"></span>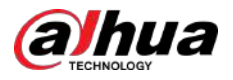

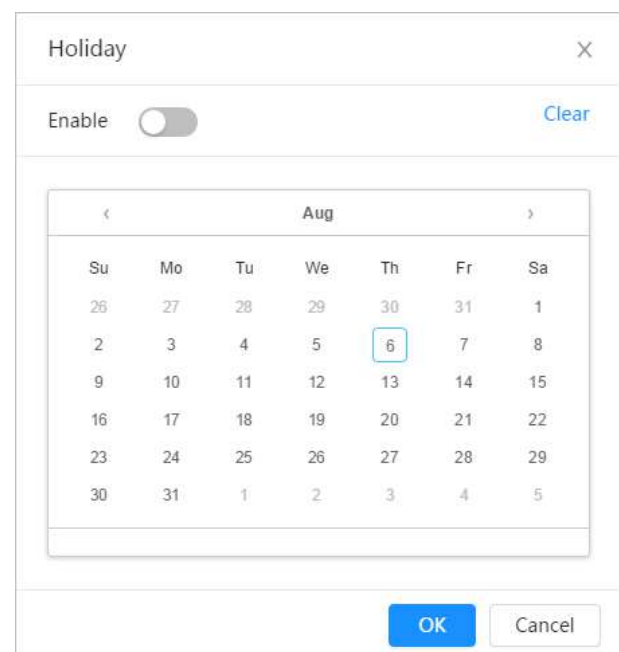

#### Figura 10-9 Plan de tiempo

Paso 5 Hacer clic

día festivo. para habilitar la configuración de vacaciones y seleccione los días que necesita establecer como

Hacer clic**Claro**para cancelar la selección.

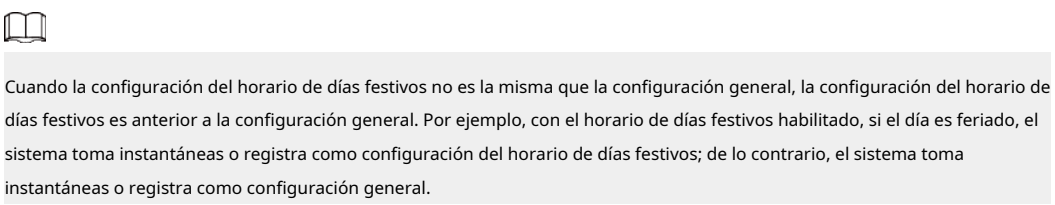

Paso 6 Hacer clic**DE ACUERDO**.

#### **10.4 Almacenamiento**

Esta sección presenta la configuración del método de almacenamiento de los videos grabados.

#### Procedimiento

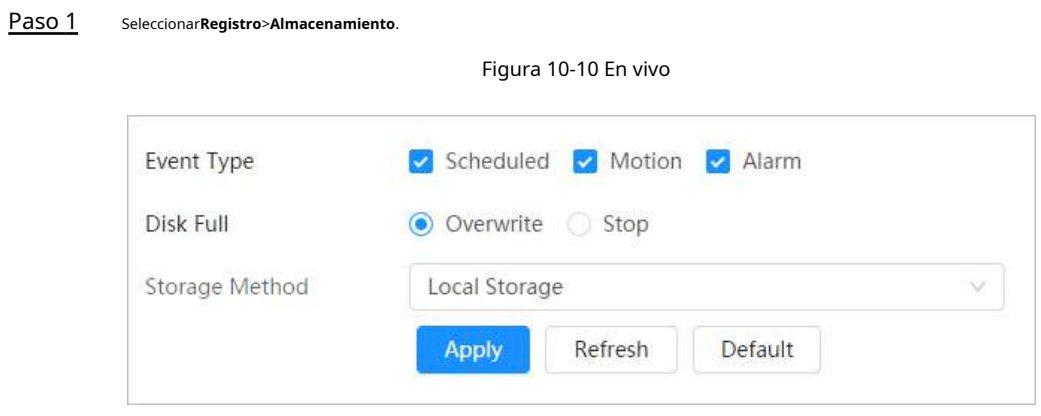

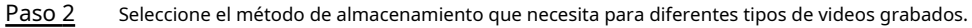

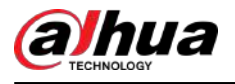

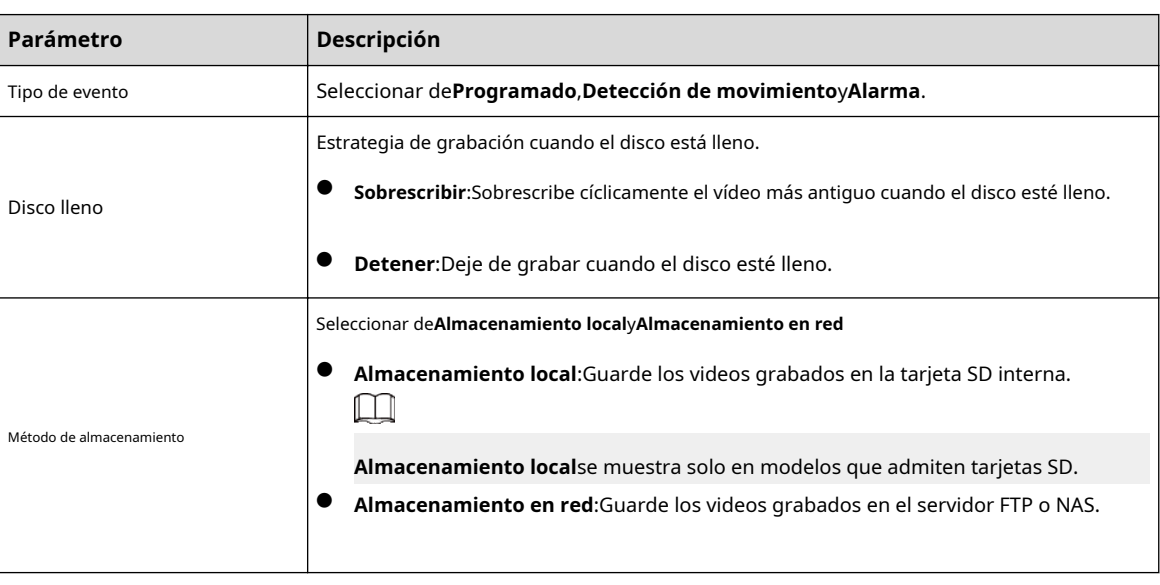

Tabla 10-3 Descripción de los parámetros de almacenamiento

Paso 3 Hacer clic**Aplicar**.

### **10.4.1 Almacenamiento local**

Procedimiento

```
Paso 1
           SeleccionarRegistro>Almacenamiento.
Paso 2
           Seleccione la estrategia de grabación enDisco lleno.
           ● Sobrescribir:Sobrescribe cíclicamente el vídeo más antiguo cuando el disco esté lleno.
           ● Detener:Deje de grabar cuando el disco esté lleno.
Paso 3 SeleccionarAlmacenamiento localenMétodo de almacenamientopara guardar los videos grabados en la tarjeta SD interna.
                                          Figura 10-11 Almacenamiento local
                                         Scheduled Motion Alarm
              Event Type
              Disk Full
                                         O Overwrite Stop
              Storage Method
                                          Local Storage
                                                                                                  \veeDefault
                                            Apply
                                                         Refresh
Etapa 4 Hacer clicAplicar.
```
## **10.4.2 Almacenamiento en red**

Puedes seleccionar entre**ftp**y**NAS**.

Cuando la red no funciona, puede guardar todos los archivos en la tarjeta SD interna para casos de emergencia.

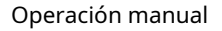

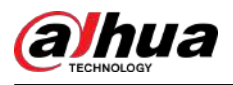

## **10.4.2.1 FTP**

Habilite esta función y podrá guardar todos los archivos en el servidor FTP.

#### Procedimiento

Paso 1 Paso 2

Seleccionar**Registro**>**Almacenamiento**.

Seleccione la estrategia de grabación en**Disco lleno**.

- **Sobrescribir**:Sobrescribe cíclicamente el vídeo más antiguo cuando el disco esté lleno.
- **Detener**:Deje de grabar cuando el disco esté lleno.
- Paso 3 Seleccionar**Almacenamiento en red**en**Método de almacenamiento**y seleccione**ftp**para guardar los videos grabados en el servidor FTP.

Selecciona**ftp**o**SFTP**de la lista desplegable.**SFTP**Se recomienda para mejorar la seguridad de la red.

Etapa 4 Haga clic al lado de**Permitir**para habilitar la función FTP.

Figura 10-12 FTP

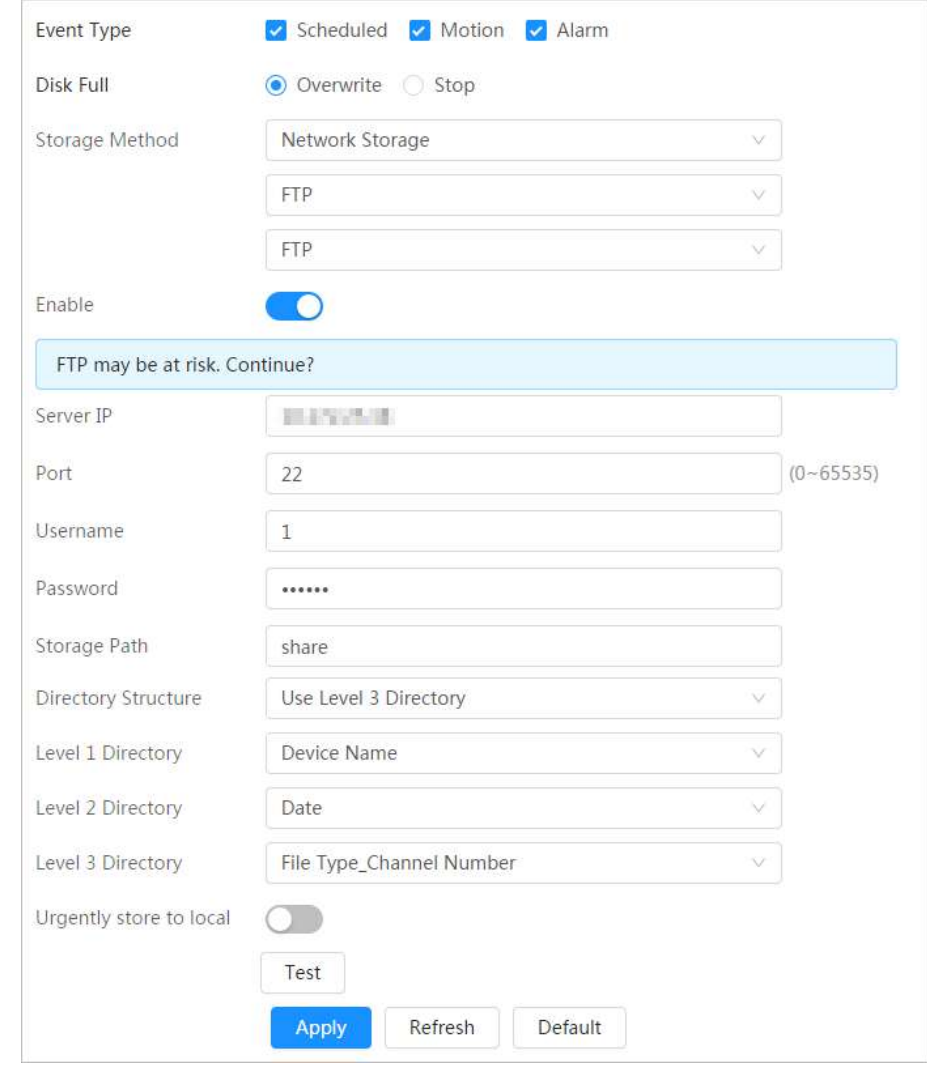

Paso 5 Configure los parámetros de FTP.

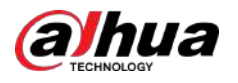

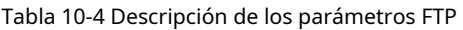

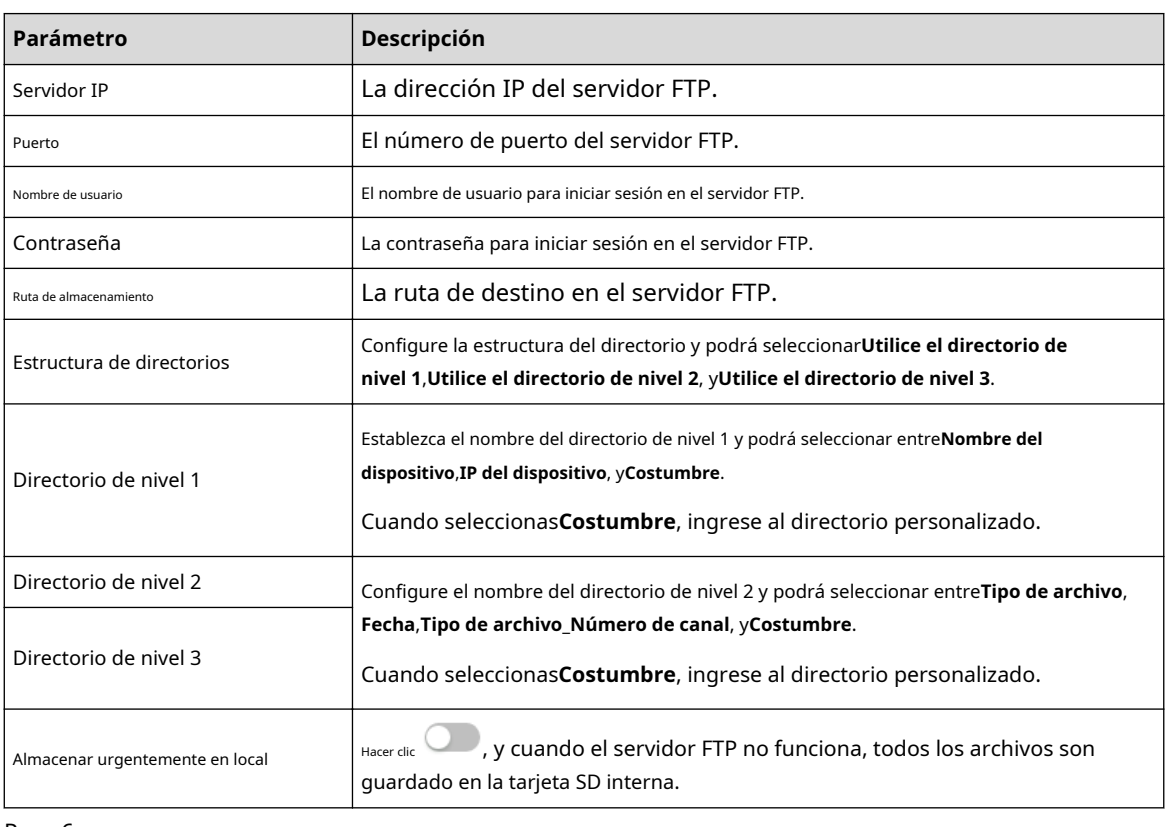

Paso 6 Hacer clic**Ahorrar**.

Paso 7 Hacer clic**Prueba**para probar si la función FTP funciona normalmente.

## **10.4.2.2 NAS**

Habilite esta función y podrá guardar todos los archivos en el NAS.

#### Procedimiento

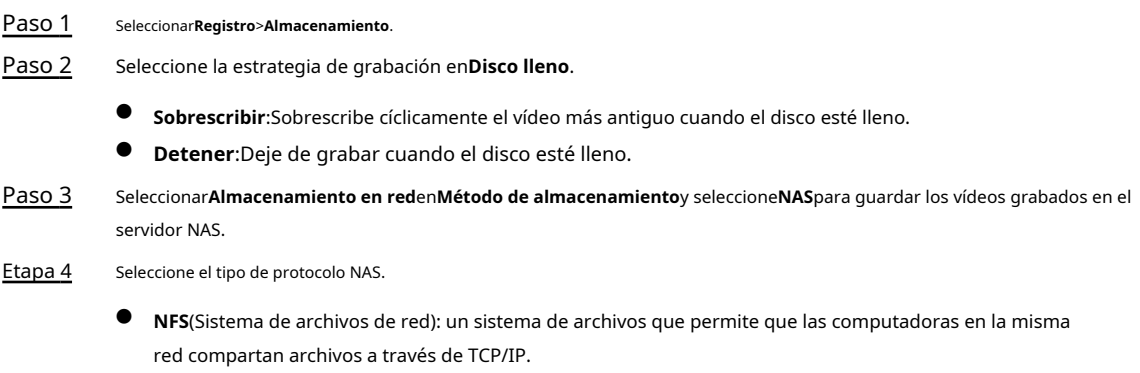

● **PYME**(Bloque de mensajes del servidor): proporciona acceso compartido para los clientes y el servidor.

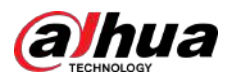

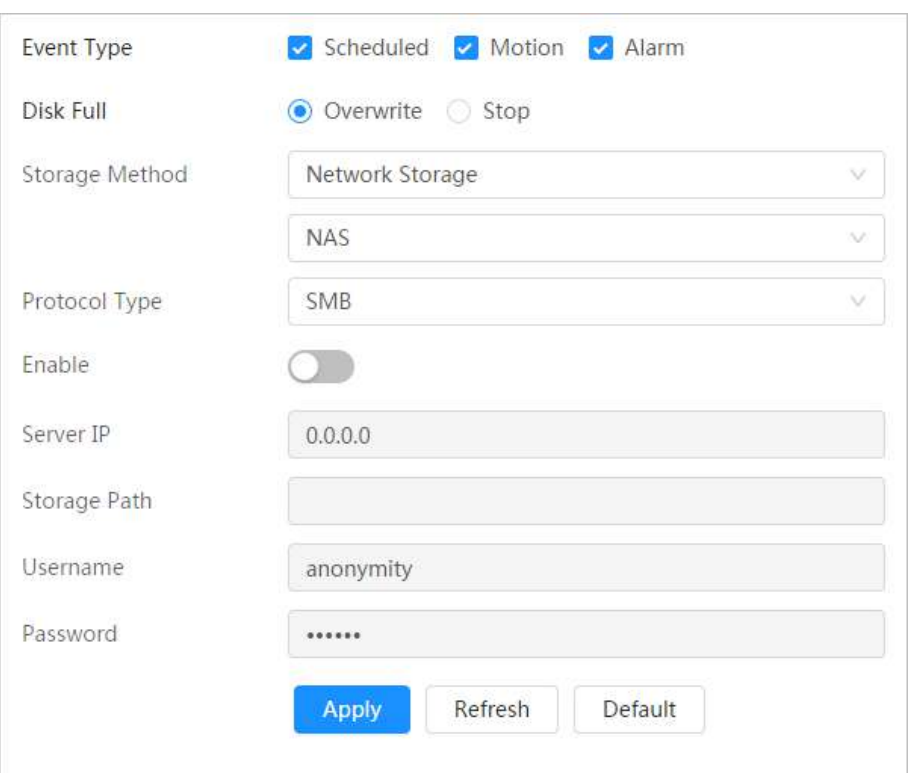

Figura 10-13 FTP

Paso 5 Configure los parámetros del NAS.

Tabla 10-5 Descripción de los parámetros NAS

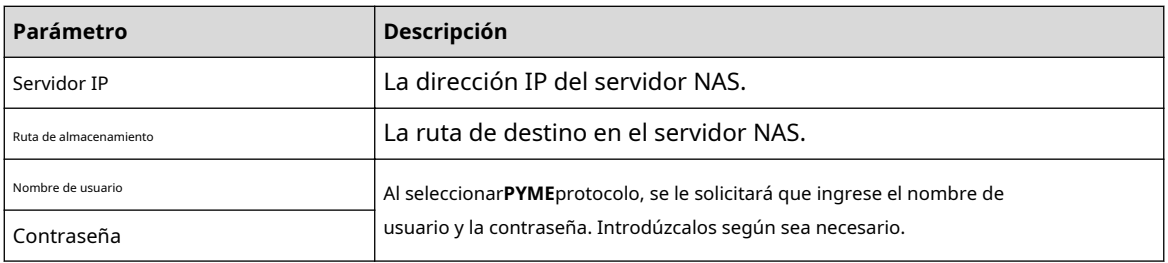

Paso 6 Hacer clic**Aplicar**.

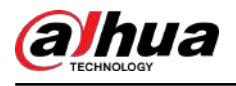

# **11 Imagen**

Esta sección presenta las funciones y operaciones relacionadas con la reproducción de imágenes.

## **11.1 Reproducción**

## **11.1.1 Reproducción de imágenes**

Esta sección presenta el funcionamiento de la reproducción de imágenes.

#### Requisitos previos

- Esta función está disponible en la cámara con tarjeta SD.
- Antes de reproducir la imagen, configure el intervalo de tiempo de la instantánea, el método de almacenamiento de la instantánea y el plan de la instantánea. Para obtener más información, consulte "11.3 Configur[ación del plan de instantáneas".](#page-229-0)

#### Procedimiento

#### Paso 1 Paso 2

Seleccionar**Registro**>**Consulta de imagen**.

Seleccione el canal, el tipo de instantánea y la hora de la instantánea y luego haga clic en**Buscar**.

● Hacer clic**Todo**,y seleccione el tipo de registro de la lista desplegable, puede seleccionar entre**Todo** , **General**,**Evento**, y**Alarma**.

Al seleccionar**Evento**Como tipo de instantánea, puede seleccionar los tipos de eventos específicos, como**Detección de movimiento**,**Manipulación de vídeo**y**Cambio de escena**.

Las fechas con puntos azules indican que hay instantáneas de esos días.

#### Auto Upload Snepsho Time Plan Storage cture Quer Databa Channel Un Cotal 400 Deepler # Al  $\overline{40}$ .<br>Guid  $|k| \oplus |C|$ T. 2023-12-04 00:00:0 2021-12-04 21:55:59  $-2$  3 4 5 15

#### Figura 11-1 Consulta de imagen

Paso 3 Señale la imagen buscada y luego haga clic en **Nova** para reproducir la imagen seleccionada.

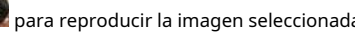

Se muestra la página de reproducción de imágenes.

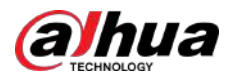

#### Figura 11-2 Reproducción de imágenes

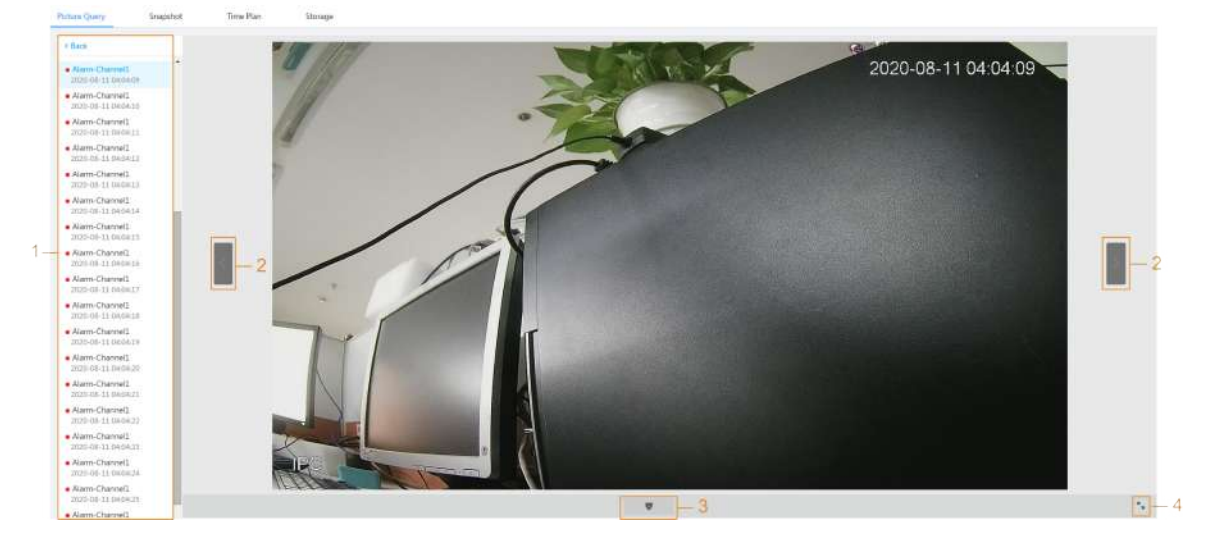

Tabla 11-1 Descripción de la página de reproducción

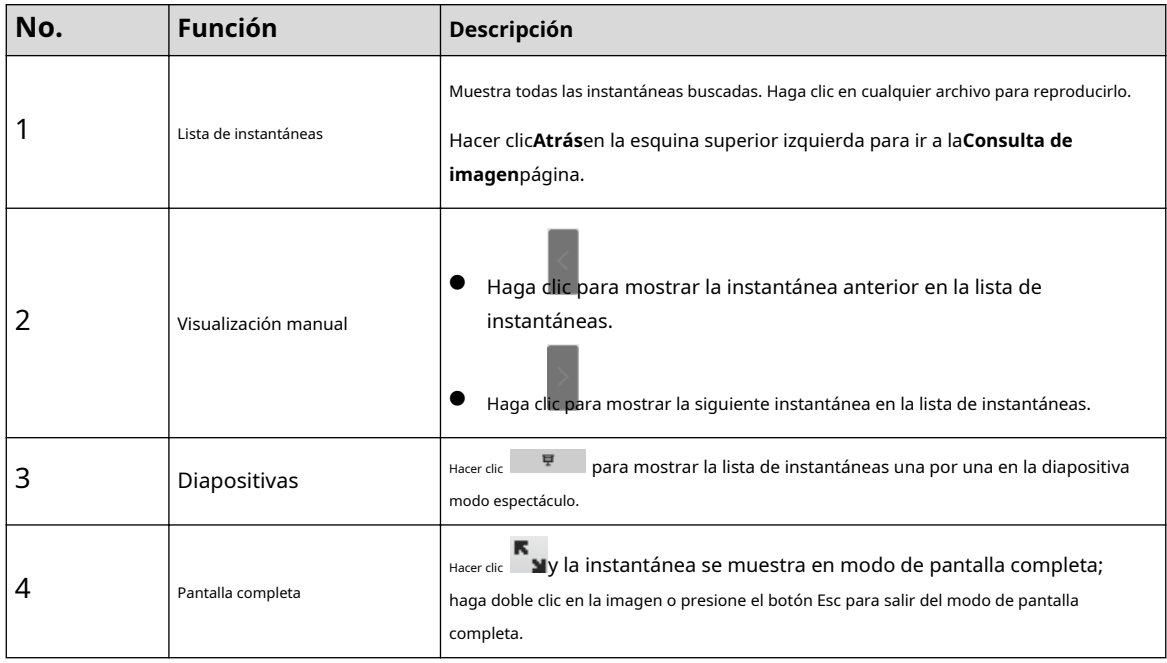

Operaciones relacionadas

- Descargar: Haga clic para descargar las imágenes seleccionadas. Para obtener más información, consulte "11.1.2 Descarga de imágenes".
- Eliminar: haga clic en él para eliminar las imágenes seleccionadas.

## **11.1.2 Descarga de imágenes**

Descargue imágenes a una ruta definida. Puede descargar una sola imagen o descargarlas en lotes.

- $\Box$
- Las operaciones pueden variar según los distintos navegadores.
- Para obtener detalles sobre cómo ver o configurar la ruta de almacenamiento, cons[ulte "6.1 Local".](#page-25-0)

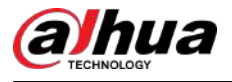

#### Procedimiento

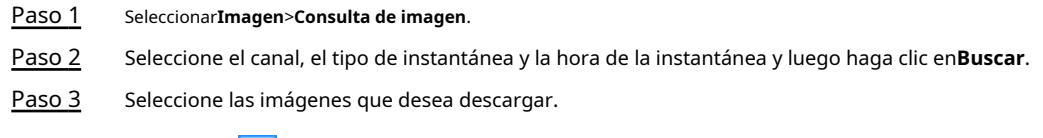

- Seleccionar fotos. en la esquina superior derecha de cada archivo de imagen para seleccionar uno o varios
- Seleccionar junto a**Seleccionar todo**para seleccionar todas las imágenes buscadas.

Total 1213 Results Select All Anis 

#### Figura 11-3 Selección de archivo de imagen

#### Etapa 4 Hacer clic**Descargar**.

Paso 5 Seleccione el formato de descarga y la ruta de almacenamiento.

#### Figura 11-4 Descarga de imagen

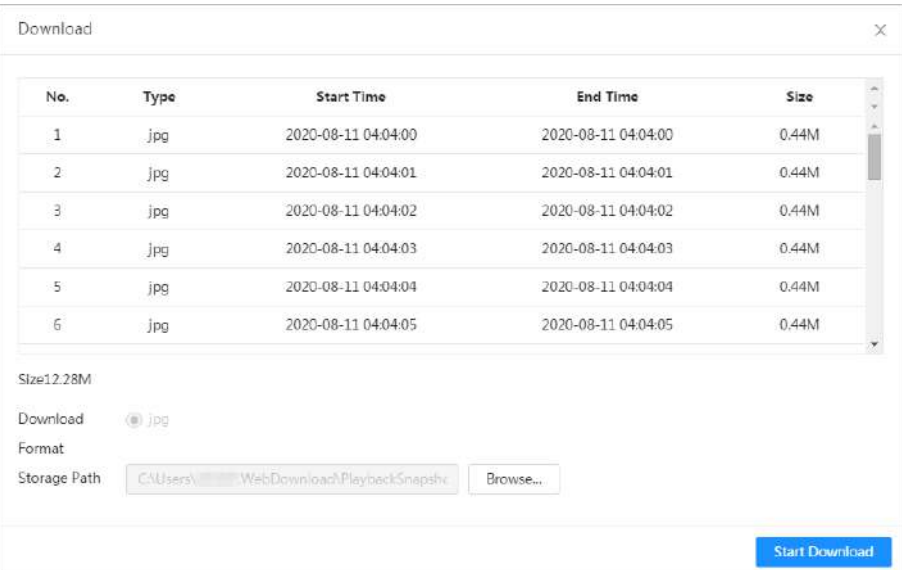

#### Paso 6 Hacer clic**Comienza a descargar**.

Las imágenes descargadas se guardan en la ruta de almacenamiento configurada. Para obtener detalles sobre la ruta de almacenamien[to, consulte "6.1](#page-25-0) Local".

<span id="page-229-0"></span>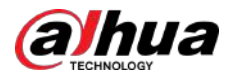

### **11.2 Configuración de parámetros de instantánea**

Establezca los parámetros de la instantánea, incluidos el tipo, el tamaño, la calidad y el intervalo.

#### Procedimiento

Paso 1

Seleccionar**Imagen**>**Instantánea**.

Paso 2 Seleccione el canal y configure los parámetros.

Figura 11-5 Instantánea

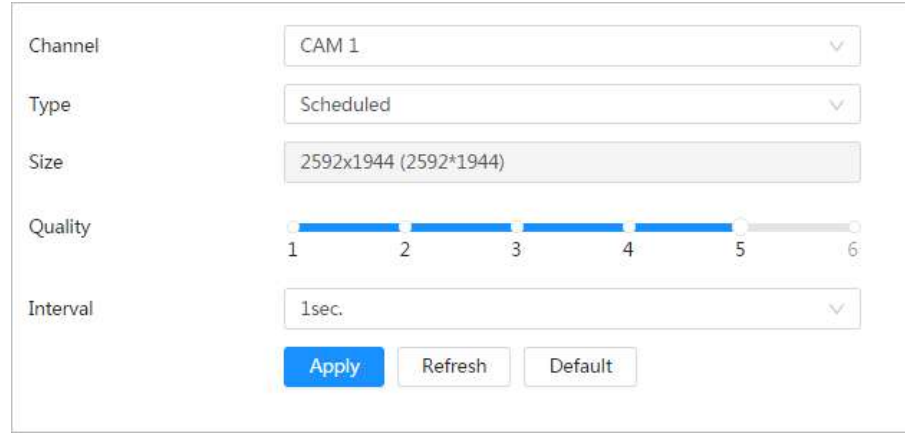

Tabla 11-2 Descripción de los parámetros de la instantánea

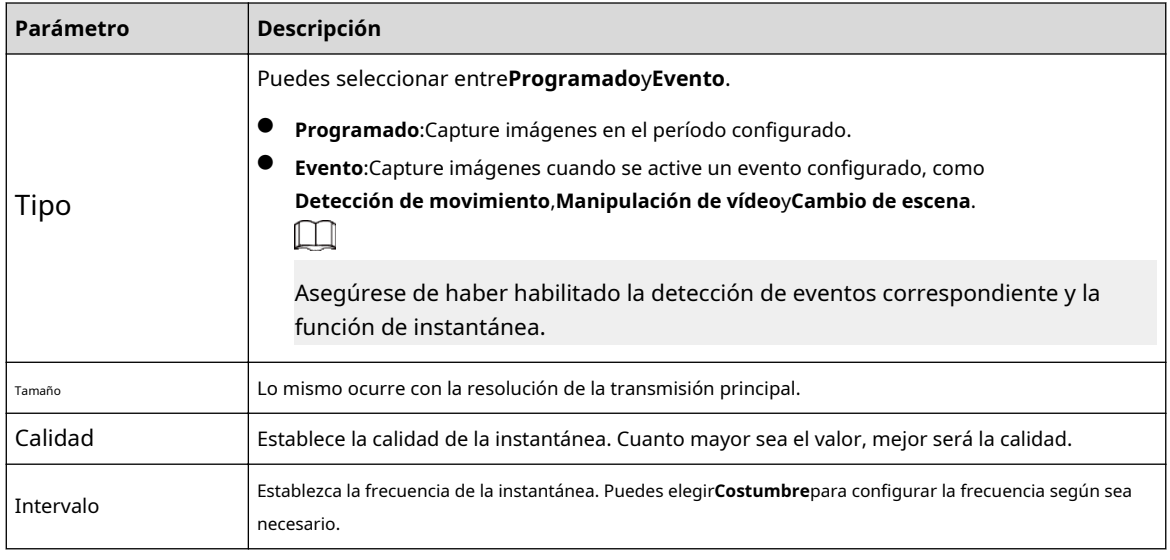

Paso 3 Hacer clic**Aplicar**.

#### **11.3 Configuración del plan de instantáneas**

Según el plan de instantáneas configurado, el sistema habilita o deshabilita la instantánea en el momento correspondiente. Para conocer el funcionamiento detallado, consulte "10.3 Configurac[ión del plan de grabación".](#page-219-0)

#### **11.4 Almacenamiento**

Establezca el método de almacenamiento para la instantánea. Para conocer el funcionamiento detallado, consulte "[10.4 Almacenamiento".](#page-221-0)

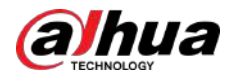

### **11.5 Configuración del método de carga**

Cargue imágenes automáticamente al servidor definido a través del protocolo HTTP y configure los parámetros.

#### Información de contexto

No es necesario establecer el período de carga. Cuando se activa una alarma, las imágenes se cargarán automáticamente en el servidor definido.

#### Procedimiento

- Paso 1 En la página web, seleccione**Imagen**>**Carga automática**
- Paso 2 . Habilite la función.
- Paso 3 Hacer clic**Agregar**y luego configure los parámetros del método de carga HTTP.

Puede agregar información de dos servidores como máximo.

#### Figura 11-6 Carga de imágenes

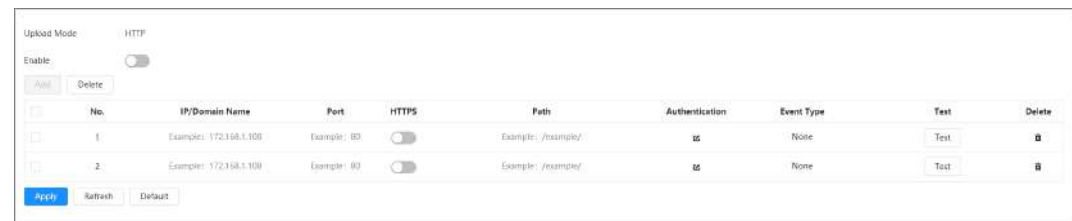

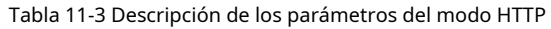

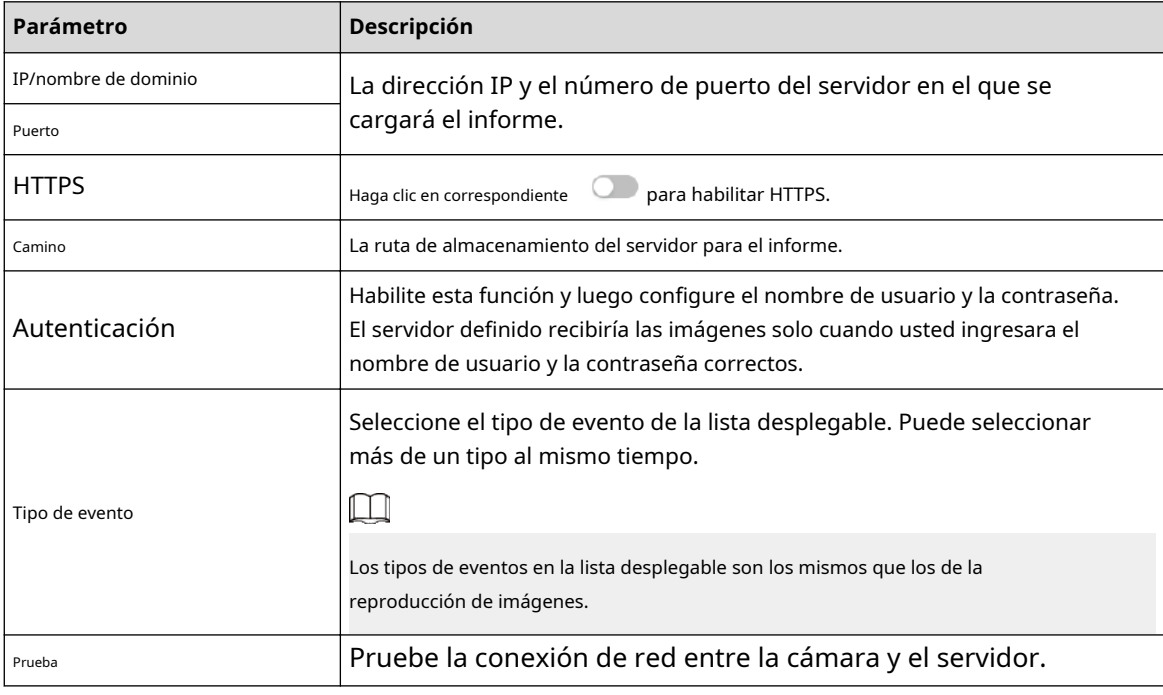

Etapa 4 Hacer clic**Aplicar**.

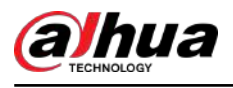

# **12 Informe**

# **12.1 Ver informe**

Vea los resultados estadísticos de las funciones de IA en forma de informe.

Figura 12-1 Informe

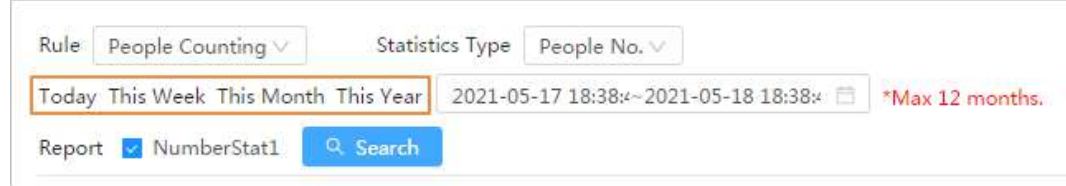

- El período del informe son las últimas 24 horas de forma predeterminada.
- Haga clic para personalizar el período del informe.
- Hacer clic**Hoy**,**Esta semana**,**Este mes**, o**Este año**. La hora de inicio del período son las 0 en punto del primer día y la hora de finalización es la hora actual.

## **12.1.1 Reconocimiento facial**

Vea el resultado de las estadísticas del reconocimiento facial en forma de informe.

#### Procedimiento

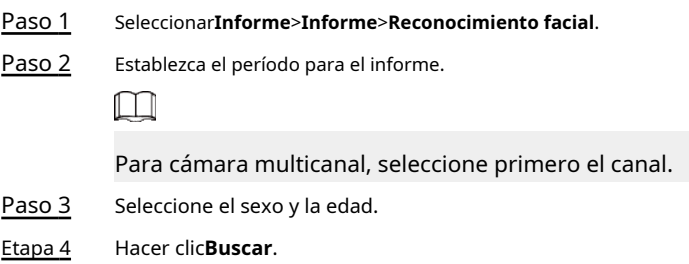

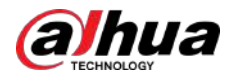

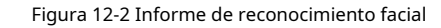

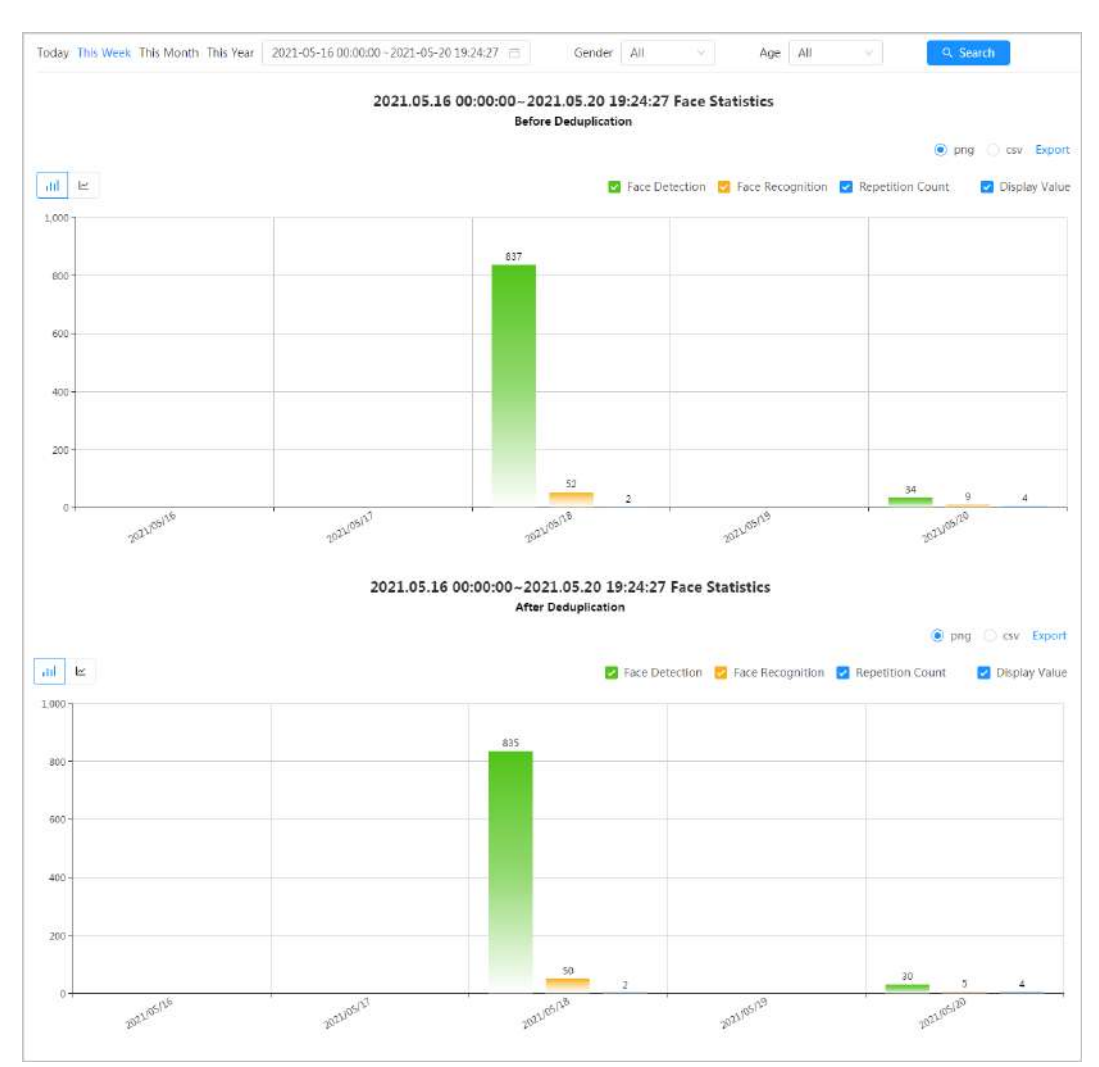

#### Operaciones relacionadas

● Seleccione el formulario de informe

Haga clic para mostrar el informe en un gráfico de líneas; hacer clic para mostrar el informe en un gráfico de barras.

Seleccione el tipo de estadística en la esquina superior derecha

No se mostrará el resultado de las estadísticas de los tipos no seleccionados.

● Exportar informes

Seleccione el formato de archivo y luego haga clic en**Exportar**.

- $\Diamond$  Seleccionar**png**:Muestra el informe en formato de imagen.
- $\Diamond$  Seleccionar**csv**:Muestra el informe en formato de lista.

## **12.1.2 Metadatos de vídeo**

Vea el resultado de las estadísticas de los metadatos del video en forma de informe.

#### Procedimiento

Paso 1 Seleccionar**Informe**>**Informe**>**Metadatos de vídeo**.

Paso 2 Establezca el período para el informe.

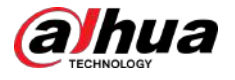

### $\boxed{1}$

Para cámara multicanal, seleccione primero el canal.

Paso 3 Seleccione la dirección del cable trampa.

Etapa 4 Hacer clic**Buscar**.

Figura 12-3 Informe de metadatos de vídeo

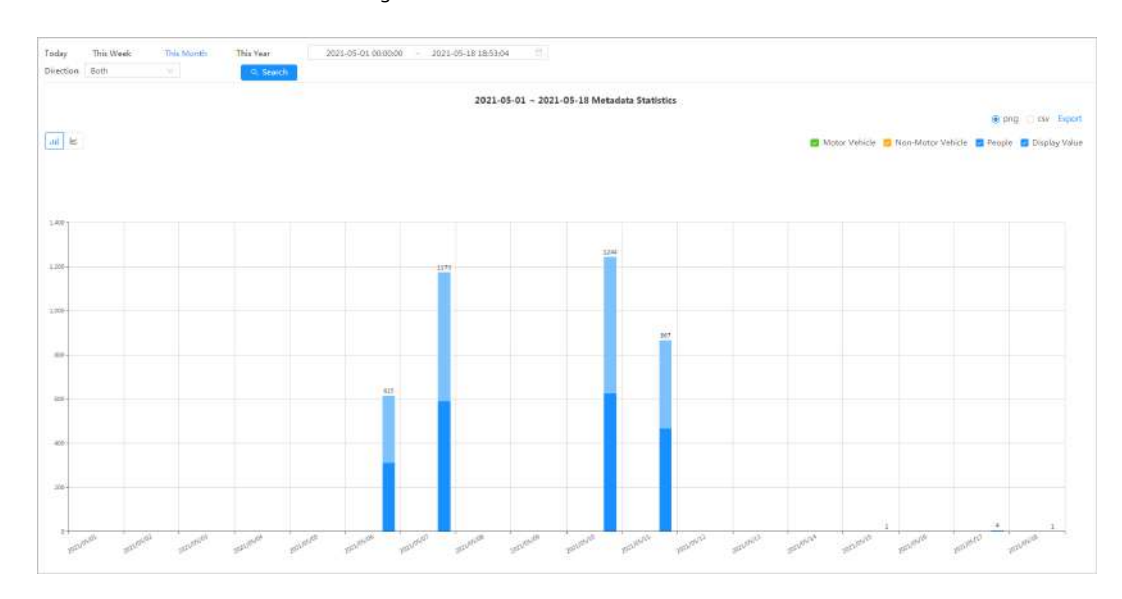

#### Operaciones relacionadas

● Seleccione el formulario de informe

Haga clic para mostrar el informe en un gráfico de líneas; hacer clic para mostrar el informe en un gráfico de barras.

Seleccione el tipo de estadística en la esquina superior derecha

No se mostrará el resultado de las estadísticas de los tipos no seleccionados.

● Exportar informes

Seleccione el formato de archivo y luego haga clic en**Exportar**.

- $\diamond$  Seleccionar**png**:Muestra el informe en formato de imagen.
- $\Diamond$  Seleccionar**csv**:Muestra el informe en formato de lista.

## **12.1.3 Conteo de personas**

Busque los resultados del conteo con diferentes reglas y métodos de conteo.

#### Requisitos previos

Asegúrese de haber configurado la regla antes de buscar el informe.

#### Procedimiento

Paso 1 Seleccionar**Informe**>**Informe**>**Conteo de personas**. Establecer

Paso 2 condiciones de búsqueda.

 $\Box$ 

Para cámara multicanal, seleccione primero el canal.

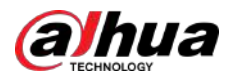

#### Tabla 12-1 Establecer condiciones de búsqueda

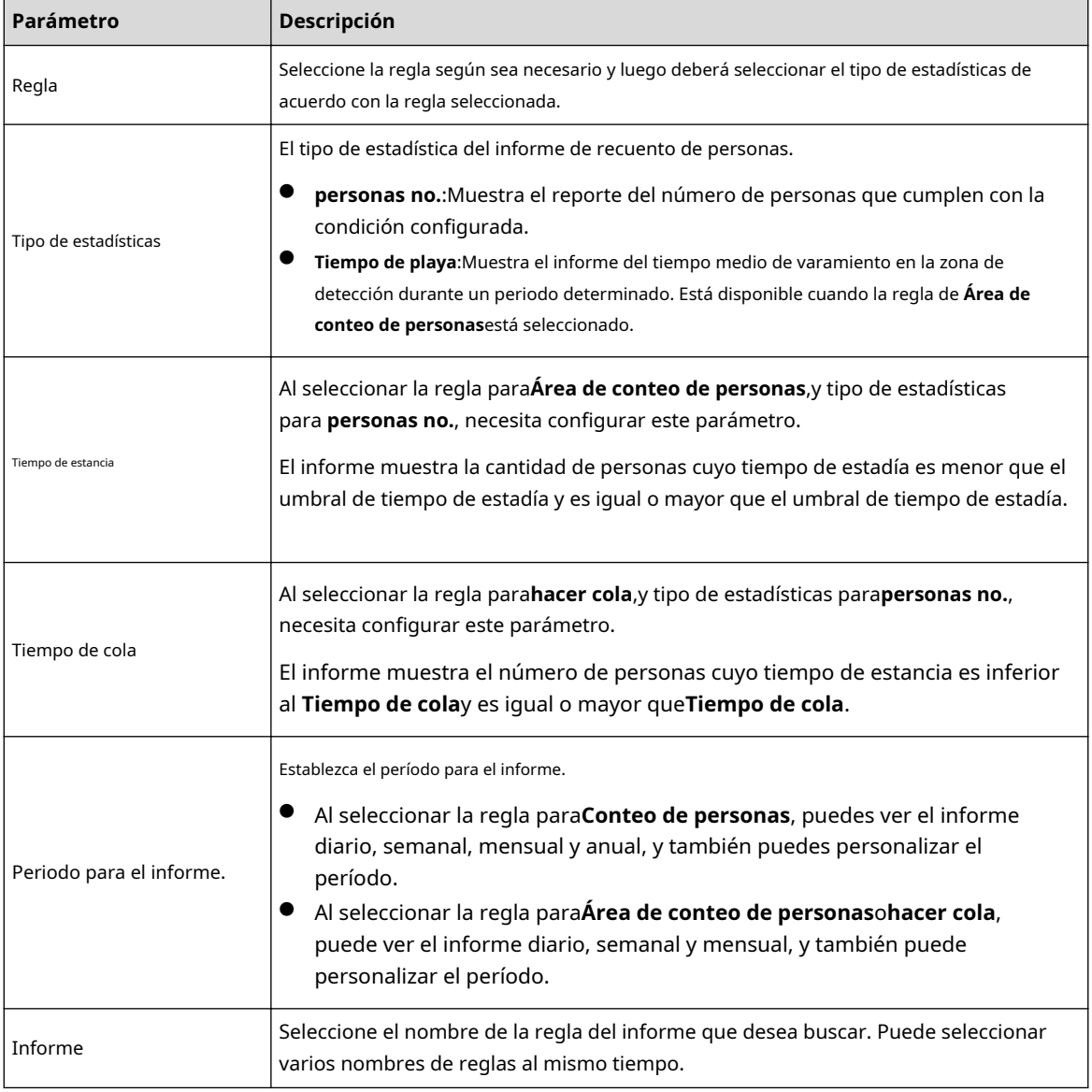

Paso 3 Hacer clic**Buscar**.

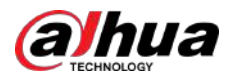

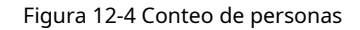

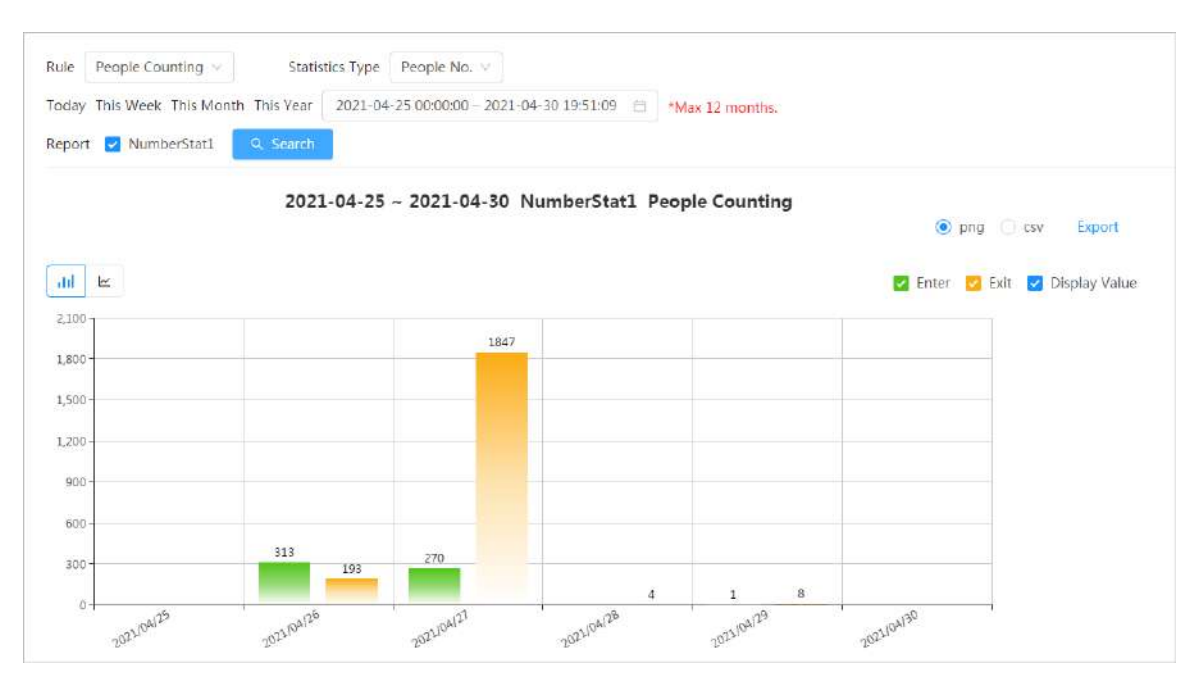

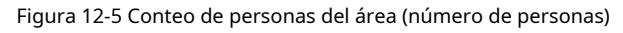

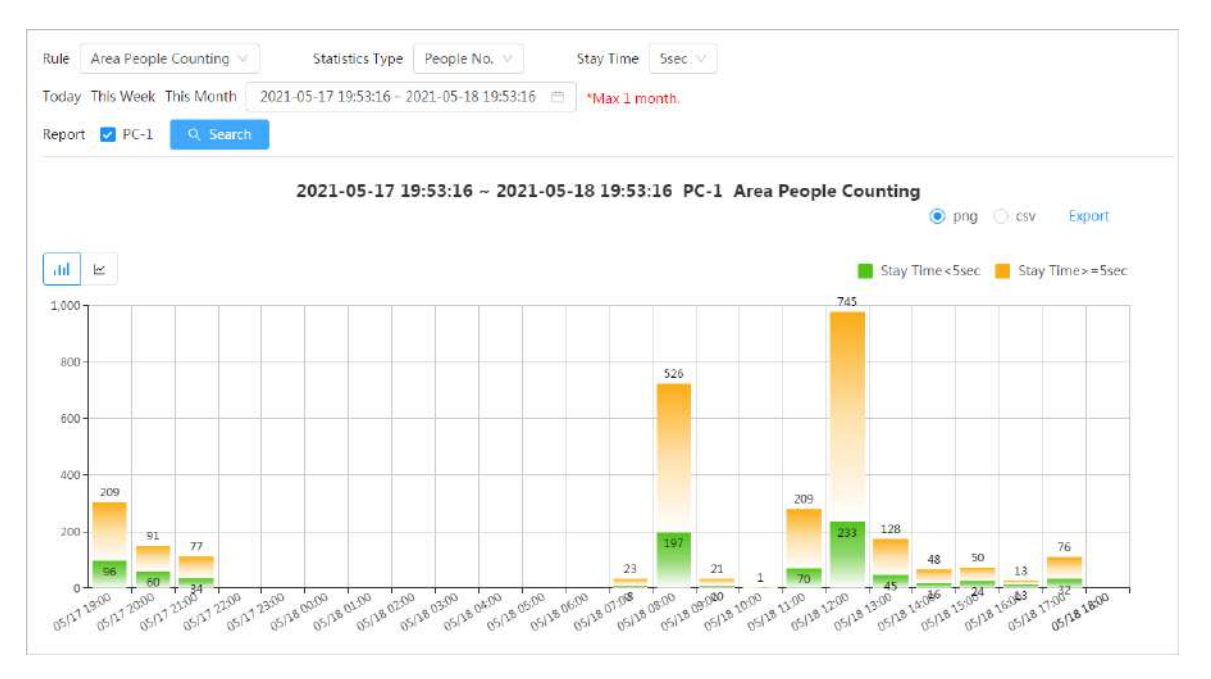

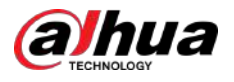

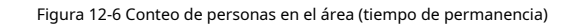

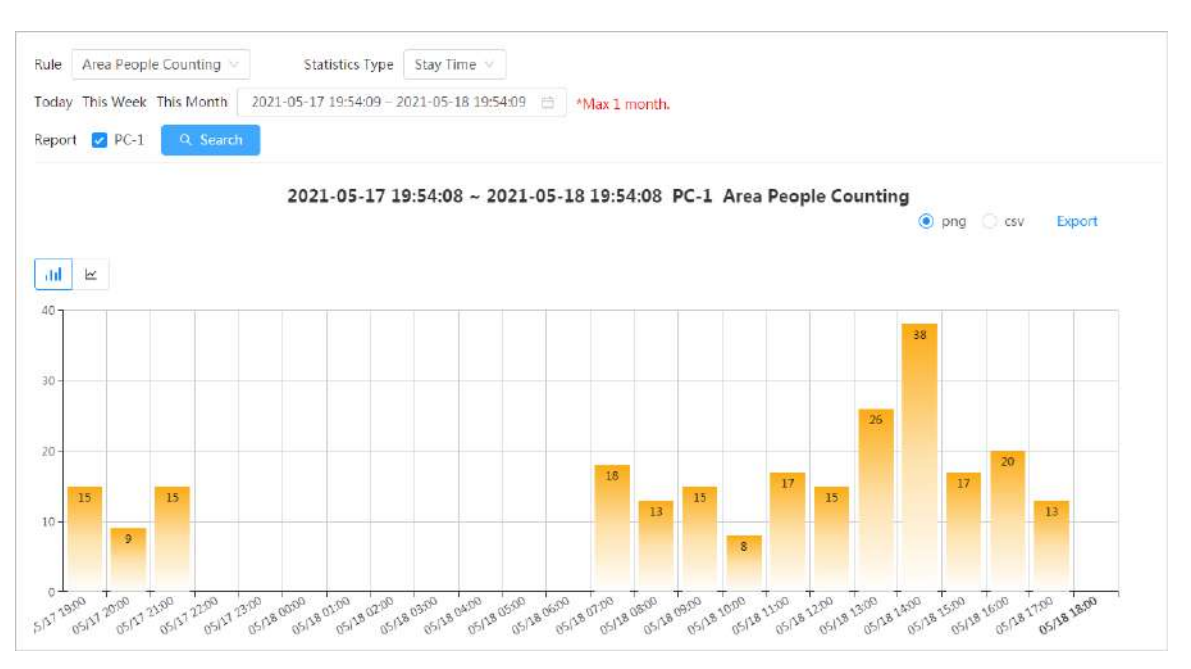

Figura 12-7 Cola

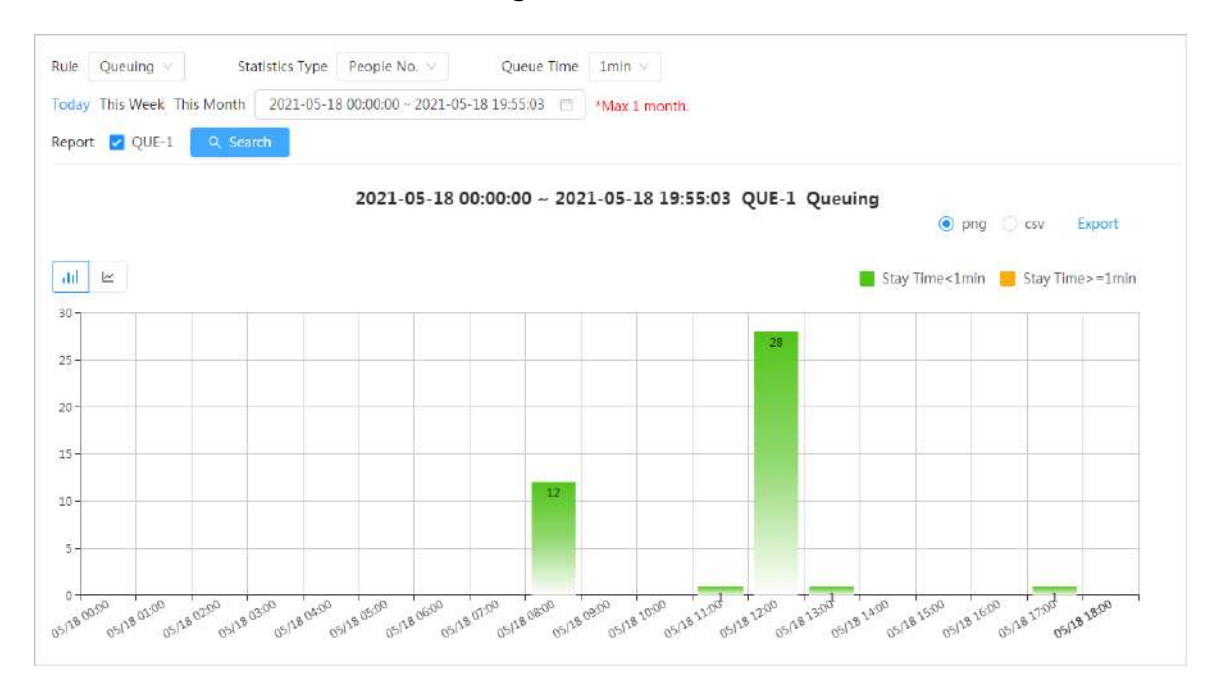

#### Operaciones relacionadas

● Seleccione el formulario de informe

Haga clic para mostrar el informe en un gráfico de líneas; hacer clic para mostrar el informe en un gráfico de barras.

● Seleccione el tipo de estadística en la esquina superior derecha

No se mostrará el resultado de las estadísticas de los tipos no seleccionados.

**Exportar informes** 

Seleccione el formato de archivo y luego haga clic en**Exportar**.

- $\diamond$  Seleccionar**png**:Muestra el informe en formato de imagen.
- $\diamond$  Seleccionar**csv**:Muestra el informe en formato de lista.

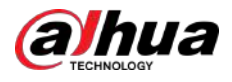

## **12.1.4 Distribución de multitudes**

Puede buscar la cantidad de personas en un momento determinado y obtener informes diarios/semanales/ mensuales.

#### Requisitos previos

Confirme que la función del mapa de distribución de multitudes ya se haya configurado; de lo contrario no se podrá buscar el informe correspondiente.

#### Procedimiento

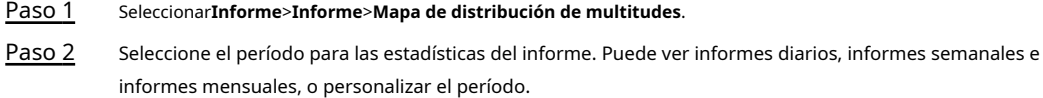

Paso 3 Hacer clic**Buscar**.

Figura 12-8 Mapa de distribución de multitudes

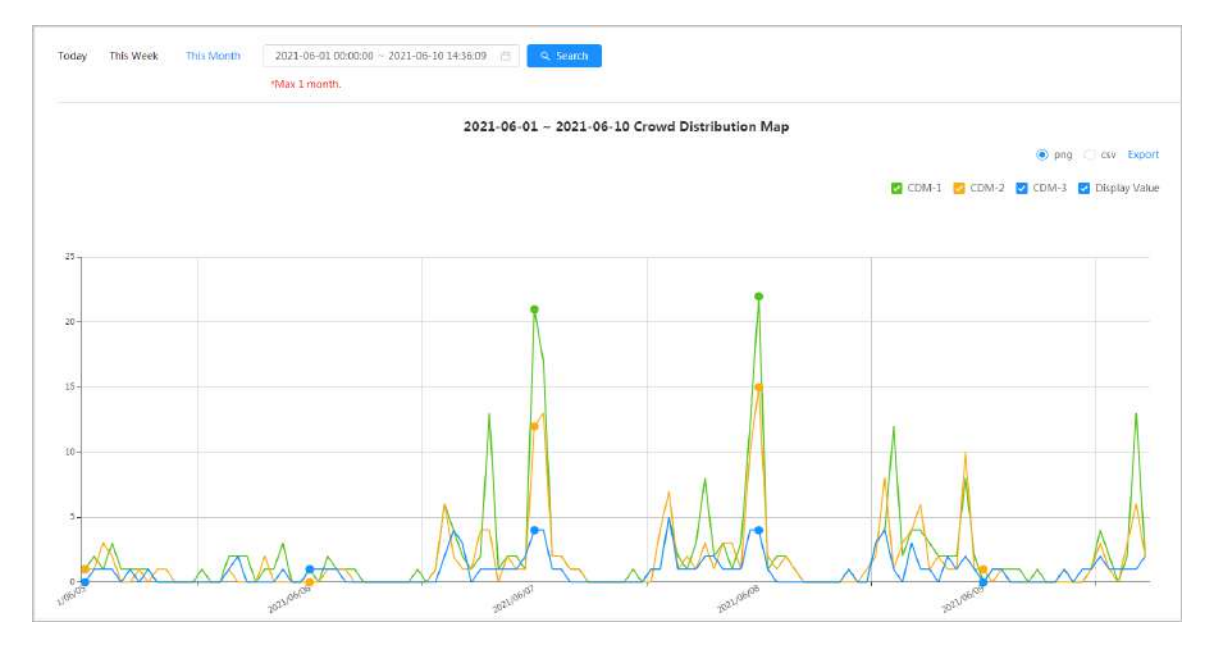

#### Operaciones relacionadas

● Seleccionar tipo de estadística

Hacer clic **Report Figure 1998** y seleccione el tipo necesario.

● Informe estadístico de exportación

Seleccione el formato exacto y haga clic**Exportar**, el informe se guardará en la ruta de almacenamiento de su navegador.

- $\Diamond$  Seleccionar**png**:Muestra el informe en formato de imagen.
- $\Diamond$  Seleccionar**csv**:Muestra el informe en formato de lista.

## **12.1.5 Densidad de vehículos**

Busca el número de coches en un momento determinado en cada área estadística.

#### Procedimiento

Paso 1

#### Seleccionar**Informe**>**Informe**>**Densidad de vehículos**.

Paso 2 Seleccione el período para las estadísticas del informe. Puede ver informes diarios, informes semanales e informes mensuales, o personalizar el período.

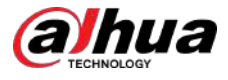

#### Paso 3 Hacer clic**Buscar**.

Figura 12-9 Mapa de densidad de vehículos

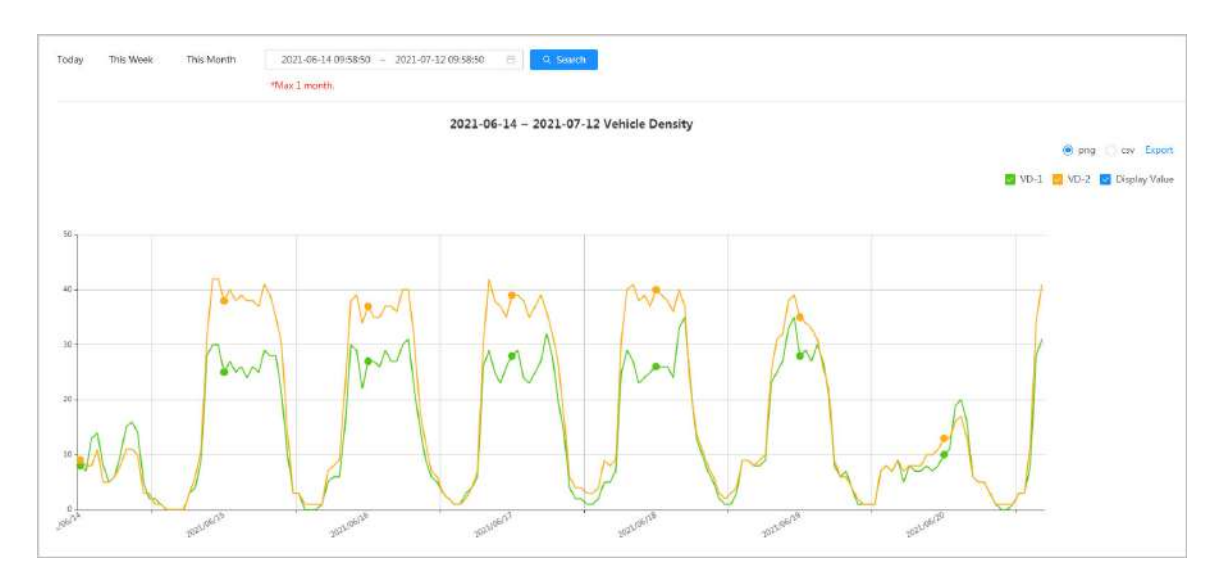

#### Operaciones relacionadas

● Seleccionar tipo de estadística

Hacer clic para seleccionar el tipo según sea necesario.

Informe estadístico de exportación

Seleccione el formato exacto y haga clic**Exportar**, el informe se guardará en la ruta de guardado de su navegador.

- $\Diamond$  Seleccionar**png**:Muestra el informe en formato de imagen.
- $\Diamond$  Seleccionar**csv**:Muestra el informe en formato de lista.

## **12.1.6 Mapa de calor**

Ver mapa de calor y mapa de seguimiento. Puedes buscar los resultados de la detección por número de personas y tiempo de permanencia, para luego generar el mapa de calor. El mapa de calor no está disponible en las cámaras ojo de pez económicas.

#### Procedimiento

Paso 1

Seleccionar**Informe**>**Informe**>**Mapa de calor.** Establecer

Paso 2

condiciones de búsqueda.

 $\square$ 

Para cámara multicanal, seleccione primero el canal.

Tabla 12-2 Establecer condiciones de búsqueda

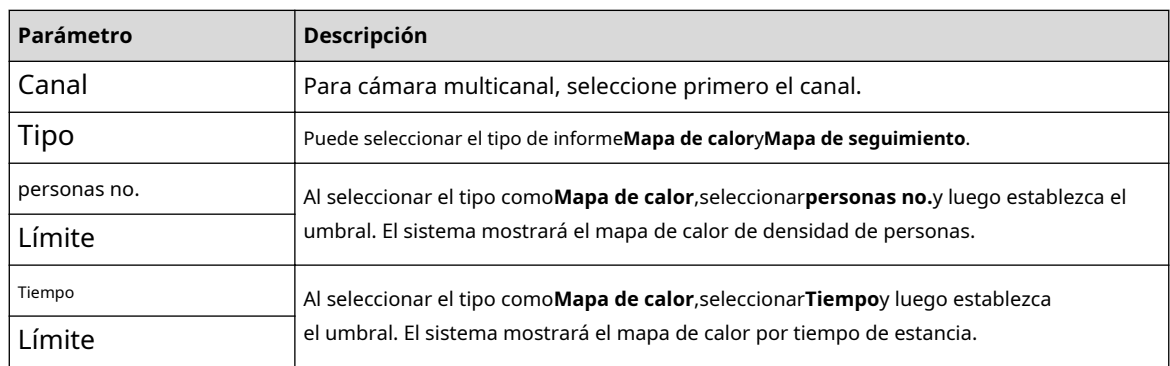

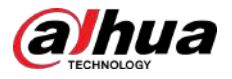

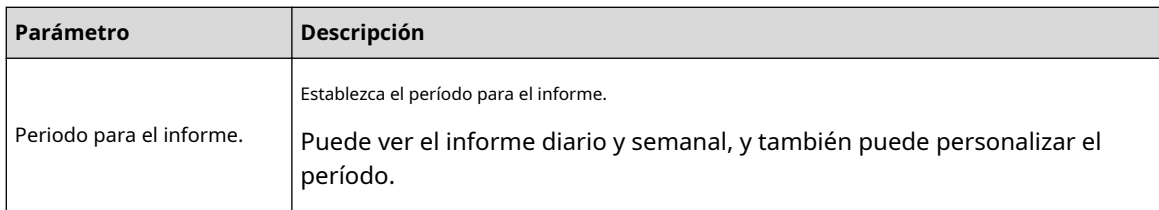

Paso 3 Hacer clic**Buscar**.

Figura 12-10 Mapa de calor (número de personas)

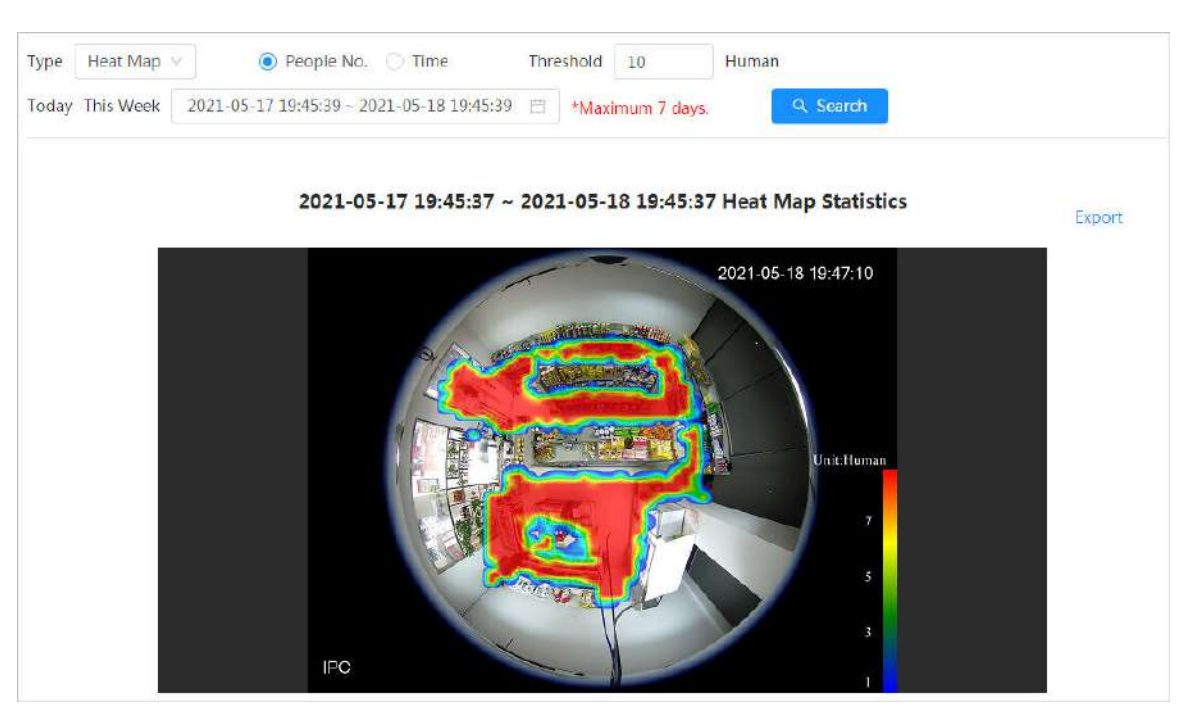

Figura 12-11 Mapa de calor (tiempo)

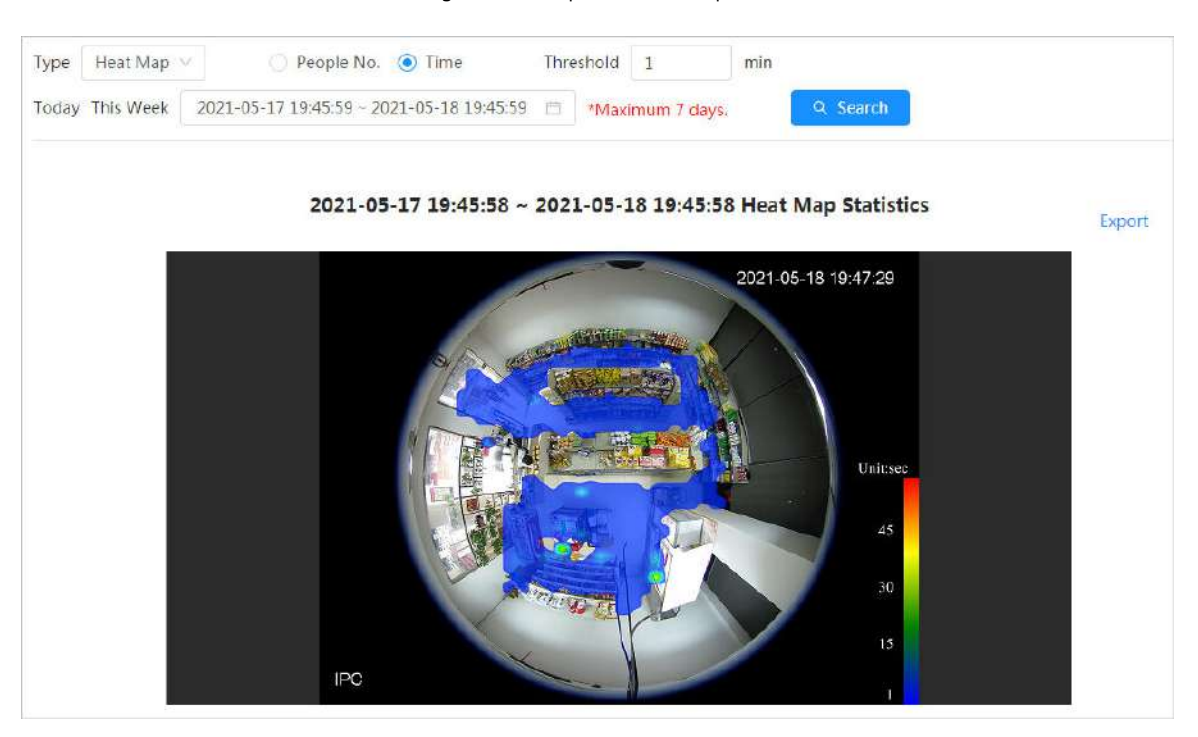

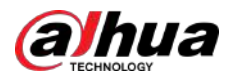

#### Figura 12-12 Mapa de seguimiento

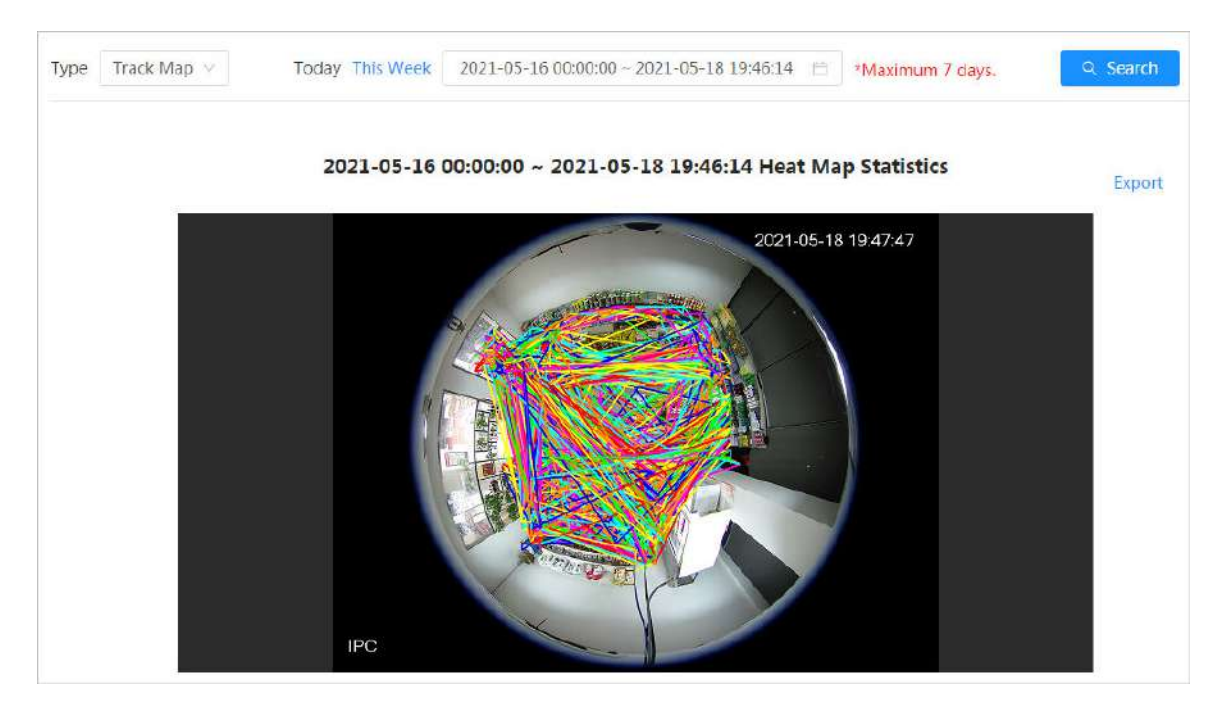

#### Operaciones relacionadas

Hacer clic**Exportar**y seleccione la ruta de almacenamiento para el informe exportado en formato .bmp.

## **12.1.7 ANPR**

Vea el resultado de las estadísticas de ANPR en forma de informe.

#### Procedimiento

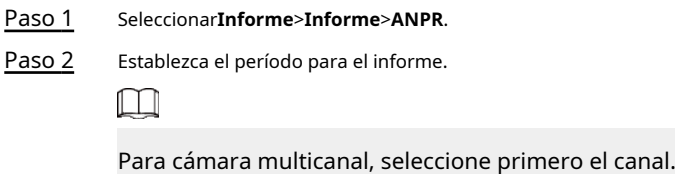

Paso 3 Hacer clic**Buscar**.

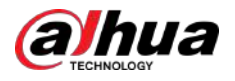

#### Figura 12-13 Informe ANPR

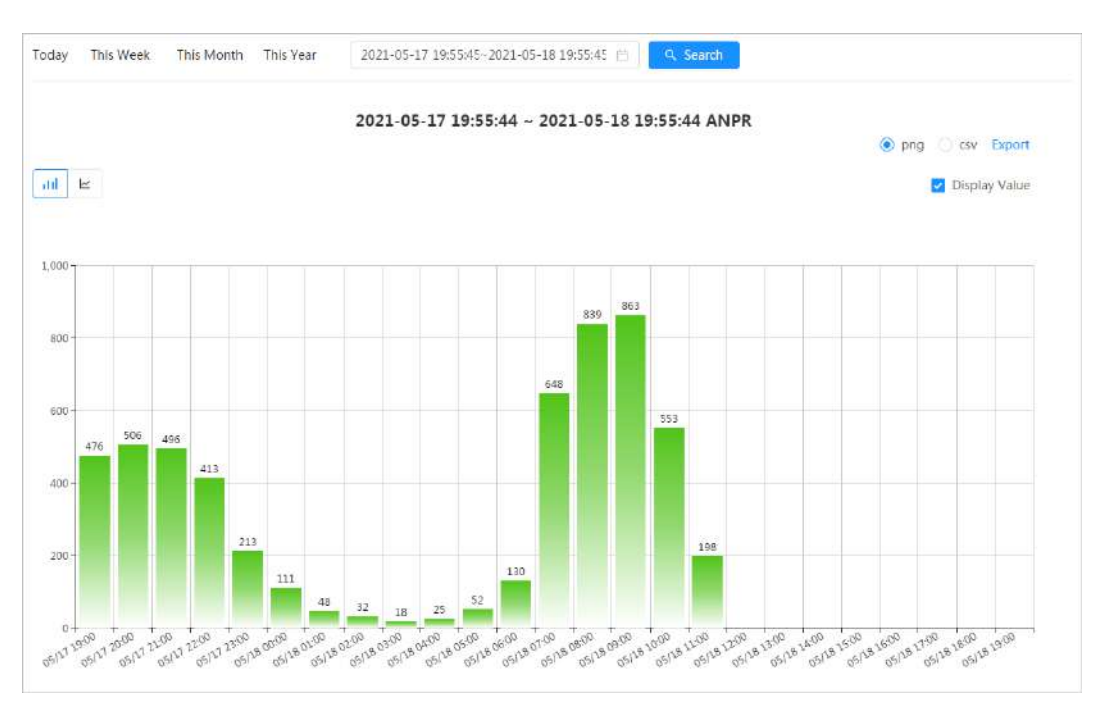

#### Operaciones relacionadas

● Seleccione el formulario de informe

Haga clic para mostrar el informe en un gráfico de líneas; hacer clic para mostrar el informe en un gráfico de barras.

- Selecciona el**Valor de visualización**casilla de verificación para mostrar el valor en el informe
- **Exportar informes**

Seleccione el formato de archivo y luego haga clic en**Exportar**.

- $\diamond$  Seleccionar**png**:Muestra el informe en formato de imagen.
- $\Diamond$  Seleccionar**csv**:Muestra el informe en formato de lista.

## **12.2 Búsqueda de imágenes de rostros**

Busque el reconocimiento facial o los resultados de las instantáneas por imágenes.

#### Requisitos previos

Asegúrese de haber instalado la tarjeta SD.

#### Procedimiento

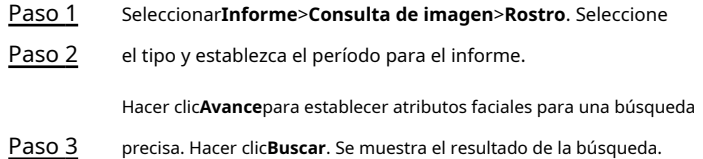

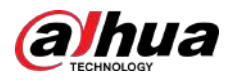

#### Figura 12-14 Informe facial

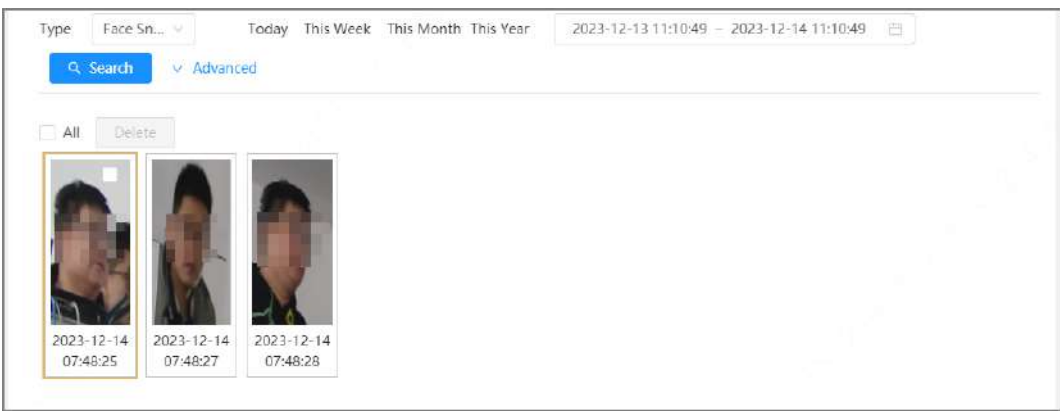

Etapa 4 Haga clic en la imagen y luego podrá ver los detalles.

### **12.3 Carga automática**

Seleccione el modo de carga, habilítelo y configure los parámetros. La cámara cargará periódicamente informes de las funciones de IA a un servidor definido.

### Información de contexto

Hay tres métodos de carga:

- HTTP: Sube informes a un servidor a través del protocolo HTTP.
- FTP: Sube informes a un servidor a través del protocolo FTP. Debe configurar los parámetros, como la IP del servidor, el nombre de usuario, la contraseña y la ruta de almacenamiento.
- Correo electrónico: envíe informes a los destinatarios a través de correos electrónicos. Debe configurar los parámetros, como el nombre de usuario, la contraseña, el remitente y el destinatario.

#### Procedimiento

- Paso 1 Seleccionar**Informe**>**Carga automática**.
- Paso 2 Seleccione el método de carga y luego habilítelo.
- Paso 3 Establecer parámetros.

Los parámetros de diferentes métodos de carga son diferentes.

● HTTP

Hacer clic**Agregar**y luego agregue la información del servidor. Puede agregar información de dos servidores como máximo.

#### Figura 12-15 Método de carga HTTP

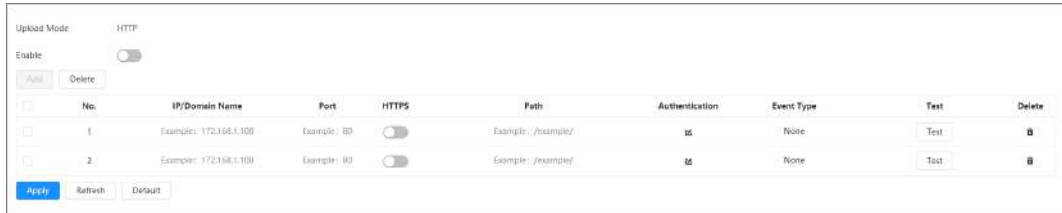

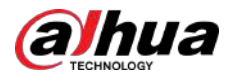

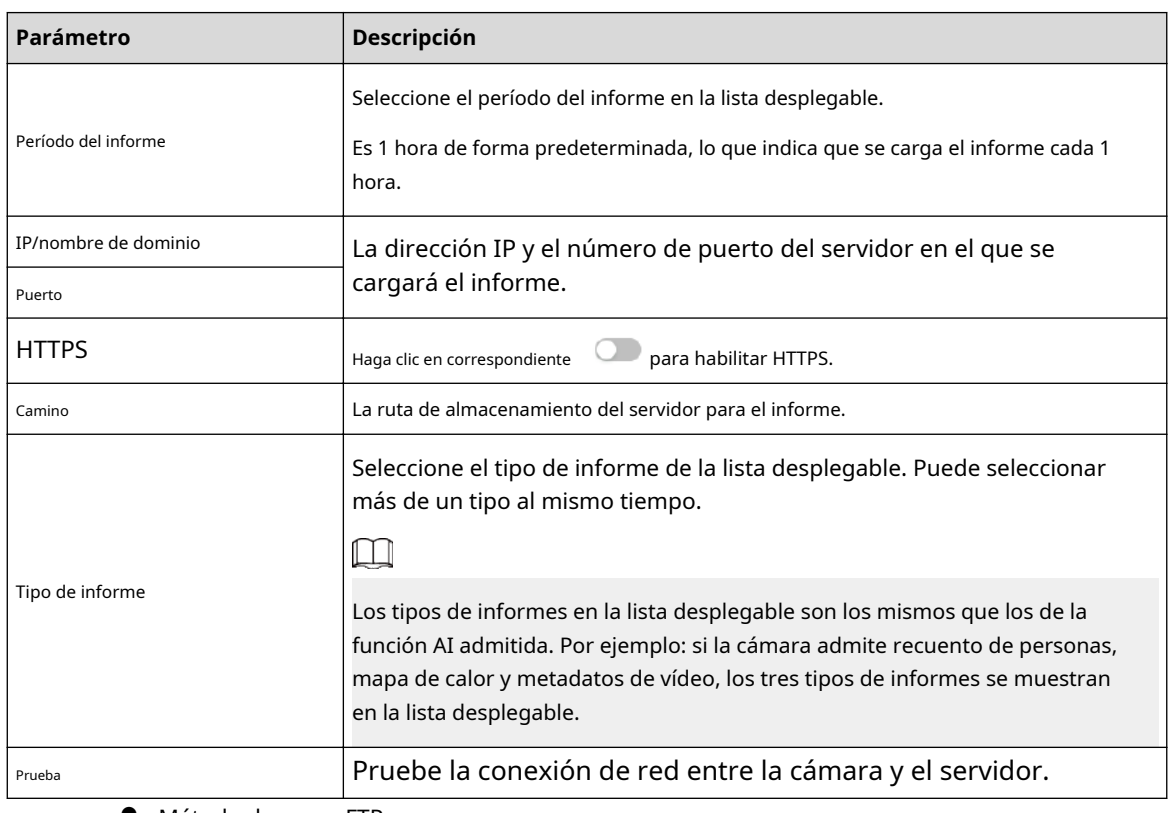

#### Tabla 12-3 Descripción del parámetro del modo HTTP

● Método de carga FTP

#### Figura 12-16 Método de carga FTP

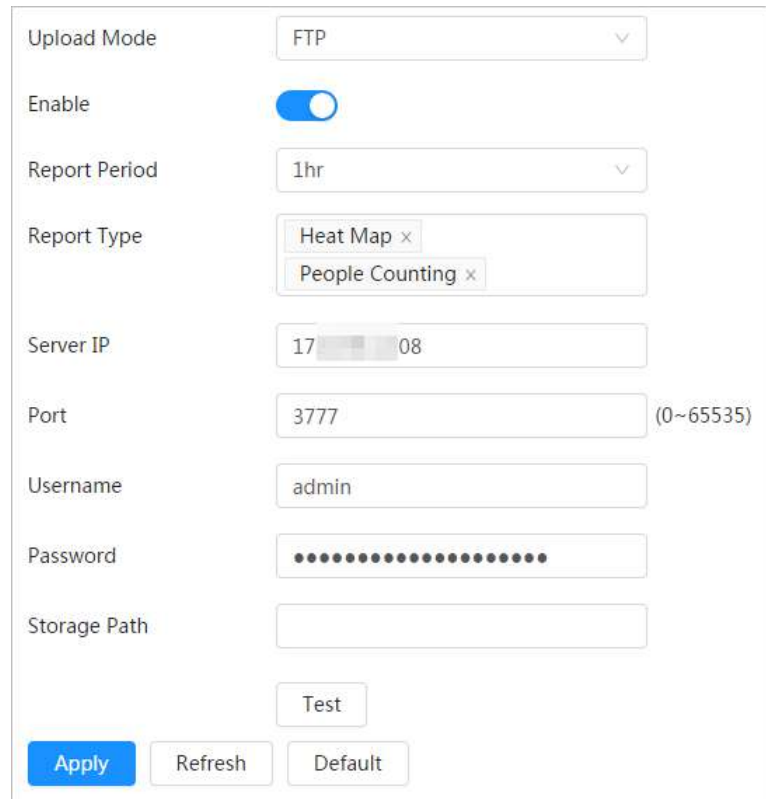

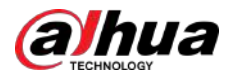

| Parámetro              | Descripción                                                                                                    |
|------------------------|----------------------------------------------------------------------------------------------------|
| Período del informe    | Seleccione el período del informe en la lista desplegable.<br>Es 1 hora de forma predeterminada, lo que indica que se carga el informe cada 1<br>hora.                                                                                                    |
| Tipo de informe        | Seleccione el tipo de informe de la lista desplegable. Puede seleccionar<br>más de un tipo al mismo tiempo.                                                                                                    |
|                        | Los tipos de informes en la lista desplegable son los mismos que los de la<br>función AI admitida. Por ejemplo: si la cámara admite recuento de personas,<br>mapa de calor y metadatos de video, los 3 tipos de informes se muestran en<br>la lista desplegable. |
| Servidor IP            | La dirección IP y el número de puerto del servidor FTP al que se<br>cargará el informe.                                                                                                    |
| Puerto                 |                                                                                                    |
| Nombre de usuario      | Nombre de usuario y contraseña para iniciar sesión en el servidor FTP.                                                                                                    |
| Contraseña             |                                                                                                    |
| Ruta de almacenamiento | Nombre de usuario y contraseña para iniciar sesión en el servidor FTP.                                                                                                    |
| Prueba                 | Pruebe la conexión de red entre la cámara y el servidor.                                                                                                    |

Tabla 12-4 Descripción del parámetro del modo FTP

Método de carga de correo electrónico

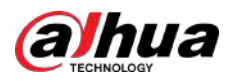

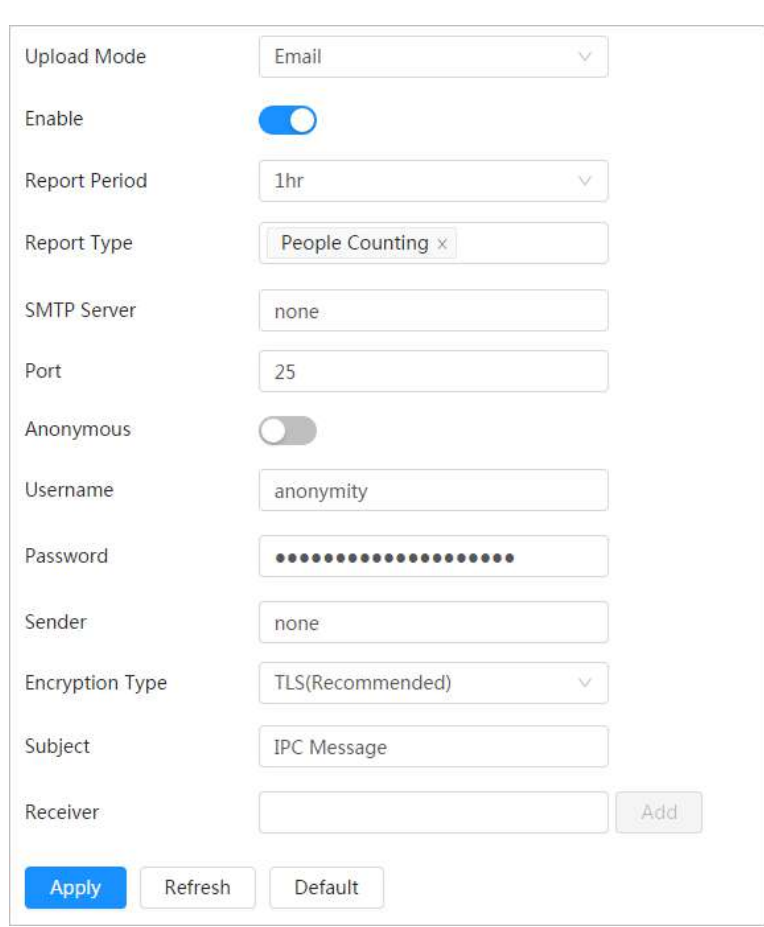

Figura 12-17 Método de carga de correo electrónico

Tabla 12-5 Descripción del parámetro del modo de correo electrónico

| Parámetro           | Descripción                                                                                                    |
|---------------------|----------------------------------------------------------------------------------------------------|
| Período del informe | Seleccione el período del informe en la lista desplegable.<br>Es 1 hora de forma predeterminada, lo que indica que se carga el informe cada 1 hora.                                                                                                    |
| Tipo de informe     | Seleccione el tipo de informe de la lista desplegable. Puede seleccionar más de<br>un tipo al mismo tiempo.                                                                                                    |
|                     | ♦<br>Los tipos de informes en la lista desplegable son los mismos que los de la<br>función AI admitida. Por ejemplo: si la cámara admite el recuento de personas y<br>los metadatos de vídeo, los 2 tipos de informes se muestran en la lista<br>desplegable,<br>♦<br>El informe del mapa de calor no se cargará cuando seleccione el método de carga por<br>correo electrónico, por lo que el mapa de calor no se mostrará en la lista desplegable. |
| servidor SMTP       | Dirección IP y número de puerto del servidor SMTP (Protocolo simple de transferencia de correo).                                                                                                    |
| Puerto              | Consulte la Tabla 12-6 para obtener más detalles.                                                                                                    |
| Anónimo             | Seleccionar <b>Anónimo</b> y la información del remitente no se muestra en el correo<br>electrónico.                                                                                                    |

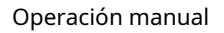

<span id="page-246-0"></span>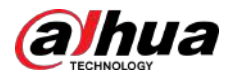

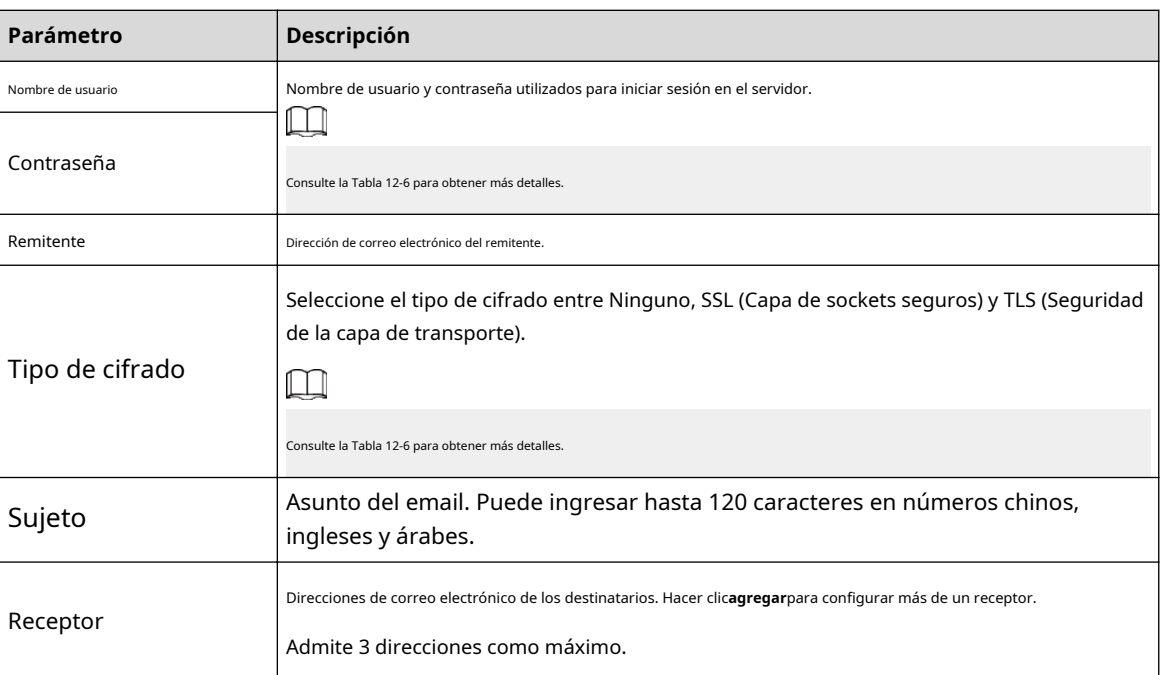

Tabla 12-6 Descripción de la configuración principal del buzón

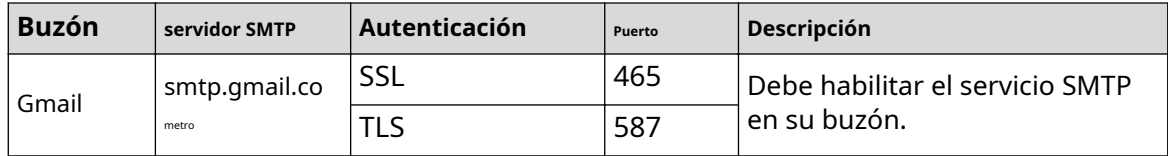

Etapa 4 Hacer clic**Aplicar**.

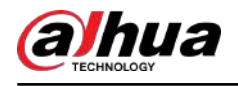

## **13 Centro de mantenimiento**

## **13.1 Diagnóstico con un clic**

#### Procedimiento

Paso 1

Seleccionar**Centro de mantenimiento**>**Diagnóstico con un clic**.

Paso 2 Hacer clic**Diagnosticar**.

La información de diagnóstico se genera y se muestra en la página.

Figura 13-1 Diagnóstico con un clic

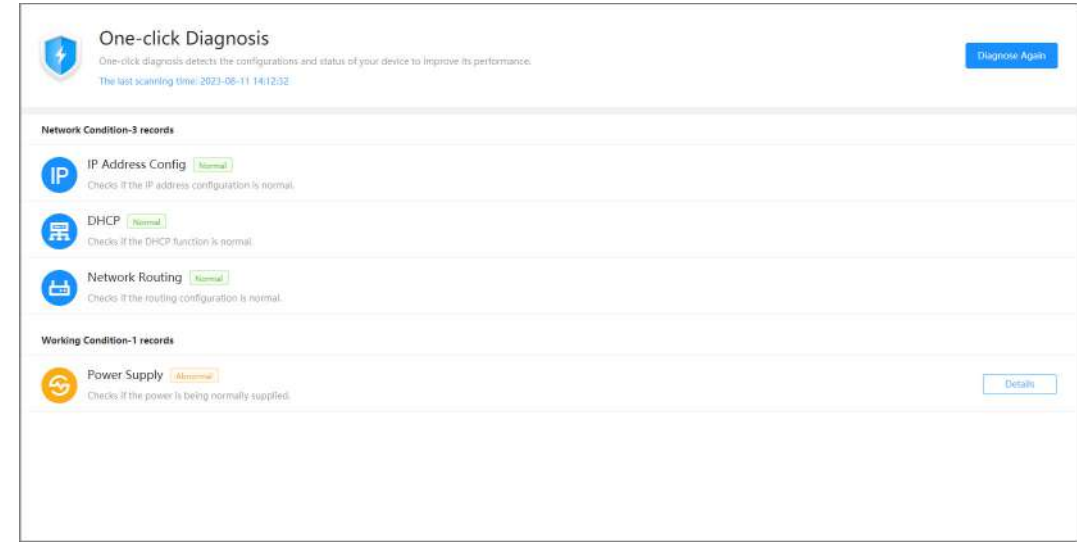

Operaciones relacionadas

Una vez completado el diagnóstico con un solo clic, la página muestra la hora y los resultados del último escaneo. Hacer clic**Diagnosticar de nuevo**para diagnosticar la cámara nuevamente.

Hacer clic**Detalles**para ver la información de diagnóstico correspondiente.

- Hacer clic**Ignorar**para ignorar los resultados del escaneo del módulo. El módulo no se volverá a escanear la próxima vez que se diagnostique la cámara.
- Hacer clic**Procesada**para activar un nuevo diagnóstico basado en el estado actual de la cámara.

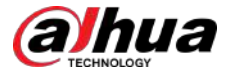

Figura 13-2 Detalles

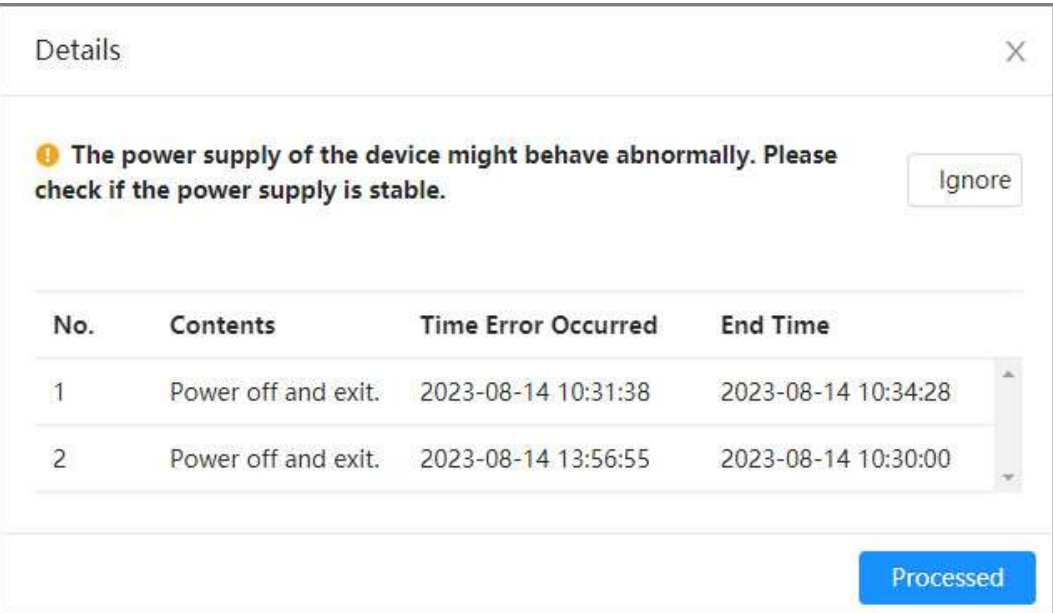

## **13.2 Información del sistema**

## **13.2.1 Ver información del dispositivo**

Seleccionar**Centro de mantenimiento**>**Información del sistema**>**Información del dispositivo**. Puede ver información del dispositivo (como el modelo del dispositivo, el número de serie y la versión web) y los algoritmos inteligentes de diferentes canales.

### **13.2.2 Visualización de usuarios en línea**

Seleccionar**Centro de mantenimiento**>**Información del sistema**>**Usuario en línea**. Puede ver información sobre los usuarios que iniciaron sesión en la cámara.

# **13.2.3 Ver información legal**

Seleccionar**Centro de mantenimiento**>**Información del sistema**>**Información legal**. Puede ver la información correspondiente en diferentes pestañas, incluido el acuerdo de licencia de software, la política de privacidad y el aviso de software de código abierto.

## **13.3 Información de registro**

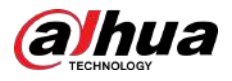

## **13.3.1 Ver registros locales**

Ver y hacer una copia de seguridad de la información de registro del sistema.

#### Información de contexto

El tipo de registro incluye**Todo**,**Sistema**,**configuración**,**Almacenamiento**,**Evento de alarma**,**Registro**,**Cuenta**y**Seguridad**.

- **Sistema**:Incluye inicio del programa, cierre anormal, cierre, reinicio del programa, cierre del dispositivo, reinicio del dispositivo, reinicio del sistema y actualización del sistema.
- **configuración**:Guarde las configuraciones y elimine los archivos de configuración.
- **Almacenamiento**:Configurar el tipo de disco, borrar datos, realizar intercambio en caliente, ver el estado de FTP y seleccionar el modo de grabación.
- **Evento de alarma (grabación de eventos como detección de video, IA, alarmas y anomalías)**:Ver información sobre cuándo comenzó y terminó el evento.
- **Registro:**Acceda a archivos, revise archivos con errores y busque archivos.
- **Cuenta**:Iniciar y cerrar sesión, y agregar, eliminar y editar usuarios y grupos.
- **Seguridad**:Restablecer la contraseña y filtrar las IP.

#### Procedimiento

Paso 1

#### Seleccionar**Mantenimiento**>**Información de registro**>**Registros locales**.

Paso 2

Configure la hora de inicio y la hora de finalización y luego seleccione el tipo de registro.

La hora de inicio no debe ser anterior al 1 de enero de 2000 y la hora de finalización no debe ser posterior al 31 de diciembre de 2037.

#### Paso 3 Hacer clic**Buscar**.

- Hacer clic **三** o haga clic en un registro determinado para ver los detalles en el**Detalles**área.
- Hacer clic**Respaldo**para hacer una copia de seguridad de todos los registros que se encontraron en la computadora local. Si seleccionas**Cifrar copia de seguridad de registros**y establecer**Contraseña**, debe ingresar una contraseña para abrir un archivo de registro local.
- Hacer clic**Claro**para borrar registros.

#### Figura 13-3 Buscar registros locales

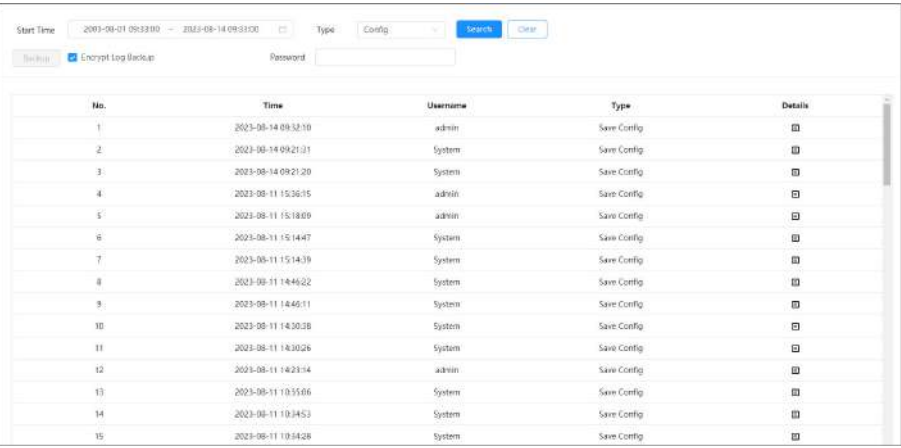

#### **13.3.2 Configuración de registros remotos**

Configure registros remotos para recibir registros accediendo a la dirección establecida.

#### Procedimiento

Paso 1 Seleccionar**Centro de mantenimiento**>**Información de registro**>**Registro remoto**.

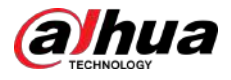

Paso 2 Hacer clic para habilitar la función de registro remoto.

Paso 3 Configure la dirección, el puerto y el número de dispositivo.

Figura 13-4 Registro remoto

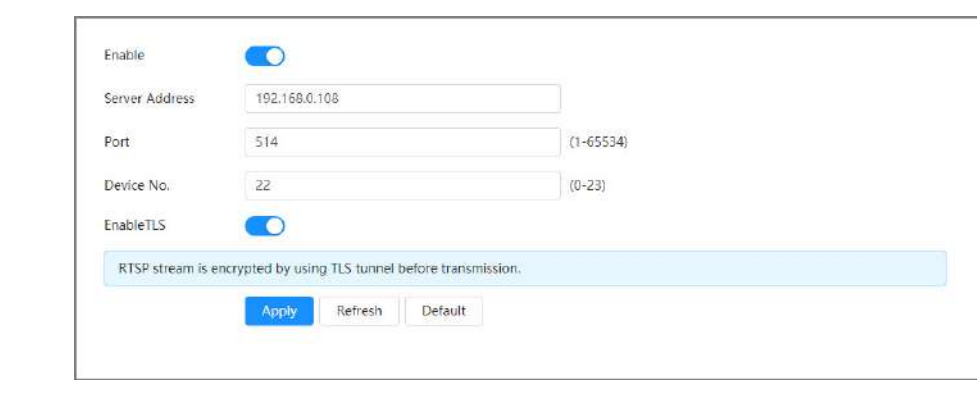

Etapa 4 antes de transmitir los datos para evitar la fuga de datos. correspondiente a**Habilitar TLS**para cifrar la transmisión RTSP mediante el uso del túnel TLS

Paso 5 Hacer clic**Aplicar**.

## **13.4 Gestión de mantenimiento**

## **13.4.1 Requisitos**

Para asegurarse de que el sistema funcione normalmente, cumpla con los siguientes requisitos de mantenimiento:

- Verifique las imágenes de vigilancia con regularidad.
- Borre periódicamente la información de usuarios y grupos de usuarios que no se utiliza con frecuencia.
- Cambie la contraseña cada 3 meses. Para obtener más información, consulte ["6.7.3 Cuenta".](#page-97-0)
- Vea los registros del sistema, analícelos y procese las anomalías lo antes posible.
- Haga una copia de seguridad de la configuración del sistema periódicamente.
- Reinicie la cámara y elimine los archivos antiguos con regularidad.
- Actualice el firmware a medida que haya actualizaciones disponibles.

## **13.4.2 Mantenimiento**

Puede reiniciar el sistema manualmente y luego configurar el tiempo para el reinicio automático y la eliminación automática de archivos antiguos. Esta función está habilitada de forma predeterminada.

#### Procedimiento

Paso 1 Seleccionar**Centro de mantenimiento**>**Manejo de mantenimiento**>**Mantenimiento**.

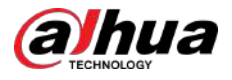

#### Figura 13-5 Mantenimiento

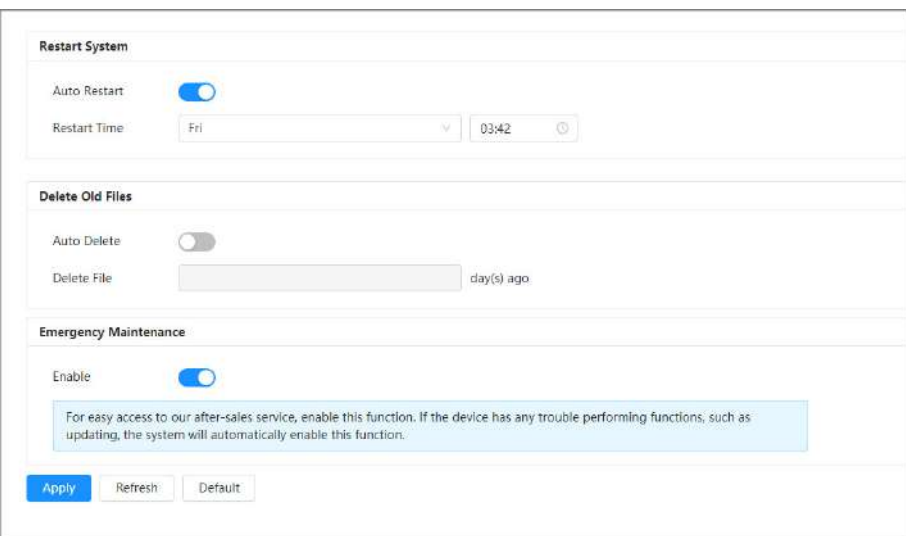

Paso 2 Configure los parámetros de mantenimiento automático.

- Haga clic al lado de**Reinicio automático**en**Reiniciar el sistema**, configure la hora de reinicio y luego el sistema se reiniciará automáticamente a la hora establecida cada semana.
- Haga clic al lado de**Eliminación automática**en**Eliminar archivos antiguos**, configure la hora, y luego el sistema eliminará automáticamente los archivos antiguos a la hora establecida. El rango de tiempo es de 1 a 31 días.  $\Box$

Cuando habilitas y confirmas la**Eliminación automática**función, los archivos eliminados no se pueden restaurar. Opérelo con cuidado.

Paso 3 Hacer clic**Aplicar**.

## **13.4.3 Importar/Exportar**

#### Información de contexto

- Exporte el archivo de configuración del sistema para hacer una copia de seguridad de la configuración del sistema.
- Importe el archivo de configuración del sistema para realizar una configuración rápida o recuperar la configuración del sistema.

#### Procedimiento

Paso 1 Seleccionar**Centro de mantenimiento**>**Manejo de mantenimiento**>**Importación y exportación**.

Figura 13-6 Importación/exportación

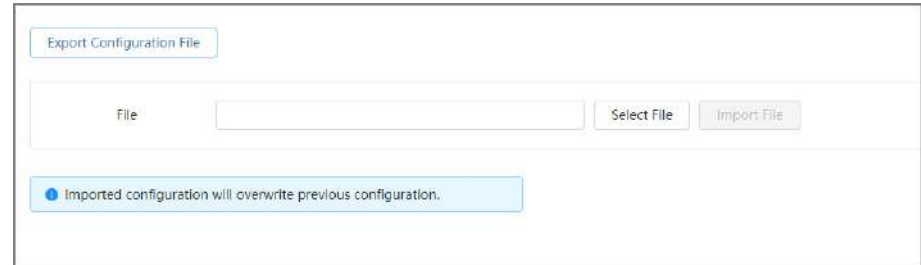

Paso 2 Importar y exportar.

● Importar: seleccione el archivo de configuración local y luego haga clic en**Importar archivo**para importar el archivo de configuración del sistema local al sistema.
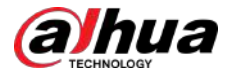

● Exportar: haga clic**Exportar archivo de configuración**para exportar el archivo de configuración del sistema al almacenamiento local.

#### **13.4.4 Predeterminado**

Restaure la cámara a la configuración predeterminada o a los ajustes de fábrica.  $\Box$ 

Esta función restaurará la cámara a la configuración predeterminada o a los ajustes de fábrica. Opérelo con cuidado.

Seleccionar**Centro de mantenimiento**>**Manejo de mantenimiento**>**Por defecto**.

- Hacer clic**Por defecto**y luego todas las configuraciones, excepto la dirección IP y la cuenta, se recuperan a los valores predeterminados.
- Hacer clic**Fallas de fábrica**y todas las configuraciones se restauran a la configuración de fábrica.

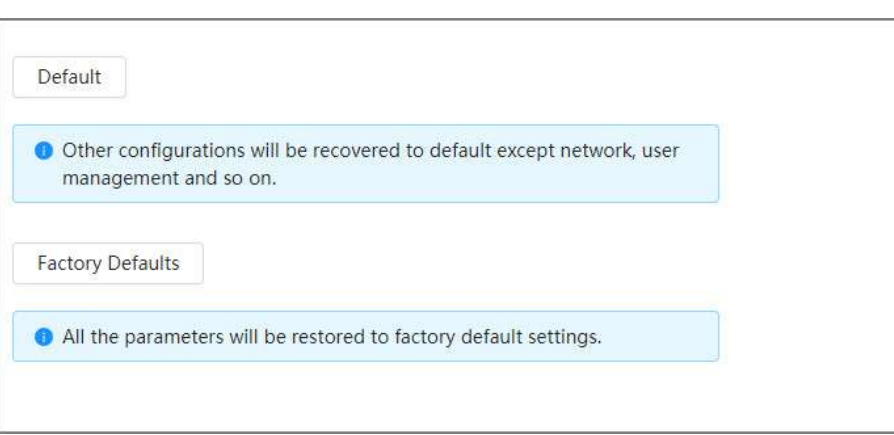

#### Figura 13-7 Predeterminado

### **13.4.5 Paquete de fuentes**

Puede cargar el paquete frontal seleccionado en el dispositivo y luego toda la información OSD se mostrará en la fuente seleccionada.

#### Requisitos previos

Prepare el paquete de fuentes autenticado. Puedes contactar con los técnicos de posventa para conseguirlo.

#### Procedimiento

Paso 1 Seleccionar**Centro de mantenimiento**>**Manejo de mantenimiento**>**Paquete de fuentes**.

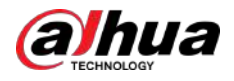

Figura 13-8 Paquete de fuentes

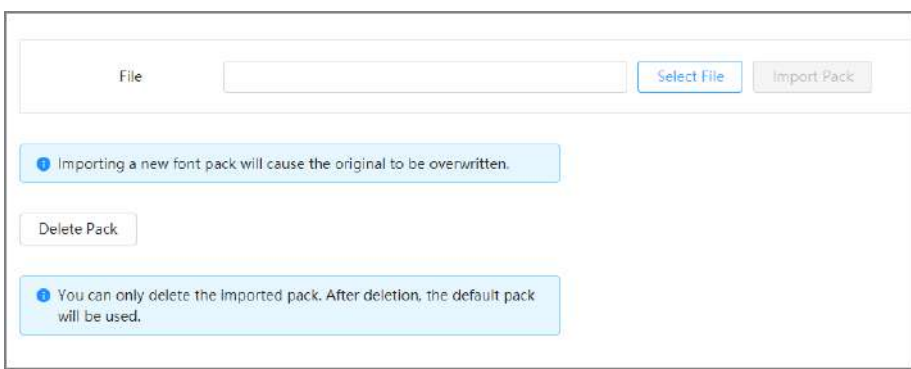

#### Paso 2 Hacer clic**Seleccione Archivo**,seleccione el paquete de fuentes y luego haga clic en**Paquete de importación**.

Puede agregar un nuevo paquete frontal si es necesario. Al importar un nuevo paquete de fuentes se sobrescribirá el original.

Operaciones relacionadas

Hacer clic**Eliminar paquete**para eliminar el paquete importado.

# **Actualización 13.5**

La actualización al último sistema puede perfeccionar las funciones de la cámara y mejorar la estabilidad.

#### Procedimiento

Paso 1 Seleccionar**Centro de mantenimiento**>**Actualizar**.

Figura 13-9 Actualización

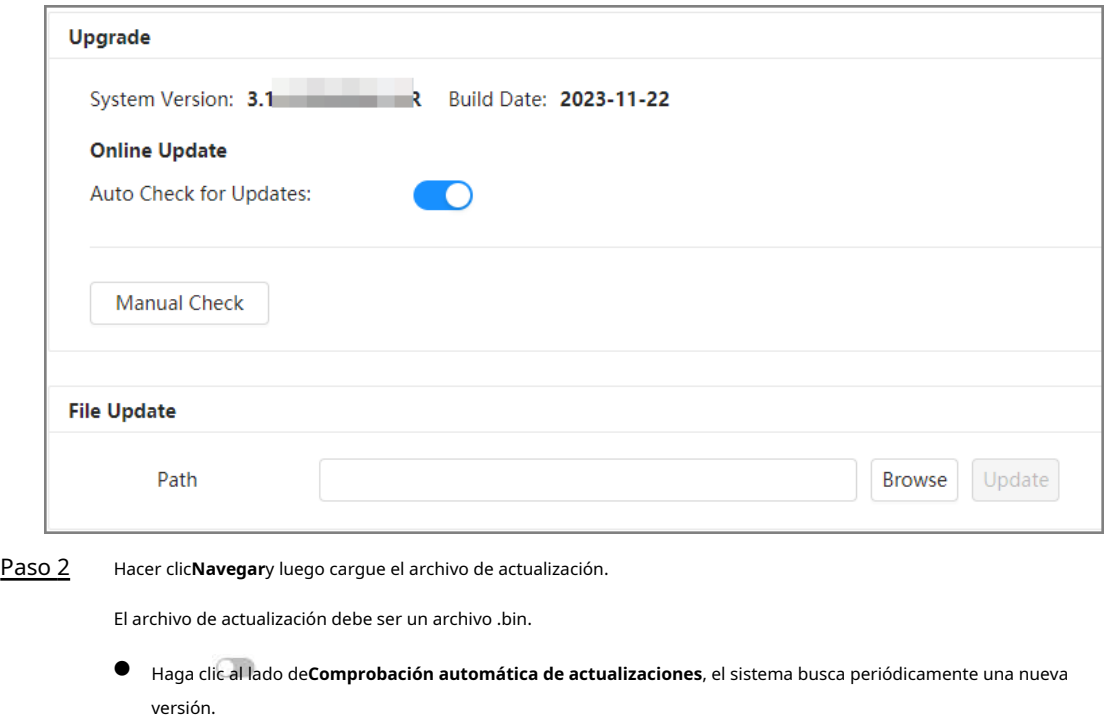

- Hacer clic**Verificación manual**, el sistema busca inmediatamente una nueva versión. Hacer
- Paso 3 clic**Actualizar**.

Comienza la actualización.

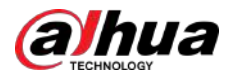

# **13.6 Mantenimiento Avanzado**

# **13.6.1 Exportar**

Exporte el número de serie, la versión del firmware, los registros de funcionamiento del dispositivo, la información de configuración y otra información.

#### Procedimiento

Paso 1 Seleccionar**Centro de mantenimiento**>**Mantenimiento avanzado**>**Exportar**.

Figura 13-10 Exportar Export Click to export the serial number, firmware version, device operation logs and configuration information.

Paso 2 Hacer clic**Exportar**,y la página mostrará el progreso de la exportación. Hacer clic**Finalizar exportación**para cancelar la exportación actual.

Una vez completada la exportación, la página le indicará**Exportado exitosamente**.

# **13.6.2 Captura de paquetes**

Recupere datos de interacción de red entre la cámara y una tarjeta de red específica en el cliente y guárdelos en la computadora.

#### Procedimiento

```
Figura 13-11 Captura de paquetes
```
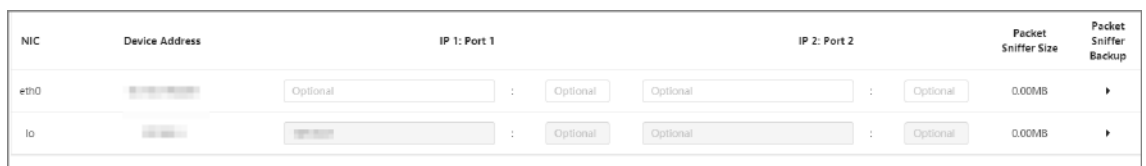

Paso 2 (Opcional) En el**Captura de paquetes**área, configure las direcciones IP y los puertos para**IP 1: Puerto 1**y **IP 2: Puerto 2**respectivamente.

Obtenga los datos de interacción de red entre la cámara y el cliente especificado.

- Las direcciones y puertos de**IP 1: Puerto 1**y**IP 2: Puerto 2**no puede ser lo mismo.
- **IP 1: Puerto 1**y**IP 2: Puerto 2**son opcionales, puede ingresar una dirección IP y un puerto o dejarlos en blanco.

Paso 3 Captura.

Hacer clic para comenzar a capturar.**Tamaño del rastreador de paquetes**mostrará el tamaño del paquete.

Hacer clic para finalizar la captura. El archivo de captura se guardará localmente.

Paso 1 Seleccionar**Centro de mantenimiento**>**Mantenimiento avanzado**>**Captura de paquetes**.

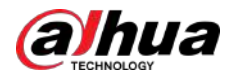

## **13.6.3 Ejecutar registro**

El registro de ejecución se refiere a la información del puerto serie que la cámara registra automáticamente durante el funcionamiento. Ver el registro de ejecución ayuda a localizar problemas y mejorar la eficiencia del trabajo.

#### Procedimiento

Paso 1 Seleccionar**Centro de mantenimiento**>**Mantenimiento avanzado**>**Ejecutar registro**.

Figura 13-12 Registro de ejecución

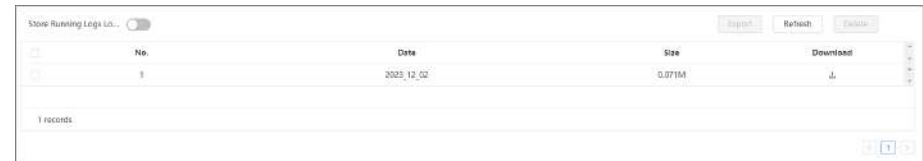

#### Paso 2 Exportar el registro.

- - Seleccione un registro y luego haga clic en . Puede exportar el registro uno por uno.
	- Seleccione más de un registro y luego haga clic en**Exportar**. Puede exportar los registros por lotes.

Si hay una tarjeta SD instalada, haga clic en junto a**Almacenar registros de ejecución localmente**. Los registros se almacenarán en tiempo real en la tarjeta SD.

#### Operaciones relacionadas

- Hacer clic**Actualizar**para actualizar la información que se muestra en la página.
- Seleccione uno o más registros y luego haga clic en**Borrar**para eliminar el registro.

## $\Box$

Una vez eliminado, el registro no se puede recuperar.

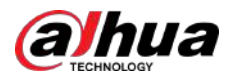

# **Apéndice 1 Recomendaciones de ciberseguridad**

La ciberseguridad es más que una simple palabra de moda: es algo que pertenece a todos los dispositivos conectados a Internet. La videovigilancia IP no es inmune a los riesgos cibernéticos, pero tomar medidas básicas para proteger y fortalecer las redes y los dispositivos conectados los hará menos susceptibles a los ataques. A continuación se presentan algunos consejos y recomendaciones de Dahua sobre cómo crear un sistema de seguridad más seguro.

#### **Acciones obligatorias que se deben tomar para la seguridad básica de la red de dispositivos:**

#### 1.**Utilice contraseñas seguras**

Consulte las siguientes sugerencias para establecer contraseñas:

- La longitud no debe ser inferior a 8 caracteres.
- Incluya al menos dos tipos de personajes; Los tipos de caracteres incluyen letras mayúsculas y minúsculas, números y símbolos.
- No incluya el nombre de la cuenta ni el nombre de la cuenta en orden inverso.
- No utilice caracteres continuos, como 123, abc, etc.
- No utilice caracteres superpuestos, como 111, aaa, etc.

#### 2.**Actualice el firmware y el software del cliente a tiempo**

- De acuerdo con el procedimiento estándar en la industria tecnológica, recomendamos mantener actualizado el firmware de su dispositivo (como NVR, DVR, cámara IP, etc.) para garantizar que el sistema esté equipado con los últimos parches y correcciones de seguridad. Cuando el dispositivo está conectado a la red pública, se recomienda habilitar la función "verificación automática de actualizaciones" para obtener información oportuna de las actualizaciones de firmware lanzadas por el fabricante.
- Le sugerimos que descargue y utilice la última versión del software del cliente.

#### **Recomendaciones "es bueno tener" para mejorar la seguridad de la red de su dispositivo:**

#### 1.**Protección física**

Le sugerimos que realice protección física al dispositivo, especialmente a los dispositivos de almacenamiento. Por ejemplo, coloque el dispositivo en una sala de computadoras y un gabinete especiales, e implemente permisos de control de acceso y administración de claves bien hechos para evitar que personal no autorizado lleve a cabo contactos físicos, como daños en el hardware, conexión no autorizada de dispositivos extraíbles (como un disco flash USB). , puerto serie), etc.

#### 2.**Cambie las contraseñas con regularidad**

Le sugerimos que cambie las contraseñas con regularidad para reducir el riesgo de que las adivinen o las descifren. 3.**Establecer y actualizar contraseñas Restablecer información oportunamente**

El dispositivo admite la función de restablecimiento de contraseña. Configure la información relacionada para restablecer la contraseña a tiempo, incluido el buzón del usuario final y las preguntas sobre protección de contraseña. Si la información cambia, modifíquela a tiempo. Al configurar preguntas de protección con contraseña, se sugiere no utilizar aquellas que puedan adivinarse fácilmente.

#### 4.**Habilitar bloqueo de cuenta**

La función de bloqueo de cuenta está habilitada de forma predeterminada y le recomendamos mantenerla activada para garantizar la seguridad de la cuenta. Si un atacante intenta iniciar sesión con la contraseña incorrecta varias veces, se bloquearán la cuenta correspondiente y la dirección IP de origen.

#### 5.**Cambiar HTTP predeterminado y otros puertos de servicio**

Le sugerimos que cambie HTTP predeterminado y otros puertos de servicio a cualquier conjunto de números entre 1024 y 65535, lo que reduce el riesgo de que personas ajenas puedan adivinar qué puertos está utilizando.

#### 6.**Habilitar HTTPS**

Le sugerimos habilitar HTTPS, para que visite el servicio web a través de un canal de comunicación seguro.

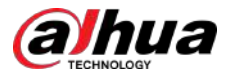

#### 7.**Enlace de dirección MAC**

Le recomendamos vincular la dirección IP y MAC de la puerta de enlace al dispositivo, reduciendo así el riesgo de suplantación de ARP.

#### 8.**Asignar cuentas y privilegios de forma razonable**

De acuerdo con los requisitos comerciales y de administración, agregue usuarios de manera razonable y asígneles un conjunto mínimo de permisos.

#### 9.**Deshabilite los servicios innecesarios y elija modos seguros**

Si no es necesario, se recomienda desactivar algunos servicios como SNMP, SMTP, UPnP, etc., para reducir riesgos.

Si es necesario, se recomienda encarecidamente que utilice modos seguros, incluidos, entre otros, los siguientes servicios:

- SNMP: elija SNMP v3 y configure contraseñas de cifrado y contraseñas de autenticación seguras.
- SMTP: elija TLS para acceder al servidor de buzones.
- FTP: elija SFTP y configure contraseñas seguras.
- Punto de acceso AP: elija el modo de cifrado WPA2-PSK y configure contraseñas seguras.

#### 10.**Transmisión cifrada de audio y vídeo**

Si el contenido de sus datos de audio y video es muy importante o confidencial, le recomendamos que utilice la función de transmisión cifrada para reducir el riesgo de que los datos de audio y video sean robados durante la transmisión.

Recordatorio: la transmisión cifrada provocará cierta pérdida en la eficiencia de la transmisión.

#### 11.**Auditoría segura**

- Verifique los usuarios en línea: le sugerimos que verifique a los usuarios en línea con regularidad para ver si el dispositivo inició sesión sin autorización.
- Verifique el registro del dispositivo: al ver los registros, puede conocer las direcciones IP que se utilizaron para iniciar sesión en sus dispositivos y sus operaciones clave.

#### 12.**Registro de red**

Debido a la capacidad de almacenamiento limitada del dispositivo, el registro almacenado es limitado. Si necesita guardar el registro durante un período prolongado, se recomienda habilitar la función de registro de red para garantizar que los registros críticos estén sincronizados con el servidor de registro de red para su seguimiento.

#### 13.**Construya un entorno de red seguro**

Para garantizar mejor la seguridad del dispositivo y reducir los posibles riesgos cibernéticos, recomendamos:

- Deshabilite la función de asignación de puertos del enrutador para evitar el acceso directo a los dispositivos de la intranet desde la red externa.
- La red debe dividirse y aislarse según las necesidades reales de la red. Si no hay requisitos de comunicación entre dos subredes, se sugiere utilizar VLAN, red GAP y otras tecnologías para dividir la red, a fin de lograr el efecto de aislamiento de la red.
- Establezca el sistema de autenticación de acceso 802.1x para reducir el riesgo de acceso no autorizado a redes privadas.
- Habilite la función de filtrado de direcciones IP/MAC para limitar el rango de hosts permitidos para acceder al dispositivo.

# Más información

Visite el centro de respuesta a emergencias de seguridad del sitio web oficial de Dahua para obtener anuncios de seguridad y las últimas recomendaciones de seguridad.

# ENABLING A SAFER SOCIETY AND SMARTER LIVING

 $\frac{1}{2} \frac{d}{dt}$